# **Die Einführungskurse**

Der schnellste und angenehmste Weg, zu lernen, wie Sie Ihren neuen Personal Computer richtig bedienen, ist das Bearbeiten der beiden mitgelieferten Kurse **"The INSTRUCTORtm"** und **"Professor DOStm".**

Wenn dies Ihr erster Computer ist, dann sollten Sie zunächst das Programm "The INSTRUCTORtm" laufen lassen und nicht nur ansehen, sondern auch bearbeiten. Es bildet die Grundlage für den Kursus "Professor DOStm" und vermittelt hauptsächlich den Umgang mit der Tastatur und einige wichtige Kontrollbefehle. "Professor DOStm" führt in den Umgang mit dem Betriebssystem DOS ein, das von jetzt an Ihr Werkzeug zum Umgang mit dem Computer ist.

Die folgende Anleitung beschreibt, wie man die beiden Programme startet.

- 1. Nehmen Sie die INSTRUCTORTM-Diskette aus der Hülle.
- 2. Legen Sie sie in das Diskettenlaufwerk A.
- 3. Das Programm "Professor DOStm" benötigt zwei Disketten. Sie sind numeriert. Die Diskette 1 gehört in das Laufwerk A. Wenn Sie zwei Laufwerke haben, legen sie die Diskette 2 in das Laufwerk B, sonst halten Sie sie bereit und legen Sie sie ein, wenn das Programm Sie dazu auffordert.
- 4. Schalten Sie jetzt das Gerät ein.
- 5. Die Einführungsprogramme werden dann automatisch starten.

### **Der erste Durchlauf**

Beim ersten Durchlauf wird ein kurzes Anpassungsprogramm aufgerufen, das es Ihnen ermöglicht, das Programm an Ihre Bedürfnisse anzupassen.

Befolgen Sie bitte die Anweisungen genau und beantworten Sie die Fragen.

Wenn Sie sich bei einer Antwort versehen haben und eine Einstellung ändern wollen, dann folgen Sie bitte diesen Anweisungen. Sie erlauben Ihnen, das Einstellprogramm zu wiederholen.

- 1. Legen Sie die DOS-System-Diskette in das Laufwerk A.
- 2. Schalten Sie das Gerät ein oder machen Sie einen System Reset. Das Betriebssystem wird danach geladen.
- 3. Drücken Sie die  $\leftarrow$  Taste so lange, bis Sie die DOS-Anfrage A> sehen.
- 4. Nehmen Sie die DOS-Betriebssystem-Diskette wieder heraus.
- 5. Legen Sie die Diskette oder Disketten mit dem Trainingsprogramm ein.
- 6. Geben sie jetzt das Wort SETUP ein.

Die Einführungsprogramme sind so ausgelegt, daß sie nicht durch Bedienungsfehler zerstört werden können. Es kann also gar nichts passieren.

Sie sollten die Programme zunächst einmal ganz durcharbeiten und später die Teile der Programme wiederholen, die für Sie am interessantesten sind.

Die folgenden Befehle erlauben es Ihnen, jederzeit in beliebige Teile der Programme zu springen und weitere Kontrollbefehle zu geben.

- Ctrl A zeigt diese Befehle an.
- Ctrl B springt zurück zum Anfang der Lektion.
- Ctrl D schaltet den automatischen Vorführmodus ein.
- Ctrl E beendet jede Aktivität und führt zum Hauptmenü.
- Ctrl N springt zur nächsten Seite im Programm.
- Ctrl R fragt nach Sonderwünschen.

Mit der Leertaste läßt sich die Textausgabe beschleunigen.

## **BENUTZER - HANDBUCH**

Dieses Handbuch besteht aus den beiden folgenden Teilen:

- Betriebsanleitung
- NCR-DOS

 $\hat{\mathbf{r}}$ 

Der erste Teil enthält grundlegende Informationen über Hardware und Software, und die allgemeine Bedienung des Systems. Der zweite Teil führt Sie in die Anwendung des Betriebssystems NCR-DOS ein.

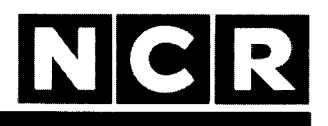

Personal Computer

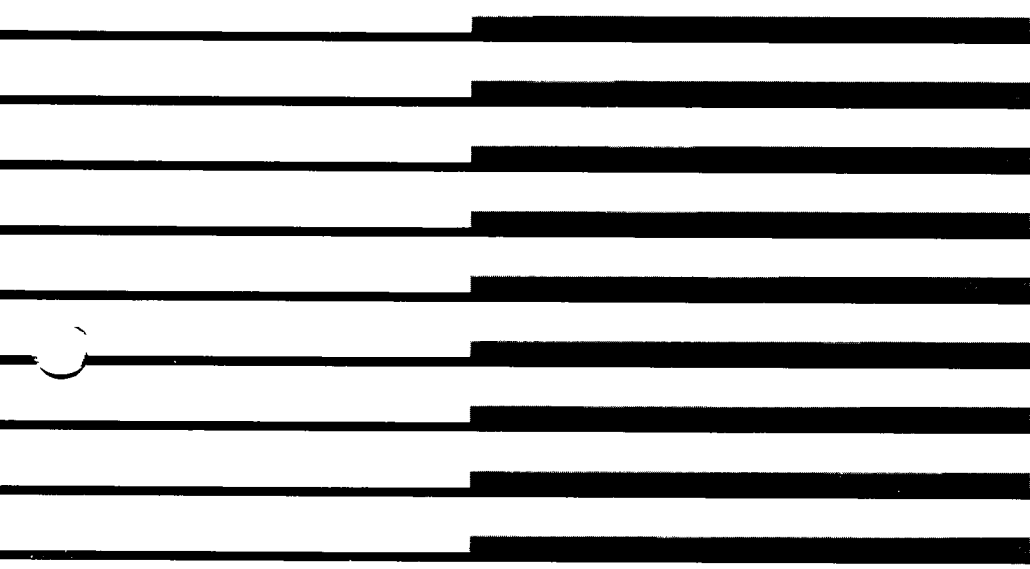

Betriebs-Anleitung MS und GW **(MStm** - MACRO Assembler und GW-BASIC) sind Warenzeichen der Microsoft Corporation.

HELP ist ein Produkt der Comprehensive Software Support, Inc.

IBM ist ein eingetragenes Warenzeichen der International Business Machines Corporation.

> **Copyright © 1985 by NCR Corporation Dayton, Ohio All Rights Reserved Printed in the Federal Republic of Germany**

### **Januar 1986**

NCR ist ständig bemüht, die Produkte im Zuge der Entwicklung von Technologie, Bauteilen, Soft- und Firmware dem neuesten Stand anzupassen. NCR behält sich deshalb das Recht vor, Spezifikationen ohne vorherige Ankündigung zu ändern.

Nicht alle hier beschriebenen Leistungen werden von NCR in allen Teilen der Welt vertrieben. Nähere Informationen bezüglich eventueller Einschränkungen oder auch Erweiterungen sowie den aktuellen Stand erfahren Sie von Ihrem Händler oder der nächstgelegenen NCR-Geschäftsstelle.

## **NCR PERSONAL COMPUTER Modell 4i**

## **Inhaltsverzeichnis**

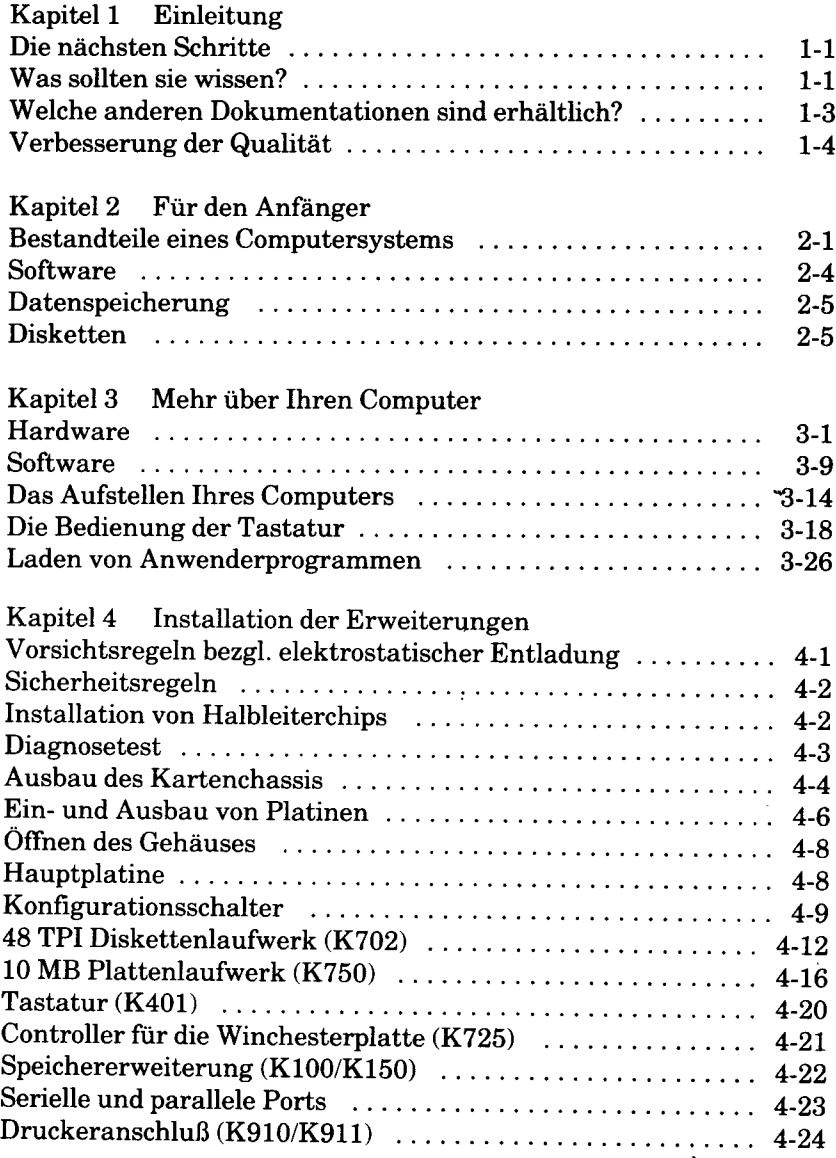

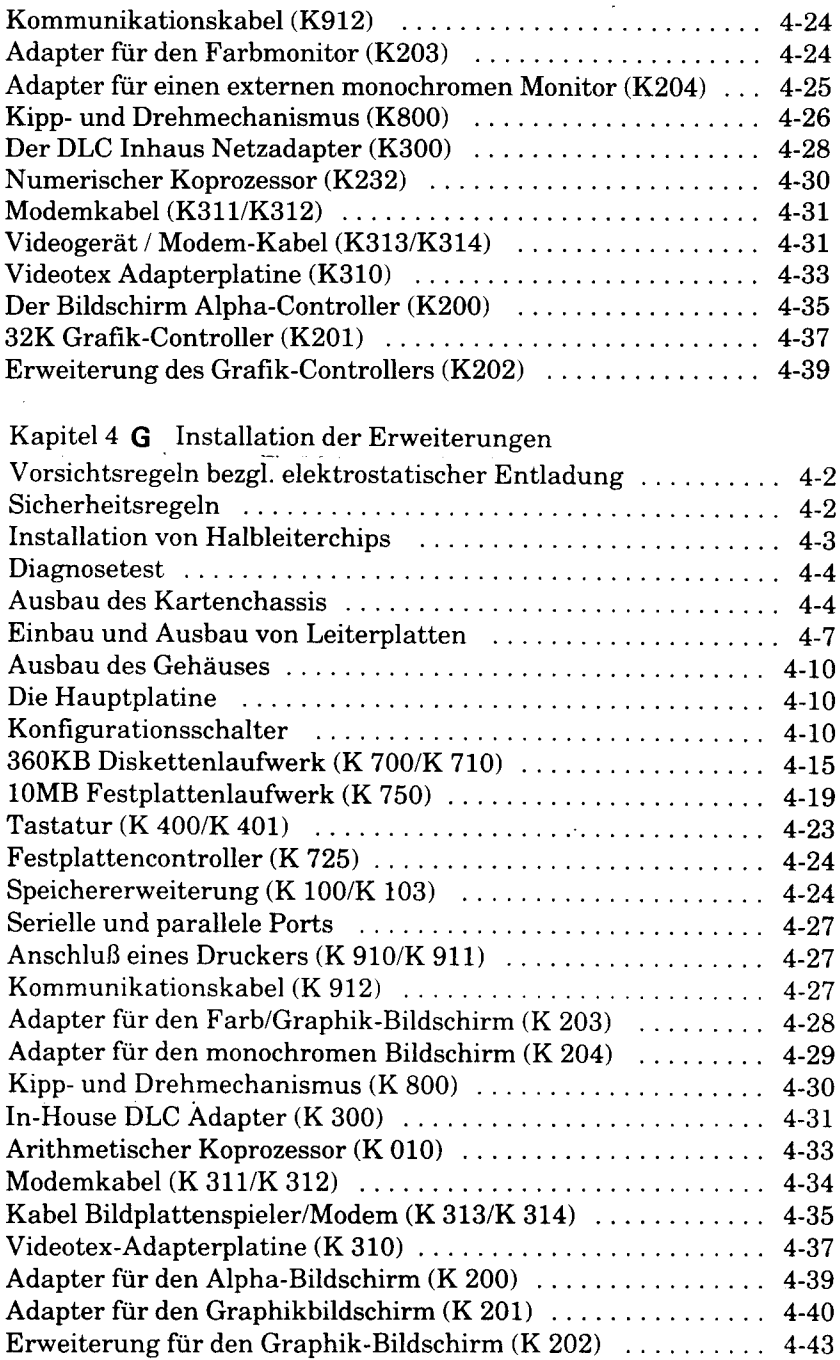

 $\mathcal{L}^{\text{max}}_{\text{max}}$  and  $\mathcal{L}^{\text{max}}_{\text{max}}$ 

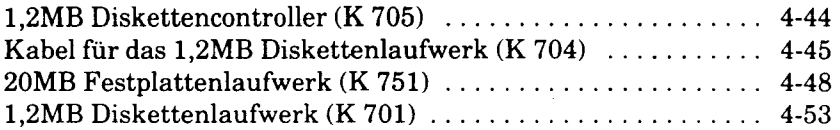

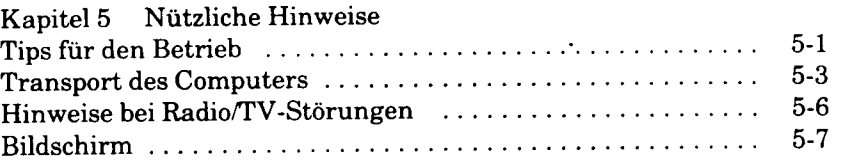

## Kapitel 6 Was nun?

 $\Delta$ 

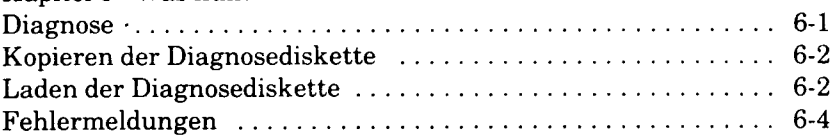

# Anhang A

 $\overline{\phantom{a}}$ 

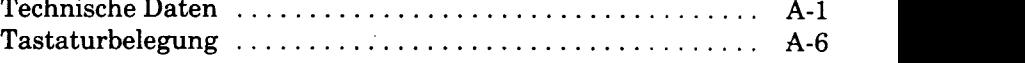

*Kapitel 1*

# *Einleitung*

## **Die nächsten Schritte**

## **Für den Anfänger**

Sie beginnen am besten mit den Kapiteln "Für den Anfänger", "Mehr über Ihren Computer" und im besonderen mit den Hinweisen zur Handhabung der Tastatur.

Sobald Sie sich im Umgang mit Ihrem NCR Personal Computer sicher fühlen, finden Sie weitere Hinweise im Vorwort des Buchteils NCR-DOS.

### **Für die Fortgeschritteneren**

Sie starten sogleich im Abschnitt "Mehr über Ihren Computer", bevor Sie mit NCR-DOS arbeiten.

## **Was sollten Sie wissen?**

## **DIE BETRIEBSANLEITUNG**

Dieser erste Teil bietet Ihnen eine allgemeine Einführung für Ihren NCR Personal Computer. Das einleitende Kapitel vermittelt einen Überblick über den Inhalt der beiden mitgelieferten Handbücher und bietet dem technisch Interessierten grundlegende Informationen hinsichtlich der Hardware (physikalische Bestandteile des Computers) und Software (Programme). *p*

Das Kapitel "Mehr über Ihren Computer" beschreibt die Standardund Zusatzleistungen der Hardware und Software. Im folgenden können Sie sich weiter mit der Tastatur vertraut machen, welche die eigentliche Verbindung zwischen dem Benutzer und dem Computer darstellt. Zusätzlich werden Ihnen in diesem Kapitel Informationen für die Behandlung Ihres Computers gegeben.

Das Kapitel "Installation von Erweiterungen" ist als Hilfestellung für Anwender vorgesehen, die Leistungserweiterungen installieren möchten. Sie können sich dabei an den in diesem Kapitel beschriebenen Grundinformationen orientieren, sowie an der Beschreibung, die jeder Leistungserweiterung beigefügt ist.

Im Kapitel "Nützliche Hinweise" können Sie sich über die richtige Behandlung des Systems informieren.

Das letzte Kapitel "Was nun?" erklärt, was Sie tun können, falls Unklarheiten, z. B. nach Installation von Erweiterungen, mit dem NCR Personal Computer auftreten sollten. Es enthält auch eine Beschreibung über die Anwendung der Diagnosediskette (hinten im Handbuch) zur Fehlererkennung im Bedarfsfall, mit Hinweisen zur Behebung des Fehlers.

Technische Details, wie zum Beispiel Tastaturbelegungen sind im Anhang am Ende der Betriebsanleitung zu finden.

## **NCR-DOS**

Die NCR-DOS-Dokumentation beinhaltet eine detaillierte Beschreibung der Softwareleistungen und Verwendung des NCR-DOS-Betriebssystems, das mit diesem Computer serienmäßig geliefert wird.

## **DAS GW-BASIC-HANDBUCH**

GW-BASIC ist die Programmiersprache Ihres Computers. Falls Sie Ihre Programme selbst schreiben möchten, so stellt dieses Handbuch ein umfassendes Nachschlagewerk für die Leistungen, Anweisungen und Programmiertechniken dar, die bei der Programmiersprache GW-BASIC zur Verfügung stehen.

Die dazugehörige Diskette enthält sowohl den GW-BASIC-Editor als auch die Software, welche die Programmmabläufe unterstützt.

## **Welche anderen Dokumentationen sind erhältlich?**

Die Dokumentationen, die zusammen mit dem NCR Personal Computer geliefert werden, enthalten alle Informationen, welche von der Mehrzahl der Anwender für die tägliche Benutzung des Computers benötigt werden könnten.

Für einige Anwender, die sich weitergehender mit den technischen Aspekten des Programmierens oder der Hardware beschäftigen möchten, oder aber für diejenigen Benutzer, die in der Lage sind Ihren Computer selbst zu warten, stehen weitere Handbücher zur Verfügung:

- \* NCR-DOS Programmer's Manual
- \* NCR PERSONAL COMPUTER Model 4i Technical Manual
- \* NCR PERSONAL COMPUTER Model 4i Service Manual

## **NCR-DOS PROGRAMMER'S MANUAL**

Dieses technische Handbuch für NCR-DOS-Systemprogrammierer enthält hilfreiche Programmierinformationen und die MS-MACRO-Assemblerdiskette. Folgende Themen werden hierin angesprochen:

- \* MS-MACRO Assembler
- \* NCR-DOS-Initialisierung, Einteilung der Platte, Datei steuerblöcke und andere System-Arbeitsbereiche
- \* Das Hilfsprogramm DEBUG
- \* Das Hilfsprogramm NCR-LINK
- \* Schreiben und Installieren von eigenen Gerätetreibern
- \* Systemaufrufe und Interrupts

## **NCR PERSONAL COMPUTER Model 4i Technical Manual**

Diese Dokumentation ist ein vollständiges Nachschlagewerk für die Standard- und Erweiterungs-Hardware Ihres Computersystems. Zum Beispiel:

- \* Netzteil
- \* Hauptprozessorplatine
- Diskettenlaufwerke
- \* Drucker
- \* Zusätzliche Leistungserweiterungen

## **NCR PERSONAL COMPUTER Model 4i Service Manual**

Hierin enthalten ist die "Service Diagnostics"-Diskette, eine komplette Anleitung für deren Benutzung, und Hinweise für einen eventuell notwendigen Hardware-Service.

Einzelheiten über das aktuelle Lieferprogramm erhalten Sie von der nächstgelegenen NCR-Geschäftsstelle oder Ihrem Händler. Dort erhalten Sie auch Auskünfte hinsichtlich der verschiedenen Dokumentationen für Anwendungsprogramme.

## **Verbesserung der Qualität**

Wir sind ständig bemüht die Qualität unserer Produkte weiter zu verbessern, um somit unsere Kunden zufriedenzustellen. Dies betrifft unsere Hardware, Software, sowie die dazugehörige Dokumentation. Wir bitten Sie deshalb um Benachrichtigung (mit der beigefügten Rückantwortkarte) falls sie Verständnisprobleme oder Verbesserungsvorschläge haben.

*Kapitel 2*

# *Für den Anfänger*

Dieses Kapitel beschreibt die verschiedenen Elemente aus denen ein Computersystem besteht. Es enthält weiterhin Hinweise für die Behandlung von Disketten.

## **Bestandteile eines Computersystems**

Unabhängig von Größe und Typ des Computers können alle in zwei verschiedene Hauptbestandteile eingeteilt werden:

- \* Hardware
- \* Software

## **Die Hardware**

Die Bezeichnung Hardware bezieht sich auf alle physikalischen Bestandteile eines Computersystems und beinhaltet normalerweise die folgenden Elemente:

- \* Mikroprozessoreinheit (CPU)
- \* interner Speicher
- \* externer Speicher Diskette und Festplatte
- \* Eingabegeräte Tastatur usw.
- \* Ausgabegeräte Bildschirm (CRT), Drucker und Plotter
- \* Kommunikationsadapter und Modems
- \* Kabel und Elektronikplatinen (PCB's)

## **Die Mikroprozessoreinheit**

Sie ist das "Herz" des Computers. Die CPU enthält die arithmetische und logische Schaltungseinheit des Computers und dient zur Verarbeitung von Daten. Alle anderen Schaltungseinheiten dienen nur der Datenübertragung von und zur CPU und zu internen und externen Speichern, und werden von der CPU gesteuert.

Die Ausführung der Programmanweisungen wird ebenfalls von der CPU übernommen, die jeden Befehl einliest und ihn entschlüsselt, um die dafür notwendigen Funktionen auszuführen. Die zu verarbeitenden Daten werden normalerweise mit Hilfe der Steuerung der CPU aus dem internen Speicher geholt, von dieser verarbeitet und dann wieder im internen Speicher abgelegt.

## **Der Speicher**

Der Ausdruck Speicher definiert die verschiedenen Einrichtungen, die der Computer zur Speicherung von Daten und Programmanweisungen benötigt.

## **Der interne Speicher**

Der Speicherbereich im Computer, zu dem die CPU direkten Zugriff hat, wird interner Speicher genannt. Die Speichergröße ist normalerweise in Bytes angegeben, z. B. 128 KB, wobei 1 KB für 1024 Bytes steht.

Es werden zwei Arten von internen Speichern verwendet: Der Schreib/Lesespeicher (RAM), auch "Benutzerspeicher" genannt, und der Festwertspeicher (ROM).

Der Schreib/Lesespeicher (RAM) dient zur vorübergehenden Speicherung von Daten und den Programmen, die momentan vom Computer benutzt werden. Über die Tastatur eingegebene Daten werden im Schreib/Lesespeicher behalten, bis sie vom Programm zur Verarbeitung benötigt werden. Im RAM gespeicherte Daten werden als "flüchtig" bezeichnet, das heißt, daß bei unterbrochener Stromzufuhr (z. B. durch Ausschalten des Computers oder Stromausfall), die Daten unwiederbringlich verloren sind.

Der Festwertspeicher (ROM) hingegen speichert Daten permanent. Diese werden durch eine Stromunterbrechung nicht beeinflußt, da im ROM enthaltene Informationen bei der Fertigung gespeichert werden und daher nicht veränderlich sind.

### **Der externe Speicher**

Es gibt verschiedene Arten von Externspeichern, bei diesem Computersystem sind dies die Diskette und die Festplatte.

Disketten bestehen aus flexiblem Plastikmaterial mit einer magnetischen Metalloxydbeschichtung auf einer oder beiden Seiten. Sie sind erhältlich in den beiden Standarddiskettengrößen 8 und 5 1/4 Zoll (130 mm). Für Ihr System benötigen Sie eine 5 1/4 Zoll-Diskette. Daten werden magnetisch auf eine oder beide Seiten der Diskette mit doppelter oder einfacher Schreibdichte aufgezeichnet. Ihr Computer arbeitet mit doppelter Schreibdichte. Durch die Entnehmbarkeit der Disketten ist die Speicherkapazität des Gerätes unbegrenzt, da Sie die gewünschte Anzahl an Disketten erstehen können. Achten Sie darauf, daß Sie entsprechend der zu bewältigenden Aufgabe die richtige Diskette verwenden.

Festplattenlaufwerke, auch als Winchesterlaufwerk bezeichnet, haben fest installierte Speicherplatten, die eine weitaus höhere Speicherkapazität als Disketten besitzen.

### **Eingabegeräte**

Mit Hilfe von Eingabegeräten werden Informationen (Daten und Programme) in den Computer gelesen. Zu den Eingabegeräten zählen Diskettenlaufwerke, die Tastatur, Lichtgriffel und "Maus"-Zusatzgerät.

### **Ausgabegeräte**

An Ausgabegeräte werden Informationen während oder nach der Datenverarbeitung mit CPU-Steuerung übertragen. Ein Großteil der Computerausgabe erfolgt auf Externspeicher (Disketten) zum späteren Aufruf.

Der Bildschirm ist ein Ausgabegerät, das dem Benutzer Informatio-

nen anzeigt.

Mit Druckern erfolgt die Ausgabe vieler Datenverarbeitungsvorgänge Ihres Computersystems auf Papier.

## **SOFTWARE**

Die Software besteht aus den Programmen (Folge von Anweisungen), die zur Datenverarbeitung benötigt werden, um andere Programme zu erzeugen und zur Steuerung der Computerfunktionen.

Grundsätzlich werden drei Softwarearten von Computersystemen verwendet: Die Betriebssysteme, Anwendersoftware und Programmiersprachen.

Die folgenden Ausführungen dienen als Verständnishilfe für diese drei Kategorien.

\* Die Betriebssystem-Software überwacht die Ausführung der Computerprogramme und enthält Funktionen wie die Verwaltung des Speicher- und Diskettenplatzes, und die Bearbeitung von Daten und Dateien.

\* Die Anwendersoftware ist eine Zusammenstellung von Programmen, geschrieben für den, oder vom Anwender. Sie dienen einer bestimmten Anwendung, wie zum Beispiel der Gehaltsabrechnung.

\* Programmiersprachen bestehen aus Befehlen und der Software, die diese Befehle in eine für den Mikroprozessor verständliche Form übersetzt, und stellt die Voraussetzungen für die Entwicklung von Computerprogrammen her.

## **Die Betriebssysteme**

Das Betriebssystem ist die wichtigste Software überhaupt, denn ohne es können Sie weder von Ihrem Computer noch von jeder anderen Software Gebrauch machen. Neben den Steuerprogrammen enthält es auch alle Informationen um die Verbindung zwischen Hardware und Software herzustellen.

Das im NCR Personal Computer verwendete Betriebssystem ist NCR-DOS. Es bietet den größten Leistungsumfang und die freieste Auswahl an Anwenderprogrammen.

#### **Anwendersoftware**

Diese Software gibt es in jedem Computerfachgeschäft zu kaufen und wird von verschiedenen Firmen angeboten. Diese Anwenderprogramme haben spezielle Verarbeitungsfunktionen und sparen Ihnen Zeit und die Mühe, die Programme selbst zu schreiben. Theoretisch können Sie einfach das passende Programm aussuchen, die Diskette in den Computer laden, einige Parameter, die Ihre Hardware beschreiben, spezifizieren, und können dann mit der Verarbeitung beginnen. In der Praxis sind nicht immer alle Anwenderprogramme so leicht zu handhaben, denn die Tatsache, daß das Programm auf Ihrem Computer läuft, heißt nicht unbedingt, daß es das beste ist. NCR hat deswegen mehrere Anwenderprogramme für den NCR Per-

sonal Computer getestet. Die Programme, welche sich als am erfolgreichsten erwiesenen haben, werden von NCR und autorisierten NCR-Händlem empfohlen und vertrieben.

#### **Programmiersprachen**

Für Anwender, die eigene Programme schreiben möchten, wurde das GW-BASIC-Handbuch, und eine Diskette zum Computer mitgeliefert. Das Handbuch enthält vollständige Programmierinformationen und viele praktische Beispiele.

### **DATENSPEICHERUNG**

Ihr NCR Personal Computer entspricht dem neuesten Stand der Technologie. Das kompakte Gehäuse enthält den Bildschirm, die Laufwerke, den Hauptprozessor, Netzteil, verschiedene Platinen und bis zu 640 KB interne Speicherkapazität. Eine Diskette kann 360 KB, wahlweise 1,2 MB ,eine Festplatte bis zu 10 Millionen Bytes an Daten aufnehmen.

### **DISKETTEN**

Die Diskettenlaufwerke in Ihrem Computersystem arbeiten mit 5 1/4 Zoll-Disketten. Sie können entweder einseitige oder zweiseitige Disketten verwenden.

Die Diskette ist von einer viereckigen Umhüllung umschlossen. Sie dreht sich innerhalb dieser Umhüllung, wobei eine Anzahl von Löchern eine Orientierungshilfe für das Laufwerk bieten. Die folgende Abbildung zeigt Ihnen die verschiedenen Diskettenteile:

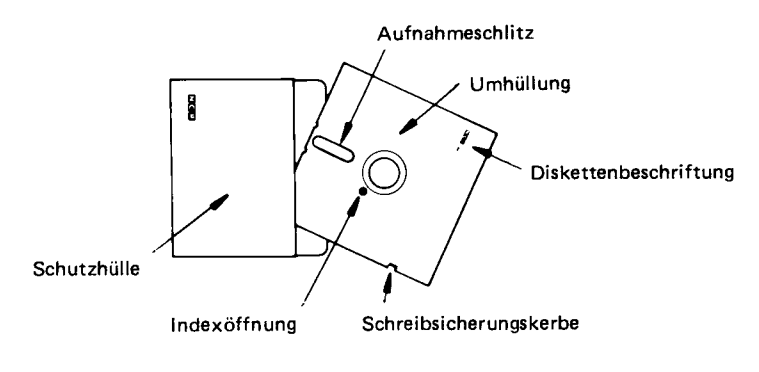

**Abbildung 2-1 Eine typische Diskette**

Disketten dienen der verläßlichen Datenspeicherung. Da sie jedoch oft benützt werden, sollten Sie die folgenden Vorsichtsmaßnahmen beachten.

\* Achten Sie darauf, die magnetische Fläche der Diskette nicht zu berühren.

\* Halten Sie die Disketten von Magnetfeldern fern. Wenn die Diskette nicht benützt wird, bewahren Sie diese bitte in der dazugehörigen Schutzhülle auf und geben Sie sie dann in einen geeigneten Behälter.

Setzen Sie Disketten nie direkter Sonnenbestrahlung aus.

\* Verwenden Sie bitte einen Filzstift, um den Diskettenaufkleber zu beschriften, da ein Kugelschreiber, zum Beispiel,die magnetische Oberfläche der Diskette beschädigen kann.

\* Biegen Sie die Diskette nicht.

\* Versuchen Sie niemals Ihre Disketten irgendwie zu säubern. Während des Laufs erfolgt innen in der Umhüllung eine selbsttätige Reinigung.

Disketten sind entnehmbar und auch für andere, vergleichbare Computersysteme verwendbar. Sie speichern Programme und Daten solange, bis diese wieder gelöscht oder neu beschrieben werden.

Beim Kauf von Disketten für Ihren NCR Personal Computer sollten Sie darauf achten, daß diese mit doppelter Aufzeichnungsdichte (DD) arbeiten, doppelseitig beschreibbar (DS), und soft-sektoriert sind.

## *Mehr über Ihren Computer*

In diesem Kapitel werden die einzelnen Teile des NCR PERSONAL COMPUTER Model 4i erläutert. Sowohl die Standard- als auch die wahlweise Hardware und Software werden besprochen.

## **HARDWARE**

Der NCR Personal Computer besteht aus einer Processor-Bildschirmeinheit und einer Tastatur. Der Computer ist in sechs verschiedenen Modellen erhältlich. Er verfügt über eine Reihe von Zusatzeinrichtungen, die zu jedem Modell hinzugefügt werden können. Mit dem NCR Personal Computer können Erweiterungsplatinen von Nicht-NCR-Herstellern (Fremdherstellern) ebenso wie Erweiterungsplatinen von NCR benutzt werden. Der Vertragshändler, oder NCR-Vertriebsbeauftragte, ist Ihnen gerne bei der Auswahl der gewünschten Hardware-Zusätze behilflich.

## **BILDSCHIRMEINHEIT**

Die Standard-Bildschirmeinheit besteht aus folgenden Teilen:

- Gehäuse
- Netzteil
- Ein oder zwei Diskettenlaufwerk(e) oder ein Diskettenlaufwerk und ein Festplattenlaufwerk
- 12-Zoll-Monochrom-Bildschirm oder 12-Zoll-Farbbildschirm
- Hauptprozessorplatine mit:
	- 8088 Mikroprozessor
	- 128K oder 256K Schreib-/Lesespeicher (RAM)
	- 8K Festwertspeicher (ROM)
- RS-232-C Serielle Schnittstelle
- Centronics Parallel-Schnittstelle (für Drucker)
- Wahlweise Erweiterungspositionen
- Steuerplatine für das Festplattenlaufwerk, sofern die Bildschirmeinheit über eine Festplatte verfügt
- Steckplatine für Video-Steuereinheit

## **BILDSCHIRM**

Für den NCR Personal Computer stehen je nach erworbenem Modell zwei Arten von Bildschirmen zur Verfügung:

- Ein 12-Zoll-Monochrom-Bildschirm mit:
	- phosphorgrünem Bildschirm
	- Anzeige von bis zu 25 Zeilen zu jeweils 80 Zeichen
	- Bildschirmattribute für Normalanzeige, blinkende Anzeige, invertierte Anzeige und Intensivanzeige
	- Helligkeitseinstellung
- Ein 12-Zoll-Farbbildschirm mit:
	- 16 Farben
	- Anzeige von bis zu 25 Zeilen zu jeweils 80 Zeichen
	- Grafikmöglichkeiten bei einer Auflösung von bis zu 640 x 400 Bildelementen
	- Helligkeitseinstellung.

## **DISKETTENLAUFWERKE**

Je nach erworbenem Modell ist der NCR Personal Computer entweder mit einem einzigen Diskettenlaufwerk, mit zwei Diskettenlaufwerken oder mit einem Disketten- und einem Festplattenlaufwerk konfiguriert. Mit Hilfe der Zusatzeinrichtungen können Änderungen an der Konfiguration vorgenommen werden. (Siehe Abschnitt "Zusatzeinrichtungen" in diesem Kapitel.)

## **TASTATUR**

Die Tastatur verfügt über fünf verschiedene Tastenarten:

• Alphanumerische Tasten - Sie entsprechen einer normalen Schreibmaschinentastatur.

- Programmfunktionstasten Die beiden Tastenreihen auf der linken Seite der Tastatur. Definition und Benutzung dieser Tasten schwanken je nach benutzter Software.
- Benutzerfunktionstasten Mit ihnen können die Funktionen anderer Tasten geändert werden, wenn Sie entsprechende Instruktionen an die Software geben.
- Tastenblock zur Cursor-Bewegung Der Tastenblock zwischen dem alphanumerischen und numerischen Tastenblock. Wird zur schnelleren Aktivierung der Cursor-Bewegung benutzt.
- Numerischer Tastenblock Die vier Tastenreihen auf der rechten Seite der Tastatur. Besteht aus Zahlen-, Cursor- und anderen Funktionstasten.

Funktion und Benutzung jeder Taste werden im einzelnen in dem Abschnitt "Die Bedienung der Tastatur" in diesem Kapitel erläutert.

## **MODELLE**

Der NCR Personal Computer ist in sechs verschiedenen Grundmodellen erhältlich. Die Standardgröße des internen Schreib-/Lesespeichers (RAM) beträgt bei allen Modellen 256K, bei einfarbigen mit 1 Diskettenlaufwerk 128K. Im einzelnen handelt es sich um folgende Modelle:

- 12-Zoll-Monochrom-Bildschirm mit einem Diskettenlaufwerk und Zeichendarstellung.
- 12-Zoll-Monochrom-Bildschirm mit zwei Diskettenlaufwerken und 32K-Grafikzusatz
- 12-Zoll-Monochrom-Bildschirm mit einem Disketten- und einem Festplattenlaufwerk und 32K-Grafikzusatz
- 12-Zoll-Farbbildschirm mit einem Diskettenlaufwerk und 32K-Grafikzusatz
- 12-Zoll-Farbbildschirm mit zwei Diskettenlaufwerken und 32K-Grafikzusatz
- 12-Zoll-Farbbildschirm mit einem Disketten- und einem Festplattenlaufwerk und 32K-Grafikzusatz.

## **ZUSATZEINRICHTUNGEN**

In diesem Abschnitt werden die Zusatzeinrichtungen beschrieben, die von NCR zur Benutzung mit dem NCR Personal Computer erworben werden können. Für weitere Einzelheiten und für Informationen über

zusätzliche Einrichtungen, die in späteren Produkt-Releases von NCR angeboten werden, nehmen Sie bitte Verbindung mit Ihrem Vertragshändler oder dem NCR-Vertriebsbeauftragten auf.

Diese Zusatzeinrichtungen können von dem NCR-Vertragshändler für Personal Computer oder von einem NCR-Vertriebsbeauftragten installiert werden. Mit wenigen Ausnahmen können Sie die Zusatzeinrichtungen jedoch sogar selbst installieren. In diesem Fall lesen Sie bitte sowohl das nächste Kapitel "Installation von Erweiterungen", als auch die Instruktionen durch, die mit jeder Zusatzeinrichtung geliefert werden.

### **Bildschirmbetriebsarten**

Sie können für Ihren NCR Personal Computer zwischen 3 Betriebsarten wählen:

- Alphanumerischer Betrieb Das ist die Standardbetriebsart des einfarbigen Systems mit 1 Diskettenlaufwerk für Text und Blockgrafik.
- 32K-Grafik-Zusatz

Dieser Zusatz ist Standard für alle anderen Systeme. Er unterstützt Textverarbeitung und Punktgrafik in einer Farbskala bei einem Mehrfarbsystem oder in Grauschattierungen bei einem einfarbigen System.

• 64K-Grafik-Zusatz

Diese zusätzliche Betriebsart ähnelt dem 32K-Zusatz, sorgt aber für Bilder mit einer höheren Auflösung. Sie können auch eine Leistungserweiterung erwerben, die einen 32K-Grafik-Zusatz auf 64K erweitert.

Die Verwendung von anderen Bildschirmsteuereinheiten für den integrierten Bildschirm kann zu Schäden am System führen.

### **Monitorerweiterung**

Die Anzeigemöglichkeiten Ihres Systems können mit folgenden Paketen erweitert werden:

• Adapterplatine für Monochrom-Bildschirm

Sie wird benutzt, wenn das System um einen externen Monochrom-Monitor erweitert werden soll.

• Adapterplatine für Farb-/Grafikbildschirm

Sie wird benutzt, wenn das System um einen externen Farbmonitor erweitert werden soll. Bei niedriger und mittlerer Auflösung kann der Adapter Farbgrafiken anzeigen. Bei der hohen Auflösung werden nur Schwarz-/Weiß-Grafiken angezeigt.

Diese Adapter, die zum Anschluß eines externen Monitors dienen, sind nicht für die Verwendung mit einem integrierten Bildschirm geeignet.

## **Speichererweiterung**

Jedes Grundmodell des NCR Personal Computers wird mit einem internen 128K oder 256K Schreib-/Lesespeicher (RAM) geliefert. Durch weitere integrierte Schaltungen ist eine Speicherkapazität von bis zu 256K auf der Hauptprozessorplatine für den Schreib-/Lesespeicher möglich. Soll die Speichergröße über 256K hinaus erweitert werden, so muß eine Erweiterungsplatine hinzugefügt werden. Mit ihr kann die Speicherkapazität des RAM auf bis zu 640K erweitert werden.Die bestehende Speicherkapazität kann mit folgenden Zusatzeinrichtungen erweitert werden:

• 64KB-Speichermodul

Dieses Paket enthält neun Speicherchips und Installationsanweisungen für die Erweiterung der bestehenden Speicherkapazität in Schritten von jeweils 64K, und zwar entweder auf der Hauptprozessorplatine oder auf der Erweiterungsplatine.

• 128KB-Speichermodul

Dieses Paket enthält ausreichend Speichermoduln, um die Hauptprozessorplatine oder die Erweiterungsplatine um 128KB zu erweitern.

• Speichererweiterungsplatine mit 64KB RAM

Diese Platine kann einen Schreib-/Lesespeicher mit einer Kapazität von bis zu 384KB aufnehmen. Wird diese Platine zu dem PC hinzugefügt, so kann der Hauptspeicher (RAM) von max. 256K Bytes auf 640K Bytes erweitert werden. Diese Speicherplatine wird mit dem 64KB Speicher geliefert und kann durch eine Kombination der 64KB und 128KB Speichermoduln erweitert werden.

HINWEIS: Die Speichererweiterungen müssen unbedingt systematisch vorgenommen werden. Sprechen Sie mit dem Vertragshändler oder einer NCR-Geschäftsstelle über die Speichererweiterung. So muß beispielsweise eine Kapazität von 256K auf der Hauptprozessorplatine vorhanden sein, um die Erweiterungsplatine benutzen zu können.

### **Erweiterung des Diskettenlaufwerks**

Die Kapazität des Diskettenlaufwerks im NCR Personal Computer kann mit folgenden Hardware-Zusätzen auf verschiedene Art und Weise erweitert werden mit den Beschränkungen:

Maximal 2 Disketten-/Festplattenlaufwerke in einem System.

• Zweite Disketteneinheit

Mit diesem Paket können Sie ein zweites Diskettenlaufwerk zu einer Monochrom- oder Farb-Bildschirmeinheit mit einem Diskettenlaufwerk hinzufügen.

• 96 TPI Diskettenlaufwerke

Mit dieser Zusatzeinrichtung können Sie ein zweites Diskettenlaufwerk hinzufügen oder ein existierendes Disketten-/Festplattenlaufwerk ersetzen. Die 96 TPI Laufwerke stellen eine Kapazität von 1,2 MB pro Laufwerk zur Verfügung.

• Integrierte 10MB Festplatteneinheit

Mit diesem Paket können Sie den NCR Personal Computer um ein Festplattenlaufwerk erweitern. Es muß von erfahrenen Kundendiensttechnikern installiert werden, da bei der Installation die Gehäuseabdeckung abgenommen werden muß.

Arbeiten Sie mit einer Monochrom- oder Farb-Bildschirmeinheit mit zwei Diskettenlaufwerken, so muß eines der Diskettenlaufwerke ausgebaut werden, bevor die Festplatteneinheit installiert werden kann.

Folgende freistehende Laufwerke sind für die zukünftige Erweiterung Ihres NCR Personal Computers erhältlich.

- 11 MB Winchester
- 22 MB Winchester
- 32 MB Winchester
- 64 MB Winchester
- Doppelte 8 Zoll Diskette
- Einfache 8 Zoll Diskette

Besprechen Sie die für Ihre Anforderungen beste Laufwerkkombination mit Ihrem Vertragshändler oder dem NCR-Vertriebsbeauftragten.

### **Kipp- und Drehvorrichtung**

Diese kann auf der Unterseite Ihres NCR Personal Computers montiert werden. Damit können Sie den Computer Ihrer günstigsten Arbeitshaltung anpassen.

### **Drucker**

Mit einem Drucker können Sie Hardcopys mit dem NCR Personal Computer erstellen. Sie können entweder einen Parallel- oder einen seriellen Drucker an den NCR Personal Computer anschließen. Ihr NCR-Repräsentant oder -Händler wird Ihnen bei der Auswahl des für Sie günstigsten Druckers helfen. Folgende Drucker empfehlen wir:

NCR 6411-8512 Matrix-Drucker, 120 Zeichen/Sek., 80 Spalten

NCR 6411-1552 Matrix-Drucker, 120 Zeichen/Sek.,136 Spalten

• Bei einem Paralleldrucker benötigen Sie:

Kabel für den Paralleldrucker

Hier handelt es sich um ein Zusatzkabel, das den Anschluß eines Paralleldruckers, wie dem Centronics-Drucker, an die Parallelschnittstelle ermöglicht, einer Standardeinrichtung des NCR Personal Computers.

• Bei einem seriellen Drucker benötigen Sie:

RS-232-C Druckerkabel

Hier handelt es sich um ein Zusatzkabel, das den Anschluß eines seriellen Druckers vom Typ RS-232-C an eine serielle Schnittstelle für die asynchrone Übertragung ermöglicht, einer Standardeinrichtung des NCR Personal Computers. Es kann auch an einen Adapter für die asynchrone Übertragung angeschlossen werden, der in dem nächsten Abschnitt 'Übertragungseinrichtungen" aufgeführt wird.

## **Übertragungseinrichtungen**

Soll eine zusätzliche Übertragungseinrichtung, wie beispielsweise ein Modem, an den NCR Personal Computer angeschlossen werden, so

benötigen Sie mindestens einen und wahrscheinlich beide der folgenden Zusatzeinrichtungen:

• RS-232-C Übertragungskabel

Hier handelt es sich um ein Zusatzkabel, mit dem ein Modem entweder an eine serielle Schnittstelle für die asynchrone Übertragung (eine Standardeinrichtung bei dem NCR Personal Computer) oder an eine zusätzliche Adapterplatine für die asynchrone Übertragung angeschlossen werden kann.

• RS-232-C Adapter für die asynchrone Übertragung

Hier handelt es sich um eine zusätzliche Steckplatine, mit der eine zusätzliche serielle RS-232-C Einheit, wie beispielsweise ein Drucker, Plotter oder Modem, an den NCR Personal Computer angeschlossen werden kann. Diese Platine wird zusätzlich zu einem Peripheriegerät benutzt, das schon an eine interne Schnittstelle für die asynchrone Übertragung angeschlossen ist.

Noch 2 andere Übertragungsadaptertypen sind erhältlich:

• In-House DLC Übertragungen

Das In-House DLC Übertragungskonzept ermöglicht die Verbindung von Terminals oder anderen Peripheriegeräten mit DLC-Interfaces zum NCR Personal Computer.

Der NCR Personal Computer kann dann als Mehrzweckgerät benutzt werden, einmal als Standard Personal Computer, dann als Zusatzcomputer mit Direktleitung für Terminalfunktionen.

• 3270- Übertragungsadapter

Folgende 3270-Übertragungsadapter sind für NCR Personal Computer erhältlich:

3274 Coax Communications 3270 SNA/SDLC Binary Synchronous Communications

Soll der Computer an das NCR Decision Net LAN angeschlossen werden, so benötigen Sie die drei ersten und wahrscheinlich auch die vierte der folgenden Zusatzeinrichtungen:

- Decision Net Anschlußplatine Mit dieser Platine wird der NCR Personal Computer an das NCR Decision Net LAN angeschlossen.
- NCR-DOS Netzwerk-Software Diese Software gewährleistet die Übertragungsmöglichkeiten in dem Netz.
- Decision Net-Adapter Dieser Adapter ist die Hardware-Einrichtung, mit der der NCR Personal Computer physikalisch mit dem NCR Decision Net LAN verbunden wird.
- Decision Net Wiederholer Mit dieser Zusatzeinrichtung kann die Reichweite des LAN verlängert werden. Normalerweise beträgt die Maximallänge eines LAN ohne Wiederholer 305 Meter. Durch jeden Wiederholer wird diese Länge um 305 Meter bis auf eine Länge von max. 1.200 Meter erweitert.

Für weitere Einzelheiten über die Zusatzeinrichtungen zu Decision Net nehmen Sie bitte Verbindung mit dem NCR-Vertriebsbeauftragten oder Ihrem Vertragshändler auf.

## **SOFTWARE**

Der NCR PERSONAL COMPUTER Model 4i wird mit einem umfassenden Paket an Softwareprogrammen geliefert. Mit ihm haben Sie eine der größten Auswahlen an Anwendungs-Software im Klein- und Homecomputer-Bereich überhaupt.

Die einzelnen Elemente der Schlüssel-Systemsoftware und Programmentwicklungssoftware wurden sorgfältig ausgewählt, um sowohl den Anforderungen des Anfängers im Computerbereich als auch denen des erfahrenen Profis gerecht zu werden. Benutzerfreundlichkeit im weitesten Sinne und Möglichkeit zur Ausführung einer Vielzahl von Aufgaben waren die Auswahlkriterien für die Software. Darüber hinaus wurde besonderer Wert auf die Kompatibilität mit der bei anderen Personal Computern allgemein gebräuchlichen Software gelegt. Dank dieser Kompatibilität kann Ihr NCR Personal Computer eine beträchtliche Anzahl von Anwendungssoftware-Programmen benutzen, die ursprünglich für andere Computer entwickelt wurden.

In diesem Abschnitt wird kurz die Standardsoftware und die wahlweise Software erläutert, die mit dem NCR Personal Computer geliefert oder benutzt werden kann. Die von NCR angebotene wahlweise Software ist über den NCR-Vertragshändler oder einen NCR-Vertriebsbeauftragten erhältlich. Andere wahlweise Software kann über Vertragshändler, Versandkataloge oder direkt von nicht zu NCR gehörenden Softwarehäusern erworben werden.

Die Standard- und wahlweise Software wird im wesentlichen in drei Hauptkategorien unterteilt:

- Systemsoftware Betriebssysteme, Laufzeit-Interpreter und Dienstprogramme
- Programmentwicklungssoftware Editoren, Compiler, Assembler und Link-Programme
- Anwendungssoftware Lohnabrechnung, Rechnungsstellung, Textverarbeitung, Spiele usw.

Darüber hinaus steht Ihnen eine weitere Software-Kategorie zur Verfügung:

• Diagnose-Software - Vorbeugende oder fehlerbehebende Problemanalyse bei der Hardware, Problemeingrenzung.

Jedes Softwareelement dieser einzelnen Kategorien wird kurz erläutert. Außerdem wird auf das entsprechende Handbuch bzw. auf eine andere spezifischere Informationsquelle verwiesen.

## **STANDARD-SYSTEMSOFTWARE**

### **NCR-DOS Betriebssystem**

Das NCR-DOS (Plattenbetriebssystem) wird als Standard-Betriebssystem mit dem NCR Personal Computer geliefert. NCR-DOS ist mit den bekannten und allgemein gebräuchlichen MS-DOS und PC-DOS Betriebssystemen kompatibel, die in anderen Personal Computern benutzt werden. Die Standardbefehle werden bei NCR-DOS auf dieselbe Art und Weise benutzt, wie bei den beiden anderen Betriebssystemen.

Das NCR-DOS Handbuch enthält genaue Instruktionen über die Funktion und den Einsatz von NCR-DOS. Die NCR-DOS Softwarediskette befindet sich am Ende dieses Handbuchs.

## **NCR-DOS Dienstprogramme**

Dienstprogramme wie COMP (Dateivergleich), DISKCOPY, DISK-COMP, FORMAT (Disketten) werden bei NCR-DOS als "externe Befehle" betrachtet. Wird ein derartiger Befehl eingegeben, so wird eine Programmobjektdatei in den Computer geladen, um die entsprechende Funktion auszuführen. Der Zeilen-Editor wird als separates Programm betrachtet, das nach Eingabe des Programmnamens EDLIN geladen wird.

Das NCR-DOS Handbuch enthält vollständige Instruktionen über die Funktion und Benutzung der externen Befehle und des Zeilen-Editor (EDLIN). All diese Programme stehen auf der NCR-DOS Softwarediskette am Ende des Handbuchs.

## **WAHLWEISE SYSTEMSOFTWARE**

Viele Benutzer werden mehrere Betriebssysteme mit ihren NCR Personal Computern benutzen wollen. In dem NCR-DOS Handbuch werden die Überlegungen bei Benutzung mehrerer Betriebssysteme im einzelnen dargelegt. Es enthält auch die Anleitungen zur Partitionierung der Festplatte für mehrere Betriebssysteme.

Zum Zeitpunkt der Veröffentlichung dieses Handbuchs, die mit der Freigabe des NCR PERSONAL COMPUTER Model 4i zusammenfällt, sind noch keine anderen Betriebssysteme über NCR oder NCR-Vertragshändler erhältlich.

In späteren Releases wird NCR ein oder mehrere zusätzliche Betriebssysteme für den NCR Personal Computer zur Verfügung stellen. Für entsprechende Informationen nehmen Sie in regelmäßigen Abständen Verbindung mit Ihrem NCR-Vertragshändler oder dem NCR-Vertriebsbeauftragten auf.

## **STANDARD-PROGRAMMENTWICKLUNGSSOFTWARE**

## **GW-BASIC Runtime-Interpreter**

Bei der mit dem NCR Personal Computer gelieferten GW-BASIC Programmentwicklungssoftware handelt es sich um einen Programmeditor; d.h. mit ihm können Sie den BASIC-Quellencode erstellen oder ändern und das Programm dann direkt aus dem Quellencode ausführen. Dies setzt die Benutzung eines Laufzeit-Interpreters voraus. Er enthält Routinen zur Ausführung bestimmter Operationen in der Maschinensprache, mit denen die Quelleninstruktionen entsprechend erfüllt werden.

Die Programme des GW-BASIC Runtime-Interpreters sind Teil der Software auf der GW-BASIC Diskette am Ende des GW-BASIC-Handbuchs.

**GW -BASIC Editor** - Die Standardsprache zur Programmentwicklung für den NCR Personal Computer ist GW-BASIC. GW-BASIC ist eine Version der bekannten BASIC-Sprache mit erweiterten Grafikmöglichkeiten in hoher Auflösung.

Mit dem GW-BASIC Editor können Sie Quellencodes für die von Ihnen geschriebenen Programme erstellen oder ändern bzw. erworbene BASIC-Programme ändern. Sie können die Codes auf Diskette (oder Platte) speichern. Die Programme können mit dem GW-BASIC Runtime-Interpreter direkt aus dem Quellencode im Speicher oder aus dem gespeicherten Quellencode getestet und ausgeführt werden.

In dem GW-BASIC Handbuch werden sämtliche Befehle und Funktionen von GW-BASIC genau erläutert. Die GW-BASIC Softwarediskette befindet sich am Ende des Handbuchs.

### **NCR-LINK**

NCR-LINK ist Standardsoftware zur Umsetzung von Dateien im Objektcode für assemblierte oder kompilierte Programme in die maschinenlesbare Form.

In dem NCR-DOS Handbuch wird die Benutzung der LINK-Software im einzelnen beschrieben. Sie steht auf der NCR-DOS Diskette. Eine genauere Beschreibung des LINK-Dienstprogramms steht in dem NCR Programmiererhandbuch.

## **WAHLWEISE PROGRAMMENTWICKLUNGSSOFTWARE**

## **MS-MACRO Assembler**

Die Assemblersprache für den NCR Personal Computer wird vollständig in dem NCR-DOS Programmiererhandbuch beschrieben. Die MS-MACRO Assembler-Diskette befindet sich am Ende des Handbuchs.

## **Compiler**

Für GW-BASIC, COBOL, FORTRAN und Pascal stehen Compiler zur Verfügung. Die erforderliche Diskette ist in dem Handbuch enthalten, in dem die Sprache und ihr Einsatz beschrieben wird.

## **ANWENDUNGSSOFTWARE**

Standardmäßig ist keine besondere Anwendungssoftware in dem Programmpaket enthalten, da die Anforderungen der einzelnen Benutzer des NCR Personal Computers sehr unterschiedlich gelagert sind.

Der Vertragshändler oder NCR-Vertriebsbeauftragte weiß am besten über die Anwendungssoftware Bescheid. Er weiß auch, welche Anwendungen erfolgreich auf dem NCR Personal Computer ausgeführt werden können. Jede Anwendung enthält eine entsprechende Diskette zusammen mit den Instruktionen zur Benutzung.

Im allgemeinen werden drei Methoden für den Einbau des NCR-DOS (oder kompatiblen) Betriebssystems mit der Anwendungssoftware benutzt:

- Die Anwendungs-Diskette ist selbständig. Sie umfaßt sowohl das Betriebssystem als auch den kompilierten oder assemblierten Objektcode im .EXE-Format (normalerweise auch in das .COM-Format umgesetzt). Das Programm kann automatisch mit einer AUTOEXEC Batch-Datei geladen werden. Ist dies nicht der Fall, so wird die Antwort auf die Systemeingabeaufforderung (A>) mitgeteilt.
- Die Anwendungsdiskette enthält den kompilierten oder assemblierten Objektcode im .EXE- oder .COM-Format wie oben, jedoch ohne das Betriebssystem. Mit entsprechenden Instruktionen werden Sie angewiesen, wie die NCR-DOS Diskette geladen wird. Außerdem wird angegeben, wie die Systemeingabeaufforderung (A > ) beantwortet werden muß. Sie müssen die NCR-DOS Diskette während der Anwendung herausnehmen, während Sie mit einem

einzelnen Diskettenlaufwerk arbeiten, oder wenn der Aufbau der Anwendung dies erfordert. (Ein entsprechender Hinweis wird auf dem Bildschirm erstellt.)

• Die Anwendungsdiskette enthält den kompilierten oder assemblierten Code im .OBJ-Format. In diesem Fall muß ein LINK-Lauf ausgeführt werden, bevor die Software benutzt werden kann. Anhand der Anweisungen in dem NCR-LINK Kapitel des NCR-DOS Handbuchs und der mit der Anwendung gelieferten Instruktionen können Sie LINK ausführen und danach die Anwendung starten.

Es sei denn, die Anwendungssoftware ist kopiergeschützt (darauf wird im allgemeinen auf der Diskettenbeschriftung hingewiesen), sollten Sie eine Sicherheitskopie wie bei allen anderen wichtigen Disketten anfertigen. Arbeiten Sie mit einer Festplatte, so möchten Sie die Anwendungssoftware unter Umständen in die DOS-Partition der Festplatte setzen. In diesem Fall werden Sie normalerweise den ASSIGN-Befehl (z.B. ASSIGN A =C B=C) benutzen, um auch die Datendateien auf die Festplatte zu setzen.

## **DIAGNOSESOFTWARE**

## **DIAGNOSEDISKETTE**

Diese Diskette befindet sich am Ende des vorliegenden Handbuchs. In dem Kapitel "Was nun?" wird beschrieben, wie diese Diskette benutzt wird.

Für die Benutzer, die den NCR Personal Computer selbst warten, sind detailliertere Diagnose- und Service-Informationen in dem NCR PERSONAL COMPUTER Model 4i SERVICE Handbuch enthalten.

## **DAS AUFSTELLEN IHRES COMPUTERS**

Nachdem Sie nun mit dem NCR Personal Computer etwas vertrauter sind, möchten Sie ihn unter Umständen der Bequemlichkeit halber an einem anderen Platz aufstellen. Bei der Wahl des Aufstellungsortes sollten folgende Punkte berücksichtigt werden.

- Kein starker Personenverkehr oder Staub
- Keine extremen Temperaturen oder Feuchtigkeit
- Keine direkte Sonneneinstrahlung oder nahe gelegene Heizung (Sonnenlicht und Hitze können Einheit und Disketten beschädigen)
- Platz für ausreichend Luftzirkulation zur Kühlung der Einheit
- Entsprechende Anzahl von Steckdosen für den Computer und die zugehörigen Peripheriegeräte
- Ordnungsgemäß geerdete (dreipolige) Stecker
- Entsprechende Schutzschalter oder Sicherungen
- Ausreichend Platz für Netz- und Anschlußkabel
- Ausreichend Arbeitsfläche und Ablageraum für auszuführende und fertige Arbeiten
- Bodenbelag ohne statische Aufladung.

### **EINSCHALTEN**

Beobachten Sie nun genau den "Selbsttest beim Einschalten", der bei jedem Einschalten in dem Festwertspeicher des Computers vom Programm ausgeführt wird.

- 1. Schalten Sie den Netzschalter ein.
- 2. Nachdem der Computer eingeschaltet ist, führt das Programm eine Selbstdiagnose aus, bei der es sich im wesentlichen um eine Speicherprüfung handelt.
- 3. Ein Laufgeräusch vom Diskettenlaufwerk ist normal.
- 4. Auf dem Bildschirm wird ein blinkender Cursor angezeigt.
- 5. Nun hören Sie ein akustisches Signal. Mit ihm wird angegeben, daß das System den Selbsttest bei der Einschaltung beendet hat. Schalten Sie nun den Netzschalter wieder aus.

Hören Sie nichts, hören Sie andere Geräusche als die oben beschriebenen (z.B. zwei akustische Signale), oder werden Fehlermeldungen auf dem Bildschirm angezeigt, so gehen Sie folgendermaßen vor:

- Schalten Sie den Netzschalter aus.
- Prüfen Sie, ob die Steckdosen einwandfrei arbeiten (benutzen Sie eine Lampe, von der Sie wissen, daß sie in Ordnung ist).
- Wiederholen Sie das Verfahren für den Selbsttest beim Einschalten.
- Wird der Test noch immer nicht erfolgreich ausgeführt, so nehmen Sie Verbindung mit dem Vertragshändler oder dem NCR-Vertriebsbeauftragten auf, oder geben Sie den Computer zur Wartung. Haben Sie einen Wartungsvertrag abgeschlossen, so befolgen Sie die dort enthaltenen Instruktionen.
- 6. Wurde der Test erfolgreich ausgeführt und haben Sie Zusatzeinrichtungen erworben, die Sie selbst installieren möchten, so gehen Sie folgendermaßen vor:
- Gehen Sie zu dem Kapitel "Installation von Erweiterungen" in diesem Handbuch.
- Befolgen Sie die Instruktionen in diesem Kapitel und die mit der Erweiterung gelieferten Instruktionen.
- Lassen Sie sich Zeit. Eine nicht richtig durchgeführte Installation kostet wesentlich mehr Zeit bei der Richtigstellung, als Sie durch schnelles Arbeiten gespart haben.
- Nachdem Sie sämtliche Erweiterungen installiert haben, gehen Sie zu diesem Kapitel zurück und fahren hier fort.
- 7. Nun führen Sie einen Einschalttest für das gesamte System durch. Der NCR Personal Computer ist nun fertig installiert und betriebsbereit. Mit diesem Test und dem Diagnosetest im nächsten Abschnitt wird gewährleistet, daß sämtliche Komponenten einwandfrei arbeiten.
- Schalten Sie den Netzschalter an der Bildschirmeinheit ein.
- Drehen Sie die Helligkeitseinstellung auf der Bildschirmeinheit vollständig im Uhrzeigersinn, damit der Cursor gut sichtbar ist.
- Schalten Sie die anderen installierten Einheiten ein.
- Warten Sie auf die folgenden Anzeigen:
	- Der Cursor ) wird auf dem Bildschirm angezeigt.
	- Der Speicher wird erneut überprüft. Das akustische Signal ertönt.
	- Unter Umständen werden auf dem Bildschirm Meldungen angezeigt. (Sie werden fürs erste ignoriert.)
	- Von den wähl weisen Einheiten kann ebenfalls ein Geräusch hörbar sein. (Es wird ebenfalls fürs erste ignoriert.)
- Ist es nicht zu allen oben angeführten Anzeigen gekommen, so gehen Sie zu dem Kapitel "Was nun?" in diesem Handbuch.

• Wurden sämtliche Tests bis hierher erfolgreich ausgeführt, so stellen Sie die Helligkeitseinstellung auf einen Ihnen angenehmen Wert und fahren mit der Arbeit fort.

### **DIAGNOSETESTS**

Die Diagnosetests, wie sie in dem Kapitel "Was nun?" beschrieben werden, müssen in folgenden Fällen ausgeführt werden:

- beim ersten Anschluß und Einschalten des Computers an seinem endgültigen Standort;
- nachdem der Computer an einem anderen Ort aufgestellt wurde;
- wenn Sie wissen oder vermuten, daß Sie ein Hardwareproblem haben. In diesem Fall befolgen Sie die Anweisungen in dem Kapitel "Was nun?"

Bei den vorbeugenden Diagnose-Tests gehen Sie folgendermaßen vor:

- 1. Nehmen Sie die Diagnosediskette aus der Rückseite des Handbuchs heraus.
- 2. Schalten Sie den Netzschalter der Bildschirmeinheit aus. Schalten Sie alle anderen Einheiten aus.
- 3. Öffnen Sie die Laufwerkverriegelung für Laufwerk A.
- 4. Legen Sie die Diagnosediskette in Laufwerk A ein.
- 5. Schalten Sie den Netzschalter der Bildschirmeinheit ein.
- 6. Schalten Sie alle anderen Einheiten ein.
- 7. Geben Sie TEST ein.
- 8. Vergleichen Sie die Anzeigen auf dem Bildschirm mit den in dem Kapitel "Was nun?" abgebildeten Anzeigen. Bei irgendwelchen Unterschieden, die auf Probleme hin weisen, werden entsprechende Anweisungen erteilt.

Ĵ

### **DIE BEDIENUNG DER TASTATUR**

Sie werden schnell feststellen, daß die Tastatur der Teil des Computers ist, den Sie am häufigsten benutzen. Andere Teile des Computers arbeiten für Sie, Sie geben Ihre Instruktionen an den Computer und die Daten jedoch alle über die Tastatur ein.

Die Tastatur wird für die Eingabe von Informationen in den NCR Personal Computer benutzt. Die Tasten werden bei verschiedenen Programmen auf verschiedene Art und Weise benutzt. Nicht alle Tasten werden in jedem Programm benutzt. Anders ausgedrückt, einige Tasten sind "anwendungsabhängig". Ihre Funktionen schwanken je nach den von dem benutzten Programm festgelegten Kriterien. In dem Handbuch für das jeweiligen Programm wird angegeben, welche Tasten für welche Funktionen benutzt werden.

Der NCR Personal Computer wird mit NCR-DOS geliefert. In diesem Kapitel werden die Tastaturfunktionen erläutert, die mit diesem Betriebssystem benutzt werden.

Auf den ersten Blick mag die Tastatur etwas schwierig erscheinen. Nachdem Sie jedoch diese Beschreibung sorgfältig gelesen haben, werden Sie schnell feststellen, wie logisch die Tasten angeordnet und wie einfach sie zu benutzen sind.

Bei Betrachtung der Tastatur werden Sie als erstes feststellen, daß die Tasten in vier Gruppen angeordnet sind. Von links nach rechts werden diese Gruppen folgendermaßen bezeichnet:

- Programmierbarer Funktionstastenblock
- Alphanumerischer Tastenblock
- Tastenblock für Cursor- und Textverarbeitungstasten
- Numerischer Tastenblock und alternative Cursor-Tasten

### **TASTATUREINRICHTUNGEN**

In diesem Abschnitt werden die Einrichtungen der Tastatur erläutert. Sie umfassen:

- Überlappende Tastatureingabe
- Automatische Wiederholung

### **Überlappende Tastatureingabe**

Die Tastatur verfügt über eine Möglichkeit zur überlappenden Eingabe. Das heißt, mehrere Tasten können nahezu gleichzeitig betätigt werden und werden in der richtigen Reihenfolge aufgezeichnet. Die Tasten bleiben nicht hängen; auf diese Weise wird die Eingabegeschwindigkeit des Bedieners wesentlich erhöht.

#### **Automatische Wiederholung**

Die meisten Tasten auf der Tastatur sind sogenannte Wiederholtasten. Wird eine Taste mit dieser Wiederholmöglichkeit gedrückt gehalten, so wird sie wiederholt, bis sie losgelassen oder eine andere Taste betätigt wird.

#### **EINIGE DEFINITIONEN**

Für Benutzer, die mit Tastaturen nicht vertraut sind, mögen die folgenden Definitionen hilfreich sein.

#### **Kleinbuchstabe**

Wird eine der Buchstabentasten auf der Tastatur betätigt, so wird normalerweise ein Kleinbuchstabe auf dem Bildschirm angezeigt. Zum Beispiel b d f.

#### **Großbuchstabe**

Zum Beispiel B D F.

L UND EINS, O UND NULL

Bei vielen Schreibmaschinen müssen Sie den Kleinbuchstaben 1 eingeben, wenn Sie die Zahl 1 eingeben möchten. Gleichermaßen müssen Sie den Buchstaben O eingeben, wenn Sie eine Null eingeben möchten. Dies ist bei einem Computer nicht möglich, Sie müssen die richtigen Buchstaben und Zahlen eingeben.

Sie sehen folgendermaßen aus:

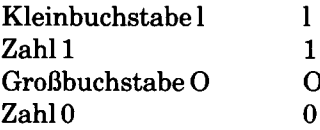

### **DER PROGRAMMIERBARE FUNKTIONSTASTENBLOCK**

### **FUNKTIONSTASTEN (Fl bis F10)**

Diese Tasten können für Ihre persönlichen Anforderungen programmiert werden. Normalerweise werden sie für folgende Zwecke benutzt:

- zusätzliche Textverarbeitungs-Funktionen
- Eingabe häufig benutzter Befehle durch Betätigung einer einzigen Taste.

Die Funktion jeder dieser Tasten hängt von dem Programm ab, das gerade ausgeführt wird. In den Instruktionen für ein Programm wird angegeben, welche programmierbare Funktionstaste wie benutzt wird. Sie können auch über ein auf der NCR-DOS Systemdiskette stehendes Dienstprogramm vom Benutzer definiert werden. Die Benutzung dieses Dienstprogramms wird in dem NCR-DOS Handbuch erläutert.

Die Tasten F1 bis F6 werden von NCR-DOS und den Dienstprogrammen des Zeilen-Editors (EDLIN) als besondere Editiertasten benutzt, wie in dem NCR-DOS Handbuch beschrieben.

### **DER ALPHANUMERISCHE TASTENBLOCK**

### **ALPHANUMERISCHE TASTEN**

Diese Tasten entsprechen den Tasten auf normalen Schreibmaschinen: sie umfassen die Buchstabentasten (a bis z), die Zifferntasten (0 bis 9) und einige Tasten für die Satzzeichen (Punkt, Komma, usw.).

Wird eine dieser Tasten betätigt, so wird der Kleinbuchstabe der betätigten Buchstabentaste oder das im unteren Teil des Tastenknopfes eingravierte Zeichen bzw. Symbol auf dem Bildschirm angezeigt. Soll ein Großbuchstabe oder eines der Sondersymbole im oberen Teil des Tastenknopfes auf dem Bildschirm angezeigt werden, so müssen Sie entweder die SHIFT-Taste oder die Caps Lock-Taste betätigen.

### **ABSCHLUSS-TASTE**

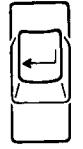

Nachdem Sie einen Befehl an den Computer eingegeben oder die Eingabe von Daten beendet haben, müssen *— ^* Sie den Computer anweisen, Ihre Instruktion auszuführen. Zu diesem Zweck betätigen Sie die Abschluß-Taste.

Wird diese Taste betätigt, so wird der Cursor zum Anfang der nächsten Zeile auf dem Bildschirm bewegt.

HINWEIS: In einigen anderen Handbüchern wird diese Taste auch als "Eingabe-Taste", "Zeilenschaltung" usw. bezeichnet. Häufig wird auf dem Bildschirm (CR) angezeigt, wenn Sie diese Taste betätigen sollen.

#### **CAPS LOCK-TASTE**

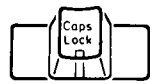

Diese Taste betätigen Sie ein Mal, um sie zu aktivieren (Großschreibung). Im aktiven Modus leuchtet die kleine rote Anzeige in dem Tastenknopf auf.

Ist diese Taste aktiviert und betätigen Sie eine der Buchstabentasten, so geben Sie Großbuchstaben ein.

Wird die Caps Lock Taste ein zweites Mal betätigt, so wird sie wieder deaktiviert (Kleinbuchstaben).

### **SHIFT-TASTEN**

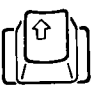

Werden diese Tasten zusammen mit den Buchstabentasten betätigt, so haben sie dieselbe Funktion wie die Caps Lock Tästen: d.h., halten Sie eine Shift-Taste gedrückt und betätigen Sie eine Buchstabentaste, so wird auf dem Bildschirm ein Großbuchstabe angezeigt. Soll eines der Sondersymbole im oberen Teil der Nicht-Buchstabentasten auf dem Bildschirm angezeigt werden, so müssen Sie ebenfalls eine Shift-Taste betätigen.

Um die Bedienung zu vereinfachen, verfügt die Tastatur über zwei identische Shift-Tasten. Bei Benutzung einer Shift-Taste sollten Sie zwei Punkte berücksichtigen:

- Diese Tasten werden nicht festgestellt, sie müssen gedrückt gehalten werden, während eine andere Taste betätigt wird.
- Die Shift-Tasten beeinflussen auch die Funktion der Caps Lock Taste. Ist die Caps Lock Taste aktiviert und betätigen Sie nun eine Shift-Taste zusammen mit einer Buchstabentaste, so wird ein Kleinbuchstabe auf dem Bildschirm angezeigt.

Beim Laden von Anwendungsprogrammen sollten sich die Tasten NUM LOCK und CAPS LOCK nicht in gedrücktem Zustand befinden (LEDs leuchten nicht auf).

### **LEERTASTE**

Soll ein Leerzeichen zwischen den Zeichen eingefügt werden, so betätigen Sie die Leertaste. Der Cursor wird um eine Spalte nach rechts bewegt und setzt ein Leerzeichen auf den Bildschirm.

Denken Sie daran, daß ein Leerzeichen für den Computer ebenso ein Zeichen wie ein Buchstabe ist. Bei der Eingabe von Instruktionen weiß der Computer auch, wann Leerzeichen eingegeben werden müssen und wann nicht.

### **RÜCKTASTE**

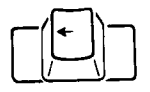

Bei jeder Betätigung dieser Taste wird der Cursor um eine Spalte nach links bewegt und löscht das Zeichen in dieser Spalte. Diese Taste wird häufig zur Korrektur von Eingabefehlern benutzt, die Sie vor Betätigung der Abschlußtaste bemerken.

### **ESCAPE-TASTE**

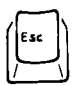

Durch Betätigung der ESCAPE-Taste (ESC) wird die aktuelle Zeile (die Zeile mit dem Cursor) durch einen umgekehrten Schrägstrich (\) markiert. Dies bedeutet, daß die gesamte Zeile ignoriert werden soll. Der Cursor wird zu der nächsten Zeile bewegt. Der umgekehrte Schrägstrich wird auf dem Bildschirm angezeigt, um Sie an die Benutzung der ESCAPE-Taste zu erinnern.

Diese Taste können Sie beispielsweise benutzen, wenn die Zeile zu viele Fehler enthält, um sie mit der Rücktaste zu korrigieren.

### **CTRL-TASTE**

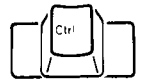

Wird sie alleine benutzt, so hat die Kontroll-Taste (Ctrl) keine Funktion. Mit der Kontroll-Taste wird die Funktion einiger anderer Tasten geändert. Wird sie benutzt, so muß die Kontroll-Taste stets als erstes betätigt und gedrückt gehalten werden, während die andere Taste betätigt wird.

### **ALTERNATIV-TASTE**

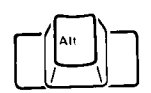

Wie sich schon aus dem Namen ergibt, können Sie mit dieser Taste andere Operationen als die normalen ausführen. Zum Beispiel:

Wird bei BASIC die Alternativ-Taste betätigt und gedrückt gehalten und danach eine Buchstabentaste (A bis Z) betätigt, so wird automatisch das entsprechende BASIC-Schlüsselwort ausgewählt.

Als anderes Beispiel möchten Sie gelegentlich einen "Kaltstart" oder eine "Rückstellung" ausführen, d.h. die Betriebssystem-Software von der Diskette in Laufwerk A neu laden. Hierzu gehen Sie folgendermaßen vor:

- Betätigen Sie die Ctrl- und Alt-Tasten und halten Sie diese gedrückt, danach betätigen Sie die Del-Taste.
- Lassen Sie alle drei Tasten los.
- Nach einigen Augenblicken wird die Startmeldung des Betriebssystems auf dem Bildschirm angezeigt.

### **TABULATOR-TASTE**

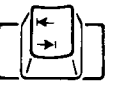

Durch Betätigung der Tabulator-Taste (Tab) wird der Cursor zu dem nächsten Tabulatorstopp vorbewegt. Je nach Anwendungsprogramm wird der Cursor zum vorhergehenden Tabulatorstopp zurückbewegt, wenn die Tabulatortaste bei gleichzeitiger Betätigung der Shift-Taste gedrückt wird.

### **PrtSc-TASTE**

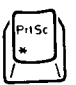

Gelegentlich möchten Sie den aktuellen Bildschirminhalt ausdrucken. Zu diesem Zweck halten Sie einfach eine Shift-Taste gedrückt und betätigen die PrtSc-Taste.

Wird diese Taste ohne eine Shift-Taste benutzt, so erzeugt sie ein Sternchen (\*).

Wird sie mit einer Ctrl-Taste benutzt, so wird durch Betätigung der PrtSc-Taste die von Ihnen gerade vorgenommene Eingabe ausgedruckt, bis die Taste erneut betätigt wird.

### **EINFÜGE-TASTE**

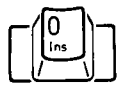

Diese Taste (Ins) wird ein Mal betätigt, um sie zu aktivieren. Ist sie aktiviert, so können Zeichen an der aktuellen Cursor-Position eingegeben werden. Schon auf der Zeile stehende Zeichen werden nach rechts bewegt, um Platz für die eingefügten Zeichen zu schaffen.

### **DER TASTENBLOCK MIT DEN CURSOR-TASTEN UND DEN TASTEN FÜR TEXTVERARBEITUNGSFUNKTIONEN**

#### **CURSOR-TASTEN**

Diese fünf Tasten sind in Form eines Kreuzes angeordnet, wobei sich die Taste, mit der der Cursor wieder in Ausgangsposition bewegt wird (die sogenannte Home-Taste) in der Mitte befindet. Mit diesen Tasten können Sie den Cursor schnell an eine beliebige Stelle auf dem Bildschirm bewegen.

Durch Betätigung der Home-Taste wird der Cursor in die obere linke Ecke des Bildschirms zurückbewegt (Spalte 1, Zeile 1).

Die restlichen vier Cursor-Tasten weisen Pfeile nach links, rechts, oben und unten auf: sie bewegen den Cursor um eine Spalte nach links, um eine Spalte nach rechts, um eine Zeile nach oben bzw. eine Zeile nach unten.

#### **END-TASTE**

Diese Taste wird betätigt, um den Cursor von der aktuellen Position zu dem letzten Zeichen in der aktuellen Zeile zu bewegen. (Diese Taste ist bei NCR-DOS inaktiv.)

### **PAGE UP-TASTE**

Die Benutzung dieser Taste wird von der Software definiert. Normalerweise wird mit ihr zu der vorhergehenden Bildschirmseite zurückgeblättert. Sie ist bei NCR-DOS inaktiv.

### **PAGE DOWN TASTE**

Wie die Page Up Taste wird auch diese Taste von der Software definiert. Normalerweise wird mit dieser Taste zu der nächsten Bildschirmseite vorgeblättert. Sie ist bei NCR-DOS inaktiv.

### LÖSCH-TASTE

Mit der Lösch-Taste (Del) wird das Zeichen gelöscht, unter dem der Cursor steht. Rechts vom Cursor stehende Zeichen werden um eine Spalte nach links bewegt. Der Cursor selbst wird nicht bewegt.

### **CTRL-TASTE**

Die Tastatur verfügt über zwei identische Ctrl-Tasten. Für die Funktion dieser Taste wird auf die Beschreibung des alpha-numerischen Tastenblocks verwiesen.

### **DER NUMERISCHE TASTENBLOCK**

Dieser Tastenblock besteht eigentlich aus zwei separaten Tastenblöcken:

- ein Tastenblock zur Textverarbeitung, oder
- ein numerischer Tastenblock.

Beim ersten Einschalten des Computers wird dieser Tastenblock automatisch in den Textverarbeitungs-Modus geschaltet. Er bleibt in diesem Modus, bis er in den numerischen Modus umgeschaltet wird. Dieses Umschalten erfolgt über die Num Lock Taste.

Die Funktionen der Home-, Page up, Page down, End- und der fünf Cursor-Tasten sind identisch mit den Tastenfunktionen in dem Tastenblock für die Cursor-Tasten und die Tasten für Textverarbeitungsfunktionen. Hier wird auf die entsprechende Beschreibung verwiesen.

Diese doppelten Cursor- und Textverarbeitungs-Tasten wurden für die Bediener vorgesehen, die schon mit dieser Art der Tastaturanordnung vertraut sind.

Die folgenden Tasten sind unabhängig von der Einstellung der Num Lock Taste stets aktiv:

- Num Lock
- Scroll Lock
- Minus
- Plus
- Abschluß-Taste.

### **NUM LOCK**

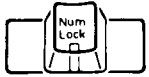

Diese Taste fungiert als Schalter. Sie wird betätigt, um den Tastenblock in den numerischen Modus umzuschalten. Nun bleibt der Tastenblock im numerischen Modus, bis die Num Lock Taste ein zweites Mal betätigt wird. Die kleine rote Anzeige in dem Tastenknopf leuchtet auf, wenn der numerische Modus eingeschaltet ist.

### **SCROLL LOCK**

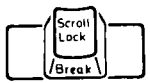

Gelegentlich möchten Sie ein Programm oder eine bestimmte Folge innerhalb eines Programms stoppen, bevor es bzw. sie normal beendet wird. Zu diesem Zweck betätigen Sie die Ctrl-Taste und halten sie gedrückt. Danach betätigen Sie die Scroll Lock Taste.

Dieses Verfahren wird häufig als "gesteuerte Unterbrechung" bezeichnet. Beachten Sie, daß das Wort Break (Unterbrechung) auf der Vorderseite des Tastenkopfes eingraviert ist.

### **ZIFFERNTASTEN**

Diese Tasten (0 bi 9) sind bequemerweise in einer Gruppe angeordnet, damit numerische Daten mit hoher Geschwindigkeit eingegeben werden können.

### **DEZIMALPUNKT-TASTE**

Mit dieser Taste können Sie einen Dezimalpunkt an der gewünschten Stelle in eine Ziffernfolge eingeben.

### **PLUS-TASTE**

Die Plus-Taste (+) wird bei numerischen Funktionen benutzt. Sie wird für die Addition verwendet.

### **MINUS-TASTE**

Die Minus-Taste (-) wird bei numerischen Funktionen benutzt. Sie wird zur Subtraktion verwendet.

### **LADEN VON ANWENDERPROGRAMMEN**

Beim Laden von Anwenderprogrammen müssen die Tasten CAPS LOCK und NUM LOCK funktionslos sein (Leuchtdioden bleiben dunkel).

### **WICHTIGER HINWEIS**

Mit diesem Handbuch werden zwei Versionen von Kapitel 4 "Installation der Erweiterungen" geliefert.

Bitte schauen Sie auf die Rückseite Ihres Personal Computers:

Wenn der Buchstabe "G" nicht an der in der folgenden Abbildung gezeigten Stelle aufgedruckt ist, verwenden Sie diese Version von Kapitel 4.

Wenn der Buchstabe "G" an dieser Stelle aufgedruckt ist, verwenden Sie die andere Version von Kapitel 4, die sich an dieses Kapitel anschließt.

Die nicht benötigte Version dieses Kapitels brauchen Sie nicht aufzuheben. Vielen Dank!

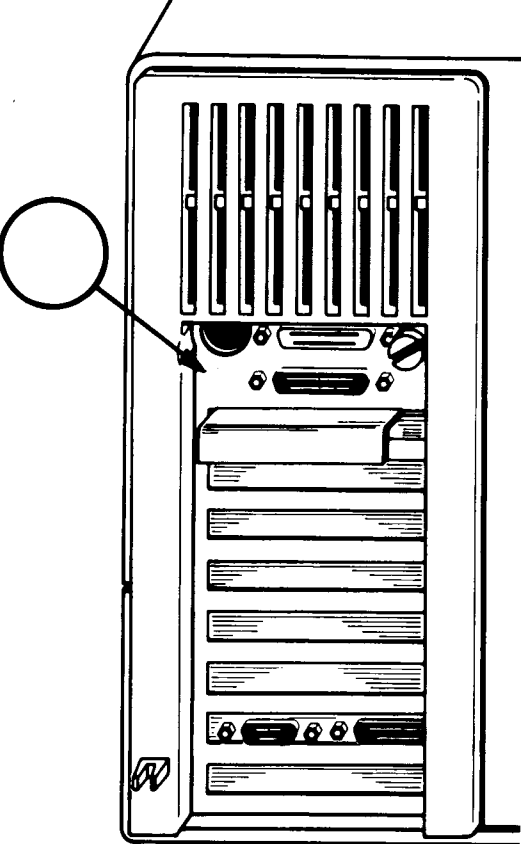

# *Installation der Erweiterungen*

In diesem Kapitel finden Sie Informationen zum Einbau der verschiedenen Zusatzeinrichtungen, die für den NCR PERSONAL COMPUTER Modell 4i erhältlich sind. Der erste Teil dieses Kapitels enthält allgemeine Informationen, die auf den Einbau der meisten Kits zutreffen, der Rest des Kapitels enthält detaillierte Informationen über den Einbau der einzelnen Kits in den NCR Personal Computer. Informationen zum Einbau, die allgemein - ohne Rücksicht auf das jeweüige Modell des NCR Personal Computer zutreffen - befinden sich bei den Kits. Zum korrekten Einbau eines Kits müssen Sie sich sowohl nach diesen Informationen als auch nach den Informationen im vorliegenden Kapitel richten.

### **W A R N U N G**

Bauen Sie nur solche Erweiterungen oder Optionen ein, die für die Arbeit mit diesem NCR Personal Computer zugelassen sind. Der Einbau nicht zugelassener Optionen kann zu Schäden führen und die Sicherheitsvorschriften verletzen sowie den Rundfunkempfang stören. Fragen Sie bei Ihrer NCR-Vertretung oder bei Ihrem Händler nach, ob ein einzelner Bausatz für Ihr Gerät zugelassen ist.

### **VORSICHTSREGELN BEZGL. ELEKTROSTATISCHER EN TLA D U N G**

Manche Komponenten können bei unsachgemäßer Behandlung vor Ihrem Einbau in den Computer durch elektrostatische Entladungen beschädigt werden. Durch die folgenden einfachen Vorsichtsregeln lassen sich elektrostatische Probleme vermeiden:

• Installieren Sie die Bausätze nicht in Räumen, in denen es bekanntermaßen Probleme mit der elektrostatischen Aufladung gibt (z. B. sind gewisse Teppicharten nicht antistatisch).

- Stellen Sie sicher, daß die Netzspannung immer mit dem Hauptschalter am Gerät unterbrochen wird, und ziehen Sie nicht etwa das Netzkabel aus der Steckdose oder aus dem Gerät heraus.
- Vermeiden Sie es, die Leiterplatten häufiger als nötig anzufassen.
- Fassen Sie die Leiterplatten an den Enden an, vermeiden Sie es, die einzelnen Bauelemente zu berühren.
- Berühren Sie das Metallgehäuse des Computers, bevor Sie mit der Arbeit beginnen. Damit wird verhindert, daß ein Spannungsunterschied zwischen Ihnen und dem Computer besteht. Wenn Sie dabei einen leichten elektrischen Schlag verspüren, deutet dies nicht auf einen Fehler im Computer hin, sondern darauf, daß Sie die Quelle einer elektrostatischen Entladung gewesen sind.
- Wenn Sie sich vom Arbeitsplatz entfernt haben, wiederholen Sie dieselbe Prozedur, bevor Sie wieder mit der Arbeit beginnen.

### **S IC H ER H EITS R EG ELN**

- 1. Achten Sie darauf, daß sich bei der Arbeit am NCR Personal Computer der Hauptschalter in der Stellung «AUS» befindet.
- 2. Wenn Sie nicht gerade ein geübter Computertechniker sind, vermeiden Sie es, mehr Verbindungen zu trennen als in den Installationsanweisungen vorgeschrieben.

### **INSTALLATION VON HALBLEITERCHIPS**

Bei manchen Kits müssen Halbleiterchips (ICs) auf dafür vorgesehene Sockel auf der Schaltkreisplatine installiert werden. Egal um welchen Kit es sich dabei handelt, die Vorgehensweise bei der Installation ist dabei immer dieselbe. Bevor Sie mit dem Einbau eines Kits beginnen, zu dem Halbleiterchips gehören, nehmen Sie sich einen Chip aus dem Kit und schauen Sie sich genau an, auf welchen Sockel dieser Chip installiert werden muß. Machen Sie sich mit den Komponenten vertraut, fassen Sie sie vorsichtig an und beachten Sie die Vorsichtsregeln zu den elektrostatischen Entladungen am Anfang dieses Kapitels.

Wenn Sie sich nicht ganz sicher sind, wie man bei einem derartigen Einbau Vorgehen muß, ziehen Sie jemand hinzu, der schon Erfahrungen mit dieser Art von Arbeit hat oder bitten Sie Ihren Händler oder Ihre NCR-Vertretung, diese Arbeit für Sie zu tun.

Wenn Sie mit den Vorbereitungen fertig sind, gehen Sie wie folgt vor:

- 1. Vergewissern Sie sich, daß nicht einer der Kontakte des Chips umgebogen ist.
- 2. Achten Sie darauf, daß der Chip richtig herum eingebaut werden muß, d. h. Pin 1 muß sich an dem Ende des Sockels befinden, an dem die Einkerbung ist, siehe Abbildung 4-1.

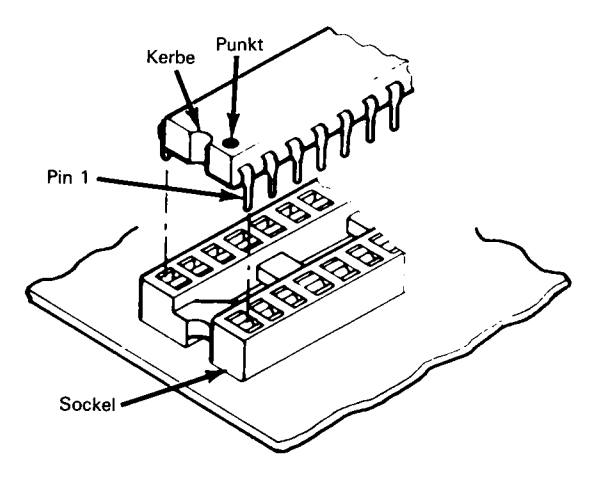

**Abbildung 4-1**

3. Stecken Sie den Chip vorsichtig auf seinen Sockel. Achten Sie darauf, daß keiner der Kontakte unter dem Chip umgebogen wird. Überprüfen Sie, ob alle Kontakte in ihren Löchern sind und ob der Chip vollständig auf dem Sockel sitzt.

### **D IA G N O S E T E S T**

Verwenden Sie nach dem Einbau immer die Diagnosediskette (sie befindet sich am Ende dieses Handbuchs), um zu überprüfen, ob der Computer ordnungsgemäß arbeitet. Zu manchen Erweiterungen gibt es spezielle Testroutinen, die nicht zur Standarddiagnose gehören; in einem solchen Fall gehört zum Bausatz eine spezielle Diagnosediskette.

*BENUTZERHANDBUCH 4-3*

# **AUSBAU DES KARTENCHASSIS**

Zur Installation einer Schaltkreisplatine, die zu einem der verschiedenen Kits gehört, muß zunächst das Kartenchassis ausgebaut werden. Hierbei muß man wie folgt vorgehen:

- 1. Vergewissern Sie sich, daß der Hauptschalter auf AUS steht.
- 2. Notieren Sie sich zuerst die Positionen der Kabel und entfernen Sie dann alle Kabel, die bereits an der Rückseite des Chassis eingesteckt sind.
- 3. Drehen Sie die Sicherungsschraube um 90 Grad gegen den Uhrzeigersinn (siehe Abbildung 4-2).

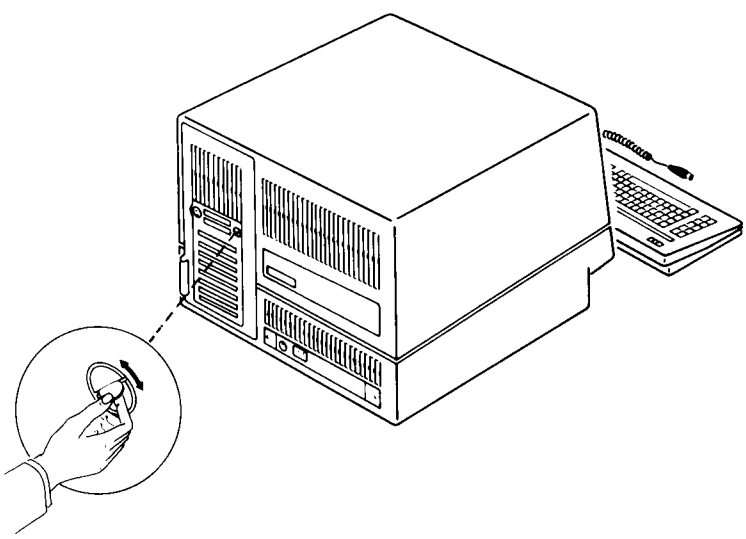

**Abbildung 4-2**

- 4. Ziehen Sie das Kartenchassis vorsichtig heraus, siehe Abbildung 4-3. Die Kabel zwischen dem Chassis und dem Computer sind so lang, daß Sie das Chassis vollständig herausziehen können, um einen der Kits zu installieren.
- 5. Installieren Sie die Schaltkreisplatine, die zu dem Kit gehört, entsprechend der Beschreibung im Abschnitt «Ein- und Ausbau von Platinen» dieses Kapitels.

*INST ALLA TION DER ERWEITERUNGEN*

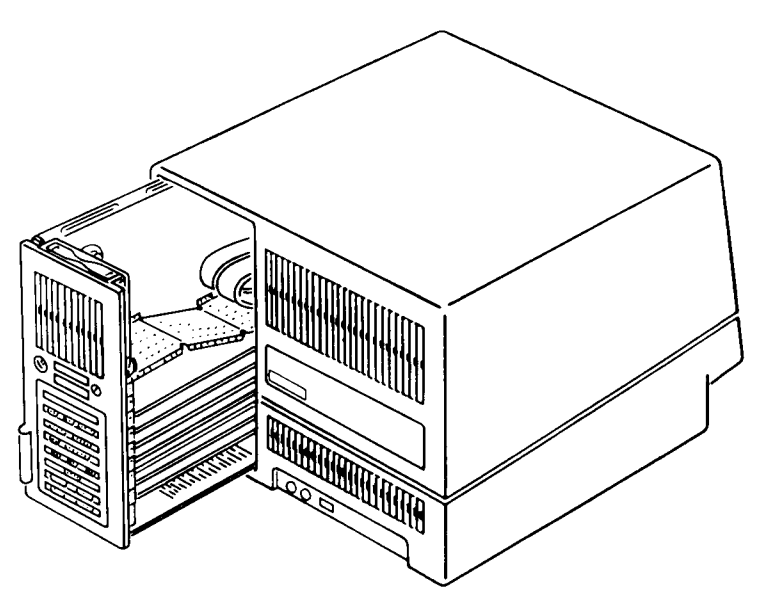

Abbildung 4-3

### Wenn Sie den Kit installiert haben, gehen Sie beim Wiedereinbau wie folgt vor:

1. Schieben Sie das Kartenchassis vorsichtig in die Rückfront des NCR Personal Computers und drücken Sie es dann soweit ein, bis seine Rückseite eine Ebene mit dem Gehäuse des Computers bildet.

Achten Sie darauf, daß beim Wiedereinbau keines der Kabel eingeklemmt wird, die das Kartenchassis mit dem Computer verbinden.

- 2. Drehen Sie die Sicherungsschraube um 90 Grad im Uhrzeigersinn.
- 3. Stecken Sie die Kabel, die Sie vorher herausgezogen haben, wieder an den richtigen Stellen ein.
- 4. Wenn der gerade installierte neue Kit für den Anschluß eines externen Gerätes vorgesehen ist, verbinden Sie das Anschlußkabel dieses Gerätes mit dem neu eingebauten Stecker auf der Rückseite des Kartenchassis.
- 5. Der NCR Personal Computer kann jetzt eingeschaltet werden.

Wenn die Installation abgeschlossen ist, ordnen Sie die Installationsanweisungen am Ende dieses Kapitels in Ihr Handbuch ein.

### **EIN- UND AUSBAU VON PLATINEN**

### **EINBAU**

Die Schaltkreisplatine zu dem Kit, den Sie bestellt haben, ist mit einem Halteblech versehen, siehe Abbildung 4-4. Um die neue Platine einzubauen, bauen Sie das Kartenchassis aus und gehen Sie dann wie folgt vor:

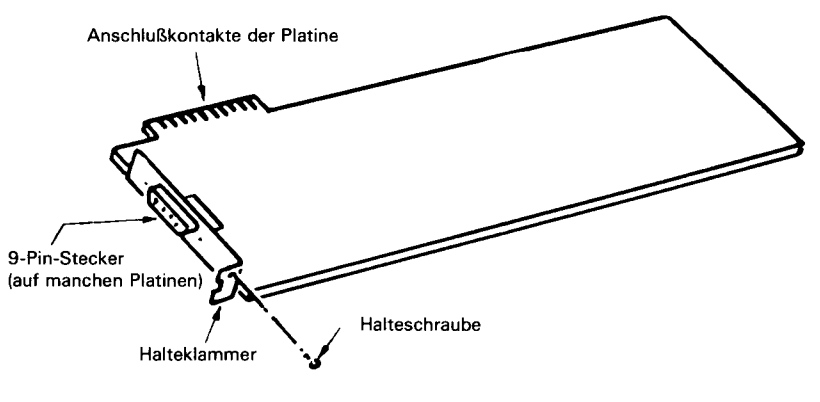

Abbilduna 4-4

- 1. Entfernen Sie von einem freien Steckplatz die Schraube.
- 2. Wenn Sie sich vor dem Anfassen der Erweiterungsplatine von Ihrem Arbeitsplatz entfernt haben, sollten Sie jetzt das Metallgehäuse berühren, bevor Sie die Platine aus ihrer Plastikhülle herausnehmen. Die Bauteile auf der Platine sind sehr empfindlich gegenüber elektrostatischen Entladungen. Wenn Sie sich nicht weit entfernt haben, haben Sie sich schon beim Entfernen der Schraube genügend entladen.
- 3. Stecken Sie das Halteblech entsprechend Abbildung 4-4 auf die Platine.
- 4. Entfernen Sie den Plastikstreifen, wie es in Abbildung 4-5 gezeigt ist.
- 5. Richten Sie die Platine auf der linken Seite nach der Hilfsklammer und auf der rechten Seite nach der Plastikführung aus, wie es in Abbildung 4-5 gezeigt ist.
- 6. Drücken Sie die Platine vorsichtig so weit nach unten, bis sie fest im Sockel der Hauptplatine steckt.

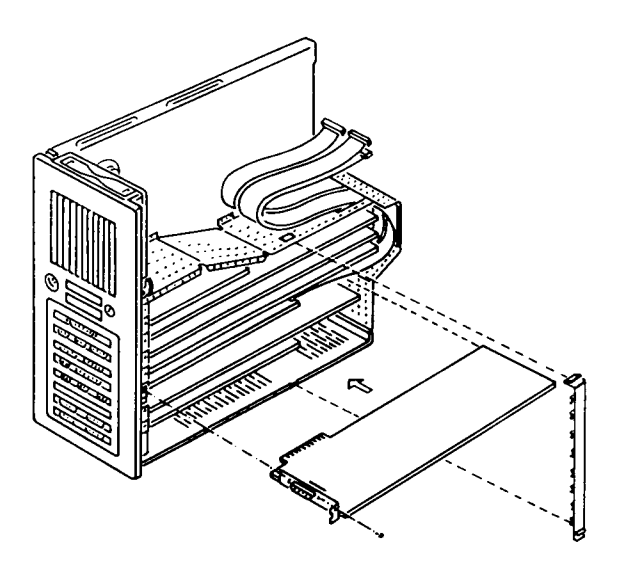

**Abbildung 4-5**

- 7. Befestigen Sie die in Schritt 1 herausgenommene Schraube wieder an ihrem Platz.
- 8. Befestigen Sie den in Schritt 4 herausgenommenen Plastikstreifen wieder an seinem Platz.
- HINWEIS: Steckplatz 7 (der äußerste linke Steckplatz) kann nur von Karten benutzt werden, die ein Kartenanwahl-Signal liefern. Zur Zeit liefert keine der von NCR angebotenen Platinen dieses Signal. Wenn Sie eine Platine eines anderen Herstellers einbauen wollen, sollten Sie zuerst in der mit dieser Karte gelieferten Dokumentation nachschauen.

### **AUSBAU**

Um eine Platine auszubauen, müssen Sie zuerst das Kartenchassis ausbauen und dann wie folgt vorgehen:

- 1. Entfernen Sie die Halteschraube der Platine.
- 2. Entfernen Sie den Plastikstreifen.
- 3. Ziehen Sie die Platine vorsichtig aus Ihrem Sockel auf der Hauptplatine heraus.

# **ÖFFNEN DES GEHÄUSES**

Entfernen Sie die beiden Schrauben auf der Rückseite des Gehäuses und heben Sie das Oberteil des Gehäuses ab, siehe Abbildung 4-6. Bauen Sie entsprechend den Vorschriften in diesem Abschnitt das Kartenchassis aus.

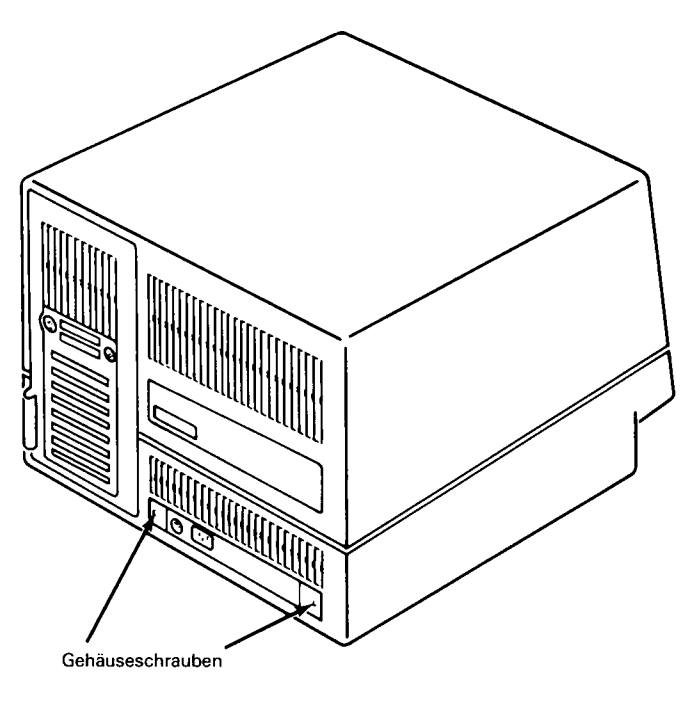

**Abbildung 4-6**

### **H A U P T P L A T IN E**

Die Hauptplatine ist die große Platine, die senkrecht im Kartenchassis eingebaut ist. Diese Platine enthält die Schalter und Brücken, die für den Einbau der verschiedenen Erweiterungen eingestellt werden müssen.

Die Einstellungen der Schalter und Brücken finden Sie in Abbildung 4-7.

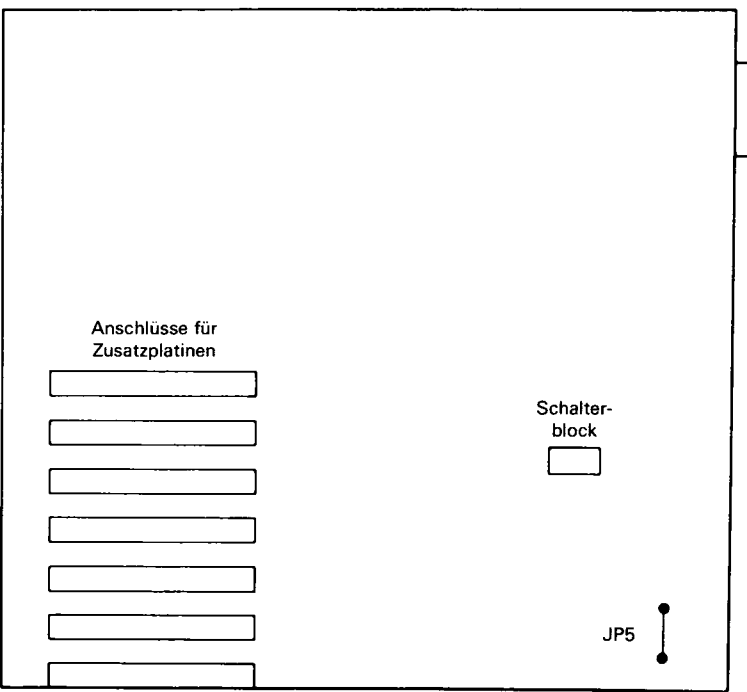

**Abbildung 4-7**

### **KONFIGURATIONSSCHALTER**

#### **Schalterblock**

Mit diesem Block aus acht Schaltern können Sie die folgenden Funktionen einstellen:

- Schalter  $1 Normal$
- Schalter  $2 -$  Koprozessor
- Schalter 3 und 4 Speichergröße auf der Hauptplatine (256 KB)
- Schalter 5 und  $6 \text{Bildschirme}$
- Schalter 7 und  $8 Diskett$ enlaufwerke

Um den Schalterblock zugänglich zu machen, müssen Sie das Kartenchassis und nötigenfalls die Platinen ausbauen, die den Zugang zu den Schaltern versperren, siehe Abbildung 4-8.

#### *INSTALLA T/ON DER ERWEITERUNGEN*

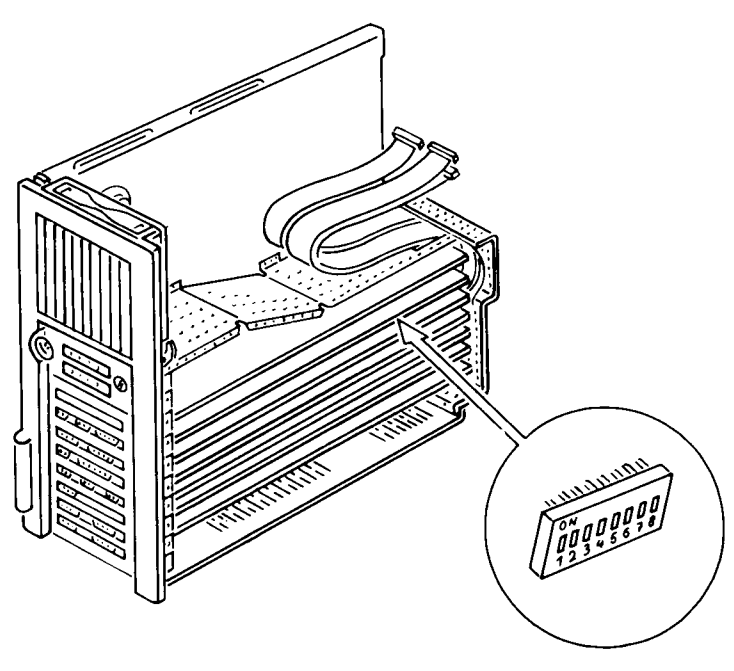

Abbildung 4-8

Um einen Schalter zu setzen, müssen Sie auf das Ende des Kippschalters drücken, das der gewünschten Einstellung entspricht. Benutzen Sie zum Drücken der Kippschalter die Spitze eines Kugelschreibers o.ä., siehe Abbildungen 4-9 und 4-10.

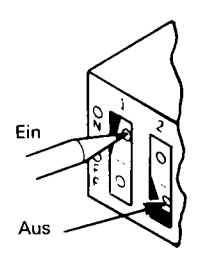

**Abbildung 4-9**

*IN ST ALLA T/ON DER ERWEITERUNGEN*

| Normal-<br>betrieb                    | Switch 1 Off                     | 6<br>$\overline{\phantom{a}}$<br>$2 \times 3 \times 5$<br>$\prod_{i=1}^{n}$                                                                                                    |
|---------------------------------------|----------------------------------|----------------------------------------------------------------------------------------------------|
| Koprozessor<br>nicht installiert      | Schalter 2 ein                   | $\mathbf{r}$<br>$2$ 3 4 5<br>6<br>R.<br>$\frac{c}{N}$                                                                                                    |
| Koprozessor<br>installiert            | Schalter 2 aus                   | 3 4 5 6<br>7                                                                                                    |
| Speicherausbau<br>256 KB              | Schalter 3 aus<br>Schalter 4 aus | 2 3 4 5 6<br>7<br>8<br>$\frac{1}{2}$                                                                                                    |
| Alpha-Controller                      | Schalter 5 aus<br>Schalter 6 aus | $2$ 3 4 5 6 7 8<br>֡֡֡֡֜֡֡֬֞֩֞׆֖֖֖֖֖֬׀֖׆֖֖֖֖֖׀֩׀֛׀ׇ׆֧֧֧֧֛֧֛֧֛֧׀֛֧֧֧֧֧֞֞֞<br>ֺֺֺֺ֧֩֞֞֞֞֞֞֞׀֛֖֖֖֖֖֖֖֖֖֞׀׀֛֞׀֛֞׀֛֞֞֞֞֞                                                                                                    |
| Grafik-Controller<br>$(40 \times 25)$ | Schalter 5 aus<br>Schalter 6 ein | $\begin{picture}(100,10) \put(0,0){\line(1,0){10}} \put(10,0){\line(1,0){10}} \put(10,0){\line(1,0){10}} \put(10,0){\line(1,0){10}} \put(10,0){\line(1,0){10}} \put(10,0){\line(1,0){10}} \put(10,0){\line(1,0){10}} \put(10,0){\line(1,0){10}} \put(10,0){\line(1,0){10}} \put(10,0){\line(1,0){10}} \put(10,0){\line(1,0){10}} \put(10,0){\line($ |
| Grafik-Controller<br>$(80 \times 25)$ | Schalter 5 ein<br>Schalter 6 aus | 3 4 5 6                                                                                                    |
| 1 Diskettenlaufwerk                   | Schalter 7 ein<br>Schalter 8 ein |                                                                                                    |
| 2 Diskettenlaufwerke                  | Schalter 7 aus<br>Schalter 8 ein | 3.456<br>8                                                                                                    |

**Abbildung 4-10**

### **Brücke J/P5**

Wenn diese Brücke offen ist, ist nur der Port für den Paralleldrucker aktiviert; wenn sie geschlossen ist, sind die Ports für Parelleldrucker und RS-232-Kommunikation aktiviert.

### **Brücken J/P1, J/P2, J/P3**

Manche Systeme werden mit verschiedenartigen Einstellungen der Brükken auf der Hauptplatine ausgeliefert. Bei diesen Systemen befinden sich an der Stelle der Brücke J/P5 drei Brücken — J/Pl, J/P2 undJ/P3. Die Positionen dieser Brücken zeigen wir in Abbildung 4-11; ihre Bedeutung ist wie folgt:

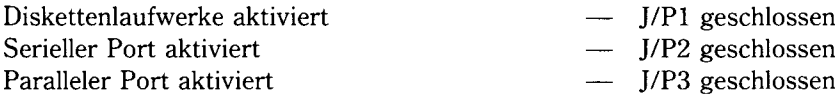

Durch Öffnen einer dieser Brücken wird das entsprechende Gerät inaktiv gesetzt.

HINWEIS: Die Funktionen des Schalterblocks bleiben unverändert.

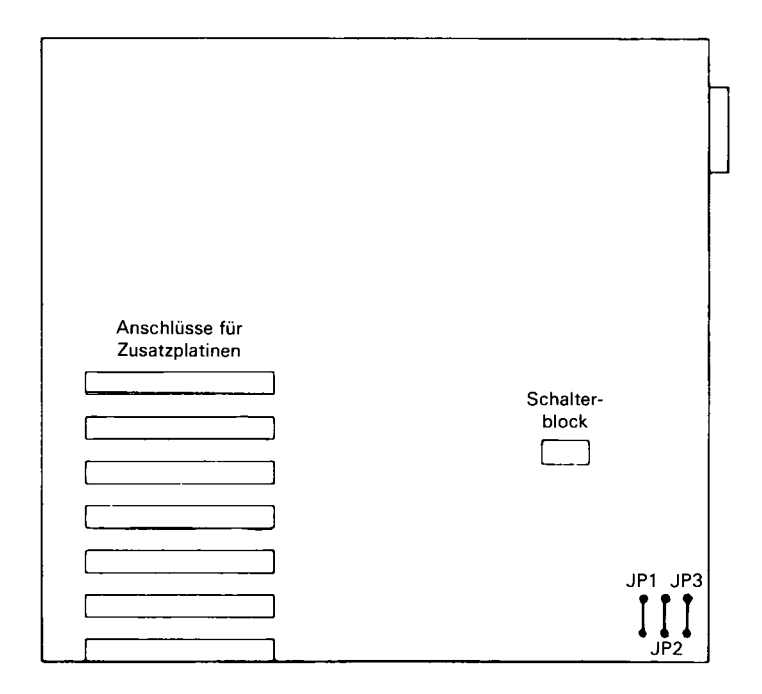

**Abbildung 4-11**

### **48 TPI DISKETTENLAUFWERK (K702)**

Das dem Bildschirm am nächsten gelegene Diskettenlaufwerk (bereits installiert) wird mit « A » bezeichnet. Das (auf der äußeren Position) zu installierende Laufwerk wird als Laufwerk « B » bezeichnet.

Öffnen Sie zuerst das Gehäuse wie im Abschnitt « Öffnen des Gehäuses » im ersten Teil dieses Kapitels beschrieben und gehen Sie danach wie folgt vor.

#### **Vorbereiten von Laufwerk « A»**

Jetzt, wo das zweite Diskettenlaufwerk installiert werden soll, muß die Einstellung der Brücken für das vorhandene Laufwerk (Laufwerk «A») geändert werden. Gehen Sie dazu nach Abbildung 4-12 folgendermaßen vor.

- 1. Entfernen Sie den Widerstandsblock (A).
- 2. Ziehen Sie das Flachbandkabel ab (B).

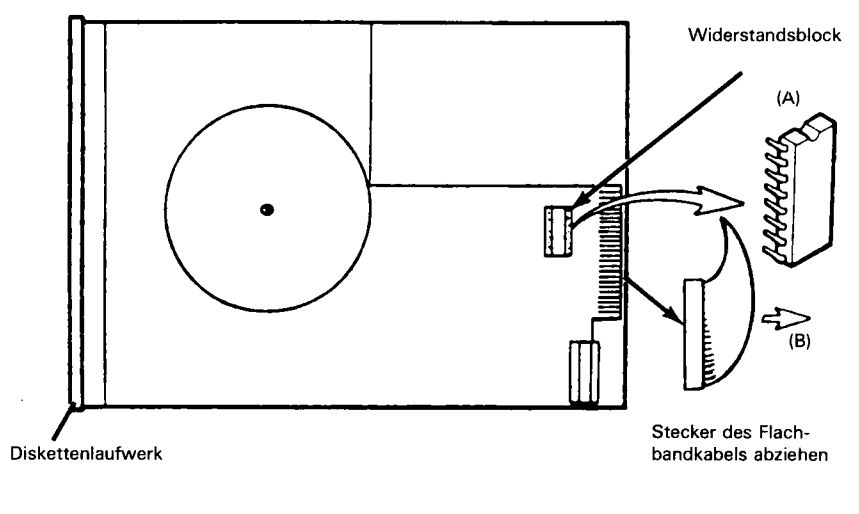

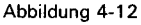

### **Vorbereitung des Gehäuses**

Entfernen Sie die « Schnapp »-Blende für die Position des äußeren Laufwerks, siehe Abbildung 4-13.

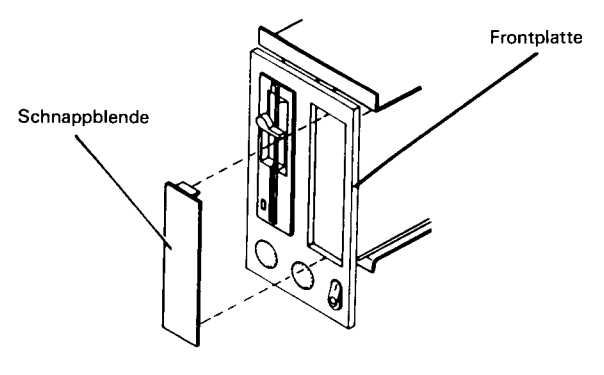

Abbildung 4-13

#### **Vorbereitung der Laufwerk-Baugruppe**

Das Flachbandkabel muß von der Hauptplatine abgezogen werden und durch das Kabel ersetzt werden, das mit dem Kit geliefert wird. Notieren Sie sich, bevor Sie das Kabel abziehen, wie es eingesteckt war, damit Sie nachher das neue Kabel genauso einstecken können. Es ist wichtig, daß sich der farbige Markierungsstreifen immer in der richtigen Position befindet, siehe Abbildung 1-14.

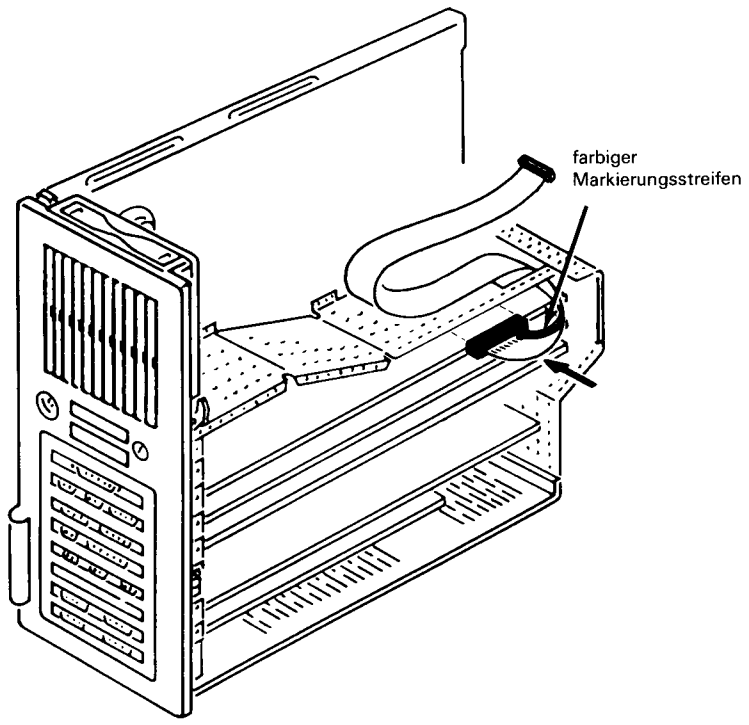

Abbildung 4-14

Befestigen Sie das mit dem Kit gelieferte Flachbandkabel auf der Hauptplatine. Das Ende des Kabels mit einem Stecker muß auf der Hauptplatine angeschlossen werden; denken Sie daran, daß sich der farbige Markierungsstreifen immer in der richtigen Position befinden muß.

#### **Installation des Laufwerks**

Um das zweite Diskettenlaufwerk zu installieren, gehen Sie entsprechend Abbildung 4-15 wie folgt vor.

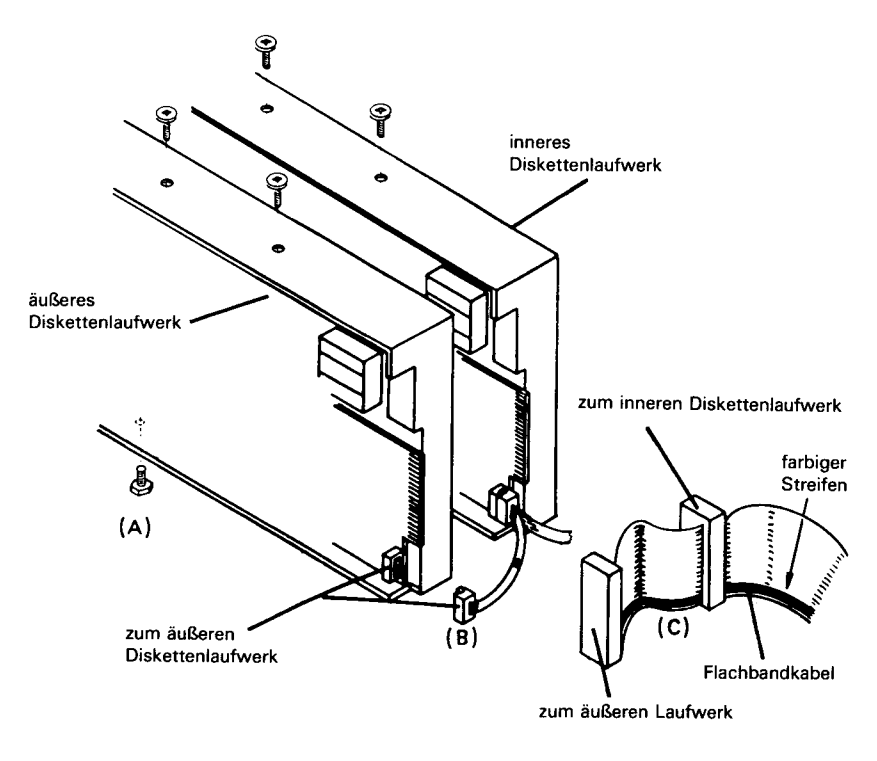

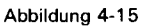

- 1. Schieben Sie das Laufwerk durch die Frontplatte.
- 2. Stellen Sie sicher, daß die Frontseite des Laufwerks auf die Frontseite des Gehäuses ausgerichtet ist.
- 3. Sichern Sie das Laufwerk mit den mitgelieferten Schrauben. Um den Einbau zu vereinfachen, befindet sich in der unteren Position (A) eine spezielle « Daumen-Schraube ».
- 4. Verbinden Sie das vorhandene Netzkabel (B) mit dem neu installierten Laufwerk.
- 5. Verbinden Sie das neu installierte Flachbandkabel (C) mit beiden \ Laufwerken.
- 6. Überprüfen Sie, ob die Brücken für das neue Laufwerk so eingestellt sind, wie es in Abbildung 4-16 gezeigt ist. Wenn kein Widerstandsblock installiert ist, verwenden Sie den, den Sie gerade von Laufwerk « A » entfernt haben.

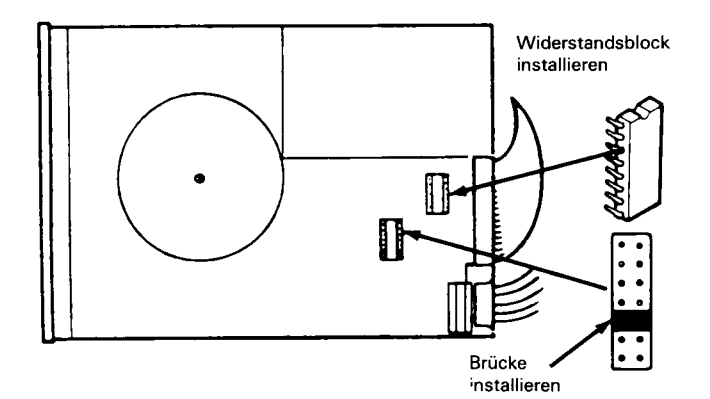

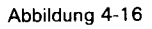

### **Einstellung der Konfigurationsschalter**

Die Konfigurationsschalter auf der Hauptplatine müssen für zwei Diskettenlaufwerke eingestellt werden. Position und Einstellung der Schalter sind in diesem Kapitel angegeben.

### **10 MB PLATTENLAUFWERK (K750)**

Dieser Kit wird zusammen mit dem Controller für die Winchesterplatte (K725) verwendet. In dieser Beschreibung wird davon ausgegangen, daß der Controller für die Winchesterplatte bereits installiert ist.

Das Festplattenlaufwerk kann zusätzlich in einen NCR Personal Computer mit 1 Diskettenlaufwerk eingebaut werden, oder es kann in einem System mit 2 Diskettenlaufwerken im Austausch für ein schon eingebautes Diskettenlaufwerk installiert werden.

HINWEIS: Der NCR Personal Computer muß mit mindestens einem Diskettenlaufwerk ausgerüstet sein; es kann höchstens ein Festplattenlaufwerk installiert sein, so daß sich in einem System maximal zwei Laufwerke befinden können.

### **VORBEREITUNG**

#### **System mit zwei Diskettenlaufwerken**

Um in einem System mit zwei Diskettenlaufwerken ein Festplattenlaufwerk zu installieren, muß zuerst das äußere Diskettenlaufwerk (Laufwerk B) ausgebaut werden. Zu diesem Zweck müssen Sie das Gehäuse öffnen und das Kartenchassis ausbauen; gehen Sie dazu entsprechend den Anweisungen im ersten Teil dieses Kapitels vor. Benutzen Sie die folgende Prozedur, wie sie in Abbildung 4-17 gezeigt ist.

- 1. Ziehen Sie das Netzkabel (A) von Laufwerk B ab.
- 2. Ziehen Sie das Flachbandkabel (B) von Laufwerk B ab.
- 3. Entfernen Sie die drei Schrauben (C) vom Laufwerk und schieben Sie das Laufwerk durch die Frontplatte des Gehäuses heraus.

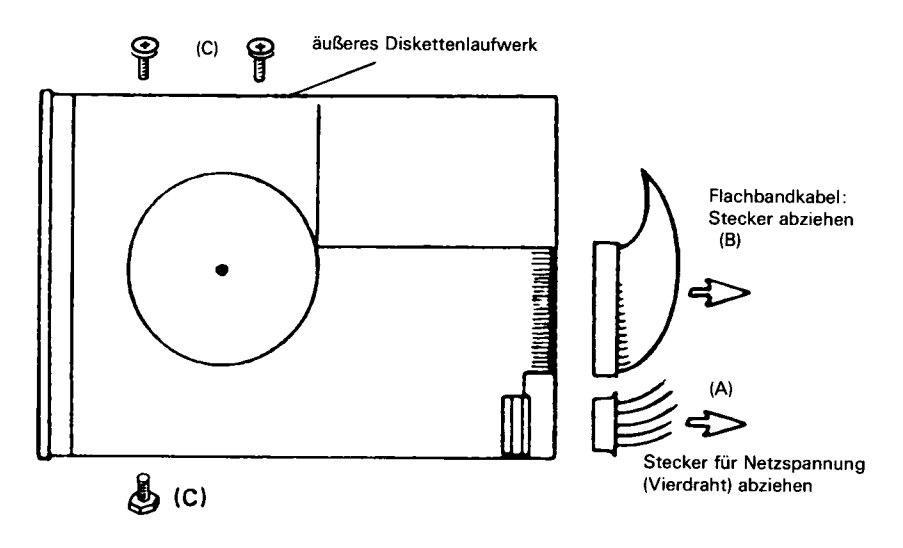

**Abbildung 4-17**

4. Widerstandsblock von Laufwerk B ausbauen (siehe Abbildung 4-18) und an derselben Position in Laufwerk A einbauen.

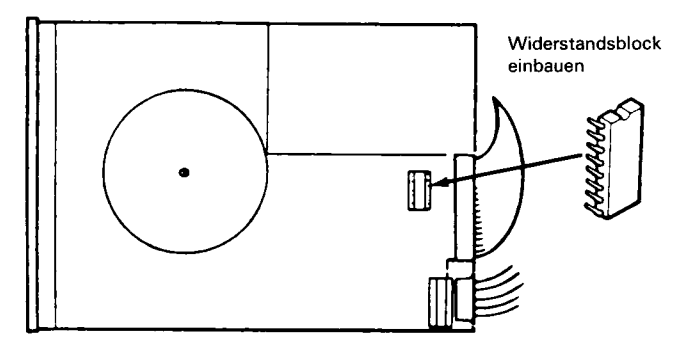

Abbildung 4-18

Das System ist jetzt für den Einbau des Festplattenlaufwerks vorbereitet. Fahren Sie fort mit dem Abschnitt «Installation des Festplattenlaufwerks » in dieser Beschreibung.

### **System mit einem Diskettenlaufwerk**

Um ein System mit einem Diskettenlaufwerk vorzubereiten, öffnen Sie das Gehäuse und bauen Sie das Kartenchassis aus, siehe Abbildung 4-19 zum Entfernen der « Schnapp »-Blenden. Gehen Sie danach weiter zum nächsten Abschnitt « Installation des Festplattenlaufwerks ».

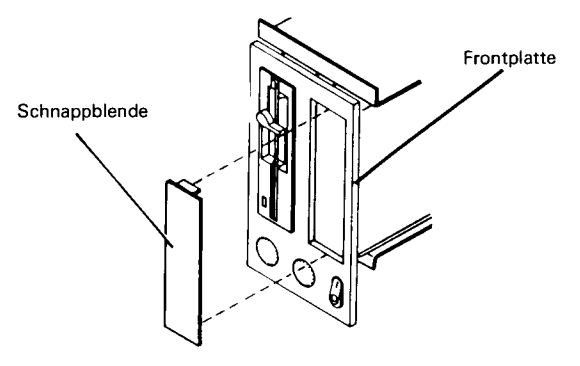

Abbildung 4-19

### **Installation des Plattenlaufwerks**

Um das Festplattenlaufwerk zu installieren, gehen Sie entsprechend Abbildung 4-20 wie folgt vor.

- 1. Schieben Sie das Laufwerk durch die Frontplatte.
- 2. Stellen Sie sicher, daß die Frontseite des Laufwerks auf die Frontseite des Gehäuses ausgerichtet ist.
- 3. Sichern Sie das Laufwerk mit den mitgelieferten Schrauben. Um den Einbau zu vereinfachen, befindet sich in der unteren Position (A) eine spezielle « Daumen-Schraube ».
- 4. Verbinden Sie das vorhandene Netzkabel (B) mit dem neu installierten Laufwerk.
- 5. Verbinden Sie die mit dem Kit mitgelieferten Flachbandkabel (C) mit dem Festplattenlaufwerk.
- HINW EIS: Achten Sie beim Einstecken der Flachbandkabel darauf, die Stecker so zu installieren, daß sich der farbige Markierstreifen in der richtigen Position befindet. Die beiden Flachbandkabel sind verschieden lang; achten Sie also darauf, daß Sie sie mit den richtigen Steckern verbinden.

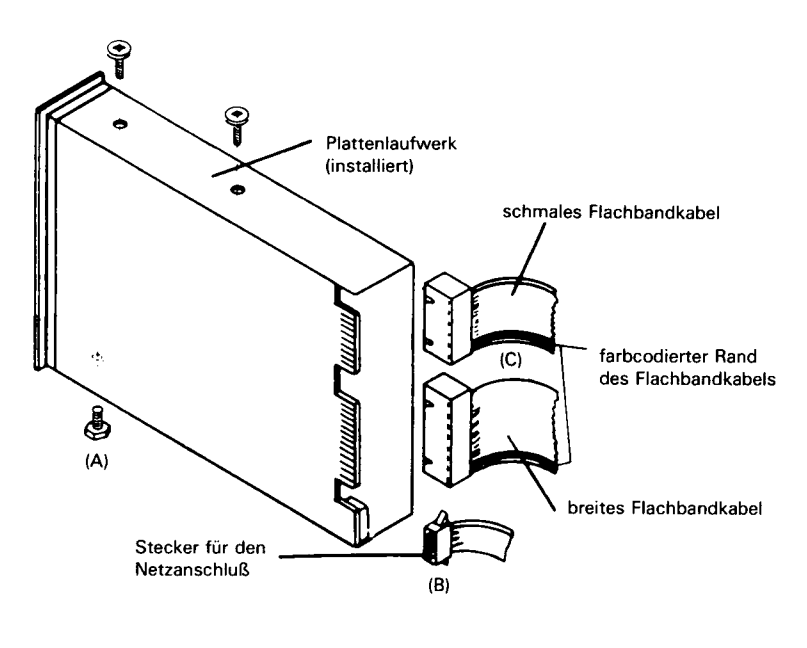

**Abbildung 4-20**

6. Stecken Sie die anderen Enden der Flachbandkabel in die Stecker auf der bereits im Kartenchassis installierten Controllerplatine für die Winchesterplatte, siehe Abbildung 4-21.

#### **INSTALLATION DER ERWEITERUNGEN**

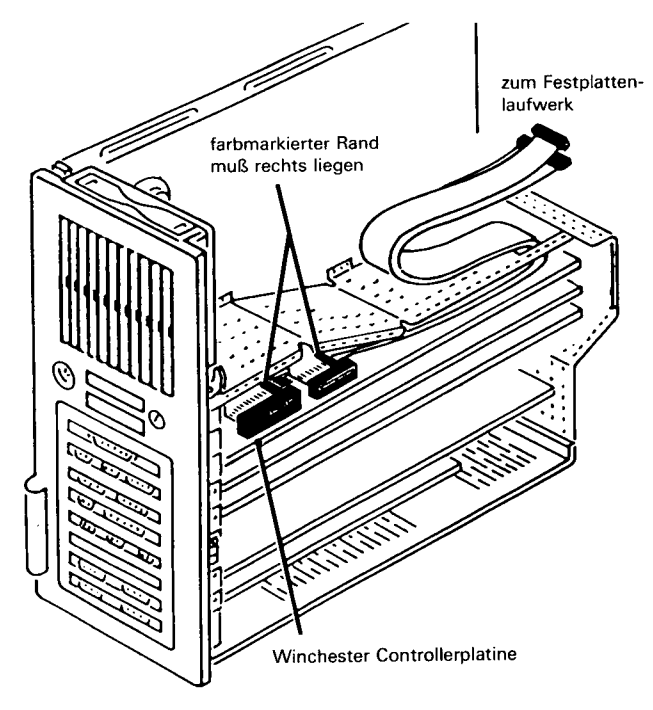

**Abbildung 4-21**

### **Einstellung der Konfigurationsschalter**

Die Konfigurationsschalter auf der Hauptplatine müssen für 1 Diskettenlaufwerk eingestellt werden. Wenn dies nicht bei der Installation des Controllers für die Winchesterplatte geschehen ist, müssen Sie sicherstellen, daß es vor dem Wiedereinbau ins System geschieht. Die Stellungen der Schalter und Brücken sind in diesem Kapitel des Bedienerhandbuchs aufgeführt.

### **TA S TA TU R (K401)**

Die vorbereitete Tastatur muß entsprechend Abbildung 4-22 eingesteckt werden.

HINW EIS: Wenn die Tastatur mit den skandinavischen Sprachen verwendet wird, kann es sein, daß die Brücken auf der Controllerplatine für den Bildschirm geändert werden müssen. Weitere Informationen hierzu finden Sie im Abschnitt «Alpha-Controller» oder «Grafik-Controller » in diesem Kapitel.

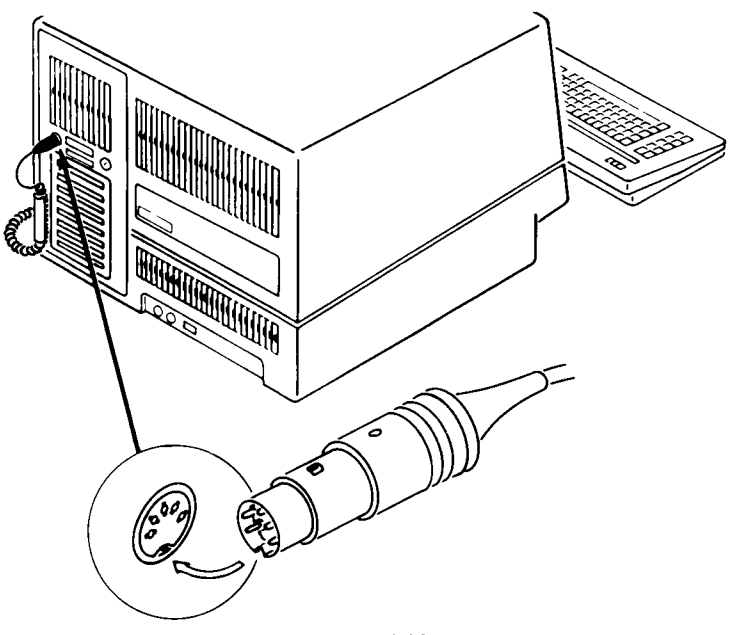

Abbildung 4-22

### **CONTROLLER FÜR DIE WINCHESTERPLATTE (K725)**

Der Controller für die Winchesterplatte wird zusammen mit dem Kit 750 für die Installation der Festplatte (Winchesterplatte) in einem NCR Personal Computer benötigt. Wir beschreiben an dieser Stelle nur die Installation der Controllerplatine; die korrekte Vorgehensweise für den Einbau des Plattenlaufwerks finden Sie bei den Unterlagen beschrieben, die zusammen mit Bausatz 750 geliefert werden.

#### **INSTALLATION**

Bauen Sie entsprechend den Anweisungen in diesem Kapitel das Kartenchassis aus und installieren Sie den Controller für die Winchesterplatte im obersten Steckplatz des Kartenchassis.

### **EINSTELLUNG DER KONFIGURATIONSSCHALTER**

Die Konfigurationsschalter auf der Hauptplatine müssen für 1 Diskettenlaufwerk eingestellt werden. Die Stellungen der Schalter und Brücken sind in diesem Kapitel des Bedienerhandbuchs aufgeführt.

Anschließend sollten Sie mit der Installation des Festplattenlaufwerks (Bausatz 750) fortfahren.

### **S P E IC H E R E R W E IT E R U N G (K100/K150)**

Der NCR Personal Computer ist mit einem Speicher von 256 KB ausgestattet.

Die Speichererweiterungsplatine wird dazu verwendet, den Speicher über 256 KB hinaus auszubauen. Bei Lieferung sind auf der Speichererweiterungsplatine bereits 64 KB installiert. Zusätzliche Speicherchips können in Schritten von 64 KB installiert werden; im Vollausbau enthält die Platine 384 KB. Damit kann das System bis zu einem Gesamtspeicher von 640 KB (256 KB auf der Hauptplatine und 384 KB auf der Erweiterungsplatine) ausgebaut werden.

### **DIE SPEICHERERWEITERUNGSPLATINE**

Um die Speichererweiterungsplatine in das System einzubauen, müssen Sie zuerst das Kartenchassis ausbauen und dann die Speichererweiterungsplatine installieren, wie es im Abschnitt «Ein- und Ausbau von Platinen » in diesem Kapitel beschrieben ist.

Die folgende Prozedur beschreibt, wie man auf der Speichererweiterungsplatine weitere Speicherchips installiert:

- 1. Wenn die Speichererweiterungsplatine bereits im System installiert ist, bauen Sie die Platine wieder aus, wie es im Abschnitt« Ein- und Ausbau von Platinen » in diesem Kapitel beschrieben ist.
- 2. Zum Einbau der Speicherchips in Schrittweiten von 64 KB an den in Abbildung 2-23 gezeigten Positionen gehen Sie nach der Beschreibung im Abschnitt «Installation von Halbleiterchips» in diesem Kapitel vor.

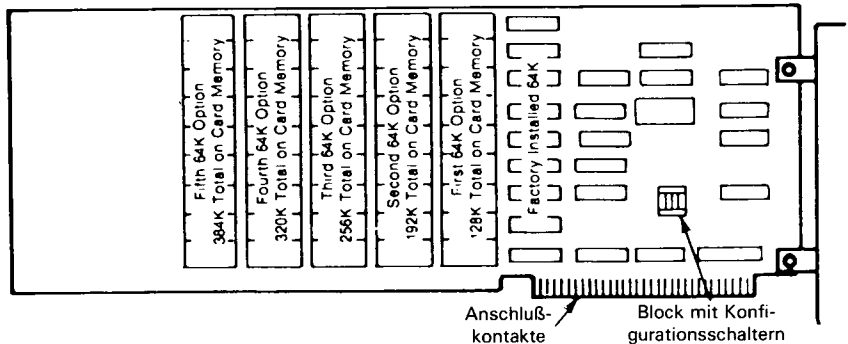

**Abbildung 4-23**
- 3. Setzen Sie die Schalter auf der Speichererweiterungsplatine, wie es in Abbildung 2-24 gezeigt ist.
- 4. Bauen Sie die Speichererweiterungsplatine in das Kartenchassis ein und bauen Sie dann den Computer wieder zusammen.

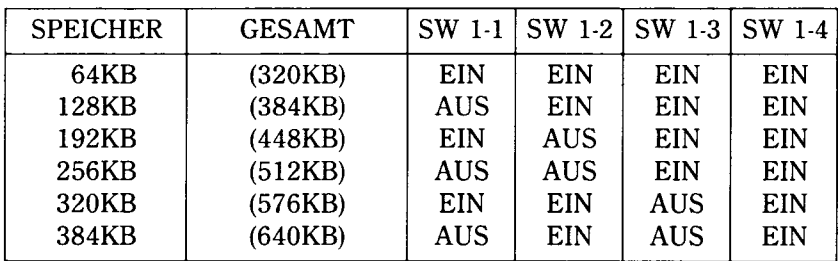

**Abbildung 4-24**

# **SERIELLE UND PARALLELE PORTS**

Diese Ports befinden sich auf der Rückseite des Computers über dem Anschluß für die Tastatur, siehe Abbildung 4-25. Der parallele Port kann nur für einen Drucker verwendet werden. An dem seriellen Port kann man entweder einen seriellen Drucker, ein RS-232-C kompatibles Modem für Telekommunikation oder ein anderes RS-232-C Endgerät anschließen.

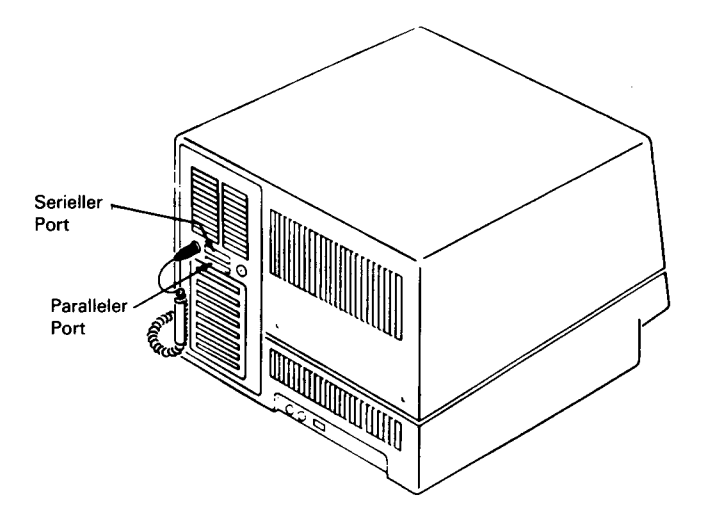

### **DRUCKERANSCHLUSS (K910/K911)**

Wenn Sie einen Paralleldruckerhaben, genügt es, das Druckerkabel in den Anschluß für den parallelen Port einzustecken, wie es in Abbildung 4-25 gezeigt ist.

Für einen seriellen Drucker stecken Sie das Kabel in den Anschluß für den seriellen Port und verwenden dann den Befehl MODE in NCR-DOS, um den Port für diese Betriebsart zu aktivieren. Stellen Sie sicher, daß die Brücke J/P5 installiert ist, siehe Abschnitt «Brücke J/P5» in diesem Kapitel.

#### **KOMMUNIKATIONSKABEL (K912)**

Wenn Sie ein Kommunikationskabel installieren, sollte dies entsprechend Abbildung 4-25 mit dem Anschluß für den seriellen Port verbunden werden. Stellen Sie sicher, daß die Brücke J/P 5 installiert ist, siehe Abschnitt « Brücke J/P 5 » in diesem Kapitel.

# **ADAPTER FÜR DEN FARBMONITOR (K203)**

In den NCR Personal Computer können Sie die Adapterkarte für den Farb-/Grafik-Monitor einbauen, so daß ein freistehender Monitor (monochrom oder Farbe) an Ihr System angeschlossen werden kann.

Dieser Adapter eignet sich nicht für den Anschluß des im NCR Personal Computer integrierten Monitors.

#### **INSTALLATION**

Bauen Sie entsprechend den Anweisungen in diesem Kapitel des Bedienerhandbuchs das Kartenchassis aus und installieren Sie den Adapter für den Farb/Grafik-Monitor in einem freien Steckplatz des Kartenchassis.

#### **BILDSCHIRMANSCHLUSS**

Für den Anschluß des Bildschirms müssen Sie ein abgeschirmtes Kabel verwenden. Bei einem nicht abgeschirmten Kabel kann es zu Störungen des Rundfunk- und Fernsehempfangs kommen.

Verbinden Sie den 9-poligen Stecker des Monitorkabels mit dem 9-poligen Anschluß auf der Platine und ziehen Sie die beiden Schrauben am Stecker fest, siehe Abbildung 4-26.

*INST ALLA T/ON DER ERWEITERUNGEN*

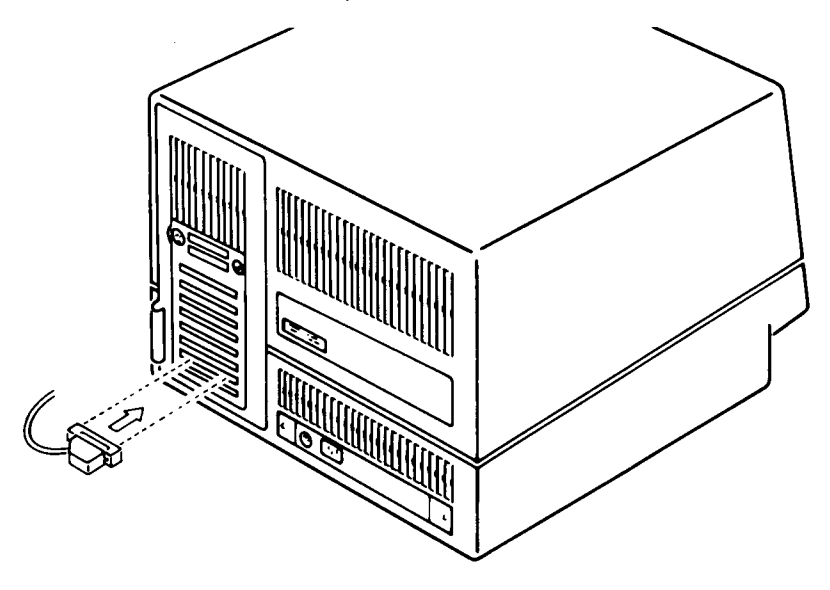

Abbildung 4-26

# **ADAPTER FÜR EINEN EXTERNEN MONOCHROMEN MONITOR (K204)**

Die Adapterplatine kann in den NCR PC eingebaut werden, sodaß Sie einen freistehenden monochromen Monitor an Ihr System anschliessen können.

Er eignet sich nicht für den Anschluß des im NCR Personal Computer integrierten Monitors.

#### **INSTALLATION**

Bauen Sie entsprechend den Anweisungen in diesem Kapitel des Bedienerhandbuchs das Kartenchassis aus und installieren Sie den Adapter für den monochromen Monitor in einem freien Steckplatz des Kartenchassis.

#### **BILDSCHIRMANSCHLUSS**

Für den Anschluß des Bildschirms müssen Sie ein abgeschirmtes Kabel verwenden. Bei einem nicht abgeschirmten Kabel kann es zu Störungen des Rundfunk- und Fernsehempfangs kommen.

Verbinden Sie den 9-poligen Stecker des Monitorkabels mit dem 9-poligen Anschluß auf der Platine und ziehen Sie die beiden Schrauben am Stecker fest, siehe Abbildung 4-27.

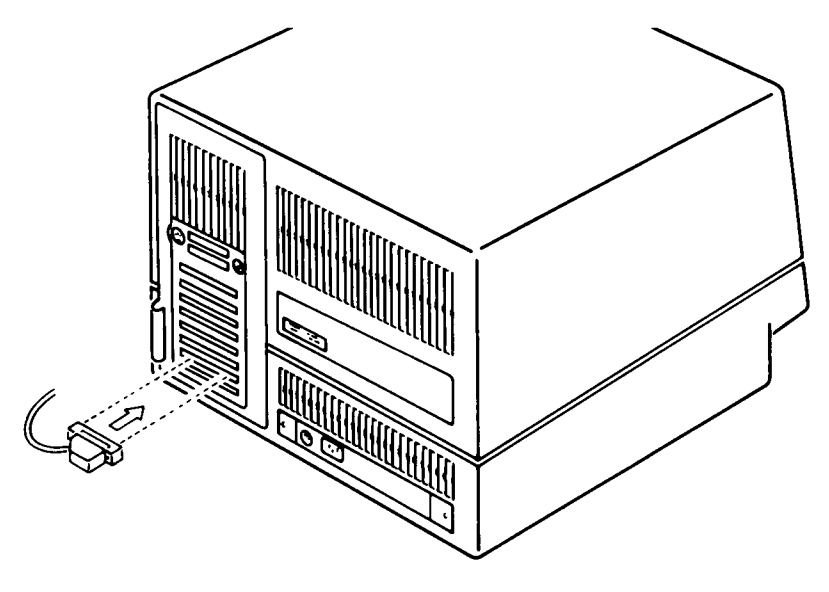

Abbildung 4-27

# **KIPP- UND DREHMECHANISMUS (K800)**

Dieser Kit kann in den NCR Personal Computer eingebaut werden, damit Sie den Bildschirm auf einen optimalen Blickwinkel einstellen können.

#### **INSTALLATION**

Bevor Sie dieses Gerät installieren, müssen Sie sicherstellen, daß sich der Netzschalter in der Stellung AUS befindet und das Netzkabel gezogen ist. Wenn Sie außerdem alle anderen an der Systemeinheit angeschlossenen Kabel entfernen, ist der Einbau einfacher.

- 1. Stellen Sie die Systemeinheit vorsichtig auf den Kopf, mit dem Bildschirm zu Ihnen.
- 2. Legen Sie den Kipp- und Drehmechanismus auf den Boden der Systemeinheit, so daß sich der kleine Zapfen links befindet und der große Zapfen rechts, wie es in Abbildung 4-28 gezeigt ist.
- HINW EIS: Durch die verschiedene Größe der Zapfen und ihrer Löcher ist sichergestellt, daß das Gerät nur in einer Richtung — in der richtigen eingebaut werden kann.

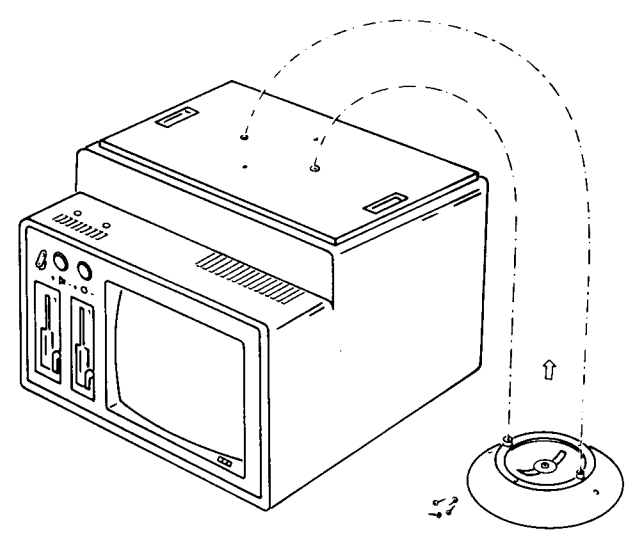

Abbildung 4-28

3. Befestigen Sie den Kit mit den vier mitgelieferten Schrauben am Boden der Systemeinheit, siehe Abbildung 4-29.Es kann sein, daß Sie dazu die Grundplatte der Kippeinrichtung etwas drehen müssen, damit die Löcher auf der Grundplatte mit den Schraubenlöchern übereinstimmen.

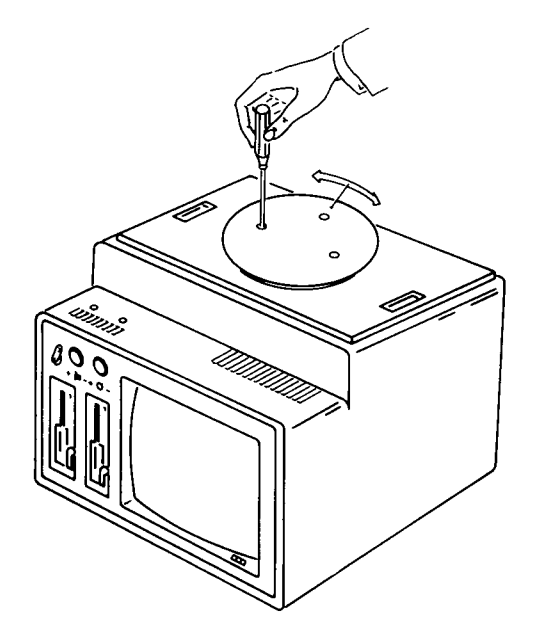

Abbildung 4-29

- 4. Bringen Sie die Systemeinheit wieder in ihre Normalstellung, so daß sie auf dem Kipp- und Drehmechanismus steht.
- 5. Schließen Sie das Netzkabel und die anderen Kabel, die Sie abgezogen haben, wieder an. Das Gerät kann jetzt wieder benutzt werden.

# **DER DLC INHAUS NETZADAPTER (K300)**

#### **ALLGEMEINE BESCHREIBUNG**

Der Inhaus Netzadapter bietet eine Schnittstelle zwischen einer Primärstation (PC 4i) und mehreren Sekundärstationen. Typische Sekundärstationen sind NCR 2126 und NCR 7900.

#### **INSTALLATION**

Bauen Sie entsprechend den Anweisungen in diesem Kapitel des Bedienerhandbuchs das Kartenchassis aus.

#### **Einstellung der Brücken**

Mit den Brücken W1 und W2 werden die Interruptleitungen wie folgt eingestellt:

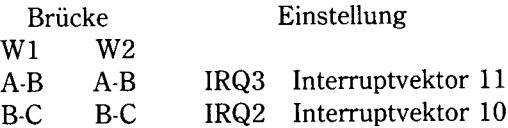

Bei der Auslieferung des Geräts sitzen die Brücken in Position A-B.

#### **Einbau der Platine**

Installieren Sie den Inhaus Netzadapter in einem freien Steckplatz des Kartenchassis, wie es im Abschnitt « Ein- und Ausbau von Platinen » in diesem Kapitel beschrieben ist.

#### **Kabelanschluß**

Verbinden Sie den 9-poligen D-Stecker des Kabels mit dem entsprechenden Anschluß am Ende des Inhaus Netzadapters, siehe Abbildung 4-30. Schließen Sie das andere Ende des Kabels an das installierte Netz an.

**INSTALLATION DER ERWEITERUNGEN** 

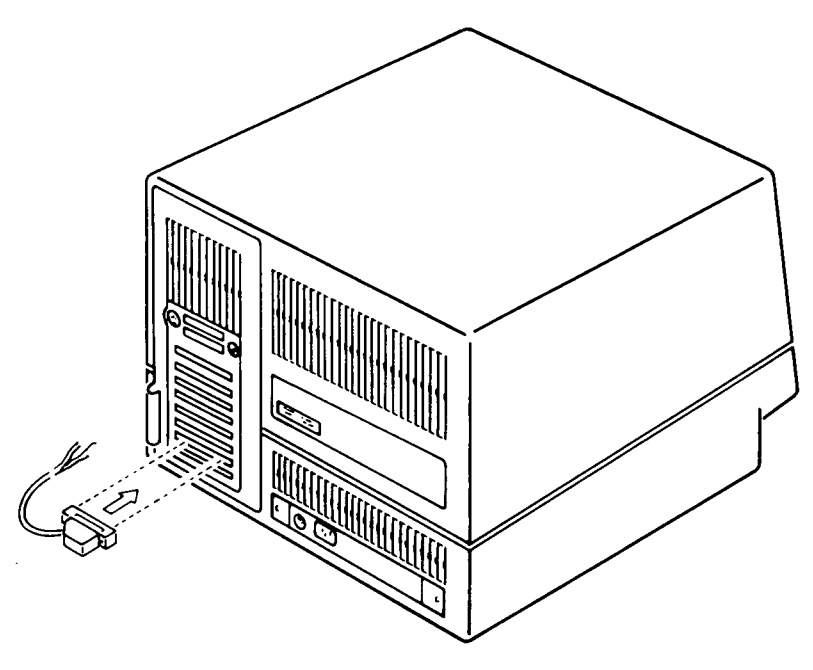

**Abbildung 4-30**

#### **DIAGNOSETEST**

Wenn Sie den NCR Personal Computer wieder zusammengebaut haben, führen Sie entsprechend den nachfolgenden Anweisungen einen Diagnosetest durch.

- 1. Legen Sie die NCR-DOS-Diskette in Laufwerk A ein.
- 2. Schalten Sie den Computer ein.
- 3. Geben Sie Datum und Uhrzeit ein.
- 4. Nehmen Sie die NCR-DOS Diskette wieder heraus.
- 5. Laden Sie die Diskette mit dem Diagnoseprogramm K201.EXE.
- 6. Starten Sie das Programm, indem Sie K201 eingeben. Die möglichen Tests werden jetzt in einem Menü angezeigt; gehen Sie nach den Meldungen auf dem Bildschirm vor.

# **N U M E R IS C H E R KO PROZESSOR (K 232)**

#### **ALLGEMEINE BESCHREIBUNG**

Durch Installation des numerischen Koprozessors auf der Hauptplatine kann die Leistungsfähigkeit des NCR Personal Computers für arithmetische Operationen verbessert werden.

#### **INSTALLATION**

Bauen Sie entsprechend den Anweisungen in diesem Kapital des Bedienerhandbuchs das Kartenchassis aus. Je nachdem, wo die anderen Erweiterungsplatinen installiert sind, kann es erforderlich sein, diese erst auszubauen, damit die Position, an der der numerische Koprozessor installiert werden muß, frei zugänglich ist. Die Prozedur zum Ausbau von Platinen ist ebenfalls in diesem Kapitel beschrieben.

Bei der Installation von Halbleiterchips muß man sehr sorgsam vorgehen. Um den Koprozessor-Chip an der in Abbildung 4-31 gezeigten Position zu installieren, richten Sie sich nach der Beschreibung «Installation von Halbleiterchips» im ersten Teil dieses Kapitels.

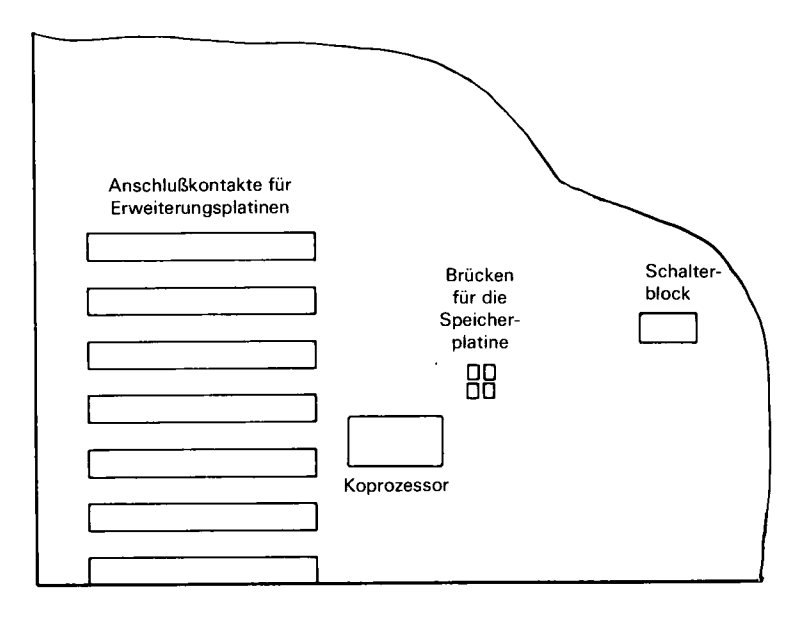

Abbildung 4-31

#### **Einstellung der Konfigurationsschalter**

Die Konfigurationsschalter auf der Hauptplatine müssen für den numerischen Koprozessor eingestellt werden. Die Positionen und Einstellungen der Schalter sind in diesem Kapitel aufgeführt.

# **M O D E M K A B E L (K311/K312)**

Verbinden Sie den 15-poligen D-Stecker mit der Videotex-Adapterplatine, wie es in Abbildung 4-32 gezeigt ist.

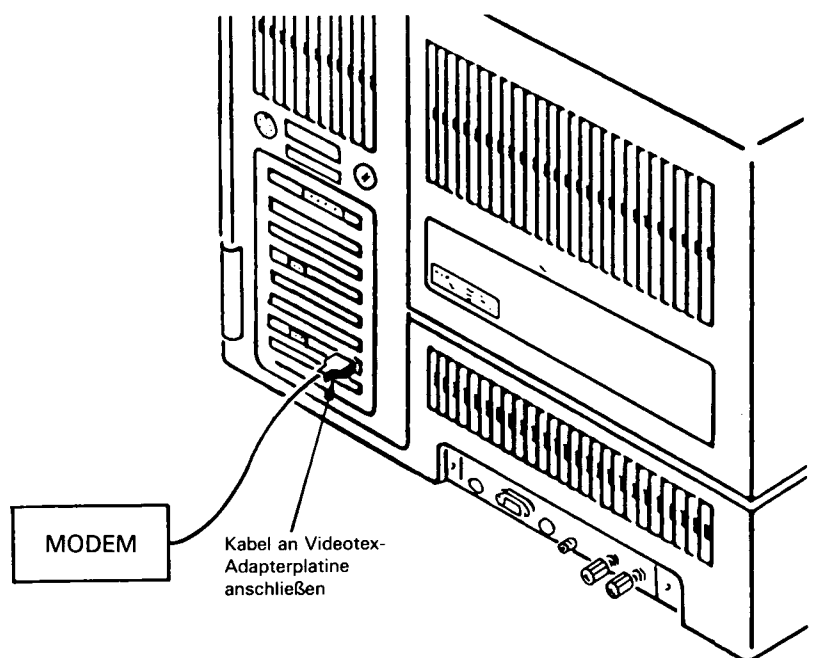

Abbildung 4-32

Normalerweise verlangen es die Vorschriften der Postverwaltungen, daß das andere Ende des Kabels von dem Fachmann, der das Modem installiert, angeschlossen werden muß.

# **V ID E O G E R Ä T /M O D E M -K A B E L (K313/K314)**

Verbinden Sie den 15-poligen D-Stecker des Dreiwegkabels mit der bereits installierten Videotex-Adapterplatine, siehe Abbildung 4-33.

*BENUTZERHANDBUCH 4-31*

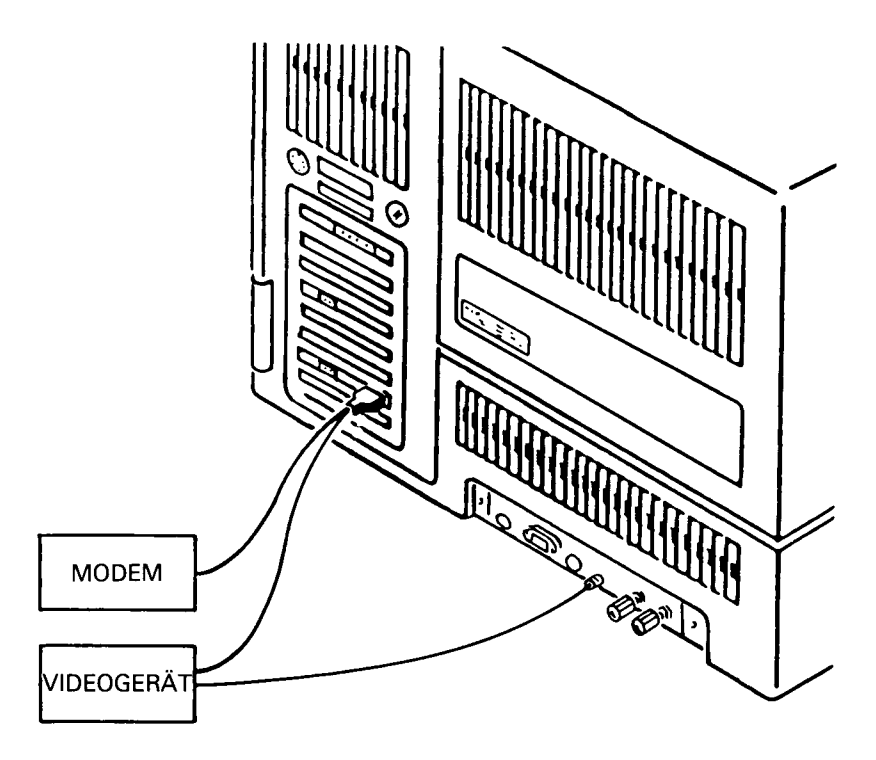

**Abbildung 4-33**

Verbinden Sie den 25-poligen Stecker (im Kit K314 mit der Aufschrift VIDEO) des Dreiwegkabels mit dem Videogerät, siehe Abbildung 4- 34.

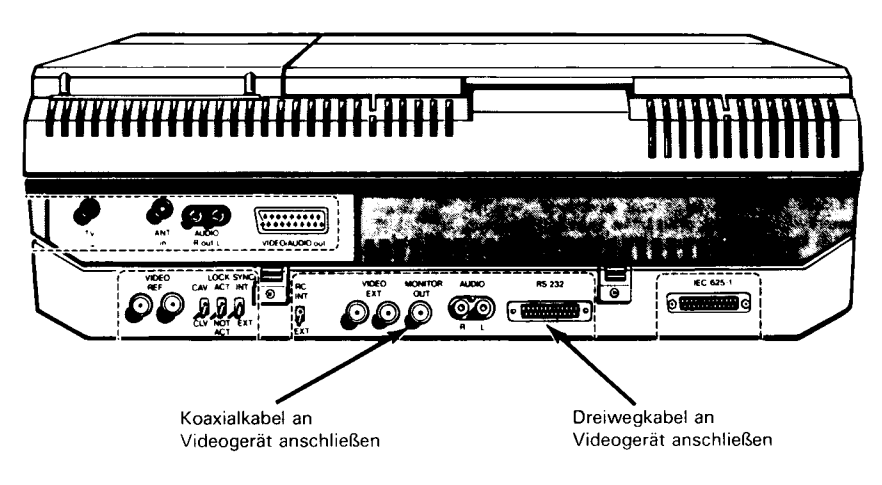

Die Vorschriften der lokalen Postbehörden verlangen normalerweise, daß das andere Ende des Dreiwegkabels von dem Techniker, der das Modem installiert, angeschlossen werden muß.

Verbinden Sie das eine Ende des Koax-Kabels mit dem NCR PC, siehe Abbildung 4-33. Verbinden Sie das andere Ende des Koax-Kabels mit dem Anschluß « Monitor Out» des Videogeräts, siehe Abbildung 4-34.

# **VIDEOTEX ADAPTERPLATINE (K310)**

Bevor Sie diese Platine installieren müssen Sie sicherstellen, daß die Brücken korrekt gesetzt sind; richten Sie sich dazu nach der folgenden Tabelle.

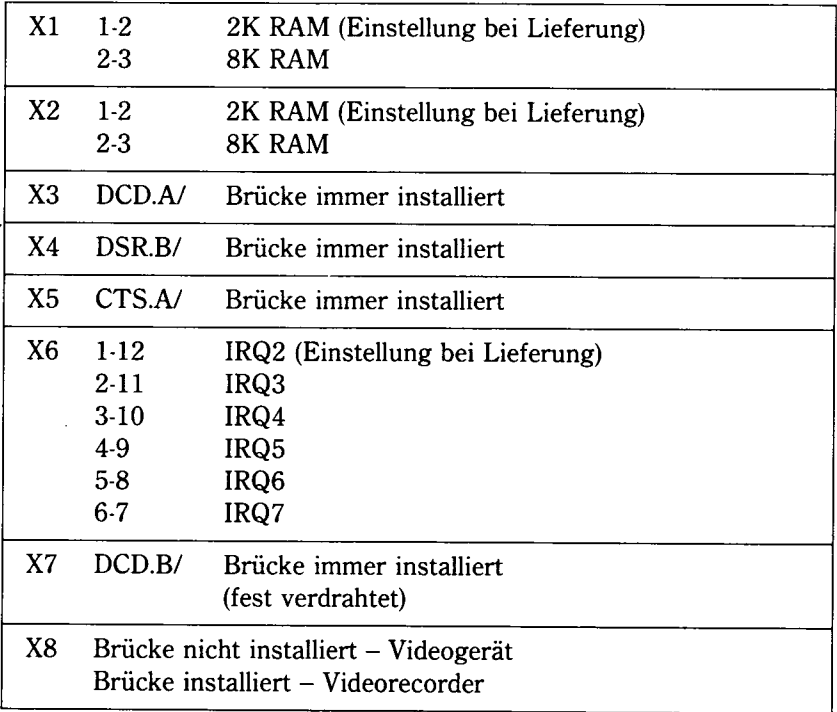

Die Positionen der Brücken sind in Abbildung 4-35 gezeigt.

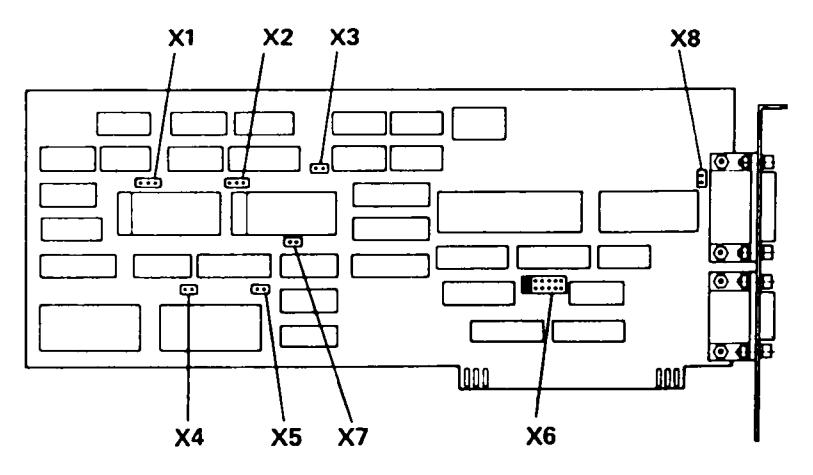

Abbildung 4-35

Die Platine kann in einen freien Steckplatz eingebaut werden, wie es im ersten Teil dieses Kapitels beschrieben ist.

Verbinden Sie das bereits installierte Videotex-Adapterkabel mit dem äußersten linken Sockel auf der Videotex-Adapterplatine, siehe Abbildung 4-36.

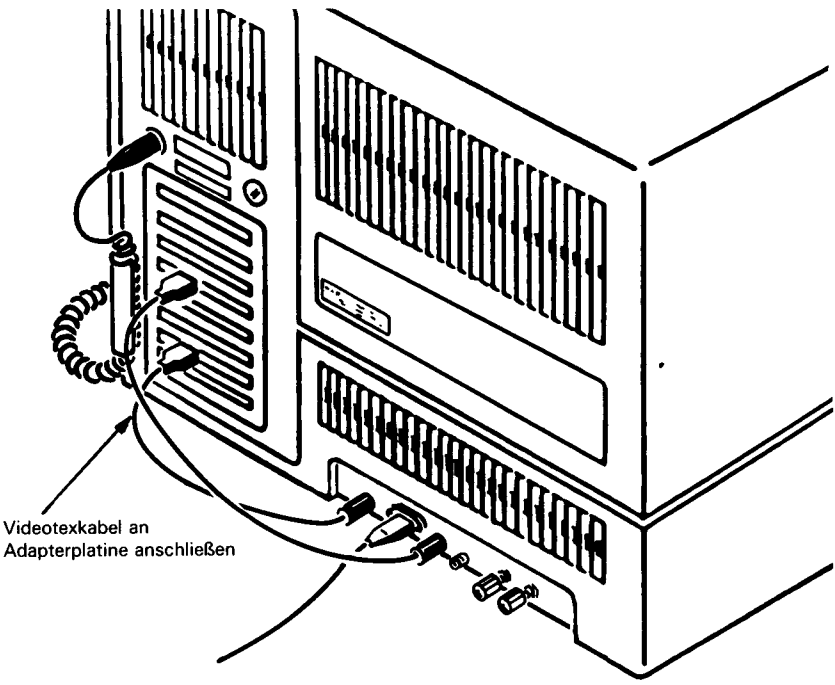

Abbildung 4-36

# **DER BILDSCHIRM ALPHA-CONTROLLER (K200)**

#### **ALLGEMEINE BESCHREIBUNG**

Der Bildschirm Alpha-Controller kann in einem NCR Personal Computer installiert werden, der einen monochromen Bildschirm hat.

#### **INSTALLATION**

Bauen Sie entsprechend den Anweisungen in diesem Kapitel des Bedienerhandbuchs das Kartenchassis aus.

#### **Bildschirmcontroller-Platine ausbauen**

Bauen Sie die vorhandene Bildschirm-Controllerplatine aus; das ist die Platine mit dem kleinen 9-poligen D-Stecker.

#### **Sprachwahl**

Wenn die Bildschirmcontroller-Platine die Brücke JP2 hat (siehe Abbildung 4-37), müssen Sie diese Brücke entsprechend der folgenden Beschreibung setzen:

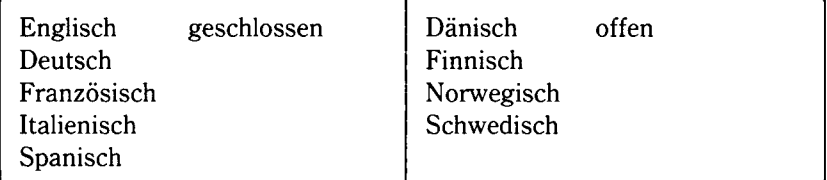

**JP2 für die Sprachauswahl**

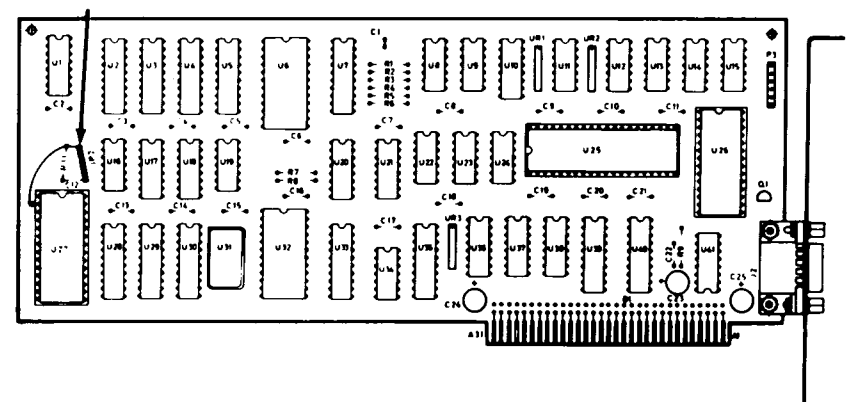

#### **Einbau der Platine**

Installieren Sie den Bildschirm-Controller in einem freien Steckplatz des. Kartenchassis, wie es im Abschnitt « Ein- und Ausbau von Platinen » in diesem Kapitel beschrieben ist.

#### **Anschluß des Bildschirmkabels**

Verbinden Sie den Stecker am Kabel des monochromen Monitors mit dem 9-poligen Anschluß auf der Platine und ziehen Sie die beiden Schrauben des Steckers fest, siehe Abbildung 4-38.

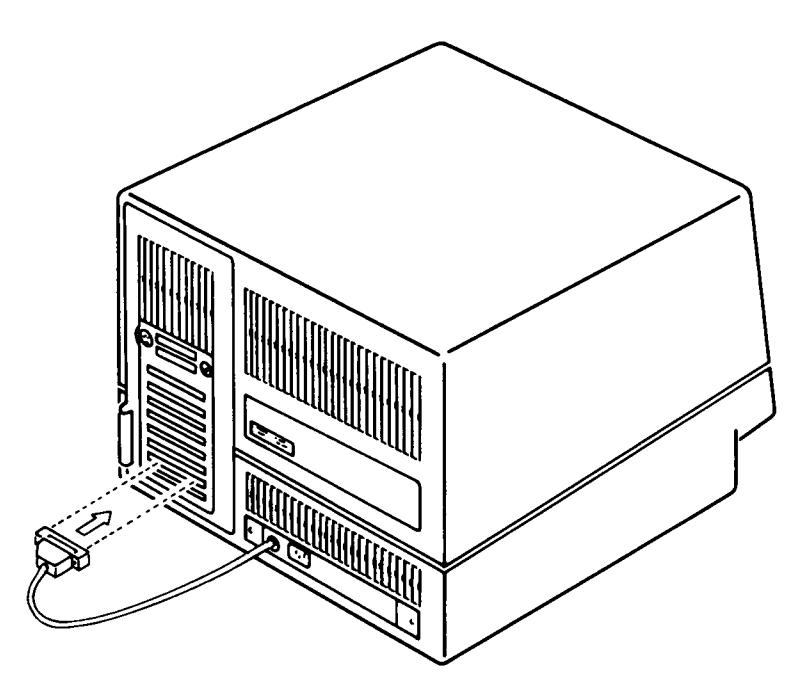

Abbildung 4-38

#### **EINSTELLUNG DER KONFIGURATIONSSCHALTER**

Die Konfigurationsschalter auf der Hauptplatine müssen entsprechend der Beschreibung in diesem Kapitel des Bedienerhandbuchs eingestellt werden.

# **32K GRAFIK-CONTROLLER (K201)**

#### **ALLGEMEINE BESCHREIBUNG**

Der Controller für den hochauflösenden (32K) Grafik-Bildschirm kann in einem NCR Personal Computer installiert werden, der entweder einen monochromen Bildschirm oder einen Farbbildschirm hat.

Normalerweise ersetzt diese Platine die Alpha-Controllerplatine, die standardmäßig in ein System mit einem Diskettenlaufwerk und monochromem Bildschirm eingebaut ist.

#### **INSTALLATION**

Bauen Sie entsprechend den Anweisungen in diesem Kapitel des Bedienerhandbuchs das Kartenchassis aus.

#### **Bildschirmcontroller-Platine ausbauen**

Bauen Sie die vorhandene Bildschirm-Controllerplatine aus. Das ist die Platine mit dem kleinen 9-poligen D-Stecker.

#### **Auswahl für farbig/monochrom**

Stellen Sie sicher, daß die Brücke J1 (siehe Abbildung 4-39) richtig gesetzt ist.

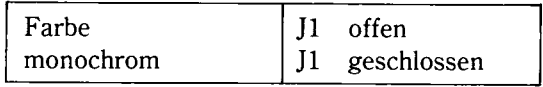

#### **Sprachwahl**

Wenn die Bildschirmcontroller-Platine die Brücke J3 hat (siehe Abbildung 4-39), müssen Sie diese Brücke entsprechend der folgenden Beschreibung setzen:

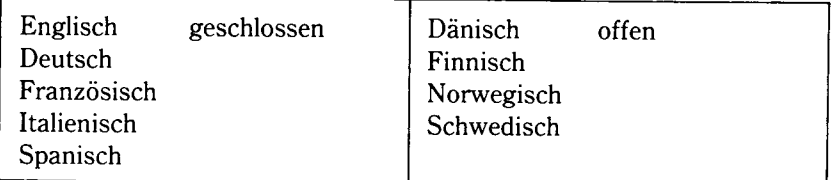

#### **Einbau der Platine**

Installieren Sie den hochauflösenden Grafik-Controller in einem freien Steckplatz des Kartenchassis, wie es im Abschnitt « Ein- und Ausbau von Platinen » in diesem Kapitel beschrieben ist.

#### *INST ALLA TION DER ERWEITERUNGEN*

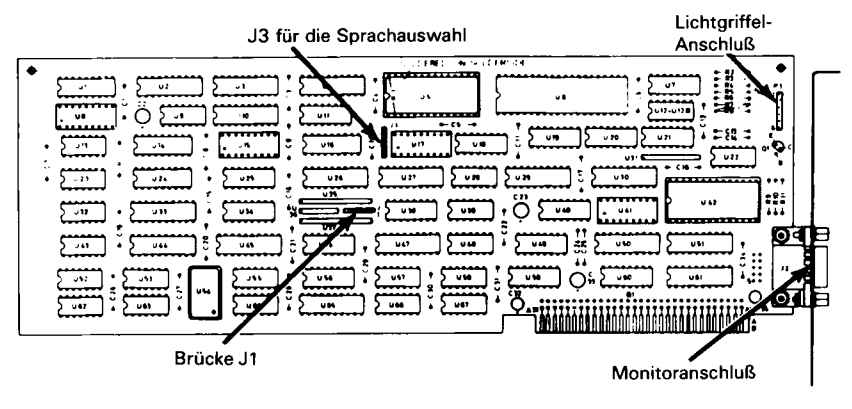

Abbildung 4-39

#### **Anschluß des Bildschirms**

Verbinden Sie den Stecker am Kabel des monochromen Monitors mit dem 9-poligen Anschluß auf der Platine und ziehen Sie die beiden Schrauben des Steckers fest, siehe Abbildung 4-40.

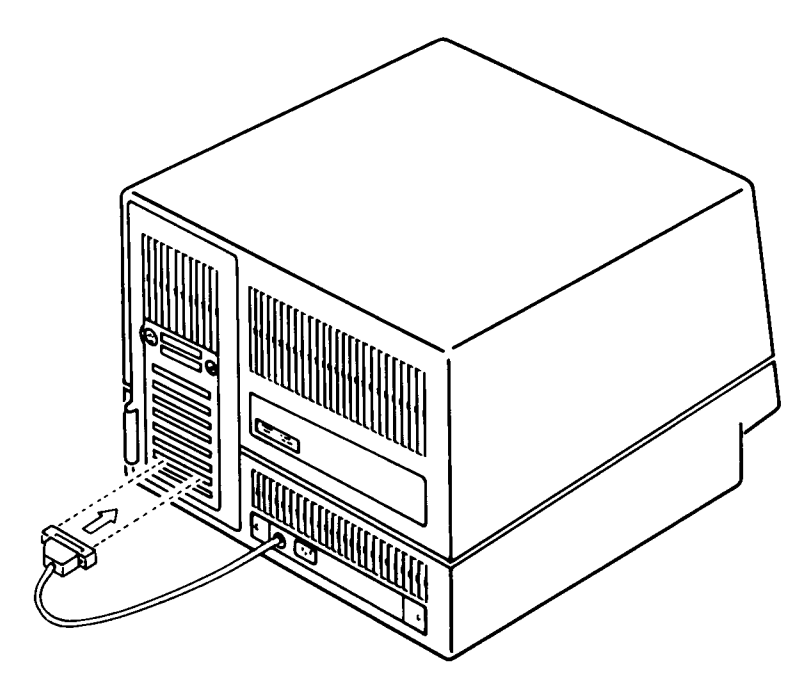

#### **EINSTELLUNG DER KONFIGURATIONSSCHALTER**

Die Konfigurationsschalter auf der Hauptplatine müssen entsprechend der Beschreibung in diesem Kapitel des Bedienerhandbuchs eingestellt werden.

# **ERWEITERUNG DES GRAFIK-CONTROLLERS (K202)**

#### **ALLGEMEINE BESCHREIBUNG**

Dieser Kit enthält die Teile (4 Chips), die für den Ausbau der Speicherkapazität der 32K Grafik-Controllerplatine auf 64K Grafikspeicher benötigt werden.

#### **INSTALLATION**

Bauen Sie entsprechend den Anweisungen in diesem Kapitel des Bedienerhandbuchs das Kartenchassis aus und bauen Sie anschließend die 32K Grafik-Controllerplatine aus. Das ist die Platine mit dem 9-poligen Anschluß, von dem Sie gerade das Videokabel abgezogen haben.

#### **Einbau der integrierten Schaltkreise**

Bei der Installation von Halbleiterchips muß man sehr sorgsam vorgehen. Bevor Sie anfangen, studieren Sie die Hinweise zu den elektrostatischen Entladungen am Anfang dieses Kapitels. Installieren Sie anschließend die Chips an den in Abbildung 4-41 gezeigten Positionen; richten Sie sich dabei nach der Beschreibung « Installation von Halbleiterchips » in diesem Kapitel.

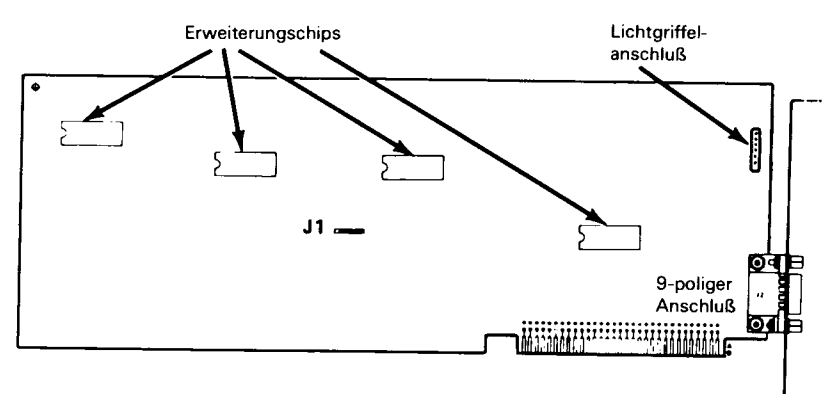

#### **Einbau der Platine**

Installieren Sie die Platine in einem freien Steckplatz des Kartenchassis, wie es im Abschnitt « Ein- und Ausbau von Platinen » in diesem Kapitel beschrieben ist.

#### **EINSTELLUNG DER KONFIGURATIONSSCHALTER**

Die Konfigurationsschalter auf der Hauptplatine müssen entsprechend der Beschreibung in diesem Kapitel des Bedienerhandbuchs eingestellt werden. Um anzuzeigen, daß jetzt eine 64K Grafik-Controllerplatine installiert ist, müssen diese neu gesetzt werden.

# **WICHTIGER HINWEIS**

Mit diesem Handbuch werden zwei Versionen von Kapitel 4 "Installation der Erweiterungen" geliefert.

Bitte schauen Sie auf die Rückseite Ihres Personal Computers: Wenn der Buchstabe "G" an der in der folgenden Abbildung gezeigten Stelle aufgedruckt ist, verwenden Sie diese Version von Kapitel 4. Wenn der Buchstabe "G" nicht an dieser Stelle aufgedruckt ist, verwenden Sie die andere Version von Kapitel 4, die vor diesem Kapitel eingeordnet ist.

Die nicht benötigte Version dieses Kapitels brauchen Sie nicht aufzuheben. Vielen Dank!

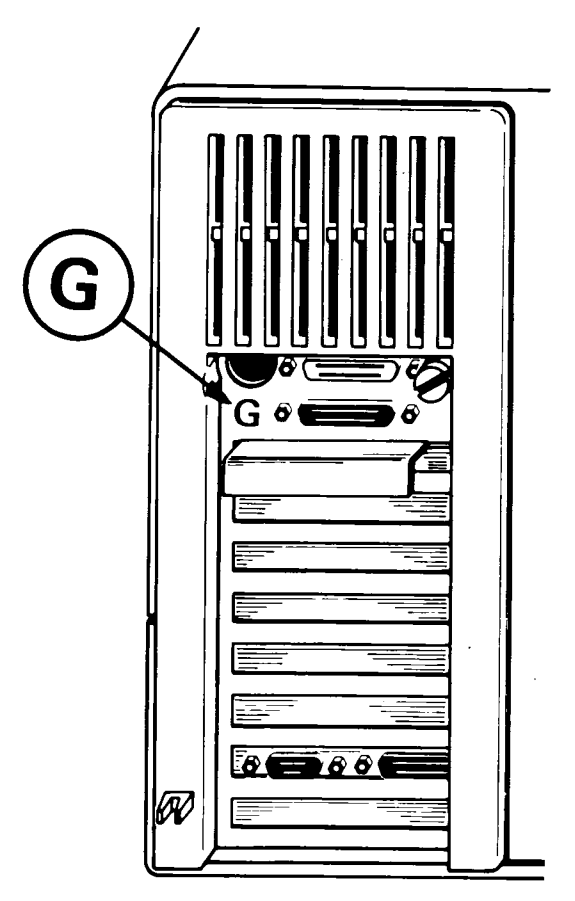

*Kapitel 4*

# *Installation der Erweiterungen*

In diesem Kapitel finden Sie Informationen zum Einbau der verschiedenen Zusatzeinrichtungen, die für den NCR Personal Computer PC4i erhältlich sind. Der erste Teil dieses Kapitels enthält allgemeine Informationen, die auf den Einbau der meisten Kits zutreffen, der Rest des Kapitels enthält detaillierte Informationen über den Einbau der einzelnen Kits in den NCR Personal Computer. Informationen zum Einbau, die allgemein - ohne Rücksicht auf das jeweilige Modell des NCR Personal Computers — zutreffen, befinden sich bei den Kits. Zum korrekten Einbau eines Kits müssen Sie sich sowohl nach diesen Informationen als auch nach den Informationen im vorliegenden Kapitel richten.

Wenn Sie mit der Installation eines Kits fertig sind, heften Sie bitte die zugehörigen Installationshinweise am Ende dieses Kapitels ab, so daß Sie später wieder hier nachschlagen können.

### **WARNUNG**

Bauen Sie nur solche Erweiterungen ein, die für den Betrieb mit diesem NCR Personal Computer zugelassen sind. Der Einbau nicht zugelassener Erweiterungen kann zu Schäden führen und die Sicherheitsvorschriften verletzen sowie den Rundfunkempfang stören. Fragen Sie bei Ihrer NCR-Vertretung oder bei Ihrem Händler nach, ob das jeweilige Kit für Ihr Gerät zugelassen ist.

# **VORSICHTSREGELN BEZGL. ELEKTROSTATISCHER ENTLADUNG**

Manche Komponenten können bei unsachgemäßer Behandlung vor ihrem Einbau in den Computer durch elektrostatische Entladungen beschädigt werden. Durch die folgenden einfachen Vorsichtsregeln lassen sich elektrostatische Probleme vermeiden:

- Installieren Sie die Kits nicht in Räumen, in denen es bekanntermaßen Probleme mit elektrostatischer Aufladung gibt (z.B. sind gewisse Teppicharten nicht antistatisch).
- Stellen Sie sicher, daß die Netzspannung immer mit dem Hauptschalter am Gerät unterbrochen wird, und ziehen Sie nicht etwa das Netzkabel aus der Steckdose oder aus dem Gerät heraus.
- Vermeiden Sie es, die Leiterplatten häufiger als nötig anzufassen.
- Fassen Sie die Leiterplatten an den Enden an; vermeiden Sie es, die einzelnen Bauelemente zu berühren.
- Berühren Sie das Metallgehäuse des Computers, bevor Sie mit der Arbeit beginnen. Damit wird verhindert, daß ein Spannungsunterschied zwischen Ihnen und dem Computer besteht. Wenn Sie dabei einen leichten elektrischen Schlag verspüren, deutet dies nicht auf einen Fehler im Computer hin, sondern darauf, daß Sie die Quelle einer elektrostatischen Entladung gewesen sind.
- Wenn Sie sich vom Arbeitsplatz entfernt haben, wiederholen Sie dieselbe Prozedur, bevor Sie wieder mit der Arbeit beginnen.

# **SICHERHEITSREGELN**

- 1. Achten Sie darauf, daß sich bei der Arbeit am NCR Personal Computer der Hauptschalter in der Stellung "AUS" befindet.
- 2. Wenn Sie nicht gerade ein geübter Computertechniker sind, vermeiden Sie es, mehr Verbindungen zu trennen als in den Installationsanweisungen vorgeschrieben.

# **INSTALLATION VON HALBLEITERCHIPS**

Bei manchen Kits müssen Halbleiterchips (ICs) auf dafür vorgesehene Sockel auf der Schaltkreisplatine installiert werden. Egal um welches Kit es sich dabei handelt, die Vorgehens weise bei der Installation ist dabei immer dieselbe. Bevor Sie mit dem Einbau eines Kits beginnen, zu dem Halbleiterchips gehören, nehmen Sie sich einen Chip aus dem Kit und schauen Sie sich genau an, auf welchen Sockel dieser Chip installiert werden muß. Machen Sie sich mit den Komponenten vertraut, fassen Sie sie vorsichtig an und beachten Sie die Vorsichtsregeln zu den elektrostatischen Entladungen am Anfang dieses Kapitels.

Wenn Sie sich nicht ganz sicher sind, wie man bei einem derartigen Einbau Vorgehen muß, ziehen Sie jemand hinzu, der schon Erfahrungen mit dieser Art von Arbeit hat oder bitten Sie Ihren Händler oder Ihre NCR-Vertretung, diese Arbeit für Sie zu tun.

Wenn Sie mit den Vorbereitungen fertig sind, gehen Sie wie folgt vor:

- 1. Vergewissern Sie sich, daß keiner der Kontakte des Chips umgebogen ist.
- 2. Beachten Sie, daß der Chip richtig herum eingebaut werden muß, d.h. Pin 1 muß sich an dem Ende des Sockels befinden, an dem die Einkerbung ist, siehe Abbildung 4-1.

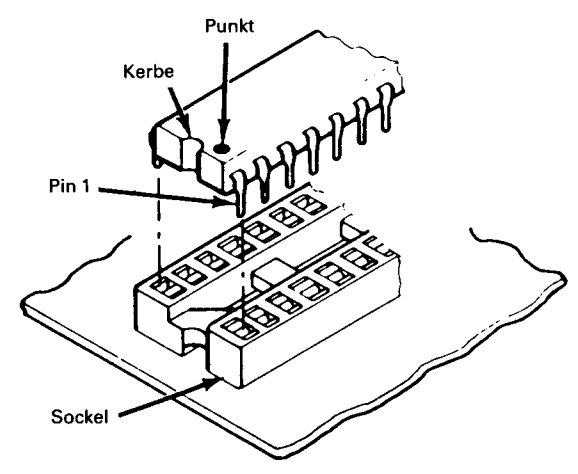

Abbildung 4-1

3. Stecken Sie den Chip vorsichtig auf seinen Sockel. Achten Sie darauf, daß keiner der Kontakte unter dem Chip umgebogen wird. Überprüfen Sie, ob alle Kontakte in ihren Löchern sind und ob der Chip vollständig auf dem Sockel sitzt.

# **DIAGNOSETEST**

Verwenden Sie nach dem Einbau immer die Diagnosediskette (hinten in diesem Handbuch), um zu überprüfen, ob der Computer ordnungsgemäß arbeitet. Zu manchen Erweiterungen gibt es spezielle Testroutinen, die nicht zur Standarddiagnose gehören; in einem solchen Fall gehört zum Bausatz meist eine spezielle Diagnosediskette.

# **AUSBAU DES KARTENCHASSIS**

Um Leiterplatten zu installieren, die zu den verschiedenen Erweiterungskits gehören, muß zunächst das Kartenchassis ausgebaut werden. Dies geschieht auf die folgende Art und Weise:

- 1. Vergewissern Sie sich, daß der Netzschalter ausgeschaltet ist.
- 2. Entfernen Sie alle Kabel, die schon auf der Rückseite des Kartenchassis angeschlossen sind; notieren Sie sich Ihre Positionen.
- 3. Drehen Sie die Sicherungsschraube um 90 Grad gegen den Uhrzeigersinn (siehe Abbildung 4-2).

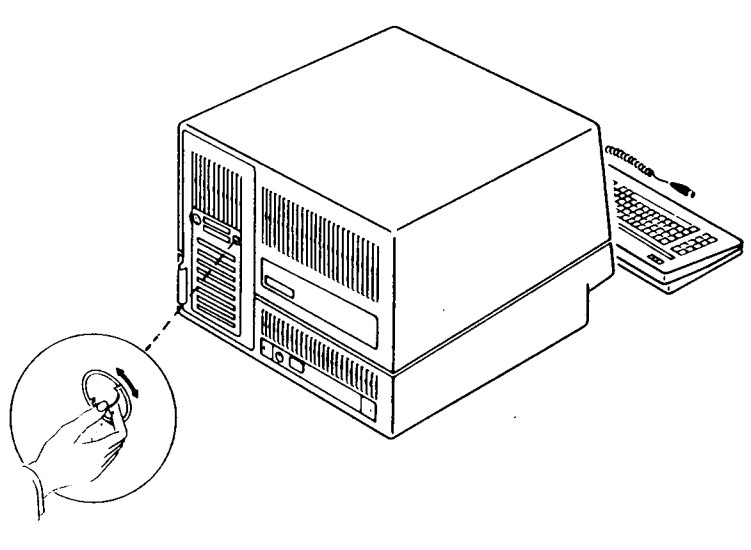

- *4 .* Ziehen Sie das Kartenchassis vorsichtig heraus, siehe Abbildung 4-3. Die Kabel, die das Kartenchassis mit dem Computer verbinden, sind lang genug, so daß Sie das Kartenchassis vollständig herausziehen können, um jede beliebige Erweiterungskarte zu installieren.
- 5. Installieren Sie die Leiterplatte, die zu dem Kit gehört; richten Sie sich dazu nach dem Abschnitt "Einbau und Ausbau von Leiterplatten" in diesem Kapitel.

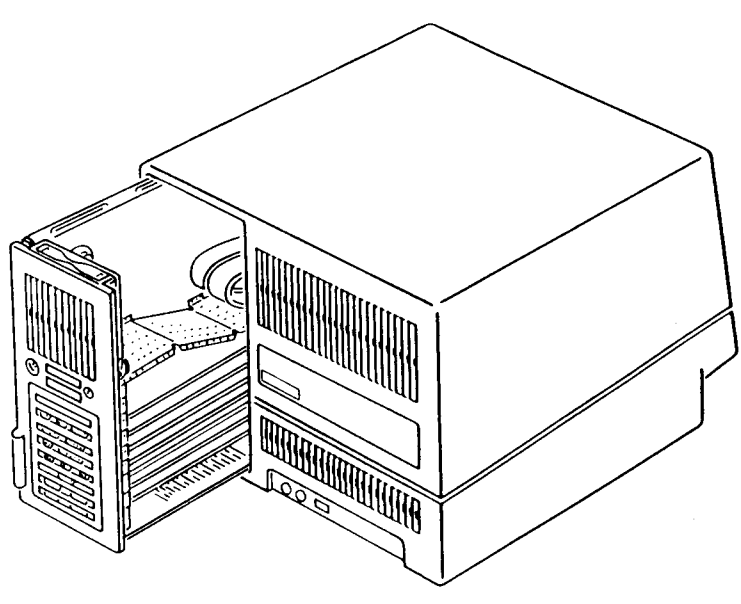

**Abbildung 4-3**

Nachdem Sie das Kit installiert haben, gehen Sie beim Zusammenbauen wie folgt vor:

1. Schieben Sie das Kartenchassis vorsichtig von hinten in den NCR Personal Computer und drücken Sie es dann fest in seine Position, bis die Platte auf der Rückseite in einer Ebene mit dem Gehäuse liegt.

Achten Sie dabei darauf, daß die Kabel, die das Kartenchassis mit dem Computer verbinden, beim Einbau des Kartenchassis nicht eingeklemmt werden.

- 2. Drehen Sie die Sicherungsschraube um 90 Grad im Uhrzeigersinn.
- 3. Verbinden Sie alle Kabel, die Sie zuvor abgezogen haben, wieder mit ihren richtigen Steckplätzen.
- 4. Wenn das neue Kit, das Sie gerade installiert haben, für den Anschluß eines Peripheriegerätes vorgesehen ist, verbinden Sie das Kabel dieses Geräts mit dem neuen Stecker auf der Rückseite des Kartenchassis.
- 5. Der NCR Personal Computer kann jetzt eingeschaltet werden.

Wenn die Installation abgeschlossen ist, heften Sie die Installationshinweise bitte am Ende dieses Kapitels ein.

# **EINBAU UND AUSBAU VON LEITERPLATTEN**

#### **EINBAU**

Die Leiterplatte, die zu dem Kit gehört, das Sie bestellt haben, ist mit einer Halteklammer versehen, siehe Abbildung 4-4. Um eine neue Platte einzubauen, müssen Sie das Kartenchassis ausbauen und dann wie folgt Vorgehen:

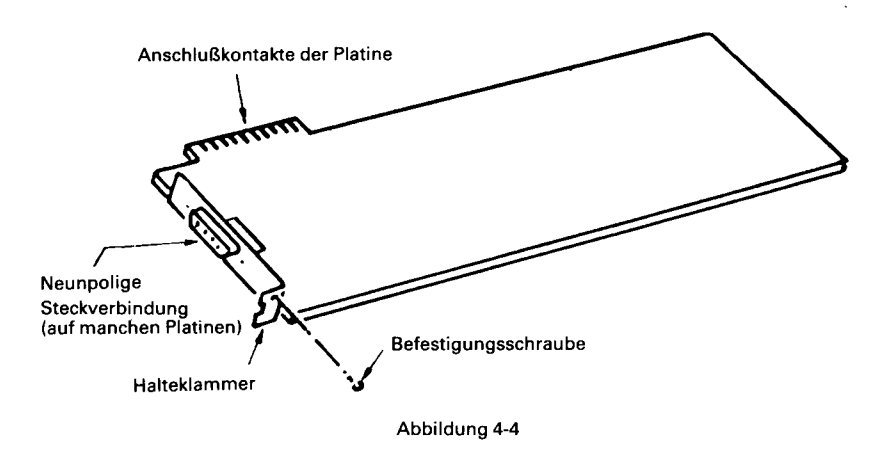

- 1. Entfernen Sie von einem leeren Steckplatz die Schraube.
- 2. Wenn Sie sich in der Zwischenzeit von Ihrem Arbeitsplatz entfernt hatten, sollten Sie vor dem Anfassen der Erweiterungsplatine den Gehäuserahmen berühren, bevor Sie die Platine aus ihrer Plastikschutzhülle herausnehmen. Die Bauteile auf der Platine sind sehr empfindlich gegenüber elektrostatischen Entladungen. Wenn Sie Ihren Platz nicht verlassen haben, haben Sie sich beim Entfernen der Schraube ausreichend entladen.
- 3. Stecken Sie die Halteklammer auf die Platine, wie es in Abbildung 4-4 gezeigt ist.
- 4. Entfernen Sie die Halteleiste aus Plastik, siehe Abbildung 4-5.
- 5. Richten Sie die Leiterplatte so aus, daß Sie sie mit der linken Seite

in ihre Schiene im Kartenchassis und mit der rechten Seite in die entsprechende Führung schieben können, siehe Abbildung 4-5.

6. Drücken Sie die Leiterplatte vorsichtig hinein, bis sie fest in ihrem Sockel auf der Hauptplatine sitzt.

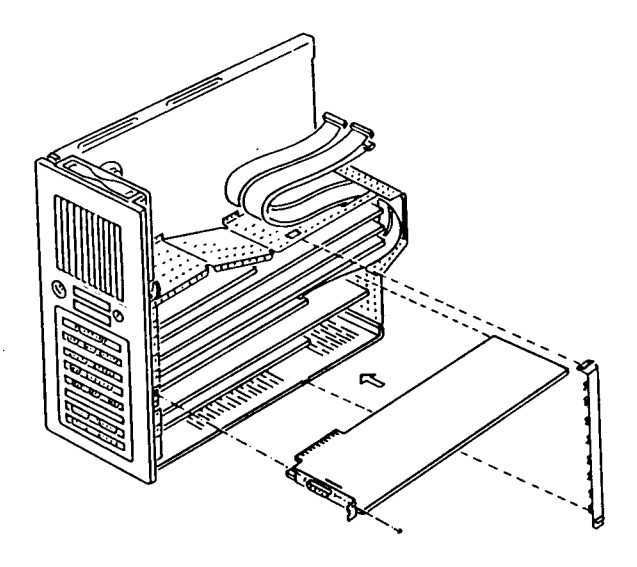

Abbildung 4-5

- 7. Befestigen Sie die Schraube, die Sie in Schritt 1 entfernt haben, wieder an ihrem Platz. Achten Sie darauf, daß sie fest sitzt.
- 8. Befestigen Sie die Halteleiste aus Plastik, die Sie in Schritt 4 entfernt haben, wieder an ihrem Platz.
- HINWEIS: Steckplatz 7 (der unterste Steckplatz) kann nur für eine Platine verwendet werden, die die Kartenanwahlfunktion unterstützt. Zur Zeit bietet NCR noch keine Platine mit dieser Funktion an. Wenn Sie eine Platine von einem fremden Hersteller verwenden wollen, informieren Sie sich hierzu bitte in der Dokumentation, die mit dieser Platine geliefert wird.

#### **AUSBAU**

Um eine Leiterplatte auszubauen, müssen Sie zunächst das Kartenchassis ausbauen und dann nach der folgenden Prozedur vorgehen:

- 1. Entfernen Sie die Befestigungsschraube der Platine.
- 2. Entfernen Sie die Halteleiste aus Plastik.
- 3. Ziehen Sie die Platine vorsichtig aus ihrem Sockel auf der Hauptplatine heraus.

# **AUSBAU DES GEHÄUSES**

Entfernen Sie die beiden Schrauben auf der Rückseite des Gehäuses und heben Sie das Oberteil des Gehäuses ab, siehe Abbildung 4-6. Bauen Sie entsprechend den Hinweisen in diesem Abschnitt das Kartenchassis aus.

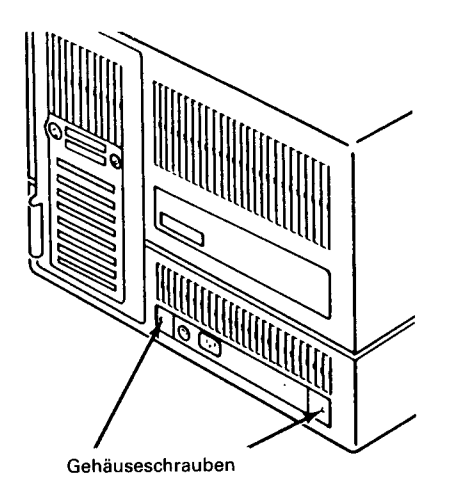

**Abbildung 4-6**

# **DIE HAUPTPLATINE**

Die Hauptplatine ist die große Platine, die senkrecht auf dem Kartenchassis montiert ist. Diese Platine enthält Schalter und Brücken, die entsprechend den verschiedenen installierten Erweiterungen gesetzt worden sind.

Die Positionen der Schalter und Brücken zeigen wir in Abbildung 4-7.

#### **KONFIGURATIONSSCHALTER**

Zwei Schalterblöcke (SW 1 und SW A) und eine Brücke dienen zum Einstellen der Systemkonfiguration. Die Positionen dieser Schalter und Brücken sind in Abbildung 4-7 gezeigt. Auf der Platine befinden sich noch verschiedene andere Brücken, die jedoch bereits bei der Herstellung eingestellt worden sind und daher nicht verändert werden dürfen.

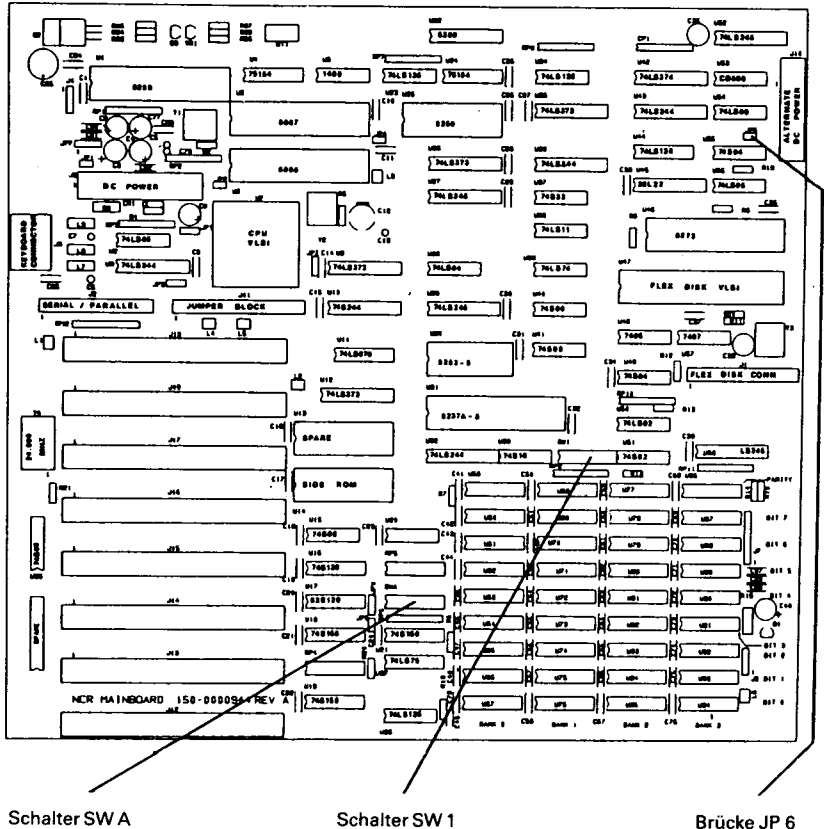

**Abbildung 4-7**

#### **Schalter SW1**

Dieser Block aus acht Schaltern definiert die folgenden Funktionen:

- Schalter 2 Koprozessor
- Schalter 5 und 6 Typ des Bildschirmadapters
- Schalter 1, 3, 4, 7 und 8 Im NCR PC4i nicht verwendet

#### **Schalter SW A**

Der zweite Block mit acht Schaltern definiert die folgenden Funktionen:

- Schalter 1 und 2 Speicherkapazität auf der Hauptplatine
- Schalter 3 serieller Port
- Schalter 4 paralleler Port
- Schalter 5 HIPO-Funktion
- Schalter 6, 7 und 8 Beim PC4i nicht verwendet.

#### **Schalterstellungen**

Um einen Schalter auf SW 1 oder SW A einstellen zu können, muß das Kartenchassis herausgezogen werden, siehe Abbildung 4-8.

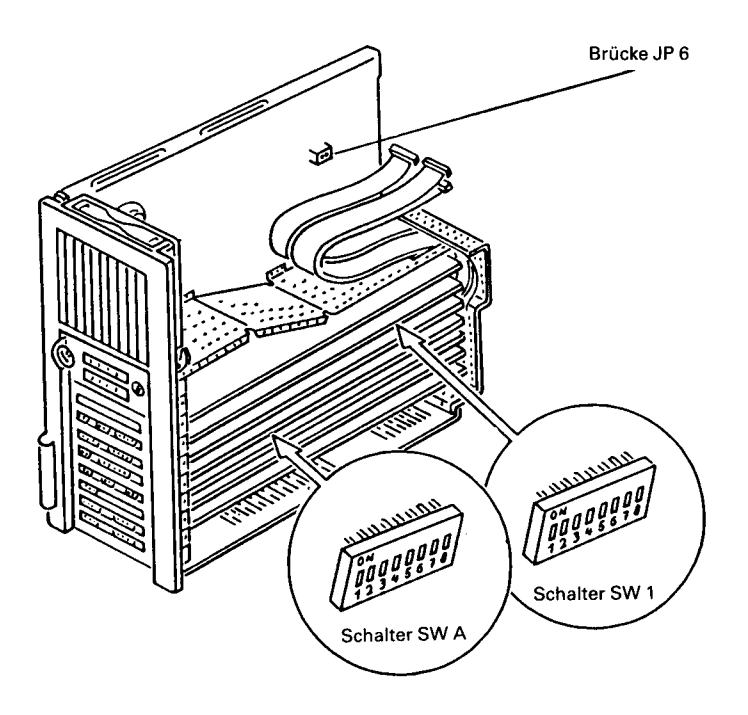

Je nachdem, wieviele Erweiterungsplatinen installiert sind, kann es auch erforderlich sein, einige dieser Platinen herauszunehmen (siehe "Einbau und Ausbau von Leiterplatten" am Anfang dieses Kapitels).

Um die Schalter einzustellen, müssen sie auf das Ende des Kippschalters drücken, das der gewünschten Einstellung entspricht. Verwenden Sie zum Setzen der Schalter einen Kugelschreiber oder einen ähnlichen Gegenstand, siehe Abbildung 4-9.

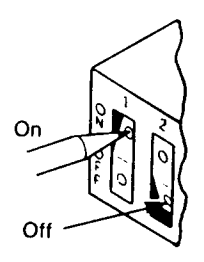

Abbildung 4-9

Die Einstellungen für den Schalter SW 1 sind in Abbildung 4-10 gezeigt.

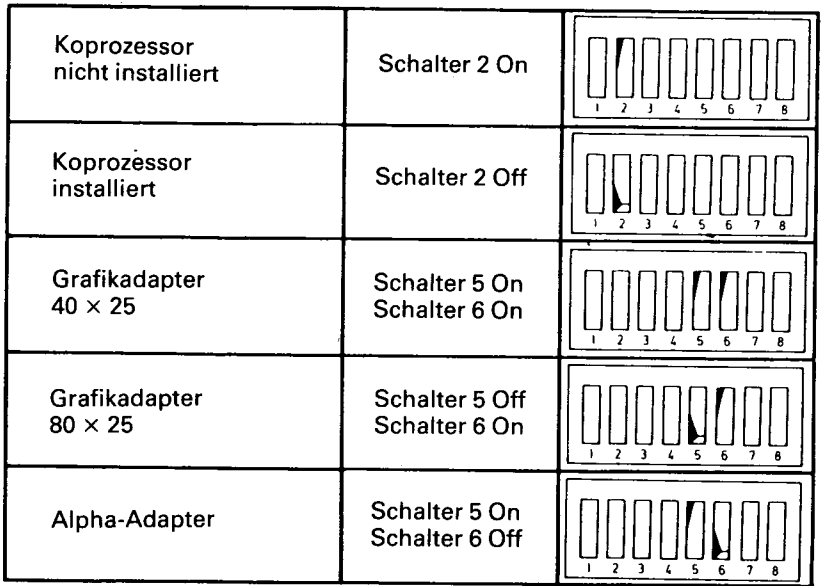

Die Schalterstellungen für Schalter SW A sind in Abbildung 4-11 gezeigt.

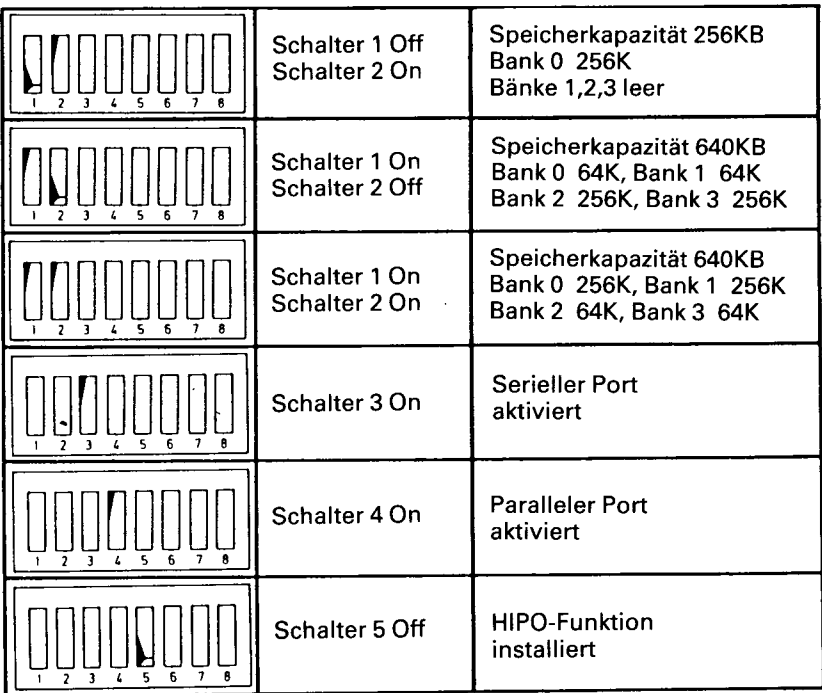

**Abbildung 4-11**

#### **BRÜCKEJP6**

Der Controller für das Standard-Diskettenlaufwerk (360 KB) ist Teil der Hauptplatine. Dieser Controller ist aktiviert, wenn die Brücke JP6 installiert ist.

Wenn eine Platine für einen weiteren Diskettencontroller installiert ist (zum Beispiel, wenn das System ein Diskettenlaufwerk mit 1,2MB verwendet), muß die Brücke JP6 entfernt werden, um den Standardcontroller zu deaktivieren.

### **360KB DISKETTENLAUFWERK (K700/K710)**

Das Diskettenlaufwerk, das dem Bildschirm am nächsten liegt (es ist bereits installiert), bezeichnen wir als Laufwerk "A". Das Laufwerk, das neu (auf der äußeren Position) installiert wird, bezeichnen wir als Laufwerk "B".

Bauen Sie zunächst das Gehäuse aus, wie es im Abschnitt "Ausbau des Gehäuses" im ersten Teil dieses Kapitels beschrieben ist, und gehen Sie danach entsprechend den folgenden Schritten weiter.

#### **Vorbereiten von Laufwerk "A"**

Da nun ein zweites Diskettenlaufwerk ins System eingebaut werden soll, muß die Einstellung der Brücken für das existierende Laufwerk (Laufwerk "A") geändert werden. Dazu richten Sie sich bitte nach Abbildung 4-12 und gehen nach der folgenden Prozedur vor.

- 1. Entfernen Sie den Widerstandsblock (A).
- 2. Ziehen Sie das breite Flachbandkabel (B) ab.

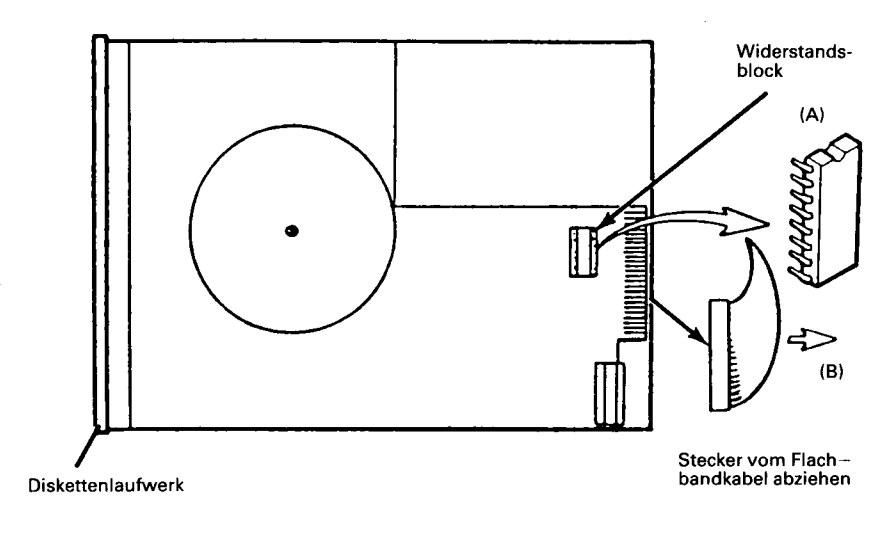

**Abbildung 4-12**

#### **Vorbereiten des Gehäuses**

Entfernen Sie die eingesteckte Plastikblende von der Öffnung für das äußere Laufwerk, siehe Abbildung 4-13.

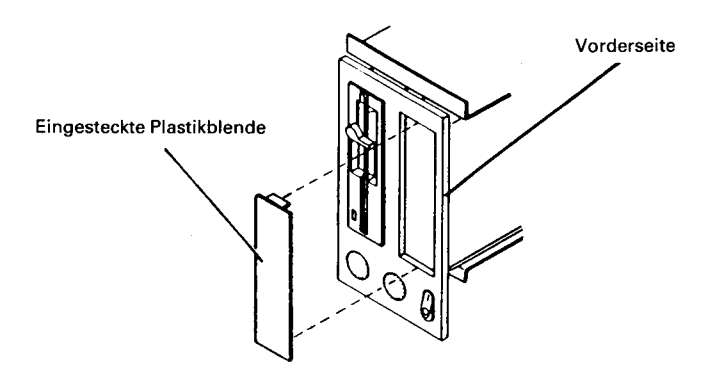

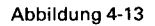

#### **Vorbereiten des Kartenchassis**

Das breite Flachbandkabel muß von der Hauptplatine entfernt werden und durch das Kabel, das zu dem Kit gehört, ersetzt werden.

Vor dem Entfernen des Kabels notieren Sie sich bitte, wie das Kabel angeschlossen war, und achten Sie darauf, das neue Kabel genau auf die gleiche Art anzuschliessen. Es ist wichtig, daß sich die Farbmarkierung am Rand des Kabels immer in der richtigen Position befindet, siehe Abbildung 4-14.

Verbinden Sie das breite Flachbandkabel, das zu dem Kit gehört, mit der Hauptplatine. Das Ende des Kabels, an dem sich ein Stecker befindet, wird auf der Hauptplatine angeschlossen, wobei sich die Farbmarkierung auf der richtigen Seite befinden muß.
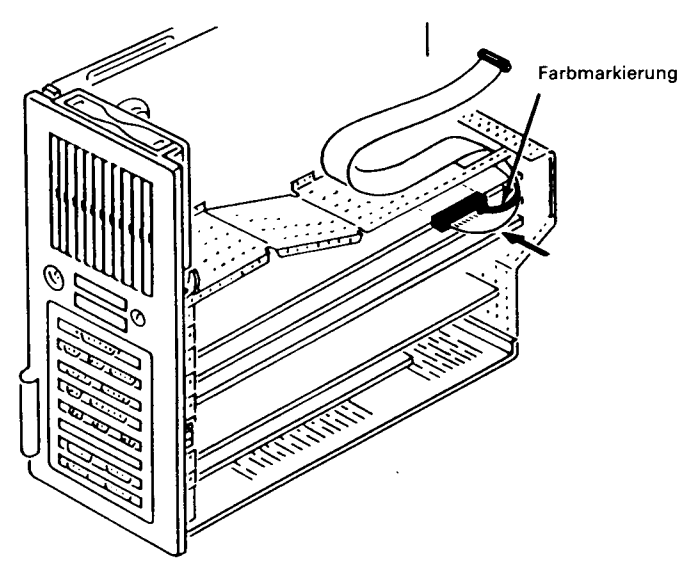

Abbildung 4-14

#### **Installation des Laufwerks**

Zur Installation des zweiten Diskettenlaufwerks orientieren Sie sich bitte an Abbildung 4-15 und gehen nach der folgenden Prozedur vor.

- 1. Schieben Sie das Laufwerk von vorne in den Computer hinein.
- 2. Achten Sie darauf, daß die Vorderseite des Laufwerks mit der Abdeckplatte an der Vorderseite des Gehäuses in einer Ebene liegt.
- 3. Sichern Sie das Laufwerk mit den Schrauben, die zu dem Kit gehören. Um den Einbau zu vereinfachen, wird in der unteren Position (A) eine spezielle Schraube verwendet.
- 4. Verbinden Sie das vorhandene Netzkabel (B) mit dem neu installierten Laufwerk.
- 5. Verbinden Sie das neu installierte breite Flachbandkabel (C) mit beiden Laufwerken.
- 6. Vergewissern Sie sich, daß die Brücken auf dem neuen Laufwerk so eingestellt sind, wie es in Abbildung 4-16 gezeigt ist. Wenn kein

Widerstandsblock installiert ist, müssen Sie den verwenden, den Sie gerade von Laufwerk "A" entfernt haben.

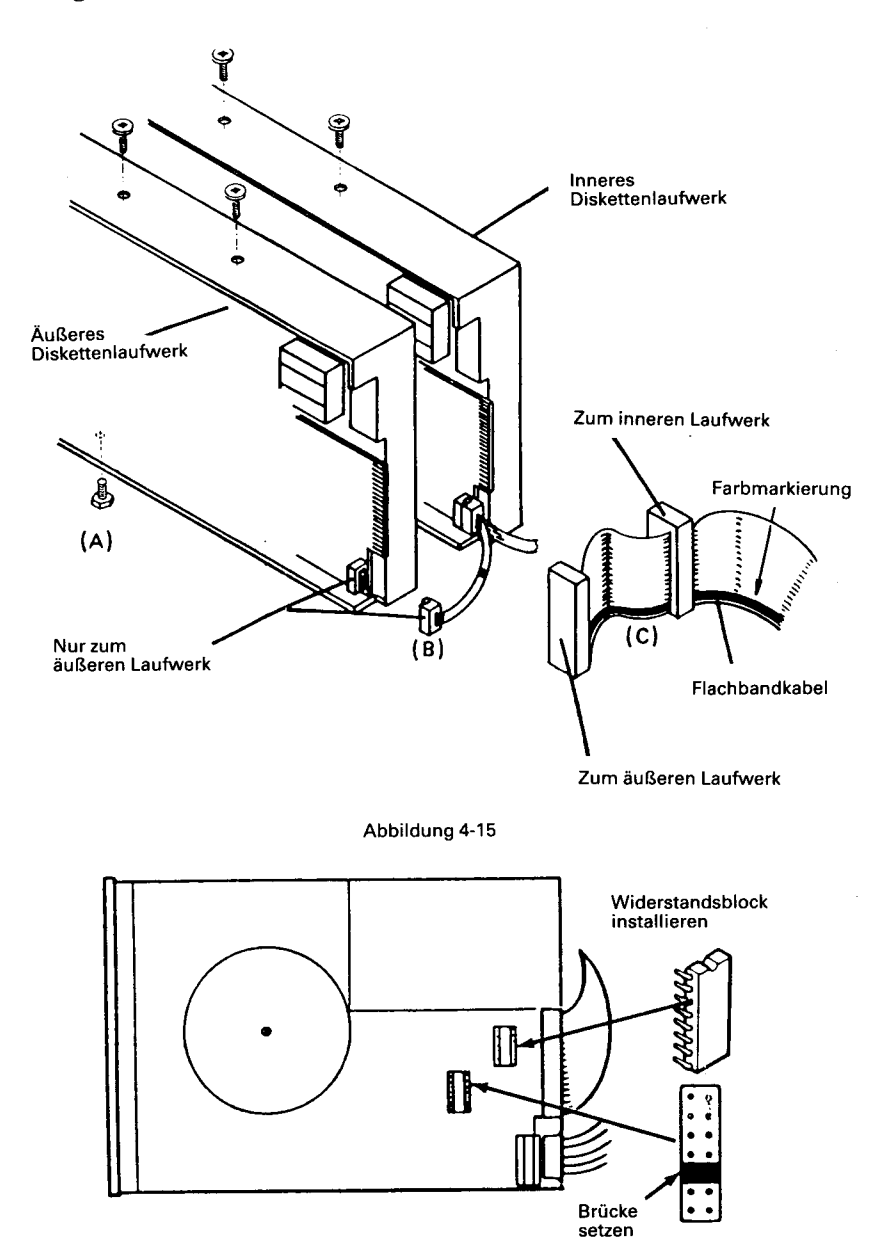

**Abbildung 4-16**

## **10MB FESTPLATTENLAUFWERK (K 750)**

Dieses Kit wird zusammen mit dem Winchester Plattencontroller (K 031) verwendet. Die folgende Beschreibung geht davon aus, daß der Winchester Plattencontroller bereits installiert ist.

Ein Festplattenlaufwerk kann in einen NCR Personal Computer mit 1 Diskettenlaufwerk eingebaut werden oder in ein System mit zwei Diskettenlaufwerken im Austausch für ein vorhandenes Diskettenlaufwerk.

HINWEIS: Der NCR Personal Computer muß stets mit mindestens einem Diskettenlaufwerk ausgestattet sein, und es kann sich nur ein Festplattenlaufwerk im System befinden, so daß maximal zwei Laufwerke in ein System eingebaut werden können.

# **VORBEREITUNG**

## **System mit zwei Diskettenlaufwerken**

Um ein Festplattenlaufwerk in einem System zu installieren, muß zuerst das äußere Diskettenlaufwerk (Laufwerk B) ausgebaut werden. Dazu müssen Sie das Gehäuse abnehmen und das Kartenchassis ausbauen, wie es in den Hinweisen im ersten Teil dieses Kapitels beschrieben ist. Richten Sie sich nach Abbildung 4-17 und gehen Sie nach der folgenden Prozedur vor.

- 1. Ziehen Sie das Netzkabel (A) von Laufwerk B ab.
- 2. Ziehen Sie das Flachbandkabel (B) von Laufwerk B ab.
- 3. Entfernen Sie die drei Schrauben (C) vom Laufwerk und schieben Sie das Laufwerk nach vorne aus dem Gehäuse hinaus.

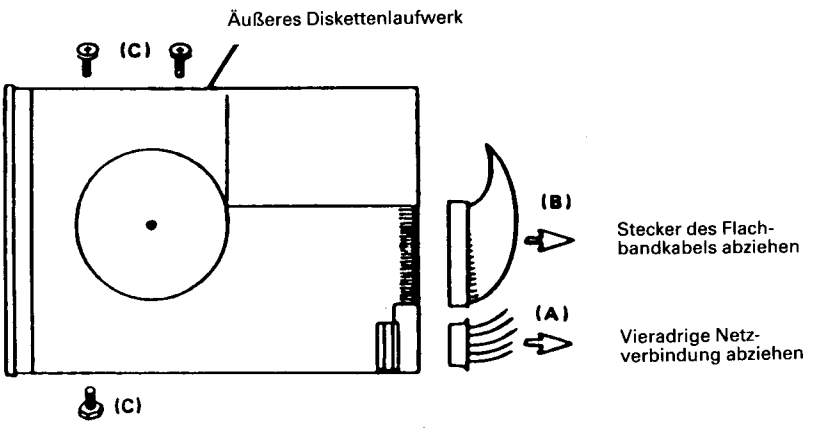

**Abbildung 4-17**

4. Entfernen Sie den Widerstandsblock von Laufwerk B (siehe Abbildung 4-18) und installieren Sie ihn auf derselben Position in Laufwerk A.

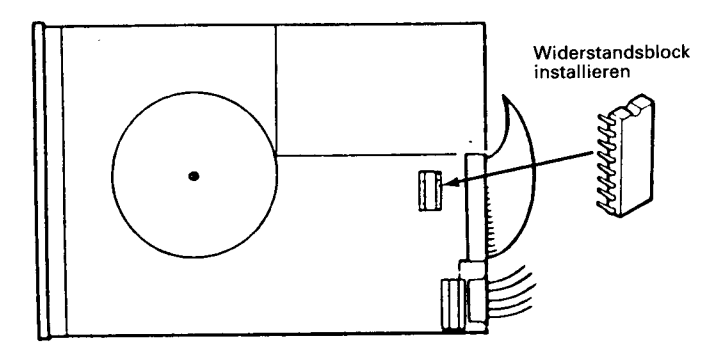

Abbildung 4-18

Das System ist jetzt für die Installation des Festplattenlaufwerks vorbereitet. Gehen Sie jetzt bitte weiter zum Abschnitt "Installation des Festplattenlaufwerks" in dieser Beschreibung.

## **System mit einem Diskettenlaufwerk**

Um ein System mit einem Diskettenlaufwerk vorzubereiten, nehmen Sie das Gehäuse ab und bauen das Kartenchassis aus; orientieren Sie sich zum Ausbau der Kunststofifblende an Abbildung 4-19. Danach gehen Sie bitte weiter zum nächsten Abschnitt, "Installation des Festplattenlaufwerks".

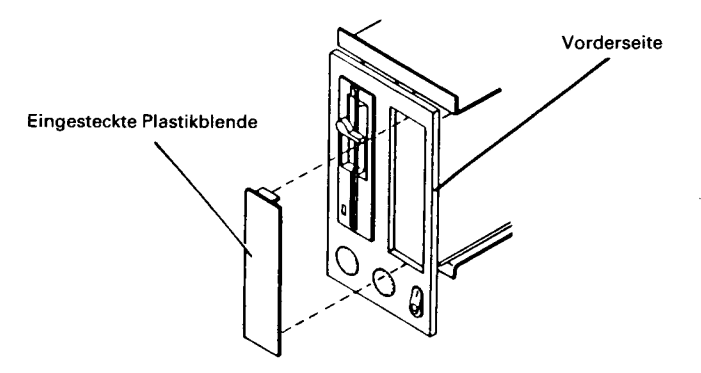

Abbildung 4-19

#### **Installation des Festplattenlaufwerks**

Um das Festplattenlaufwerk zu installieren, richten Sie sich bitte nach Abbildung 4-20 und gehen Sie nach der folgenden Prozedur vor.

- 1. Schieben Sie das Laufwerk von vorne in den Computer.
- 2. Achten Sie darauf, daß die Vorderseite des Laufwerks mit der Abdeckplatte an der Vorderseite des Gehäuses in einer Ebene liegt.
- 3. Sichern Sie das Laufwerk mit den zum Kit gehörenden Schrauben. Um den Einbau zu vereinfachen, wird an der unteren Position (A) eine spezielle Schraube verwendet.
- 4. Verbinden Sie das vorhandene Netzkabel (B) mit dem neu installierten Laufwerk.
- 5. Verbinden Sie die breiten Flachbandkabel (C), die zum Kit gehören, mit dem Festplattenlaufwerk.
- HINWEIS: Beim Anschluß der breiten Flachbandkabel müssen Sie darauf achten, die Stecker so zu installieren, daß sich die Farbmarkierung auf der richtigen Seite befindet. Die beiden breiten Flachbandkabel sind unterschiedlich groß, achten Sie daher darauf, jedes mit dem richtigen Stecker zu verbinden.

#### *IN ST ALLA TION DER ERWEITERUNGEN*

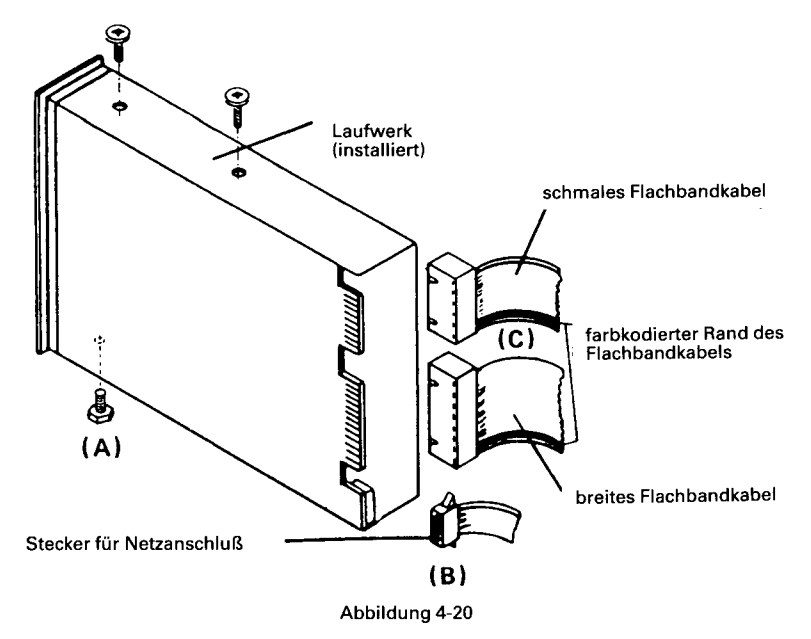

6. Verbinden Sie die anderen Enden der breiten Flachbandkabel mit den Steckern auf der Controllerplatine für die Winchesterplatte, die Sie bereits im Kartenchassis installiert haben, siehe Abbildung 4-21.

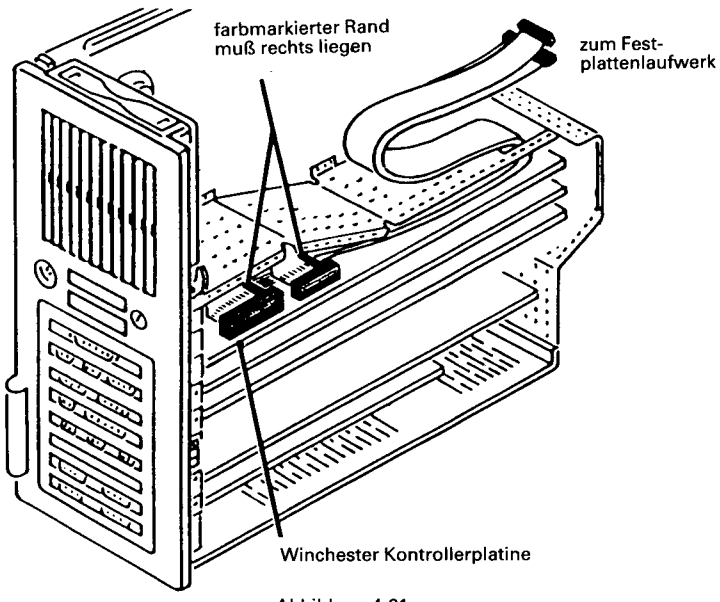

## **TASTATUR (K400/K401)**

Die vorbereitete Tastatur muß so eingesteckt werden, wie es in Abbildung 4-22 gezeigt ist.

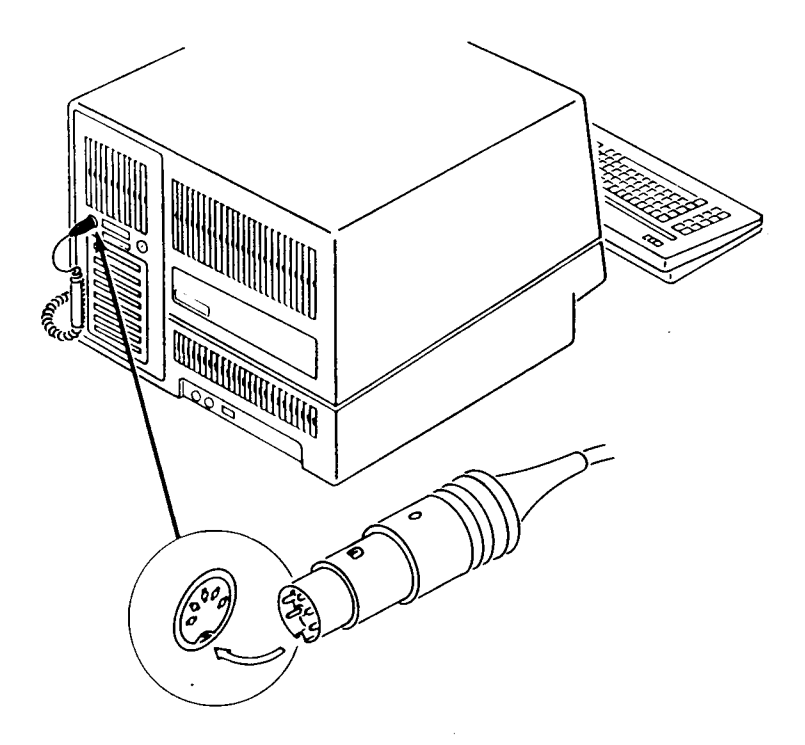

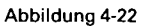

HINWEIS: Wenn die Tastatur mit einer skandinavischen Sprache verwendet wird, kann es nötig sein, eine Brücke auf der Bildschirmcontrollerplatine zu verändern. Weitere Informationen hierzu finden Sie in den Abschnitten "Alpha Controller" beziehungsweise "Graphik Controller" in diesem Kapitel.

## **FESTPLATTENCONTROLLER (K 725)**

Der Controller für die Winchesterplatte wird zusammen mit dem Kit 750 dazu verwendet, in einem NCR Personal Computer ein Festplattenlaufwerk (Winchesterplatte) zu installieren. Wir beschreiben hier nur die Installation der Controllerplatine, die richtige Vorgehensweise zur Installation des Plattenlaufwerks finden Sie bei den Installationshinweisen, die zu Kit 750 gehören.

## **INSTALLATION**

Bauen Sie entsprechend der Beschreibung in diesem Kapitel das Kartenchassis aus und installieren Sie den Controller für die Winchesterplatte im obersten Steckplatz des Kartenchassis.

Fahren Sie anschließend fort mit der Installation des Festplattenlaufwerks (Kit 750).

## **SPEICHERERWEITERUNG (K100/K103)**

Der NCR Personal Computer ist mit einem Speicher von 256KB ausgestattet. Er kann bis auf 640KB ausgebaut werden, indem man entsprechende Kombinationen der Kits 3299-K100 (64KB RAM Erweiterung) und 3299-103 (256KB RAM Erweiterung) einbaut.

Die Hauptplatine Ihres Computers ist mit einer der folgenden Kombinationen von Chips bestückt:

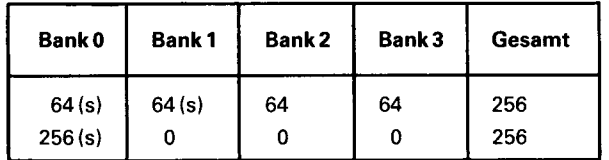

Die mit (s) markierten Chips sind auf die Platine gelötet und können nicht entfernt werden. Die anderen Chips können auf einfache Weise entfernt werden, wenn sie durch Chips mit höherer Kapazität ersetzt werden sollen.

Um die Speicherkapazität Ihres Computers zu erhöhen, müssen Sie nach der folgenden Prozedur vorgehen:

- 1. Bauen Sie das Kartenchassis aus und nötigenfalls alle Platinen, die den Zugang zu dem Bereich, auf dem die Speicherchips sitzen, behindern.
- 2. Stellen Sie fest, welcher Speichertyp bereits auf der Platine installiert ist (4 x 64KB oder 1 x 256KB), siehe Abbildung 4-23.

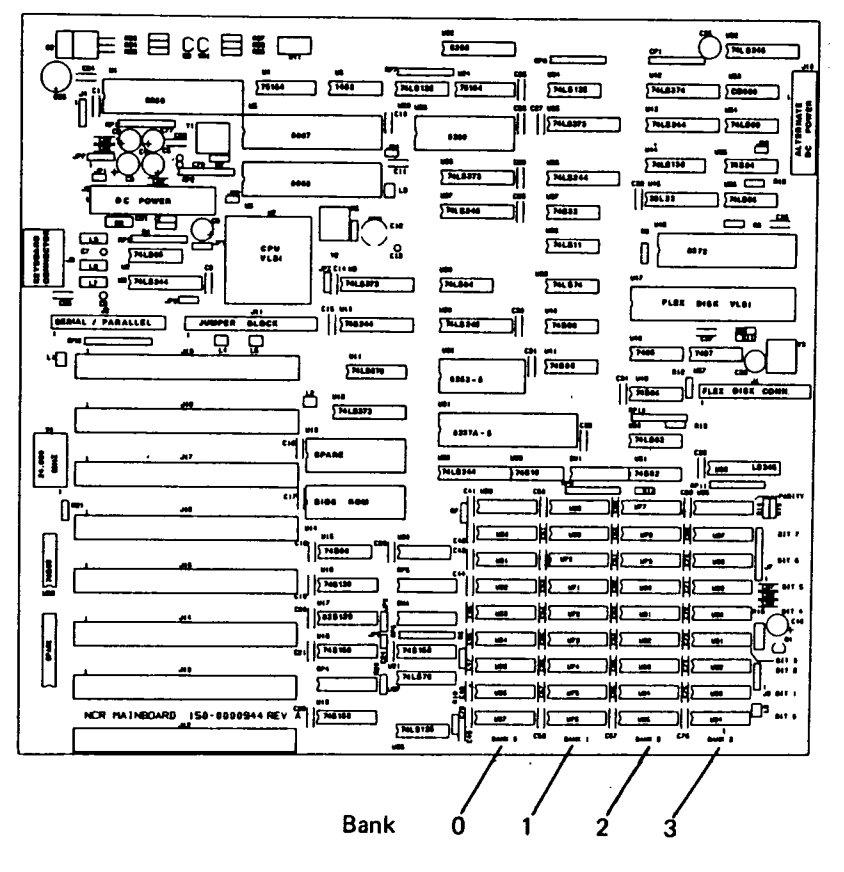

**Abbildung 4-23**

3. Wenn Ihre Platine eine Bank mit 256KB Chips enthält, wird die Speicherkapazität dadurch auf 640KB erhöht, daß 256KB-Chips (Kit 3299-K103) auf Bank 1 und 64KB-Chips (2 x Kit 3299-K100) auf den Bänken 2 und 3 zugefügt werden.

# **ACHTUNG**

Bevor Sie die unter 3 beschriebenen Schritte ausführen, lesen Sie sich bitte die Informationen im Abschnitt "Installation von Halbleiterchips" in diesem Kapitel noch einmal genau durch.

- 4. Stellen Sie die Schalter 1 und 2 auf dem Schalterblock SW A so ein, wie es in Abbildung 4-24 gezeigt ist (informieren Sie sich auch noch einmal in Abbildung 4-11).
- 5. Bauen Sie den Computer wieder zusammen und testen Sie ihn.

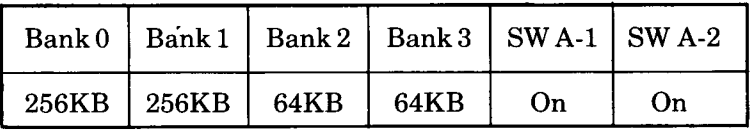

# **SERIELLE UND PARALLELE PORTS**

Diese Ports befinden sich über dem Anschluß für die Tastatur auf der Rückseite, siehe Abbildung 4-25. Der parallele Port kann nur zum Anschluß eines Druckers verwendet werden. Der serielle Port kann entweder für einen seriellen Drucker, ein RS-232-C kompatibles Modem für Datenfernübertragung oder ein beliebiges anderes RS-232-C-Gerät verwendet werden.

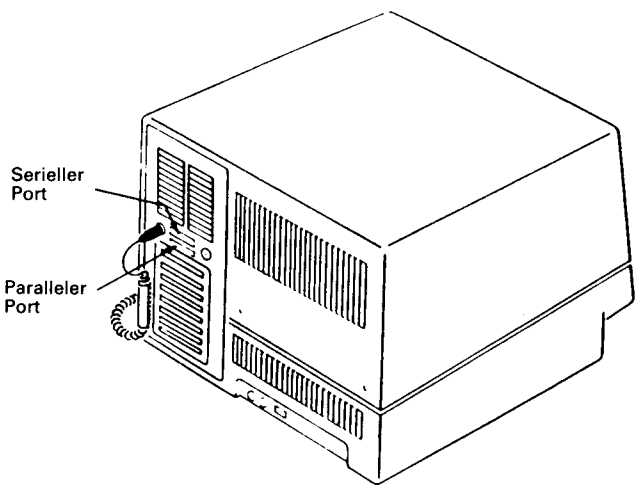

Abbildung 4-25

## **ANSCHLUSS EINES DRUCKERS (K910/K911)**

Wenn Sie einen parallelen Drucker haben, müssen Sie lediglich das Kabel vom Drucker mit dem Anschluß am parallelen Port verbinden, wie es in Abbildung 4-25 gezeigt ist.

Für einen seriellen Drucker müssen Sie das Kabel in den Anschluß für den seriellen Port einstecken und den Befehl MODE in NCR-DOS verwenden, um den Port für diesen Verwendungszweck einzustellen. Achten Sie auch darauf, daß die Konfigurationsschalter richtig gesetzt sind, siehe "Hauptplatine".

## **KOMMUNIKATIONSKABEL (K912)**

Wenn Sie ein Kommunikationskabel installieren, muß dies auf die in Abbildung 4-25 gezeigte Weise mit dem Anschluß am seriellen Port verbunden werden. Achten Sie darauf, daß die Konfigurationsschalter richtig eingestellt sind, siehe "Hauptplatine".

## **ADAPTER FÜR DEN FARB/GRAPHIK-BILDSCHIRM (K 203)**

Durch Einbau einer Adapterplatine für den Farb/Graphikbildschirm in einen NCR Personal Computer ist es möglich, einen separaten Monitor (monochrom oder farbig) an Ihr System anzuschließen.

Dieser Adapter eignet sich jedoch nicht zum Anschluß des Bildschirms, der in Ihrem NCR Personal Computer eingebaut ist.

#### **INSTALLATION**

Bauen Sie entsprechend der Beschreibung in diesem Kapitel Ihres Benutzerhandbuchs das Kartenchassis aus und installieren Sie den Adapter für den Farb/Graphik-Bildschirm in einem freien Steckplatz des Kartenchassis.

## **ANSCHLUSS DES BILDSCHIRMS**

Zum Anschluß Ihres Bildschirms darf nur ein abgeschirmtes Kabel verwendet werden. Bei der Verwendung von nicht abgeschirmten Kabeln kann der Rundfunk- und Fernsehempfang gestört werden.

Stecken Sie den neunpoligen Stecker am Bildschirmkabel in die neunpolige Steckverbindung auf der Platine und ziehen Sie die beiden Schrauben am Stecker fest, siehe Abbildung 4-26.

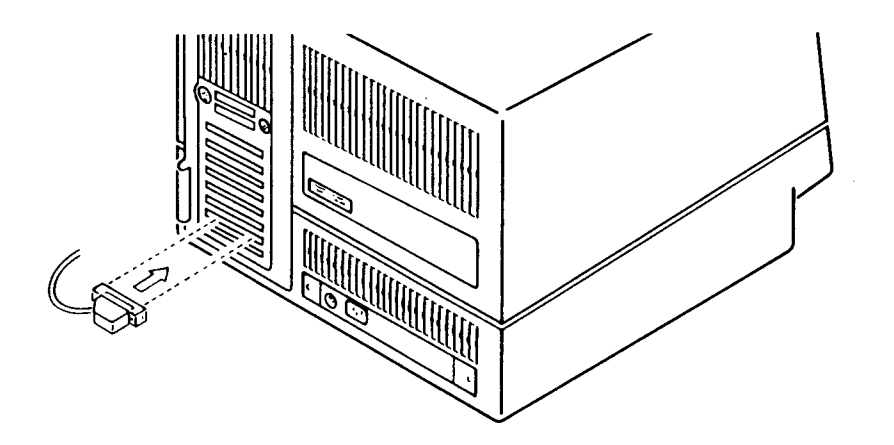

## **ADAPTER FÜR DEN MONOCHROMEN BILDSCHIRM (K204)**

Durch Einbau der Adapterplatine für den monochromen Bildschirm in einen NCR Personal Computer kann ein separater monochromer Bildschirm an Ihr System angeschlossen werden.

Der Adapter eignet sich jedoch nicht für den Anschluß des eingebauten Bildschirms Ihres NCR Personal Computers.

#### **INSTALLATION**

Bauen Sie entsprechend den Hinweisen in diesem Kapitel des Benutzerhandbuchs das Kartenchassis aus und installieren Sie den Adapter für den monochromen Bildschirm in einem freien Steckplatz des Kartenchassis.

## **ANSCHLUSS DES BILDSCHIRMS**

Für den Anschluß des Bildschirms darf nur ein abgeschirmtes Kabel verwendet werden, die Verwendung eines nicht abgeschirmten Kabels kann dazu führen, daß der Rundfunk- und Fernsehempfang gestört wird.

Stecken Sie das Kabel vom monochromen Bildschirm in die neunpolige Steckverbindung auf der Platine und ziehen Sie die beiden Schrauben am Stecker fest, siehe Abbildung 4-27.

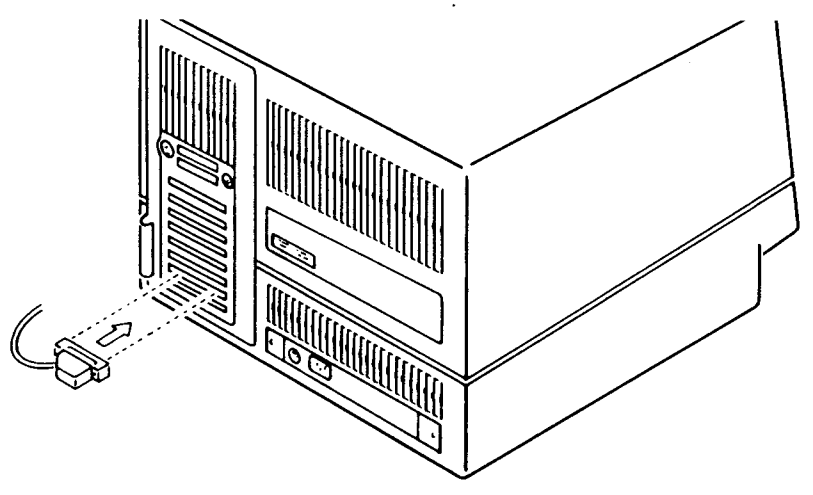

## **KIPP- UND DREHMECHANISMUS (K 800)**

Durch Einbau dieses Kits in Ihren NCR Personal Computer ist es möglich, die Systemeinheit so zu kippen und zu drehen, daß sie sich in einem optimalen Blickwinkel befindet.

#### **INSTALLATION**

Bevor Sie mit der Installation dieses Geräts beginnen, vergewissern Sie sich bitte, daß der Netzschalter sich in Stellung AUS befindet und daß das Netzkabel herausgezogen ist. Die Installation kann weiter dadurch vereinfacht werden, daß Sie alle anderen Kabel, die an die Systemeinheit angeschlossen sind, ebenfalls herausziehen.

- 1. Stellen Sie die Systemeinheit vorsichtig auf den Kopf, mit dem Bildschirm zu Ihnen gewandt.
- 2. Stellen Sie den Kipp- und Drehmechanismus auf den Boden der Systemeinheit, so daß sich der kleine Zapfen auf der linken Seite befindet und der große Zapfen auf der rechten Seite, siehe Abbildung 4-28.
- HINWEIS: Durch die unterschiedliche Größe der Zapfen und Löcher ist eine richtige Montage des Mechanismus sichergestellt.

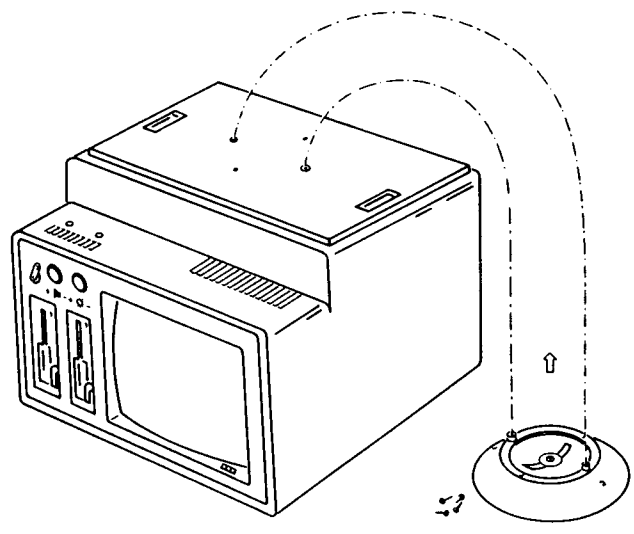

Abbildung 4-28

3. Befestigen Sie die Vorrichtung mit den vier mitgelieferten Schrauben am Boden der Systemeinheit, siehe Abbildung 4-29. Es kann sein, daß Sie die Bodenplatte des Kippmechanismus etwas drehen müssen, damit sich die Löcher in der Bodenplatte über den Schraubenlöchern befinden.

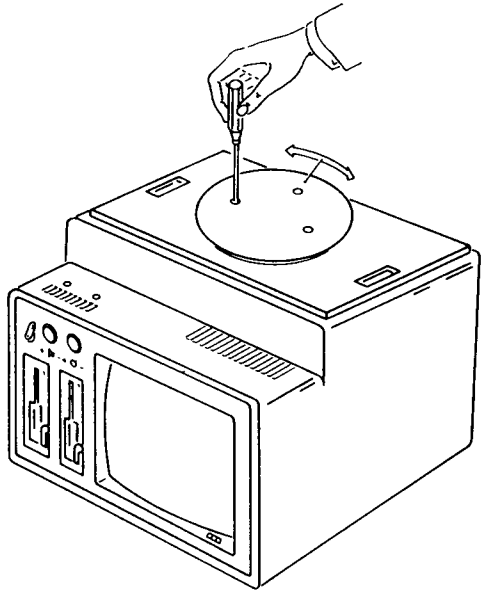

Abbildung 4-29

- 4. Drehen Sie die Systemeinheit wieder herum, so daß sie auf dem Kipp- und Drehmechanismus steht.
- 5. Schließen Sie das Netzkabel und alle anderen Kabel, die Sie vorher herausgezogen haben, wieder an. Die Systemeinheit kann jetzt wieder eingeschaltet werden.

## **IN-HOUSE DLC ADAPTER (K 300)**

#### **ALLGEMEINE BESCHREIBUNG**

Der In-House DLC Adapter bietet eine Anschlußmöglichkeit von mehreren Sekundärstationen an eine Primärstation (PC4i). Typische Sekundärstationen sind NCR 2126 und NCR 7900.

## **INSTALLATION**

Bauen Sie entsprechend der Beschreibung in diesem Kapitel des Benutzerhandbuchs das Kartenchassis aus.

#### **Einstellung der Brücken**

Die Brücken W1 und W2 werden dazu verwendet, entsprechend der folgenden Tabelle die Interrupt-Anforderungsleitungen zu definieren:

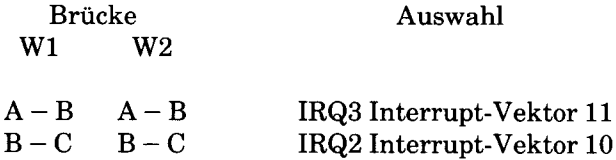

Die Brücken W1 und W2 sitzen bei der fabrikneuen Platine zwischen A und B.

#### **Einbau der Platine**

Installieren Sie den DLC In-House Controller entsprechend der im Abschnitt "Einbau und Ausbau von Platinen" in diesem Kapitel gegebenen Beschreibung in einem freien Steckplatz des Kartenchassis.

#### **Anschluß des Kabels**

Verbinden Sie den neunpoligen D-Stecker des Kabels mit dem entsprechenden Anschluß am Ende des DLC In-House Controllers, siehe Abbildung 4-30. Verbinden Sie das andere Ende des Kabels mit dem installierten Netz.

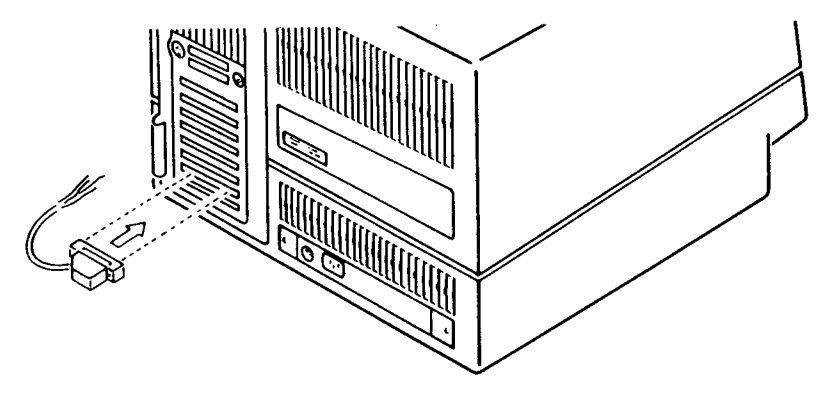

## **DIAGNOSETEST**

Wenn der NCR Personal Computer wieder vollständig zusammengebaut ist, muß entsprechend der folgenden Prozedur ein Diagnosetest durchgeführt werden:

- 1. Stecken Sie die NCR-DOS Diskette in Laufwerk A.
- 2. Schalten Sie den Computer ein.
- 3. Geben Sie Datum und Uhrzeit ein.
- 4. Nehmen Sie die NCR-DOS Diskette wieder heraus.
- 5. Legen Sie die Diskette mit dem Diagnoseprogramm K201.EXE ein.
- 6. Starten Sie das Programm, indem Sie K201 eingeben. Hierauf erscheint ein Menü mit den verfügbaren Tests; folgen Sie den Meldungen, die anschließend auf dem Bildschirm angezeigt werden.

## **ARITHMETISCHER KOPROZESSOR (K 010)**

#### **ALLGEMEINE BESCHREIBUNG**

Der Arithmetische Koprozessor kann auf der Hauptplatine installiert werden, um die arithmetische Leistungsfähigkeit des NCR Personal Computers zu erhöhen.

#### **INSTALLATION**

Bauen Sie entsprechend den Instruktionen in diesem Kapitel des Benutzerhandbuchs das Kartenchassis aus. Je nachdem, wo andere Zusatzplatinen installiert sind, kann es erforderlich sein, einige Platinen von der Hauptplatine zu entfernen, damit die Position, wo der numerische Koprozessor installiert werden soll, frei zugänglich wird. Wie dieser Ausbau von Platinen vor sich geht, wird ebenfalls in diesem Kapitel beschrieben.

Beim Installieren von Chips muß man sehr sorgfältig vorgehen. Richten Sie sich bei der Installation des Koprozessorchips auf der in Abbildung 4-31 gezeigten Position nach der Beschreibung im ersten Teil dieses Kapitels - "Installation von Halbleiterchips".

#### *IN ST ALL A T/ON DER ERWEITERUNGEN*

**Koprozessor**

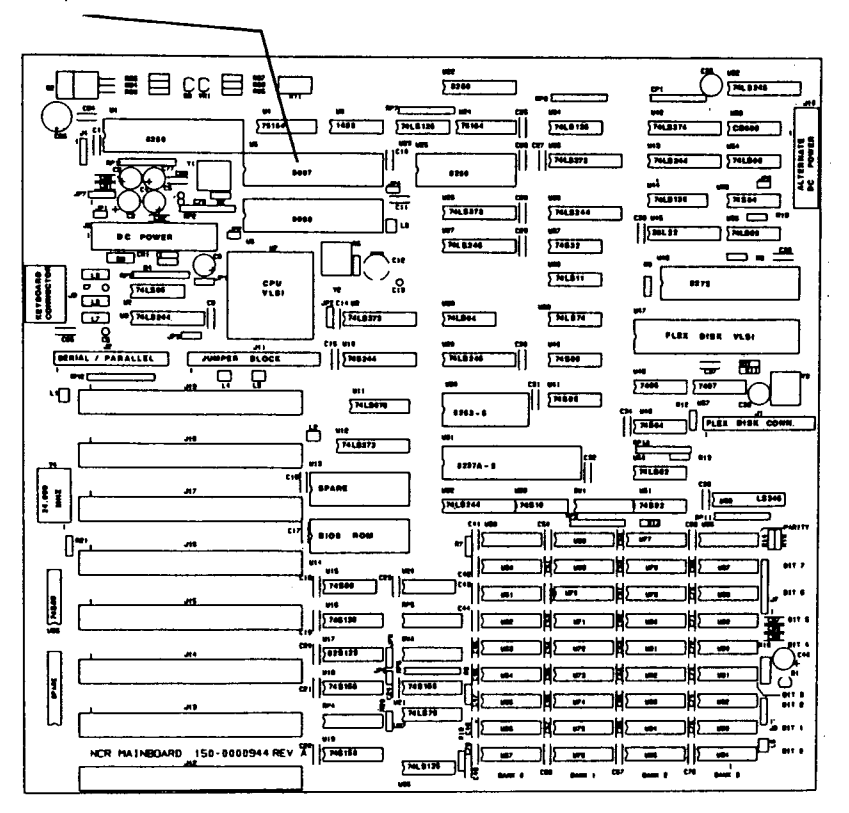

**Abbildung 4-31**

#### **Einstellung der Konfigurationsschalter**

Die Konfigurationsschalter auf der Hauptplatine müssen für den numerischen Koprozessor neu eingestellt werden. Position und Einstellung der Schalter sind in diesem Kapitel beschrieben.

## **M ODEM KABEL (K311/K312)**

Verbinden Sie den fünfzehnpoligen D-Stecker entsprechend Abbildung 4-32 mit der Videotex-Adapterplatine.

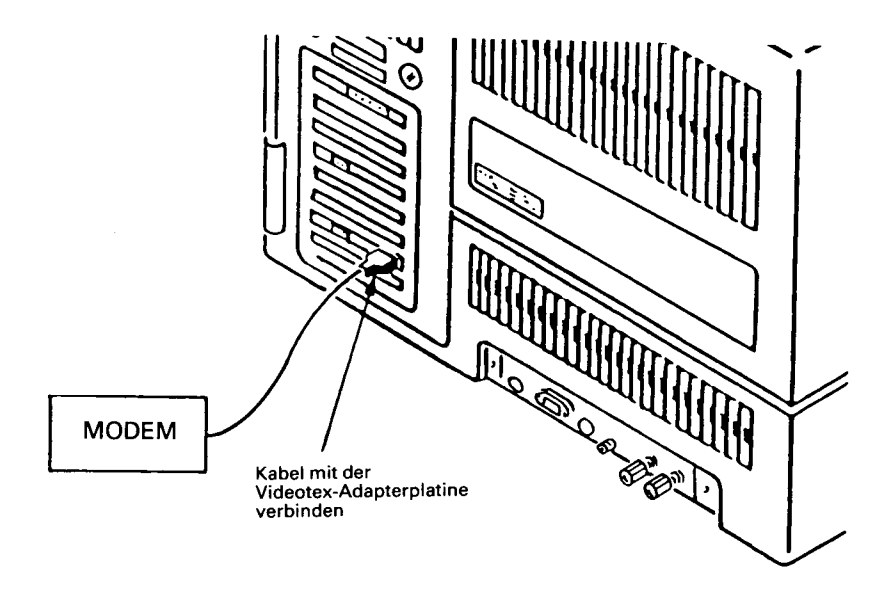

**Abbildung 4-32**

Normalerweise verlangen die lokalen Fernmeldevorschriften, daß das andere Ende des Kabels von dem Techniker, der das Modem installiert, angeschlossen wird.

## **KABEL BILDPATTENSPIELER/MODEM (K313/K314)**

Verbinden Sie den fünfzehnpoligen Stecker des Dreiwegkabels mit der bereits installierten Videotex-Adapterplatine, siehe Abbildung 4-33.

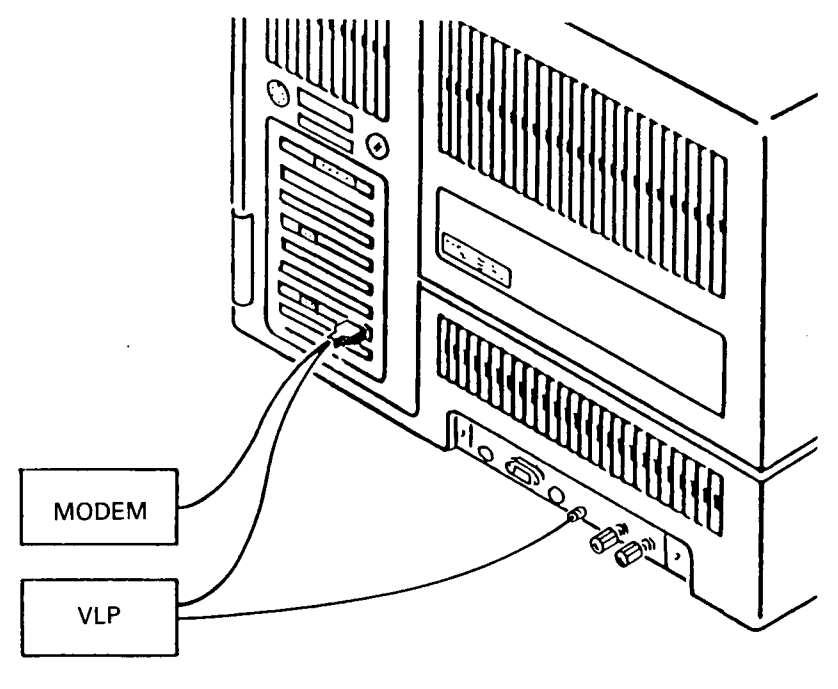

Abbildung 4-33

Verbinden Sie den fünfundzwanzigpoligen Stecker (Kit K303, mit der Markierung VIDEO) des Dreiwegkabels mit dem RS-232-Anschluß des Bildplattenspielers (VLP), siehe Abbildung 4-34.

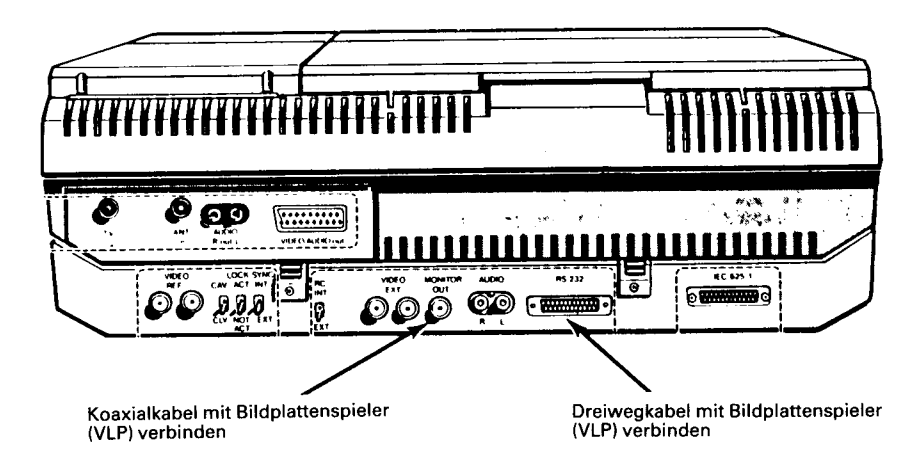

Die lokalen Fernmeldevorschriften verlangen normalerweise, daß das andere Ende des Dreiwegkabels von dem Techniker, der das Modem installiert, angeschlossen wird.

Verbinden Sie das eine Ende des Koaxialkabels mit dem NCR PC, siehe Abbildung 4-33. Verbinden Sie das andere Ende des Koaxialkabels mit dem Anschluß "Monitor Out" am Bildplattenspieler, siehe Abbildung 4-34.

## **VIDEOTEX-ADAPTERPLATINE (K 310)**

Vor der Installation dieser Platine vergewissern Sie sich bitte, daß die Brücken richtig gesetzt sind; orientieren Sie sich dazu an der nachfolgenden Tabelle.

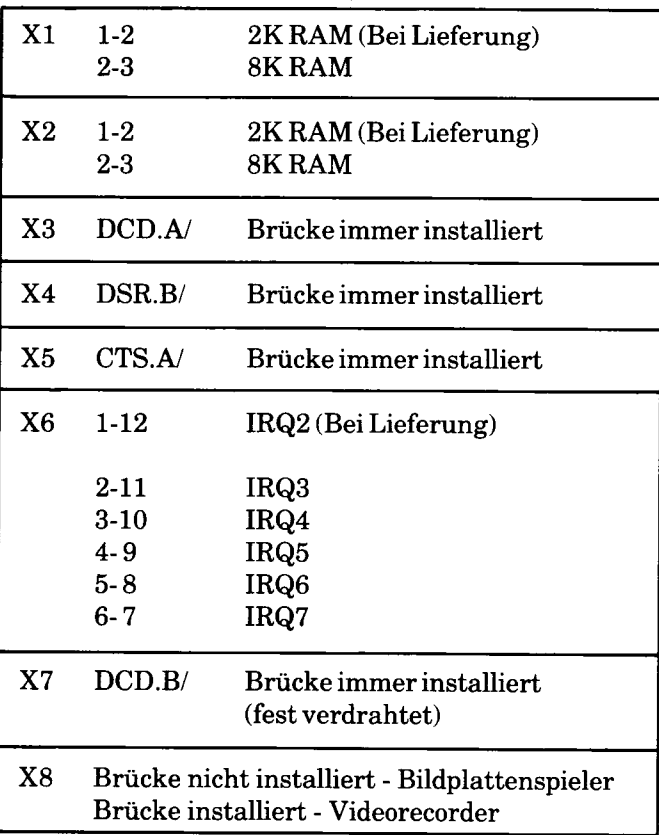

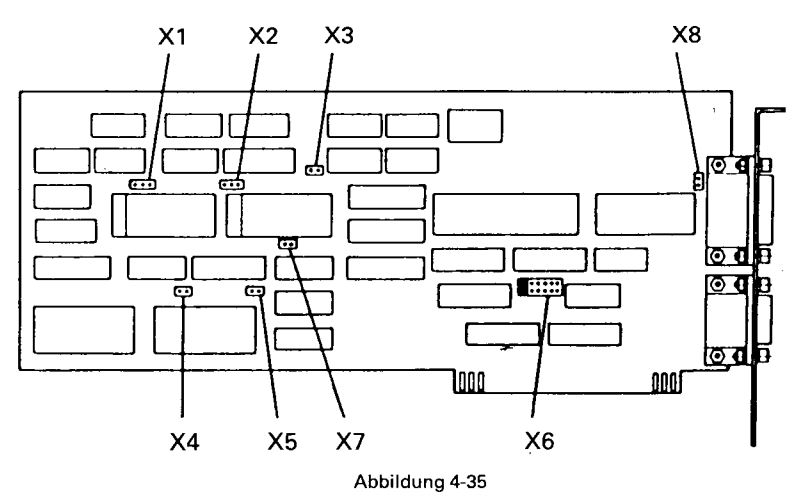

Die Positionen der Brücken sind in Abbildung 4-35 gezeigt.

Die Platine kann entsprechend der Beschreibung im ersten Teil dieses Kapitels in einem beliebigen freien Steckplatz des Kartenchassis installiert werden.

Verbinden Sie das bereits installierte Videotex-Adapterkabel mit dem linken Anschluß auf der Videotex-Adapterplatine, siehe Abbildung 4-36.

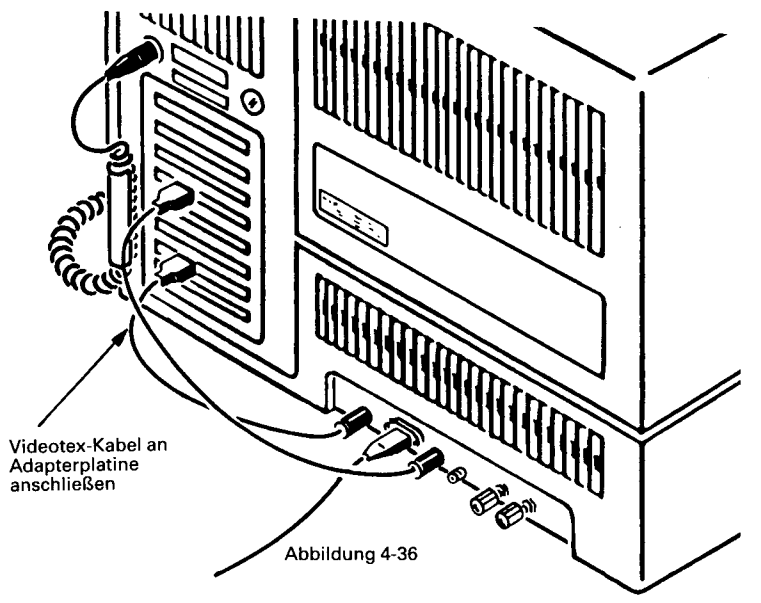

## **ADAPTER FÜR DEN ALPHA-BILDSCHIRM (K 200)**

#### **ALLGEMEINE BESCHREIBUNG**

Die Adapterplatine für den Alpha-Bildschirm kann nicht in einem NCR Personal Computer installiert werden, der einen monochromen Bildschirm hat.

## **INSTALLATION**

Bauen Sie entsprechend den Instruktionen in diesem Kapitel des Benutzerhandbuchs das Kartenchassis aus.

#### **Ausbau der Bildschirm-Controllerplatine**

Bauen Sie die vorhandene Bildschirm-Controllerplatine aus; das ist die Platine mit dem kleinen 9-poligen D-Stecker.

#### **Einstellung der Sprache**

Wenn die Bildschirm-Adapterplatine die Brücke JP2 hat (siehe Abbildung 4-37), muß diese Brücke wie folgt eingestellt werden:

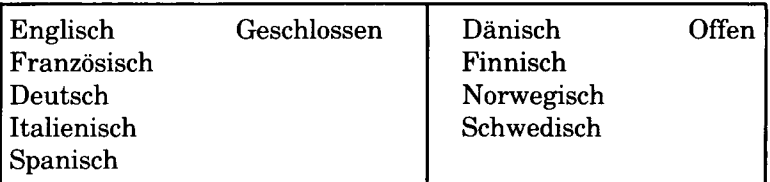

**JP 2 für die Sprachauswahl**

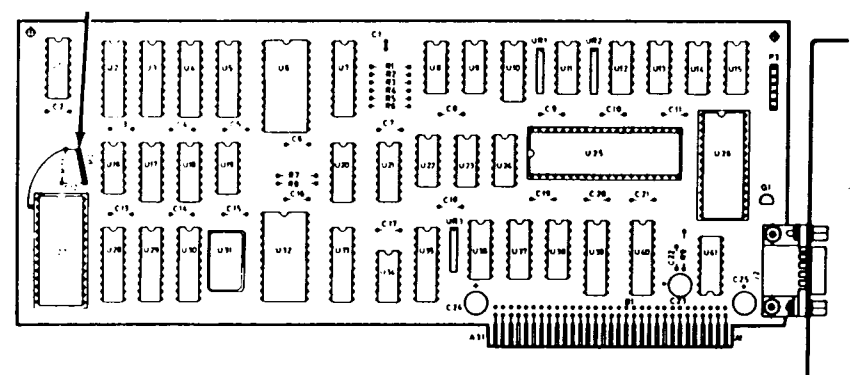

## **Einbau der Platine**

Installieren Sie den Bildschirm-Controller entsprechend der Beschreibung im Abschnitt "Ein- und Ausbau von Platinen" in diesem Kapitel in einem freien Steckplatz des Kartenchassis.

## **Anschluß des Bildschirms**

Verbinden Sie das Kabel des monochromen Bildschirms mit dem 9-poligen Anschluß auf der Platine und ziehen Sie die beiden Schrauben des Steckers fest, siehe Abbildung 4-38.

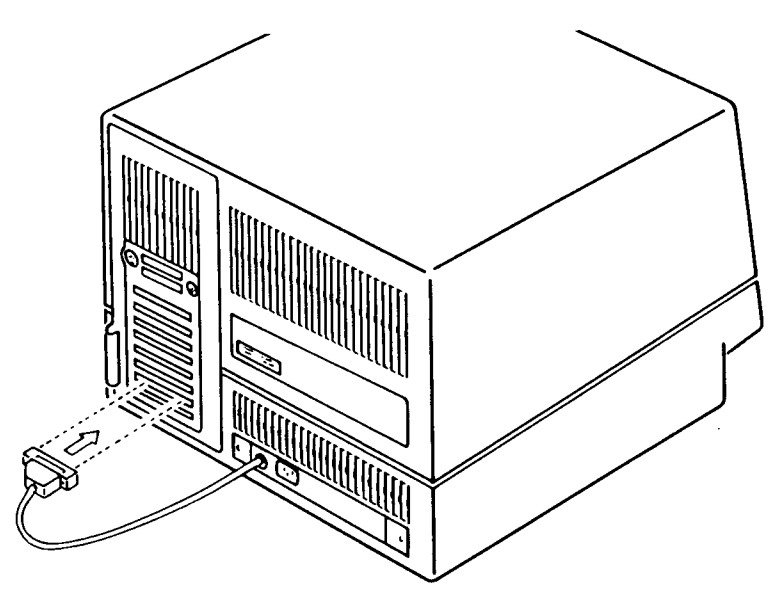

Abbildung 4-38

## **EINSTELLUNG DER KONFIGURATIONSSCHALTER**

Die Konfigurationsschalter auf der Hauptplatine müssen entsprechend der Beschreibung in diesem Kapitel des Benutzerhandbuchs neu eingestellt werden.

# **ADAPTER FÜR DEN GRAPHIKBILDSCHIRM (K 201)**

## **ALLGEMEINE BESCHREIBUNG**

Die 32K Graphik-Controllerplatine für hohe Auflösung kann in einem NCR Personal Computer installiert werden, der entweder einen monochromen oder einen Farbmonitor hat.

Normalerweise ersetzt diese Platine die Alpha-Controllerplatine, die standardmäßig in einem System mit einem Diskettenlaufwerk und einem monochromen Bildschirm installiert ist.

#### **INSTALLATION**

Bauen Sie entsprechend den Instruktionen in diesem Kapitel des Benutzerhandbuchs das Kartenchassis aus.

#### **Ausbau der Bildschirm-Controllerplatine**

Bauen Sie die bereits installierte Bildschirm-Controllerplatine aus. Das ist die Platine mit dem kleinen 9-poligen D-Anschluß.

#### **Auswahl Farbe/monochrom**

Vergewissern Sie sich, daß die Brücke J1 (siehe Abbildung 4-39) richtig eingestellt ist:

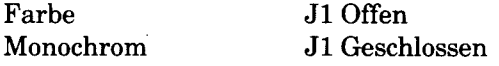

#### **Auswahl der Sprache**

Setzen Sie die Brücken J3 und J5 (siehe Abbildung 4-39), entsprechend der nachfolgenden Tabelle:

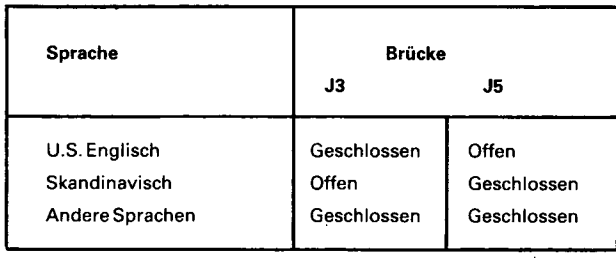

#### **Einbau der Platine**

Installieren Sie die hochauflösende Graphik-Controllerplatine entsprechend der Beschreibung im Abschnitt "Ein- und Ausbau von Platinen" in diesem Kapitel in einem freien Steckplatz des Kartenchassis.

.

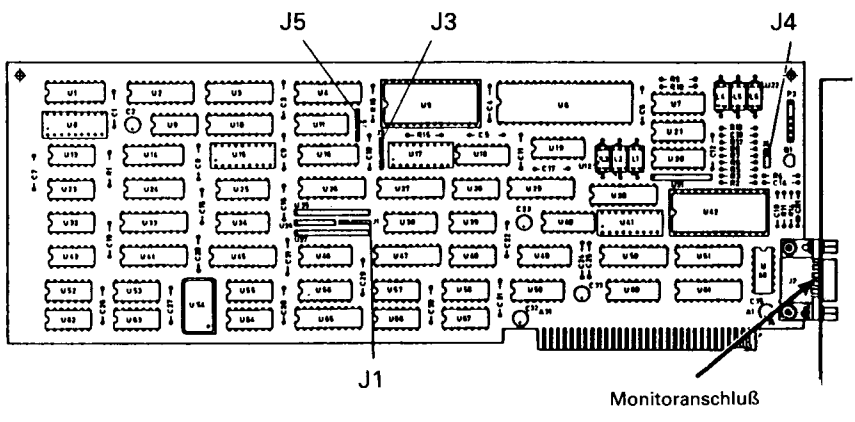

Abbildung 4-39

## **Anschluß des Bildschirms**

Verbinden Sie den 9-poligen Anschluß am Monitor mit dem 9-poligen Anschluß auf der Platine und ziehen Sie die beiden Schrauben des Steckers fest, siehe Abbildung 4-40.

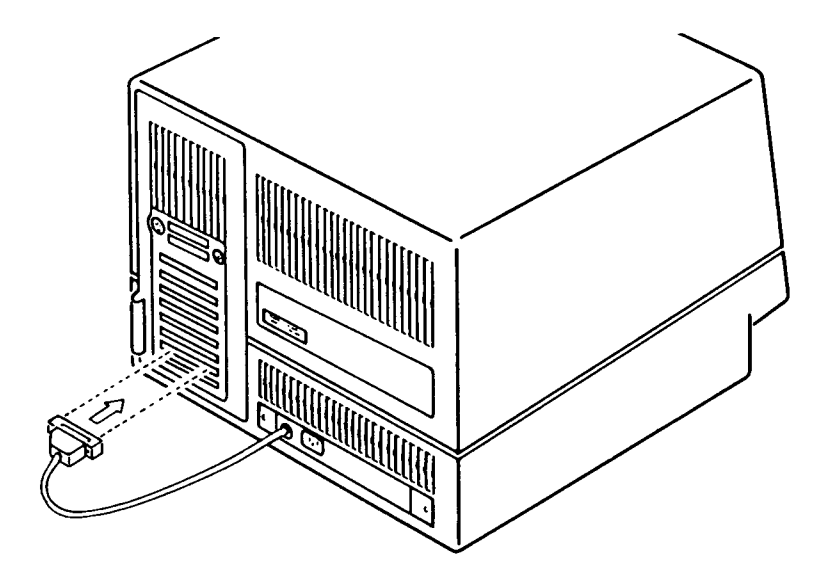

## **EINSTELLUNG DER KONFIGURATIONSSCHALTER**

Die Konfigurationsschalter auf der Hauptplatine müssen entsprechend der Beschreibung in diesem Kapitel des Benutzerhandbuchs neu eingestellt werden.

# **ERW EITERUNG FÜR DEN GRAPHIK-BILDSCHIRM (K 202)**

#### **ALLGEMEINE BESCHREIBUNG**

Dieses Kit enthält die erforderlichen Bauteile (vier Chips, um die 32K der Graphik-Controllerplatine auf 64K Graphikspeicher zu erweitern).

## **INSTALLATION**

Bauen Sie entsprechend den Instruktionen in diesem Kapitel des Benutzerhandbuchs zunächst das Kartenchassis und danach die 32K Graphik-Controllerplatine aus. Das ist die Platine mit einem 9-poligen Anschluß an dem Ende, von dem Sie gerade das Videokabel abgezogen haben.

#### **Installation der Chips**

Beim Umgang mit Chips müssen Sie besondere Vorsicht walten lassen. Lesen Sie sich zuerst die Tips hinsichtlich elektrostatischer Aufladungen am Anfang dieses Kapitels durch. Installieren Sie dann die Chips entsprechend der Prozedur, die im Abschnitt "Installation der Halbleiterchips" in diesem Kapitel beschrieben ist, in den in Abbildung 4-41 dargestellten Positionen.

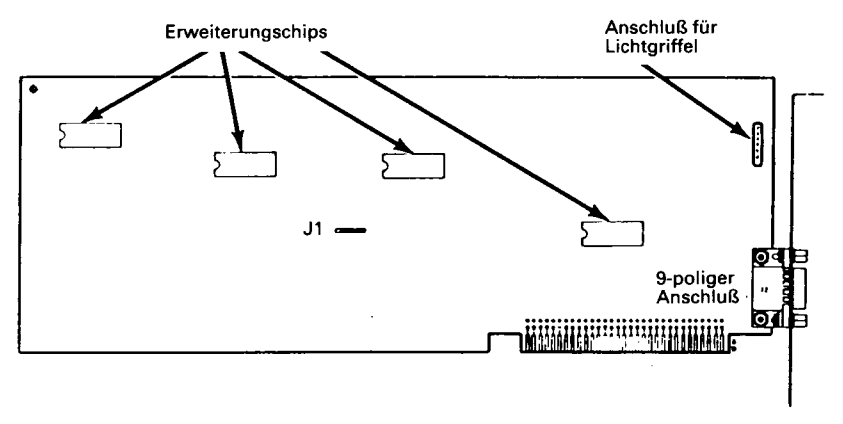

#### **Einbau der Platine**

Installieren Sie die Platine entsprechend der in diesem Kapitel beschriebenen Prozedur in einem freien Steckplatz des Kartenchassis.

## **EINSTELLUNG DER KONFIGURATIONSSCHALTER**

Die Konfigurationsschalter auf der Hauptplatine müssen entsprechend der Beschreibung in diesem Kapitel des Benutzerhandbuchs neu eingestellt werden. An ihrer neuen Einstellung erkennt das System, daß nun eine 64K Graphik-Controllerplatine installiert ist.

## **1,2MB DISKETTENCONTROLLER (K 705)**

Dieses Kit wird normalerweise zusammen mit einem 1,2MB Diskettenlaufwerk (K 701) und einem Kabel für das Diskettenlaufwerk (K 704) benutzt. Richten Sie sich auch nach den Installationsinstruktionen, die mit diesen Kits geliefert werden und nach der Information, die zusätzlich für diese Kits in diesem Kapitel gegeben wird.

Installieren Sie den Controller entsprechend der folgenden Prozedur:

- 1. Bauen Sie nach der in diesem Kapitel gegebenen Beschreibung das Kartenchassis aus.
- 2. Vergewissern Sie sich, daß die Brücken J6, J9 und J11 installiert sind und alle anderen Brücken aus dem Controller ausgebaut sind.
- 3. Installieren Sie den Controller entsprechend der Beschreibung in dem Abschnitt "Ein- und Ausbau von Platinen" in einem freien Steckplatz.
- 4. Vergewissern Sie sich, daß die Brücke J6 aus der Hauptplatine ausgebaut ist, siehe "Hauptplatine".
- 5. Fahren Sie mit der Installation fort entsprechend der für die Kits K 701 und K 704 angegebenen Prozedur.

## **KABEL FÜR DAS 1,2MB DISKETTENLAUFWERK (K 704)**

Wenn Sie diese Kits in den NCR PC4i installieren, verbinden diese Kabel das 1,2MB Diskettenlaufwerk (K 701) mit dem 1,2MB Diskettencontroller (K 705).

Verbinden Sie das Kabelende, an dem sich ein Stecker befindet, mit dem Anschluß P12 auf der Controllerplatine. Vergewissern Sie sich, daß der Rand des Kabels mit der roten Markierung zum Pin 1 hin auf P12 liegt, siehe Abbildung 4-42.

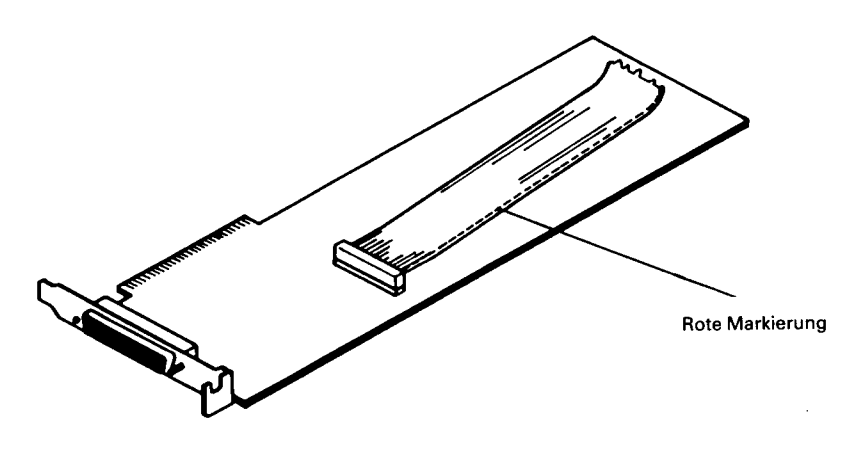

**Abbildung 4-42**

Führen Sie das Kabel entsprechend Abbildung 4-43 durch das Kartenchassis.

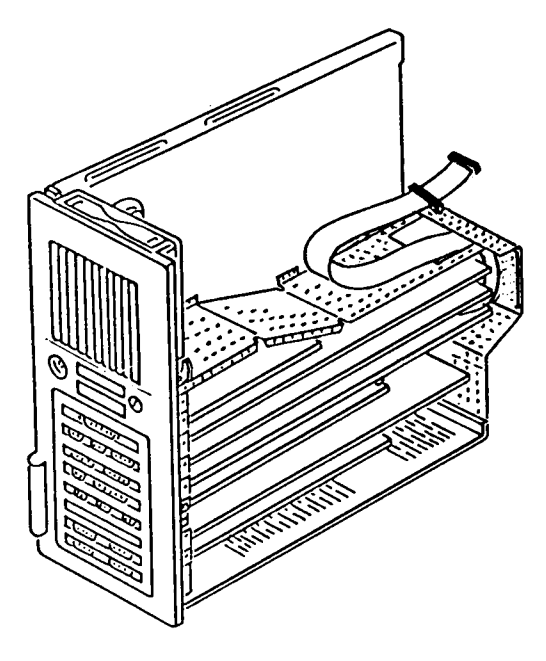

**Abbildung 4-43**

Verbinden Sie das andere Ende des Kabels (mit zwei Steckern) mit dem(n) Plattenlaufwerk(en). Der innere Stecker stellt die Verbindung zu Laufwerk "B" (dem äußeren Laufwerk) her, der äußere Stecker zu Laufwerk "A" (dem inneren Laufwerk). Vergewissern Sie sich, daß der Rand des Kabels mit der roten Markierung zum Boden der Laufwerke hin liegt, siehe Abbildung 4-44.

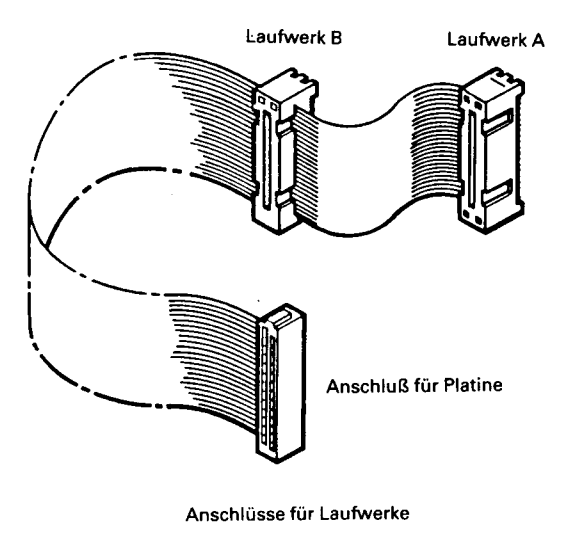

**Abbildung 4-44**

Denken Sie daran, daß bei der Installation dieses Kits die Brücken immer so eingestellt sein müssen, daß Laufwerk 1 angewählt ist.

Wenn Sie den Computer wieder zusammenbauen, vergewissern Sie sich, daß das Kabel nicht eingeklemmt ist, wenn das Kartenchassis wieder in seine Position zurückgeschoben wird.

## **20MB FESTPLATTENLAUFWERK (K 751)**

Dieser Kit wird zusammen mit dem Festplattencontroller (K 725) und dem Festplattenkabel (K 726) benutzt. Diese Beschreibung geht davon aus, daß der Festplattencontroller schon installiert ist.

Das Festplattenlaufwerk kann zusätzlich in einen NCR Personal Computer mit 1 Diskettenlaufwerk eingebaut werden oder in einem System, das schon 2 Diskettenlaufwerke hat, ein vorhandenes Diskettenlaufwerk ersetzen.

HINWEIS: Der NCR Personal Computer muß immer mindestens ein Diskettenlaufwerk haben; in einem System kann nur ein Festplattenlaufwerk eingebaut sein; es können im Ganzen zwei Laufwerke in ein System eingebaut werden.

# **VORBEREITUNG**

## **System mit zwei Diskettenlaufwerken**

Um eine Festplatte in ein System, das zwei Diskettenlaufwerke hat, zu installieren, müssen Sie zuerst das äußere Diskettenlaufwerk (Laufwerk B) ausbauen. Bauen Sie dazu das Gehäuse und das Kartenchassis aus; befolgen Sie dazu die Instruktionen im ersten Teil dieses Kapitels. Richten Sie sich nach Abbildung 4-45 und gehen Sie nach folgender Prozedur vor.

- 1. Ziehen Sie das Netzkabel (A) von Laufwerk B ab.
- 2. Ziehen Sie das Flachbandkabel (B) von Laufwerk B ab.
- 3. Lösen Sie die drei Schrauben (C) vom Laufwerk und schieben Sie das Laufwerk durch die Vorderseite des Gehäuses heraus.

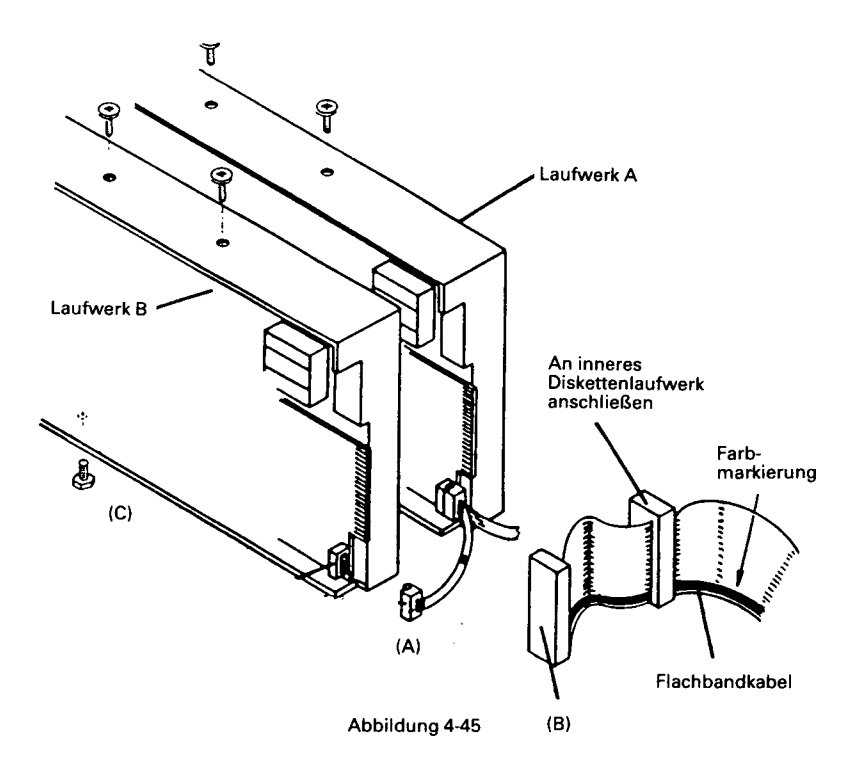

4. Bauen Sie den Widerstandsblock aus Laufwerk B aus (siehe Abbildung 4-46) und installieren Sie ihn in derselben Position auf Laufwerk A.

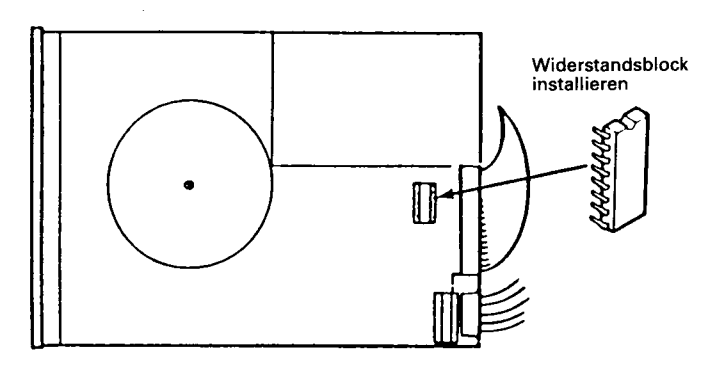

Abbildung 4-46

Das System ist nun bereit für die Installation des Festplattenlaufwerks. Gehen Sie jetzt weiter zum Abschnitt "Installation von Plattenlaufwerken" in dieser Beschreibung.

## **System mit einem Diskettenlaufwerk**

Für die Vorbereitung eines Systems mit einem Diskettenlaufwerk bauen Sie entsprechend Abbildung 4-47 das Gehäuse und das Kartenchassis aus und entfernen die eingesteckte Blende. Danach gehen Sie bitte weiter zum nächsten Abschnitt "Installation von Plattenlaufwerken".

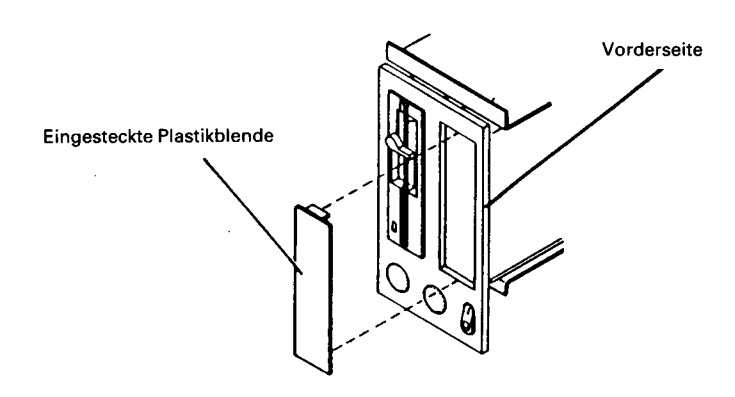

Abbildung 4-47

#### **Installation von Plattenlaufwerken**

Zur Installation des Festplattenlaufwerks orientieren Sie sich bitte an Abbildung 4-48 und gehen nach der folgenden Prozedur vor.

- 1. Schieben Sie das Laufwerk von vorne in den Computer hinein.
- 2. Achten Sie darauf, daß die Vorderseite des Laufwerks mit der Abdeckplatte an der Vorderseite des Gehäuses in einer Ebene hegt.
- 3. Sichern Sie das Laufwerk mit den Schrauben, die zu dem Kit gehören. Um den Einbau zu vereinfachen, wird in der unteren Position (A) eine spezielle Schraube verwendet.
- 4. Verbinden Sie das vorhandene Netzkabel (B) mit dem neu installierten Laufwerk.
- 5. Verbinden Sie die breiten Flachbandkabel (C) mit dem Festplattenlaufwerk.

HINWEIS: Achten Sie beim Anschluß der breiten Flachbandkabel darauf, daß die Stecker so angeschlossen sind, so daß sich die Farbmarkierung in der richtigen Position befindet. Die beiden breiten Flachbandkabel sind verschieden groß; achten Sie daher darauf, sie an die richtigen Stecker anzuschließen.

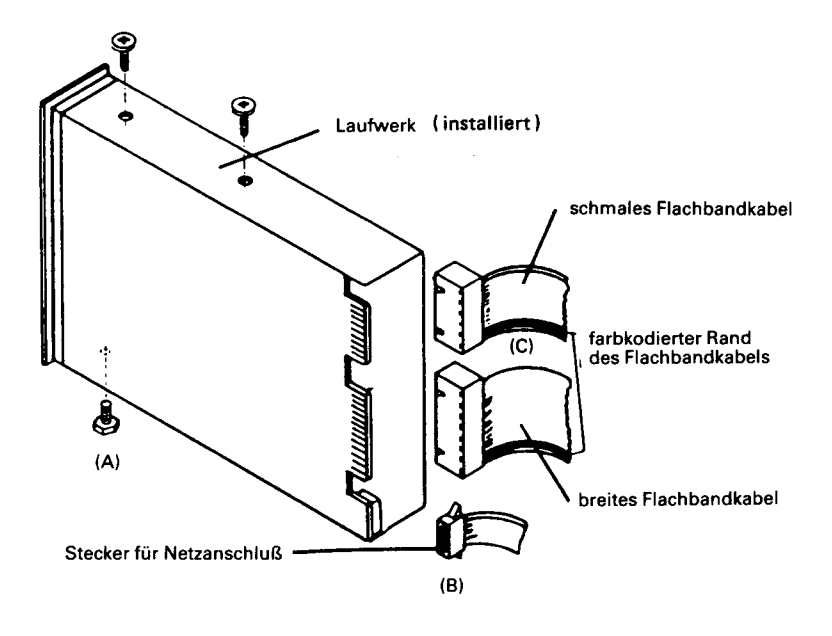

**Abbildung 4-48**

6. Verbinden Sie die anderen Enden der breiten Flachbandkabel mit den Anschlüssen auf der Festplatten-Controllerplatine, die Sie schon im Kartenchassis installiert haben, siehe Abbildung 4-49.

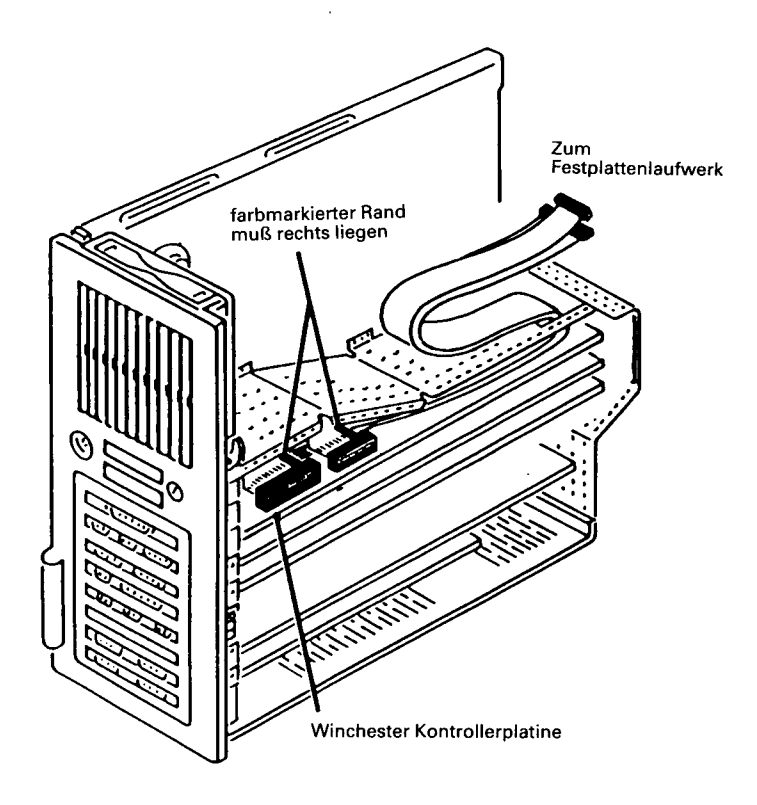
# **1,2MB DISKETTENLAUFWERK (K 701)**

Dieses Kit muß zusammen mit dem 1,2MB Kabel (K 704) und dem 1,2MB Controller (K 705) benutzt werden; diese drei Kits sind für die Installation eines 1,2MB Diskettenlaufwerks in Ihren Computer bestimmt.

Diese Beschreibung betrifft nur die Installation des Plattenlaufwerks; Informationen bezüglich des Kabels und des Controllers finden Sie bei den entsprechenden Beschreibungen.

Das neben dem Bildschirm liegende Diskettenlaufwerk (schon installiert) wird Laufwerk "A" genannt. Das (in der äußeren Position) zu installierende Laufwerk wird Laufwerk "B" genannt.

Bauen Sie entsprechend der Beschreibung im Abschnitt "Ausbau des Gehäuses" im ersten Teil dieses Kapitels das Gehäuse aus und gehen Sie dann nach den folgenden Schritten vor.

# **Vorbereitung von Laufwerk "A"**

Da nun ein zweites Diskettenlaufwerk an das System angeschlossen werden soll, muß die Einstellung der Brücken auf dem vorhandenen Laufwerk (Laufwerk "A") geändert werden. Orientieren Sie sich dazu an Abbildung 4-50 und folgen Sie der nachstehenden Prozedur.

- 1. Bauen Sie den Widerstandsblock (A) aus.
- 2. Ziehen Sie das breite Flachbandkabel (B) heraus.
- 3. Vergewissern Sie sich, daß dieses Laufwerk auf DS 1 eingestellt ist.

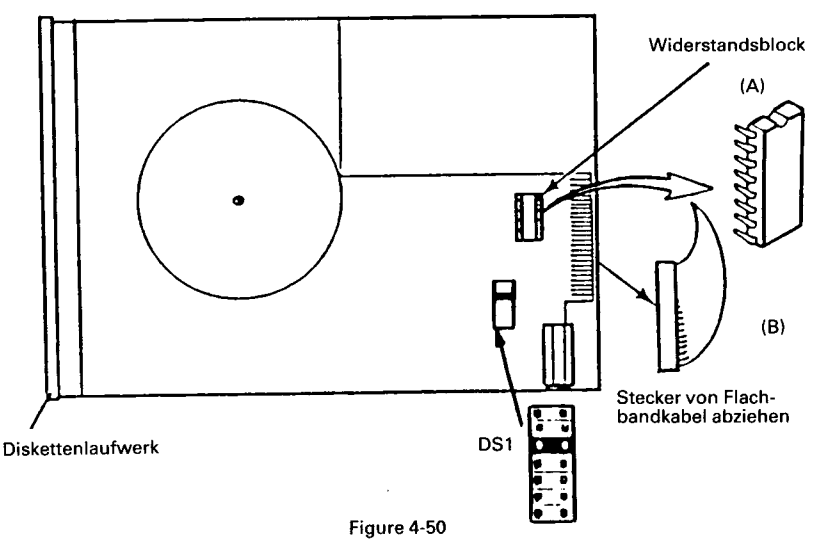

Abbildung 4-50

## **Vorbereitung des Gehäuses**

Entfernen Sie die eingesteckte Blende aus der äußeren Laufwerksposition, siehe Abbildung 4-51.

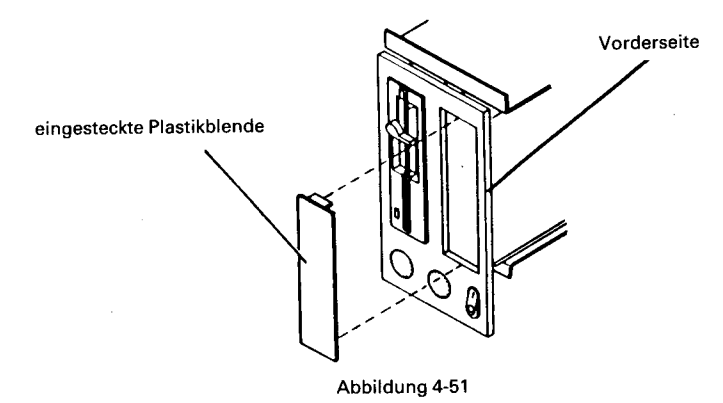

## **Vorbereitung des Kartenchassis**

Das breite Flachbandkabel muß von der Hauptplatine abgezogen werden. Das diesem Kit beiliegende Kabel (K 704) wird mit dem Controller (K 705) verbunden und für den Anschluß beider Laufwerke verwendet.

# **Installation des Laufwerks**

Für die Installation des zweiten Plattenlaufwerks orientieren Sie sich bitte an Abbildung 4-52 und gehen nach der folgenden Prozedur vor.

- 1. Schieben Sie das Laufwerk von vorne in den Computer hinein.
- 2. Achten Sie darauf, daß die Vorderseite des Laufwerks mit der Abdeckplatte an der Vorderseite des Gehäuses in einer Ebene liegt.

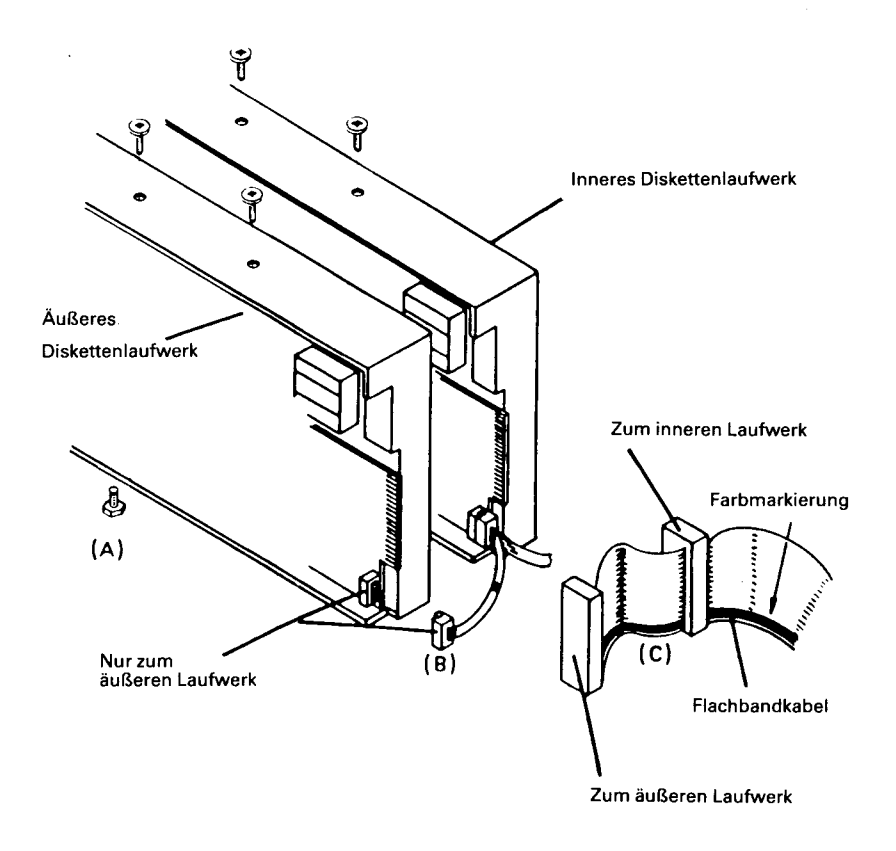

**Abbildung 4-52**

- 3. Sichern Sie das Laufwerk mit den Schrauben, die zu dem Kit gehören. Um den Einbau zu vereinfachen, wird in der unteren Position (A) eine spezielle Schraube verwendet.
- 4. Verbinden Sie das vorhandene Netzkabel (B) mit dem neu installierten Laufwerk.
- 5. Verbinden Sie das neu installierte breite Flachbandkabel (C) mit beiden Laufwerken. Der Stecker am Ende des Kabels muß mit Laufwerk "A" (inneres Laufwerk) verbunden werden, der innere Stecker muß an Laufwerk "B" (äußeres Laufwerk) angeschlossen werden.
- 6. Überprüfen Sie, ob die Brücken auf dem neuen Laufwerk für DS1 eingestellt sind und ob der Schalter für den Abschlußwiderstand eingeschaltet ist.

# *Nützliche Hinweise*

# **TIPS FÜR DEN BETRIEB**

Bei der Benutzung des Computers sollten Sie bestimmte Pflegearbeiten regelmäßig ausführen. Gewöhnen Sie sich daran, auf all die Kleinigkeiten zu achten, die die Leistung des NCR Personal Computers beeinträchtigen könnten.

• Warten Sie stets einige Sekunden nach dem Ausschalten des Computers, bevor Sie wieder einschalten.

Ziehen Sie den Stecker niemals heraus oder stecken ihn ein, wenn der Netzschalter eingeschaltet ist.

- In der Nähe des Computers sollten Sie weder essen und trinken noch rauchen.
- Legen Sie die Disketten nach dem Gebrauch weg. Legen Sie sie immer in ihre Schutzhülle und bewahren Sie sie nach Möglichkeit in einem geschlossenen Schrank auf.
- Decken Sie den Computer und die Peripheriegeräte ab, wenn das System während einer längeren Zeit nicht benutzt wird. Dies sollten Sie in Anbetracht von Staub und Schmutzteilen in der Luft immer am Ende eines Arbeitstages tun.
- Berühren Sie die freiliegenden Teile der Disketten nicht.
- Biegen Sie die Disketten nicht.
- Beschriften Sie die Diskettenetiketten nur mit einem Filzschreiber.
- Achten Sie darauf, daß auf die Disketten keine Staubteilchen, Krümel, Tabak usw. fallen.
- Bewahren Sie die Disketten nicht in der Nähe von Geräten auf,

die über magnetische Felder verfügen. Es gibt viele mögliche magnetische Felder in der Umgebung des Computers: Radio, Armbänder, Telefone, elektrische Bleistiftspitzer usw.

Außerdem sollten Sie sich angewöhnen, Ihre Daten vor einer Beschädigung durch menschliche Fehler zu schützen.

- Aktualisieren Sie auch die Sicherheitskopien, wenn Sie die Originale ändern.
- Arbeiten Sie mit großen neuen Informationsmengen, so speichern Sie die Informationen in regelmäßigen Abständen auf einer Diskette. Dadurch hält sich der Verlust in Grenzen, falls die Informationen im Speicher des Computers verloren gehen sollten. Einige Programmierer speichern ihre Arbeiten sogar alle 15 Minuten auf Diskette. Wählen Sie einen für Sie vernünftigen Weg.

# **REGELMÄSSIGE ÜBERPRÜFUNGEN**

Gewöhnen Sie sich an, den Computer und die Peripheriegeräte in regelmäßigen Abständen auf eventuelle Probleme zu überprüfen, die seit der Installation aufgetreten sein können. Hier einige zu berücksichtigende Punkte:

- Sind die Anschlüsse einwandfrei?
- Wurde eine Hardware mit magnetischen Feldern in der Nähe des Computers aufgestellt? Denken Sie daran, daß magnetisierte Gegenstände die Daten auf den Disketten beschädigen und den Speicher des Computers beeinträchtigen könnten. Dies ist ein sehr wichtiger Gesichtspunkt; selbst Schmuckstücke können über magnetische Eigenschaften verfügen. Deshalb ist Vorsicht am Platze.
- Ist die statische Aufladung in der Umgebung des Computers so gering wie möglich? (Einige Teppichböden müssen regelmäßig einer antistatischen Behandlung unterzogen werden.)
- Wurden die Lüftungsöffnungen nicht abgedeckt? Sie müssen stets frei liegen.
- Steht der Computer in der Nähe eines Fensters oder eine Heizung?

## **VORBEUGENDE WARTUNG**

Es sei denn, Sie nehmen die Wartung Ihres Personal Computer selbst vor und haben das NCR PERSONAL COMPUTER SERVICE Handbuch erworben, sollte der Computer nur von einem qualifizierten Techniker repariert werden.

# **REINIGUNG DES COMPUTERS**

Ihr NCR Personal Computer erfordert äußerlich keine besonderen Reinigungsmaßnahmen. Gelegentliches Abstauben mit einem weichen Tuch ist aber zu empfehlen. Achten Sie besonders auf den Bildschirm und die Tastatur. Hartnäckige Flecken sollen nur mit einem weichen, mit milder Seifenlösung angefeuchteten Lappen entfernt werden. Alkoholhaltige Mittel oder Benzin sind nicht zulässig.

# **Achtung!**

- Während der Reinigung muß der Computer unbedingt ausgeschaltet sein
- Achten Sie darauf, daß keine Reinigungsflüßigkeit in das Gehäuse läuft.

Bei Einsatz unter ungünstigen Umgebungsbedingungen kann eine gelegentliche Reinigung der Magnetköpfe in den Flex-Disk-Laufwerken erforderlich sein. Je nachdem, wie häufig das System benutzt wird, muß häufiger gereinigt werden. Benutzen Sie eine Reinigungsdiskette, so darf die Reinigungszeit nicht mehr als 30 Sekunden betragen. Fragen Sie Ihren Vertragshändler oder den NCR-Kundendiensttechniker, welche Reinigungsmethode für Ihren Computer am besten geeignet ist.

# **TRANSPORT DES COMPUTERS**

#### **VORBEREITUNG**

In diesem Abschnitt werden die Schritte beschrieben, die vor dem Transport des Computers ausgeführt werden müssen. Ob Sie den NCR Personal Computer nur über eine kurze oder eine größere Entfernung transportieren, die Vorbereitungsarbeiten an dem System sind dieselben.

Verfügt Ihr System sowohl über ein Disketten- als auch über ein Festplattenlaufwerk, so müssen Sie die Laufwerke unterschiedlich vorbereiten, bevor Sie den NCR Personal Computer transportieren.

# **Vorbereitung der Diskettenlaufwerke**

- 1. Suchen Sie den Karton, der in das Diskettenlaufwerk eingelegt war, als Sie das System ausgepackt haben. Haben Sie den Karton weggeworfen, so können Sie auch eine alte, nicht mehr benutzbare Diskette benutzen.
- 2. Legen Sie den Karton oder die Diskette in das Laufwerk, genau so, wie Sie eine normale Diskette einlegen.
- 3. Schließen Sie die Diskettenverriegelung. Dadurch wird der Lese-/ Schreibkopf zurückgezogen und in dieser Position verriegelt.
- HINWEIS: Schützen Sie den Kopf nicht mit dem Karton oder der alten Diskette, so könnte er während des Transports beschädigt werden.

# **Vorbereitung des Festplattenlaufwerks**

Zur Vorbereitung des Festplattenlaufwerks für den Transport wird die Diagnosediskette am Ende dieses Handbuchs benötigt. Nehmen Sie die Diskette zur Hand und gehen Sie folgendermaßen vor:

- 1. Legen Sie die Diagnosediskette in Laufwerk A ein.
- 2. Schalten Sie den Netzschalter ein.
- 3. Die genaue Vorbereitung für das Festplattenlaufwerk hängt davon ab, welche Version der Diagnose-Diskette mit Ihrem NCR Personal Computer geliefert wurde.

Wenn das Hauptmenü keine Vorbereitungsroutine für das Festplattenlaufwerk zeigt (Positionieren der Köpfe), wählen Sie den Abschnitt "Dienstprogramme" des Diagnoseprogramms.

Einzelheiten der Diagnosebeschreibung finden Sie im 6. Kapitel dieses Manuals.

4. Nachdem Sie das Festplattenlaufwerk vorbereitet haben, nehmen Sie die Diagnose-Diskette aus dem Laufwerk A und bereiten Sie die anderen Systemkomponenten vor.

## **Vorbereiten der anderen Systemkomponenten**

- 1. Schalten Sie die Netzschalter sämtlicher Einheiten aus.
- 2. Ziehen Sie das Kabel der Systemeinheit aus der Steckdose. Danach ziehen Sie sämtliche Kabel aus der Rückseite der Einheit

heraus. Halten Sie fest, an welcher Stelle die Kabel eingesteckt sind, damit Sie sie an dem neuen Aufstellungsort wieder problemlos anschließen können.

- 3. Schützen Sie die Stecker mit entsprechendem Material, wie beispielsweise Schaumstoff, Zeitungspapier, usw.
- 4. Wickeln Sie die Kabel auf und befestigen Sie sie mit Klebestreifen an der Oberseite der Bildschirmeinheit.

Nun kann der NCR Personal Computer transportiert werden. Soll er über eine größere Entfernung transportiert werden, so lesen Sie bitte den Abschnitt "Transport über eine größere Entfernung".

# **TRANSPORT ÜBER EINE KURZE ENTFERNUNG**

 $\overline{1}$ 

Wird der NCR Personal Computer über eine kurze Entfernung (d.h. innerhalb desselben Gebäudes) transportiert, so kann jede Einheit von einer oder zwei Personen getragen werden. Mit einem kleinen Karren geht es jedoch einfacher.

Beim Transport des Systems berücksichtigen Sie bitte folgendes:

- Jede Einheit sollte separat transportiert werden. Tragen Sie nicht mehr als ein Teil gleichzeitig.
- Heben Sie die Einheiten immer mit beiden Händen hoch.
- Möglicherweise hilft Ihnen jemand bei den schwereren Einheiten.
- Eine andere Person sollte die Türen für Sie öffnen oder den Aufzug holen.

# **TRANSPORT ÜBER EINE GRÖSSERE ENTFERNUNG**

Beim Transport über eine größere Entfernung bieten die Originalkartons und die Verpackung, in denen der NCR Personal Computer geliefert wurde, den besten Schutz für das System.

Packen Sie die Einheit folgendermaßen in den Originalkarton und die Verpackung:

- 1. Legen Sie jede Einheit in eine Plastikhülle. Vergessen Sie die Schutzkartons in den Diskettenlaufwerken nicht.
- 2. Legen Sie den Schaumstoff auf jede Einheit und setzen Sie die Einheit sorgfältig in den Verpackungskarton.
- 3. Prüfen Sie, ob das Polsterungsmaterial richtig um die Einheit gelegt wurde und die Einheit fest in dem Karton sitzt. Um Beschädigungen zu vermeiden, muß die Einheit so verpackt werden, daß sie nicht in dem Karton hin- und herrutschen kann. Falls erforderlich, geben Sie weiteren Schaumstoff bei.
- 4. Verschließen Sie die Kartons mit einem festen Klebestreifen.

Nun ist der NCR Personal Computer für den Transport über eine längere Entfernung bereit.

# **AUFSTELLUNG AM NEUEN STANDORT**

An dem neuen Aufstellungsort packen Sie den NCR Personal Computer sorgfältig aus, stellen ihn auf und schließen die Systemkabel entsprechend den Instruktionen zur Installation des Systems an.

# **HINWEISE BEI RADIO/TV-STÖRUNGEN**

Sollte der Computer zu Störungen beim Radio- oder Fernsehempfang führen, die durch Ein- und Ausschalten des Computers einwandfrei bestimmt werden können, so sollte der Benutzer versuchen, die Störung folgendermaßen zu beheben:

- Die Empfangsantenne wird anders gestellt.
- Der Computer wird in anderer Richtung aufgestellt.
- Der Computer wird weiter entfernt vom Radio-/Fernseh-Empfänger aufgestellt.
- Der Computer wird an einer anderen Steckdose angeschlossen, damit Computer und Empfänger auf verschiedenen Leitungen liegen.

Gegebenenfalls sollten Sie mit dem Vertragshändler oder einem erfahrenen Radio-/Fernseh-Techniker sprechen.

# **BILDSCHIRM**

Bei bestimmten Anwendungen kommen nicht alle Grautöne voll zur Geltung; Gründe dafür sind die individuelle Farbzusammenstellung des Programms, das farbliche Wahrnehmungsvermögen des Betrachters und die allgemeinen Lichtverhältnisse in der Umgebung.

Einige Anwenderprogramme verlangen Angaben über die Art des Bildschirms in Ihrem Computer. Wenn Ihr NCR Personal Computer einen Farbbildschirm hat, so geben Sie dies einfach an.

NCR Personal Computer mit einfarbigem Bildschirm enthalten entweder einen Alpha-Controller oder einen Graphic Controller. Wenn Ihr Computer einen Alpha-Controller hat, dann müssen Sie einfarbig als Bildschirmtyp angeben. Wenn Sie jedoch einen Graphic Controller in Ihrem Rechner haben, dann sollten Sie auch mit einer schwarzweißen Bildröhre im Gerät so tun, als hätten Sie ein Farbgerät.

Wenn Sie nicht genau wissen, was für einen Controller Sie haben, dann können Sie das mit einem kleinen Test ganz einfach feststellen. Dazu brauchen Sie das mitgelieferte GW-BASIC. Wenn Sie es noch nicht getan haben, dann machen Sie sich zuerst eine Arbeitskopie von Ihrer Originaldiskette. Im NCR-DOS Handbuch steht, wie das gemacht wird. Mit dieser Arbeitskopie machen Sie dann folgendes:

• Starten Sie GW-BASIC, indem Sie mit der Tastatur den folgenden Befehl geben:

GW-BASIC

GW-BASIC meldet sich nach dem Laden mit einem "OK".

• Geben Sie jetzt diesen Befehl ein:

SCREEN 1

Dieser Befehl versucht, den Computer in den Modus für graphische Anzeige zu schalten. Wenn das gelingt, wird wieder die Bestätigung "OK" auf dem Bildschirm angezeigt. Damit steht fest, daß Ihr Computer einen Graphic Controller hat.

Wenn dem nicht so ist, dann bekommen Sie die Meldung, daß Sie einen ungültigen Befehl gegeben haben, die aber dann nur bedeutet, daß Sie einen Alpha-Controller haben und sich deswegen für schwarzweiß entscheiden müssen.

Sie sollten Sich merken, welche Angabe Sie in so einem Fall machen müssen.

# *Was nun?*

# **ALLGEMEINES**

Die mit Ihrem Personal Computer gelieferten Diagnoseroutinen sind so konstruiert, daß sie mit einem Minimum zusätzlicher Dokumentation verwendet werden können. Leicht verständliche Bildschirmanzeigen helfen Ihnen bei der Auswahl der geeigneten Routine und der Wahl, wie oft die entsprechenden Tests laufen sollen.

Zu jedem Test gehören einfach verständliche Meldungen, die Ihnen mitteilen, ob ein Test erfolgreich abgeschlossen werden konnte oder ob ein Fehler aufgetreten ist. Manche Tests, z. B. der Speichertest, dauern ein paar Sekunden, bis sie beendet sind. In diesen Fällen erhalten Sie zusätzliche Meldungen darüber, wie weit der Test bereits gelaufen ist; das erspart Ihnen das Rätseln darüber, ob der Test noch läuft, oder ob etwa ein Ihnen unbekanntes Problem aufgetreten ist.

# **DIAGNOSE**

Die Benutzerdiagnose können Sie so selten oder so oft laufen lassen, wie sie wollen; wir empfehlen Ihnen jedoch, sie bei den folgenden Gelegenheiten zu benutzen:

- Bei der erstmaligen Inbetriebnahme des Systems
- Wenn Sie Erweiterungen ein- oder ausbauen wollen
- Wenn Sie glauben, daß ein Problem existiert

# **KOPIEREN DER DIAGNOSEDISKETTE**

Erstellen Sie zunächst eine Arbeitskopie der Original-Diagnosediskette, die mit Ihrem Computer geliefert wird. Dazu stecken Sie die Originaldiskette in Laufwerk A, schließen die Verriegelung und schalten den Computer ein. Sie brauchen dann eine leere Diskette, die Sie einlegen müssen, wenn Sie dazu aufgefordert werden; folgen Sie einfach den Meldungen am Bildschirm.

Wenn die folgende Mitteilung erscheint:

■ > **Make sure that the Diagnostics master diskette is in drive A: Insert new diskette in drive B: Press any key when ready** V\_\_\_\_\_\_\_\_\_\_\_\_\_\_\_\_\_\_\_\_\_\_\_\_\_\_\_\_\_\_\_\_\_\_\_\_\_\_\_\_\_\_\_\_\_\_\_\_\_\_\_\_\_\_\_\_\_\_\_ *J*

legen Sie eine neue Diskette in Laufwerk B und drücken eine beliebige Taste.

Das Ende des Kopiervorgangs wird folgendermaßen angezeigt:

#### *r ~ ..* **Copy complete**

**Remove the master diskette and insert your working copy of the Diagnostics diskette in drive "A". Press any key to continue**

Sie müssen nun die Originaldiskette entnehmen und Ihre Arbeitskopie in Laufwerk A stecken, wenn Sie die Diagnosetests anschließend laufen lassen wollen. Fahren Sie dazu mit Schritt 3 des nächsten Abschnitts fort.

Bewahren Sie die Originaldiskette an einem sicheren Ort auf; verwenden Sie für die Diagnosetests nur Ihre soeben erstellte Arbeitskopie.

# **LADEN DER DIAGNOSEDISKETTE**

Zum Laden der Diagnosediskette gehen Sie wie folgt vor: (die Schritte 1 und 2 sind nur erforderlich, wenn sich das Laden nicht an das Kopieren anschließt)

1. Legen Sie die Diskette in Laufwerk A und schließen Sie die Verriegelung.

- 2. Schalten Sie den Computer ein.
- 3. Geben Sie Uhrzeit und Datum ein, wenn Sie dazu aufgefordert werden. Diese müssen dem am Bildschirm gezeigten Format entsprechen; andernfalls wird Ihre Eingabe nicht akzeptiert und der Computer fordert Sie zur erneuten Eingabe von Datum und Uhrzeit auf.
- 4. Nach einigen Sekunden wird das Hauptmenü angezeigt. Sie können zwischen den verschiedenen Tests wählen; folgen Sie lediglich den Bildschirmmeldungen. Das Hauptmenü ist aus Platzgründen geteilt; die zweite Bildschirmanzeige erscheint nach Drücken der Taste Page Down (PgDn). Muster des Hauptmenüs sind auf den Abbildungen 6-1 und 6-2 dargestellt.

```
The NCR Personal Computer 
Diagnostic Shell Version 1.0 
Copyright 1985 NCR Corp.
                                                                       Page 1 of 2
                             MAIN MENU
Aval leble Tests
1 Memory
2 Controllers (Circuit Devices)
3 Keyboard<br>4 360KB Fli
4 360KB Flexible Disk Drive(s)<br>5 Fixed Disk Drive
5 Fixed Disk Drive
   Monochrome Display
7 Color/Graphics Display
   Peripherats
<F1> Explanation o f Tests 
<F6> Utilities<br><F9> Add/Delet
       Add/Delete Tests to Mein Menu
<F10> E xit to OOS
                                        <F7> Run A l l Tests Once 
                                        <FB> Run All Tests Continuous<br><PgUp) Previous Page
                                                Previous Page
                                        <PgDn> Next Pege
Press selection and <Enter> for running test once OR
Press selection and <FB> for continuous run of selection (<F4> to stop)<br>SELECTION =>
SELECTION => V
```
**Abb.6-1 Typisches Diagnose-Hauptmenü (Seite 1)**

```
Tha NCR Personal Computer 
Diagnostic Shell Version 1.0 
Copyright 1985 NCR Corp.
                                                                  Page 2 o f 2 1
                          HAIN MENU
 Aval labla Tests
   9 High Speed (XP)
10 Tape Drive
<F1 > Explanation of Te6ts <F7> Run A l l Tests Once
<F6> U tilities <F8> Run A l l Tests Continuoue
      <F9> Add/Delete Tests to Hain Menu <PgUp) Previous Page
(F10) Exit to DOS
Press selection and <Enter> for running test once OR
Press selection and <FB> for continuous run of selection (<F4> to stop)
SELECTION =>
```
**Abb.6-2 Typisches Diagnose-Hauptmenü (Seite 2)**

#### **Fehlermeldungen**

Meldung "Pass/Fail" ("Kein Fehler/Fehler aufgetreten")

Zu jedem gewählten Testabschnitt erscheint eine Meldung "PASS/ FAIL" ("Kein Fehler/Fehler aufgetreten") rechts auf dem Hauptmenü, wenn der Test beendet ist. Lautet die Meldung "PASSED", ist kein Fehler aufgetreten; bei "FAILED" liegt ein/liegen mehrere Fehler vor. Ein leeres Feld bedeutet, daß der Testabschnitt nicht durchgeführt wurde. Sie können das Fehlerprotokoll und die Meldungen "FAIL" mit Hilfe des Dienstprogramm-Menüs anzeigen oder ausdrucken lassen.

Wenn Sie während eines Testablaufs eine Fehlermeldung erhalten, gehen Sie folgendermaßen vor:

- 1. Lassen Sie den Test ohne Unterbrechung einige Minuten lang laufen, um herauszufinden, ob der Fehler weiterhin auftritt.
- 2. Wenn kein Fehler mehr angezeigt wird, ist anzunehmen, daß er vorübergehend bedingt war und sich nicht wiederholen wird.

3. Liegt der Fehler auch weiterhin vor (ständig oder gelegentlich), wenden Sie sich bitte an Ihren Händler oder Ihre NCR-Vertretung. Wenn Sie einen Wartungsvertrag abgeschlossen haben, befolgen Sie bitte die entsprechenden Anweisungen.

 $\label{eq:2.1} \begin{split} \mathcal{L}_{\mathcal{A}}(\mathcal{A}) & = \mathcal{L}_{\mathcal{A}}(\mathcal{A}) \mathcal{L}_{\mathcal{A}}(\mathcal{A}) \mathcal{L}_{\mathcal{A}}(\mathcal{A}) \mathcal{L}_{\mathcal{A}}(\mathcal{A}) \mathcal{L}_{\mathcal{A}}(\mathcal{A}) \mathcal{L}_{\mathcal{A}}(\mathcal{A}) \mathcal{L}_{\mathcal{A}}(\mathcal{A}) \mathcal{L}_{\mathcal{A}}(\mathcal{A}) \mathcal{L}_{\mathcal{A}}(\mathcal{A}) \mathcal{L}_{\mathcal{A}}(\mathcal{A}) \mathcal{L}_{$ 

 $\label{eq:2.1} \mathcal{L}(\mathcal{L}(\mathcal{L})) = \mathcal{L}(\mathcal{L}(\mathcal{L})) = \mathcal{L}(\mathcal{L}(\mathcal{L})) = \mathcal{L}(\mathcal{L}(\mathcal{L})) = \mathcal{L}(\mathcal{L}(\mathcal{L})) = \mathcal{L}(\mathcal{L}(\mathcal{L})) = \mathcal{L}(\mathcal{L}(\mathcal{L})) = \mathcal{L}(\mathcal{L}(\mathcal{L})) = \mathcal{L}(\mathcal{L}(\mathcal{L})) = \mathcal{L}(\mathcal{L}(\mathcal{L})) = \mathcal{L}(\mathcal{L}(\mathcal{L})) = \math$ 

 $\label{eq:2.1} \frac{1}{\sqrt{2}}\int_{0}^{\infty}\frac{1}{\sqrt{2\pi}}\left(\frac{1}{\sqrt{2\pi}}\right)^{2\alpha} \frac{1}{\sqrt{2\pi}}\frac{1}{\sqrt{2\pi}}\int_{0}^{\infty}\frac{1}{\sqrt{2\pi}}\frac{1}{\sqrt{2\pi}}\frac{1}{\sqrt{2\pi}}\frac{1}{\sqrt{2\pi}}\frac{1}{\sqrt{2\pi}}\frac{1}{\sqrt{2\pi}}\frac{1}{\sqrt{2\pi}}\frac{1}{\sqrt{2\pi}}\frac{1}{\sqrt{2\pi}}\frac{1}{\sqrt{2\pi}}\frac{1}{$ 

# *Technische Daten*

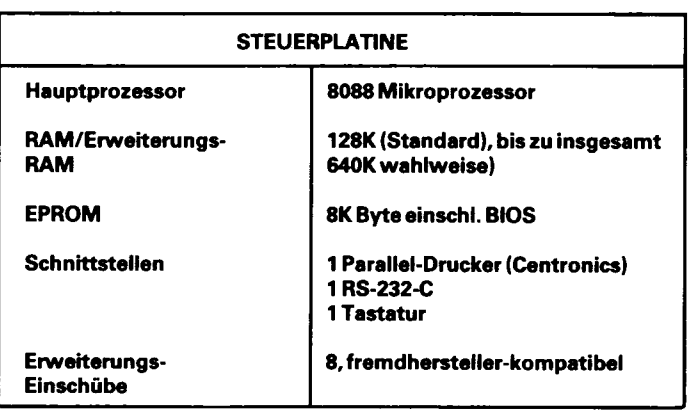

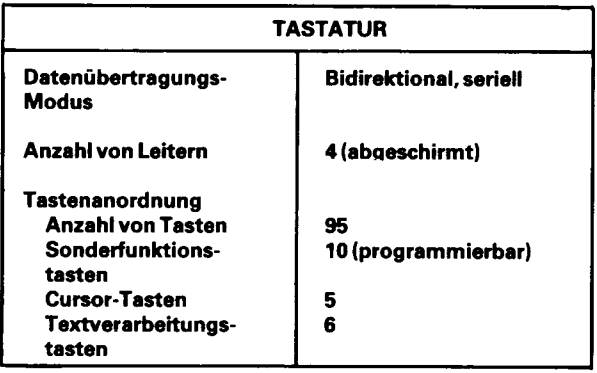

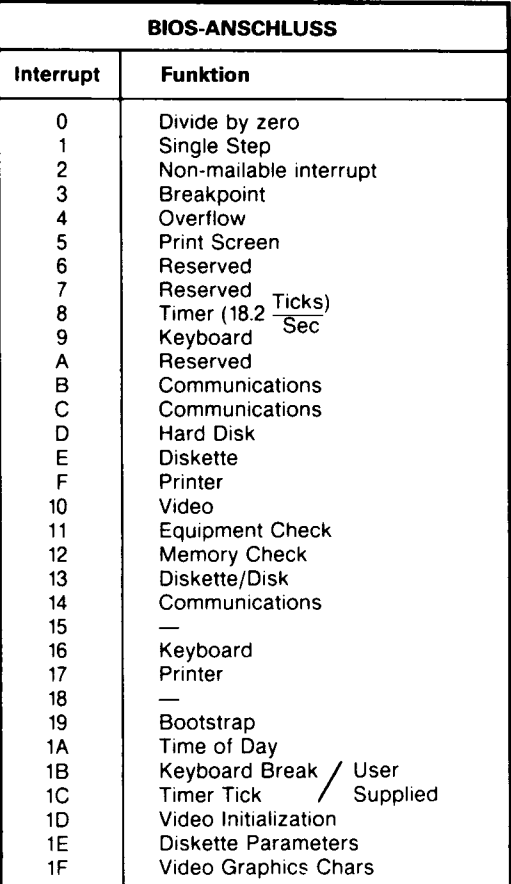

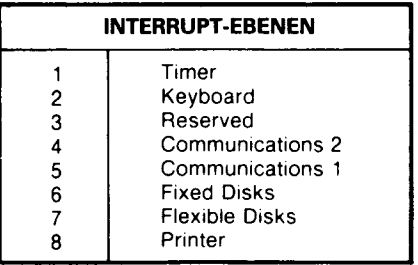

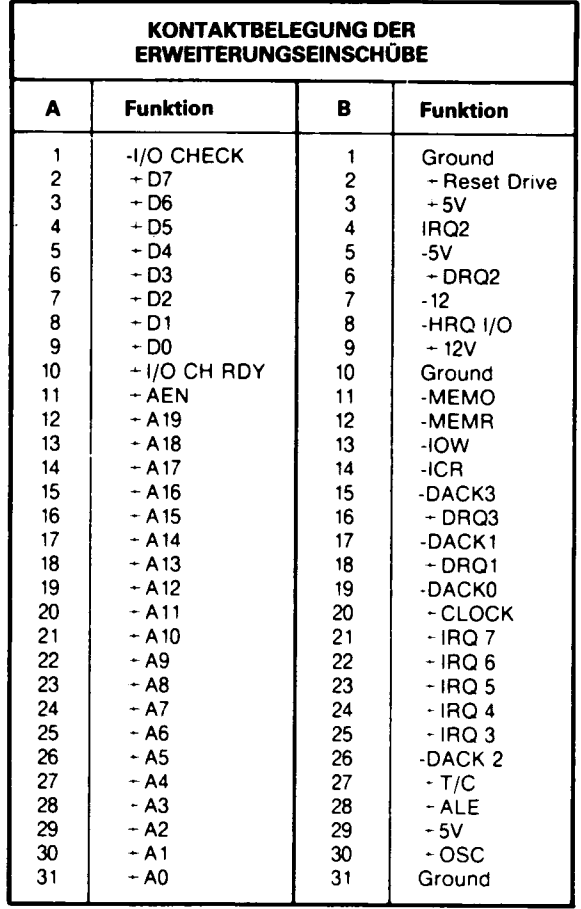

#### **PIN ASSIGNMENTS**

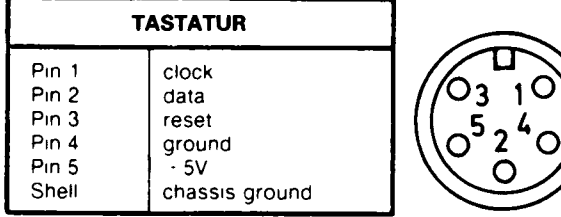

 $\ddot{\phantom{a}}$ 

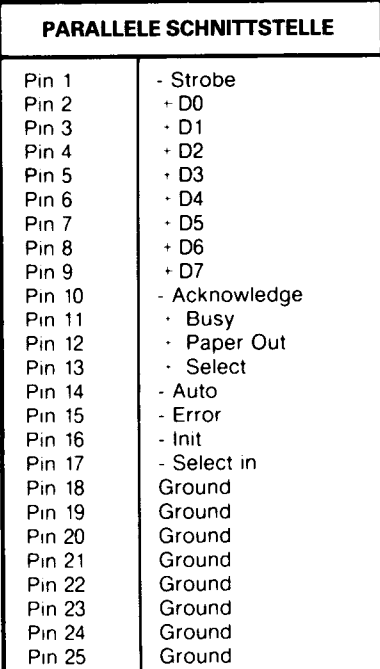

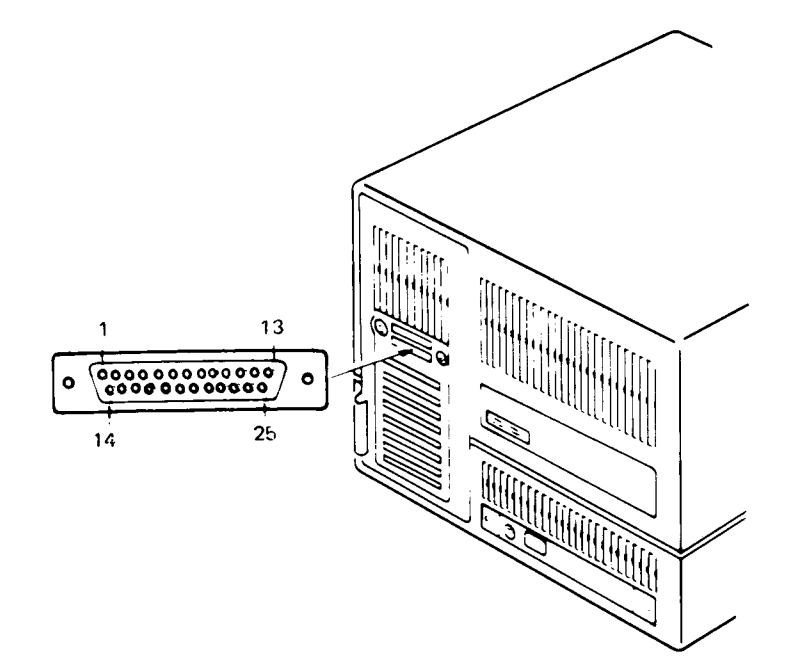

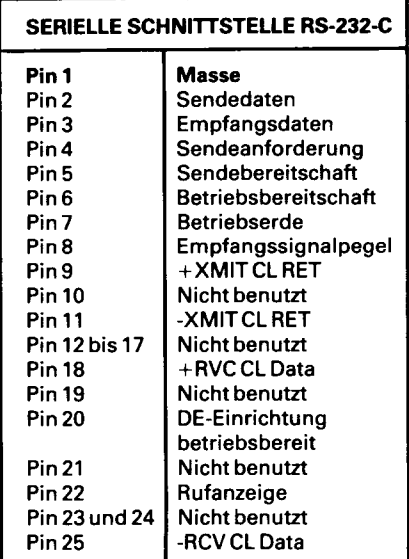

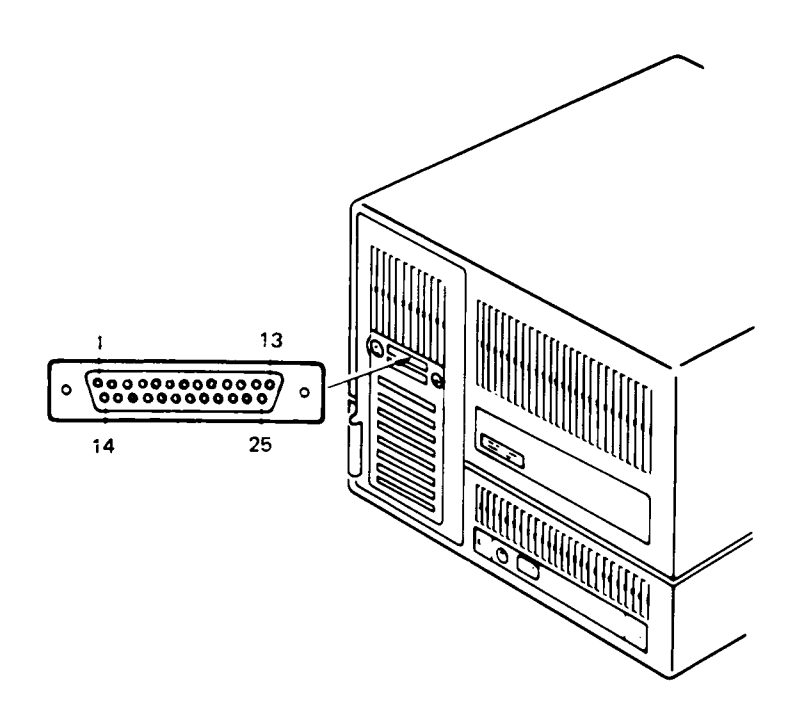

# **TASTATURBELEGUNG**

In den folgenden Abbildungen wird die Tastaturbelegung in den verschiedenen Sprachen dargestellt. Diese Abbildungen sollten bei der Installation der Tastenknöpfe zur Hand genommen werden.

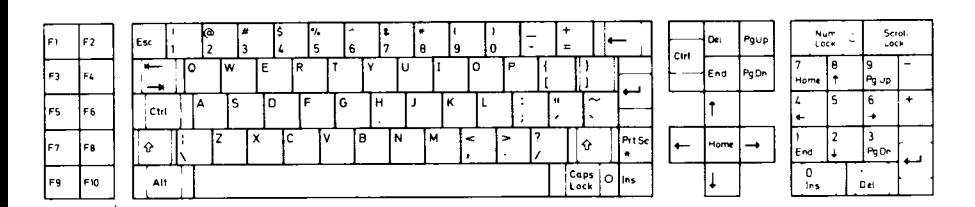

**U.S. Englisch** 

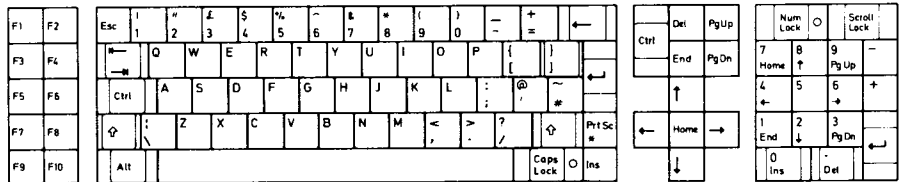

## **Großbritannien/International Englisch**

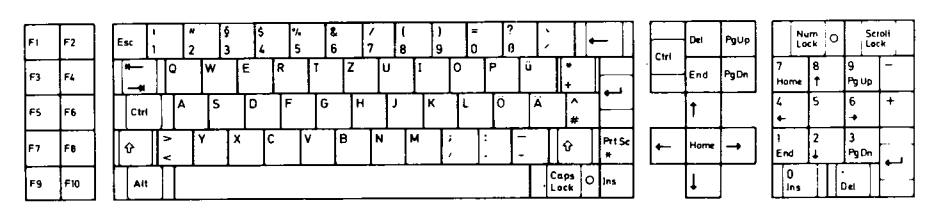

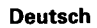

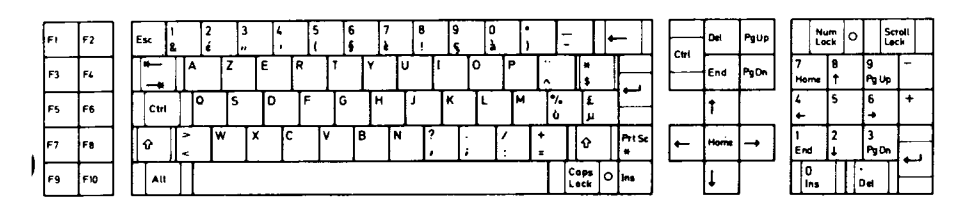

Französisch

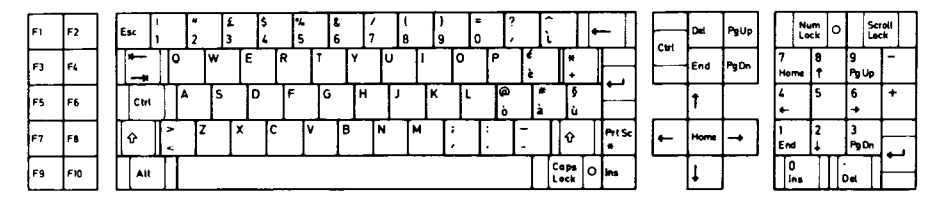

Italienisch

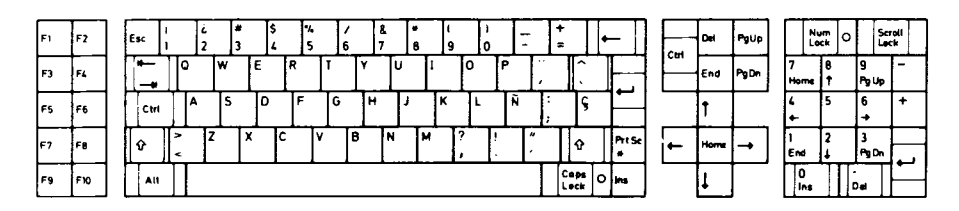

Spanisch

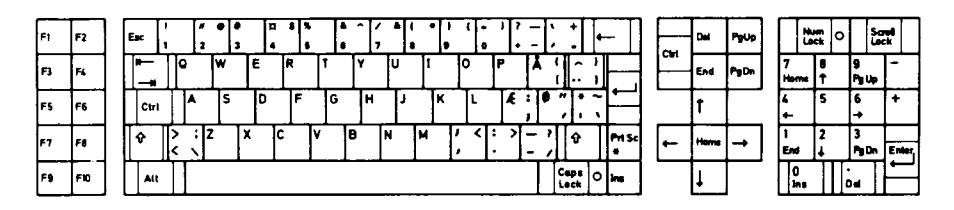

#### Danish

# > 3**i~\*** ن<br>ه 0) **c** Genel CO **c 3** CD N C 3 CD *to* 5' O' 2 **5'** CD</> X **o o** c CD **3** N CO*to* <u>ው</u>: *toto*

Antragsteller (Vor- und Zuname, Firma)

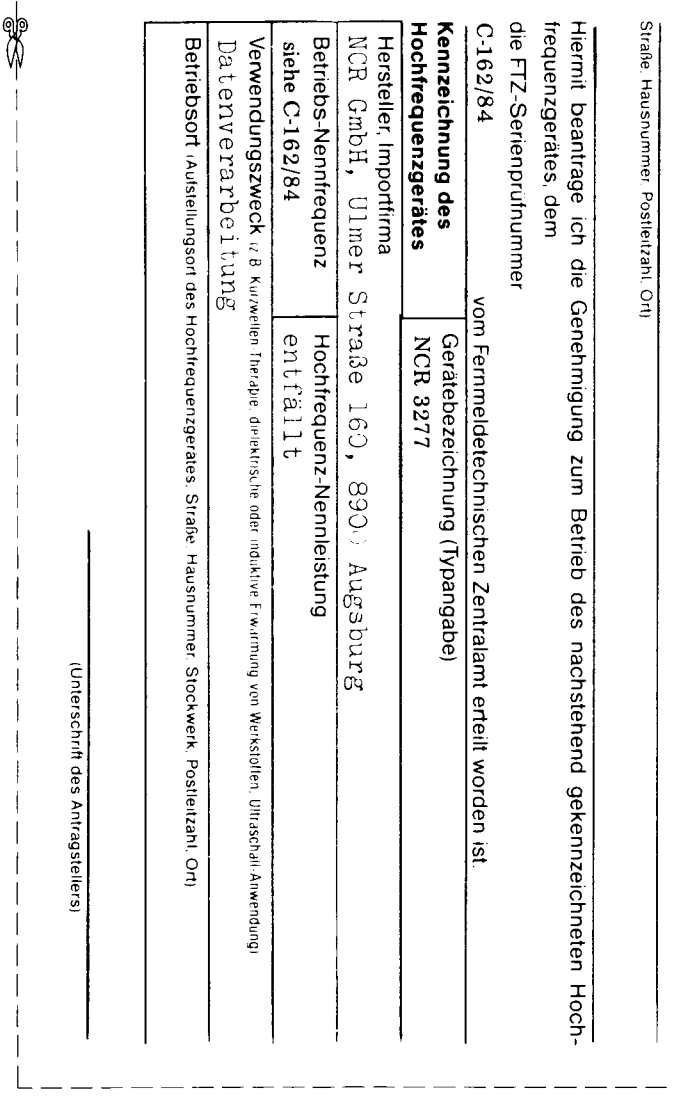

# **WICHTIGER HINWEIS**

**NCR 3277 (PC4i)**

Bei Betrieb dieses Gerätes innerhalb der Bundesrepublik Deutsch land sind die Funkschutzvorschriften zu beachten. Bitte füllen Sie den untenstehenden Antrag aus und senden ihn an das örtliche Fernmeldeamt/Funkamt.

- meldeamt/Funkamt einreichen.
- **♦ Antrag,** beim örtlichen Fern- *+* **Bescheinigung (s. Rückseite),**

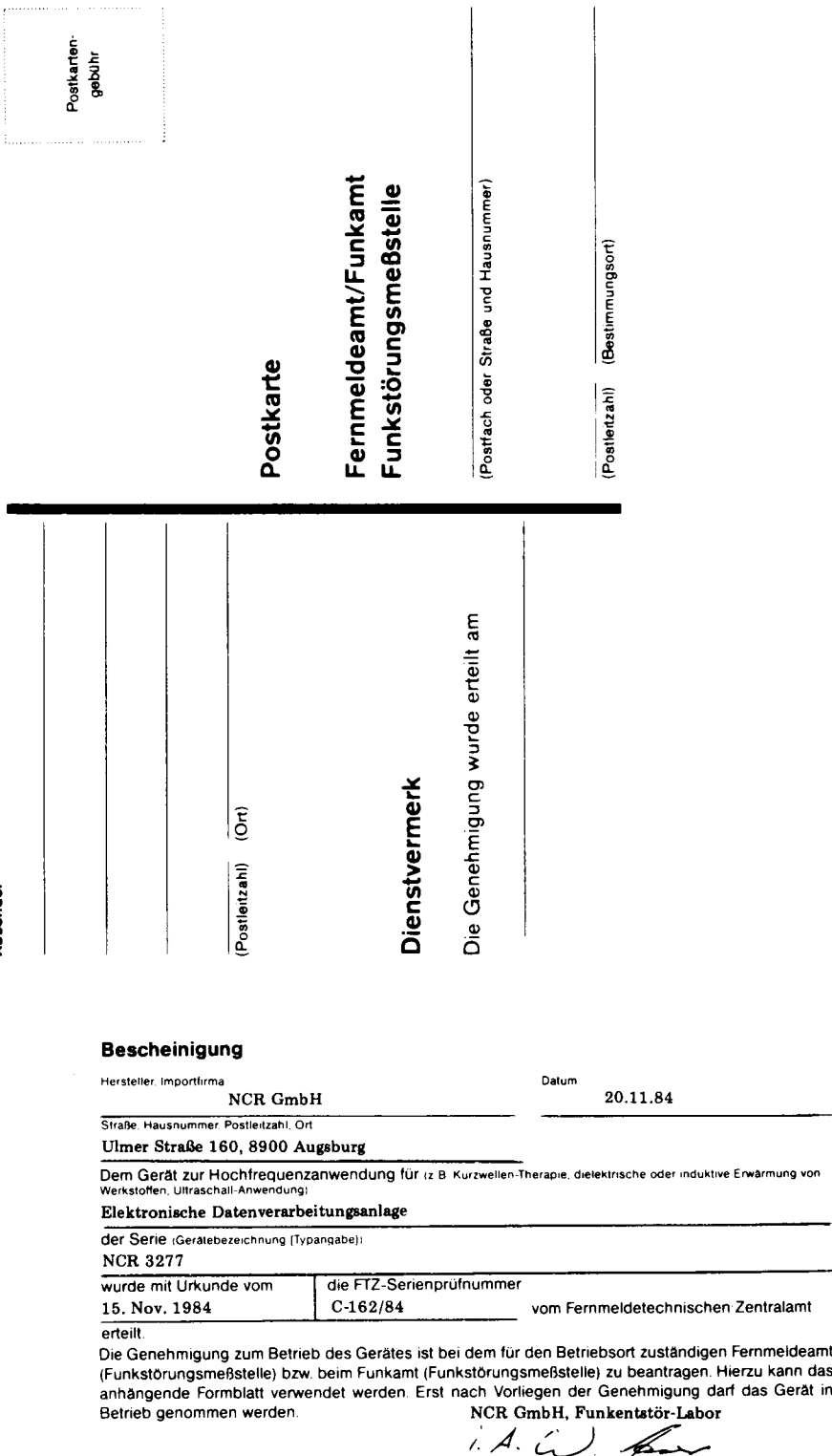

**lerstellers oder Importeurs)**

Absender

r

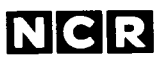

Personal Computer Division Augsburg, Germany

Doc. No.: 017-0043281

# Allgemeine Lizenzbedingungen der NCR GmbH

1. Der Lizenznehmer verpflichtet sich, die Lizenzprogramme vor unbefugtem Gebrauch zu schützen. Das/Die Lizenzprogramm (e) dürfen, soweit dies technisch möglich ist, nur in maschinenlesbarer oder gedruckter Form kopiert werden, wenn die Kopie zur Modifizierung oder als Sicherheitskopie benötigt wird. Jede Kopie muß den Vermerk tragen, daß die NCR GmbH (nachfolgend kurz NCR genannt) das Urheberrecht am Lizenzprogramm besitzt.

NCR

- **2. Der Lizenznehmer darf das/die Lizenzprogramm(e) modifizieren oder zur Benutzung mit anderen Programmen verbinden, wenn deren Benutzung auf dem NCR Personal Computer System erfolgt. Die modifizierten oder verbundenen Programme unterliegen diesen Allgemeinen Lizenzbedingungen der NCR. Die Modifikationen und Programmverbindungen müssen die Programm-Nummer des Ursprungsprogrammes und den Vermerk aufweisen, daß die NCR das Urheberrecht daran besitzt.**
- 3. Die Benutzer-Lizenz sowie die sonstigen Rechte und Pflichten aus diesem Vertragsverhältnis dürfen vom Lizenznehmer nur mit vorheriger schriftlicher Zustimmung der NCR an Dritte übertragen werden.
- 4. Weist der Lizenznehmer innerhalb einer Frist von 6 Monaten, gerechnet nach dem Datum seiner Programmempfangsbestätigung nach, daß das (die) Lizenzprogramm(e) fehlerhaft ist (sind), hat die NCR wahlweise das Recht, ein anderes, gleiches Programm zu liefern, den Fehler nachzubessern oder dem Lizenznehmer zuzugestehen, daß dieser vom Vertrag über das fehlerhafte Programm zurücktritt. Im letzteren Fall werden dem Lizenznehmer die bereits bezahlten Lizenzgebühren gegen Rückgabe der (des) Lizenzprog ram me (s) zurückerstattet. Soweit gesetzlich zulässig, sind damit alle weitergehenden Gewährleistungs- und Ersatzansprüche ausgeschlossen.
- 5. Die NCR übernimmt keine Garantie dafür, daß das (die) Lizenzprogramm(e) den Vorstellungen und Anforderungen des Lizenznehmers entsprechen.
- 6. Die Benutzer-Lizenz ist zeitlich beschränkt auf die Dauer der Benutzung des in Ziffer 2 genannten NCR-Computersystems. Das (Die) Lizenzprogramm(e) nebst Kopien, Modifikationen oder Programmverbindungen ist (sind) sofort der NCR zurückzugeben oder zu vernichten, sobald der Lizenznehmer dieses Computersystem ständig nicht mehr benutzt.

Der Lizenznehmer ist verpflichtet, der NCR innerhalb von 30 Tagen nach endgültiger Einstellung der Benutzung schriftlich mitzuteilen, seit wann das NCR-Computersystem nicht mehr verwendet wird und daß er entweder das (die) Lizenzprogramme (e), Kopien, Modifikationen und/oder Programmverbindungen an die NCR zurückgeben wird oder vernichtet hat.

- 7. Verstößt der Lizenznehmer gegen die vorstehenden Bedingungen, hat die NCR das Recht, den Vertrag über die Benutzer-Lizenz ohne Einhaltung einer Frist zu kündigen und vom Lizenznehmer die sofortige Rückgabe der (des) Lizenzprogramme(s) nebst Kopien, Modifikationen oder Programmverbindungen zu verlangen, ohne zur Erstattung bereits bezahlter Lizenzgebühren verpflichtet zu sein.
- 8. Für evtl. Streitigkeiten aus diesem Vertragsverhältnis ist Augsburg Gerichtsstand, es sei denn, daß ein ausschließlicher Gerichtsstand besteht.

 $\mathcal{L}(\mathbf{A}) = \mathcal{L}(\mathbf{A})$  ,  $\mathcal{L}(\mathbf{A})$  $\mathcal{H}_{\text{max}}$  $\label{eq:2.1} \frac{1}{\sqrt{2}}\sum_{i=1}^n\frac{1}{\sqrt{2}}\sum_{i=1}^n\frac{1}{\sqrt{2}}\sum_{i=1}^n\frac{1}{\sqrt{2}}\sum_{i=1}^n\frac{1}{\sqrt{2}}\sum_{i=1}^n\frac{1}{\sqrt{2}}\sum_{i=1}^n\frac{1}{\sqrt{2}}\sum_{i=1}^n\frac{1}{\sqrt{2}}\sum_{i=1}^n\frac{1}{\sqrt{2}}\sum_{i=1}^n\frac{1}{\sqrt{2}}\sum_{i=1}^n\frac{1}{\sqrt{2}}\sum_{i=1}^n\frac$ 

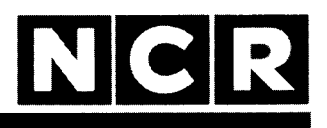

# Personal Computer

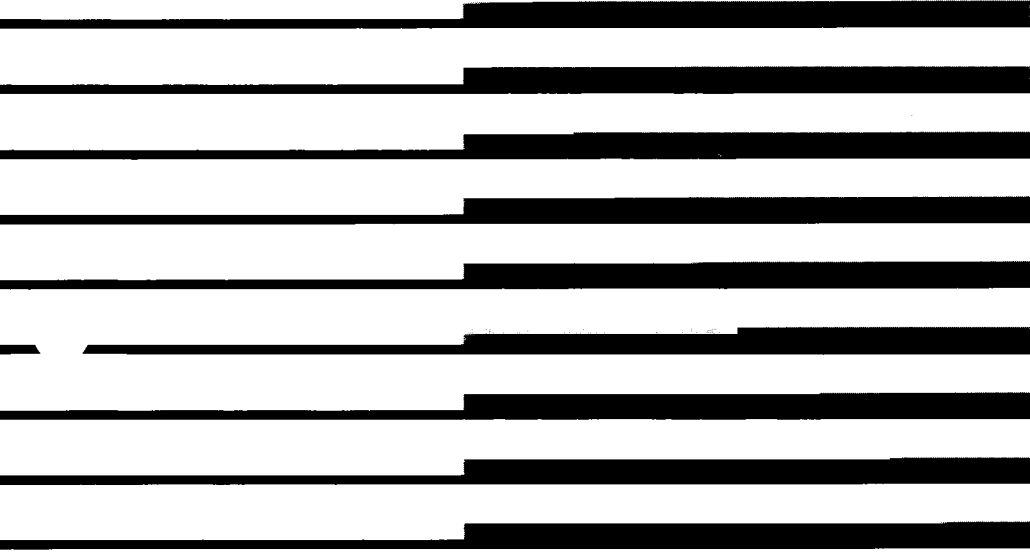

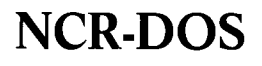

**MS und GW (MStm - MACRO Assembler und GW-BASIC) sind Warenzeichen der Microsoft Corporation.**

**HELP ist ein Produkt der Comprehensive Software Support, Inc.**

**IBM ist ein eingetragenes Warenzeichen der International Business Machines Corporation.**

## Copyright © 1982, 1983, 1984, 1985 by Microsoft Corporation Bellevue, Washington

#### **Copyright © 1985 by NCR Corporation Dayton, Ohio All Rights Reserved Printed in the Federal Republic of Germany**

## **3. Auflage, Juni 1985**

**NCR ist ständig bemüht, die Produkte im Zuge der Entwicklung von Technologie, Bauteilen, Soft- und Firmware dem neuesten Stand anzupassen. NCR behält sich deshalb das Recht vor, Spezifikationen ohne vorherige Ankündigung zu ändern.**

**Nicht alle hier beschriebenen Leistungen werden von NCR in allen Teilen der Welt vertrieben. Nähere Informationen bezüglich eventueller Einschränkungen oder auch Erweiterungen sowie den aktuellen Stand erfahren Sie von Ihrem Händler oder der nächstgelegenen NCR-Geschäftsstelle.**

# **IBM - KOMPATIBILITÄT**

Der NCR PC ist ablaufkompatibel mit dem IBM PC-XT, d.h. es ist möglich auf dem NCR PC Programme zu erstellen, die auf dem IBM PC-XT unverändert ablaufen und umgekehrt. Dazu einige Zusatzinformationen:

Programmkompatibilität auf verschiedenen Systemen setzt voraus, daß die gleiche Mikroprozessor-Serie verwendet wird, um die Maschinenbefehle des Programms auszuführen. Diese Bedingung wird vom Intel 8088 Prozessor des NCR PC erfüllt. Zur vollen Programmkompatibilität gehört weiterhin, daß die Betriebssystem-Unterbrechungsbehandlung und das Ein-Ausgabe-System (BIOS) kompatibel sind. Auch diese Bedingung ist durch Verwendung des gleichen Betriebssystems und gleiche Unterbrechungsbehandlung im NCR und IBM BIOS erfüllt.

Es muß jedoch beachtet werden, daß der Programmaufbau beider BlOS-Systeme nicht identisch ist. Programme, die Systemteile mit absoluten Adressen ansprechen, liefern deshalb nicht sicher die gleichen Ergebnisse.

Zur Kompatibilität beider Systeme trägt bei, daß die wichtigen Hardware-Schnittstellen (Bildschirm- und Tastatursteuerung, Laufwerksteuerungen für Disketten und Festplatten, etc.) einander exakt entsprechen.

Die angeführte Software- und Hardware-Kompatibilität ist so weitgehend, daß alle üblichen Anwendungsprogramme und Sprachübersetzungssysteme, die für den IBM PC-XT eintwickelt wurden, auch auf dem NCR PC verwendet werden können. verwendet werden können.

Weitere Einzelheiten zur Kompatibilität mit IBM- und sonstigen Systemen finden Sie im Anhang B.
# **VORWORT**

Dieses Handbuch setzt voraus, daß Sie sich bereits mit Hilfe des Benutzer-Handbuchs mit den wesentlichen Bestandteilen des NCR Personal Computers vertraut gemacht haben. Das Gerät sollte angeschlossen und betriebsbereit sein, um die praktische Einübung in das NCR-DOS Betriebssystem zu ermöglichen (NCR-DOS ist die NCR-Version des Betriebssystems MStm-DOS von Microsoft®.

Die Beschreibung des NCR-DOS Betriebssystems und seiner Anwendung ist in 8 Kapitel und 7 Anhänge gegliedert:

In Kapitel 0 werden die ersten Schritte mit NCR-DOS und die Erstellung der NCR-DOS Sicherungskopie beschrieben.

Kapitel 1 enthält Informationen über Disketten-/Festplatten-Konfigurationen und die Laufwerkbezeichnung, sowie eine detaillerte Ablaufbeschreibung häufig auftretender Operationen und der "Hilfe"- Texte für die DOS-Befehle.

Kapitel 2 handelt von Disketten-/Platten-Dateien und -Inhaltsverzeichnissen.

In Kapitel 3 finden Sie allgemeine Informationen über die DOS-Befehle und -Befehlsarten, über Befehls-Standard-Formate und Batch-Dateien.

Kapitel 4 bietet die Beschreibung aller Befehle in alphabetischer Reihenfolge mit Syntax-Regeln und Beispielen.

Kapitel 5 behandelt die programmierbaren Editier- und Funktionstasten.

Kapitel 6 erläutert die vom Zeileneditor EDLIN angebotenen Editier-Möglichkeiten.

In Kapitel 7 findet der Assembler-Programmierer die Beschreibung des Programms NCR-LINK, das Objekt-Moduln zu ausführbaren Programmen zusammensetzt.

In den Handbuch-Anhängen finden Sie Hinweise zu Systemerweiterungen (A), Richtlinien für die Auswahl und den Kauf von Anwendungs-Software (B). Außerdem enthalten sie ein Verzeichnis aller möglichen Plattenfehler mit den zugehörigen Nachrichten und den ggf. möglichen Maßnahmen (C) und eine Beschreibung der "RAM-Diskette" (D). Anhang E behandelt die Tastatur mit sprachspezifischen und sonstigen Sonderzeichen. Es folgt in Anhang F eine tabellarische Übersicht der Funktionen des Grafik-Steuerprogramms GSX-86, sowie am Ende des Handbuchs ein Glossar der verwendeten NCR-DOS Begriffe.

Grundsätzlich stehen Ihnen drei Informationsquellen zur Verfügung, die Sie bei der Anwendung von NCR-DOS und beim Auftreten von unvorhergesehenen Problemen zu Rate ziehen können:

- das vorliegende Handbuch
- den NCR-DOS Kurzführer
- die "Hilfe"-Texte, die Sie über den HELP-Befehl erreichen

Falls Sie eigene Programme entwickeln wollen und dazu weitergehende technische Informationen benötigen, steht Ihnen zusätzlich noch das NCR-DOS-Programmierer-Handbuch zur Verfügung, das Sie von Ihrem Vertragshändler oder direkt von NCR beziehen können.

HINWEIS: Zur Erstellung einer Sicherungskopie der in diesem Handbuch enthaltenen NCR-DOS-Original-Softwarediskette benötigen Sie eine leere 5V4 - Zoll Diskette (130 mm). Solche Disketten sind von verschiedenen Herstellern lieferbar. Falls Sie Ihre Disketten nicht von Ihrem NCR-Vertragshändler beziehen, achten Sie bitte darauf, daß diese auf doppelte Schreibdichte geprüft, beidseitig beschreibbar und soft-sektoriert sind (einseitig beschreibbare Disketten sind ebenfalls verwendbar, außer zur Erstellung von Betriebssystem-Kopien).

In diesem Handbuch wird für den Begriff "Diskette" gelegentlich auch der Begriff "Platte" verwendet, dies ist besonders dann der Fall, wenn der Bezug auch Festplatten einschließen soll.

### **NCR-DOS**

#### **INHALTSVERZEICHNIS**

**Kapitel 0 Starten von NCR-DOS**

### Wie kopiere ich die Original-Diskette ..................................... 0-1 Kopieren mit zwei Disketten-Laufwerken........................... 0-2 Kopieren mit einem Disketten-Laufwerk ............. 0-3 Anpassen der Tastatur............................................................ 0-3 **Kapitel 1 Arbeiten mit DOS** Funktion der Software ............................................................ 1-1 Was ist NCR-DOS? .............................................................. 1-1 Was ist ein Betriebssystem? ................................................ 1-1 Kennzeichnung der Diskettenlaufwerke............................ 1-2 Laufwerkbezeichnungen .................................................... 1-2 Überlegungen im Zusammenhang mit Disketten-/ Festplatten-Systemen ...................................................... 1-3 Häufig ausgeführte Operationen............................................. 1-4 Laden von DOS .................................................................... 1-5 Kopieren einer System-Diskette ......................................... 1-5 Kopieren mit zwei Diskettenlaufwerken ......................... 1-6 Kopieren mit einem Diskettenlaufwerk........................... 1-7 Eingabe von Datum und Zeit .............................................. 1-8 Anzeige des Inhaltsverzeichnisses der Diskette ................. 1-10 Formatieren einer leeren Diskette ........................... 1-11 Änderung des Standardlaufwerks ............................ 1-12 Sicherung der D isketten...................................................... 1-13 Benutzung der programmierbaren Funktionstasten .......... 1-14 Automatische Programmausführung ................................. 1-14 Überlegungen im Zusammenhang mit mehreren Betriebssystemen ............................................................ 1-14 Ausschalten des Systems .................................................... 1-15 Benutzung einer Festplatte .................................................... 1-15 Formatierung der Festplatten ............................................ 1-15 Einteilen der Festplatte ...................................................... 1-16 Definition der Festplatte .................................. 1-17 Neuformatieren eines Festplattenlaufwerks ......................... 1-20

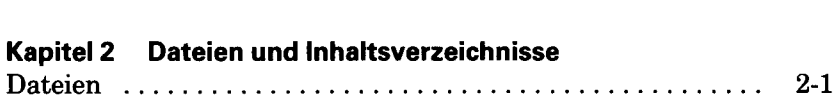

Definition eines seriellen Druckers ......................................... 1-21 "Hilfe" - Texte (HELP) ............................................................ 1-21

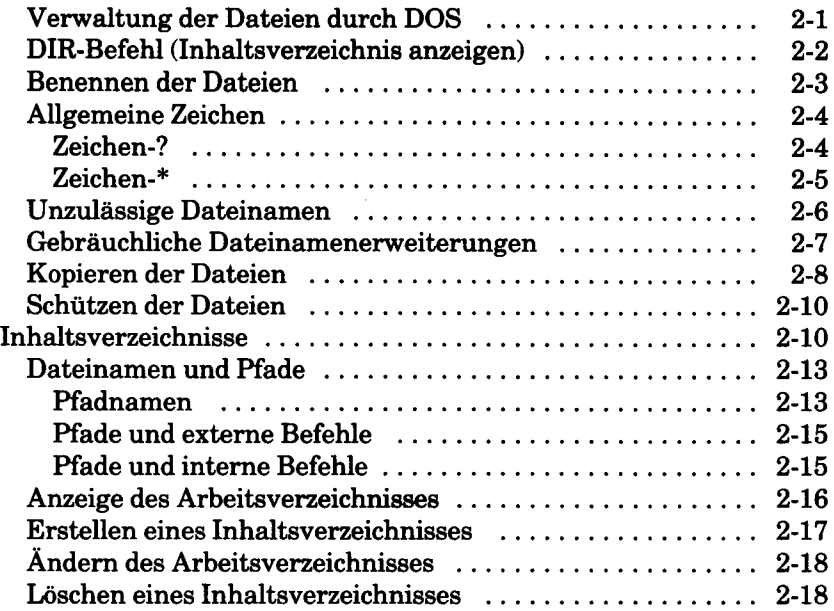

# **Kapitel 3 Informationen über Befehle**

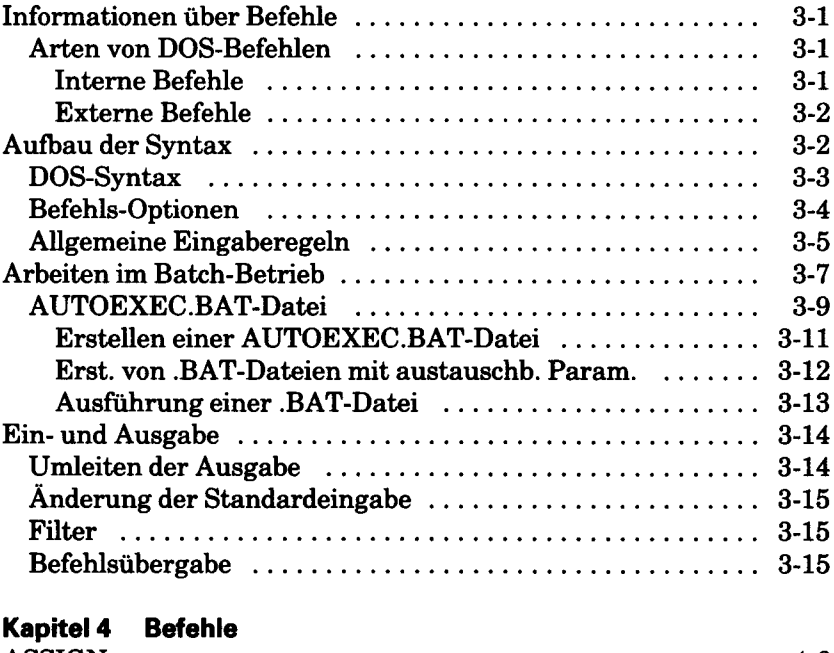

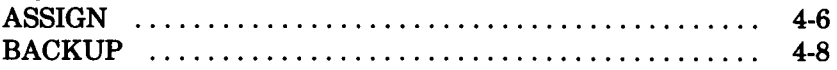

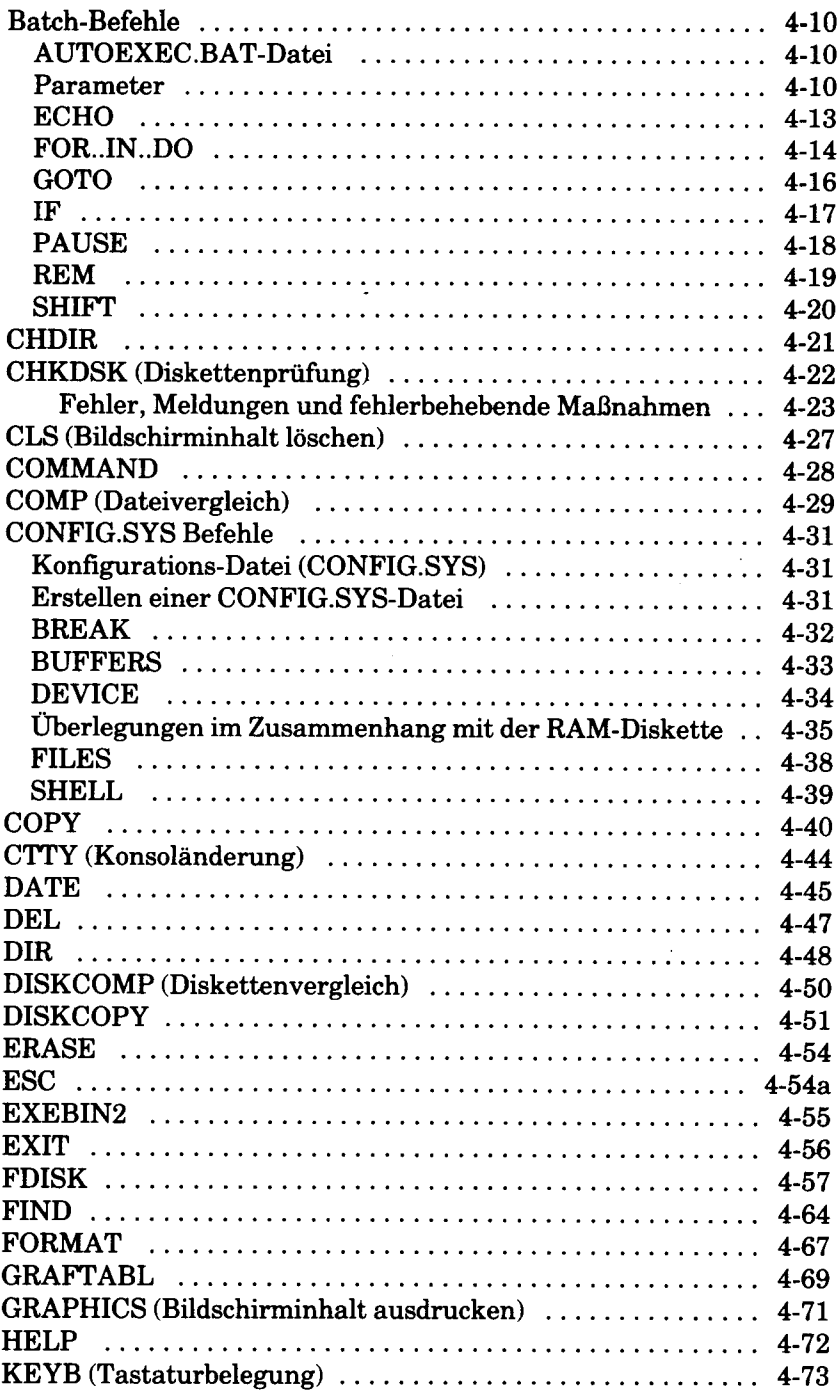

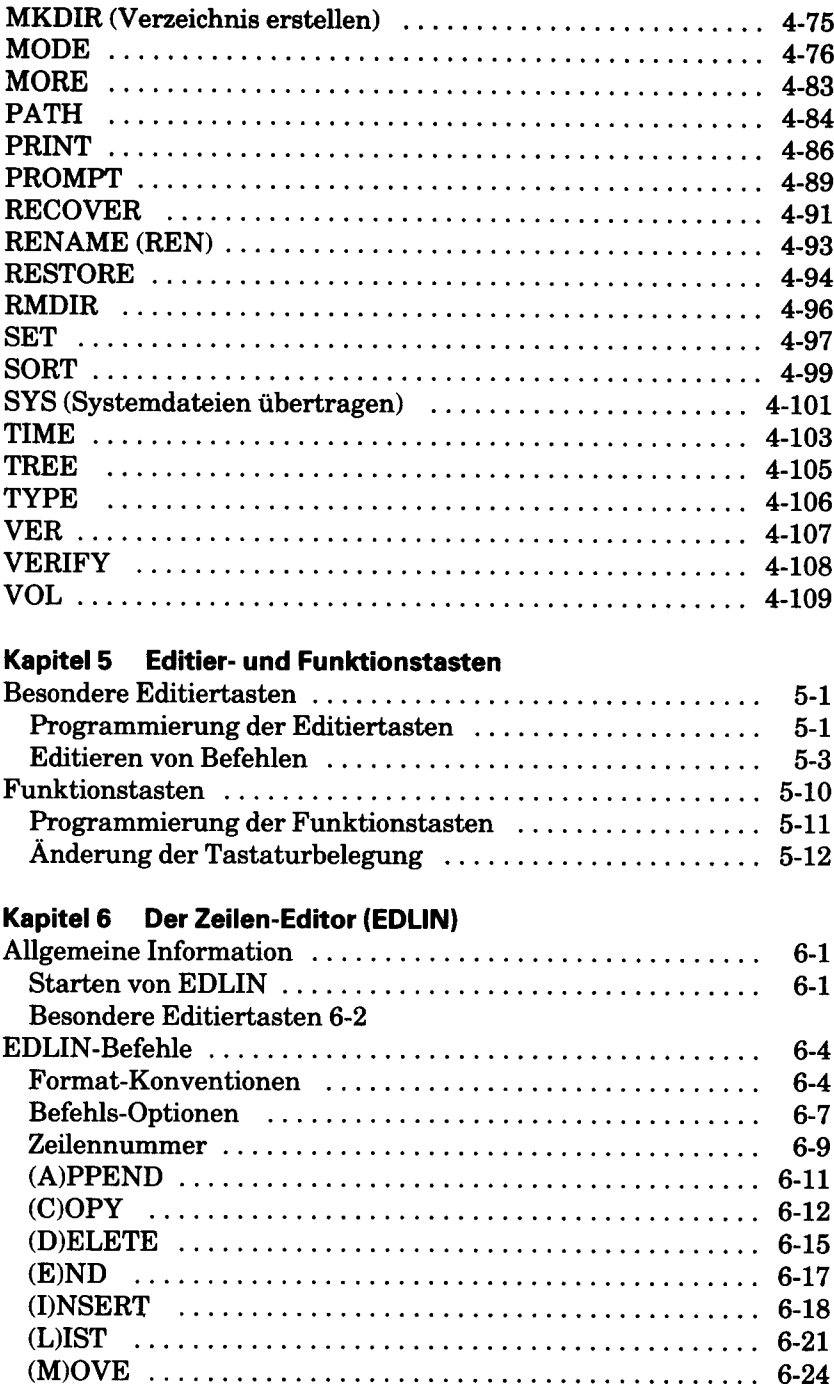

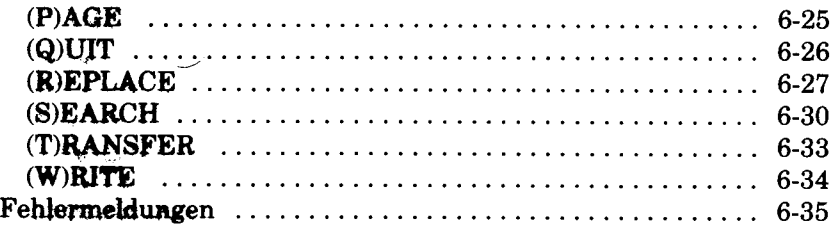

# Kapitel 7 LINK-Programm (NCR-LiNK)

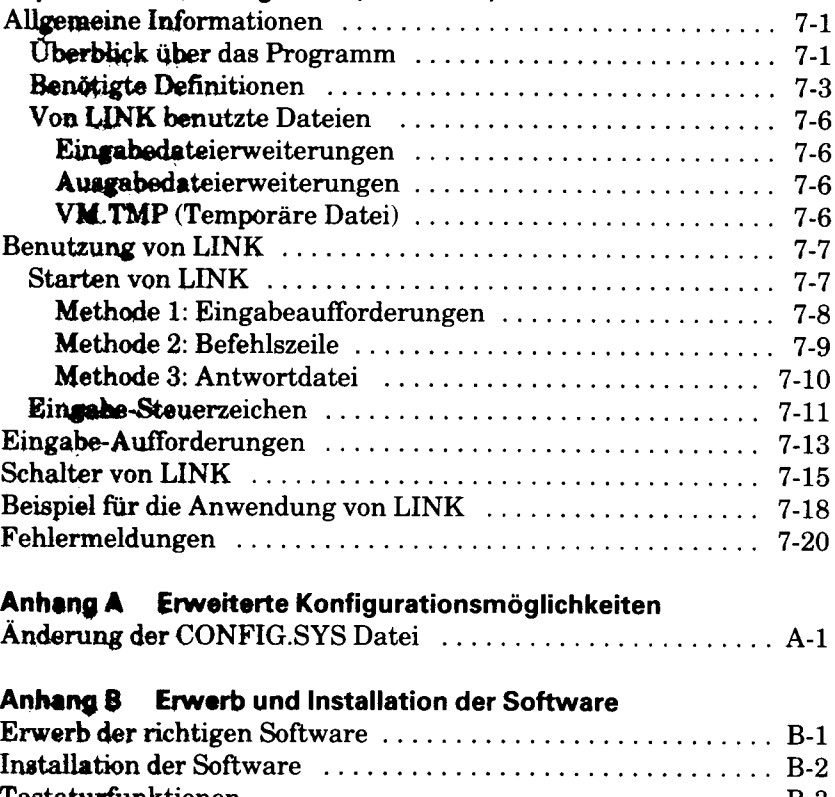

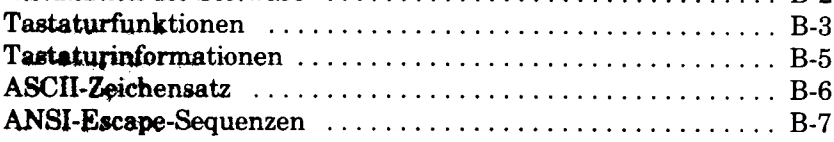

# Anhang C MELDUNGEN

# Anhang D Demonstration der RAM-Diskette

# **Anhang E Tastatur-Belegungsprogramme**

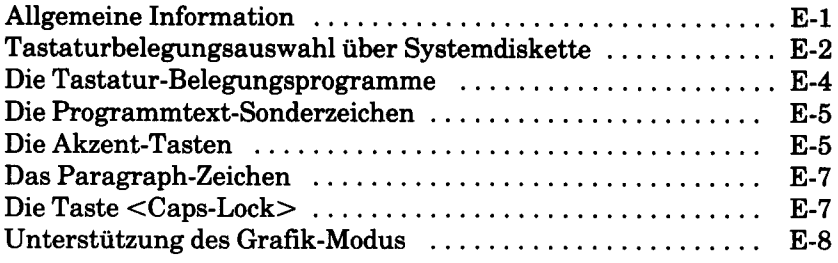

# **Anhang F GSX-86 Grafik-Steuerprogramm**

# **Anhang G Fachausdrücke**

# *Starten von NCR-DOS*

Mit diesem Buch erhalten Sie die NCR-DOS-Diskette, auf der das Betriebssystem mit den dazugehörigen Dateien gespeichert ist. Es empfiehlt sich zunächst, eine sogenannte "Sicherungskopie" der NCR-DOS-Diskette zu erstellen. Sie können mit dieser Kopie sämtliche in diesem Handbuch beschriebenen Systembefehle benutzen. Sollte einmal ein Fehler auf dieser Diskette auftreten, haben Sie dann die Möglichkeit, mit Hilfe der Originaldiskette eine weitere Kopie zu erstellen. Das Kopieren der Originaldiskette ist Gegenstand der folgenden Beschreibung. Zusätzlich zur NCR-DOS-Originaldiskette benötigen Sie eine neue Diskette, auf der die Kopie entstehen soll.

### **WIE KOPIERE ICH DIE ORIGINAL-DISKETTE?**

Vergewissern sie sich, daß der Computer ausgeschaltet ist. Legen Sie die NCR-DOS-Diskette in Laufwerk A ein, und schließen Sie die Laufwerkverriegelung. Schalten Sie Ihren Computer ein, und drücken Sie eine der beiden  $\leftarrow$  Tasten (<CR>). Das System ist spätestens nach 25 Sekunden geladen, wobei die tatsächliche Ladezeit von der vorhandenen Speichergröße abhängig ist.

Zunächst erscheint u.a. eine Copyright-Mitteilung am Bildschirm. Dann wird der Kopiervorgang automatisch eingeleitet. Anschließend werden Betriebssystem und Tastatur aufeinander abgestimmt, so daß alle Buchstaben der von Ihnen benutzten Sprache am Bildschirm richtig abgebildet werden.

Während des Kopierens werden Sie gelegentlich von NCR-DOS aufgefordert, Disketten einzulegen und zu entfernen. In diesem Zusammenhang verwendet NCR-DOS den Begriff "Zieldiskette". Darunter ist die Diskette zu verstehen, auf der sich die Systemkopie befinden wird. Ebenfalls erfordert die Fortsetzung des Kopiervorgangs manchmal das Betätigen einer "beliebigen Taste" - einige Tasten sind davon ausgenommen, insbesondere die Tasten Ctrl, Num Lock, Alt sowie die Umschalttaste.

Das Kopieren der Originaldiskette erfolgt mit Hilfe eines sehr ausführlichen Bildschirm-Dialogs in deutscher Sprache. Die nachstehende Beschreibung gibt Ihnen Aufschluß über die Abfolge der Arbeitsschritte.

Nach dem Laden meldet sich NCR-DOS mit:

### **HERZLICHEN GLÜCKWUNSCH**

Das Betriebssystem befindet sich dann im Maschinenspeicher. Die Aufgabe besteht nun darin , die auf der Diskette in Laufwerk A gespeicherten Dateien mit dem eigentlichen Betriebssystem zu kopieren. Dieses Verfahren wird von NCR-DOS automatisch durchgeführt. Sie müssen lediglich ein paar Fragen beantworten und auf Verlangen Disketten einlegen.

Zunächst werden Sie aufgefordert, eine beliebige Taste zu drücken. Falls Sie nur ein Disketten-Laufwerk haben (auch wenn Sie ein oder mehrere Festplatten-Laufwerke haben), blättern Sie bitte anschliessend weiter zum Abschnitt - Kopieren mit einem Disketten-Laufwerk.

#### Wichtig:

Sollte im Lauf der nachstehend erläuterten Arbeitsschritte ein Fehlerzustand auftreten, schalten Sie den Computer aus und wieder ein und verwenden Sie für die folgende Wiederholung des Kopiervorgangs bitte eine neue Zieldiskette.

#### **Kopieren mit zwei Disketten-Laufwerken**

Zunächst wird die neue Diskette formatiert. Nach Abschluß des Formatierens (Meldung: "Formatting ... Format Complete") wird Ihnen die Diskettenkapazität sowie die Größe des für Dateien verwendbaren Speicherplatzes mitgeteilt. Anschließend fragt die Formatierungsroutine:

### **Noch eine Diskette formatieren (J/N)?**

Da Sie vorerst nur eine Systemkopie erstellen wollen, sollten Sie diese Frage mit N beantworten.

Das Betriebssystem mit den dazugehörigen Dateien wird nun ohne Ihr Zutun auf die im Laufwerk B befindliche Diskette kopiert. Der fortlaufende Kopiervorgang wird am Bildschirm bestätigt: "Kopieren

Abschließend werden Sie an die üblichen Schutzmaßnahmen für die Originaldiskette erinnert. Sie können dann Ihre neue Systemkopie aus Laufwerk B entfernen und sie anstelle der Originaldiskette in Laufwerk A einlegen.

#### **Kopieren mit einem Diskettenlaufwerk**

Das nachstehende Verfahren gilt auch für Systeme mit einem Diskettenlaufwerk und einem oder mehreren Festplattenlaufwerken.

Zunächst wird eine neue Diskette formatiert. Nach Abschluß des Formatierens (Meldung: Formatting... Format Complete) wird Ihnen die Diskettenkapazität sowie die Größe des für Dateien verwendbaren Speicherplatzes mitgeteilt. An schließend fragt die Formatierungs-Routine:

### **Noch eine Diskette formatieren (J/N)?**

Da Sie vorerst nur eine Systemkopie erstellen wollen, sollten Sie diese Frage mit N beantworten.

Während des darauffolgenden Kopiervorgangs fordert NCR-DOS mehrmals das Wechseln der jeweiligen Diskette im Laufwerk A. Jedes Wechseln der Diskette ist durch Betätigung einer beliebigen Taste zu betätigen. Erst nach Erscheinen der folgenden Mitteilung ist Ihre Systemkopie vollständig:

### **- Kopiervorgang beendet -**

Die Originaldiskette sollten Sie an sicherem Ort aufbewahren. Ihre Systemkopie befindet sich noch im Laufwerk A, so daß Sie lediglich eine beliebige Taste betätigen müssen.

### **ANPASSEN DER TASTATUR**

Nachdem Sie eine Systemkopie erstellt haben, und diese Diskette sich nun in Laufwerk A bzw. im einzigen Diskettenlaufwerk befindet, fragt das Betriebssystem an, welche Tastatur Sie benutzen. Sie haben folgende Auswahlmöglichkeiten:

- $0$  oder  $1 =$  Englisch (USA)
- 2 = Englisch (international)
- 3 = Französisch
- $4 =$ Deutsch
- 5 = Italienisch
- $6 =$ Spanisch

Für die deutsche Tastatur geben Sie bitte 4 ein. Das Systembereit $schaftszeichen (A>) erscheint wieder.$ 

Damit ist die sprachspezifische Zeichenbelegung Ihrer Tastatur eingestellt. Wenn Sie später das Betriebssystem von dieser Diskette laden ( nach System-Rücksetzung mit der Tastenkombination Ctrl-Alt-Del oder auch nach Aus- und Einschalten des Computers), wird automatisch die soeben angegebene Sprache ausgewählt.

Da Sie bereits eine Systemkopie angefertigt haben, können Sie bei der weiteren Lektüre des Handbuchs den Abschnitt "Kopieren der Original-Softwarediskette" im Kapitel 1 überspringen. Der Abschnitt "Benutzung einer Festplatte" beschreibt weitere Einzelheiten der Initialisierung für ein System mit einer Festplatte.

### **KOPIEREN VON GW-BASIC**

Die NCR-DOS-Originaldiskette, sowie jede mit MCOPY oder DISK-COPY erzeugte Kopie, enthält die Dateien GWBASIC, GW-BASIC, BASIC und BASICA. Diese können beliebig verwendet werden um GW-BASIC aufzurufen. Sie sind schreibgeschützt um eine Löschung zu verhindern. Bei Ausführung des DISKCOPY-Befehls, können diese Inhaltsverzeichniseinträge anschließend nicht von der Kopie gelöscht werden.

Wenn Sie eine Diskette erstellen wollen, die nicht alle der GW-BASIC-Programmdateien enthalten soll, verwenden Sie den COPY Befehl. Benutzen Sie den COPY \*.\*-Befehl, versucht das System vier Kopien des GW-BASIC-Programmes zu erstellen (eine Kopie für jeden Inhaltsverzeichniseintrag). Da nicht genügend Plattenspeicherplatz für diese zusätzlichen Kopien auf der Zieldiskette vorhanden ist, wird die folgende Meldung angezeigt:

Plattenspeicher nicht ausreichend

Zu diesem Zeitpunkt sind alle Dateien und Befehle (einschließlich GWBASIC) bereits übertragen. Es fehlen jedoch GW-BASIC, BASIC und BASICA, welche die letzten Inhaltsverzeichniseinträge darstellen.

HINWEIS: Bei der Ausführung von CHKDSK teilt Ihnen das System mit, welche Datenbrücke auf der Platte mehr als einen Eintrag im Inhaltsverzeichnis hat.

 $\bullet$ 

*Kapitel 1*

# *Arbeiten mit DOS*

## **FUNKTION DER SOFTWARE**

#### **WAS IST NCR-DOS?**

NCR-DOS ist ein Plattenbetriebssystem für den NCR Personal Computer. Zusammen mit der Programmentwicklungs- und der Anwendungs-Software umfaßt ein Betriebssystem die drei grundlegenden "Software"-Arten, die mit den physikalischen Elementen eines Computers (der "Hardware") benutzt werden. Der Ausdruck "Platten"-Betriebssystem wird verwendet, wenn die Betriebssystem-Software selbst, und die gesamte, oder ein Teil der Programmentwicklungsund Anwendungs-Software auf Platten (Disketten oder Festplatten) gespeichert ist und je nach Bedarf von den Platten in den Speicher des Computers geladen wird.

Die DOS-Originaldiskette, d.h., die mit diesem Handbuch gelieferte Diskette, enthält sämtliche Dateien und Befehle der Betriebssystem-Software. In diesem Kapitel wird beschrieben, wie die Software installiert, die Verarbeitung von einer Diskette zur anderen umgeschaltet und eine neue System- bzw. Daten-Diskette formatiert wird.

### **WAS IST EIN BETRIEBSSYSTEM?**

Ein Betriebssystem stellt die Verbindung zwischen Ihnen und Ihrem Computer her. Das Betriebssystem ist ein Softwareprogramm oder eine Zusammenstellung von Programmen, die sämtliche Programme in Ihrem Computer steuern. Ein Betriebssystem steuert auch die Zuordnung der Betriebsmittel des Computers (Speicher, Diskettenplatz, Drucker, usw.). Außerdem bereitet es den Computer auf die Annahme von Befehlen anderer Softwarepakete vor, insbesondere dann, wenn mehr als eine Aufgabe gleichzeitig ausgeführt werden soll.

Das Betriebssystem stellt die Verbindung zwischen Ihnen und dem Computer über Eingabeaufforderungen und Befehle dar. Eine Eingabeaufforderung ist eine vom Betriebssystem angezeigte Nachricht

oder ein anderes vom Betriebssystem angezeigtes Signal. Mit ihm wird angegeben, daß Sie eine Entscheidung fällen oder eine bestimmte Aktion ausführen müssen, bevor das System fortfahren kann. In einigen Fällen haben Sie verschiedene Auswahlmöglichkeiten, wie beispielsweise J/N (Ja/Nein). In anderen Fällen hat das System eine Aufgabe oder einen Teil einer Aufgabe ausgeführt und Sie geben einen der Befehle ein, die das Betriebssystem erkennt. Diese Befehle weisen das System an, beispielsweise eine der folgenden Aufgaben auszuführen:

- Starten des nächsten Programms.
- Editieren einer Programm-Quellendatei.
- Anzeige des Inhaltsverzeichnisses einer Diskette.
- Kopieren einer Datei oder einer gesamten Diskette.
- Kompilieren eines Programms.

# **KENNZEICHNUNG DER DISKETTENLAUFWERKE**

Bevor jedoch mit dem Laden der Software begonnen wird, sollten Sie etwas mehr über den NCR PC und die so wichtigen Disketten erfahren. Je nach Computermodell verfügt der Benutzer entweder über ein Diskettensystem oder über ein Disketten-/Festplattensystem. Die Plattentypen spielen bei NCR-DOS keine Rolle. Für die Software ist nur wichtig, wo die Informationen stehen und wo sie gespeichert werden sollen.

#### **LAUFWERKBEZEICHNUNGEN**

Beim Kopieren Ihrer Original-Diskette oder beim Laden der Software bzw. Daten werden Sie aufgefordert, eine Diskette einzulegen oder auszuwechseln. Dies erfolgt über eine Laufwerkbezeichnung. Zum Beispiel "Diskette in Laufwerk A: einlegen".

Die Laufwerkbezeichnung, bei der es sich stets um einen Buchstaben handelt gibt DOS an, wo Daten geholt und gespeichert werden müssen. Gleichgültig, welche Art von Platteneinheiten Sie benutzen, jedes Laufwerk verfügt über seine eigene Bezeichnung. Betrachten Sie bitte die folgenden Beispiele für die Laufwerk-Konfiguration:

- Sie verfügen über zwei Diskettenlaufwerke. Ein Laufwerk trägt die Bezeichnung A, das andere die Bezeichnung B.
- Sie verfügen über ein Diskettenlaufwerk. Dieses Laufwerk trägt die Bezeichnung A, wird jedoch von DOS sowohl mit A als auch mit B bezeichnet.
- Sie verfügen über ein Diskettenlaufwerk und eine Festplatteneinheit. Das Diskettenlaufwerk trägt die Bezeichnung A, wird jedoch von DOS sowohl mit A als auch mit B bezeichnet. Die Festplatteneinheit trägt die Bezeichnung C.
- Nun wollen wir davon ausgehen, daß Sie über zwei Diskettenlaufwerke und eine Festplatteneinheit verfügen. Wie lauten dann die Laufwerkbezeichnungen? Die Bezeichnungen für die Diskettenlaufwerke sind A und B; die Festplatteneinheit trägt die Laufwerkbezeichnung C. In diesem Fall benutzen Sie eine freistehende Festplatteneinheit, da die beiden Laufwerkpositionen in dem System für die beiden Diskettenlaufwerke benutzt werden.

Laufwerkbezeichnungen werden von DOS zugewiesen, wenn es in den Speicher geladen wird. Sind zwei Diskettenlaufwerke angeschlossen, so tragen sie die Bezeichnungen A und B. Verfügen Sie nur über ein Diskettenlaufwerk, so trägt es die Bezeichnung A und B, da diese beiden Buchstaben bei DOS einer Disketteneinheit zugewiesen werden müssen. Verfügen Sie über eine Festplatteneinheit, so trägt sie die Bezeichnung C. Eventuell noch hinzugefügte, freistehende Platteneinheiten tragen die Bezeichnung D, E usw.

### **ÜBERLEGUNGEN IM ZUSAMMENHANG MIT DISKETTEN-/ FESTPLATTENSYSTEMEN**

Um die Beschreibung in diesem Handbuch zu vereinfachen, wird bei den Beispielen von einem System mit zwei Diskettenlaufwerken ausgegangen. Verfügen Sie jedoch über ein Disketten-/Festplatten-System, so benutzen Sie nur das Diskettenlaufwerk, um Disketten zu formatieren und Kopien von diesen anzufertigen. In dieser Situation fordert DOS Sie stets auf, die Disketten auszuwechseln und wartet, bis Sie die neue Diskette eingelegt haben. Dann fahren Sie mit der Verarbeitung durch Betätigung einer beliebigen Taste fort.

# **HÄUFIG AUSGEFÜHRTE OPERATIONEN**

In den folgenden Abschnitten werden zur Darstellung von einzugebenden Antworten und Befehlen folgende Syntax-Elemente benutzt:

- Die jeweils über die Tastatur einzugebenden Antworten und Befehle werden im Text durch Fettdruck hervorgehoben, um sie von den System-Ausgabetexten zu unterscheiden.
- Die meisten Eingaben müssen durch Betätigung der Rückführtaste (carriage return) beendet werden; diese Taste ist auf Ihrer Tastatur zweimal vorhanden und durch einen senkrechten Strich mit einem Pfeil nach links am unteren Ende gekennzeichnet  $(-)$ . Diese Taste wird im weiteren Text gelegentlich auch als Eingabetaste oder Zeilenschaltungstaste bezeichnet und in Syntax-Beschreibungen mit <CR> dargestellt.
- Zur Auslösung einiger Betriebssystem-Funktionen ist die gleichzeitige Betätigung mehrerer Tasten notwendig. Eine solche Tastenkombination wird in der Syntax durch eine spitze Klammer dargestellt, in der die Tastenbezeichnungen durch Bindestriche getrennt sind. Beispiel: Die Tastenkombination <Ctrl-Break> unterbricht einen laufenden Befehl oder ein laufendes Programm.

HINWEIS: Sollten in der Eingabe-Syntax Zeichen angegeben sein, die auf Ihrer Tastatur nicht Vorkommen, so können Sie diese Zeichen erzeugen, indem Sie die Alt-Taste gedrückt halten und gleichzeitig im numerischen Tastenfeld die dezimale Verschlüsselung des benötigten Zeichens eingeben. Eine Tabelle aller darstellbaren Zeichen mit den zugehörigen Dezimal-Codes finden Sie im NCR-DOS Kurzführer. Beispiel: Zur Erzeugung des Zeichens \ (umgekehrter Schrägstrich auf der deutschen Tastatur nicht vorhanden) halten Sie die Taste Alt gedrückt und betätigen Sie im rechten Teil Ihrer Tastatur nacheinander die Tasten 9 und 2. Nach Loslassen der Alt-Taste erscheint dann das Zeichen \ auf dem Bildschirm.

**ARBEITEN MIT DOS** 

#### **LADEN VON DOS**

Unabhängig von der Art Ihres Diskettensystems beginnen Sie mit der Bearbeitung immer beim Diskettenlaufwerk A. Sollten Sie ein Festplattenlaufwerk haben, können Sie mit Laufwerk C beginnen. Führen Sie dies nun durch, indem Sie eine Kopie der DOS-Original-Softwarediskette in dieses Laufwerk einlegen und den Computer einschalten.

Nach Beendigung des automatischen Lade Vorgangs sucht NCR-DOS auf der Diskette die Programm-Datei COMMAND.COM und lädt sie in den Speicher. COMMAND.COM führt die Verarbeitung der von Ihnen eingegebenen Befehle durch und löst die entsprechenden Systemfunktionen aus bzw. startet die gewünschten Programme. COM-MAND.COM wird deshalb auch als Befehlsprozessor bezeichnet.

Sobald auf Ihrem Bildschirm eine Copyright-Meldung und die Software-Identifikationskennziffer Ihres NCR-DOS-Systems erscheint, ist der Befehlsprozessor fertig geladen und bereit Ihre Eingaben zu verarbeiten. Die Eingabebereitschaft wird durch eine "Eingabeaufforderung" angezeigt, die aus dem Kennbuchstaben des Standard-Laufwerks A und dem Standard Systembereitschaftszeichen > besteht. Mit dem Begriff "Standard" werden alle Funktionen bzw. Parameter bezeichnet, die das System auswählt, wenn Sie keine anderslautende Angabe machen. Die Standard-Eingabeaufforderung ist, wie oben beschrieben,  $A >$ . Sie kann mit Hilfe des PROMPT-Befehls geändert werden, der im Kapitel 4 beschrieben wird. Ebenso kann das Standard-Laufwerk A umdefiniert werden, wie Sie in einem folgenden Abschnitt dieses Kapitels beschrieben wird.

### **KOPIEREN EINER SYSTEM DISKETTE**

Wie Sie in Kapitel 0 erfahren haben, wird beim Laden der NCR-DOS Original-Softwarediskette stets eine Sicherungskopie erstellt. Diese Kopie enthält alle Dateien der Original-Diskette und bietet entsprechend wenig Platz für Ihre eigenen Daten bzw. Programme. Die folgende Anleitung soll Ihnen helfen ein System zusammenzustellen, das auf Ihre Bedürfnisse zugeschnitten ist.

Wenn Sie nur auf einige wenige der auf Ihrer Original-Systemdiskette enthaltenen Dateien verzichten können, ist es zweckmäßiger eine neue Sicherungskopie zu erstellen und die nicht benötigten Dateien mit dem DEL-Befehl von der neuen Kopie zu entfernen.

Haben Sie einen NCR Personal Computer mit einem Diskettenlaufwerk, so überspringen Sie bitte den nächsten Abschnitt.

#### **Kopieren mit zwei Diskettenlaufwerken**

Das Kopieren einer NCR-DOS-Systemdiskette wird mit Hilfe der Befehle FORMAT und COPY ausgeführt. Legen Sie bitte eine Kopie der NCR-DOS-Original-Diskette in Laufwerk A ein und rufen Sie das Formatierungsprogramm auf:

#### **FORMAT B:/V/S<CR>**

Sie werden nun aufgefordert, in Laufwerk B eine neue Diskette einzulegen. Nach Betätigung einer beliebigen Taste wird die neue Diskette formatiert und das DOS-Betriebssystem einschließlich der Datei COMMAND.COM automatisch kopiert. Es werden folgende Meldungen auf dem Bildschirm angezeigt: "Formatieren...Formatieren abgeschlossen" und "System übertragen"

Anschüeßend werden Sie aufgefordert, für die Diskette einen Kennsatz zu bestimmen, der Ihnen in Zukunft bei den Kommandos VOL, DIR, CHKDSK etc. zur Identifikation der Diskette dienen kann. Durch Weglassen von /V im FORM AT-Aufruf können Sie diese Anfrage vermeiden.

Sie haben nun eine "leere" Systemdiskette erstellt, auf die Sie die für Sie relevanten Dateien kopieren können. Bei der Auswahl der zu kopierenden System-Dateien beachten Sie bitte, daß bei deutscher Sprachauswahl folgende Dateien erforderlich sind:

# AUTOEXEC.BAT, KEYBGR.COM, WTDATIM.COM.

Die Auswahl der Dateien können Sie mit Hilfe des DIR-Befehls und der Befehlsübersicht am Anfang des Kapitels 4 vornehmen. Den schnellen Durchlauf der Inhaltsverzeichnisanzeige können Sie mit der Tastenkombination <Ctrl-Num Lock> stoppen und mit der Leertaste wieder starten. Ein komprimiertes Inhaltsverzeichnis erhalten Sie durch den Befehl DIR A: W.

Zum Kopieren verwenden Sie bitte den Befehl COPY, wie im folgenden Beispiel angegeben:

### **COPY KEYBGR.COM B:<CR>**

Durch geeignete Verwendung der Symbole \* und ? im COPY-Befehl können Sie die Anzahl der einzugebenden Befehle reduzieren - eine ausführliche Beschreibung finden Sie in Kapitel 2.

Sobald die neue Systemdiskette fertiggestellt ist, können Sie mit Hilfe des DIR- bzw. des CHKDSK-Befehls ermitteln, wieviel Platz nunmehr für Benutzerdaten zur Verfügung steht.

#### **Kopieren mit einem Diskettenlaufwerk**

Das Kopieren einer NCR-DOS-Systemdiskette wird mit Hilfe des Programms DISKCOPY ausgeführt.Das Verfahren ist analog zur Erstellung einer Sicherungskopie mit der NCR-DOS-Originaldiskette, das Sie bereits aus Kapitel 0 kennen.

Legen Sie bitte eine Kopie der NCR-DOS-Original-Diskette ins Laufwerk ein und rufen das Kopierprogramm auf:

#### **DISKCOPY A:<CR>**

Daraufhin werden Sie aufgefordert, in Laufwerk A eine neue Diskette einzulegen. Dazu müssen Sie die Systemdiskette aus dem Lauf werk nehmen und anschließend die neue Diskette einlegen, bevor Sie die Leertaste (oder eine beliebige Zeichen- bzw. Funktionstaste) betätigen. Die neue Diskette wird zunächst formatiert und der Kopiervorgang gestartet, der je nach Speicherausbau mehr oder weniger häufiges Wechseln der Disketten im Laufwerk erfordert.

Wollen Sie auf die Diskette einen Identifikations-Kennsatz eintragen lassen, können Sie vor dem Aufruf der Kopierroutine den Befehl

### **FORMAT A:/V/S<CR>**

verwenden.

Sie haben nun eine Kopie Ihrer Systemdiskette erstellt, auf der Sie die für Sie nicht relevanten Systemkomponenten löschen können. Bei der Auswahl der zu löschenden System-Dateien beachten Sie bitte, daß bei deutscher Sprachauswahl folgende Dateien erforderlich sind:

AUTOEXEC.BAT, KEYBGR.COM, WTDATIM.COM.

Die Auswahl der Dateien können Sie mit Hilfe des DIR-Befehls und der Befehlsübersicht am Anfang des Kapitels 4 vornehmen. Den schnellen Durchlauf der Inhaltsverzeichnisanzeige können Sie mit der Tastenkombination <Ctrl-Num Lock> stoppen und mit der Leertaste wieder starten. Ein komprimiertes Inhaltsverzeichnis erhalten Sie durch den Befehl DIR A:/W.

Zum Löschen verwenden Sie bitte den Befehl DEL wie im folgenden Beispiel angegeben:

### **DEL B:BACKUP.COM<CR>**

Durch geeignete Verwendung der Symbole \* und ? im DEL-Befehl können Sie die Anzahl der einzugebenden Befehle reduzieren - eine ausführliche Beschreibung finden Sie in Kapitel 2.

Mit Hilfe des DIR- bzw. CHKDSK-Befehls können Sie zum Schluß ermitteln, wieviel Platz für Benutzerdaten auf der neuen Systemdiskette zur Verfügung steht.

### **EINGABE VON DATUM UND ZEIT**

Wird DOS in den Speicher geladen oder der Computer neu gestartet, so werden die Eingabeaufforderungen für Datum und Zeit auf dem Bildschirm angezeigt. Der Benutzer sollte diese Information unbedingt eingeben. Mit ihr kann dann auf einfache Weise ermittelt werden, wann Daten auf der Diskette erstellt oder aktualisiert wurden.

Wird die Eingabeauffoderung:

Neues Datum eingeben (tt.mm.jj):)

auf dem Bildschirm angezeigt, so muß das aktuelle Datum in dem Format tt.mm.jj eingegeben werden.

- tt ist eine 1- oder 2 stellige Zahl von 1-31 (Tag des Monats)
- mm ist eine 1- oder 2-stellige Zahl von 1-12 (Monat)
- jj ist eine 2-stellige Zahl von 80-99 (wobei 19 angenommen wird), oder eine 4-stellige Zahl von 1980-2099 (Jahr)

Jedes beliebige Datum ist als Antwort auf die Eingabeaufforderung für das neue Datum zulässig, solange es im obigen Format eingegeben wird. Die Trennzeichen zwischen den Zahlen können Bindestriche (-), Punkte (.) oder Schrägstriche (/) sein. Zum Beispiel:

#### 4-4-84 oder 04/04/84 oder 4.4.84 <CR>

In beiden Fällen handelt es sich um zulässige Antworten auf die Eingabeaufforderung für das neue Datum.

Wird ein ungültiges Datum oder eine ungültige Form des Datums eingegeben, so gibt das System die Eingabeaufforderung für das neue Datum erneut aus.

Nachdem die Eingabeaufforderung für das neue Datum beantwortet und die Antwort durch Bestätigung der <CR>-Taste eingegeben wurde, wird folgende Eingabeaufforderung auf dem Bildschirm angezeigt:

Zeit ist 0:00:00.00 Neue Zeit eingeben (hh.mm):

Die gegenwärtige Zeit wird in dem Format hh:mm eingegeben.

- hh ist eine 1- oder 2-stellige Zahl von 0-23 (Stunden)
- mm ist eine 1- oder 2-stellige Zahl von 0-59 (Minuten)
- ss ist eine 1- oder 2-stellige Zahl von 0-59 (Sekunden)
- xx ist eine 1- oder 2-stellige Zahl von 0-99 (Hundertstel Sekunden)

Mit diesem Zeitwert ermittelt DOS, wann die Dateien in dem System zuletzt aktualisiert und/oder erstellt wurden. Beispiel:

Zeit ist 0:00:00.00 Neue Zeit eingeben: 9:05

Für die Trennung von Stunden und Minuten darf nur der Doppelpunkt (:) benutzt werden. Wird ein ungültiges Trennzeichen eingegeben, so wiederholt DOS die Eingabeaufforderung.

HINWEIS: Wird bei der Eingabe ein Fehler begangen, so betätigen Sie die Taste <Ctrl>, Halten Sie sie gedrückt und betätigen Sie danach .die Taste <Break>. (Sollten Sie Schwierigkeiten haben, die Taste zu finden, Break steht auf der Vorderseite der Taste Scroll Lock auf der oberen rechten Seite der Tastatur.) Mit der Funktion <Ctrl-Break> wird die aktuelle Eingabe abgebrochen.

Danach wird *\* C angezeigt. Nun können Sie die Eingabeaufforderung erneut beantworten oder einen anderen Befehl eingeben. Soll eine Zeile korrigiert werden, bevor <C R > betätigt wird, so benutzen Sie die Rücktaste (die Taste mit dem Pfeil nach links), um Buchstabe für Buchstabe zu löschen. Sie können jedoch auch Esc betätigen, um die aktuelle Eingabe zu löschen und mit der Eingabe auf der nächsten Zeile fortzufahren.

#### **ANZEIGE DES INHALTSVERZEICHNISSES DER DISKETTE**

Soll die neue Diskette mit dem DOS-Betriebssystem überprüft werden, so legen Sie sie in das Standardlaufwerk A ein. Geben Sie:

### $A > DIR$

ein und betätigen Sie <CR>. Nun werden Informationen über die neue Diskette angezeigt. Sie sehen etwa folgendermaßen aus:

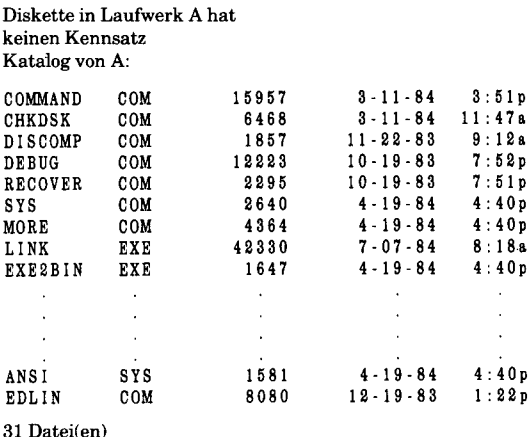

Abbildung 1.1 Beispiel für ein Inhaltsverzeichnis

Wie Sie sehen können, enthält das Inhaltsverzeichnis (ggf.) den Datenträger-Kennsatz, den Dateinamen, die Dateinamenerweiterung, die Größe (in Bytes), sowie das letzte Änderungsdatum und die letzte Änderungszeit jeder Datei. Die Verzeichnisauflistung gibt außerdem an, wie viele Dateien auf der Diskette stehen. Darüber hinaus wird der noch freie Platz angegeben.

Soll eine Verzeichnisauflistung einer Diskette in Laufwerk B angezeigt werden, so geben Sie:

#### **A >D IR B:**

ein.

#### **FORMATIEREN EINER LEEREN DISKETTE**

Jede neue Diskette muß formatiert werden, damit sie Daten speichern kann. Soll eine leere Diskette in Laufwerk B formatiert werden, so wird die System-Eingabeaufforderung "A>" mit folgender Eingabe beantwortet:

#### **FORMAT B:**

oder

**FORMAT B:/l** beim Formatieren einer einseitigen Diskette

oder

**FORMAT B:/V/S** wenn ein Datenträger-Kennsatz (/V) und Systemdateien (/S) hinzugefügt werden sollen,

oder

**FORMAT B:/l/V/S** bei einer einseitigen Diskette und bei Benutzung sämtlicher Optionen.

Das Programm zeigt folgende Meldung an:

Neue Diskette in Laufwerk B: einlegen und wenn bereit, eine beliebige Taste betätigen HINWEIS: Denken Sie daran, daß "beliebige Taste betätigen" bedeutet, daß "nahezu jede Taste" betätigt werden kann. Die Tasten Ctrl, Num Lock sowie Alt und Shift dürfen hier nicht benutzt werden. Sie sollten sich hier daran gewöhnen, mit der Leertaste, der Taste <CR> oder mit einer Buchstaben- bzw. Zifferntaste zu antworten.

Betätigen Sie eine beliebige Taste. Das Programm zeigt folgende Meldung an:

Formatieren\_\_\_

(Nach Beendigung des Formatierens)

Formatieren abgeschlossen, System übertragen

Disketten/Plattenkennsatz (11 Zeichen, ENTER falls keiner gewünscht):

Nun geben Sie einen beliebigen einmaligen, aus elf Zeichen bestehenden Namen oder eine Zahl ein, mit der diese neue Diskette gekennzeichnet werden soll. Danach betätigen Sie <CR>. (Soll kein Datenträger-Kennsatz zugewiesen werden, so betätigen Sie einfach <C R>.) Danach zeigt das Programm den noch freien Platz auf der Diskette an und fragt Sie, ob eine weitere Diskette formatiert werden soll:

362496 Bytes Gesamt-Disketten/Plattenspeicher 40960 Bytes vom System belegt 321536 Bytes verfügbar auf Diskette/Platte

Noch eine Diskette formatieren (J/N)?

Wird diese Frage mit N beantwortet  $(<\!\!CR\!\!>$  ist nicht erforderlich), so wird die System-Eingabeaufforderung  $A >$ erneut angezeigt. Die Formatierung ist beendet.

**ARBEITEN MIT DOS** 

### **ÄNDERUNG DES STANDARDLAUFWERKS**

Das A< ist die NCR-DOS-Systemmeldung vom Befehlprozessor. Mit ihr wird dem Benutzer mitgeteilt, daß NCR-DOS für die Aufnahme von Befehlen bereit ist.

Das A in der vorhergehenden Systemmeldung stellt das Standardplattenlaufwerk dar. Dies bedeutet daß NCR-DOS nur die Platte in Laufwerk A nach den vom Benutzer eingegebenen Dateinamen absucht, und Dateien nur auf diese Platte schreibt, es sei denn, der Benutzer gibt ausdrücklich ein anderes Laufwerk an. DOS kann aufgefordert werden, eine Platte in einem anderen Laufwerk abzusuchen. In diesem Fall wird die Laufwerkbezeichnung geändert oder ein anderes Laufwerk in einem Befehl angegeben. Zur Änderung der Laufwerkbezeichnung wird der neue Laufwerkbuchstabe gefolgt von einem Doppelpunkt eingegeben. Zum Beispiel:

A > A > B :< C R < (als Antwort auf die Systemmeldung wurde B: eingegeben) B>

Die Systemmeldung B> wird auf dem Bildschirm angezeigt und Laufwerk B ist nun das Standardlaufwerk. DOS sucht nur die Platte in Laufwerk B ab, bis der Benutzer wieder ein anderes Standardlaufwerk angibt. Um wieder zu Laufwerk A zurückzukehren, wird einfach A: angegeben (der Doppelpunkt darf nicht vergessen werden).

A>B:  
B>A:<
$$
CR>
$$
  
A>

#### **SICHERUNG DER DISKETTEN**

Von der Master-Diskette wurde eine Sicherungskopie angefertigt. Es sollen jedoch von allen Disketten Sicherheitskopien angefertigt werden. Wird eine Diskette beschädigt oder werden Dateien versehentlich gelöscht, so hat der Benutzer die Informationen immer noch auf seiner Sicherheitsdiskette.

Die Sicherheitskopien von Disketten werden mit dem DISKCOPY-Befehl angefertigt. Die Sicherheitskopien der Festplatten werden mit dem BACKUP-Befehl angefertigt. (Beide Befehle werden im einzelnen im Kapitel "Befehle" beschrieben.)

### **BENUTZUNG DER PROGRAMMIERBAREN FUNKTIONSTASTEN**

Ihr NCR PC verfügt über zwei Reihen mit Sondertasten. Diese Tasten tragen die Bezeichnung F1 bis F10 und befinden sich auf der linken Seite der Tastatur. Hier handelt es sich insofern um Sondertasten, als sie zur Ausführung einer gewünschten Funktion definiert (programmiert) werden können.

Wie die Einrichtung zur automatischen Programmausführung (siehe nächster Abschnitt) sind die programmierbaren Funktionstasten insbesondere dann bequem, wenn eine häufig benutzte oder schwierige Funktion ausgeführt werden soll. So möchten Sie beispielsweise stets den Inhalt einer Diskette überprüfen, bevor Sie auf sie zugreifen. In diesem Fall könnten Sie den Befehl für die Anzeige des Inhaltsverzeichnisses (DIR) einer Funktionstaste zuweisen. Soll der Befehl dann benutzt werden, so betätigen Sie einfach die Taste und geben den Befehl nicht mehr über die Tastatur ein.

In dem DOS-Betriebssystem wurden die Sondertasten F l bis F6 schon vorher für den Benutzer definiert. Für weitere Informationen über die Benutzung dieser Taste oder über die Änderung und Erweiterung der besonderen Funktionstasten, wird auf das Kapitel "Editier- und Funktionstasten" verwiesen.

### **AUTOMATISCHE PROGRAMMAUSFÜHRUNG**

Soll ein bestimmtes Programm automatisch bei jedem Starten von DOS ausgeführt werden, so kann dies mit der Automatischen Programmausführung geschehen. Dies gilt beispielsweise für den Fall, in dem der Benutzer möchte, daß DOS die Namen der Dateien jedesmal anzeigt, wenn DOS geladen wird.

Beim Starten von DOS sucht der Befehlsprozessor nach einer Datei namens AUTOEXEC.BAT auf der DOS-Diskette. Bei dieser Datei handelt es sich um ein Programm, das DOS jedesmal ausführt, wenn es gestartet wird.

Im Kapitel "Informationen über Befehle" wird beschrieben, wie eine AUTOEXEC.BAT-Datei erstellt wird.

### **ÜBERLEGUNGEN IM ZUSAMMENHANG MIT MEHREREN BETRIEBSSYSTEMEN**

Der NCR Personal Computer kann mit mehr als einem Betriebssystem benutzt werden. Soll DOS zusammen mit einem oder mehreren

anderen Betriebssystemen benutzt werden, so sind Sie für den Schutz der Datendateien und der Platten-Software verantwortlich. Im allgemeinen ist der Datenschutz einfach eine Frage der richtigen Kennzeichnung der Disketten, so daß bei der Verarbeitung stets kompatible Datendateien mit den entsprechenden Betriebssystemen benutzt werden. Außerdem müssen Sie sicher sein, daß nur kompatible Software-Pakete und Plattendateien auf derselben Diskette stehen. Auf der Festplatte können Sie den zur Verfügung stehenden Platz mit den entsprechenden Dienstprogrammen aufteilen. Diese Befehle werden in Kapitel 4 beschrieben.

#### **AUSSCHALTEN DES SYSTEMS**

In DOS gibt es keinen "Abmelde"-Befehl. Zur Beendigung der Arbeit werden einfach die Laufwerk-Türen geöffnet und die Disketten herausgenommen. Als Antwort auf die Systemmeldung in Form des Standardlaufwerkbuchstabens wird das Terminal einfach ausgeschaltet.

### **BENUTZUNG EINER FESTPLATTE**

Sind ein oder mehrere Festplattenlaufwerke vorhanden, so wird das Installations verfahren jetzt durch Definition der Plattenkonfiguration fortgesetzt. (Werden nur Disketten benutzt, so kann dieser Abschnitt übersprungen werden.) Bevor die Festplatte wie in "Definition der Festplatte" beschrieben installiert wird, lesen Sie bitte die beiden nächsten Abschnitte. Sie enthalten einige allgemeine Angaben über das Formatieren und Einteilen der Platte.

### **FORMATIERUNG DER FESTPLATTEN**

Wie Sie wissen, muß jede neue Platte formatiert werden. Das Formatieren einer Festplatte entspricht in etwa dem Formatieren einer Diskette, auch wenn hier einige zusätzliche Angaben über die Festplatten gemacht werden müssen.

- Das Formatieren einer Festplatteneinheit dauert ca. zwei Minuten.
- Bevor eine Festplatte formatiert wird, muß stets mit dem DIR-Befehl geprüft werden, ob das Festplattenlaufwerk noch nicht benutzt wurde.

• Wird die Einteilungsgröße mit FDISK geändert, so muß die neue Einteilung formatiert werden. Eventuell noch benötigte Dateien in der alten Einteilung werden mit BACKUP gesichert, bevor die Größe der Einnteilung geändert wird, da die Dateien in der alten Einteilung durch Ausführung des FORMAT-Befehls zerstört werden.

### **EINTEILEN DER FESTPLATTE**

Soll DOS ein Festplattenlaufwerk mit einem oder mehreren anderen Betriebssystemen teilen, so müssen bis zu vier "Einteilungen" festgelegt werden, indem jedem Betriebssystem Teile des Speicherplatzes auf der Platte zugewiesen werden. Die Einteilungen können eine beliebige Größe aufweisen (allerdings darf die Gesamtgröße der Einteilungen die Speicherkapazität der Platte nicht überschreiten). Die DOS-Einteilung wird zur Benutzung durch DOS mit dem FDISK-Befehl zugewiesen und formatiert. Die anderen Einteilungen werden durch die entsprechenden Dienstprogramme in den anderen Betriebssystemen vorbereitet. Wird die Festplatte von mehreren Betriebssystemen benutzt, so sollte die Einheit mit einem Etikett versehen werden, in dem die Einheitsgröße für jedes Betriebssystem eindeutig angegeben wird.

Bei richtigem Einsatz erhöhen mehrere Betriebssysteme die Verarbeitungsmöglichkeiten ganz beträchtlich. Hier sollten nur die folgenden Richtlinien beachtet werden:

- Auf denselben Disketten oder in derselben Einteilung der Festplatte müssen kompatible Betriebssystem-Software, Anwendungs-Software und Daten stehen.
- Sie sollten nie einen Befehl benutzen, der den Inhalt einer Platte zerstören könnte, ohne zu wissen, was auf dieser Platte steht. Sind Sie sich des genauen Inhalts nicht sicher, so ermitteln Sie ihn mit Hilfe eines Befehls (beispielsweise DIR).
- Schließlich sollten Sie stets Sicherheitskopien wichtiger Software-Pakete und Daten anfertigen.

#### **DEFINITION DER FESTPLATTE**

Die Platten-Konfiguration wird mit dem FDISK-Befehl definiert. Dank der sich selbst erläuternden Bildschirmanzeigen ist dieses Verfahren sehr einfach: Sie geben einfach den Namen ein und führen die auf dem Bildschirm angezeigten Aufforderungen aus, indem Sie eine Art Dialog mit DOS führen.

In den folgenden Absätzen wird zusammengefaßt, wie die gesamte Festplatte formatiert und DOS zugewiesen wird. Entscheiden Sie sich später dafür, die Festplatte zwischen DOS und einem oder mehreren anderen Betriebssystemen aufzuteilen, so sollten Sie sämtliche DOS-Dateien mit dem BACKUP-Befehl auf Disketten kopieren. Danach konfigurieren Sie die Festplatte mit den anderen Optionen des FDISK-Befehls neu.

**Die von Ihnen vorgenommenen Eingaben** werden fett gedruckt. Die Antworten von DOS werden normal gedruckt. Die von Ihnen auszuführenden Schritte und die Kommentare zur Unterstützung bei der Ausführung einer bestimmten Routine werden im Text besprochen.

#### $A >$

Sie benutzen ein Disketten-/Festplatten-System. DOS geht jedoch davon aus, daß nur Diskettenlaufwerke zur Verfügung stehen.

#### **A>FD ISK**

Mit dem FDISK Dienstprogramm können Sie Ihre Festplatte(n) konfigurieren.

Aktuelles Festplattenlaufwerk 1:

Wählen Sie eine der folgenden Möglichkeiten:

- 1. MS-DOS Partition erzeugen
- 2. Aktive Partition ändern
- 3. MS-DOS Partition löschen
- 4. Partition Informationen anzeigen
- 5. Nächstes Festplattenlaufwerk wählen

Wählen Sie: 1

Betrachten Sie dieses Hauptmenü einen Augenblick lang. Sämtliche Funktionen können mit FDISK ausgeführt werden. Sie können jedoch Ihr aktuelles Festplattenlaufwerk nur ändern oder das nächste Festplattenlaufwerk auswählen, wenn Sie über zwei oder mehr Festplattenlaufwerke verfügen. Ist nur ein Festplattenlaufwerk vorhanden, so wird weder Option 5 noch die Nummer für das aktuelle Festplattenlaufwerk angezeigt.

 $\lambda$ 

An dieser Stelle geben Sie Auswahl 1 ein. Sie möchten die DOS-Einteilung erstellen (in diesem Fall die gesamte Platte). Das Programm zeigt folgende Meldung an:

MS-DOS Partition erzeugen Aktuelles Festplattenlaufwerk: 1

Wollen Sie die ganze Festplatte für MS-DOS verwenden (J/N)?....(J)

Sie antworten mit:

 $J$  oder  $\langle CR \rangle$ 

Indem Sie DOS mitteilen, daß Sie die gesamte Festplatte für sich haben möchten, weisen Sie sich den gesamten auf der Festplatte zur Verfügung stehenden Speicherplatz zu.

System-Diskette in Laufwerk A: einlegen und wenn bereit, eine beliebige Taste betätigen

Da Ihre Original-Diskette schon in Laufwerk A eingelegt ist, betätigen Sie eine beliebige Taste, um DOS neu zu starten.

#### $A > FORMAT C$ :/ $S/V$

Dadurch wird Laufwerk C formatiert.

HINWEIS: Soll das System nicht auf der Festplatte gespeichert werden, benutzen Sie den Parameter /S nicht (d.h. FORMAT C:/V). In diesem Fall können Sie jedoch das Betriebssystem nicht von der Festplatte aus starten.

Zum Starten des Formatierens auf Laufwerk C: eine beliebige Taste betätigen

(Betätigen Sie eine beliebige Taste.) Das Programm zeigt folgende Meldung an:

Formatieren....

Nach Beendigung der Formatierung wird folgene Meldung angezeigt:

Formatieren abgeschlossen System übertragen

Disketten/Plattenkennsatz (11 Zeichen, ENTER falls keiner gewünscht):

An dieser Stelle geben Sie nun einen aus bis zu elf Zeichen bestehenden einmaligen Namen oder eine Zahl ein, mit der diese neue Platte gekennzeichnet werden soll. Danach betätigen Sie <CR>. (Sie können jedoch auch nur <CR> betätigen.) Nun sollten Sie Ihrer Festplatte einen Datenträger-Namen zuweisen, da dies die letzte Möglichkeit hierzu ist. Danach zeigt das Programm den auf der Platte schon benutzten und den noch zur Verfügung stehenden Platz an und fragt Sie, ob weitere Platten formatiert werden sollen:

10462496 Bytes Gesamt-Disketten/Plattenspeicher 40960 Bytes vom System belegt 10421536 Bytes verfügbar auf Diskette/Platte

Noch eine Diskette formatieren (J/N)?

Antworten Sie mit  $N$  (<CR> ist nicht erforderlich), so wird die System-Eingabeaufforderung A> erneut angezeigt. Die Formatierung ist damit beendet.

 $A > \mathbf{COPY}$ \*.\* $C$ :

Diesen Befehl benutzen Sie, wenn sämtliche DOS-Dateien auf der Festplatte stehen sollen. Entscheiden Sie sich für diese Möglichkeit, so sind die DOS-Dateien von diesem Augenblick an ständig bereit und Laufwerk C kann als Standardlaufwerk benutzt werden. Wurde das Betriebssystem auf die Festplatte übertragen, so wird es von Laufwerk C gestartet, wenn Sie das System das nächste Mal einschalten oder mit ROM starten und wenn Laufwerk A entweder leer ist oder die Diskettenverriegelung zu diesem Laufwerk nicht geschlossen ist.

# **NEUFORM ATIEREN EINES FESTPLATTENLAUFWERKS**

Wenn im Ausnahmefall bei einem Festplattenlaufwerk oder nach bestimmten Wartungsarbeiten ein nicht korrigierbarer Fehler auftaucht, kann es notwendig sein, das Laufwerk neu zu formatieren.

**WICHTIG**: Das Neuformatieren eines Festplattenlaufwerks zerstört alle darauf gespeicherten Daten!

Das Neuformatieren besteht aus drei einzelnen Vorgängen:

- 1. Vorformatieren
- 2. Einteilen der Platte mit FDISK
- 3. Formatieren mit FORMAT

#### 1**.**

Geben Sie eine Betriebssystem-Diskette, auf der sich die Datei DEBUG.COM befindet, in Laufwerk A und starten Sie das System erneut.

Beantworten Sie die System-Eingabeaufforderung mit

DEBUG<CR>

Ein neues Eingabeaufforderungszeichen erscheint als Bindestrich. Geben Sie nun

 $g = C800:5 < CR$ 

ein.

Es erscheint folgende Mitteilung:

WX2 FORMAT Revision 2.0 (C) Copyright Western Digital Corp. 1984

 $(AH)$  = relative drive number  $(0-7)$  $(AL)$  = interlace factor (3 is standard)

Press "y" to begin formatting drive X with interleave YY

Diese Information wird gelegentlich von Programmierern benötigt. Sie müssen lediglich die "Y "-Taste drücken, um das Vorformatieren einzuleiten. Sobald der Vorgang beendet ist, wird eine Bestätigung auf dem Bildschirm angezeigt und die System-Eingabeaufforderung erscheint wieder.

Sollten sich dennoch Informationen auf der Festplatte befinden, die Sie wiederfinden wollen, drücken Sie einfach eine beliebige Taste mit Ausnahme von "Y" als Antwort auf die oben erwähnte Aufforderung.

#### **2. und 3.**

Sie können nun das Festplattenlaufwerk einteilen und formatieren (FDISK, FORMAT) wie in diesem Handbuch beschrieben.

### **DEFINITION EINES SERIELLEN DRUCKERS**

Benutzen Sie einen Drucker? Wenn ja, geht DOS davon aus, daß es sich um einen Paralleldrucker handelt. Benutzen Sie einen seriellen Drucker, so müssen Sie ihn mit dem MODE-Befehl für NCR-DOS definieren. Er wird in dem Kapitel "Befehle" beschrieben.

#### **"HILFE"-TEXTE (HELP)**

Um Ihnen die ersten Schritte mit DOS zu erleichtern, stehen "Hilfe"- Texte - zusammen mit dem Betriebssystem - auf der DOS-Original-Diskette. Benötigen Sie Informationen über einen bestimmten Befehl, so können Sie:

#### **A >H ELP Befehl <C R >**

eingeben. Danach wird eine Beschreibung des angegebenen Befehls und seiner Verwendung angezeigt. Sind Sie sich nicht sicher, für welchen Befehl ein Hilfetext angezeigt werden soll, so können Sie:

#### **A >H E L P <C R >**

eingeben. In diesem Fall werden sämtliche Befehle angezeigt, für die ein Hilfetext vorhanden ist. Wird dieses "Help Menu" angezeigt, so kann die Schreibmarke mit den Schreibmarken-Tasten (Pfeiltasten nach oben, nach unten, nach rechts, nach links) unmittelbar hinter den Namen des ausgewählten Befehls gesetzt und eine beliebige Taste betätigt werden. Um wieder zu DOS zurückzukehren, betätigen Sie <Ctrl-Break>.

Es wird empfohlen, daß sämtliche Benutzer mit Ausnahme der erfahrensten Programmierer die "Hilfe"-Texte für jeden in dem Kapitel "Befehle" beschriebenen Befehl lesen, bevor Sie ihn einsetzen.
# *Dateien und Inhaltsverzeichnisse*

In dem nächsten Abschnitt wird dargelegt, daß die Inhaltsverzeichnisse die Namen Ihrer Dateien enthalten. Im weiteren Verlauf dieses Kapitels wird erläutert, wie Dateien benannt und kopiert werden. Außerdem wird die hierarchische Verzeichnisstruktur bei NCR-DOS beschrieben, mit der Sie Ihre Dateien einfacher organisieren und finden können.

## **DATEIEN**

Eine Datei ist eine Sammlung von zusammengehörigen Informationen. Eine Datei auf der Diskette kann mit einem Aktenordner in einem Schreibtisch verglichen werden. So kann ein Aktenordner beispielsweise die Namen und Adressen der in dem Büro beschäftigten Mitarbeiter enthalten. Diese Akte könnte als Haupt-Angestelltenakte bezeichnet werden. Eine Datei auf der Diskette könnte ebenfalls die Namen und Adressen der in dem Büro beschäftigten Angestellten enthalten. Sie könnte als Haupt-Angestelltendatei bezeichnet werden.

Sämtliche Programme, Texte und Daten auf der Diskette stehen in Dateien. Jede Datei verfügt über einen einmaligen Namen. Auf die Dateien wird mit ihrem Namen bezug genommen. Später in diesem Kapitel wird beschrieben, wie die Dateien benannt werden.

Eine Datei wird immer dann erstellt, wenn Daten oder Texte am Terminal eingegeben und gesichert werden. Dateien werden auch erstellt, wenn Programme geschrieben, benannt und auf den Disketten gesichert werden.

## **VERWALTUNG DER DATEIEN DURCH DOS**

Die Namen der Dateien stehen in Inhaltsverzeichnissen auf einer Diskette. Diese Inhaltsverzeichnisse enthalten auch Informationen über die Größe der Dateien, über ihre Adresse auf der Diskette und über das Erstellungs- und Aktualisierungsdatum. Das Inhaltsverzeichnis, mit dem der Benutzer arbeitet, wird als das gegenwärtige Verzeichnis oder Arbeitsverzeichnis bezeichnet.

Ein zusätzlicher Systembereich wird als Dateizuordnungstabelle bezeichnet. In dieser Tabelle werden die Adressen der Dateien auf der Diskette verwaltet. Sie weist auch den freien Platz auf den Disketten zu, sodaß neue Dateien erstellt werden können.

Mit diesen beiden Systembereichen, dem Inhaltsverzeichnis und der Dateizuordnungstabelle, kann DOS die Dateien auf den Disketten erkennen und organisieren. Die Dateizuordnungstabelle wird auf eine neue Diskette kopiert, wenn sie mit dem DOS-Befehl FORMAT formatiert wird. Außerdem wird ein leeres Inhaltsverzeichnis erstellt, das als Stammverzeichnis bezeichnet wird.

## **DIR-BEFEHL (INHALTSVERZEICHNIS ANZEIGEN)**

Mit dem DIR-Befehl kann ermittelt werden, welche Dateien auf der Diskette stehen. Mit diesem Befehl wird DOS angewiesen, sämtliche Dateien in dem gegenwärtigen Verzeichnis auf der angegebenen Diskette anzuzeigen. Ist die DOS-Diskette in Laufwerk A eingelegt, und möchte der Benutzer eine Auflistung des gegenwärtigen Verzeichnisses auf dieser Platte, so gibt er beispielsweise:

## **DIR A: <CR>**

ein.

DOS antwortet mit einer Verzeichnisauflistung sämtlicher Dateien in dem gegenwärtigen Verzeichnis auf der DOS-Diskette. Um die Bildschirmanzeige zur Überprüfung der Dateien zu stoppen, wird die Kontrolltaste betätigt und gedrückt gehalten. Danach wird die S-Taste betätigt. Um die Bildschirmanzeige wieder aufzunehmen, wird eine beliebige Taste betätigt.

HINWEIS: Zwei DOS-Systemdateien, IO.SYS und MSDOS.SYS sind "versteckte" Dateien. Sie werden bei Ausgabe des DIR-Befehls nicht auf dem Bildschirm angezeigt.

Durch Eingabe von DIR mit einem Dateinamen können auch Informationen über jede Datei auf der Diskette abgefragt werden. Hat der Benutzer beispielsweise eine Datei namens M YFILE.TXT erstellt, so erhält er durch den Befehl:

## **DIR MYFILE.TXT <C R >**

eine Anzeige sämtlicher Verzeichnisinformationen (Dateiname, Dateigröße, Datum der letzten Aufbereitung) für die Datei MYFILE.TXT.

Für weitere Informationen über den DIR-Befehl sei auf das Kapitel "Befehle" verwiesen.

## **BENENNEN DER DATEIEN**

Der Name einer typischen DOS-Datei sieht folgendermaßen aus:

NEWFILE.EXE

Der Name einer Datei besteht aus zwei Teilen. Der Dateiname ist NEWFILE und die Dateinamenerweiterung ist .EXE.

Ein Dateiname kann eine Länge von 1 bis 8 Zeichen aufweisen. Die Dateinamenerweiterung kann aus drei oder weniger Zeichen bestehen. Der Dateiname kann in Groß- oder Kleinbuchstaben eingegeben werden. DOS übersetzt die Buchstaben in jedem Fall in Großbuchstaben.

Zusätzlich zu dem Dateinamen und der Dateinamenerweiterung kann der Name der Benutzerdatei eine Laufwerkbezeichnung umfassen. Wird eine Laufwerkbezeichnung angegeben, so sucht DOS auf der Platte in dem angegebenen Laufwerk nach dem eingegebenen Dateinamen. Um beispielsweise Verzeichnisinfomationen über die Datei NEWFILE.EXE auf der Platte in Laufwerk B zu suchen (wobei Laufwerk B nicht das Standardlaufwerk sein muß), wird folgender Befehl eingegeben:

## **DIR B:NEWFILE.EXE <C R >**

Nun werden Verzeichnisinformationen über die Datei NEWFILE. EXE auf dem Bildschirm angezeigt.

Ist Laufwerk A das Standardlaufwerk, so sucht DOS nur die Platte in Laufwerk A nach dem Namen NEWFILE ab. In diesem Fall ist also die Laufwerksbezeichnung nicht erforderlich. Mit einer Laufwerkbezeichnung wird DOS angewiesen, eine Datei in einem anderen Laufwerk zu suchen.

Ein Dateiname besteht im allgemeinen aus Buchstaben und Zahlen. Es sind jedoch auch andere Zeichen zulässig. Für Dateinamenerweiterungen und Dateinamen sind dieselben Zeichen zulässig. Nachfolgend eine Aufstellung der Zeichen, die in Dateinamen und Dateinamenerweiterungen benutzt werden können:

A - Z 0 - 9 \$ & # **% ! ( )**

Ein Dateiname umfaßt eine Dateispezifikation. Der Ausdruck Dateispezifikation (oder Dateispez) wird in diesem Handbuch zur Angabe des folgenden Dateinamenformats benutzt:

[<Laufwerkbezeichnung:>] <Dateiname> [<Dateinamenerweiterung>]

Hier wird nochmals darauf hingewiesen, daß wahlweise Elemente in eckigen Klammern stehen. Mit spitzen Klammern  $(<)$  wird angegeben, daß der Benutzer den Text für das jeweilige Element liefert. Die Laufwerkbezeichnung wird nur benötigt, wenn DOS eine bestimmte Datei auf einer bestimmten Platte suchen soll. Der Dateiname muss nicht unbedingt eine Dateinamenerweiterung aufweisen.

Hier einige Beispiele für Dateispezifikationen:

B:MYPROG.COB A:YOURPROG.EXT A:NEWFILE. **TEXT** 

## **ALLGEMEINE ZEICHEN**

In Dateinamen und Dateinamenerweiterungen können zwei Sonderzeichen benutzt werden (die als allgemeine Zeichen bezeichnet werden): das Sternchen (\*) und das Fragezeichen (?).

Durch diese Sonderzeichen wird die Benutzung von Dateinamen in DOS-Befehlen flexibler.

## **Zeichen - ?**

Ein Fragezeichen (?) in einem Dateinamen oder einer Dateinamenerweiterung gibt an, daß an dieser Stelle jedes beliebige Zeichen stehen kann. Durch den DOS-Befehl

## DIR TEST7RUN.EXE

werden alle Verzeichniseinträge in dem Standardlaufwerk aufgelistet, die eine Länge von acht Zeichen haben, mit TEST beginnen, als nächstes Zeichen ein beliebiges Zeichen aufweisen, mit den Buchstaben RUN enden und eine Dateinamenerweiterung .EXE aufweisen.

Hier einige Beispiele für Dateien die aufgrund des vorhergehenden DIR-Befehls aufgelistet werden:

TEST1RUN.EXE TEST2RUN.EXE TEST6RUN.EXE

Durch den Befehl:

DIR Test????.???

werden

TEST1RUN.EXE TEST2RUN.EXE TEST3RUN.EXE TESTALL.EXE

aufgelistet. Durch den Befehl:

DIR TEST1RUN.??

jedoch werden keine EXE-Dateien aufgelistet.

#### **Zeichen - \***

Ein Sternchen (\*) in einem Dateinamen oder einer Dateinamenerweiterung gibt an, daß ein beliebiges Zeichen an dieser Stelle oder an irgendeiner der restlichen Stellen in dem Dateinamen oder der Dateinamenerweiterung stehen kann. Durch:

DIR TEST\*.EXE

werden beispielsweise sämtliche Verzeichniseinträge in dem Standardlaufwerk mit Dateinamen augelistet, die mit TEST beginnen und eine Erweiterung .EXE aufweisen. Hier einige Beispiele für Dateien, die aufgrund dieses DIR-Befehls aufgelistet werden können:

TEST1RUN.EXE TEST2RUN.EXE **T E S T 6R U N .E X E** TESTALL.EXE

die Bezeichnung \*.\* bezieht sich auf sämtliche Dateien auf der Platte. Diese Bezeichnung kann in DOS-Befehlen sehr wirkungsvoll und gleichermaßen gefährlich sein. Durch den Befehl ERASE \*.\* werden beispielsweise sämtliche Dateien im Standardlaufwerk gelöscht, unabhängig von Dateinamen und Dateinamenerweiterung.

Beispiele:

Zur Auflistung der Verzeichniseinträge für sämtliche Dateien namens NEWFILE in Laufwerk A (unabhängig von den Dateinamenerweiterungen) wird einfach:

## DIR A:NEWFILE. $* <$ CR $>$

eingegeben.

Zur **Auflistung** der Verzeichniseinträge für sämtliche Dateien mit einer Dateinamenerweiterung .TXT (unabhängig von den Dateinamen) auf der Platte in Laufwerk B wird:

## DIR B:????????.TXT < CR > oder DIR B:\*.TXT < CR >

eingegeben.

Dieser Befehl ist besonders nützlich, wenn beispielsweise sämtliche Textprogramme eine Dateinamenerweiterung von .TXT aufweisen. Wird der DIR-Befehl mit Dateigruppensymbolen benutzt, so ist eine Auflistung sämtlicher Textdateien erhältlich, selbst wenn sich der Benutzer nicht an alle Dateinamen erinnert.

## **UNZULÄSSIGE DATEINAMEN**

Einige Namen für logische Ein- und Ausgabegeräte werden von DOS auf besondere Weise behandelt. Bestimmte, aus drei Buchstaben bestehende Namen sind für diese Einheiten reserviert. Die folgenden, aus drei Buchstaben bestehenden Namen dürfen nicht als Dateinamen oder Erweiterungen benutzt werden.

**AUX** 

Wird bei der Bezugnahme auf die Eingabe von oder die Ausgabe an eine Zusatzeinheit (wie beispielsweise einen Drucker oder ein Plattenlaufwerk) benutzt.

**CON** 

Wird bei der Bezugnahme auf die Tastatureingabe oder die Ausgabe an die Terminalkonsole (den Bildschirm) benutzt.

LST oder PRN

Wird bei der Bezugnahme auf die Druckeinheit benutzt, niemals aber als Dateiname.

NUL<sup>1</sup>

Wird benutzt, wenn keine besondere Datei erstellt werden soll, der Befehl jedoch einen Eingabe- oder Ausgabedateinamen benötigt.

Selbst wenn Laufwerkbezeichnungen oder Dateinamenerweiterungen zu diesen Dateinamen hinzugefügt werden, bleiben sie dennoch mit den oben aufgeführten Einheiten verknüpft. So bezieht sich A.CON.XXX immer auf die Konsole und ist nicht der Name einer Plattendatei.

Mit dem Dateinamen und besonders der Dateinamenerweiterung wird die Datei eindeutig gekennzeichnet. Sind Sie schon ein erfahrener Computerbenutzer, so wissen Sie wahrscheinlich,daß bestimmte Dateinamenerweiterungen die Art oder den Verwendungszweck der Datei beschreiben. Die folgende Liste enthält einige der gebräuchlichsten Erweiterungen. Einige dieser Erweiterungen werden von dem Betriebssystem oder von DOS-kompatibler Software erstellt, wobei andere wiederum in der Datenverarbeitungsindustrie gebräuchlich sind.

# **GEBRÄUCHLICHE DATEINAMENERWEITERUNGEN**

- $ASM Assembler-Ausgabe$
- BAK Sicherheitskopie des Zeilen-Editors
- BAS BASIC-Programm (Quellenprogramm)
- BAT Eine ausführbare Batch-Programmdatei
- BIN EXE2BIN-Standarddatei
- COB Compiler-Ausgabe für die Cobol-Programmiersprache
- COM Befehlsdatei auf der Systemplatte
- $C -$  Compiler-Ausgabe für die " $C$ "-Programmiersprache
- DAT Allgemein gebräuchlich für Datendateien
- DCT Software-Dokumentation
- EXE Beliebige ausführbare Datei
- LIB Eingabedatei in die Bibliothek des Link-Programms
- MAC Makro-Dateiname
- $MAP Standarddatei für die Auflistung des Link-Programms$
- OBJ Compiler-Ausgabe für die meisten Programmiersprachen (Objektdateien)
- OVR Dateiüberlagerung
- SYS Eine Systemdatei
- TXT Beliebige Textdatei
- TMP Eine temporäre Datei

## **KOPIEREN DER DATEIEN**

Von einer Plattendatei werden häufig mehrere Kopien benötigt. Mit dem COPY-Befehl können eine oder mehrere Dateien auf eine andere formatierte Platte kopiert werden, wenn der neue Name in dem COPY-Befehl angegeben wird.

Mit dem COPY-Befehl können auch Kopien von Dateien auf derselben Platte angefertigt werden. In diesem Fall muß ein anderer Dateiname zugewiesen werden, wenn der neue Name in dem COPY-Befehl angegeben wird.

Der COPY-Befehl hat folgendes Format:

COPY Dateispez [Dateispez]

Zum Beispiel:

COPY A:MYFILE.TXT B:MYFILE.TXT oder COPY AiM YFILE.TXT B

kopiert die Datei MYFILE.TXT auf Platte A in eine Datei namens M YFILE.TXT auf Platte B. Auf diese Weise ist die Datei MYFILE. TXT doppelt vorhanden.

In Abbildung 2.1 wird dargestellt, wie Dateien auf eine andere Platte kopiert werden:

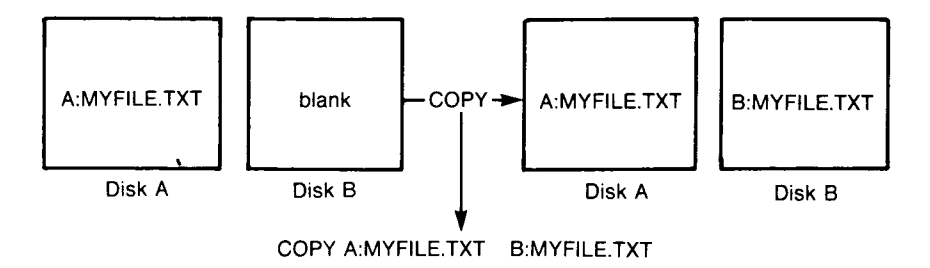

Abbildung 2.1 Kopieren von Dateien auf eine andere Platte

Soll die Datei namens M YFILE.TXT auf dieselbe Platte kopiert werden, so wird:

COPY A:MYFILE.TXT A:NEWNAME.TXT

eingegeben. Auf diese Weise sind zwei Kopien der Datei auf Platte A vorhanden. Die eine trägt den Namen M YFILE.TXT und die andere den Namen NEWNAME.TXT. In der folgenden Abbildung wird dieses Beispiel dargestellt.

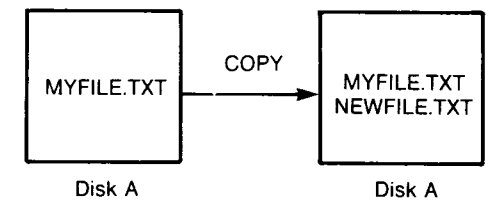

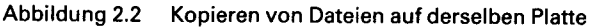

Mit dem COPY-Befehl können auch sämtliche Dateien von einer Platte auf eine andere Platte kopiert werden, unter Verwendung des \*Zeichens (Beispiel: COPY A:\*.\* B:). In diesem Fall spricht man von einer Sicherheitskopie. Für weitere Informationen über dieses Verfahren wird auf Kapitel "Befehle" verwiesen.

# **SCHÜTZEN DER DATEIEN**

NCR-DOS erweist sich bei der Verarbeitung von persönlichen und geschäftlichen Daten als leistungsfähiges und nützliches System.

Wie bei jedem Informationssystem kann es auch hier zu versehentlichen Fehlern und zu einem Mißbrauch von Informationen kommen. Werden Informationen verarbeitet, die nicht ersetzt werden können oder einer besonderen Geheimhaltung unterliegen, so müssen besondere Schritte unternommen werden, um sicherzustellen, daß die Daten und Programme vor versehentlicher oder unberechtigter Benutzung, Änderung oder Zerstörung geschützt werden. Schon durch einfache Maßnahmen wie beispielsweise das Herausnehmen von Platten, wenn sie nicht benutzt werden, das Anfertigen von Sicherheitskopien bei wichtigen Informationen und die Installation der Anlage an einem sicheren Ort, kann die Integrität der Dateien gewahrt werden.

# **INHALTSVERZEICHNISSE**

Wie Sie schon wissen, sind die Namen der Dateien in einem Inhaltsverzeichnis (Katalog) auf jeder Platte festgehalten. Das Inhaltsverzeichnis enthält außerdem Informationen über die Größe der Dateien, ihre Adressen auf der Platte und das Datum des Erstellens und Aktualisierens der Dateien.

Bei mehreren Benutzern oder bei der Arbeit an verschiedenen Projekten kann die Anzahl von Dateien in dem Inhaltsverzeichnis sehr umfangreich und unhandlich werden. Unter Umständen möchte der Benutzer seine eigenen Dateien von denen seiner Mitarbeiter getrennt halten oder seine Programme in Kategorien unterteilen, die dem jeweiligen Bedarf gerecht werden.

In einem Büro können Akten in verschiedenen Aktenschränken getrennt gehalten werden. Dies ist mit dem Erstellen von verschiedenen Inhaltsverzeichnissen vergleichbar. Mit DOS können die Dateien auf den Platten in verschiedenen Inhaltsverzeichnissen gespeichert werden. Durch Inhaltsverzeichnisse sind die Dateien in entsprechende

Dateigruppen unterteilbar. So können beispielsweise alle Buchhaltungsprogramme in einem Inhaltsverzeichnis und alle Textdateien in einem anderen gespeichert werden. Jedes Inhaltsverzeichnis kann eine bestimmte Anzahl von Dateien enthalten. Es kann außerdem weitere Inhaltsverzeichnisse umfassen (die als Unterverzeichnisse bezeichnet sind). Diese Methode der Dateiorganisation wird als hierarchische Verzeichnisstruktur bezeichnet.

Eine hierarchische Verzeichnisstruktur ist mit einer "Baum"-Struktur vergleichbar: die Inhaltsverzeichnisse sind die Zweige und die Dateien die Blätter. Allerdings befindet sich der "Stamm" nicht in der Mitte, sondern an der Spitze. Der Stamm ist die erste Ebene in der Verzeichnisstruktur. Dieses Verzeichnis wird automatisch erstellt, wenn eine Platte formatiert und die ersten Dateien auf die Platte gespeichert werden. Weitere Inhaltsverzeichnisse und Unterverzeichnisse können anhand der Instruktionen im Kapitel "Informationen über Befehle" erstellt werden.

Der Baum oder die Dateistruktur wächst mit dem Erstellen neuer Inhaltsverzeichnisse für Dateigruppen oder für andere Benutzer in dem System. Innerhalb jedes neuen Inhaltsverzeichnisses können Dateien hinzugefügt oder neue Unterverzeichnisse erstellt werden.

Auf diesem Baum kann "geklettert" werden. So ist beispielsweise jede beliebige Datei in dem System auffindbar, indem beim Stamm begonnen und auf die Zweige zu der gewünschten Datei geklettert wird. Umgekehrt kann auch von dem jeweiligen Dateisystem zu dem Stamm geklettert werden.

Die am Anfang dieses Kapitels besprochenen Dateinamen beziehen sich auf das gegenwärtige Inhaltverzeichnis. Sie gelten nicht für das gesamte System. Beim Einschalten des Computers befindet sich der Benutzer also "in" seinem Inhaltsverzeichnis. Unternimmt man keine besonderen Schritte beim Erstellen einer Datei, so wird die neue Datei in dem Inhaltsverzeichnis erstellt, in dem gerade gearbeitet wird. So können Dateien mit dem selben Namen vorhanden sein, die in keiner Beziehung zueinander stehen, da sie in verschiedenen Inhaltsverzeichnissen stehen.

Abbildung 2.3 stellt eine typische hierarchische Verzeichnisstruktur dar.

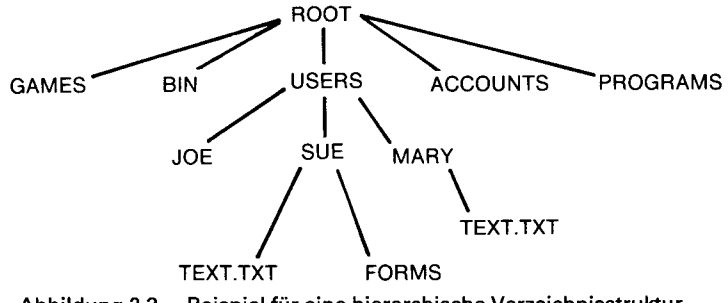

Abbildung 2.3 Beispiel für eine hierarchische Verzeichnisstruktur

Das ROOT-Inhaltsverzeichnis (Stammverzeichnis oder Stammkatalog) stellt die erste Ebene in der Verzeichnisstruktur dar. Mit dem MKDIR-Befehl können Unterverzeichnisse, ausgehend von ROOT, erstellt werden. (Für weitere Information über MKDIR sei auf das Kapitel "Befehle", verwiesen.) In diesem Beispiel wurden fünf Unterverzeichnisse von ROOT erstellt. Sie umfassen im einzelnen folgende Verzeichnisse:

- Ein Verzeichnis mit Computerspielen namens GAMES.
- Ein Verzeichnis mit sämtlichen externen Befehlen namens BIN (für weitere Informationen über das BIN-Inhaltsverzeichnis siehe das Kapitel "Informationen über Befehle").
- Ein USER-InhaltsVerzeichnis mit seperaten Unterverzeichnissen für sämtliche Benutzer des Systems.
- Ein Inhaltsverzeichnis mit Abrechnungsinformationen namens ACCOUNTS.
- Ein Inhaltsverzeichnis mit Programmen namens PROGRAMS.

Joe, Sue und Mary haben jeweils ihre eigenen Inhaltsverzeichnisse. Hier handelt es sich um Unterverzeichnisse des USER-Inhaltsverzeichnisses. Sue hat ein Unterverzeichnis unter dem /USER/SUE Inhaltsverzeichnis namens FORMS. Sue und Mary haben beide Dateien namens TEXT.TXT in ihren Inhaltsverzeichnissen. Hier muß darauf geachtet werden, daß die Textdatei von Mary in keiner Beziehung zu der von Sue steht.

Diese Organisation von Dateien und Inhaltsverzeichnissen ist nicht unbedingt wichtig, wenn nur mit Dateien in dem eigenen Inhaltsverzeichnis gearbeitet wird. Beim Arbeiten mit einem anderen Benutzer oder mit verschiedenen Projekten wird die hierarchische Verzeichnisstruktur äußerst nützlich. So könnte man beispielsweise durch Eingabe von:

#### **DIR \ USERS \ SUE \ FORMS**

eine Auflistung der Dateien im FORMS-Inhaltsverzeichnis von Sue erhalten. Der umgekehrte Schrägstrich (\ ) wird dazu benutzt, Inhaltsverzeichnisse von anderen Inhaltsverzeichnissen und Dateien zu trennen.

Um die Dateien im Inhaltsverzeichnis von Mary zu ermitteln wird:

#### $\textbf{DIR} \setminus \textbf{USER} \setminus \textbf{MARY}$

eingegeben.

## **DATEINAMEN UND PFADE**

Werden hierarchische Inhaltsverzeichnisse benutzt, so muß der Benutzer DOS mitteilen, wo die Dateien in der Verzeichnisstruktur stehen. So verfügen beispielsweise sowohl Mary als auch Sue über Dateien namens TEXT.TXT. Jede der beiden muß DOS mitteilen, in welchem Inhaltsverzeichnis ihre Datei steht. Zu diesem Zweck ist DOS ein Pfadname zusätzlich zur Datei anzugeben.

#### **Pfadnamen**

Ein einfacher Dateiname ist eine Folge von Zeichen, vor der wahlweise eine Laufwerkbezeichnung, und nach der eine Erweiterung stehen kann. Ein Pfadname ist eine Folge von Verzeichnisnamen, gefolgt von einem einfachen Dateinamen. Die einzelnen Namen werden durch einen umgekehrten Schrägstrich (\) voneinander getrennt.

Die Pfadnamen haben folgende Syntax:

[<d>:] [<Inhaltsverzeichnis>]\[<Inhaltsverzeichnis... > ]\ [<Dateiname>]

Beginnt ein Pfadname mit einem Schrägstrich, so sucht DOS ab dem Stamm des Baumes nach der Datei. Ansonsten beginnt DOS die Suche in dem gegenwärtigen Inhaltsverzeichnis des Benutzers, das als Arbeitsverzeichnis bezeichnet wird. Von dort ab wird nach unten weiter gesucht. Der Pfadname der TEXT.TXT-Datei von SUE lautet  $\diagdown$ USERS $\diagdown$ SUE $\diagdown$ TEXT.TXT.

Wird im Arbeitsverzeichnis gearbeitet, so können ein Dateiname und der entsprechende Pfadname abwechselnd benutzt werden. Nachfolgend einige Beispiele für Pfadnamen:

 $\searrow$ 

Zeigt das Stammverzeichnis an.

 $\setminus$ PROGRAMS

Unterverzeichnis unter dem Stammverzeichnis mit Programmdateien

 $\setminus$ USERS $\setminus$ SUE $\setminus$ FORMS $\setminus$ 1A

Ein typischer vollständiger Pfadname. Hier handelt es sich um eine Datei namens 1A im Inhaltsverzeichnis namens FORMS das dem USER namens SUE gehört.

#### USERS\MARY

Ein relativer Pfadname. Mit ihm wird die Datei oder das Inhaltsverzeichnis M ARY im Unterverzeichnis USER des Arbeitsverzeichnisses benannt. Ist das Arbeitsverzeichnis das Stammverzeichnis  $(\ \)$ , so lautet der Name  $\ \ BIN \ MARY$ .

#### TEXT.TXT

Name einer Datei oder eines Inhaltsverzeichnisses im Arbeitsverzeichnis.

Bei DOS stehen bestimmte Abkürzungen für das Arbeitsverzeichnis und das übergeordnete Inhaltsverzeichnis des Arbeitsverzeichnisses zur Verfügung.

#### . (einzelner Punkt)

DOS benutzt diese Abkürzung, um den Namen des Arbeitsverzeichnisses in allen hierarchischen Verzeichnisauflistungen anzugeben. DOS erstellt diesen Eintrag automatisch wenn ein Inhaltsverzeichnis angefertigt wird.

.. (doppelter Punkt)

Die Abkürzung für das übergeordnete Verzeichnis des Arbeitsverzeichnisses.

Wenn Sie eingeben:

#### **DIR ..**

werden die Dateien des übergeordneten Verzeichnisses angezeigt.

Wenn Sie eingeben:

# $\mathbf{DIR} \dots$

dann werden die Dateien des übergeordneten Verzeichnisses im übergeordneten Verzeichnis angezeigt.

**Pfade und externe Befehle** — Externe Befehle stehen als Programmdateien auf den Platten. Sie müssen vor der Ausführung von der Platte gelesen werden. (Für weitere Information über die externen Befehle siehe Kapitel "Informationen über Befehle".)

Wenn Sie mit mehr als einem Inhaltsverzeichnis arbeiten, so empfiehlt es sich, alle externen Befehle von DOS in ein separates Inhaltsverzeichnis zu setzen. Auf diese Weise kann es zu keiner Verwechselung mit anderen Inhaltsverzeichnissen kommen. Bei Ausgabe eines externen Befehls an DOS, prüft DOS sofort das Arbeitsverzeichnis, um diesen Befehl zu finden. Der Benutzer muss DOS mitteilen, in welchem Inhaltsverzeichnis diese externen Befehle stehen. Dies geschieht mit dem PATH-Befehl.

Wird beispielsweise in einem Arbeitsverzeichnis namens \BIN- $\setminus$ PROG gearbeitet, und stehen sämtliche externen Befehle von DOS in \B IN , so muß der Benutzer DOS anweisen, den FORMAT-Befehl über den Pfad \ B IN zu wählen, um den FORMAT-Befehl zu suchen. Durch den Befehl:

## $PATH \setminus BIN$

wird DOS angewiesen, nach allen Befehlen im Arbeitsverzeichnis des Benutzers und dem \ B IN Inhaltsverzeichnis zu suchen. Dieser Pfad braucht nur einmal für DOS eingegeben werden. Er bleibt in Kraft, solange Sie den Computer nicht ausschalten. DOS sucht nun nach den externen Befehlen in  $\Bbb B$ IN. Möchte der Benutzer den gegenwärtigen Pfad ermitteln, so gibt er das Wort PATH ein. Dann wird der gegenwärtige Wert von PATH ausgedruckt.

Für weitere Informationen über den DOS-Befehl PATH, siehe Kapitel "Befehle".

**Pfade und Interne Befehle** — Die internen Befehle sind die einfachsten und gebräuchlichsten Befehle. Sie werden sofort ausgeführt, da sie in den Befehlsprozessor eingebaut sind. (Für weitere Informationen über die internen Befehle siehe Kapitel "Informationen über Befehle".)

Einige interne Befehle können Pfade benutzen. Die vier Befehle COPY; DIR, ERASE und TYPE werden flexibler, wenn im Anschluß an den Befehl ein Pfadname angegeben wird.

COPY < Pfadname Pfadname>

Handelt es sich bei dem zweiten Pfadnamen für COPY um ein Inhaltsverzeichnis, so werden sämtliche Dateien in dieses Inhaltsverzeichnis kopiert.

ERASE <Pfadname>

Handelt es sich bei dem Pfadnamen um ein Inhaltsverzeichnis, so werden sämtliche Dateien in diesem Inhaltsverzeichnis gelöscht.

< Versucht der Benutzer, einen Pfad zu löschen, so wird die Systemmeldung "Bitte bestätigen (J/N)?" angezeigt. Soll der Befehl ausgeführt werden, so wird J eingegeben. Soll er abgebrochen werden, wird N eingegeben.

DIR <Pfadname>

Zeigt das Inhaltsverzeichnis für einen bestimmten Pfad an.

TYPE <Pfadname>

Für diesen Befehl muß eine Datei in einem Pfad angegeben werden. Als Antwort auf den TYPE-Pfadname-Befehl zeigt DOS die Datei auf dem Bildschirm an.

## **ANZEIGE DES ARBEITSVERZEICHNISSES**

Wird in dem Arbeitsverzeichnis gearbeitet, so werden sämtliche Befehle ausgeführt. Durch Ausgabe des DOS-Befehls CHDIR (Inhaltsverzeichnis ändern), ohne Optionen, läßt sich der Name des gegenwärtigen Inhaltsverzeichnisses ermitteln. Ist das gegenwärtige Inhaltsverzeichnis des Benutzers beispielsweise \USERS\JOE, so erhält der Benutzer nach Eingabe von:

## **CHDIR**

die Bildschirmanzeige:

 $A:\diagdown$ USERS $\diagdown$ JOE

Hier handelt es sich um die gegenwärtige Laufwerkbezeichnung plus dem Arbeitsverzeichnis (\USERS\JOE).

Wollen Sie nun den Inhalt des Verzeichnisses \USERS\JOE feststellen, so kann der Befehl DIR ausgegeben werden. Nachfolgend ein Beispiel für eine Bildschirmanzeige im Anschluß an einen DIR-Befehl für ein Unterverzeichnis:

Diskette/Platte im Laufwerk A: hat keinen Kennsatz Katalog von A:\USERS\JOE

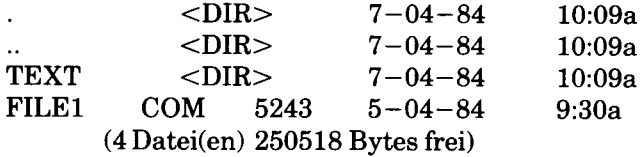

Beim Formatieren der Platte wurde kein Datenträgerkennsatz für diese Platte zugewiesen. Hier wird darauf hingewiesen, daß DOS in dieser Ausgabe sowohl Dateien als auch Inhaltsverzeichnisse auflistet. Wie aus dieser Ausgabe ersichtlich, verfügt Joe über ein weiteres Inhaltsverzeichnis namens TEXT in dieser Baumstruktur.Der zeigt das Arbeitsverzeichnis \USERS\JOE an.

".." ist die Abkürzung für das übergeordnete Verzeichnis USERS. \FILE l.C O M ist eine Datei im Inhaltsverzeichnis \USERS\JOE. Alle diese Inhaltsverzeichnisse und Dateien befinden sich auf der Platte in Laufwerk A.

Da Dateien und Inhaltsverzeichnisse zusammen aufgelistet werden (siehe vorhergehende Bildschirmanzeige), darf ein Unterverzeichnis nicht denselben Namen wie eine Datei in diesem Inhaltsverzeichnis haben. Bei einem Pfad \BIN\USERS\JOE, wobei JOE ein Unterverzeichnis ist, darf beispielsweise keine Datei namens JOE im USERS-Inhaltsverzeichnis erstellt werden.

## **ERSTELLEN EINES INHALTSVERZEICHNISSES**

Mit dem MKDIR-Befehl (Verzeichnis erstellen) läßt sich ein Unterverzeichnis im Arbeitsverzeichnis erstellen. Um ein neues Inhaltsverzeichnis namens NE WDIR unter dem Arbeitsverzeichnis zu erstellen, wird einfach:

## **MKDIR NEWDIR**

eingegeben.

Nachdem dieser Befehl ausgeführt wurde, ist ein neues Inhaltsverzeichnis in der Baumstruktur unter dem Arbeitsverzeichnis vorhanden. Es lassen sich auch Inhaltsverzeichnisse an beliebiger Stelle in der Baumstruktur erstellen, indem MKDIR und danach ein Pfadname angegeben wird. DOS erstellt automatisch die Einträge . und .. im neuen Inhaltsverzeichnis.

Mit dem Zeilen-Editor, EDLIN, werden Dateien in das neue Inhaltsverzeichnis gesetzt. Kapitel 6, Zeilen-Editor (EDLIN), beschreibt, wie Dateien mit EDLIN erstellt und gesichert werden. Verwendbar ist auch der COPY-Befehl.

# **ÄNDERN DES ARBEITSVERZEICHNISSES**

Der Wechsel vom Arbeitsverzeichnis zu einem anderen Inhaltsverzeichnis ist sehr einfach. Es braucht nur der CHDIR-Befehl (Inhaltsverzeichnis ändern) ausgegeben, und ein Pfadname angegeben zu werden. Zum Beispiel:

## **CHD IR \USERS**

ändert das Arbeitsverzeichnis von \USERS\JOE in \USERS. Im Anschluß an den Befehl kann ein beliebiger Pfadname angegeben werden, um zu den verschiedenen Zweigen und Blättern des Verzeichnisbaumes zu "klettern". Durch den Befehl "CHDIR.." gelangt man immer in das übergeordnete Verzeichnis des Arbeitsverzeichnisses.

## **LÖSCHEN EINES INHALTSVERZEICHNISSES**

Mit dem Befehl RMDIR (Inhaltsverzeichnis löschen) wird ein Inhaltsverzeichnis in der Baumstruktur gelöscht. Um beispielsweise das Inhaltsverzeichnis NEWDIR aus dem Arbeitsverzeichnis zu löschen, wird:

## **RMDIR NEWDIR**

eingegeben. Hier sei daraufhingewiesen, daß das Inhaltsverzeichnis NEWDIR mit Ausnahme der Einträge . und .. leer sein muß, bevor es gelöscht werden kann. Dadurch wird verhindert, daß Dateien und Inhaltsverzeichnisse vesehentlich gelöscht werden. Jedes Inhaltsverzeichnis läßt sich durch Angabe des Pfadnamens löschen. Um das Inhaltsverzeichnis \BIN\USERS\JOE zu löschen, muß sich der Benutzer vergewissern, daß nur noch die Einträge . und .. vorhanden sind. Danach wird:

#### **RMDIR \ B IN \ U S E R S \ J O E**

eingegeben.

Um sämtliche Dateien in einem Inhaltsverzeichnis zu löschen (mit Ausnahme der Einträge . und ..), wird ERASE und danach der Pfadname des Inhaltsverzeichnisses eingegeben. Um beispielsweise sämtliche Dateien im Inhaltsverzeichnis  $\Bbb N$ N $\Bbb N$  USERS $\Bbb N$ SUE zu löschen, wird

#### **ERASE \BIN\USER\SUE**

eingegeben.

Die Einträge . und .. können nicht gelöscht werden. Sie werden von DOS als Teil der hierarchischen Verzeichnisstruktur erstellt.

Im nächsten Kapitel werden die DOS-Befehle näher beschrieben.

 $\label{eq:2.1} \mathcal{F}(\mathcal{F}) = \mathcal{F}(\mathcal{F}) \times \mathcal{F}(\mathcal{F}) \times \mathcal{F}(\mathcal{F}) \times \mathcal{F}(\mathcal{F})$  $\label{eq:2.1} \frac{1}{\sqrt{2\pi}}\int_{\mathbb{R}^3}\frac{d\mu}{\sqrt{2\pi}}\left(\frac{d\mu}{\mu}\right)^2\frac{d\mu}{\mu}\left(\frac{d\mu}{\mu}\right)^2\frac{d\mu}{\mu}\left(\frac{d\mu}{\mu}\right)^2\frac{d\mu}{\mu}\left(\frac{d\mu}{\mu}\right)^2.$  $\label{eq:2} \begin{split} \mathcal{L}_{\text{max}}(\mathbf{r}) = \mathcal{L}_{\text{max}}(\mathbf{r}) \mathcal{L}_{\text{max}}(\mathbf{r}) \mathcal{L}_{\text{max}}(\mathbf{r}) \mathcal{L}_{\text{max}}(\mathbf{r}) \mathcal{L}_{\text{max}}(\mathbf{r}) \mathcal{L}_{\text{max}}(\mathbf{r}) \mathcal{L}_{\text{max}}(\mathbf{r}) \mathcal{L}_{\text{max}}(\mathbf{r}) \mathcal{L}_{\text{max}}(\mathbf{r}) \mathcal{L}_{\text{max}}(\mathbf{r}) \mathcal{L}_{\text{max}}(\mathbf{r}) \mathcal$  $\mathcal{L}(\mathcal{A})$  and  $\mathcal{L}(\mathcal{A})$  .  $\mathcal{L}^{\text{max}}_{\text{max}}$  , where  $\mathcal{L}^{\text{max}}_{\text{max}}$  $\mathcal{L}_{\text{max}}$  .

 $\hat{\boldsymbol{\beta}}$ 

# *Informationen über Befehle*

Die Befehle stellen die Verbindung mit dem Computer her. Nach Eingabe der entsprechenden NCR-DOS Befehle am Terminal führt das System folgende Aufgaben aus:

- Vergleichen, Kopieren, Anzeigen, Löschen und Umbenennen von **Dateien**
- Kopieren und Formatieren von Platten.
- Ausführen von Systemprogrammen, wie beispielsweise EDLIN, sowie von Benutzerprogrammen.
- Analysieren und Auflisten von Inhaltsverzeichnissen.
- Eingeben von Datum und Zeit, sowie von Bemerkungen.
- Festlegen verschiedener Drucker- und Bildschirmoptionen.
- Kopieren von DOS Systemdateien auf eine andere Platte.
- Versetzen des Betriebssystems DOS in den Wartestatus während einer bestimmten Zeitdauer.

# **ARTEN VON DOS-BEFEHLEN**

Es gibt zwei Arten von DOS-Befehlen: interne Befehle und externe Befehle.

#### **Interne Befehle**

Die internen Befehle sind die einfachsten und gebräuchlichsten Befehle. Diese Befehle werden bei der Auflistung eines Inhaltsverzeichnisses auf der DOS-Platte nicht sichtbar. Sie sind Teil des Befehlsprozessors. Diese Befehle werden bei Eingabe sofort ausgeführt. Die folgenden internen Befehle sind im nächsten Kapitel beschrieben:

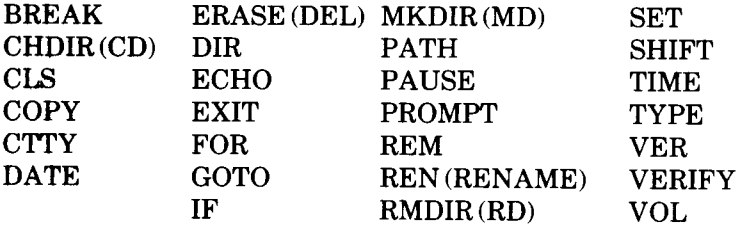

#### **Externe Befehle**

Externe Befehle stehen als Programmdateien auf Platte. Sie müssen von der Platte gelesen werden bevor sie ausgeführt werden können. Liegt die Platte mit dem Befehl nicht im Laufwerk, so kann DOS den Befehl nicht finden und ausführen.

Jeder Dateiname mit einer Dateinamenerweiterung von .COM, .EXE oder .BAT wird als externer Befehl betrachtet. Programme wie beispielsweise FORMAT.COM sind externe Befehle. Da sämtliche externen Befehle auf Platte stehen, können Befehle erstellt und zum System hinzugefügt werden. Die meisten Programme, die mit Programmiersprachen (einschließlich der Assemblersprache) erstellt werden, sind .EXE-Dateien (ausführbare Dateien).

Bei der Eingabe eines externen Befehls muß man die Dateinamenerweiterung nicht angegeben. Die folgenden externen Befehle sind in Kapitel 5 beschrieben:

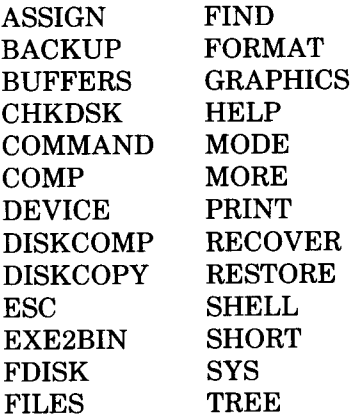

## **AUFBAU DER SYNTAX**

Bevor mit der Benutzung der DOS-Befehle begonnen wird, muß der Aufbau der Syntax bekannt sein. Der Ausdruck Syntax bezieht sich auf das genaue Format oder auf wahlweise Format-Variationen, das bzw. die DOS als zulässige Befehle erkennt. Bei einigen Fehlern in der Syntax antwortet DOS einfach mit einem Fragezeichen. Damit gibt es an, daß es nicht weiß, was Sie möchten. Bei anderen, schwerwiegenderen Fehlern kann DOS unter Umständen eine ganz andere Funktion ausführen, als Sie haben möchten.

# **DOS-SYNTAX**

Die folgende Schreibweise wird in diesem gesamten Handbuch bei der Beschreibung der Befehls- und Anweisungs-Syntax benutzt. Lassen Sie sich von dieser Liste nicht abschrecken; nachdem Sie die Befehle einige Male benutzt haben, wird Ihnen die Schreibweise schnell vertraut.

- [ ] Eckige Klammern Geben an, daß der in eckigen Klammern stehende Eintrag wahlweise ist.
- < > Spitze Klammern

Geben an, daß der für diesen Eintrag erforderliche Text von Ihnen geliefert bzw. daß die jeweiligen Tasten von Ihnen betätigt werden. Steht in den spitzen Klammern ein Text in Kleinbuchstaben, so wird die mit diesem Text definierte Eingabe vorgenommen; z.B. <Dateiname>.

Stehen in den spitzen Klammern Großbuchstaben oder ist der erste Buchstabe ein Großbuchstabe, wie beispielsweise bei <Ins>, <F3> oder <Del>, so betätigen Sie die Taste mit der entsprechenden Aufschrift.

Stehen in den spitzen Klammern zwei Tastennamen, die durch einen Bindestrich miteinander verbunden werden, wie beispielsweise <Ctrl-Break> oder <Ctrl-Z>, so betätigen Sie die erste Taste und HALTEN SIE GEDRÜCKT, während Sie die zweite Taste betätigen.

Hier gibt es zwei Ausnahmen. Die Schreibweise <CR> wird benutzt, wenn die Abschlußtaste betätigt werden muß. Zweitens, da es keinen allgemein gültigen Ersatz für ein Leerzeichen gibt, wird die Schreibweise <Leerzeichen> in einigen Fällen benutzt, bei denen die Eingabe eines Leerzeichens in der Syntax von besonderer Bedeutung ist.

## { } Geschweifte Klammern

Sie geben an, daß Sie zwischen zwei oder mehr Einträgen wählen können. Mindestens einer der in den geschweiften Klammern angegebenen Einträge muß ausgewählt werden, es sei denn, diese Einträge stehen wiederum in eckigen Klammern.

Der senkrechte Trennstrich trennt die Eintragungen.

(...) Auslassungszeichen

Sie geben an, daß ein Eintrag beliebig oft wiederholt werden kann.

#### GROSSBUCHSTABEN

Teile von Anweisungen oder Befehlen, die genau wie dargestellt eingegeben werden müssen. Außerdem werden besondere Tasten, wie beispielsweise <CR> mit Großbuchstaben angegeben.

Alle anderen Satzzeichen, wie beispielsweise Kommas, Doppelpunkte, Schrägstriche und Gleichheitszeichen müssen genau wie angegeben eingegeben werden.

## **BEFEHLS-OPTIONEN**

In den Befehlen können Optionen .für zusätzliche Informationen an das System enthalten sein. Geben Sie keine Optionen an, so liefert DOS einen Standardwert. (Die Standardwerte werden in den einzelnen Befehlsbeschreibungen im nächsten Kapitel näher erläutert.)

Nachfolgend das Format für sämtliche Befehle:

Befehl [Optionen....]

Folgende Optionen können benutzt werden:

d:

Bezieht sich auf die Laufwerkbezeichnung.

Dateiname

Bezieht sich auf einen gültigen Namen für eine Plattendatei. Die Dateinamen-Option bezieht sich nicht auf eine Einheit oder auf eine Laufwerkbezeichnung.

.erw

Bezieht sich auf eine wahlweise Dateinamenerweiterung, die aus einem Punkt und einem bis drei Zeichen besteht. Werden sie benutzt, so stehen die Dateinamenerweiterungen unmittelbar hinter den Dateinamen.

Dateispez

Bezieht sich auf eine wahlweise Laufwerkbezeichnung, einen Dateinamen und eine wahlweise, aus drei Buchstaben bestehende Dateinamenerweiterung in folgendem Format:

[d:] Dateiname [erw.]

#### Pfadname

Bezieht sich auf den Pfadnamen eines Dateinamens in folgendem Format:

 $[Inhaltsverzeichnis]$   $[< Inhaltsverzeichnis...>] \setminus$ [Dateiname. erw]

Options-Parameter

Sie steuern die DOS-Befehle. Vor ihnen steht ein Schrägstrich (z.B. /P). Mit ihnen kann auch eine bestimmte Auswahl (beispielsweise ON oder OFF) getroffen werden.

## **ALLGEMEINE EINGABEREGELN**

Die folgenden Informationen gelten für sämtliche Befehle:

- 1. Auf die Befehle folgen im allgemeinen eine oder mehrere Optionen.
- 2. Befehle und Optionen können in Groß- oder Kleinbuchstaben oder einer Kombination der beiden eingegeben werden.
- 3. Befehle und Optionen müssen durch Abgrenzungszeichen voneinander getrennt werden. Als Abgrenzungszeichen werden am häufigsten der Einfachheit halber das Leerzeichen und Komma benutzt. Zum Beispiel:

DEL MYFILE.OLD NEWFILE.TXT RENAME THISFILE THATFILE

Das Semikolon (;), das Gleichzeichen (=) oder die Tabulator-Taste können ebenfalls als Abgrenzungszeichen in DOS-Befehlen benutzt werden. (In diesem Handbuch wird das Leerzeichen als Abgrenzungszeichen in Befehlen benutzt.)

- 4. Eine Dateispezifikation darf nicht durch Abgrenzungszeichen unterteilt werden, da der Doppelpunkt und der Punkt hier schon als Abgrenzungszeichen dienen.
- 5. Steht in Instruktionen "Eine beliebige Taste betätigen), so können Sie eine beliebige Buchstabentaste (A-Z), eine Zifferntaste  $(0-9)$ , die Leertaste oder  $\langle CR \rangle$  betätigen.
- 6. Wird auf eine Datei mit einer Dateinamenerweiterung Bezug genommen, so muß die Dateinamenerweiterung angegeben werden.
- 7. Die Ausführung von Befehlen kann durch Betätigung von <Ctrl-Break> abgebrochen werden.
- 8. Befehle werden erst wirksam, nachdem Sie die Taste <CR>betätigt haben.
- 9. Dateigruppensymbole oder Einheitennamen (z.B. PRN oder CON) sind in den Namen von Befehlen nicht zulässig.
- 10. Führen Befehle zu einer umfangreichen Ausgabe auf dem Bildschirm, so wird automatisch zu der nächsten Bildschirmseite weitergeblättert. Dieses Weiterblättern kann durch Betätigung von <C R > zusammen mit <Num Lock> unterdrückt werden. Soll das Weiterblättern wieder aufgenommen werden, so wird eine beliebige Taste betätigt.
- 11. Bei der Eingabe von Befehlen können Editier- und Funktionstasten benutzt werden. Diese Tasten werden im einzelnen in dem Kapitel "DOS Editier- und Funktionstasten" erläutert.
- 12. Die Eingabeaufforderung des Befehlsprozessors besteht aus der Standardlaufwerkbezeichnung plus einem Größer-als-Zeichen (>); zum Beispiel A>.
- 13. Diskettenlaufwerke werden als Quellenlaufwerk bzw. Bestimmungslaufwerk bezeichnet. Ein Quellenlaufwerk ist das Laufwerk, von dem aus Daten übertragen werden. Ein Bestimmungslaufwerk ist das Laufwerk, an das die Daten übertragen werden.

## **ARBEITEN IM BATCH-BETRIEB**

Sehr häufig wird man dieselbe Folge von Befehlen zur Ausführung von häufig benutzten Aufgaben immer wieder eingeben. Mit DOS kann die Befehlsfolge in eine Sonderdatei, die als Batch-Datei bezeichnet wird, gesetzt werden. Die gesamte Folge kann dann einfach durch Eingabe des Namens der Batch-Datei ausgeführt werden. "Stapel" von Befehlen in derartigen Dateien werden so verarbeitet, als würden sie am Terminal eingegeben. Jede Batch-Datei muß eine Dateinamenerweiterung .BAT aufweisen. Sie wird ausgeführt, indem man den Dateinamen ohne die Erweiterung eingibt.

Eine Batch-Datei kann mit Hilfe des Zeilen-Editors (EDLIN) oder durch Eingabe des COPY-Befehls erstellt werden. Für weitere Informationen über die Benutzung des COPY-Befehls für das Erstellen einer Batch-Datei wird auf den Abschnitt "Erstellen einer AUTO-EXEC.BAT-Datei" später in diesem Kapitel verwiesen.

Zwei DOS Befehle stehen ausdrücklich für die Benutzung in Batch-Dateien zur Verfügung: REM und PAUSE. Mit REM können Bemerkungen und Kommentare in den Batch-Dateien aufgenommen werden, ohne daß diese Bemerkungen als Befehle ausgeführt werden. PAUSE gibt eine Eingabeaufforderung in Form einer wahlweisen Meldung an den Benutzer aus. Im Anschluß an diese Meldung kann der Benutzer die Abarbeitung im Batch-Betrieb fortsetzen oder an einer bestimmten Stelle abbrechen. REM und PAUSE werden im einzelnen im Kapitel "Befehle" unter BATCH-Befehle, beschrieben.

Die Abarbeitung im Batch-Betrieb ist besonders nützlich wenn verschiedene Befehle mit einem Batch-Befehl ausgeführt werden sollen, wie beispielsweise beim Formatieren und Überprüfen einer neuen Platte. Eine Batch-Datei für diesen Zweck könnte beispielsweise folgendermaßen aussehen:

1: REM - Dies ist eine Datei zur Überprüfung neuer Platten 2: REM - Sie trägt den Namen NEWDISK.BAT 3: PAUSE - Neue Platte in Laufwerk B: einlegen 4: FORMAT B: 5: DIR B: 6: CHKDSK B:

Zur Ausführung dieser :BAT-Datei wird einfach der Dateiname ohne die .BAT-Erweiterung eingegeben:

#### **NEWDISK [.BAT]**

Das Ergebnis ist dasselbe, als wäre jede Zeile in der .BAT-Datei am Terminal als einzelner Befehl eingegeben worden.

In Abbildung 3.1 werden die drei Schritte für das Schreiben, Sichern und Ausführen einer Batch-Datei dargestellt.

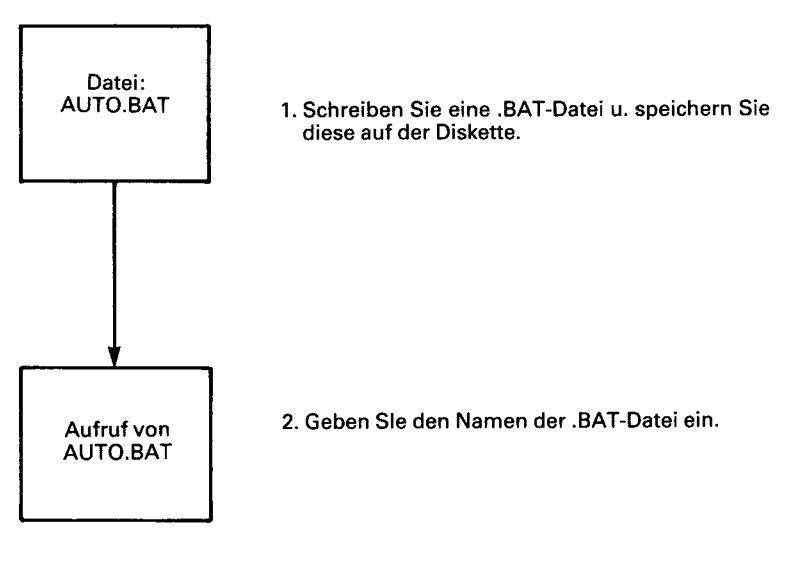

**Abbildung 3.1 Schritte in einer DOS Batch-Datei Laden der DOS-Platte**

Die folgende Aufstellung enthält beim Batch-Betrieb zu berücksichtigende Informationen.

- 1. Der Dateiname BATCH darf nicht eingegeben werden (es sei denn der Name der auszuführenden Datei lautet BATCH.BAT).
- 2. Zur Ausführung der Batch-Datei darf nur der Dateiname ein gegeben werden. Die Dateinamenerweiterung wird nicht eingegeben.
- 3. Die Befehle in der Datei mit der Bezeichnung <Dateiname> .BAT werden ausgeführt.
- 4. Wird <Ctrl-Break> während des Batch-Modus betätigt, so wird folgende Eingabeaufforderung auf dem Bildschirm angezeigt:

Bearbeitung der Befehlsdatei abbrechen (J/N)?

Wird J betätigt, so werden die restlichen Befehle in der Batch-Datei ignoriert und die Systemmeldung wird angezeigt.

Wird N betätigt, so wird nur der gegenwärtige Befehl beendet und die Abarbeitung im Batch-Betrieb wird mit dem nächsten Befehl in der Datei fortgesetzt.

- 5. Wird die Platte mit der gerade ausgeführten Batch-Datei herausgenommen, so fordert DOS den Benutzer auf, die Platte erneut einzulegen, bevor der nächste Befehl gelesen werden kann.
- 6. Bei dem letzten Befehl in einer Batch-Datei kann es sich um den Namen einer anderen Batch-Datei handeln. Dadurch kann eine Batch-Datei aus einer anderen Batch-Datei heraus aufgerufen werden, wenn die erste Datei beendet ist.

# **AUTOEXEC.BAT-DATEI**

Wie in Kapitel 2 erläutert, können mit der AUTOEXEC.BAT-Datei beim Starten von DOS automatisch Programme ausgeführt werden. Die automatische Programmausführung ist besonders nützlich, wenn ein bestimmtes Anwendungspaket unter DOS bei jedem Starten des Systems automatisch ein Batch-Programm ausführen soll. Wird eine AUTOEXEC.BAT-Datei benutzt, so brauchen nicht mehr zwei separate Platten zur Ausführung dieser Aufgaben eingelegt werden.

Beim Starten von DOS sucht der Befehlsprozessor die Platte nach einer Datei namens AUTOEXEC.BAT ab. Die AUTOEXEC:BAT-Datei ist eine Batch-Datei, die bei jedem Starten des Systems automatisch ausgeführt wird.

Findet DOS die AUTOEXEC.BAT-Datei, so wird die Datei sofort vom Befehlsprozessor ausgeführt. In diesem Fall werden die Eingabeaufforderungen für Datum und Zeit umgangen.

Findet NCR-DOS beim ersten Laden der Platte keine AUTOEXEC- .BAT-Datei, so werden die Eingabeaufforderungen für Datum und Zeit ausgegeben. In Abbildung 3.2 wird gezeigt, wie DOS die AUTO-EXEC.BAT-Datei benutzt.

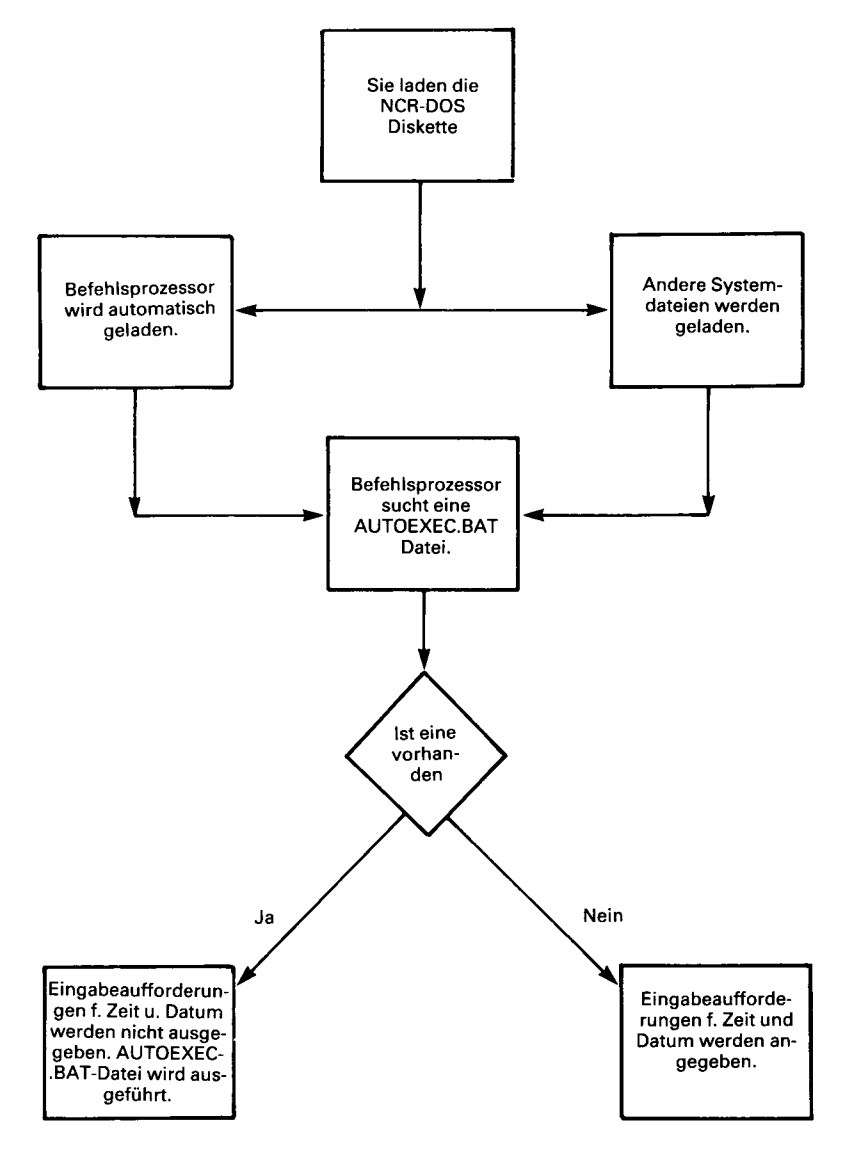

**Abbildung 3.2 Benutzung der AUTOEXEC.BAT-Datei**

#### **Erstellen einer AUTOEXEC.BAT-Datei**

Um zu sehen, wie eine AUTOXEC.BAT-Datei erstellt wird, wollen wir hier davon ausgehen, daß Sie bei jedem Starten von DOS automatisch ein Programm namens CALENDAR mit AUTOEXEC.BAT laden und ausführen möchten. Sie könnten eine AUTOEXEC.BAT-Datei folgendermaßen erstellen:

1. Geben Sie:

#### **COPY CON :AUTOEXEC .BAT<CR>**

ein. Mit diesem Befehl wird DOS angewiesen, die über die Konsole (die Tastatur) eingegebenen Informationen in die AUTOEXEC- .BAT-Datei zu kopieren (CON ersetzt das Laufwerk-Kennzeichen). Beachten Sie, daß die AUTOEXEC-BAT-Datei in dem Stamm Verzeichnis der Diskette stehen muß.

2. Nun geben Sie:

#### **CALENDAR**

ein. Diese Anweisung wird in die AUTOEXEC.BAT-Datei gesetzt. Mit ihr wird DOS angewiesen, das Programm bei jedem Starten von DOS auszuführen.

- 3. Betätigen Sie die Taste <F6>. Danach betätigen Sie die Taste <CR>, um den Befehl in die AUTOEXEC.BAT-Datei zu setzen.
- 4. Nun wird das C ALENDAR-Programm bei jedem Starten von DOS automatisch ausgeführt.

Sie können jeden beliebigen Befehl oder jede beliebige Befehlsfolge in die AUTOEXEC.BAT-Datei setzen. Auf jeder Zeile steht ein Befehl.

HINWEIS: Denken Sie daran, daß DOS bei Benutzung einer AUTO-EXEC.BAT-Datei keine Eingabeaufforderung für das gegenwärtige Datum und die Zeit ausgibt, es sei denn, Sie nehmen die Befehle DATE und TIME in der AUTOEXEC.BAT-Datei auf. Sie sollten diese beiden Befehle in der AUTOEXEC.BAT-Datei aufnehmen, damit die Verzeichnisinformationen stets auf dem neuesten Stand sind.

#### **Erstellen von .BAT-Dateien mit austauschbaren Parametern**

Gelegentlich werden Sie ein Anwendungsprogramm erstellen und mit verschiedenen Datenvorräten ausführen. Diese Daten können in einer Reihe von Dateien stehen.

Wird er in Befehlen benutzt, so stellt ein Parameter eine von Ihnen definierte Option dar. Sie können eine Batch-Datei (.BAT) mit Pseudoparametern (austauschbaren Parametern) erstellen. Diese mit %0- %9 benannten Parameter können durch Werte ersetzt werden, die bei Ausführung der .BAT-Datei angegeben werden.

Verfügen Sie beispielsweise über eine Reihe von BASIC-Quelldateien zur Kompilierung, so könnten Sie folgende .BAT-Datei schreiben:

**A cC O P Y CON:BASICOMP.BAT COPY %1.BAS %2.BAS B: A:GWBCOM %2.BAS,%2.0BJ,%2.0BJ A: TYPE %2.LST TYPE %O.BAT**

Nun bestätigen Sie <F6> und danach <CR>. DOS antwortet mit folgender Meldung:

1 Datei(en) kopiert  $A >$ 

Nun steht die Datei BASICOMP.BAT, die aus sechs Befehlen besteht, auf der Diskette in dem Standardlaufwerk.

Die Pseudoparameter %1 und %2 werden sequentiell durch die von Ihnen bei Ausführung der Datei gelieferten Paramter ersetzt. Der Pseudoparameter %0 wird stets durch die Laufwerkbezeichnung, sofern angegeben, und den Dateinamen der Batch-Datei (BASICOMP) ersetzt.

HINWEIS: Bis zu zehn Pseudoparameter (%0-%9) können angegeben werden. (Sollen mehr als zehn Parameter angegeben werden, so wird auf den SHIFT-Befehl verwiesen.) Soll das Prozentzeichen als Teil eines Dateinamens innerhalb einer Batch-Datei benutzt werden, so muß es zwei Mal eingegeben werden. Soll beispielsweise die Datei ABC% angegeben werden, so muß sie in der Batch-Datei als ABC%% eingegeben werden.

#### **Ausführung einer .BAT-Datei**

Zur Ausführung einer Batch-Datei mit austauschbaren Parametern muß der Batch-Dateiname (ohne die Erweiterung) gefolgt von den Parametern eingegeben werden, die DOS an Stelle von %1, *% 2* usw. setzen soll.

Zur Ausführung der in dem vorhergehenden Abschnitt angegebenen BASICOMP.BAT-Datei, geben Sie:

#### **BASICOMP A:PROG1 B:PROG2 <CR>**

ein. Für *% 0* wird BASICOMP, für %1 wird A:PROGl und für *% 2* wird B:PROG2 benutzt.

Das Ergebnis ist dasselbe, als hätten Sie jeden der Befehle in BASI-COMP mit den entsprechenden Parametern wie folgt eingegeben:

Copy A:PROGl.BAS B:PROG2.BAS<CR>  $B:$ A:GWBCOM B:PR0G2.BAS,B:PR0G2.0BJ,B:PR0G2.LST<CR>  $A:$ TYPE B:PROG2.LST<CR> TYPE BASICOMP.BAT<CR>

In der folgenden Tabelle wird dargestellt, wie DOS jeden der obigen Parameter ersetzt:

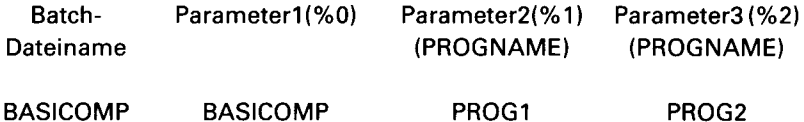

Denken Sie daran, daß der Pseudoparameter %0 stets durch die Laufwerkbezeichnung (sofern angegeben) und den Dateinamen der Batch-Datei ersetzt wird.

# **EIN- UND AUSGABE**

DOS geht immer davon aus, daß die Eingabe von der Tastatur stammt und daß die Ausgabe an den Bildschirm geht. Der Fluß der Befehlseingabe und -ausgabe kann jedoch umgeleitet werden. Die Eingabe kann von einer Datei und nicht von der Terminaltastatur stammen. Gleichermaßen kann die Ausgabe an einer Datei oder einen Zeilendrucker und nicht an das Terminal gehen. Darüberhinaus kann eine sogenannte "Übergabe" vorgesehen werden, mit der die Ausgabe von einem Befehl zur Eingabe für einen anderen Befehl wird. Dieses Umleiten und die Übergabe sind in den folgenden Abschnitten beschrieben:

# **UMLEITEN DER AUSGABE**

Bei den meisten Befehlen geht die Ausgabe an das Terminal. Durch Benutzung eines Größer-als-Zeichens (> ) im Befehl kann diese Information jedoch auch an eine Datei gesendet werden. So zeigt der Befehl

## **DIR <C R >**

beispielsweise eine Verzeichnisauflistung der Platte im Standardlaufwerk auf dem Terminalbildschirm an. Derselbe Befehl kann diese Ausgabe z.B. an eine Datei namens MYFILES senden, indem die Ausgabedatei in der Befehlszeile angegeben wird:

## **DIR >M YFILES <C R >**

Ist die Datei MYFILES noch nicht vorhanden, so erstellt DOS diese Datei und speichert die Verzeichnisauflistung in der Datei. Ist M YFI-LES schon vorhanden, so überschreibt DOS die Dateien in der Datei mit den neuen Daten.

Soll das Inhaltsverzeichnis oder eine Datei an eine andere Datei angehängt werden (anstatt die gesamte Datei zu ersetzen), so können zwei Grösser-als-Zeichen (> > ) benutzt werden. Mit ihnen wird DOS angewiesen, die Befehlsausgabe (wie beispielsweise die Verzeichnisauflistung) an das Ende der angegebenen Datei anzuhängen. Durch den Befehl:

# **DIR > > MYFILES <C R >**

wird die Verzeichnisauflistung an eine bestehende Datei MYFILES

angehängt. Ist MYFILES nicht vorhanden, so wird sie erstellt.

## **ÄNDERUNG DER STANDARDEINGABE**

Soll die Eingabe für einen Befehl von einer Datei und nicht vom Terminal stammen, so wird das Kleiner-als-Zeichen (< ) in diesem Befehl benutzt. Im folgenden Beispiel wartet PROG1 nicht auf die Eingabe von der Tastatur sondern erhält diese Eingabe von der Datei PARA-FILE.TXT:

PROG1 < PARAFILE.TXT

Durch den Befehl:

**SORT <NAMES>LIST1 <CR>** 

wird die Datei NAMES sortiert und die sortierte Ausgabe an eine Datei namens LIST1 gesendet.

# **FILTER**

Ein Filter ist ein Befehl, der die Eingabe liest, sie auf irgendeine Art und Weise umwandelt und sie dann normalerweise an das Terminal oder an eine Datei ausgibt. Hier sagt man, daß die Daten von dem Programm "gefiltert" wurden. Da Filter auf viele verschiedene Arten miteinander verbunden werden können, können wenige Filter den Platz einer grossen Anzahl von Befehlen einnehmen.

Die NCR-DOS Filter unfassen die Befehle FIND, MORE und SORT. Sie führen die folgenden Funktionen aus:

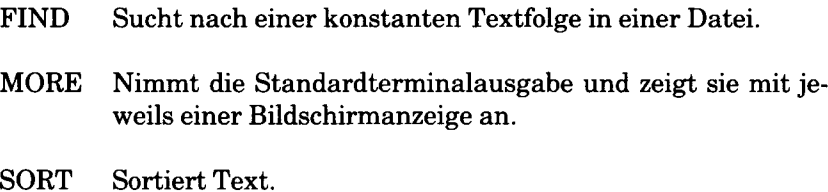

Die Benutzung dieser Filter wird im nächsten Abschnitt behandelt.

## **BEFEHLSÜBERGABE**

Soll mehr als ein Befehl gleichzeitig eingegeben werden, so können die Befehle an DOS "übergeben" werden. Gelegentlich mag es erforderlich sein, die Ausgabe eines Programms als Eingabe für eine anderes Programm zu benutzen. Ein typisches Beispiel hierfür ist ein Programm mit Ausgabe in Spalten. Diese Spalten sind zu sortieren.

Bei der Befehlsübergabe werden die Befehle mit einem Trennzeichen voneinander getrennt. Hier handelt es sich um den senkrechten Trennstrich ( |). Durch den Befehl:

# **DIR | SORT <CR>**

erhält der Benutzer eine alphabetisch sortierte Auflistung des Inhaltsverzeichnisses. Durch den senkrechten Trennstrich wird die links vom Trennstrich generierte Ausgabe an die Seite rechts vom Trennstrich zur Verarbeitung übergeben.

Diese Übergabe ist auch zu benutzen, wenn eine Ausgabe an eine Datei vorgenommen werden soll. Soll das Inhaltsverzeichnis sortiert und an eine neue Datei gesendet werden (beispielsweise an DIREC.- FIL), so wird:

## **DIR | >SORT>DIREC.FIL**

eingegeben.

NCR-DOS erstellt eine Datei namens DIREC.FIL im Standardlaufwerk des Benutzers. DIREC.FIL enthält eine sortierte Auflistung des Inhaltsverzeichnisses im Standardlaufwerk, da kein anderes Laufwerk im Befehl angegeben wurde. Zur Angabe eines anderen Laufwerks wird:

## DIR | SORT> B:DIREC:FIL <CR>

eingegeben. Dadurch werden die sortierten Daten an eine Datei namens DIREC.FIL in Laufwerk B gesendet.

Eine derartige Übergabefolge kann auch aus mehr als zwei Befehlen bestehen. Durch:

# **DIR | SORT | MORE <CR>**

wird beispielsweise das Inhaltsverzeichnis sortiert und mit einer Bildschirmanzeige nach der anderen auf dem Bildschirm dargestellt. Außerdem wird "~Mehr folgt—" an das untere Ende des Bildschirms gesetzt, wenn noch eine weitere Ausgabe folgt.

Befehlsübergabe und Filter kommen in diesem Handbuch sehr häufig vor. Weitere Informationen über die Benutzung von Filtern finden Sie im nächsten Kapitel, "Befehle".
*Kapitel 4*

# *Befehle*

In diesem Kapitel wird jeder der NCR-DOS-Befehle beschrieben. Die Befehle sind alphabetisch angeordnet, um die Bezugnahme zu vereinfachen. Bestimmte Befehle werden nur beim Schreiben von Batch-Dateien benutzt. Diese Befehle, ECHO, FOR, GOTO, IF, PAUSE, REM und SHIFT, werden als Batch-Verarbeitungsbefehle bezeichnet. Sie werden in dem Abschnitt "BATCH-BEFEHLE "in diesem Kapitel auf geführt. Gleichermaßen werden die Befehle BREAK, BUF-FERS, DEVICE (mit RAM-Platteneinrichtung), FILES und SHELL in dem Abschnitt CONFIG.SYS in diesem Kapitel beschrieben. Vor den einzelnen Befehlsbeschreibungen steht eine Tabelle, in der der gesamte Befehlsvorrat zusammengefaßt wird.

Vor dem Lesen dieses Kapitels sollte sich der Benutzer sicher sein, daß er mit der Schreibweise für das Format der Befehle vertraut ist. (Diese Schreibweise, die bereits in einem der vorhergehenden Kapitel beschrieben wurde, wird nachstehend noch einmal erläutert.)

In Großbuchstaben angegebene Wörter müssen unbedingt eingegeben werden. Diese Wörter werden als Schlüsselwörter bezeichnet. Sie sind genau wie dargestellt einzugeben. Sie können diese Schlüsselwörter in einer beliebigen Kombination von Groß- und Kleinbuchstaben eingeben. DOS wandelt alle Schlüsselwörter in Großbuchstaben um.

 $\lt$ 

Die in spitzen Klammern (< > ) stehenden Elemente werden von Ihnen durch Betätigung der entsprechenden Tasten eingegeben. So müssen Sie beispielsweise die Tasten Ctrl und Scroll Lock (Break) bei Angabe von <Ctrl-Break> gleichzeitig betätigen.

# Dateispez

Mit dem Wort "Dateispez" wird der gesamte Name der Datei angefordert (d.h. Buchstabe für die Laufwerkbezeichnung, Dateiname und Dateinamenerweiterung - diDateiname.erw).

# $[ ]$

Elemente in eckigen Klammern ([ ]) sind wahlweise. Wenn Sie wahlweise Informationen eingeben, dürfen Sie die eckigen Klammern nicht angeben, sondern nur die Information innerhalb der eckigen Klammern.

# {}

In geschweiften Klammern ({ }) stehende Elemente haben den selben Verwendungszweck. Jedes dieser Elemente kann benutzt werden, jedoch nur eines gleichzeitig. Die geschweiften Klammern dürfen nicht angegeben werden.

 $\overline{\phantom{a}}$ 

Wird ein senkrechter Trennstrich ( |) mit einem Filter benutzt, so gibt er eine Datenübergabe an.

 $\cdots$ 

Auslassungszeichen geben an, daß ein Element beliebig oft wiederholt werden kann.

# $<$ CR $>$

Zur Ausführung eines Befehls muß die Taste <CR> betätigt werden.

Sämtliche Satzzeichen (mit Ausnahme der eckigen und geschweiften Klammern), wie beispielsweise Kommas, Gleichzeichen, Fragezeichen, Doppelpunkte oder Schrägstriche, müssen wie angegeben aufgenommen werden. Werden Leerzeichen angegeben, so müssen sie alle aufgenommen werden.

*BEFEHLE*

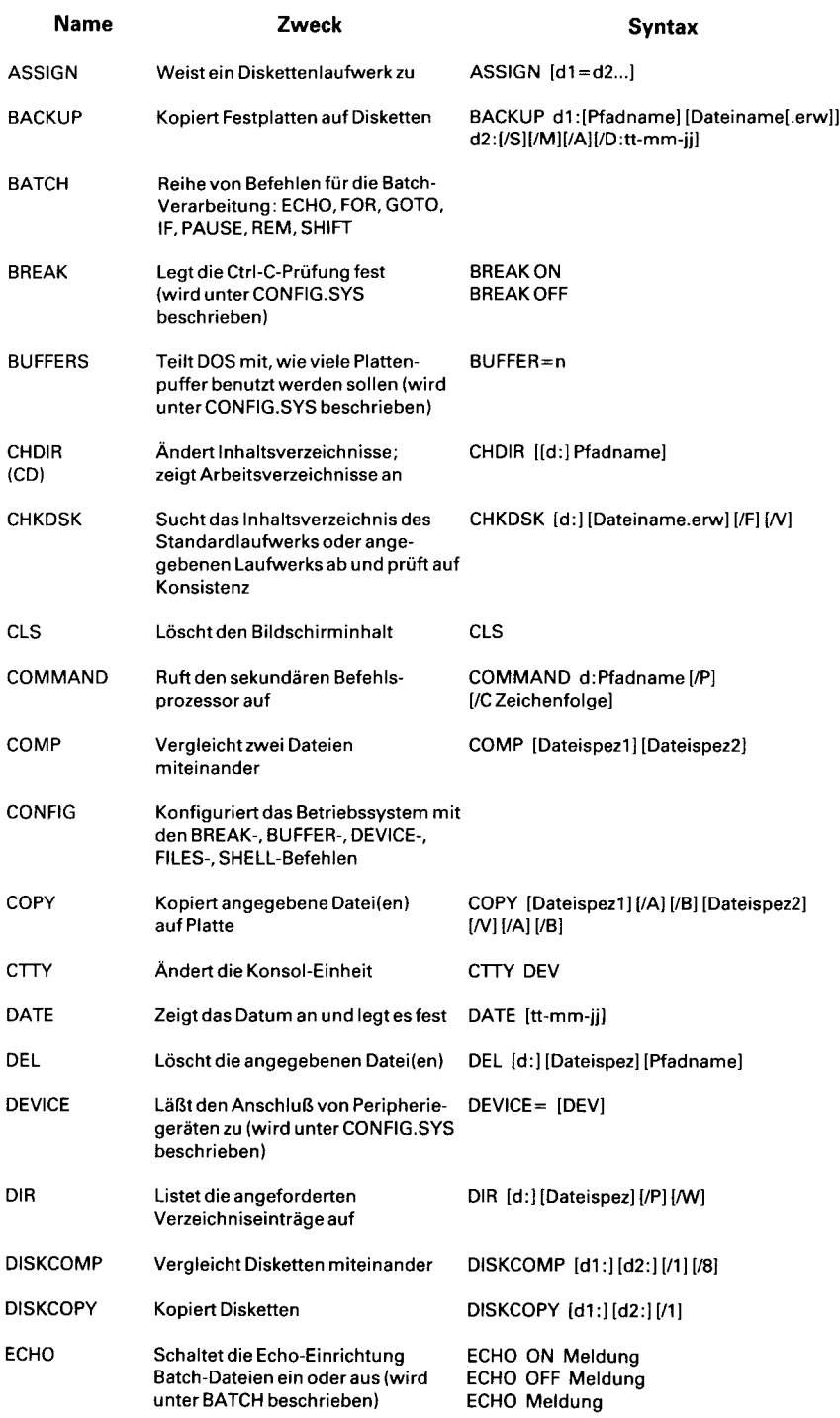

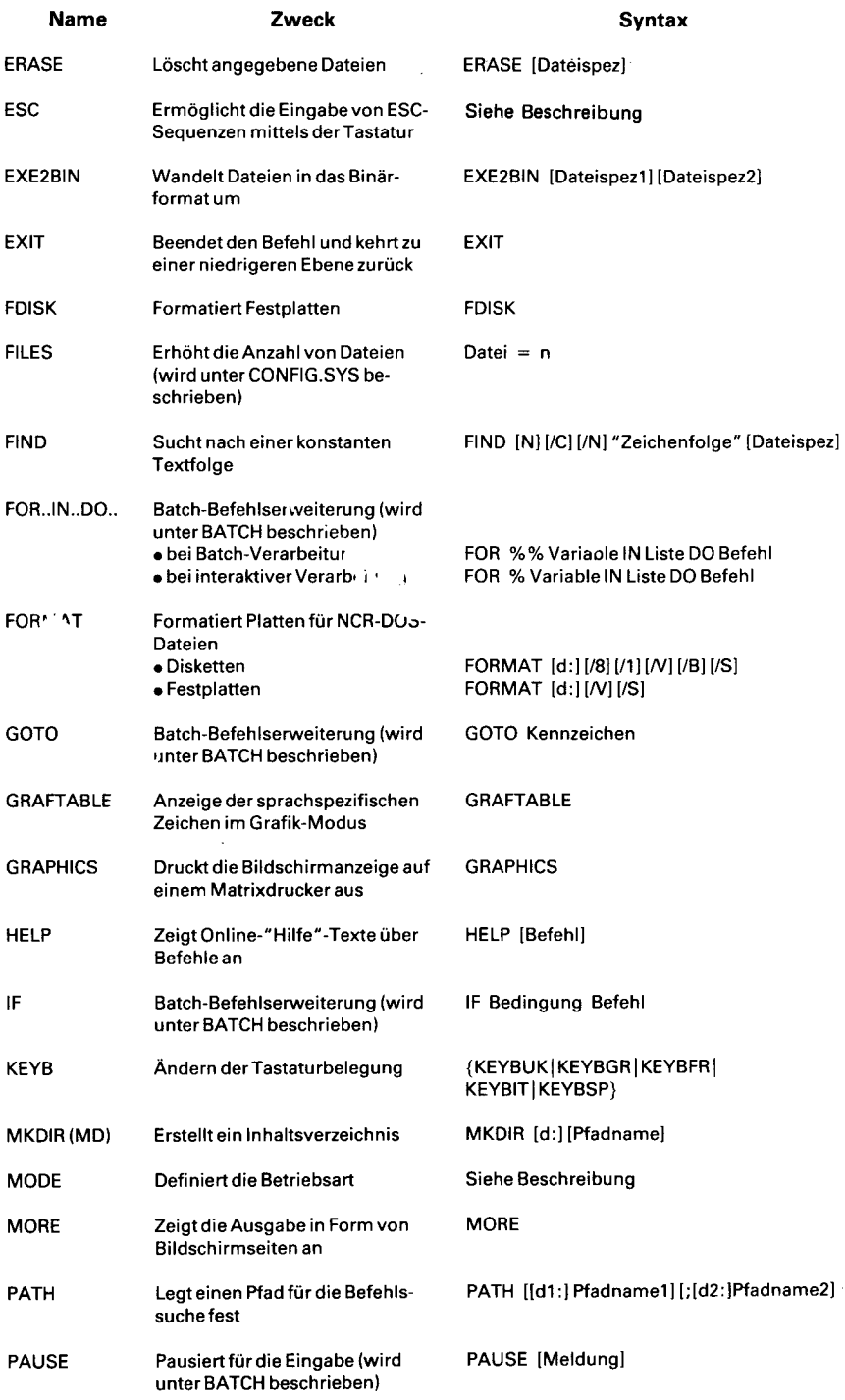

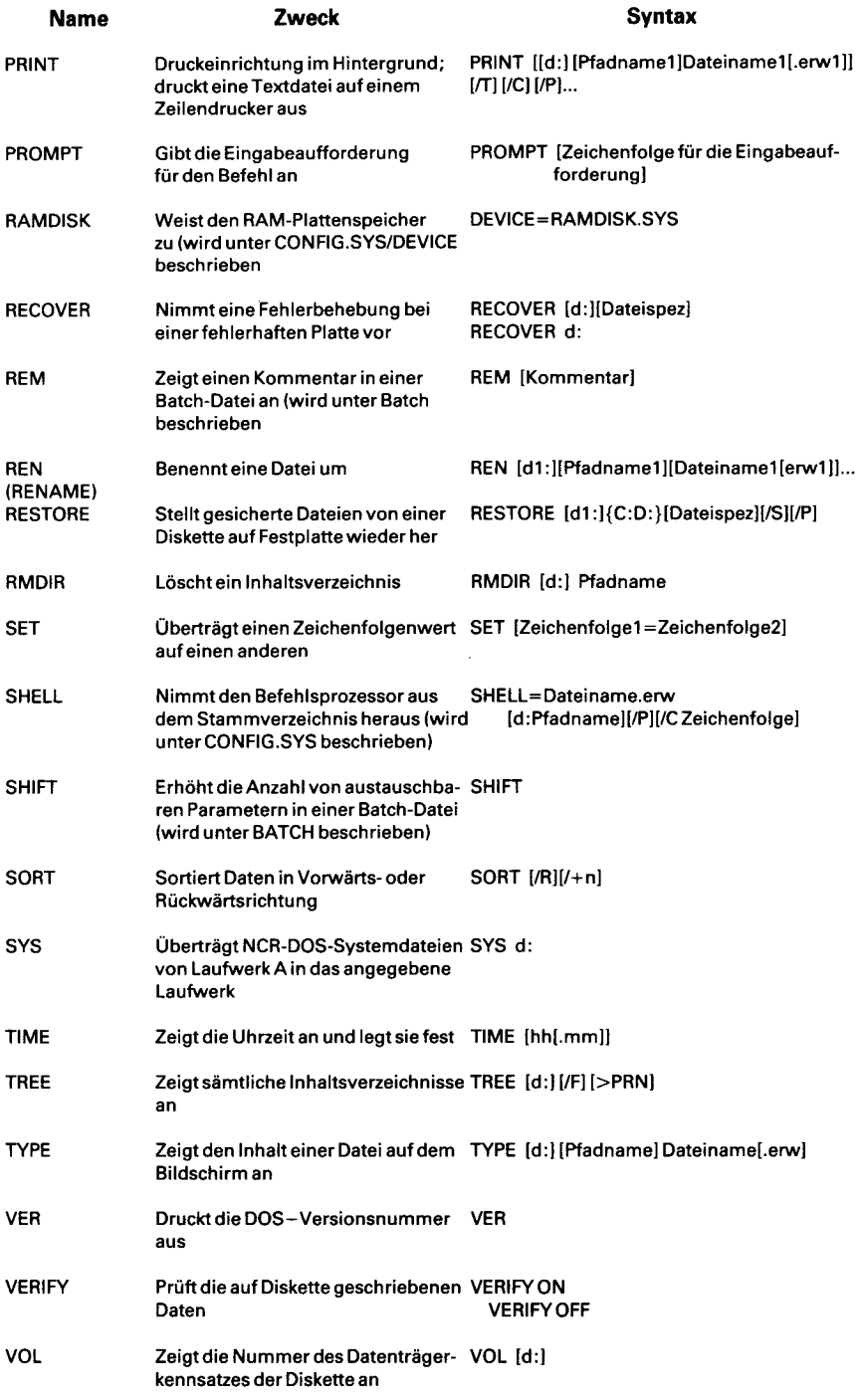

# **ASSIGN**

#### **TYP**

Extern

#### **ZWECK**

Weist DOS an, ein anderes Diskettenlaufwerk als das von einem Befehl oder Programm angegebene Laufwerk zu benutzen.

# **SYNTAX**

ASSIGN  $[d1 = d2$  [...]

- dl Buchstabe des Diskettenlaufwerkes, das das Programm oder DOS normalerweise benutzt.
- d2 = Buchstabe des Diskettenlaufwerkes, das anstelle von dl benutzt werden soll.

#### **KOMMENTARE**

Durch den Befehl ASSIGN kann ein gültiges Laufwerk durch ein anderes ersetzt werden. Soll die Neuzuweisung gelöscht werden, so geben Sie einfach ASSIGN ohne Optionen ein. Bei Benutzung dieses Befehls, sollten folgende Punkte berücksichtigt werden:

- Im Anschluß an die Laufwerkbezeichnung ist kein Doppelpunkt erforderlich. Er darf niemals benutzt werden.
- Ein Diskettenlaufwerk kann sich niemals selbst zugewiesen werden.
- Mehrere Neuzuweisungen können gleichzeitig festgelegt werden. So weist ASSIGN  $A = \overline{C}$  B=C beispielsweise Dateien von A und B der Festplatte C zu.
- Dieser Befehl sollte im wesentlichen beim Einsatz von (durch Dritte entwickelte) Anwendungen benutzt werden, die zur Ausführung auf bestimmten Laufwerken programmiert wurden. Dies ist beispielweise der Fall, wenn der NCR PC nicht über dieselben Laufwerke verfügt, oder wenn für Disketten programmierte Anwendungen auf der Festplatte ausgeführt werden sollen.

### **ZUSÄTZLICHE INFORMATIONEN**

Entwickeln Sie Anwendungen für den Verkauf oder zur Benutzung durch Dritte, so sollten Sie die Benutzung der ASSIGN-Funktion auf ein Mindestmaß beschränken, indem Sie den Benutzer um Angabe von Laufwerk-Zuweisungen bitten.

# **ACHTUNG**

Fordert ein Programm das Betriebssystem auf, ein bestimmtes Laufwerk bei einer bestimmten Position zu lesen oder in dieses zu schreiben, so kann mit dem ASSIGN-Befehl der Zugriff zu einer anderen Diskette nicht geändert werden.

Es ist nicht empfehlenswert den ASSIGN-Befehl während der normalen Bearbeitung zu verwenden, da einige Befehle und Programme, wie zum Beispiel PRINT, DISKCOPY und DISKCOMP, die eigentliche Laufwerkzuordnung benötigen.

# **BACKUP**

# **TYP**

Extern

# **ZWECK**

Kopiert eine oder mehrere Dateien von der Festplatte (oder der DOS-Einteilung der Festplatte, wenn mehrere Betriebssysteme benutzt werden) in dem Quellenlaufwerk auf Disketten.

# **SYNTAX**

BACKUP d: [Pfadname] [Dateiname[.erw]] d2: *[ / S ]* [/M] [/A] [/D:tt-mm-ij]

> $d1 = Zu$  sichernde Festplatte d2 = Bestimmungslaufwerk für die Sicherung Pfadname = Verzeichnispfad für die Sicherung Dateiname.erw = Die zu sichernde $(n)$  Datei $(en)$  (die Dateigruppensymbole "\*" und "?" sind in diesem Feld zulässig)

- /S = Kopiert sämtliche Dateien in sämtlichen Unterverzeichnissen neben den Dateien in dem angegebenen Inhaltsverzeichnis.
- /M = Kopiert sämtliche seit der letzten Sicherung geänderten Dateien
- $/A$  = Fügt die Dateien zu der Bestimmungsdiskette hinzu. Ansonsten werden zuerst die bestehenden Programme und Dateien von der Bestimmungsdiskette gelöscht.
- $/D =$  Sichert sämtliche seit dem angegebenen Datum tt/mm/jj erstellten oder geänderten Dateien

# **KOMMENTARE**

Das BACKUP-Dienstprogramm ist bei Festplatten von großer Bedeutung. Mit diesem Befehl können Programme und Datendateien auf einfache Weise kopiert werden. Bei Ausführung von BACKUP müssen insbesondere folgende Punkte berücksichtigt werden:

• Der Ausgangsort für BACKUP kann die gesamte Festplatte, die DOS-Einteilung, eine Datei - mit oder ohne die Dateigruppensymbole, einen Verzeichnispfad oder eine Kombination dieser Elemente darstellen.

- Der Bestimmungsort kann ein beliebiges Diskettenlaufwerk sein.
- Das Standard-Quellenlaufwerk ist das gerade benutzte Laufwerk. Dasselbe gilt für den Verzeichnis-Pfadnamen; anders aus-Ï gedrückt, soll ein anderer Pfad oder ein anderes Laufwerk als das gerade benutzte verwendet werden, so muß die Quelle ausdrücklich angegeben werden.
- Die Bestimmungsdisketten müssen vorher formatiert worden sein.
- Durch das BACKUP-Dienstprogramm werden sämtliche gerade auf der Bestimmungsdiskette stehenden Dateien gelöscht, wenn der Parameter /A nicht angegeben wird. Wird der Parameter /A benutzt, so muß die Bestimmungsdiskette schon in dem richtigen Diskettenlaufwerk liegen.
- Das Dienstprogramm fordert Sie auf, die Diskette in dem Bestimmungslaufwerk auszutauschen, wenn die Gesamtgröße der kopierten Datei(en) größer ist als die Kapazität einer oder mehrerer Disketten.

Nachdem das BACKUP-Dienstprogramm ausgeführt wurde, gibt DOS einen Wert zurück. Mit dem Antwortcode "0" wird eine erfolgreiche Beendigung angegeben. "1" bedeutet, daß in dem angegebenen Quellenlaufwerk keine Dateien zur Sicherung vorhanden sind. Jede andere Zahl bedeutet, daß die Sicherung nicht erfolgreich war. Ist der Antwortcode größer als 1, so müssen Sie die Syntax überprüfen, sich vergewissern, ob eine Diskette richtig in das Bestimmungslaufwerk eingelegt ist und danach das Dienstprogramm erneut ausführen.

Diese Wiedergabe-Codes können mit dem IF-Befehl verwendet werden (Batch-Verarbeitung).

Zur Rückübertragung einer gesicherten Datei muß der RESTORE-Befehl benutzt werden. Soll während des Erstellens neuer Dateien die Genauigkeit des Kopiervorgangs geprüft werden, so vergewissern Sie sich, ob VERIFY auf ON gestellt wurde, bevor mit der Eingabe des BACKUP-Befehls begonnen wird. (Siehe RESTORE und VERIFY im weiteren Verlauf dieses Kapitels.)

# **BATCH-BEFEHLE**

Ein Batch-Befehl ist ein Befehlswert zur Benutzung in einer Batch-Datei. Eine Batch-Datei besteht aus einer Reihe von DOS-Befehlen, Kommentaren und zulässigen Anweisungen, die in eine Plattendatei gesetzt wurden. Der Vorteil einer Batch-Datei besteht darin, daß der Benutzer eine ganze Serie von scheinbar komplexen Befehlen ausführen und dabei das Betriebssystem für die Eingabe, das Ausdrucken usw. freihalten kann.

Zur Ausführung einer Batch-Datei geben Sie einfach den Dateinamen ein, wenn sich die Datei in dem Standardlaufwerk befindet. Steht sie nicht in einem Standardlaufwerk, so werden das Laufwerk, der Pfad und der Dateiname eingegeben. Da sämtliche Batch-Dateien über dieselbe Dateinamenerweiterung .BAT verfügen, findet DOS diese Dateien sofort und beginnt automatisch mit ihrer Ausführung. Benutzen Sie bitte keinen .BAT-Dateinamen, der mit einem .COModer .EXT-Dateinamen identisch ist, da das System dann nicht weiß, ob die Batch-Datei, der Befehl oder das Programm ausgeführt werden soll.

Sie können eine Batch-Datei mit EDLIN, dem DOS-Befehl COPY oder mit einem anderen Texteditor erstellen. Neben allen anderen DOS-Befehlen gibt es eine Reihe von gültigen Batch-Befehlen. Die BATCH-Unterbefehle lauten ECHO, FOR, GOTO, IF, PAUSE, REM und SHIFT. All diese Befehle werden in diesem Abschnitt im einzelnen erläutert.

### **AUTOEXEC.BAT DATEI**

Der einzige Batch-Dateiname, der nicht eingegeben werden muß, damit die Batch-Datei ausgeführt wird, ist AUTOEXEC.BAT. Steht diese Batch-Datei in dem Stammverzeichnis der DOS-Diskette, so wird sie automatisch ausgeführt, wenn das System gestartet wird. Dies ist besonders bequem, wenn bei jedem Laden von DOS die Eingabeaufforderungen für Datum und Zeit umgangen oder eine Reihe von Befehlen ausgeführt werden sollen. Denken Sie daran, daß diese Datei den Namen AUTOEXEC.BAT tragen und in dem Stammverzeichnis der Start-Diskette stehen muß.

### **PARAMETER**

Ein Parameter einer Batch-Datei entspricht dem Parameter eines normalen DOS-Befehls; d.h. er stellt die zusätzlichen Informationen dar, die mit einem Befehl zur weiteren Definition einer Operation verknüpft sind. Geben Sie beispielsweise:

### **DIR BjMYFILE.TXT**

ein, so fordern Sie, daß der Verzeichnis-Befehl die Parameter B:MY-FILE.TXT der Dateispezifikation zur weiteren Definition der Verzeichnisinformationen benutzt. Die Parameter der Batch-Dateien haben dieselbe Auswirkung, allerdings auf eine andere Art und Weise. Bei der Angabe des Batch-Dateinamens können Sie bis zu zehn zusätzliche Parameter auf derselben Zeile anfügen. Diese Parameter werden von der Batch-Datei durch Benutzung des Prozentzeichens (%) aufgenommen.

Soll ein Parameter (ein Dateiname, eine Nummer, eine Erweiterung, usw.) in einer Batch-Datei benutzt werden, so kennzeichnen Sie diese Variable mit dem Symbol "%1". ("%0" ist in der Batch-Datei für den Dateinamen reserviert.) Ein zweiter Parameter wird durch %2, ein dritter durch %3 usw. bis einschließlich %9 dargestellt. Möchten Sie nun natürlich ein Prozentzeichen als Prozentzeichen benutzen, so müssen Sie dies DOS mitteilen, damit es dieses Prozentzeichen nicht fälschlicherweise als Parameter-Symbol versteht. Bei DOS wird in diesem Fall die Konvention *% %* benutzt (d.h. 100%.TXT wird in einer Batch-Datei als 100%%.TXT aufgeführt).

Wird %n durch einen Parameter ersetzt, so sollte der Benutzer stets daran denken, daß das Batch-Programm %n überall in der Datei durch den Parameter ersetzt. Haben Sie deshalb innerhalb derselben Batch-Datei %1.TXT und %1.LST, so ersetzt das Batch-Programm beide Dateinamenerweiterungen durch denselben Dateinamen. Ein Dateigruppensymbol ist ein gültiger Parameter und kann als solcher benutzt werden.

Erstellen Sie beispielsweise folgende Batch-Datei TEST.BAT:

COPY A:%1 %2:%3 DEL A:%1 DIR %2:>PRN TYPE %0.BAT

und geben Sie

**A>TEST FILE1 B FILE2 <C R >**

ein, so sieht die ausgeführte Batch-Datei tatsächlich folgendermaßen aus:

COPY A:FILE1 B:FILE2 DEL A:FILE1 DIR B:>PRN TYPE TEST.BAT

(Denken Sie daran, daß TEST = %0 ist)

Sie haben gerade eine Datei (FILE1) kopiert, sie umbenannt (FILE2), in einem anderen Diskettenlaufwerk (B) gespeichert, die Originaldatei gelöscht, das neue Inhaltsverzeichnis von Laufwerk B ausgedruckt und das Batch-Programm aufgelistet.

# **ECHO**

# **ZWECK**

Schaltet die Echo-Einrichtung bei der Batch-Verarbeitung ein und aus.

# **SYNTAX**

ECHO ON Meldung OFF Meldung Meldung

### **KOMMENTARE**

Normalerweise werden die Befehle in einer Batch-Datei auf dem Bildschirm angezeigt (im Echoverfahren wiedergegeben), wenn der Befehlsprozessor sie sieht. Mit ECHO OFF wird diese Einrichtung ausgeschaltet. Mit ECHO ON wird die Echo-Einrichtung wieder eingeschaltet. Bei ECHO Meldung wird der Rest der Zeile angezeigt, wenn ECHO gerade ausgeschaltet ist.

Wird ON oder OFF nicht angegeben, so wird der aktuelle Wert angezeigt.

# **FOR..IN..DO**

### **ZWECK**

Befehlserweiterung, die bei der Batch- und interaktiven Dateiverarbeitung benutzt wird.

# **SYNTAX**

• Bei der Batch-Verarbeitung:

FOR % % Variable IN Liste DO Befehl

• Bei der interaktiven Verarbeitung:

FOR % Variable IN Liste DO Befehl

Variable = Beliebiger, einzelner Kleinbuchstabe Befehl = Beliebiger DOS-Befehl oder Batch-Unterbefehl.

### **KOMMENTARE**

<Variable> kann ein beliebiges Zeichen sein, mit Ausnahme von 0,1,2,3,...,9 (um eine Verwechslung mit den Batch-Parametern %0-%9 zu vermeiden.)

Der *% %* Variablen-Buchstabe wird sequentiell jedem Teil von Dateiname.erw zugewiesen. Danach wird der Befehl ausgewertet. Handelt es sich bei einem Teil von Dateiname.erw um einen Ausdruck mit Dateigruppensymbolen (\* und/oder ?), so wird die Variable jedem entsprechenden Muster von der Platte gleichgesetzt. In diesem Fall kann nur ein derartiges Element in der Dateispezifikation stehen. Jedes weitere Element neben dem ersten wird ignoriert.

HINWEIS: Die Wörter FOR, IN und DO müssen in Großbuchstaben angegeben werden.

Betrachten Sie folgende Beispiele:

**FOR % %f DO IF EXIST A:% %f DISKCOPY A:C: FOR % %f IN (\*.ASM) DO MASM %%f;** FOR % %f IN PAYROLL.DAT (ACCTPAY.DAT) DO **COPY \*.DAT \*.PAY**

Das "% %" ist erforderlich, damit nach Ausführung der Batch-Parameter (%0-%9) ein "%" übrig bleibt. Würde nur "%f" angegeben, so würde der Prozessor für den Batch-Parameter das "%" sehen, "f" betrachten, entscheiden, daß es sich bei "%f" um einen Fehler (eine falsche Parameter-Referenz) handelt und "%f" herauswerfen, so daß der FOR-Befehl diese Angabe niemals sehen würde. Stünde FOR nicht in einer Batch-Datei, so würde nur ein "%" benutzt.

HINWEIS: Der FOR.. .IN. .DO-Befehl muß in dem aktuellen Inhaltsverzeichnis ausgeführt werden.

# **GOTO**

### **ZWECK**

Befehlserweiterung, die bei der Verarbeitung einer Batch-Datei benutzt wird.

# **SYNTAX**

GOTO <Kennzeichen>

# **KOMMENTARE**

Durch GOTO werden Befehle aus der Batch-Datei genommen, wobei mit der Zeile hinter der Kennzeichen-Definition begonnen wird. Eine Kennzeichen-Definition wird vom System anhand eines Doppelpunktes gefolgt von einem Kennzeichen-Namen erkannt. Wurde kein Kennzeichen definiert, so wird die aktuelle Batch-Datei beendet. Das Kennzeichen kann entweder vor oder hinter GOTO stehen.

Zum Beispiel:

:abc REM looping... GOTO abc

erzeugt eine unendliche Folge der Meldungen: REM looping...

### **ZUSÄTZLICHE INFORMATIONEN**

Wird eine Zeile in einer Batch-Datei mit Doppelpunkt begonnen, so wird diese Zeile von der Batch-Verarbeitung ignoriert. Die auf GOTO folgenden Zeichen definieren ein Kennzeichen. Dieses Verfahren kann jedoch auch für das Einfügen von Kommentarzeilen benutzt werden.

**IF**

### **ZWECK**

Befehlserweiterung, die bei der Verarbeitung einer Batch-Datei benutzt wird.

### **SYNTAX**

IF Bedingung Befehl

#### **KOMMENTARE**

Als Parameter-Bedingung kann eine der folgenden Bedingungen benutzt werden:

### ERRORLEVEL<sub>n</sub>

Trifft nur zu, wenn das vorher durch den Befehl ausgeführte Programm einen Abschlußcode von "n" oder einen höheren Code erzeugte. Nur die RESTORE- und BACKUP-Befehle setzen einen Wert, der getestet werden kann.

#### $Zeichenfolge<sub>1</sub> = Zeichenfolge<sub>2</sub>$

Trifft nur zu, wenn Zeichenfolge1 und Zeichenfolge2 nach Ersetzen durch die Parameter identisch sind. Zeichenfolgen dürfen über keine eingefügten Trennzeichen verfügen.

EXIST Dateiname

Trifft nur zu, wenn der Dateiname vorhanden ist.

NOT Bedingung

Trifft nur zu, wenn die Bedingung falsch ist.

Die IF-Anweisung ermöglicht die bedingte Ausführung von Befehlen. Ist die Bedingung wahr, so wird der Befehl ausgeführt, ansonsten wird er ignoriert.

Betrachten Sie folgende Beispiele:

# **IF NOT EXISTTMP.BID ECHO Can't find file**

### IF NOT ERRORLEVEL 3 PRINT B:DATA.\*/P

# **PAUSE**

# **ZWECK**

Stellt die Ausführung der Batch-Datei ein und zeigt eine Meldung an.

### **SYNTAX**

PAUSE Meldung

#### **KOMMENTARE**

Während der Ausführung einer Batch-Datei müssen unter Umständen Disketten ausgewechselt oder andere Aktionen ausgeführt werden. Durch PAUSE wird die Ausführung ausgesetzt, bis Sie eine beliebige Taste (mit Ausnahme von <Ctrl-Break> oder <Ctrl-C>) betätigen.

Stößt der Befehlsprozessor auf PAUSE, so druckt er folgende Meldung aus:

Wenn bereit, eine Taste betätigen

Betätigen Sie eine beliebige Taste, so wird Ihre Meldung angezeigt. Betätigen Sie <Ctrl-Break>, so wird folgende Eingabeaufforderung angezeigt:

Bearbeitung der Befehlsdatei abbrechen (J/N)?

Wenn Sie J als Antwort auf diese Systemmeldung eingeben, wird die Ausführung der restlichen Batch-Befehlsdatei abgebrochen. Die Steuerung wird wieder der Ebene der Betriebssystembefehle zurückgegeben. Deshalb wird PAUSE für die Aufteilung einer Batch-Datei benutzt, so daß der Benutzer die Batch-Befehlsdatei zwischendurch beenden kann.

Der Kommentar ist wahlweise und wird auf derselben Zeile wie PAUSE eingegeben. Möglicherweise soll der Benutzer der Batch-Datei durch die Meldung informiert werden, daß die Verarbeitung der Batch-Datei vorübergehend eingestellt wurde. Beispielsweise sollen die Disketten in einem der Laufwerke ausgewechselt werden. In solchen Fällen kann wahlweise eine Systemmeldung ausgegeben werden. Die Kommentarmeldung wird vor der Meldung "Wenn bereit, eine beliebige Taste betätigen" angezeigt.

# **REM**

#### **ZWECK**

Zeigt während der Ausführung einer Batch-Datei Bemerkungen an, die auf derselben Zeile wie der REM-Befehl in der Batch-Datei stehen.

# **SYNTAX**

REM [Kommentar]

#### **KOMMENTARE**

Die einzigen zulässigen Trennzeichen im Kommentar sind das Leerzeichen, der Tabulatorstopp und das Komma. Zum Beispiel:

- 1: REM Diese Datei prüft neue Disketten 2: REM Sie trägt den Namen NEWDISK.BAT 3: PAUSE Neue Diskette in Laufwerk B einlegen 4: FORMAT B:/S 5: DIR B:
- 6: CHKDSK B:

# **SHIFT**

# **ZWECK**

Ermöglicht den Zugriff zu mehr als zehn austauschbaren Parametern bei der Verarbeitung einer Batch-Datei.

# **SYNTAX**

**SHIFT** 

# **KOMMENTARE**

Normalerweise sind die Befehlsdateien auf die Verarbeitung von zehn Parametern, d.h. %0-%9, beschränkt. Um den Zugriff auf mehr als zehn Parameter zu ermöglichen, benutzen Sie SHIFT, um die Parameter der Befehlszeile zu ändern. Bei:

 $%0 = "PROG1"$  $%1$  = "PROG2"  $% 2 = "PROG3"$ %3....%9 sind leer

führt der SHIFT-Befehl beispielsweise zu folgendem Ergebnis:

 $%0 = "PROG2"$  $%1$  = "PROG3" %2...%9 sind leer

Werden mehr als zehn Parameter auf einer Befehlszeile angegeben, so werden die hinter dem zehnten Parameter (%9) stehenden Parameter nacheinander in %9 geschoben.

# **CHDIR**

# **TYP**

Intern

# **ZWECK**

Ändert das Inhaltsverzeichnis auf einen anderen Pfad; zeigt das gegenwärtige Inhaltsverzeichnis (Arbeitsverzeichnis) an.

# **SYNTAX**

CHDIR [[d:] Pfadname] wobei  $d$ :  $=$  Disk-Laufwerk

### **KOMMENTARE**

Ist das Arbeitsverzeichnis \BIN\USER\JOE und soll der Pfad auf ein anderes Inhaltsverzeichnis zeigen (wie beispielsweise  $\Bbbk$ BIN $\Bbbk$ USER\ JOE \FORMS) so wird

# **CHDIR \ B IN \ U S E R \ J O E \F O R M S**

eingegeben. NCR-DOS setzt den Benutzer dann in das neue Inhaltsverzeichnis. Für diesen Befehl gibt es auch eine Abkürzung:

 $CHDIR...$ 

Mit diesem Befehl wird der Benutzer immer in das übergeordnete Inhaltsverzeichnis des Arbeitsverzeichnisses gesetzt.

Wird CHDIR ohne Pfadnamen benutzt, so wird das Arbeitsverzeichnis angezeigt. Ist das Arbeitsverzeichnis \ B IN \ USER\JOE in Laufwerk B, und gibt der Benutzer CHDIR <CR> ein, so zeigt DOS folgendes an:

B:\BIN\USER\JOE

Dieser Befehl ist besonders dann nützlich, wenn der Benutzer den Namen des Arbeitsverzeichnisses vergessen hat.

# **CHKDSK (Diskettenprüfung)**

#### **TYP**

Extern

#### **ZWECK**

Sucht das Inhaltsverzeichnis des angegebenen Diskettenlaufwerks ab, prüft es auf Konsistenz, erstellt einen Bericht über die Speicherkapazität und behebt eventuelle Diskettenfehler.

# **SYNTAX**

CHKDSK [d:] [Dateiname.erw] [/F] *[IW ]*

- d: = Diskettenlaufwerk
- /F = Fordert die Korrektur von Diskettenfehlern an
- $/V =$  Anzeige von Meldungen während der Ausführung

#### **KOMMENTARE**

CHKDSK sollte gelegentlich für jede Diskette ausgeführt werden, um zu prüfen, ob das Inhaltsverzeichnis eventuell Fehler enthält. Werden Fehler gefunden, so zeigt CHKDSK Fehlermeldungen an. Danach wird ein Statusbericht angezeigt, der in etwa dem nachfolgend dargestellten Bericht entspricht.

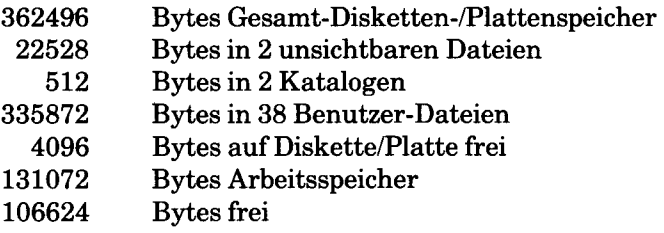

CHKDSK behebt keine Fehler in dem Inhaltsverzeichnis, es sei denn, Sie geben die Option /F an. Bei Eingabe von *IW* zeigt CHKDSK während der Ausführung Meldungen an.

Die Ausgabe von CHKDSK kann zu einer Datei umgeleitet werden.

Zu diesem Zweck wird einfach

# CHKDSK A:>Dateiname

eingegeben. Die Fehler werden an den angegebenen Dateinamen gesendet. Deshalb darf der Schalter *IF* nicht benutzt werden, wenn die Ausgabe von CHKDSK umgeleitet wird.

# **FEHLER, MELDUNGEN UND FEHLERBEHEBENDE MASSNAHMEN**

*Erste Blocknummer ungültig, Eintrag verkürzt* Wird abgeschnitten, wenn /F angegeben wird.

*Zuordnungsfehler*, *Größe verändert* Die Größe wird angepaßt, wenn /F angegeben wird.

*Hat ungültigen Block, Datei verkürzt* Die Datei wird abgeschnitten, wenn *IF* angegeben wird.

*Plattenfehler bei Lesevorgang von F A T*

Sämtliche Dateien auf der Diskette werden kopiert oder mit BACKUP gesichert und neu formatiert.

*Plattenfehler bei Schreibvorgang auf F A T*

Sämtliche Dateien auf der Diskette werden kopiert oder mit BACKUP gesichert und neu formatiert.

*<Dateispez> enthält nicht zusammenhängende Blöcke*

Die Diskette muß kopiert werden, um den Platz besser zu nutzen, die Diskette ist fragmentiert.

# *Alle angegebenen Dateien sind zusammenhängend* Einwandfreie Diskette

*Ungültige Laufwerksangabe* Befehl erneut eingeben

*Ungültiger Parameter* Befehl erneut eingeben

*Ungültiger Unterkatalogseintrag* Befehl erneut eingeben

#### *Falsche DOS-Version*

dHKDSK kann nicht mit DOS-Versionen ausgeführt werden, die nicht die Nummer 2.0 oder eine größere Nummer tragen.

#### *Arbeitsspeicher nicht ausreichend*

#### *Bearbeitung kann nicht fortgesetzt werden*

Der Rechner verfügt nicht über ausreichend Speicherplatz, um CHKDSK für diese Diskette zu verarbeiten. Es muß weiterer Speicherplatz angefordert werden, um CHKDSK auszuführen.

*Fehler gefunden, F-Parameter nicht angegeben Korrekturen werden nicht auf Diskette/Platte geschrieben)* Der Schalter /F muß angegeben werden, wenn die Fehler von CHKDSK korrigiert werden sollen.

#### *Ungültiger aktueller Katalog*

*Bearbeitung kann nicht fortgesetzt werden*

Das System wird erneut gestartet und CHKDSK erneut ausgeführt.

*Wechsel zürn Stammkatalog nicht möglich*

Die geprüfte Diskette ist fehlerhaft. Es muß versucht werden, DOS erneut zu starten und den Diskettenfehler mit RECOVER zu beheben.

*<dateiname> gehört zu einer anderen Datei*

Fertigen Sie eine Kopie der Datei an, die behalten werden soll. Danach löschen Sie die beiden miteinander verknüpften Dateien.

#### *X verlorene Blöcke in Y Ketten gefunden*

*Sollen verlorene Verkettungen in Dateien umgewandelt werden (J/ N)f)*

Wird diese Eingabeaufforderung mit J beantwortet, so erstellt CHKDSK einen Verzeichniseintrag und eine Datei für Sie, um dieses Problem zu lösen. (Die von CHKDSK erstellten Dateien tragen den Namen FILEnnnn.)

CHKDSK zeigt dann folgende Meldung an:

X Bytes wieder verfügbar gemacht

# *Vermutlich keine DOS Diskette*

#### *Fortsetzen (J/N)?)*

Die benutzte Diskette ist keine DOS-Diskette. An dieser Stelle müssen Sie angeben, ob CHKDSK mit der Verarbeitung fortfahren soll oder nicht.

# *Nicht genügend Platz im Stammkatalog*

*Bitte einige Dateien löschen und CHKDSK wiederholen*

CHKDSK kann nicht ausgeführt werden, bevor Sie nicht die Dateien in dem Stammverzeichnis löschen.

# *Nicht behebbarer Fehler im Katalog*

*Katalog zur Datei umwandeln (J/N)?*

Wird diese Eingabeaufforderung mit J beantwortet, so setzt CHKDSK das fehlerhafte Verzeichnis in eine Datei um. Danach können Sie das Inhaltsverzeichnis selbst mit dem DE-BUG-Befehl korrigieren oder es löschen.

#### **CLS (Bildschirminhalt löschen)**

### **TYP**

Intern

# **ZWECK**

Löscht den Bildschirminhalt.

# **SYNTAX**

CLS

# **KOMMENTARE**

CLS (Bildschirminhalt löschen) löscht sämtliche angezeigten Zeichen von dem Bildschirm. Die Schreibmarke wird in die obere linke Ecke des Bildschirms zurückbewegt. Der CLS-Befehl wirkt sich in keiner Weise auf die Diskettendateien oder den Speicher aus.

Haben Sie die ANSI-Steuercodes für die Festlegung der Vordergrundund Hintergrundfarben benutzt, so bleiben diese unverändert.

Wurden die Steuercodes für die Vordergrund-/Hintergrundfarbe nicht festgelegt, so wird auf dem Bildschirm eine helle Vordergrundund eine dunkle Hintergrundfarbe angezeigt.

### **ZUSÄTZLICHE INFORMATIONEN**

Durch den CLS-Befehl sendet DOS die (ASCII)-Umschaltfolge ESC 2J (die den Bildschirminhalt löscht) an die Konsole.

# **COMMAND**

#### **TYP**

Intern

# **ZWECK**

Benutzt eine zweite Version des Befehlsprozessors.

# **SYNTAX**

COMMAND d:Pfadname [/P] [/C Zeichenfolge]

- $\mathcal{P}$  = Behält den zweiten Befehlsprozessor permanent bei (bis das System wieder in Grundstellung gebracht wird).
- *I C* = Setzt die nachfolgende Zeichenfolge in den Befehlsprozessor.
- Zeichenfolge = Zu dem Befehlsprozessor hinzuzufügender Befehl.

### **KOMMENTARE**

Mit COMMAND kann der Benutzer die COMMAND.COM-Datei auf die von ihm ausgewählte Platte und in das von ihm ausgewählte Inhaltsverzeichnis kopieren. Die COMMAND.COM-Datei in DOS übernimmt die Verwaltungsaufgaben, verarbeitet die internen DOS-Befehle, die System-Eingabeaufforderung und die Fehlerbehandlungsroutinen. Aus diesem Grund sollte die Änderung des Befehlsprozessors nicht leichtfertig vorgenommen werden. Vor allem sollten keine unerfahrenen Benutzer diesen Weg wählen. Für weitere Informationen über den COMMAND-Befehl wird auf das NCR-DOS PRO-GRAMMIERERHANDBUCH verwiesen.

# **COMP**

### **(Dateivergleich)**

### **TYP**

Extern

### **ZWECK**

Vergleicht den Inhalt von zwei Dateien und erstellt einen Bericht über deren Unterschiede.

# **SYNTAX**

COMP [dl:] [Pfadnamel] [Dateiname] [.erwl] [d2:] [Pfadname2] [Dateinäme2] [.erw2]

> dl:Pfadnamel\Dateinamel.erwl entspricht der zu vergleichenden Quellendatei.

> d2:Pfadname2\Dateiname2.erw2 entspricht der Bestimmungsdatei, mit der die erste Datei verglichen wird.

### **KOMMENTARE**

Der Befehl für den Dateivergleich ist besonders nützlich, wenn eine gerade kopierte Datei überprüft oder eine Textdatei mit einer .BAK-Datei verglichen werden soll. Der Befehl für den Dateivergleich kann jedoch nicht mit Dateien benutzt werden, die mit BACKUP von der Festplatte gesichert wurden, ohne vorher einen RESTORE-Befehl zu benutzen. Bei dem COMP-Befehl müssen folgende Dinge berücksichtigt werden:

- Dateien mit unterschiedlicher Länge können nicht verglichen werden. Wird dies dennoch versucht, so gibt der Befehl eine Fehlermeldung aus.
- Werden beim Vergleich von zwei Dateien mehr als zehn nichtübereinstimmende Zeichen gefunden, so wird der COMP-Befehl abgebrochen.
- Systemdateien können nicht erfolgreich miteinander verglichen werden.
- Verzeichnispfade können nicht erfolgreich miteinander verglichen werden.

• Wird COMP ohne zugeordnete Dateispezifikation eingegeben, so fragt der Befehl Sie nach den zu vergleichenden Dateinamen.

Sind die Dateien identisch, so wird folgende Meldung angezeigt:

Datein vergleich OK Weitere Dateien vergleichen (J/N)?

Stimmen die Dateien jedoch nicht überein, so wird folgende Meldung angezeigt:

Vergleiche Fehler am Relativzeiger nnnn  $Datei1 = xx$  $Datei2 = vy$ 

Die Offset-Nummer bezieht sich auf die Nummer der Bytes in der Datei, hei denen der Fehler aufgetreten ist (wobei die Basis 16 benutzt wird). In den beiden nächsten Zeilen wird der Hexadezimalcöde der nichtübereinstimmenden Zeichen angegeben. Wurde beispielsweise am Anfang einer Datei (Dateil) das Wort "das" als "ads" in Datei 2 übertragen, so würde die erste Fehlermeldung folgendermaßen aussehen:

Vergleiche Fehler am Relativzeiger 01 Dateil  $= 74$ Datei $2 = 68$ 

Die zweite Fehlermeldung würde folgendermaßen aussehen:

Vergleiche Fehler am Relativzeiger 02 Dateil  $= 68$ Datei $2 = 74$ 

# **CONFIG.SYS BEFEHLE**

Mit dem Ausdruck Konfigurieren wird angegeben, daß eine Operation auf eine bestimmte Art und Weise vorbereitet wird. Gleichermaßen wird der Computer beim Konfigurieren des Betriebssystems zur Ausführung einer Operation auf eine bestimmte Art und Weise vorbereitet.

#### **KONFIGURATIONS-DATEI (CONFIG.SYS)**

NCR-DOS verfügt über eine Haupteinrichtung, die den Benutzer beim Konfigurationsverfahren unterstützt: CONFIG.SYS. Diese besondere Textdatei steht in dem Stammverzeichnis der Startdiskette und enthält Befehle, mit denen die Leistung und Flexibilität des Computers verbessert oder geändert werden kann. Einige dieser verbesserten Funktionen umfassen das Hinzufügen und Ändern von Funktionstasten, sowie die Erweiterung oder Änderung des Speichers. Die CONFIG.SYS-Funktionen werden gleichzeitig mit DOS geladen. Sie können ohne einen Neustart nicht geändert werden.

Die folgenden Befehle stehen in der Konfigurationsdatei: BREAK, BUFFERS, DEVICE, FILES und SHELL.

#### **ERSTELLEN EINER CONFIG.SYS-DATEI**

Bei NCR-DOS werden als erstes zwei der wichtigsten Befehle eingesetzt: BUFFERS und DEVICE. Sie können den Texteditor EDLIN oder den COPY CON:-Befehl benutzen, um CONFIG.SYS zu erstellen.

BUFFERS=10 DEVICE=ANSI.SYS

Die obige Datei wird in das Stammverzeichnis der DOS-Startdiskette gesetzt und mit CONFIG.SYS bezeichnet. Wird eine Festplatte benutzt, so wird die Datei in das Stammverzeichnis der Festplatte gesetzt. Nachdem die zweite Zeile, DEVICE= ANSI.SYS, aufgenommen wurde, wird die ANSI.SYS-Datei auf die Platte kopiert, die für das Startverfahren benutzt wird.

Nachdem die Datei gesichert wurde, wird das System mit der neuen Platte erneut gestartet. DOS liest die CONFIG.SYS-Datei und paßt sich automatisch zur Aufnahme neuer Befehle in der Datei an.

Wird die CONFIG.SYS-Datei geändert, so werden die Änderungen beim nächsten Start des Systems von der Platte implementiert. Hier muß daran gedacht werden, daß CONFIG.SYS nur beim Starten von DOS benutzt wird.

# **BREAK**

### **ZWECK**

Mit diesem Befehl kann der Benutzer einen häufigeren Test auf Ctrl-Break vor der Ausführung eines langen Programms angeben.

# **SYNTAX**

BREAK

 $\int$  ON

# **KOMMENTARE**

Wird ein Anwendungsprogramm ausgeführt, das die Funktionstasten Ctrl-Break benutzt, so wird man wahrscheinlich die Funktion ausschalten, damit sich <Ctrl-Break> auf das Programm und nicht auf das Betriebssystem auswirkt. Da DOS beim Laden den Standardwert BREAK OFF benutzt, braucht BREAK OFF nicht gesetzt zu werden, es sei denn, diese Angabe wurde vorher auf BREAK ON gesetzt.

# **BUFFERS**

### **ZWECK**

Erhöhung oder Verminderung der Anzahl von Pufferspeicherbereichen.

# **SYNTAX**

BUFFERS=n

n = Beliebige Ganzzahl zwischen 1 und 99 einschließlich.

#### **KOMMENTARE**

Ein Puffer ist ein Bereich des Systemspeichers, in dem ein (im allgemeinen aus mehreren Sätzen bestehender) Datenblock gespeichert wird, der von einer Diskette gelesen bzw. auf eine Diskette geschrieben wird. Ohne den BUFFER-Befehl benutzt DOS standardmäßig zwei Puffer mit einer Kapazität von jeweils 528 Bytes. Normalerweise reicht dies für die meisten Programme aus. Benutzen Sie jedoch Anwendungen, bei denen umfangreiche Datenmengen auf Diskette gelesen und geschrieben werden müssen, so wird die Ausführung durch eine größere Anzahl von Pufferbereichen beschleunigt. Dadurch kann DOS direkt auf die Informationen zugreifen und braucht die Diskette nicht nach den Daten abzusuchen und zu lesen.

Bei der Definition der Anzahl von Puffern sollte daran gedacht werden, daß für ein bestimmtes Programm zu wenig oder zu viele Puffer vorhanden sein können. Ist die Anzahl von Pufferbereichen zu klein, so braucht das Betriebssystem zuviel Zeit für den Zugriff auf die Diskette, da weniger Daten in dem RAM-Speicher stehen. Andererseits kann der Betrieb von DOS durch zu viele Puffer verlangsamt werden, da zuviel Zeit auf die Verarbeitung der Puffer anstatt die Ausführung eines Programms verwendet wird. Bei größeren Programmen, bei Anwendungen im Finanzbereich und bei der Textverarbeitung liegt die optimale Anzahl von Pufferbereichen zwischen 12 und 24.

Wird ein Festplattenlaufwerk benutzt, so sollten dem Speicher mindestens drei Pufferbereiche zugewiesen werden.

# **DEVICE**

# **ZWECK**

Mit diesem Befehl kann der Benutzer dem System eine neue Einheit und deren Einheitentreiber zuweisen, damit DOS die Einheit erkennen kann.

# **SYNTAX**

DEVICE = [d:] [Pfadname] Dateiname[.erw]

# **KOMMENTARE**

Der Einheitentreiber ist die Software, mit der ein Peripheriegerät gesteuert wird. DOS wird mit den erforderlichen Treibern für die vorhandene Hardware geliefert. Beim Starten des Systems wird die bestehende Treiber-Software geladen, damit die Einheiten gesteuert werden können. Fügen Sie jedoch Einheiten zu dem System hinzu, so muß gleichzeitig die entsprechende Software zu der CONFIG.SYS-Datei hinzugefügt werden, damit DOS mit der neuen Hardwareeinheit kommunizieren kann. Dies erfolgt über den DEVICE-Befehl.

Eines der häufiger benutzten Einheitentreiber-Programme ist die ANSI.SYS-Datei, die mit DOS geliefert wird. Mit ihr kann der Benutzer den Einsatz eines Farbterminals erweitern, indem er die Farbe über Programme oder durch Neuprogrammierung der Tastatur steuert. Die ANSI.SYS-Datei kann mit EDLIN, mit einem anderen Texteditor oder mit dem COPY CON:-Befehl in CONFIG.SYS gesetzt werden. Geben Sie den Befehl:

# **DEVICE = ANSI.SYS**

ein, während die DOS-Diskette in dem Standarddiskettenlaufwerk liegt. Benutzen Sie eine Festplatte, so sollten Sie auch den Verzeichnispfad angeben:

# DEVICE = A:Pfadname \SYS \ANSI.SYS

während Diskettenbenutzer die Einheitentreiber in das Stammverzeichnis setzen.

**ÜBERLEGUNGEN IM ZUSAMMENHANG MIT DER RAM-DISKETTE** Die DOS-Diskette enthält eine RAMDISK.SYS-Datei, mit der eine "RAM-Diskette" verwaltet werden kann. Eine RAM-Diskette ist ein Speicherbereich des Computers, der speziell für die Datenspeicherung reserviert ist. Dateien können in eine RAM-Diskette gespeichert und von ihr gelesen werden, so als handle es sich um das Diskettenlaufwerk. Der einzige Unterschied besteht darin, daß der Zugriff zu der RAM-Diskette wesentlich schneller erfolgt, als zu einem "echten" Diskettenlaufwerk. Bevor der Computer ausgeschaltet wird, müssen Sie jedoch die Dateien auf der RAM-Diskette sichern, die auf einer echten Diskette gespeichert werden sollen.

Um eine oder mehrere RAM-Disketten zu erstellen, vergewissern Sie sich zuerst, ob die RAMDISK.SYS-Datei auf der Diskette steht, mit der Sie DOS laden (starten). Gegebenenfalls müssen diese Dateien von der Original-Systemdiskette kopiert werden. Steht die CONFIG- .SYS-Datei schon auf der DOS-Originaldiskette, so wird auch diese Datei auf die neue Systemdiskette kopiert.

Mit EDLIN oder einem anderen Editor fügen Sie Informationen in folgendem Format zu der CONFIG.SYS-Datei hinzu (war die Datei noch nicht auf der DOS-Originaldiskette vorhanden, so starten Sie eine neue Datei mit diesem Dateinamen):

# **DE V IC E =R AMDISK.S Y S [/<Seiten>] [/<Sektoren>] [/Snnn] [/Dnnn] [/Lnnn]**

Vor dem ersten Schrägstrich muß ein Leerzeichen stehen. Mit den eckigen Klammern wird angegeben, daß die Informationen wahlweise sind und nicht eingegeben werden müssen, wenn die Zeile für CONFIG.SYS geschrieben wird.

Für <Seiten> können die Ziffern 1 oder 2 angegeben werden, je nachdem, ob die RAM-Diskette als ein- oder doppelseitig angesehen werden soll. Wird kein Wert angegeben, so geht NCR-DOS von 2 (doppelseitig) aus. Für <Sektoren> kann die Ziffer 8 oder 9 angegeben werden, je nachdem, ob die RAM-Diskette über 8 oder 9 Sektoren pro Spur verfügen soll. Wird hier kein Wert angegeben, so wird von 9 ausgegangen. Die Angaben für < Seiten > und < Sektoren > wirken sich auf den zur Verfügung stehenden Platz und auf die Höchstanzahl von Verzeichniseinträgen auf der RAM-Diskette aus:

*BEFEHLE*

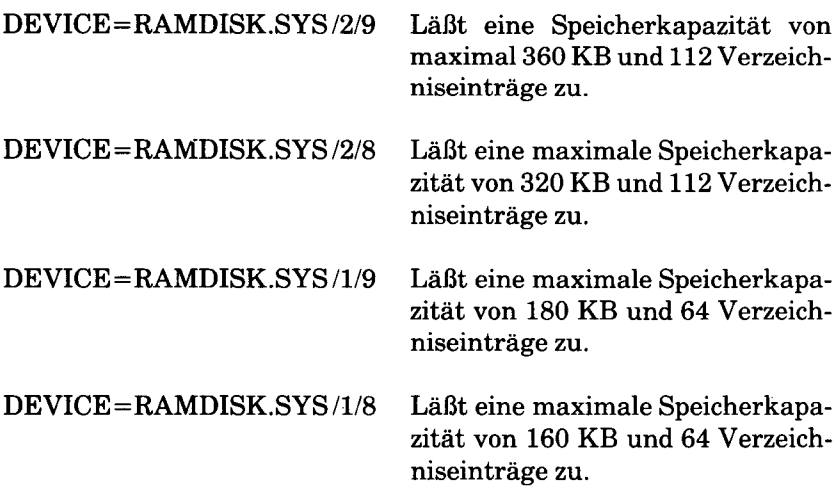

Eine RAM-Diskette mit einer der oben aufgeführten Größen kann nur erstellt werden, wenn die Gesamtspeicherkapazität des Computers mindestens 64 KB größer ist als die angegebene Größe der RAM-Diskette den Speicheranforderungen für das Betriebssystem. (Das Betriebssystem erfordert einen Speicherplatz von ca. 32 KB.) Ist dies nicht der Fall, so erstellt DOS die größtmögliche RAM-Diskette innerhalb der Speichergrenzen.

Soll keine der oben angeführten vier Standarddefinitionen für die RAM-Diskette benutzt werden, so können Sie die Größe der RAM-Diskette und die Höchstzahl der Verzeichniseinträge mit den Optionen *IS* bzw. /D angeben.

Bei /S stellt nnn die Größe der RAM-Diskette in Kilobyte dar. DOS erstellt eine RAM-Diskette mit einer Mindestgröße von 2 KB. Die oben angeführten Überlegungen im Zusammenhang mit dem zur Verfügung stehenden Speicherplatz gelten auch bei Benutzung des Schalters /S.

Mit /D wird die Anzahl von Verzeichniseinträgen definiert, die auf der RAM-Diskette zugelassen sind. DOS kann bis zu 752 derartiger Einträge aufnehmen.

Mit /L wird die Speichergröße in KB definiert, die die RAM-Diskette nicht benutzen darf.
Der folgende Eintrag in der CONFIG.SYS-Datei hat eine besondere Auswirkung beim Erstellen einer RAM-Diskette mit der möglichen Maximalgröße; d.h. Gesamtspeicherplatz minus Anforderungen für das Betriebssystem minus 64 KB. Die Höchstzahl von Verzeichniseinträgen beträgt 112, wenn die RAM-Diskette eine größere Speicherkapazität als 180 KB hat; ansonsten beträgt die Höchstanzahl 64.

#### **DEVICE=RAMDISN .SYS / oder DEVICE=RAMDISK .SYS /64**

Verfügt der Computer über ausreichend Speicherkapazität und soll mehr als eine RAM-Diskette benutzt werden, so brauchen Sie nur weitere gleiche Zeilen zu der CONFIG.SYS-Datei hinzuzufügen.

Enthält ein Eintrag für eine RAM-Diskette in CONFIG.SYS mehr als eine Definition für die Größe oder die Verzeichniseinträge (wenn Sie beispielsweise sowohl <Seiten> als auch den Schalter /S angeben), so erkennt DOS nur die Definition <Seiten> und <Sektoren>.

Nachdem die Editierung von CONFIG.SYS für ein neues RAM-Diskettensystem beendet ist, wird die neue Version von CONFIG.SYS auf der entsprechenden Diskette gesichert. Laden Sie das neue System, so werden der (den) RAM-Diskette(n) Laufwerkbuchstaben zugewiesen, die auf die Buchstaben für die echten Diskettenlaufwerke folgen. Verfügt das System beispielsweise über zwei Diskettenlaufwerke, so wird die erste (oder einzige) RAM-Diskette als Laufwerk C bezeichnet. Ist schon ein Laufwerk C vorhanden, so wird die RAM-Diskette als Diskette D gekennzeichnet.

HINWEIS: Ein Beispiel für eine RAM-Diskette ist auf der NCR-DOS-Diskette enthalten. Für Informationen über die Ausführung des Programms wird auf Anhang D verwiesen. Sollen Disketten auf die RAM-Diskette kopiert werden, so wird der DISKCOPY-Befehl benutzt.

## **FILES**

#### **ZWECK**

Mit dem FILES-Befehl kann der Benutzer die Anzahl von Dateien erweitern, die gleichzeitig eröffnet sein können.

## **SYNTAX**

FILES=n

n ist eine beliebige Zahl zwischen 1 und 99 einschließlich.

#### **KOMMENTARE**

Bei NCR-DOS beträgt die Standardanzahl von Dateien, die zu einem bestimmten Zeitpunkt gleichzeitig eröffnet sein können, 8. Geben Sie eine kleinere Zahl als 5 ein, so können Sie bei DOS dennoch fünf Dateien eröffnen. Werden Programme in der Assemblersprache geschrieben, so wird auf den entsprechenden Abschnitt in dem NCR-DOS PROGRAMMIERERHANDBUCH verwiesen.

# **SHELL**

#### **ZWECK**

Mit diesem Befehl können die Benutzer ihren eigenen Befehlsprozessor erstellen.

# **SYNTAX**

SHELL=Dateiname.erw [d:Pfadname] [/P] [/C Zeichenfolge]

Dateiname.erw ist der Name des neuen Befehlsprozessors.

- /P= Der neue Befehlsprozessor soll permanent sein (und nicht nur für diese aktuelle Bearbeitung benutzt werden)
- /C = Setzt die folgende Befehlsfolge in den Befehlsprozessor.

Zeichenfolge = Sofort auszuführender Befehl.

## **KOMMENTARE**

Mit dem SHELL-Befehl wird der Standardbefehlsprozessor, COM-MAND.COM, durch einen Prozessor nach Wahl des Benutzers ersetzt. Der Benutzer sollte vollständig mit der Assemblersprache vertraut sein, bevor er versucht, diesen Befehl zu benutzen.

# **COPY**

## **TYP**

Intern

# **ZWECK**

Kopiert eine oder mehrere Dateien auf eine andere Diskette. Gegebenenfalls können Sie den Kopien verschiedene Namen zuweisen. Mit diesem Befehl können auch Dateien auf derselben Diskette kopiert werden.

# **SYNTAX**

COPY [CON:] [dl:] [Pfadnamel] [Dateispezl] [/A] [/B] [d2:] [Pfadname2] [Dateispez2] [/V] [/A] [/B]

> CON: = Konsole, mit der der Benutzer den Bildschirminhalt in eine Datei kopieren kann. Wird genau wie eine Laufwerkbezeichnung (d.h. A: oder B:) benutzt. Das Kopieren wird mit <Ctrl-Z> beendet.

Dateispezl = Quellendatei

Dateispez2 = Bestimmungsdatei

- Pfadnamel = Verzeichnispfad zu der Quellendatei
- Pfadname2 = Verzeichnispfad zu der Bestimmungsdatei
- $/V =$  Prüf-Option
- /A (Quellendatei) = Behandelt die Datei als ASCII-Textdatei und kopiert bis zu der Dateiendemarke, diese jedoch nicht eingeschlossen (Ctrl-Z). Der Rest wird nicht kopiert. Kann ebenfalls mit Pfadname benutzt werden.
- /A (Bestimmungsdatei) = Fügt ein Dateiendezeichen hinzu. Kann auch mit Pfadname benutzt werden.
- /B (Quellendatei) = Behandelt die Datei, als wäre sie eine Binärdatei, einschließlich Dateiendezeichen. Kann auch mit Pfadname benutzt werden; kopiert die gesamte Datei.
- /B (Bestimmungsdatei) = Fügt kein Dateiendezeichen zu der Binärdatei hinzu. Kann auch mit Pfadname benutzt werden.

#### **KOMMENTARE**

Bevor Sie diesen Befehl benutzen, müssen Sie sich vergewissern, ob auf der Bestimmungsdiskette ausreichend Platz für die Kopie vorhanden ist.

Wird die zweite Option Dateispez nicht angegeben, so wird die Kopie zum Standardlaufwerk gesendet. Sie erhält den selben Namen wie die Originaldatei (erste Option Dateispez). Ist die erste Dateispez im Standardlaufwerk und wird die zweite Dateispez nicht angegeben, so wird COPY abgebrochen (Dateien können nicht in sich selbst kopiert werden). DOS gibt folgende Fehlermeldung an:

Datei kann nicht auf sich selbst kopiert werden, 0 Datei(en) kopiert

HINWEIS: Eine Datei auf der Diskette kann nicht mit Hilfe eines einzigen Diskettenlaufwerks auf eine andere Diskette kopiert werden. Um bestimmte Dateien zu kopieren, müssen Sie die Dateien zuerst auf die Festplatte und dann auf eine andere Diskette kopieren.

Die zweite Option kann drei Formen aufweisen:

- 1. Handelt es sich bei der zweiten Option nur um eine Laufwerkbezeichnung (d:), so wird die Originaldatei mit dem Originaldateinamen in das angegebene Laufwerk kopiert.
- 2. Handelt es sich bei der zweiten Option nur um einen Dateinamen, so wird die Originaldatei in eine Datei mit dem angegebenen Dateinamen in dem Standardlaufwerk kopiert.
- 3. Handelt es sich bei der zweiten Option um eine volle Dateispezifikation, so wird die Originaldatei in eine Datei mit dem angegebenen Dateinamen im Standardlaufwerk kopiert.

Wenn Sie den Schalter /V benutzen, prüft DOS, ob die auf die Bestimmungsdiskette geschriebenen Sektoren richtig aufgezeichnet sind. Obwohl es bei der Ausführung von COPY nur selten zu Aufzeichnungsfehlem kommt, können Sie sich dadurch vergewissern, daß kritische Daten richtig aufgezeichnet wurden. Durch diese Option wird der COPY-Befehl langsamer ausgeführt, da DOS jeden Eintrag auf der Platte überprüfen muß.

Der COPY-Befehl ermöglicht auch eine Dateiverkettung während

des Kopierens. Die Verkettung wird einfach durch Auflisten einer beliebigen Anzahl von Dateien in Form von Optionen bei COPY erreicht, wobei die einzelnen Dateien durch "+" voneinander zu trennen sind.

# Zum Beispiel

## **COPY FILEl.XYZ+FILE2.COM+B:FILE3.TXT B IGFILE .CRP<CR>**

Dieser Befehl verkettet die Dateien namens FILE1.XYZ, FILE2- .COM und FILE3.TXT und setzt sie in die Datei BIGFILE.CRP in dem Standardlaufwerk.

Sollen mehrere Dateien mit Dateigruppensymbolen in einer Datei kombiniert werden, so könnten Sie folgende Eingabe vornehmen:

## **COPY \*.TXT COMBIN.XMT <C R >**

Bei diesem Befehl würden sämtliche Dateien mit einer Dateinamenerweiterung von .TXT in einer Datei namens COMBIN.XMT kombiniert.

Bei dem folgenden Beispiel wird jede Datei, die mit \*.WKD übereinstimmt, mit der entsprechenden .REF-Datei kombiniert. Daraus ergibt sich eine Datei mit demselben Dateinamen, jedoch mit der Erweiterung .WK. So wird MON.WKD mit MON.REF in MON.WK kombiniert. Danach bilden TUR.WKD und TUR.REF die Datei TUR.WK usw.

## **COPY \*.WKD+\*.REF \*.WK <C R <**

Bei dem folgenden COPY-Befehl werden sämtliche Dateien, die mit \*.FST übereinstimmen, und danach sämtliche Dateien, die mit \*.SEC übereinstimmen, in einer Datei namens COMBIN.TOT kombiniert.

## **COPY\*.FST+\*.SEC COMBIN.TOT <C R >**

Ein COPY-Befehl zur Verkettung darf nicht eingegeben werden, wenn einer der Quellendateinamen über dieselbe Erweiterung verfügt, wie der Bestimmungsdateiname. So ist beispielsweise der folgende Befehl ein Fehler, wenn ALL.LST schon vorhanden ist:

# **COPY\*.LST ALL.LST <C R >**

Der Fehler würde jedoch erst entdeckt, wenn ALL.LST angehängt wird. (An dieser Stelle wäre die Datei jedoch schon zerstört.)

COPY vergleicht die Dateinamen der Eingabedatei mit dem Dateinamen der Bestimmungsdatei. Sind die Namen identisch, so wird diese eine Eingabedatei übersprungen. In diesem Fall wird die Fehlermeldung "Inhalt der Zieldatei während des Kopierens verloren" ausgedruckt. Die weitere Verkettung wird normal vorgenommen. Auf diese Weise können Dateien wie in dem folgenden Beispiel "summiert" werden:

#### COPY ALL.LST+\*.LST <CR>

Mit diesem Befehl werden sämtliche \*.LST-Dateien, mit Ausnahme von ALL.LST selbst, an ALL.LST angehängt. Dieser Befehl führt zu keiner Fehlermeldung und stellt den richtigen Weg dar, Dateien mit dem COPY-Befehl anzuhängen.

## **CTTY (Konsoländerung)**

#### **TYP**

Intern

#### **ZWECK**

Ändert die Einheit, von der aus die Befehle ausgegeben werden (TTY stellt die Konsole dar).

#### **SYNTAX**

CTTY DEV

#### **KOMMENTARE**

DEV steht für "device", d.h. für die Einheit, von der aus die Befehle an NCR-DOS gegeben werden. Dieser Befehl wird besonders dann benutzt, wenn die Einheit geändert werden soll, mit der gerade gearbeitet wird. Durch den Befehl:

#### **CTTY AUX <C R >**

wird die gesamte Befehls-E/A (Ein-/Ausgabe) von der aktuellen Einheit (der Konsole) zu dem AUX-Anschluß umgeleitet, wie beispielsweise einem Fernschreiber. Durch den Befehl:

#### **CTTY CON <C R >**

wird die E/A wieder zu der Originaleinheit (in diesem Fall der Konsole) zurückgeleitet.

#### **ACHTUNG**

Der Benutzer sollte wissen, daß die Umleitung der E/A von dem Terminal zu einem Drucker ohne eine Tastatur einen schwerwiegenden Fehler darstellt. In diesem Fall kann NCR-DOS nicht antworten (da es von einer Nur-Ausgabe-Einheit keine Eingabe vorgenommen werden kann). Das System ist nicht einsatzbereit, bevor es wieder in die Grundstellung gesetzt wird.

## **DATE**

## **TYP**

Intern

#### **ZWECK**

Eingabe oder Änderung des dem System bekannten Datums. Dieses Datum wird im Inhaltsverzeichnis für sämtliche vom Benutzer erstellten oder geänderten Dateien festgehalten.

Das Datum läßt sich vom Terminal oder von einer Batch-Datei aus ändern. DOS zeigt keine Eingabeaufforderung für das Datum an, wenn Sie eine AUTOEXEC.BAT-Datei benutzen. Deshalb wird empfohlen, in diese Datei einen DATE-Befehl aufzunehmen.

#### **SYNTAX**

DATE  $[<\mathsf{tt}>,<\!\!mm><\!\!::<\!\!ii>\!\!]$ 

#### **KOMMENTARE**

Wenn Sie DATE eingeben, antwortet der DATE-Befehl mit folgender Meldung:

Datum ist  $\langle w \rangle$ .  $\langle tt \rangle$ .  $\langle mm \rangle$ .  $\langle ij \rangle$ Neues Datum eingeben: (tt.mm.yy) Wobei <w> den Wochentag angibt.

Wenn Sie das angezeigte Datum nicht ändern wollen, betätigen Sie einfach <CR>.

Nach dem DATE-Befehl kann auch ein bestimmtes Datum eingegeben werden, wie beispielsweise:

#### **DATE 7-4-84 <C R >**

In diesem Fall müssen Sie die Eingabeaufforderung "neues Datum eingeben:" nicht beantworten.

Sie dürfen das neue Datum nur in Form von Zahlen eingeben. Buchstaben sind nicht zulässig. Für das Datum gibt es folgende Auswahlmöglichkeiten:

```
<tt> = 1-31
<mm> = 1-12
\langle 1 | 2 = 80 - 99 \text{ oder } 1980 - 2099 \rangle
```
Die Einträge für Datum, Monat und Jahr können durch Bindestriche (-), Punkte (.) oder durch Schrägstriche (/) voneinander getrennt werden.

Sind die gewählten Möglichkeiten oder Trennzeichen nicht gültig, so zeigt DATE folgende Meldung än:

Ungültige Datumsangabe Neues Datum eingeben: (tt.mm.jj)

DATE wartet dann, bis der Benutzer ein gültiges Datum eingibt.

#### **DEL (Löschen)**

#### **TYP**

Intern

#### **ZWECK**

Löscht sämtliche Dateien mit der angegebenen Dateispezifikation.

## **SYNTAX**

DEL [d:] [Pfadname] [Dateispez]

#### **KOMMENTARE**

Lautet die Dateispezifikation \*.\*, so wird der Bedienerhinweis "Bitte bestätigen (J/N)" angezeigt. Wird diese Frage mit "J" oder "j" beantwortet, so werden sämtliche Dateien wie angefordert gelöscht. Für den DELETE-Befehl können Sie auch ERASE eingeben. Geben Sie nur einen Pfadnamen ein, so werden sämtliche Dateien innerhalb des Inhaltsverzeichnisses gelöscht. Soll der Verzeichnis-Pfadname gelöscht werden, so wird auf den Befehl RMDIR verwiesen.

HINWEIS: Wurde nur ein Pfadname angegeben, so geht das Dienstprogramm davon aus, daß sämtliche Dateien in diesem Inhaltsverzeichnis gelöscht werden müssen (\*.\*). Versteckte Dateien können nicht ohne Neuformatierung der Diskette gelöscht werden.

# **DIR**

# **TYP**

Intern

# **SYNTAX**

 $DIR [d:] [Pfadname] [Dateispez] [P] [W]$ 

- $\mathcal{P}$  = Ist der Bildschirm voll, so wird vor der Fortsetzung eine Pause eingelegt.
- $/W =$  Nur breite Anzeige der Dateinamen (80 Spalten). Umfaßt die DATEIGRÖSSE und andere Informationen nicht.

## **ZWECK**

Listet die Dateien in einem Verzeichnis auf.

# **KOMMENTARE**

Wenn Sie nur DIR eingeben, werden sämtliche Verzeichniseinträge im Standardlaufwerk aufgelistet. Wenn Sie nur die Laufwerkspezifikation angeben (DIR d:), so werden sämtliche Einträge auf der Platte im angegebenen Laufwerk aufgelistet. Wenn Sie nur einen Dateinamen ohne Erweiterung (DIR Dateiname) eingeben, werden sämtliche Dateien mit dem angegebenen Dateinamen auf der Platte im Standardlaufwerk aufgelistet. Bei einer Dateispezifikation (zum Beispiel DIR d:Dateiname.erw) werden sämtliche Dateien mit dem angegebenen Dateinamen auf der Platte im angegebenen Laufwerk aufgelistet. In allen Fällen werden die Dateien mit ihrer Größe in Bytes und mit Zeitpunkt und Datum der letzten Änderung aufgelistet.

Sie dürfen die allgemeinen Zeichen ? und \* im Dateinamen benutzen. Als Beispiel werden in der nachfolgenden Tabelle äquivalente Befehlsbezeichnungen angegeben.

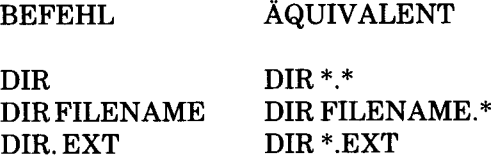

Mit DIR können drei wahlweise Parameter angegeben werden. Mit

der Option /P wird der Seitenmodus ausgewählt. Bei /P wird bei der Anzeige des Inhaltsverzeichnisses eine Pause eingelegt, nachdem der Bildschirm gefüllt ist. Soll die Anzeige der Ausgabe wieder aufgenommen werden, so wird eine beliebige Taste betätigt.

Mit der Option /W wird eine breite Anzeige ausgewählt. Bei /W werden nur Dateinamen angezeigt, ohne weitere Dateiinformationen. Fünf Dateien pro Zeile werden angezeigt. Wird die Option für die breite Anzeige ohne Angabe eines Dateinamens benutzt, so kann es unter Umständen schwierig werden, zwischen den Inhaltsverzeichnissen und den Unterverzeichnissen der einzelnen Dateien zu unterscheiden.

Die dritte Option ist der >PRN-Parameter. Mit ihm kann die Verzeichnisauflistung zu dem Drucker umgeleitet werden. Soll das Inhaltsverzeichnis in einer Datei stehen, so benutzen Sie die Option ">Dateispez".

# **DISKCOMP (Diskettenvergleich)**

#### **TYP**

Extern

#### **ZWECK**

Mit diesem Befehl kann der Benutzer zwei identische Disketten miteinander vergleichen.

## **SYNTAX**

#### DISKCOMP [d1]: [d2:] [/1] [/8]

- dl ,d2 *=* Zwei Laufwerke mit zu vergleichenden Disketten.
- /1 = Nur die erste Seite der Disketten wird verglichen (bei doppelseitigen Disketten).
- /8 = Nur die ersten acht Sektoren pro Spur werden verglichen (bei Disketten mit neun Sektoren pro Spur).

#### **KOMMENTARE**

Normalerweise wird der DISKCOMP-Befehl ausgeführt, nachdem die zweite Diskette mit dem DISKCOPY-Befehl erstellt wurde. DISK-COMP vergleicht die Diskette Sektor für Sektor und Spur für Spur. Sind die Spuren nicht gleich, so wird eine Meldung ausgegeben. In dieser Meldung werden die Spur und die Seite der nicht übereinstimmenden Spur angegeben. Da der COPY-Befehl Dateien und keine Sektoren oder Spuren kopiert, ist es unwahrscheinlich, daß eine Kopie einer Diskette mit dem Original identisch ist. Aufgrund der unterschiedlichen Größe kann auch keine Festplatte mit einer Diskette verglichen werden.

Arbeiten Sie mit einem Einzellaufwerk, so ist der Befehl DISKCOMP ohne Laufwerkbezeichnung zulässig. DOS fordert Sie auf, die Disketten nach Bedarf einzulegen/herauszunehmen.

# **DISKCOPY**

## **TYP**

Extern

## **ZWECK**

Kopiert den Inhalt der Diskette in dem Quellenlaufwerk auf die Diskette in dem Bestimmungslaufwerk.

## **SYNTAX**

DISKCOPY [dl]: [d2:] [/l]

 $d1 =$ Quellenlaufwerk  $d2 = Bestimmungslaufwerk$ /I = Kopiert nur die erste Seite einer Diskette

#### **KOMMENTARE**

Als erste Option wird das Quellenlaufwerk angegeben; die zweite Option ist das Bestimmungslaufwerk. Die Zielplatte wird formatiert, wenn die Formatierungen der beiden Platten nicht identisch sind. Sie können dasselbe Laufwerk oder verschiedene Laufwerke angeben. Werden identische Laufwerke oder wird kein Laufwerk angegeben, so wird ein Kopiervorgang mit einem Einzellaufwerk ausgeführt. Sie werden zu gegebener Zeit aufgefordert, die richtigen Disketten einzulegen. DISKCOPY wartet, bis Sie eine beliebige Taste betätigt haben, bevor fortgefahren wird.

Nach dem Kopieren gibt DISKCOPY folgende Eingabeaufforderung aus:

Andere Diskette kopieren (J/N)?

Wird J betätigt, so benutzt der Kopiervorgang die ursprünglich angegebenen Laufwerke, nachdem der Benutzer gemäß Aufforderung die entsprechende Platte eingelegt hat.

Soll das Kopierverfahren beendet werden, so müssen Sie N betätigen.

Bevor Sie DISKCOPY benutzen, sollten Sie außerdem die folgenden Befehlseigenschaften berücksichtigen:

- Werden beide Operationen weggelassen, so erfolgt eine Kopieroperation mit einem einzigen Laufwerk im Standardlaufwerk.
- Wenn Sie die zweite Option weglassen, wird das Standardlaufwerk als Bestimmungslaufwerk benutzt.
- Platten, auf denen viele Dateien erstellt und gelöscht wurden, werden fragmentiert, da der Speicherplatz auf der Platte nicht sequentiell zugeordnet wird. Der zuerst gefundene freie Sektor wird als nächster zugeordnet, unabhängig von seiner Position auf der Platte.

Eine fragmentierte Platte kann zu schlechten Leistungen führen, da es lange Zeit dauert, bis eine Datei gefunden, gelesen oder geschrieben wird. In diesem Fall sollten Sie DISKCOPY benutzen, um die Platte zu kopieren und dabei ein Fragmentieren zu vermeiden.

## **COPY A:\*.\* B: <CR>**

kopiert sämtliche Dateien von der Platte in Laufwerk A auf die Platte in Laufwerk B.

- DISKCOPY bestimmt anhand des angegebenen Quellenlaufwerks und der Diskette automatisch die Anzahl von zu kopierenden Seiten, es sei denn, Sie benutzen die Option /l.
- Kommt es während DISKCOPY zu Plattenfehlern, so zeigt DOS eine Meldung wie die folgende an:

Fehler bei Schreib **Vorgang** auf Laufwerk B:

Für Informationen über diese Fehlermeldung wird auf den Anhang mit den Plattenfehlern verwiesen.

## **ERASE**

## **TYP**

Intern

## **ZWECK**

Löscht sämtliche Dateien mit der angegebenen Dateispezifikation.

## **SYNTAX**

ERASE [d]: [Pfadname] [Dateiname][.erw]

d: = Das Diskettenlaufwerk, in dem die Datei oder der Verzeichnispfad steht.

#### **KOMMENTARE**

Lautet die Dateispezifikation \*.\*, so wird der Bedienerhinweis "Bitte bestätigen (J/N)" angezeigt. Wird er mit J oder j beantwortet, so werden sämtliche Dateien wie angefordert gelöscht. Für den ERASE-Befehl können Sie auch DEL oder DELETE eingeben.

HINWEIS: Wird in Verbindung mit einem Verzeichnispfad kein Dateiname angegeben, so löscht dieser Befehl sämtliche Dateien in diesem Inhaltsverzeichnis.

## **ESC**

# **TYP**

Extern

# **ZWECK**

Ermöglicht die Eingabe von ESC-Sequenzen mittels der Tastatur.

# **SYNTAX**

ESC<Trennzeichen><ESC-Sequenz>

Zwischen dem Befehlsschlüsselwort ESC und der ESC-Sequenz muß genau ein Trennzeichen (z.B. Leerzeichen) eingegeben werden.

Wenn die ESC-Sequenz vom Bildschirmsteuerprogramm (CRTdriver) interpretiert werden soll, so muß sie als ANSI-ESC-Sequenz aufgebaut sein, d.h. mit dem Zeichen Ä beginnen. Wenn die ESC-Folge dagegen zu einem anderen Geätesteuerprogramm gesendet werden soll, wird sie in der Regel nicht als ANSI-Sequenz erwartet, sondern als allgemeine ESC-Sequenz.

Eine allgemeine ESC-Folge kann aus allen auf der Tastatur erzeugbaren Zeichen bestehen mit Ausnahme der Zeichen > und |.

Syntaktischer Aufbau einer ANSI-ESC-Sequenz:

 $[{[[-]][?]}\}<\#>|``$ 

dabei gelten folgende Regeln:

- Die öffnende, eckige Klammer am Anfang ist keine Syntax-Klammer, sondern als erstes Zeichen der ANSI-ESC-Sequenz einzugeben (auf der deutschen Tastatur: Ä).
- Leerzeichen innerhalb der Sequenz sind nicht zulässig, außer innerhalb einer Zeichenfolge.
- Die Zeichenfolge kann eine beliebige Folge von Zeichen sein, mit Ausnahme des Anführungszeichens ("). Soll ein Anführungszeichen in der ESC-Sequenz angegeben werden, ist das Dezimaläquivalent (34) zu verwenden, siehe unten.
- < \* > symbolisiert die Angabe einer Dezimalzahl, die je nach Zusammenhang als Auswahl einer bestimmten Funktion, als Dezimaläquivalent eines in einer Zeichenfolge nicht darstellbaren

Zeichens (wie z.B. 13 für die Taste < CR >, als Nummer einer Funktionstaste, etc. interpretiert wird.

• Das Ende-Symbol ist ein spezieller Buchstabe, wie z.B. der Kleinbuchstabe p zur Beendigung einer ESC-Folge zur Tastenbelegung.

#### **KOMMENTARE**

Die vom NCR PC 4i unterstützten ANSI-ESC-Sequenzen finden Sie im Anhang B.

Die angegebene ESC-Sequenz wird zum Bildschirmsteuerprogramm gesendet. Mit Hilfe der NCR-DOS-Ausgabe-Umleitung (siehe Kapitel 3) können Sie die ESC-Sequenz jedoch auch an ein anderes Steuerprogramm (z.B. Drucker Schnittstelle LPTx) abschicken, oder die Sequenz in einer Datei speichern. Die letztere Möglichkeit ist nützlich bei langen ESC-Sequenzen, die dann mit Hilfe des TYPE-Befehls an das gewünschte Steuerprogramm gesendet werden können.

HINWEIS: Der ESC-Befehl erzeugt keine Meldungen. Falls Sie eine nicht sinnvolle ESC-Sequenz zum Bildschirmsteuerprogramm abschicken, erscheint der nicht interpretierbare Teil der Sequenz auf dem Bildschirm.

Beispiel 1: Ändern eines Bildschirmattributs

ESC [7m

Umschaltung des Bildschirms auf inverse Darstellung ( ESC [Om stellt den ursprünglichen Zustand wieder her).

Beispiel 2: Senden einer Steuerzeichenfolge an den Drucker

ESC 90;44 G>LPT1

Beim NCR-Drucker 6442 bedeutet diese ESC-Folge (hexadezimal 1B 39 30 3B 34 34 20 47) die Einstellung des Zeilenabstands auf 8 LPI, sowie der Buchstabenbreite auf 16.5 CPI.

Beispiel 3: Speichern von ESC-Sequenzen in einer Datei

ESC [0;103;"DIR A:/P";13p > SETF10 ESC  $[0;113;$  "DIR B:/P";13p >> SETF10 TYPE SETF10

Die ESC-Sequenzen zur Belegung der Funktionstasten <Ctrl-F10> und <Alt-F10> mit DIR-Befehlen werden in der Datei SETF10 gespeichert und durch den Befehl TYPE aktiviert. (Detailinformationen und weitere Beispiele für die Verwendung von ESC zur Tastenbelegung finden Sie im Kapitel 5.)

*BEFEHLE*

#### **EXE2BIN**

#### **TYP**

Extern

## **ZWECK**

Ändert eine .EXE-Datei in eine .COM- oder .BIN-Datei.

#### **SYNTAX**

EXE2BIN [d1]: [Pfadname1] [Dateiname1] [.erw1] [d2]: [Pfadname2] [Dateiname2] [.erw2]

> dl = Quellenlaufwerk mit der .EXE-Datei Pfadnamel = Quellenverzeichnis mit der .EXE-Datei Dateinamel = Zu ändernder Dateiname  $\text{.erw1} = \text{.EXE}$  (ausführbare Datei) d2 = Bestimmungslaufwerk für neu erstellte .BIN- oder .COM-**Datei** Pfadname2 = Bestimmungsverzeichnis für neu erstellte .BINoder .COM-Datei Dateiname2 = Zu erstellender Dateiname (sofern er sich von Dateinamel unterscheidet)

.erw2 = .BIN (Binär-Abbild) oder .COM (Befehls-Modul)

#### **KOMMENTARE**

EXE2BIN ist ein Programmierbefehl, mit dem ausführbare Dateien in eine Binärform umgewandelt werden. Auf diese Weise wird ein schnelleres Laden und eine schnellere Ausführung ermöglicht, indem die codierte Datei komprimiert wird. Gibt der Benutzer kein Diskettenlaufwerk oder keinen Pfadnamen an, so wird von dem Standardlaufwerk/-Pfadnamen ausgegangen. Der Benutzer sollte sich vergewissern, daß die .EXE-Datei richtig entsprechend den Richtlinien für NCR-DOS formatiert ist.

HINWEIS: Der residente oder aktuelle Code darf nicht größer sein als 64 K.

# **EXIT**

## **EXIT**

#### **TYP**

Intern

## **ZWECK**

Beendet das Programm COMMAND.COM (den Befehlprozessor) und kehrt gegebenenfalls zu einer vorhergehenden Ebene zurück.

## **SYNTAX**

**EXIT** 

## **KOMMENTARE**

Sie können diesen Befehl während des Ablaufs eines Anwenderprogramms benutzen, wenn der DOS-Befehlsprozessor gestartet und danach wieder mit dem Benutzerprogramm fortgefahren werden soll. Um zum Beispiel ein Inhaltsverzeichnis in Laufwerk B während der Ausführung eines Anwenderprogramms zu überprüfen, muß der Befehlsprozessor durch Eingabe von COMMAND als Antwort auf die Systemmeldung in Form des Standardlaufwerkbuchstabens gestartet werden:

## $A >$ COMMAND < $CR$

Nun können Sie den DIR-Befehl eingeben. DOS zeigt dann das Inhaltsverzeichnis für das Standardlaufwerk an. Nach der Eingabe von EXIT kehrt der Benutzer zur vorhergehenden Ebene (dem Anwenderprogramm) zurück.

# **FDISK**

# **TYP**

Extern

#### **ZWECK**

Bereitet die Festplatte zur Verarbeitung von DOS und wahlweise zur Aufnahme anderer Betriebssysteme vor.

#### **SYNTAX**

FDISK

#### **KOMMENTARE**

Mit diesem Befehl wird die Einteilung der Festplatte angezeigt und geändert oder eine neue Festplatte hinzugefügt. Dieser Befehl ist vollständig menügesteuert.

Geben Sie FDISK ein und betätigen Sie <CR>, so wird folgendes Menü angezeigt:

FDISK Optionen

Aktuelles Festplattenlaufwerk: 1

Wählen Sie eine der folgenden Möglichkeiten:

- 1. MS-DOS Partition erzeugen.
- 2. Aktive Partition ändern.
- 3. MS-DOS Partition löschen.
- 4. Partition Information anzeigen.
- 5. Nächstes Festplattenlaufwerk wählen.
- Wählen Sie: 1

(HINWEIS: Das aktuelle Festplattenlaufwerk und Option 5 werden nur angezeigt, wenn mehr als eine Festplatte benutzt wird.)

## **URSPRÜNGLICHE BENUTZUNG VON FDISK**

Wurde die Festplatte bislang noch nicht eingeteilt, so geben Sie 1 ein und betätigen <CR>, um die DOS-Einteilung zu erstellen. In diesem Fall wird folgendes Menü angezeigt:

MS-DOS Partition erzeugen

Aktuelles Festplattenlaufwerk: 1

Wollen Sie die ganze Festplatte für MS-DOS verwenden (J/ N)?.... [J]

Soll DOS als einziges Betriebssystem benutzt werden, so geben Sie "J" ein und betätigen <CR>. Vergewissern Sie sich, ob die DOS-Diskette in das Standarddiskettenlaufwerk eingelegt ist. Die gesamte Festplatte wird DOS zugewiesen und muß nach dem Neustart formatiert werden. (Lesen Sie die Beschreibung des FORMAT-Befehls in diesem Kapitel.) Nach dem Formatieren und dem Erstellen eines Datenträgerkennsatzes können Sie die DOS-Befehle durch Eingabe von COPY \*.\* C: kopieren, während die DOS-Diskette noch in Laufwerk A eingelegt ist.

Soll jedoch mehr als ein Betriebssystem aufgenommen werden, so müssen Sie "N" eingeben und  $\langle CR \rangle$  betätigen. In diesem Fall wird folgende Meldung angezeigt:

Gesamter Plattenraum ist\_\_\_\_\_\_\_\_ Zylinder.

Maximal verfügbarer Raum ist\_\_\_\_\_\_\_\_\_

Zylinder ab Zylinder\_\_\_\_\_\_\_\_\_

Hier wird die Gesamtanzahl von Zylindern angegeben, die auf der Festplatte zur Verfügung stehen. Betätigen Sie <CR>. Folgende Eingabeaufforderung wird angezeigt:

Partitiongröße angeben\_\_\_\_\_\_\_\_

Nun muß die Einteilungsgröße (in Zylinder) eingegeben werden. Die praktische Mindestgröße beläuft sich auf 10. (Entspricht in etwa der Größe einer Diskette.) Wenn Sie wollen, können Sie diese Angabe leer lassen. In diesem Fall nimmt DOS standardmäßig die größte zulässige Zylinderanzahl.

Als nächstes wird folgende Eingabeaufforderung angezeigt:

Eingabe der Startzylinder-Nummer\_\_\_\_\_\_\_\_\_

Wird dieser Befehl zum ersten Mal benutzt, so lautet der Standardwert Null. Wurde FDISK schon einmal benutzt, so sucht DOS den ersten Bereich auf der Platte, der die angeforderte Einteilungsgröße aufnehmen kann.

Wird nun <CR> betätigt, so wird auf dem Bildschirm die neue Statistik mit den Festplatten-Einteilungen angezeigt. Außerdem wird der Bedienerhinweis:

Betätige Esc für Rückkehr zu FDISK Optionen

angezeigt.

Soll diese neu erstellte Einteilung zur "aktiven" Einteilung gemacht werden, so gehen Sie zu Option 2 in dem Menü.

#### **Spätere Benutzung von FDSIK**

Nachdem FDISK zur Festlegung der Platten-Einteilungen benutzt wurde, können Sie die anderen Optionen des Befehls benutzen.

#### **Änderung der aktiven Partition (Option 2)**

Diese Option wird ausgewählt, wenn ein anderes Betriebssystem in einer anderen Einteilung gestartet werden soll. In diesem Fall wird folgendes Menü angezeigt:

Vorbereitungsprogram der Festplatte

Aktive Partition ändern

Aktuelles Festplattenlaufwerk: 1

Betätige Esc für Rückkehr zu FDISK Optionen

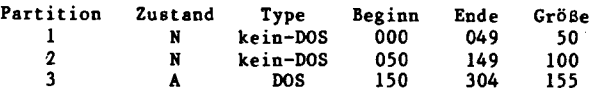

Gesamter Plattenraum ist xxxx Zylinder

Nummer der Partition eingeben die Sie ändern wollen ....[]

Geben Sie die Nummer der Einteilung ein, deren Betriebssystem die Kontrolle übernehmen soll, wenn das System von der Festplatte gestartet wird. Folgende Meldung wird angezeigt:

Betätige Esc für Rückkehr zu FDISK Optionen

HINWEIS: Die Zeilen auf dem Bildschirm ändern sich und zeigen die neue aktive Einteilung an.

Betätigen Sie die Esc-Taste, um zu dem FDISK-Menü zurückzukehren. Möchten Sie zu DOS zurückkehren, so betätigen Sie diese Taste erneut.

Soll das Betriebssystem in der gerade aktivierten Einteilung gestartet werden, so führen Sie die folgenden Schritte aus:

- 1. Öffnen Sie die Verriegelung von Diskettenlaufwerk A.
- 2. Betätigen Sie Ctrl und Alt und halten Sie diese Tasten gedrückt. Danach betätigen Sie Del.

Anschließend muß das Betriebssystem in der aktiven Einteilung gestartet werden.

**Löschen der DOS-Einteilung (Option 3)** -Diese Option wird gewählt, wenn eine DOS-Einteilung gelöscht werden soll.

HINWEIS: Diese Option könnte zu einem Datenverlust in der DOS-Einteilung führen. Deshalb muß darauf geachtet werden, daß sämtliche Dateien gesichert werden, bevor mit diesem Schritt fortgefahren wird.

Soll die Verarbeitung unter DOS fortgesetzt werden, so muß eine DOS-Diskette eingelegt und das System von Diskettenlaufwerk A erneut gestartet werden.

Soll ein Betriebssystem in einer anderen Festplatten-Einteilung gestartet werden, so müssen Sie die aktive Einteilung auf diese Einteilungs-Nummer ändern, bevor Sie die DOS-Einteilung löschen.

Nun wird folgendes Menü angezeigt:

Vorbereitungs-Programm der Festplatte

MS-DOS Partition löschen

Aktuelles Festplattenlaufwerk: 1

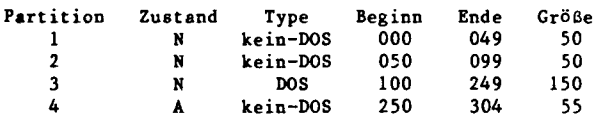

Gesamter Festplattenraum ist xxxx Zylinder

Achtung! Alle MS-DOS Partitionsdaten werden zerstört. Wollen Sie fortfahren ...? [N]

Falls sämtliche Dateien gesichert wurden und Sie zur Fortsetzung bereit sind, geben Sie J ein und betätigen <CR>. Möchten Sie die Operation rückgängig machen, so betätigen Sie entweder die Taste <C R > oder Esc, um zu dem FDISK-Menü zurückzukehren.

Geben Sie J ein und betätigen Sie <CR>, so werden die auf dem Bildschirm angezeigten Informationen über die Einteilung aktualisiert. Folgende Meldung wird auf dem Bildschirm angezeigt:

Betätige Esc für Rückkehr zu FDISK Optionen

Die DOS-Einteilung wurde damit gelöscht. Sie müssen nun ein anderes Betriebssystem von der Festplatte starten oder DOS von einer Diskette neu starten, um fortfahren zu können.

**Anzeige der Einteilungs-Daten (Option 4)** - Diese Option wird benutzt, um Statusinformationen über die Festplatte anzuzeigen. In diesem Fall werden folgende Meldungen auf dem Bildschirm angezeigt:

Vorbereitungs-Programm der Festplatte

Partition Informationen anzeigen

Aktuelles Festplattenlaufwerk: 1

**Partition Zustand Type Beginn Ende Größe**<br>1 A 1008 000 199 200 **1 A DOS 0 00 199 2 0 0 2 N k e i n - D O S 2 0 0 3 04 105**

Gesamter Festplattenraum ist xxxx Zylinder

Betätige Esc für Rückkehr zu FDISK Optionen

Die Zeile mit dem aktuellen Festplattenlaufwerk wird nur angezeigt, wenn mehr als ein Festplattenlaufwerk vorhanden ist.

Für jede zugewiesene Partition wird eine Zeile angezeigt.

In der Spalte "Partition" wird die relative Nummer der Einteilung angezeigt (wobei die Reihenfolge auf der Festplatte eingehalten wird.

In der Spalte "Zustand" wird angegeben, welches Betriebssystem die Kontrolle übernimmt, wenn die Systemeinheit von der Festplatte aus gestartet wird. Der Status dieser Einteilung wird als A (für aktiv) angegeben. Die anderen Einteilungen werden als N (nichtaktiv) bezeichnet.

In der Spalte "Type" wird angegeben, bei welcher Einteilung es sich um die DOS-Einteilung handelt, sofern diese vorhanden ist.

In den Spalten "Beginn" und "Ende" werden die Anfangs- und End-Zylindernummern für eine Einteilung angegeben. In der Spalte "Größe" wird die Größe der Einteilung in Zylindern angegeben.

In der nächsten Zeile wird der gesamte auf der Festplatte zur Verfügung stehende Platz angegeben.

Sobald Sie bereit sind, wieder zu dem FDISK-Menü zurückzukehren, betätigen Sie die Esc-Taste.

**Auswahl des nächsten Festplattenlaufwerks (Option 5)** - Diese Option wird gewählt, wenn das Vorbereitungs-Programm der Festplatte mit dem nächsten Festplattenlaufwerk benutzt werden soll.

Nachdem die Option eingegeben wurde, wird die Nummer des aktuellen Festplattenlaufwerks in dem FDISK-Menü geändert.

Diese Option ist nur verfügbar, wenn das System über mehr als ein Festplattenlaufwerk verfügt.

## **FIND**

## **TYP**

Extern

## **ZWECK**

Dieser Befehl sucht nach einer bestimmten Textfolge in einer Datei oder in verschiedenen Dateien und zeigt sie an.

## **SYNTAX**

FIND [/V] [/C] [/N] "Zeichenfolge" [d:] [Pfadname] [Dateiname].erw

- *IW* = Zeigt sämtliche Zeilen an, die die Zeichenfolge nicht enthalten.
- $/C =$  Zählt, wie häufig eine Zeichenfolge in der Datei auf tritt, ohne die Zeichenfolgen einzeln anzuzeigen.
- $/N =$  Zeigt die Zeilennummer vor der Zeichenfolge an.
- "Zeichenfolge" = Eine Gruppe von Zeichen in Anführungszeichen, die der Benutzer sucht.
- Pfadname und Dateiname = Das Inhaltsverzeichnis oder die Datei, in dem bzw. der die Zeichenfolge steht.
- HINWEIS: Die Dateigruppensymbole "\*" und "?" können bei dem FIND-Befehl nicht benutzt werden.

#### **KOMMENTARE**

FIND ist ein Filter, der eine Zeichenfolge und eine Serie von Dateinamen als Optionen nimmt. Er zeigt sämtliche Zeilen, die eine angegebene Zeichenfolge enthalten, aus den in der Befehlszeile angegebenen Dateien an.

Werden keine Dateien angegeben, so bearbeitet FIND den Bildschirminhalt und zeigt sämtliche Zeilen an, die die angegebene Zeichenfolge enthalten.

Sie können folgende Schalter mit FIND benutzen:

*IW*

Wird dieser Schalter angegeben, so zeigt FIND sämtliche Zeilen an, die die angegebene Zeichenfolge nicht enthalten.

*IC*

Wird dieser Schalter angegeben, so zeigt FIND für jede Datei nur die Anzahl von Zeilen an, die eine Übereinstimmung aufweisen.

/N

Wird dieser Schalter angegeben, so steht vor jeder Zeile ihre relative Zeilennummer in der Datei.

Die Zeichenfolge muß in Anführungszeichen stehen. Durch

## **FIND "Paradies" BOOKl.TXT BOOK2.TXT <C R >**

werden beispielsweise sämtliche Zeilen aus BOOKl.TXT und BOOK2.TXT (in dieser Reihenfolge) angezeigt, die die Zeichenfolge "Paradies" enthalten. Aufgrund des Befehls:

## **DIR B: | FIND /V "DAT" <CR>**

zeigt NCR-DOS sämtliche Dateinamen auf der Diskette in Laufwerk B an, die die Zeichenfolge DAT nicht enthalten. Sie müssen eine Zeichenfolge, die bereits Anführungszeichen enthält, in doppelte Anführungszeichen setzen.

Wird ein Fehler entdeckt, so antwortet FIND mit einer der folgenden Fehlermeldungen:

#### Falsche DOS Version

FIND kann nur mit der NCR-DOS-Version 2.0 oder höheren Versionen ausgeführt werden.

#### Ungültige Parameteranzahl

Beim FIND-Befehl wurde keine Zeichenfolge angegeben.

#### Syntax Fehler

Beim Erteilen des FIND-Befehls wurde eine unzulässige Zeichenfolge eingegeben.

#### Datei nicht gefunden <dateiname>

Der angegebene Dateiname ist nicht vorhanden oder FIND kann ihn nicht finden.

#### Fehler bei Lesevorgang auf Datei <dateiname> Beim Lesen der angegebenen Datei entstand ein Fehler.

Unzulässiger Parameter

Es wurde eine nicht bestehende Option angegeben.

# **FORMAT**

#### **TYP**

Extern

## **ZWECK**

Formatiert die im angegebenen Laufwerk befindliche Diskette/ Platte, sodaß sie NCR-DOS-Dateien aufnehmen kann.

## **SYNTAX**

FORMAT [d:] [/8] [/l] [/V] [/B] [/S] (Disketten) FORMAT [d:] [/V] [/S] (Festplatten)

#### **KOMMENTARE**

Zusätzlich zur Formatierung werden das Inhaltsverzeichnis und die Dateizuordnungstabellen initialisiert. Wenn Sie kein Laufwerk (d:) spezifizieren, bezieht sich FORMAT auf die im Standardlaufwerk befindliche Diskette/Platte.

/V

NCR-DOS fordert Sie zur Angabe eines Disketten/Platten-Kennsatzes auf. Dieser erleichert die spätere Identifizierung der Platte.

/S

Kopiert die Systemdateien (IO.SYS, MSDOS.SYS, COM-MAND.COM) von der im angemeldeten Laufwerk vorhandenen Platte auf die neu formatierte Platte.

/**8/1**<sup>V</sup>

Siehe den folgenden Abschnitt über Disketten-Formatierung.

/B

Speicherplatz für das Betriebssystem (oder eine weitere Version des Betriebssystems) wird auf der Platte reserviert. Diese Angabe darf nicht zusammen mit /V oder /S verwendet werden. /B formatiert mit 8 Sektoren pro Spur. Der /V-Schalter darf nicht gleichzeitig mit der /8-Option benutzt werden.

## **Festplatten-Formatierung**

Bevor Sie eine Festplatte (Laufwerk C) formatieren, müssen Sie sie zunächst mit FDISK aufteilen.

#### **NCR-DOS formatiert Festplatten mit 17 Sektoren/Spur.**

Besonders bei Festplatten empfiehlt es sich, einen Plattenbezeichner (Kennsatz) zu vergeben (/V). Dieser besteht aus bis zu 11 Zeichen. Ein Plattenbezeichner ist für die Verwaltung der gesamten Festplatte nützlich. Festplatten werden mit 17 Sektoren pro Spur formatiert.

#### **Disketten-Formatierung**

Es können 4 IBM-kompatible Disketten-Formate ausgewählt werden, dazu müssen die Schalter/8 und /1 folgendermaßen gesetzt werden:

/1

9 Sektoren/Spur, einseitig, doppelte Schreibdichte (180 KB Gesamtkapazität).

/8

8 Sektoren/Spur, doppelseitig, doppelte Schreibdichte (320 KB Gesamtkapazität).

**/I /8**

8 Sektoren/Spur, einseitig, doppelte Schreibdichte (160 KB Gesamtkapazität).

Standardformat (keine Angabe von /1 /8):

9 Sektoren/Spur, doppelseitig, doppelte Schreibdichte (360 KB Gesamtkapazität).
# **GRAFTABL**

### **TYP**

Extern

### **ZWECK**

Ermöglicht die Verwendung des vollständigen Zeichensatzes (hexadezimal 00 bis FF) im Grafik-Modus.

## **SYNTAX**

GRAFTABL

### **KOMMENTARE**

Im Grafik-Modus muß das Programm GRAFTABL.COM geladen werden, wenn der vollständige Zeichensatz unterstützt werden soll. Abhängig von der ausgewählten Anzeigequalität (niedrige/mittlere bzw. hohe Punkt-Auflösung) initialisiert das Programm einen 8x8- Punkt-Zeichensatz oder einen 8x8- und 8xl6-Punkt-Zeichensatz Im Interrupt-Vektor wird für Inter rupt 1FH ein Zeiger auf eine 8\*128 Byte große Tabelle bzw. auf zwei Tabellen mit 8\*128 und 16\*128 Bytes Umfang eingesetzt. Diese Tabellen definieren die nicht-ASCII-Zeichen im Bereich hexadezimal 80 bis FF.

Der Befehl GRAFTABL bewirkt folgende Programm-Meldung:

Anzeigemodus

1 Niedrige oder mittlere Auflösung

- 2 Hohe Auflösung
- \* Wähle Eingabe

Falls Sie "1" für niedrige bis mittlere Punktdichte eingeben, wird der 8x8-Punkt Zeichensatz geladen, und in den Interrupt-Vektor-Eintrag für Interrupt 1FH wird ein Zeiger auf die 8xl28-Byte Tabelle eingetragen. Falls Sie "2" für hohe Punktdichte antworten, lädt das Programm beide Zeichensätze (8x8- und 8xl6-Punkt-Zeichenmatrix), und im Interrupt-Vektor wird ein Zeiger auf zwei Zeichen-Tabellen mit 8\*128 bzw. 16\*128 Bytes eingetragen.

Zum Abschluß wird folgende Meldung ausgegeben:

### ZEICHENGENERATOR IST GELADEN  $A >$

Das Programm bleibt geladen, bis das System zurückgesetzt wird, oder der Computer ausgeschaltet wird. Wenn Sie niedrige oder mittlere Punktauflösung ausgewählt haben (1) werden ca. 1 KB Benutzerspeicher belegt, bei hoher Punktdichte (2) ca. 3 KB.

### **GRAPHICS (Bildschirminhalt ausdrucken)**

### **TYP**

Extern

## **ZWECK**

Druckt Grafiken auf einem zulässigen Drucker aus.

## **SYNTAX**

GRAPHICS

### **KOMMENTARE**

Sollen Bildschirmgrafiken auf einem Drucker ausgedruckt werden, so rufen Sie den Befehl einfach durch Eingabe von GRAPHICS auf. Nachdem der Befehl aufgerufen wurde, können Sie einen "Auszug" des Bildschirminhalts erstellen, indem Sie die Tasten <Shift> und <PrtSc> (Bildschirminhalt drucken) gleichzeitig betätigen. Nachdem dieser Befehl aufgerufen wurde, darf er erst wieder benutzt werden, nachdem das System in Grundstellung gesetzt wurde, da er die Größe von DOS bei jeder Benutzung um 688 Bytes erweitert. Der GRAPHICS-Befehl wird vom Betriebssystem festgehalten, bis das System zurückgesetzt wird.

### ZUSÄTZLICHE INFORMATIONEN

Wird dieser Befehl häufig benutzt, so sollte er unter Umständen in die AUTOEXEC.BAT-Datei gesetzt werden. Soll ein Assembler-Programm GRAPHICS ausführen, so nehmen Sie folgende Angabe in dem Code auf:

PUSH BP INT 5 POP BP

Wurde der GRAPHICS-Befehl vor dem Starten in die CONFIG.SYS-Datei aufgenommen, so wird er durch Betätigung der Taste <F3> aufgerufen.

# **HELP**

## **TYP**

Extern

### **ZWECK**

Ermöglicht den Zugriff zu Online-Informationen über interne und externe Befehle.

## **SYNTAX**

HELP [Befehl]

### **KOMMENTARE**

Die "Hilfe"-Texte geben dem Benutzer Informationen über die Syntax, den Verwendungszweck und bei den Fehlerroutinen von DOS-Befehlen. Soll dieses Dienstprogramm verlassen werden, so wird die END-Taste betätigt. Für folgende Befehle stehen "Hilfe"-Texte zur Verfügung:

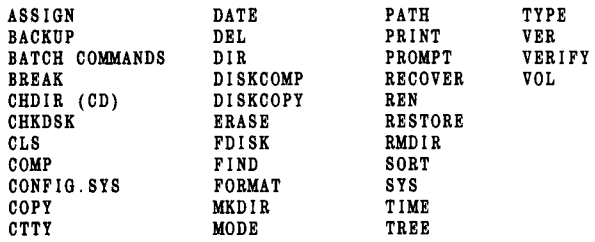

### **KEYB (T astaturbelegung)**

### **TYP**

Extern

### **ZWECK**

Laden eines Tastatur-Belegungsprogramms, das die Tastatur-Behandlungsroutine des ROM-BIOS deaktiviert und die Belegung der Tastatur mit einem sprachspezifischen Zeichensatz durchführt.

# **SYNTAX**

{ KEYBUK | KEYBGR | KEYBFR | KEYBIT | KEYBSP }

### **KOMMENTARE**

Durch Aufruf eines der oben aufgeführten Programme wird eine andere Tastatur-Belegung erzeugt, als die vom ROM-BIOS vorgegebene. Das ausgewählte Programm bleibt im Benutzerspeicher geladen bis das System zurückgesetzt oder ab geschaltet wird.

Ein anderes KEYB-Programm kann aufgerufen werden, während das vorhergehende noch geladen ist. Es wird eine neue Tastatur-Belegung erzeugt, das alte KEYB-Programm bleibt jedoch geladen und kann auch nicht wieder reaktiviert werden. Häufiger Wechsel der Tastatur-Belegung ohne zwischengeschaltetes System-Rücksetzen verursacht daher einen nicht zu vernachlässigenden Speicherplatzverlust.

Die folgende Tabelle zeigt die KE YB-Programme mit der jeweils zugehörigen Tastaturbelegung und dem jeweiligen Speicherbedarf.

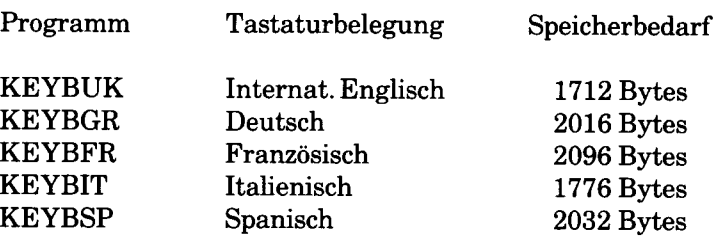

Zur im ROM-Speicher ständig verfügbaren Standard-Tastatur-Belegung (U.S.-Englisch) können Sie zurückkehren, indem Siedie Tastenkombination <Ctrl-Alt-F1> betätigen. Die vorhergehende Tastatur-Belegung kann anschließend mit der Tastenkombination <Ctrl-Alt-F2> wieder reaktiviert werden.

Zusätzliche Information über Tastatur-Belegungsmöglichkeiten finden Sie im Anhang E.

### **MKDIR (Verzeichnis erstellen)**

### **TYP**

Intern

### **ZWECK**

Erstellt ein Unterverzeichnis auf einer Diskette.

### **SYNTAX**

MKDIR [d:] [Pfadname]

#### **KOMMENTARE**

Mit diesem Befehl wird eine hierarchische Verzeichnisstruktur erstellt. Arbeitet der Benutzer in seinem Stammverzeichnis, so kann er mit dem MKDIR-Befehl Unterverzeichnisse erstellen. Mit dem Befehl

MKDIR \USER

wird ein Unterverzeichnis \U SER im Stammverzeichnis erstellt. Um ein Verzeichnis namens JOE unter \USER zu erstellen, wird

MKDIR \USER \ JOE

eingegeben.

## **MODE**

### **TYP**

Extern

# **ZWECK**

Definiert die Eigenschaften eines Adapters für Farb-/Grafikbildschirme und wandelt die Monochrom-Anzeige auf dem Bildschirm oder einem Drucker in eine Färb-Anzeige um, sofern beide Möglichkeiten geboten sind.

# **SYNTAX**

Siehe "Formate" in dem folgenden Abschnitt.

### **KOMMENTARE**

Geben Sie bei jedem Starten von DOS einen MODE-Befehl ein, so sollte dieser unbedingt in die AUTOEXEC.BAT Batch-Datei gesetzt werden.

MODE kann für Drucker, serielle Adapter und Bildschirm-Adapter benutzt werden.

## **Format 1**

Beim Drucken legt MODE die Zeilen pro Zoll, die Zeichen pro Zoll und die Handhabung der Zeitsperre fest. Außerdem gibt er an, ob Sie einen seriellen Drucker benutzen. Denken Sie daran, daß Sie bis zu drei Drucker benutzen können. Der erste Drucker wird mit LPT1: bezeichnet. Bei ihm handelt es sich um den Primär-Drucker. (PRN ist das Pseudonym für den mit LPT1: angegebenen Drucker. Wird PRN benutzt, so weisen Sie DOS an, den als LPT1: zugewiesenen Drucker zu benutzen.)

Für diesen Teil von MODE gilt folgende Syntax:

MODE LPT $\#$ : [cpl] [,lpi] [,P]

- $* =$  Nummer des Druckers  $(1, 2$  oder 3).
- cpl = Anzahl von Zeichen pro Zeile auf der Grundlage einer Zeile mit einer Breite von 8 Zoll. Hier kann entweder 80 (10 Zeichen pro Zoll) oder 132 (16,5 Zeichen pro Zoll) angegeben werden.
- lpi = Zeilen pro Zoll; hier kann entweder 6 oder 8 angegeben werden.

 $P =$  "Weiter versuchen", wenn DOS feststellt, daß der Drucker nicht betriebsbereit ist. (Der technische Ausdruck hierfür lautet Zeitsperre.)

DOS startet mit den Standardwerten von 80 Zeichen pro Zeile und 6 Zeilen pro Zoll bei dem Drucker. Sollen die Standardwerte des Drukkers ermittelt werden, so geben Sie:

## MODE#

ein, wobei das # durch die Nummer des Druckers (im allgemeinen 1) ersetzt wird.

Dieser Befehl führt mit NCR oder Epson-Druckern (bzw. mit Drukkern, die wie die Epson-Drucker arbeiten) zu den besten Ergebnissen. Bei Benutzung einer anderen Druckerart kann MODE die Zeichen pro Zeile oder die Zeilen pro Zoll nicht festlegen. In der Tat gibt MODE eine Drucker-Fehlermeldung aus, wenn Sie einen anderen Drucker benutzen.

Bei Benutzung von MODE muß stets der Doppelpunkt mit dem Einheitennamen angegeben werden. Dies bedeutet, daß der erste Zeilendrucker mit LPT1: und nicht einfach mit LPT1 bezeichnet werden muß. Da MODE auch keine Pfade zu den Einheitennamen akzeptiert, können Begriffe wie \dev\Lpt1 nicht benutzt werden.

Mit der Option P wird angegeben, daß das Ausdrucken weiter versucht werden soll. Soll DOS weiter Zeichen an den Drucker senden, wenn irgendeine Störung vorliegt, so müssen Sie bei jeder Benutzung von MODE LPTx: den vollständigen Befehl mit ,P angeben. Bei der ersten Angabe von MODE LPTx: ohne ,P nimmt DOS keine weiteren Versuche mehr vor, sondern zeigt eine Fehlermeldung an, wenn es bei dem Drucker zu einer "Zeitsperre" kommt.

Wird ,P angegeben und bleibt der Drucker stehen, so ist Ihr Computer blockiert. Dies kann durch eine gesteuerte Unterbrechungsfolge (<Ctrl-Break> oder <Ctrl-C>) behoben werden. Sie werden noch mindestens eine weitere Minute warten müssen, bis DOS die gesteuerte Unterbrechung erkennt.

Sollen die Zeichen pro Zeile, die Zeilen pro Zoll oder die fortlaufenden Wiederholversuche nicht geändert werden, so wird die Option entweder aus der Befehlszeile weggelassen oder einfach das Komma benutzt und die Nummer weggelassen.

Durch die folgende Befehlszeile

## **MODE LPT1:132,8<CR>**

werden die Zeichen pro Zeile auf 132 und die Zeilen pro Zoll auf 8 geändert.

Durch die Befehlszeile:

# **MODE LPT1:80<CR>**

werden die Zeichen pro Zeile auf 80 festgelegt. Die Zeilen pro Zoll bleiben jedoch unverändert.

Durch die Befehlszeile:

# **MODE LPT1: ,6<CR>**

bleiben die Zeichen pro Zeile unverändert und werden die Zeilen pro Zoll auf 6 geändert. In allen drei Beispielen nimmt DOS keine Wiederholversuche bei einer Zeitsperre vor, da ,P nicht angegeben wurde.

### **Format 2**

Das zweite Format von MODE bezieht sich ebenfalls auf den Drucker. Die Syntax sieht folgendermaßen aus:

MODE LPT $\#$ : $=$ COM $x$ 

# = Nummer des Druckers, der neu zugewiesen wird,

 $x = \ddot{U}$ bertragungsadapter für den seriellen Drucker.

Durch diesen Befehl benutzt DOS den seriellen, an einen Übertragungsadapter angeschlossenen Drucker anstelle des normalen Paralleldruckers. Möglicherweise müssen Sie die richtige Nummer des Übertragungsadapters überprüfen, da diese Nummer entweder 1 oder 2 sein kann. Verfügen Sie über zwei Adapter, so benutzen Sie 1 oder nehmen Rücksprache mit dem Vertragshändler.

Durch den folgenden Befehl

# **MODE LPT1:=COM1**

wird DOS wieder angewiesen, den Drucker zu benutzen, der an den ersten Übertragungsadapter angeschlossen ist.

Soll diese Einstellung wieder geändert werden, so benutzen Sie den MODE#-Befehl. Sie brauchen keine anderen Informationen anzugeben.

Bevor Sie diese Version von MODE benutzen, müssen Sie den Adapter für die asynchrone Übertragung mit Format 3 des MODE-Befehls vorbereiten, das im nächsten Abschnitt beschrieben wird.

## **Format 3**

Mit diesem Format von MODE werden die Eigenschaften des Adapters für die asynchrone Übertragung festgelegt: Baudrate, Parität, Datenbits, Stoppbits und Wiederholversuche. Die Syntax sieht folgendermaßen aus:

MODE COMx: Baudrate, [Parität, Datenbits, Stoppbits, P]

- $x =$  Nummer des Adapters für die asynchrone Übertragung, 1 oder 2.
- Baudrate = 110, 300, 600,1200, 2400, 4800 oder 9600. (Sie können diese Angaben abkürzen und nur die beiden ersten Zahlen der Baudrate angeben.)
- Parität = Ungerade oder Gerade. Der Standardwert ist Gerade. Datenbits = 7 oder 8. Der Standardwert lautet 7.
- Stoppbits = Entweder 1 oder 2. Werden 110 Baud benutzt, so werden standardmäßig zwei Stoppbits benutzt. Bei jeder anderen Baudrate als 110 wird ein Stoppbit benutzt.
- $P = "Wiederholversuche".$

Die "Baudrate" ist der einzig erforderliche Parameter; alle anderen Parameter sind wahlweise. Werden sie jedoch aufgenommen, so müssen sie in der in der Syntaxzeile angegebenen Reihenfolge stehen. Ein weggelassener Parameter wird mit einem Komma angegeben.

Wird P nicht angegeben oder vergessen, so ist diese Funktion ausgeschaltet. Wiederholversuche sind bei Druckern sehr nützlich, jedoch nicht so empfehlenswert, wenn der Adapter mit einem Modem benutzt wird. Soll eine Wiederholschleife bei einer Zeitsperre verlassen werden, so wird Ctrl-Break oder Ctrl-C benutzt.

Durch eine der beiden folgenden Befehlszeilen:

## **MODE COM1:1200<CR> MODE COM l:12<CR>**

wird die Baudrate für den ersten Adapter für die asynchrone Übertragung auf 1200 festgelegt. Alle anderen Angaben, mit Ausnahme der Wiederholversuche (,P) bleiben dieselben. (Selbst wenn Wiederholungen eingeschaltet waren, so sind sie jetzt ausgeschaltet, da P in dieser Befehlszeile nicht aufgenommen wurde.)

Durch die Befehlszeile

# **MODE COM1:96,,8<CR>**

wird der erste Adapter auf 9600 Baud und acht Datenbits festgelegt. Alle anderen Angaben, mit Ausnahme der Wiederholversuche, bleiben unverändert. Die Wiederholversüche sind ausgeschaltet.

Durch die Befehlszeile

# **MODE COM1:48,,,,P<CR>**

wird der Adapter auf4800 Baud und fortlaufende Wiederholversuche festgelegt. Wie vorher, werden keine anderen Angaben geändert.

### **Format 4**

Das letzte Format von MODE bezieht sich auf Bildschirmanzeigen. Wird nur der Monochrom-Bildschirm benutzt, so kann dieser Befehl nicht eingesetzt werden.

Dieser Befehl hat folgende Syntax:

MODE Anzeigeart, Shift, T

Durch Shift wird die Bildschirmanzeige um eine Zeichenposition nach links oder rechts verschoben. An dieser Stelle wird entweder L oder R eingegeben. MODE kann mit einem Fernsehgerät oder einem Monitor benutzt werden, um die Bildschirmanzeige einzustellen. Bei einigen Monitoren "fallen" die Zeichen vom Rand des Bildschirms. Mit diesem Befehl kann die Zeile wieder in Position gebracht werden. T steht für Testmuster. Wird dieses Muster angefordert, so zeigt MODE eine Zeile mit 40 oder 80 Zeichen an. Danach fragt MODE, ob die Bildschirmanzeige in Ordnung ist. Wenn ja, geben Sie Y ein. Geben Sie N ein, so verschiebt MODE die Bildschirmanzeige erneut um ein Zeichen und wiederholt das Verfahren. Auf diese Weise können Sie die Bildschirmanzeige einstellen, ohne den MODE-Befehl erneut angeben zu müssen.

Bei der Anzeigeart kann es sich um eine der nachfolgend aufgeführten Anzeigen handeln. (Die Farb-/Grafikanzeige bezieht sich auf den Monitor oder Fernsehapparat, der an den Adapter für Farb-/Grafikbildschirme angeschlossen ist.)

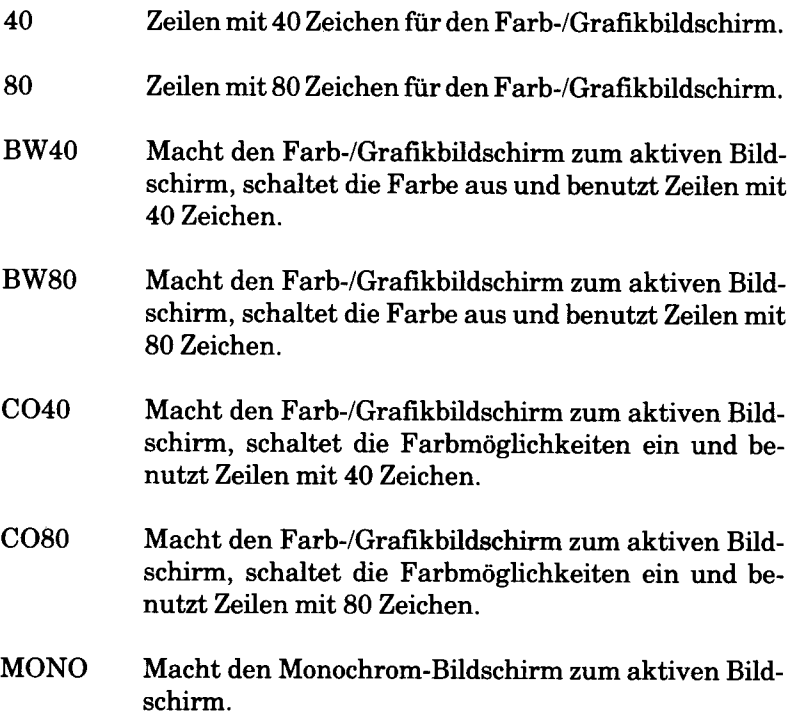

Ein aktiver Bildschirm ist der Bildschirm, den DOS und Ihre Programme zur Anzeige von Informationen benutzen. Verfügen Sie über zwei Bildschirme, wie beispielsweise einen Monochrom-Bildschirm und einen anderen Monitor oder Fernsehapparat, der an die Farb-/ Grafikplatine angeschlossen ist, so können beide Bildschirme mit diesem Befehl benutzt werden.

Die Farbe ist wahlweise. Einige Programme benutzen Farbe, andere wiederum nicht. Durch Angabe von CO40 oder CO80 wird noch nicht garantiert, daß die Programme in Farbe angezeigt werden; durch diese Auswahl kann DOS Angaben in Farbe anzeigen. Es liegt bei Ihnen und Ihren Programmen, ob die Farbe tatsächlich sichtbar wird.

MODE hat auch keinen Einfluß auf BASIC. Benutzen Sie einen Farbbefehl in BASIC, so spielt es keine Rolle, ob Sie BW40, BW80, CO40 oder CO80 angeben. BASIC versucht in jedem Fall, Farben zu senden. Ob Sie die Farbe sehen oder nicht, hängt von dem benutzten Monitor oder Fernsehgerät ab. Die Größe der Bildschirmanzeige (40 oder 80 Spalten) bleibt jedoch wirksam.

## **MORE**

# **TYP**

Extern

## **ZWECK**

Sendet die Ausgabe Bildschirmseite für Bildschirmseite an die Konsole, so daß der Benutzer die angezeigten Informationen überprüfen kann, bevor mit der Anzeige fortgefahren wird.

## **SYNTAX**

**MORE** 

### **KOMMENTARE**

MORE ist ein Filter, der die Standardeingabe (wie beispielsweise einen Befehl von dem Terminal) liest und eine Bildschirmseite nach der anderen anzeigt. Danach pausiert der MORE-Befehl und zeigt die Meldung —Mehr folgt— am Ende des Bildschirms an.

Wird eine beliebige Taste betätigt, so wird die nächste Bildschirmseite angezeigt. Dieses Verfahren wird fortgesetzt, bis sämtliche Eingabedaten gelesen wurden. Um die Ausführung des Befehls zu stoppen, wird <Ctrl-Break> oder <Ctrl-C> betätigt.

Der MORE-Befehl ist bei der Anzeige einer langen Datei oder eines Inhaltsverzeichnisses mit einer Bildschirmseite nach der anderen besonders nützlich. Wird

## **TYPE MYFILE.COM |MORE**

eingegeben, so zeigt NCR-DOS die Datei MYFILE.COM (in dem Standardlaufwerk) Bildschirmseite für Bildschirmseite an. Beachten Sie, daß vor und hinter dem Übergabesymbol ein Leerzeichen steht. Diese Leerzeichen sind wahlweise.

# **PATH**

# **TYP**

Intern

## **ZWECK**

Legt einen Befehlspfad fest.

# **SYNTAX**

PATH [[dl:] Pfadnamel] [;[d2:] Pfadname2] [;[d3:] Pfadname3];[...]

### **KOMMENTARE**

Mit diesem Befehl kann DOS mitgeteilt werden, welche Inhaltsverzeichnisse nach externen Befehlen abgesucht werden sollen, nachdem DOS das Arbeitsverzeichnis abgesucht hat. Der Standardwert ist \B IN , wobei \ B IN der Name des Inhaltsverzeichnisses ist, in dem sämtliche externen Befehle von DOS stehen.

Um DOS anzuweisen, das Inhaltsverzeichnis  $\Bbb B \N \Bbb N \Bbb C$  USER  $\Bbb U$ JOE (zusätzlich zu dem  $\setminus$ BIN Verzeichnis) nach externen Befehlen abzusuchen, geben Sie

# **PATH \ B IN \ U S E R \ JOE**

ein. DOS sucht nun das Inhaltsverzeichnis \BIN\USER\JOE nach externen Befehlen ab, bis Sie einen anderen Pfad festlegen oder DOS ausschalten.

DOS kann auch angewiesen werden, mehr als einen Pfad abzusuchen. Hierzu können Sie verschiedene Pfadnamen angeben, die durch Semikolon voneinander getrennt sind. Mit

# **PATH \ B IN \ U S E R \ J O E ;\ B IN \ U S E R \ S U E ;\ B IN**  $\setminus$ **DEV**

wird DOS beispielsweise angewiesen, die von den obigen Pfadnamen angegebenen Inhaltsverzeichnisse nach externen Befehlen abzusuchen. DOS sucht die Pfadnamen in der in dem PATH-Befehl angegebenen Reihenfolge ab.

Wenn Sie den PATH-Befehl ohne Optionen angeben, wird der gegenwärtige Pfad ausgedruckt. Wenn Sie PATH; angeben, setzt DOS den NULL-Pfad. Dies bedeutet, daß nur das Arbeitsverzeichnis nach externen Befehlen abgesucht wird.

# **PRINT**

## **TYP**

Extern

## **ZWECK**

Druckt eine Textdatei auf einem Zeilendrucker aus, während andere DOS Befehle verarbeitet werden. (Dies wird normalerweise als "Drucken im Hintergrund" bezeichnet.)

# **SYNTAX**

PRINT [[d:][Pfadname]Dateiname1[.erw]][/T][/C][/P]]...

## **KOMMENTARE**

Der PRINT-Befehl ist nur dann zu benutzen,wenn ein Zeilendrucker an den Computer angeschlossen ist. Für diesen Befehl stehen folgende Schalter zur Verfügung:

### $/T - TERMINATE$

Dieser Schalter löscht sämtliche Dateien in der Druckerwarteschlange (die auf das Ausdrucken warten). Eine entsprechende Meldung wird ausgedruckt.

## *IC -* CANCEL

Mit diesem Schalter wird der Löschmodus aktiviert. Die vorhergehende Dateispezifikation und alle nachfolgenden Dateispezifikationen werden in der Druckerwarteschlange suspendiert, bis der Benutzer einen Schalter /P eingibt.

## $/P - PRINT$

Mit diesem Schalter wird der Druckmodus aktiviert. Die vorhergehende Dateispezifikation und alle nachfolgenden Dateispezifikationen werden der Druckerwarteschlange hinzugefügt, bis der Benutzer einen Schalter /C eingibt.

Bei PRINT ohne Optionen wird der Inhalt der Druckerwarteschlange auf dem Bildschirm angezeigt, ohne daß die Warteschlange dadurch beeinflußt wird.

Beispiele:

## **PR INT /T**

löscht die Druckerwarteschlange.

# **PRINT** /T\*.ASM <CR>

löscht die Druckerwarteschlange und setzt sämtliche im Standardlaufwerk befindliche :ASM-Dateien in eine Warteschlange.

### PRINT A:TEMP1.TST/C A:TEMP2.TST **A:TEMP3.TST<CR>**

entfernt die drei angegebenen Dateien aus der Druckerwarteschlange.

**PR INT TEMP1.TST /C TEMP2.TST /P TEMP3.TST<CR>**

entfernt TEMPI.TST aus der Warteschlange und fügt TEMP2.TST sowie TEMP3.TST der Warteschlange hinzu.

Wird ein Fehler entdeckt, so zeigt PRINT eine der folgenden Fehlermeldungen an:

*Name des Druckauftraggerätes [PRN:]* 

Diese Meldung wird angezeigt, wenn Sie PRINT zum erstenmal ausführen. Jede Ausgabe-Einheit kann angegeben werden. Dieses Gerät wird dann zum Ausgabegerät für PRINT. Wie in [ ] angegeben, wird durch Betätigung von  $\langle CR \rangle$  die Druckeinheit PRN benutzt.

### *Druckausgabe ist keinem Gerät zugeordnet*

Diese Meldung erscheint, wenn der auf die vorhergehende Meldung eingegebene "Name des Druckgeräts" ungültig ist. Nachfolgende Versuche führen zur Anzeige derselben Meldung, bis ein gültiges Gerät angegeben wird.

#### *PRINT Druckauftragsliste ist voll*

In der Warteschlange ist Platz für 10 Dateien. Wird versucht, mehr als 10 Dateien in die Warteschlange zu setzen, so wird diese Meldung auf der Konsole angezeigt.

#### *P R IN T Druckauftragsliste ist leer*

In der Druckerwarteschlange stehen keine Dateien.

#### *Alle Druckauftraege aufgehoben*

Wenn Sie den /T (TERMINATE)-Schalter angeben, wird die Meldung "Alle Druckaufträge aufgehoben" am Drucker ausgegeben. Wird die gerade ausgedruckte Datei durch *IC* entfernt, so wird die Meldung "Druckauftrag für <dateiname> aufgehoben" ausgedruckt.

# **PROMPT**

# **TYP**

Intern

## **ZWECK**

Ändert die Zeichenfolge für die NCR-DOS Eingabeaufforderung.

# **SYNTAX**

PROMPT <Text der Eingabeaufforderung>

## **KOMMENTARE**

Mit diesem Befehl kann die DOS Eingabeaufforderung geändert werden. Wenn Sie keinen Text eingeben, wird die Standardeingabeaufforderung benutzt, bei der es sich um die Standardlaufwerkbezeichhandelt. Für die Eingabeaufforderung kann jedoch auch eines der nachfolgend angegebenen Zeichen benutzt werden.

Sie dürfen die nachfolgenden Zeichen im PROMPT-Befehl für die Angabe von Spezialeingabeaufforderungen benutzen. Im PROMPT-Befehl muß vor dem gewünschten Zeichen ein Dollarzeichen (\$) stehen:

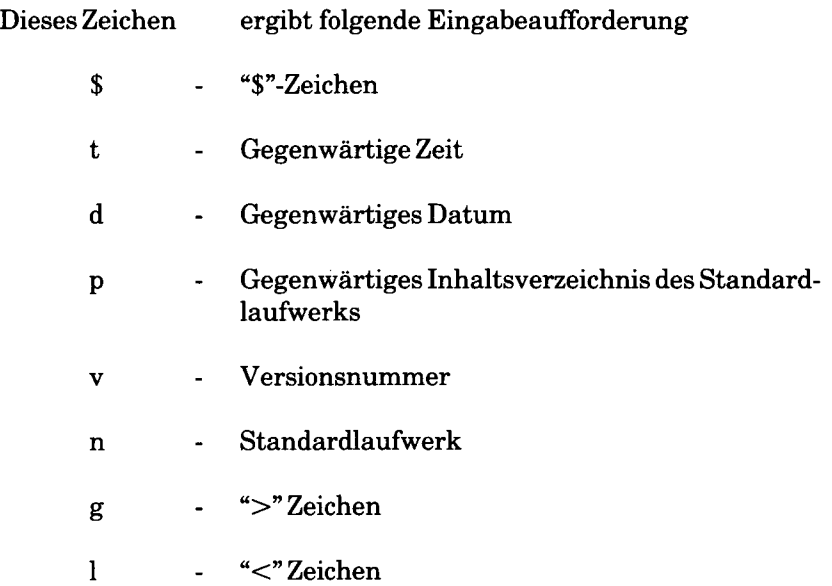

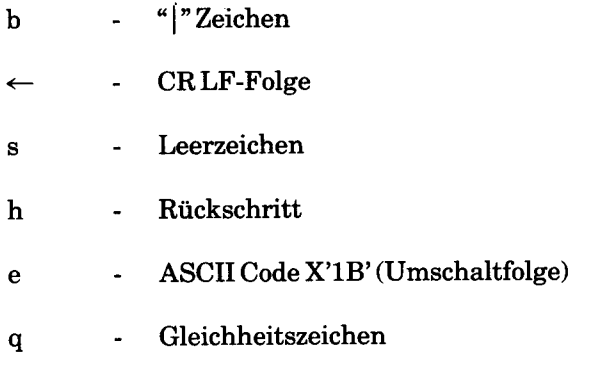

Durch den Befehl PROMPT\$g erhält der Benutzer beispielsweise die Eingabeaufforderung

Betrachten Sie folgendes Beispiel:

### **PROMPT\$n:<CR>**

Dieser Befehl legt die Eingabeaufforderung auf den Buchstaben des Standardlaufwerks gefolgt von einem Doppelpunkt fest.

## **RECOVER**

## **TYP**

 $\mathbf{I}$ 

Extern

# **ZWECK**

Nimmt eine Fehlerbehebung bei einer Datei oder einer gesamten Diskette mit fehlerhaften Sektoren oder einem fehlerhaften Inhaltsverzeichnis vor.

# **SYNTAX**

RECOVER [d:][Pfadname][Dateiname][.erw] RECOVER d:

### **KOMMENTARE**

Ist ein Sektor auf einer Diskette fehlerhaft, so kann entweder die gesamte in diesem Sektor stehende Datei (ohne den fehlerhaften Sektor) oder die gesamte Diskette (wenn der fehlerhafte Sektor im Bereich des Inhaltsverzeichnisses lag) wieder hergestellt werden. Zur Wiederherstellung einer bestimmten Datei geben Sie:

## **RECOVER Dateiname**

ein. Dadurch liest NCR-DOS die Datei Sektor für Sektor und überspringt die fehlerhaften Sektoren. Findet NCR-DOS den (die) fehlerhaften Sektor(en), so werden diese markiert. NCR-DOS weist diesem Sektor dann keine weiteren Daten mehr zu.

Zur Wiederherstellung einer Diskette wird:

## **RECOVER d:**

eingegeben, wobei d: der Buchstabe des Laufwerks ist, das die wiederherzustellende Diskette enthält.

Bei der Wiederherstellung einer gesamten Diskette wird das Inhaltsverzeichnis neu erstellt. Sämtliche Dateien werden in FILEnnnn- .REC umbenannt, wobei nnnn eine vierstellige Zahl darstellt. Generell wird empfohlen, das alte Inhaltsverzeichnis auszudrucken. Auf diese Weise wird die Umbenennung vereinfacht. Unterverzeichnisse werden ebenfalls in dem Format FILEnnnn.REC umbenannt.

Ist in dem Stammverzeichnis nicht ausreichend Platz vorhanden, so druckt RECOVER eine Meldung aus und speichert Informationen über die zusätzlichen Dateien in der Dateizuordnungstabelle. RECO-VER kann dann erneut ausgeführt werden, um diese Dateien wiederherzustellen, sobald wieder mehr Platz in dem Stammverzeichnis vorhanden ist.

## **RENAME (REN)**

# **TYP**

Intern

# **ZWECK**

Ändert den Namen der ersten Option (Dateispez) auf die zweite Option (Dateiname).

# **SYNTAX**

RENAME [dl:][Pfadnamel][Dateinamel][.erwl]] [d2:] [Dateiname2] [. erw2 ]

# **KOMMENTARE**

Bei der ersten Option (Dateispez) muß eine Laufwerkbezeichnung angegeben werden, wenn die Diskette in einem anderen Laufwerk als dem Standardlaufwerk liegt. Jede Laufwerkbezeichnung für die zweite Option (Dateiname) wird ignoriert. Die Datei bleibt auf der Diskette, auf der sie gerade steht.

In beiden Optionen können Dateigruppensymbole benutzt werden. Sämtliche Dateien, die mit der ersten Dateispezifikation übereinstimmen, werden umbenannt. Werden Dateigruppensymbole in dem zweiten Dateinamen angegeben, so werden die entsprechenden Zeichenpositionen nicht geändert.

So benennt beispielsweise der folgende Befehl die Namen sämtlicher Dateien mit der Erweiterung .LST in dieselben Namen mit einer Erweiterung .PRN um:

# **REN \*.LST \*.PRN<CR>**

In dem nächsten Beispiel benennt REN die Datei ABODE in Laufwerk B in ADOBE um:

# **REN B:ABODE ?D?B?<CR>**

Die Datei bleibt in Laufwerk B.

Wird versucht, eine Datei auf einen schon in dem Verzeichnis stehenden Namen umzubenennen, so wird die Fehlermeldung "Dateiname bereits vorhanden oder Datei nicht gefunden" angezeigt.

# **RESTORE**

### **TYP**

Extern

### **ZWECK**

Stellt gesicherte Dateien von einer Diskette auf der Festplatte wieder her.

## **SYNTAX**

RESTORE  $d1:|C|$ *m* [Pfadname][Dateiname.erw] [/S][/P]

dl: = Diskettenlaufwerk mit der Diskette  $\left.\begin{array}{c} C : \\ D : \end{array}\right| =$ Festplattenlaufwerk

Pfadname = Verzeichnispfad, der die mit RESTORE wieder hergestellte Datei empfängt

Dateiname.erw = Name der wiederherzustellenden Datei

/S = Stellt die Dateien in dem aktuellen Inhaltsverzeichnis und sämtlichen Unterverzeichnissen wieder her.

 $\mathcal{P}$  = Liefert die Eingabeaufforderungen für den Benutzer, mit denen er festlegen kann, welche der vor kurzem geänderten Dateien wiederhergestellt werden sollen. Außerdem werden Eingabeaufforderungen für Nur-Lese-Dateien (versteckte Dateien) ausgegeben.

### **KOMMENTARE**

Der RESTORE-Befehl setzt eine vorher gesicherte Datei von einer Diskette auf die Festplatte. Mit diesem Befehl werden nur Dateien wieder hergestellt, die mit dem DOS-Befehl BACKUP gesichert wurden. Wie bei anderen DOS-Befehlen wird standardmäßig das aktuelle Inhaltsverzeichnis benutzt, wenn kein Pfadname angegeben wird. Wird kein Dateiname in dem Befehl angegeben, so wird von einer Anforderung für sämtliche Dateien (\*.\*) in dem Inhaltsverzeichnis ausgegangen.

Dieser Befehl kann mit einem der folgenden Fehlercodes beendet werden:

### 0 NORMAL COMPLETION

### 1 NO FILE FOUND TO RESTORE

3 TERMINATE BY THE OPERATOR (mit <Ctrl-Break> oder  $<$ Esc $>$ )

### 4 TERMINATED DUE TO ERROR

Diese Codes können mit dem IF-Befehl verwendet werden (Batch-Verarbeitung).

Nimmt der Benutzer den Parameter /S in dem RESTORE-Befehl auf, so werden die Unterverzeichnisse neu erstellt, bevor die Dateien in diesen Unterverzeichnissen wiederhergestellt werden.

## **RMDIR (Verzeichnis löschen)**

### **TYP**

Intern

### **ZWECK**

Löscht ein (Unter-)Verzeichnis aus einer hierarchischen Verzeichnisstruktur.

### **SYNTAX**

RMDIR [d:][Pfadname]

### **KOMMENTARE**

Dieser Befehl, der auf RD abgekürzt werden kann, löscht ein (Unter-) Verzeichnis, das mit Ausnahme der Symbole . und .. leer ist.

Um das Inhaltsverzeichnis \BIN\BENUTZER\HANS zu löschen, wird zuerst ein DIR-Befehl für diesen Pfad ausgegeben. Mit ihm wird geprüft, ob das Inhaltsverzeichnis keine wichtigen Dateien enthält, die nicht gelöscht werden sollen. Sind keine derartigen Dateien vorhanden, sondern Dateien, die gelöscht werden können, so löschen Sie diese Dateien mit Ausname derEinträge . und .. in dem Inhaltsverzeichnis mit DELETE oder ERASE. Danach geben Sie:

### **RMDIR \ B IN \ B E N U T Z E R \H A N S < C R >**

ein. Das Inhaltsverzeichnis wird aus der Verzeichnisstruktur gelöscht.

**SET**

## **TYP**

Intern

# **ZWECK**

Setzt einen Zeichenfolgenwert zur Benutzung in späteren Programmen mit einer anderen Zeichenfolge gleich.

# **SYNTAX**

SET [Zeichenfolge1 = [Zeichenfolge2]] wobei: Zeichenfolge 1 = Tatsächliche Zeichenfolge, die hinzugefügt wird  $Zeichenfolge2 = Parameter, dem Zeichenfolge1 gleichgesetzt$ werden soll.

# **KOMMENTARE**

Dieser Befehl ist nur sinnvoll, wenn Werte festgelegt werden sollen, die in von Ihnen geschriebenen Programmen benutzt werden sollen.

Wird SET ohne begleitenden Zeichenfolgenparameter angegeben, so zeigt der Befehl die aktuellen Werte an. Diese Werte bestehen ursprünglich nur aus PATH=Pfadnamen,  $COMSPEC=A:\ \ COM$ -MAND.COM (demBefehlsprozessor) und PROMPT = für eventuelle Änderungen der Eingabeaufforderung. Wird SET mit Zeichenfolge 1, jedoch nicht mit Zeichenfolge2 benutzt, so wird Zeichenfolge1 auf den Standardwert zurückgesetzt.

# **ZUSÄTZLICHE INFORMATIONEN**

Ein Anwendungsprogramm kann sämtliche Werte überprüfen, die mit dem SET-Befehl festgelegt wurden, indem es SET ohne Optionen angibt. Durch SET TTY = VT52 wird beispielsweise der TTY-Wert auf VT52 festgelegt, bis Sie ihn mit einem anderen SET-Befehl ändern  $(SET TTY = ).$ 

Der SET-Befehl kann auch bei der Batch-Verarbeitung benutzt werden. Auf diese Weise können Sie Ihre austauschbaren Parameter mit Namen anstelle von Zahlen definieren. Enthält Ihre Batch-Datei die Anweisung "LINK %FILE%", so können Sie den Namen, den NCR-DOS für diese Variable benutzt, mit dem SET-Befehl festlegen. Der Befehl SET FILE=DOMORE ersetzt den Parameter %FILE% durch *BEFEHLE*

den Dateinamen DOMORE. So brauchen Sie nicht jede Batch-Datei zu editieren, um die austauschbaren Parameternamen zu ändern. Werden Texte (anstelle von Zahlen) als austauschbare Parameter benutzt, so muß darauf geachtet werden, daß der Name mit einem Prozentzeichen beendet wird.

l,

# **SORT**

# **TYP**

Extern

## **ZWECK**

Liest die Eingabe von einer Datei oder Ihrem Terminal, sortiert die Daten und schreibt sie dann in die Ausgabeeinheit.

# **SYNTAX**

 $SORT$   $[<$ Dateispez1]  $[>$ Dateispez2] $[/R][/+n]$ 

<Dateispezl = Quellendatei für den Sortiervorgang. >Dateispez2 = Ausgabedatei für die sortierten Daten.  $/R = Umgekehrte Sortierreihenfolge$  $/+n =$  Anfangsspalte für den Sortierschlüssel.

## **KOMMENTARE**

SORT kann beispielsweise dazu benutzt werden, eine Datei unter Verwendung einer bestimmten Anfangsspalte alphabetisch zu ordnen. Mit zwei Schaltern kann der Benutzer Optionen auswählen:

### /R

Kehrt den Sortiervorgang um, d.h., die Sortierreihenfolge ist von Z bis A.

 $/ + n$ 

Sortiert ab Spalte n, wobei n eine beliebige Zahl darstellt. Wenn Sie diesen Schalter nicht angeben, beginnt das Sortieren ab Spalte 1.

Im nachstehenden Beispiel liest der Befehl die Datei UNSORT.TXT, kehrt den Sortiervorgang um und schreibt die Ausgabe dann in eine Datei namens SORT.TXT:

## **SORT /R<UNSORT.TXT>SORT.TXT<CR>**

Durch den nächsten Befehl wird die Ausgabe des Verzeichnisbefehls an den SORT-Filter übergeben. Der SORT-Filter sortiert die Verzeichnisauflistung ab Spalte 14 (in dieser Spalte in der Verzeichnisauflistung ist die Dateigröße enthalten) und sendet die Ausgabe an die Konsole. Das Ergebnis dieses Befehls ist also ein nach Dateigröße

sortiertes Inhaltsverzeichnis:

**DIR | SORT7+14<CR>**

Der Befehl

**DIR | SORT/+14 | MORE<CR>** 

bewirkt dasselbe wie der Befehl in dem vorhergehenden Beispiel. Hier gibt der MORE-Filter dem Benutzer jedoch die Möglichkeit, das sortierte Inhaltsverzeichnis mit geeigneten Ausgabe-Unterbrechungen am Bildschirm zu lesen.

# **ZUSÄTZLICHE INFORMATIONEN**

Auch wenn der SORT-Befehl sehr nützlich sein kann, weist er doch einige Einschränkungen auf. Da nach ASCII-Werten sortiert wird, kann es innerhalb der sortierten Daten zu bestimmten Unregelmäßigkeiten kommen.

- Bei ASCII stehen Großbuchstaben vor Kleinbuchstaben in der aufsteigenden Sortierreihenfolge. Deshalb steht ein Kleinbuchstabe "a" hinter allen Großbuchstaben und ein Großbuchstabe "Z" vor sämtlichen Kleinbuchstaben.
- Es sei denn, der Dezimalpunkt steht bei sämtlichen Zahlen an derselben Stelle und die Zahlen verfügen über dieselbe Anzahl von signifikanten Ziffern, kann eine sortierte Zahlenliste ungenau sein. Da beim Sortieren sämtliche Zeichen als Buchstaben betrachtet werden, steht die Zahl **1** vor der Zahl **2.** Dies gilt jedoch auch für die Zahlen **10, 186, 1984** usw. Werden die Zahlen jedoch als **0001, 0002, 0010,0186** usw. aufgeführt, so wird der Sortiervorgang richtig ausgeführt.
- Sonderzeichen und Steuerzeichen werden nach ihrem ASCII-Wert sortiert. Deshalb kann eine Dateiendemarke (Ctrl-Z) oder ein Tabulatorstopp (Ctrl-I) die Integrität des Sortiervorgangs zerstören. Dieses Problem wird behoben, indem die Sonderzeichen gelöscht werden.

### **SYS (System)**

## **TYP**

Extern

# **ZWECK**

Überträgt die NCR-DOS-Systemdateien von der Diskette in dem Standardlaufwerk auf die Diskette in dem durch d: angegebenen Laufwerk.

# **SYNTAX**

SYS d:

# **KOMMENTARE**

SYS wird normalerweise zur Aktualisierung des Systems oder zur Übertragung des Systems auf eine formatierte Diskette ohne Dateien benutzt. Für d: muß ein Eintrag vorgenommen werden. Auf der Bestimmungsdiskette muß ausreichend Platz vorgesehen sein, nach Möglichkeit durch Benutzung der Optionen /S oder /B in dem FOR-MAT-Befehl.

Stehen IO.SYS und MSDOS.SYS auf der Bestimmungsdiskette, so müssen sie denselben Platz auf der Diskette belegen, wie das neue System benötig.

Die Bestimmungsdiskette muß vollständig leer sein oder schon über die Systemdateien IO.SYS und MSDOS.SYS verfügen.

Die übertragenen Dateien werden in folgender Reihenfolge kopiert:

IO.SYS MSDOS.SYS

IO.SYS und MSDOS.SYS sind beides versteckte Dateien, die bei Ausführung des DIR-Befehls nicht angezeigt werden. COMMAND.COM (der Befehlsprozessor) wird nicht übertragen. COMMAND.COM und andere externe DOS-Befehle, die auf der neuen Diskette stehen sollen, müssen mit dem COPY-Befehl übertragen werden.

Entdeckt SYS einen Fehler, so wird eine der folgenden Meldungen angezeigt:

*Nicht genügend Platz für MS -DOS auf dieser Diskette* Auf der Bestimmungsdiskette ist nicht ausreichend Platz für die IO.SYS- und MSDOS.SYS-Dateien vorhanden.

### *SYS kann M S-DOS auf dieser Disk nicht installieren*

Die Systemdateien IO.SYS und MSDOS.SYS belegen nicht den Platz auf der Bestimmungsdiskette, der ihnen ursprünglich zugewiesen wurde.

# **TIME**

## **TYP**

Intern

## **ZWECK**

Zeigt die Uhrzeit an und legt sie fest.

# **SYNTAX**

TIME [hh[.mm[.ss[.cc]]]]

hh = Stunde  $mm = Minute$ ss = Sekunde cc = Hundertstel Sekunden

### **KOMMENTARE**

Wird der TIME-Befehl ohne Parameter eingegeben, so wird folgende Meldung angezeigt:

Zeit ist  $\langle h \rangle$ .  $\langle mm \rangle$ .  $\langle ss \rangle$ .  $\langle cc \rangle$ Neue Zeit eingeben (hh.mm):)

Soll die angezeigte Uhrzeit nicht geändert werden, betätigen Sie die <C R > Taste. Sie können eine geänderte Uhrzeit als Option für den TIME-Befehl wie folgt eingeben:

TIME  $8.20 < CR$ 

Die neue Uhrzeit darf nur in Form von Zahlen eingegeben werden. Buchstaben dürfen nicht benutzt werden. Folgende Optionen sind zulässig:

 **= 00-24**  $<$ mm $>$  = 00-59

Die Einträge müssen durch Doppelpunkte voneinander getrennt sein. DOS benutzt ihre Eingabe als die nun gültige Uhrzeit. Sind Optionen oder Trennzeichen ungültig, so zeigt DOS folgende Meldung an:

Ungültige Zeit-Angabe Neue Zeit eingeben (hh.mm):

DOS wartet auf gültige Eingaben (oder <CR>).

## **ZUSÄTZLICHE INFORMATIONEN**

Wird die AUTOEXEC.BAT-Datei benutzt, so muß der Befehl TIME aufgenommen werden, wenn beim Starten der Session die richtige Uhrzeit eingegeben werden soll.
## **TREE**

## **TYP**

Extern

## **ZWECK**

Zeigt sämtliche Inhaltsverzeichnisse und Unterverzeichnisse auf einer Diskette oder sämtliche Dateien innerhalb eines Inhaltsverzeichnisses an.

## **SYNTAX**

TREE  $[d:]$   $[/F]$   $[>PRN]$ 

- d: = Anzuzeigender Name des Diskettenlaufwerks
- $/F =$  Zeigt sämtliche Dateien in dem gegenwärtigen Inhaltsverzeichnis an
- >PRN = Die Bildschirmanzeige wird auf dem Drucker ausgedruckt.

## **KOMMENTARE**

Gibt der Benutzer kein Diskettenlaufwerk an, so wird das Standardlaufwerk benutzt. Mit dem TREE-Befehl werden sämtliche Unterverzeichnisse angezeigt. Wird die Option /F angegeben, so werden sämtliche Dateien mit den entsprechenden Pfadnamen angezeigt. Sind nicht nur einige wenige Dateien und Unterverzeichnisse auf der Diskette vorhanden, so möchten Sie unter Umständen die TREE-Anzeige durch Benutzung von >PRN zu einem Drucker umleiten.

## **TYPE**

#### **TYP**

Intern

## **ZWECK**

Zeigt den Inhalt der Datei auf dem Konsolbildschirm an.

## **SYNTAX**

TYPE [d:] [Pfadname] Dateiname[.erw]

#### **KOMMENTARE**

Mit diesem Befehl wird eine Datei überprüft, ohne sie zu ändern. (Mit DIR wird der Name einer Datei ermittelt, während der Inhalt einer Datei mit EDLIN geändert wird.) Sie können kein Inhaltsverzeichnis eingeben. Außerdem können die Dateigruppensysmbole \* und ? nicht benutzt werden.

## **ZUSÄTZLICHE INFORMATIONEN**

Die einzige Formatierung, die TYPE vornimmt, besteht darin, daß Tabulatorstopps auf Leerstellen erweitert werden, die den Tabulatorstopps in jeder achten Spalte entsprechen. Beachten Sie bitte, daß die Steuerzeichen (wie beispielsweise Ctrl-Z), einschließlich akustischen Signalen, Seitenvorschüben und Umschaltfolgen, bei Anzeige von Binärdateien an den Computer gesendet werden.

## **VER**

## **TYP**

Intern

## **ZWECK**

Druckt die MS-DOS Versionsnummer aus.

#### **SYNTAX**

VER

#### **KOMMENTARE**

Möchte der Benutzer wissen, welche Version von MS-DOS er benutzt, so gibt er VER ein. Die Versionsnummer wird dann am Bildschirm angezeigt.

## **VERIFY**

#### **TYP**

Intern

#### **ZWECK**

Schaltet den Prüfschalter beim Schreiben auf Diskette ein oder aus.

#### **SYNTAX**

VERIFY J ON !  $V$ ERIFY  $\mid$  OFF $\mid$ 

#### **KOMMENTARE**

Dieser Befehl hat denselben Zweck wie der Schalter /V im COPY-Befehl. Soll geprüft werden, ob sämtliche Dateien richtig auf die Diskette geschrieben wurden, so kann der VERIFY-Befehl benutzt werden. Mit ihm wird DOS angewiesen, zu überprüfen, ob sämtliche Dateien intakt sind (z.B., ob fehlerhafte Sektoren enthalten sind). DOS führt dann jedesmal, wenn Daten auf eine Diskette geschrieben werden, einen VERIFY-Befehl aus. Der Benutzer erhält nur dann eine Fehlermeldung, wenn DOS die Datei nicht erfolgreich auf Diskette schreiben konnte.

VERIFY ON bleibt in Kraft, bis Sie dies in einem Programm (durch einen SET VERIFY Systemaufruf - siehe "Programmer's Manual") oder durch einen VERIFY OFF Befehl ändern.

Wenn Sie die aktuelle Einstellung von VERIFY ermitteln wollen, geben Sie VERIFY ohne Optionen ein.

## **VOL**

## **TYP**

Intern

## **ZWECK**

Zeigt den Datenträgerkennsatz der Diskette an, sofern dieser vorhanden ist.

## **SYNTAX**

VOL [d:]

#### **KOMMENTARE**

Dieser Befehl druckt den Datenträgerkennsatz der Diskette in Laufwerk d: aus. Wenn Sie kein Laufwerk angeben, druckt DOS den Datenträgersatz der Diskette im Standardlaufwerk aus.

 $\label{eq:2.1} \frac{1}{\sqrt{2}}\int_{\mathbb{R}^3}\frac{1}{\sqrt{2}}\left(\frac{1}{\sqrt{2}}\right)^2\frac{1}{\sqrt{2}}\left(\frac{1}{\sqrt{2}}\right)^2\frac{1}{\sqrt{2}}\left(\frac{1}{\sqrt{2}}\right)^2\frac{1}{\sqrt{2}}\left(\frac{1}{\sqrt{2}}\right)^2.$  $\mathcal{L}^{\text{max}}_{\text{max}}$  $\mathcal{L}^{\text{max}}_{\text{max}}$ 

*Kapitel 5*

## *Editier- und Funktionstasten*

## **BESONDERE EDITIERTASTEN**

Mit den besonderen Editiertasten können einige Eingaben über die Tastatur eingespart werden, indem die vorhergehende, auf dem Bildschirm erstellte Zeile ganz oder teilweise wiederholt wird. Jede eingegebene Zeile wird von NCR-DOS in einen besonderen einzeiligen Speicherbereich kopiert; die für die nächste Zeile benötigten Zeichen können selektiv aus der gespeicherten Zeile in die nächste Zeile kopiert werden, wobei nach Bedarf zusätzliche Zeichen eingefügt oder hinzugefügt werden.

NCR-DOS stellt diese Möglichkeit auf zwei verschiedenen Ebenen zur Verfügung:

- Die Benutzung der besonderen Editiertasten bei der Eingabe der Steuerbefehle des NCR-DOS-Betriebssystems wird in diesem Kapitel erläutert.
- Die Benutzung der besonderen Editiertasten bei der Aufbereitung von Datenzeilen innerhalb des Quellenprogramms oder in Textdateien wird in dem Kapitel "Zeilen-Editor (EDLIN)" definiert.

Für die besonderen Editierfunktionen werden die Del-Taste, Esc-Taste, Ins-Taste sowie die ersten fünf der programmierbaren Funktionstasten auf der linken Seite der Tastatur (F1 bis F5) benutzt. Die besonderen Editiertasten und ihre Funktionen werden in Abbildung 5-1 erläutert.

## **PROGRAMMIERUNG DER EDITIERTASTEN**

Für die Editierung programmiert NCR-DOS die Funktionstasten F l bis F5 automatisch für die in Abbildung 5-1 dargestellten Funktionen. F6 wird außerdem so programmiert, daß das Ende einer bestimmten Eingabe über die Tastatur signalisiert wird. Dies wird in der Beschreibung für das Erstellen einer Batch-Datei in dem Kapitel "Informationen über Befehle" und in der Beschreibung des COPY-Befehls in dem Kapitel "Befehle" erläutert.

F1 bis F6 können jedoch auch für andere Funktionen programmiert werden. Außerdem können andere Funktionstasten zur Ausführung der Editierfunktionen programmiert werden. Dieses Verfahren wird in dem Abschnitt "Programmierung von Funktionstasten" in diesem Kapitel beschrieben. Wird eine Editierfunktion einer anderen Taste zugewiesen oder durch Neuprogrammierung einer der Tasten F1 bis F5 gelöscht, so gilt die Beschreibung dieser Funktionstaste in diesem Kapitel und in dem Kapitel "Zeilen-Editor (EDLIN)" nicht mehr.

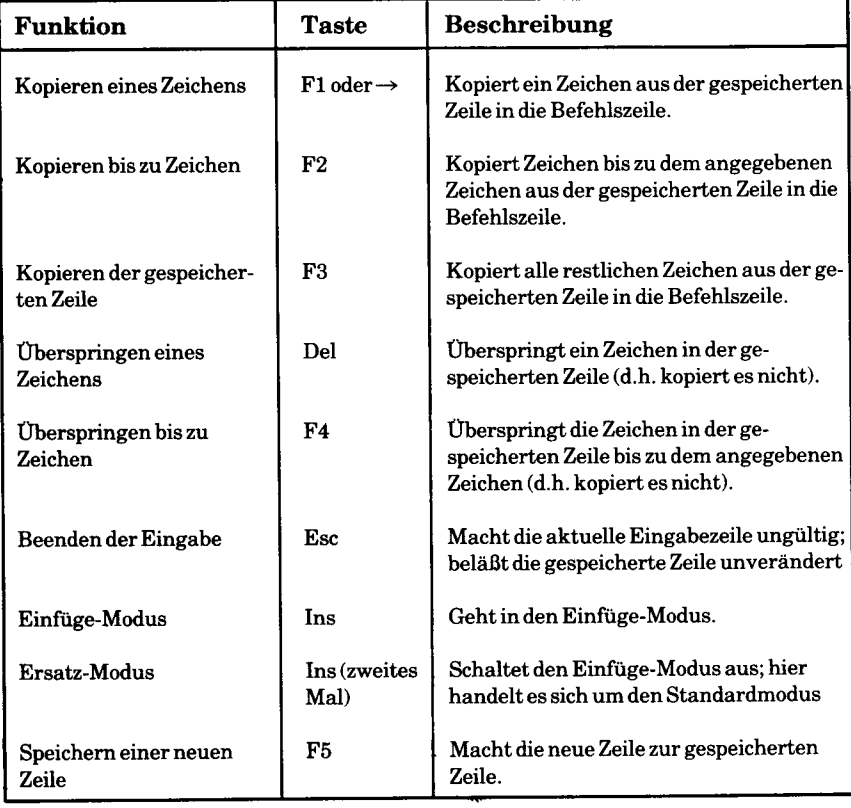

## **EDITIEREN VON BEFEHLEN**

Mit der gespeicherten Zeile und den besonderen Editiertasten können folgende DOS-Einrichtungen benutzt werden:

- Eine Befehlszeile kann sofort wiederholt werden, indem zwei Tasten betätigt werden, d.h. <F3> (kopiert den Rest der gespeicherten Zeile) und <CR>.
- Begehen Sie einen Fehler in der Befehlszeile, so können Sie sie editieren und die Operation erneut versuchen, ohne die gesamte Befehlszeile neu eingeben zu müssen.
- Eine Befehlszeile, die in etwa einer vorhergehenden Befehlszeile entspricht, kann mit einem Mindesteingabeaufwand editiert und ausgeführt werden.

Die Verbindung zwischen der Befehlszeile und dem besonderen Zeilenspeicherbereich wird in Abbildung 5-2 dargestellt.

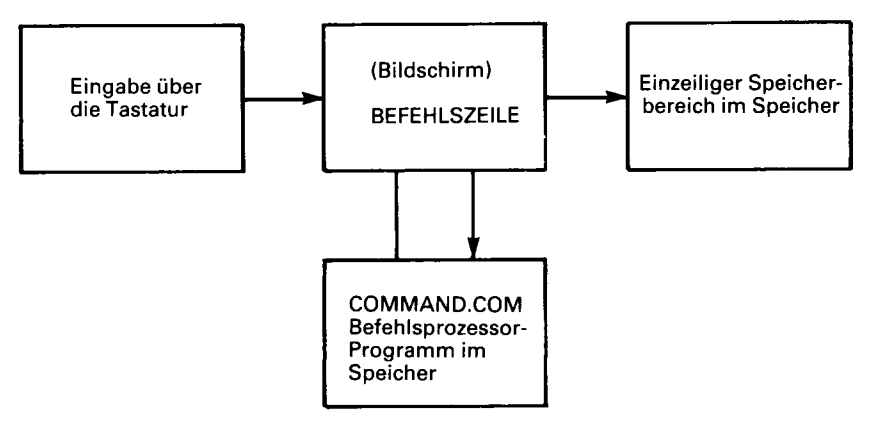

**Abbildung 5-2 Benutzung der Befehlszeile**

Sie geben einen Befehl an NCR-DOS auf der Befehlszeile ein. Betätigen Sie die Taste <CR>, so wird der Befehl automatisch zur Ausführung an den Befehlsprozessor (COMMAND.COM) gesendet. Gleichzeitig wird eine Kopie dieses Befehls in dem besonderen einzeiligen Speicherbereich gespeichert (und ersetzt die vorher gespeicherte Zeile). Nun kann der Befehl erneut aufgerufen oder mit den besonderen NCR-DOS-Editiertasten geändert werden.

Mit den Beispielen in dem folgenden Abschnitt wird die Benutzung der Editiertasten verdeutlicht. Jede dieser Tasten wird im nächsten Kapitel näher beschrieben, wo sie zur Editierung des Quellenprogramms oder der Textdateien benutzt werden können.

#### **BEISPIELE**

Geben Sie den Befehl:

## DIR PROG.COM<CR>

ein, so zeigt NCR-DOS Informationen über die Datei PROG.COM aus dem gegenwärtigen Inhaltsverzeichnis auf dem Bildschirm an.

Außerdem wird die Befehlszeile in den besonderen Speicherbereich kopiert. Diese gespeicherte Zeile kann auf verschiedene Art und Weise editiert werden:

1. Soll der Befehl ohne Änderungen wiederholt werden, so geben Sie:

**<F3> <C R >**

ein. Die Bildschirmanzeige sieht nun folgendermaßen aus:

DIR PROG.COM

Die Funktion von <F3> besteht darin, alle restlichen Zeichen aus der gespeicherten Zeile in die Befehlszeile zu kopieren. Da es sich hier um die erste benutzte Editiertaste handelt, beginnt der Kopiervorgang mit dem ersten Zeichen der gespeicherten Zeile. Werden alle restlichen Zeichen ab dem ersten Zeichen kopiert, so wird ein vollständiges Duplikat der gespeicherten Zeile in der auf dem Bildschirm angezeigten Befehlszeile ausgeführt und in den besonderen Speicherbereich kopiert.

2. Sollen Verzeichnisinformationen über eine Datei namens PR0G1. COM angezeigt werden, so wird zuerst:

**<F2>**

eingegeben. NCR-DOS kopiert sämtliche Zeichen aus der gespeicherten Zeile bis zu dem Punkt, diesen jedoch nicht eingeschlossen. Die angezeigte Befehlszeile sieht nun folgendermaßen aus:

## DIR PROG\_

Beachten Sie, daß das Unterstreichungszeichen die Schreibmarke darstellt. Nun geben Sie:

**< In s> l**

ein. Damit wird in den Einfüge-Modus gegangen. Eine "1" wird eingefügt. Die Befehlszeile sieht nun folgendermaßen aus:

DIR PROG1

Geben Sie nun:

 $>**F3** < **CR**$ 

ein. Durch Betätigung einer beliebigen Funktionstaste und der Taste <C R > wird der Einfüge-Modus ausgeschaltet (dies ist mit der Del-Taste nicht möglich); durch Betätigung der Taste <F3> wird der Rest der gespeicherten Zeile kopiert; die Bildschirmanzeige sieht nun folgendermaßen aus:

DIR PROGl.COM\_

Durch Betätigung von <CR> wird die Befehlszeile ausgeführt und in den besonderen Speicherbereich kopiert.

Beachten Sie, daß mit der Taste <Ins> zuerst in den Einfüge-Modus gegangen werden muß, damit "1" vor dem Punkt eingefügt werden konnte. Wäre die Taste <Ins> nicht benutzt worden, so wäre der Standardwert, d.h. der Ersatz-Modus, gültig gewesen. Im Ersatz-Modus hätte die "1" den Punkt ersetzt. Der nachfolgende Kopiervorgang mit <F3> hätte mit dem Zeichen hinter dem Punkt begonnen. Die Befehlszeile hätte dann DIR PROG1COM gelautet.

3. Sollen als nächstes Verzeichnisinformationen über eine Datei namens PROG.ASM angezeigt werden, so geben Sie zuerst:

 $<$ F2 $>1$ 

ein. NCR-DOS kopiert sämtliche Zeichen aus der gespeicherten Zeile bis zu der "1", diese jedoch nicht eingeschlossen. So wurde in dem vor hergehenden Beispiel eingefügt. Die Bildschirmanzeige sieht nun folgendermaßen aus:

DIR PROG\_

Nun geben Sie:

**<D e l>**

ein. Dadurch wird die "1" in der gespeicherten Zeile übersprungen. Die angezeigte Befehlszeile wird nicht geändert.

Als nächstes geben Sie:

 $\langle$ F1> (oder  $\rightarrow$ )

ein. Bei Betätigung einer dieser Tasten wird ein Zeichen, d.h. der Punkt, aus der gespeicherten Zeile kopiert. Die Bildschirmanzeige sieht nun folgendermaßen aus:

DIR PROG.\_

(Dasselbe Ergebnis kann durch Eingabe von:

 $<$ F2 $>$ C

erhalten werden. Diese Eingabe (Kopieren bis zu dem **"C")** kann anstelle von <F1> benutzt werden, da in diesem besonderen Fall nur der Punkt kopiert wird.)

Geben Sie nun:

## ASM

ein. Das Ergebnis sieht folgendermaßen aus:

#### DIR PROG. ASM\_

Durch Betätigung von < C R > wird diese Befehlszeile zur Ausführung an den Befehlsprozessor gesendet und in den besonderen Speicherbereich kopiert.

Beachten Sie, daß die vorher in der gespeicherten Zeile stehende Erweiterung "COM" nicht kopiert, übersprungen oder in irgendeiner Weise von den Editierfunktionen beeinflußt wird; sie wird ignoriert. Danach wird sie gelöscht, wenn der überarbeitete Befehl in dem Speicherbereich kopiert wird und den alten Inhalt ersetzt.

Beachten Sie auch, daß eine andere Eingabefolge zu denselben Ergebnissen wie in diesem Beispiel führen kann. Diese Folge wird als letztes angeführt, da mit ihr die Benutzung von weniger Editiertasten demonstriert wird. Geben Sie:

 $<sub>F2>1</sub>$ </sub>

wie vorher ein. Nach der Bildschirmanzeige:

DIR PROG\_

geben Sie:

#### .ASM

ein. Die Bildschirmanzeige sieht nun folgendermaßen aus:

DIR PROG.ASM\_

Um diesen Befehl auszuführen und zu kopieren, geben Sie:

 $<$ CR $>$ 

ein.

4. Nun wollen wir davon ausgehen, daß Sie den Inhalt der Datei anzeigen möchten, deren Verzeichnisinformationen in dem vorhergehenden Beispiel angezeigt wurden. Den vorhergehenden Befehl können Sie folgendermaßen ändern:

TYPE PROG.ASM

Zu diesem Zweck geben Sie:

## $TYPE<\text{Ins}\geq\leq Leerzeichen>\leq F3>\leq CR>$

ein (wobei <Leerzeichen> die Eingabe eines einzigen Leerzeichen

darstellt).

Beachten Sie, daß bei Eingabe von "TY P" diese Zeichen direkt in die Befehlszeile gesetzt werden. Da Sie sich im Ersatz-Modus (und nicht im Einfüge-Modus) befinden, überschreiben oder ersetzen diese Zeichen die entsprechenden Zeichen ("DIR<Leerzeichen> ") in der gespeicherten Zeile. Die nächste Editierfunktion, die sich auf die gespeicherte Zeile bezieht, beginnt nun mit dem "P".

Das erste <Ins> und das <Leerzeichen> werden nun dazu benötigt, ein Leerzeichen hinter "TYPE" einzufügen, bevor "PROG. ASM" in die Befehlzeile kopiert wird. Das zweite <Ins> ist erforderlich, um den Einfüge-Modus auszuschalten und in den Ersatz-Modus zurückzukehren. <F3> kopiert den Rest der gespeicherten Zeile (PROG.ASM) in die Befehlszeile. Durch Betätigung von <CR> wird die Befehlszeile ausgeführt und in den besonderen Speicherbereich kopiert.

5. Entscheiden Sie sich an dieser Stelle, daß Sie die Verzeichnisinformationen für sämtliche in der Assemblersprache geschriebenen Quellenprogramme in dem Unterverzeichnis PAYROLL des Unterverzeichnisses PROGSRCE auf dieser Diskette anzeigen möchten, so können Sie:

#### $<$ F4><Leerzeichen><Del><Ins>DIR<Leerzeichen> PROGSOURCE \PAYROLL<Leerzeichen><Ins><F2>. **< In s>\*<F3>**

eingeben. Durch <F4> werden die Zeichen in der gespeicherten Zeile bis zu dem Leerzeichen übersprungen. Die anderen Editiertasten funktionieren wie vorher schon beschrieben. Die Befehlszeile sieht nun folgendermaßen aus:

DIR PROGSOURCE PAYROLL PROG\*.AMS\_

6. Nun haben Sie festgestellt, daß Sie vergessen haben, SOURCE in dem ersten Namen des Unterverzeichnisses abzukürzen. Um diesen Fehler zu beheben, geben Sie zuerst:

**<F5>**

ein. Dadurch wird die neue Befehlszeile in den besonderen Speicherbereich kopiert, ohne daß sie ausgeführt wird. NCR-DOS

kennzeichnet die Ergebnisse dieser Funktion, indem die Befehlszeile (die neue gespeicherte Zeile) weiterhin auf dem Bildschirm angezeigt wird, wobei auf sie ein "@" folgt. Die Schreibmarke wird dann so positioniert, daß eine zweite Zeile für die neue Befehlszeile begonnen wird. Die Bildschirmanzeige sieht nun folgendermaßen aus:

DIR PROGSOURCE PAYROLL PROG\*.ASM@

Nun geben Sie:

#### **< F 2 > S < F lx D e lx D e l> < F 3 > < C R >**

ein. Durch F2>S wird bis zu dem "S" kopiert. (Als erstes würden Sie wahrscheinlich bis zu dem "O" in "SOURCE" kopieren wollen. Durch eine einzige Betätigung von  $\langle F2 \rangle$  würde jedoch nur bis zu dem "O" in "PROG" kopiert, was nicht gewünscht wird.) Durch Betätigung von  $\langle$ F1> wird das "S" kopiert (beachten Sie, daß die Folge  $\langle$ F2>O  $<$ F2>O gleichbedeutend ist mit  $<$ F2>S $<$ F1>). Durch die Folge <Del><Del> werden die Zeichen "OU" übersprungen. <F3> kopiert den Rest der zuletzt gespeicherten Zeile in die Befehlszeile. Die Bildschirmanzeige sieht nun folgendermaßen aus:

DIR PROGSOURCE PAYROLL PROG\*.ASM DIE PROGSRCE PAYROLL PROG\*.ASM\_

Durch Betätigung von **<C R >** wird die neue Befehlszeile (die untere Zeile) ausgeführt und in den besonderen Speicherbereich kopiert.

7. Als nächstes möchten Sie vielleicht den Inhalt eines der Quellenprogramme mit den Gehaltslisten (PAYROLL) anzeigen, das Sie in dem Inhaltsverzeichnis des vorhergehenden Beispiels gefunden haben.

Zu diesem Zweck geben Sie:

 $<$ Ins>TYPE<F4><Leerzeichen><F2>\*<Del><Ins>W2 **< In s><F3 >**

ein. Die Bildschirmanzeige sieht nun folgendermaßen aus:

 $\text{TYPE} \setminus \text{PROGSRC} \setminus \text{PAYROLL}$  PROGW2.ASM

8. Bevor Sie <CR> betätigen, ändern Sie vielleicht Ihre Meinung und möchten lieber zuerst das Inhaltsverzeichnis der Quellenprogramme für die Hauptbücher (LEDGER) anzeigen. Zu diesem Zweck geben Sie:

**<E sc>**

ein. Durch <Esc> wird die gegenwärtige Eingabezeile gelöscht. Der einzeilige Speicherbereich bleibt unverändert. NCR-DOS kennzeichnet das Ergebnis dieser Aktion durch Anzeige eines "\ " im Anschluß an die gelöschte Zeile. Die Bildschirmanzeige sieht nun folgendermaßen aus:

TYPE  $\setminus$  PROGSRCE  $\setminus$  PAYROLL PROGW2.ASM $\setminus$ 

Da die gespeicherte Zeile noch immer den letzten Eintrag "DIR...." enthält, nehmen Sie nun folgende Eingabe vor:

#### <F2>P<F2>P<Del>LEDGER<F3>

Durch die beiden Funktionen <F2>P wird bis zu dem Wort "PAY-ROLL" in dem Befehl "DIR..." kopiert. Durch Betätigung von <Del> wird der Buchstabe "P" übersprungen; die Buchstaben "LEDGER" ersetzen die Buchstaben "AYROLL". Durch die Funktion <F3> wird der Rest ("<Leerzeichen>PROG\*.ASM") der gespeicherten Zeile kopiert. Die Bildschirmanzeige sieht nun folgendermaßen aus:

TYPE  $\setminus$  PROGSRCE  $\setminus$  PAYROLL PROGW2.ASM $\setminus$  $DIR \setminus PROGSRCE \setminus LEDGER$  PROG\*AMS

Durch <CR> wird nun die neue Befehlszeile (die untere Zeile) ausgeführt und in den besonderen Speicherbereich kopiert.

#### **FUNKTIONSTASTEN**

In diesem Abschnitt wird beschrieben, wie einzelne Tasten der Tastatur programmiert werden. Wahrscheinlich werden Sie diese Einrichtung zur Programmierung der Funktionstasten oder des Alt-Modus für bestimmte Tasten benutzen.

#### **PROGRAMMIERUNG DER FUNKTIONSTASTEN**

Als erstes müssen Sie den auf der NCR-DOS-Diskette stehenden ANSI-Treiber in CONFIG.SYS installieren. Der Dateiname dieses Treibers lautet ANSI.SYS. Wird EDLIN oder ein anderer Editor benutzt, so fügen Sie die folgende Zeile zu der Datei CONFIG.SYS hinzu (ist CONFIG.SYS noch nicht vorhanden, so starten Sie eine neue Datei mit diesem Dateinamen):

DEVICE=ANSI.SYS

#### **Ersetzung bei Funktionstastenprogrammierung**

Nun können Sie den NCR-DOS-Befehl ESC benutzen, um die Funktionstasten zu programmieren.

ESC  $[0;$ <Tastenposition>; ${^*($ <Zeichenfolge> $^*)$ <Zeichen $#$ >} $[$ ;...]p

dabei ist

- <Tastenposition>die dezimale Position einer Funktionstaste nach der folgenden Tabelle, oder einer anderen programmierbaren Taste (siehe weiter unten)
- < Zeichenfolge > eine Folge beliebiger Zeichen der Tastatur mit Ausnahme des Anführungszeichens (")
- <Zeichen#> der dezimale Wert eines nicht darstellbaren Zeichens (z.B. 34 für ",  $13$  für  $\langle CR \rangle$ , etc.)
- p ist das Ende-Symbol (hexadezimal 70 = ASCII-Zeichen p)

Tabelle der Positionswerte der Funktionstasten:

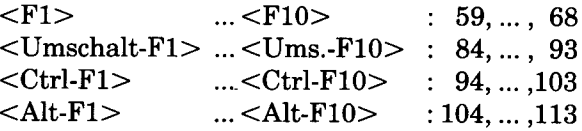

Sie können auch eine Anzahl weiterer Tasten als Funktionstasten programmieren, insbesondere gilt dies für die Alt-Ebene der Ziffernund Buchstabentasten, die Positionswerte dieser Tasten sind:

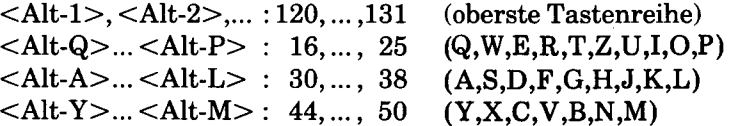

Zusätzlich können auch noch einzelne Tasten im Normalmodus bzw. im Umschalt- oder Ctrl-Modus programmiert werden:

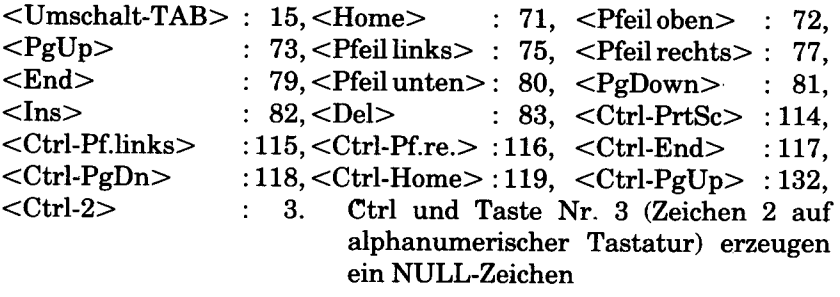

Beispiel:

Belegung der Funktionstaste F10 mit dem Befehl CHKDSK<CR>

ESC [0;68;"CHKDSK";13p

Weitere Beispiele und Hinweise finden Sie bei der Beschreibung des ESC-Befehls in Kapitel 4.

## **ÄNDERUNG DER TASTENBELEGUNG**

In ähnlicher Weise wie den Funktionstasten kann auch bereits belegten Tasten vorübergehend eine neue Belegung zugeordnet werden. Der Befehl

ESC [{<Zeichen#> *\* <Zeichenfolge>}[;...]p

weist der Taste, die durch das erste Zeichen der Zeichenfolge oder den ersten Dezimalwert <Zeichen#> angegeben ist, den Wert der restlichen Zeichenfolge/Dezimalwerte zu.

Die Neuzuordnung kann nur durch den Befehl

ESC [<Zeichen#>p

oder durch Neuladen des Systems rückgängig gemacht werden. Als Dezimalwert ist dabei der Wert vor der Neuzuordnung anzugeben.

Beispiel: Umsetzung der Umlaute in Doppelbuchstaben (ä in ae, ö in oe, etc.) in verschiedenen, gleichwertigen Schreibweisen:

ESC ["äae"p ESC ["ö";"oe"p ESC ["ü";"u";"e"p ESC ["Ä";65;"e"p ESC ["Ö";"0 ";69p ESC [154;85;69p

#### Die Neubelegung der Tasten wird rückgängig gemacht durch

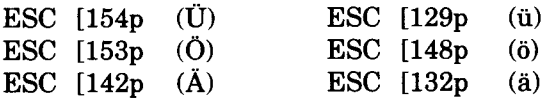

 $\frac{1}{2}$  $\label{eq:2.1} \mathcal{L}_{\mathcal{A}}(\mathbf{a},\mathbf{b}) = \mathcal{L}_{\mathcal{A}}(\mathbf{a},\mathbf{b}) = \mathcal{L}_{\mathcal{A}}(\mathbf{a},\mathbf{b})$  $\mathcal{L}^{\text{max}}_{\text{max}}$  , where  $\mathcal{L}^{\text{max}}_{\text{max}}$  $\mathcal{A}^{\text{max}}_{\text{max}}$  and  $\mathcal{A}^{\text{max}}_{\text{max}}$  $\label{eq:2.1} \begin{split} \mathcal{L}_{\text{max}}(\mathbf{r}) = \mathcal{L}_{\text{max}}(\mathbf{r}) \mathcal{L}_{\text{max}}(\mathbf{r}) \,, \end{split}$  $\mathcal{L}^{\text{max}}_{\text{max}}$  and  $\mathcal{L}^{\text{max}}_{\text{max}}$  $\mathcal{L}(\mathcal{A})$  and  $\mathcal{L}(\mathcal{A})$ 

 $\mathcal{L}^{(1)}$ 

# *Zeilen-Editor*

## **ALLGEMEINE INFORMATION**

In diesem Kapitel wird die Benutzung des Zeilen-Editors (EDLIN) beschrieben. Sie können EDLIN für das Erstellen, Ändern und Anzeigen von Dateien benutzen. Hierbei spielt es keine Rolle, ob es sich um Quellprogramm- oder Textdateien handelt. Insbesondere kann ED-LIN zur Ausführung der folgenden Funktionen benutzt werden:

- Erstellen neuer Quellendateien und Sichern der Quellendateien.
- Ändern der bestehenden Dateien und Sichern sowohl in der neuen Form als auch als Originaldatei.
- Löschen, Editieren, Einfügen und Anzeigen von Zeilen. Suche nach Text, sowie Löschen oder Ersetzen von Text innerhalb einer oder mehrerer Zeilen.

Der Text in Dateien, die mit EDLIN erstellt oder editiert werden, ist in Zeilen unterteilt. Jede Zeile kann eine Länge von bis zu 253 Zeichen haben. Von EDLIN werden während des Editiervorgangs Zeilennummern generiert und angezeigt. Diese Zeilennummern sind jedoch in der gesicherten Datei nicht wirklich vorhanden.

Wenn Sie Zeilen einfügen, werden sämtliche Zeilennummern im Anschluß an den eingefügten Text automatisch um die Anzahl der eingefügten Zeilen erhöht. Wenn Sie Zeilen in einer Datei löschen, werden sämtliche Zeilennummern im Anschluß an den gelöschten Text automatisch um die Anzahl der gelöschten Zeilen vermindert. Die Zeilen in der Datei sind also immer fortlaufend numeriert.

## **STARTEN VON EDLIN**

Für das Starten von EDLIN wird folgende Eingabe vorgenommen:

## **EDLIN [d:] [Pfadname] Dateispez [/B]**

wobei /B bedeutet, daß eingefügte Ctrl-Z Zeichen (Dateiendemarken) ignoriert werden sollen.

Wird eine neue Datei erstellt, so muß mit der Dateispezifikation der Name der zu erstellenden Datei angegeben werden. Findet EDLIN diese Datei nicht in einem Laufwerk, so erstellt es eine neue Datei mit dem von Ihnen angegebenen Namen. Folgende Meldung und Eingabeaufforderung wird angezeigt:

Neue Datei \*

#### **BESONDERE EDITIERTASTEN**

Wie schon in dem vorhergehenden Kapitel angegeben, gibt es besondere Editiertasten, die auch bei der Arbeit mit EDLIN nützlich sind. Abbildung 6.1 enthält eine kurze Zusammenfassung der Funktionen dieser Tasten.

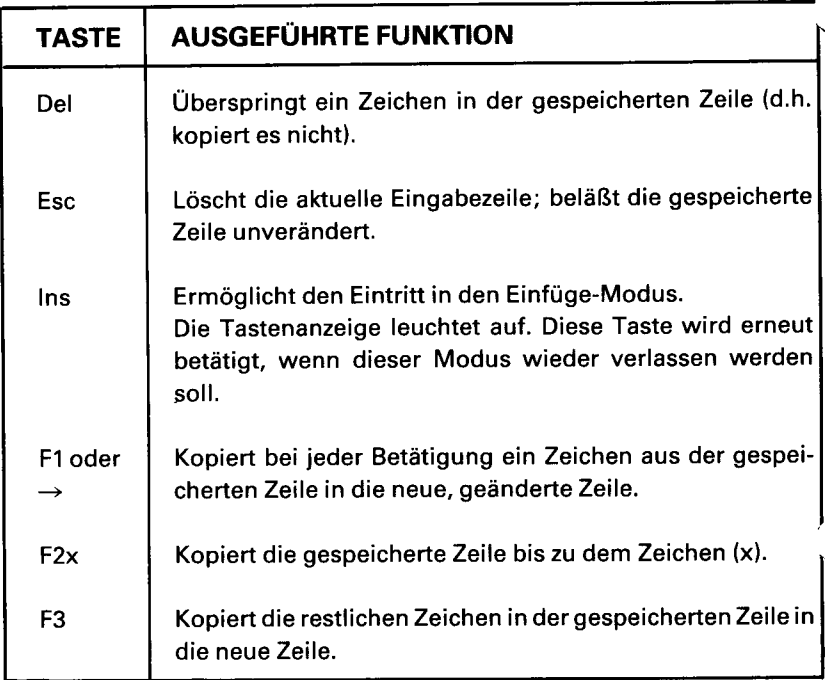

| F4x            | Überspringt die Zeichen bis (x) (d.h. kopiert sie nicht).                                                                                                    |
|----------------|----------------------------------------------------------------------------------------------------|
| F <sub>5</sub> | Macht die neue Zeile zur gespeicherten Zeile, bewegt die<br>Schreibmarke zum Anfang der nächsten Zeile, so daß weitere Änderungen vorgenommen werden können. |

**Abbildung 6-1 Besondere Editiertasten**

Beachten Sie, daß die Eingabeaufforderung bei EDLIN ein Sternchen (\*) ist. Nun können Textzeilen in die neue Datei eingegeben werden. Am Anfang der Texteingabe muß ein I-Befehl (Insert) für das Einfügen von Zeilen eingegeben werden. Der I-Befehl wird später in diesem Kapitel besprochen.

Soll eine bestehende Datei editiert werden, so entspricht <Dateispez> dem Namen der zu editierenden Datei. Findet EDLIN die angegebene Datei in dem bezeichneten Laufwerk oder dem Standardlaufwerk, so wird die Datei in den Speicher geladen. Kann die gesamte Datei geladen werden, so zeigt EDLIN folgende Meldung auf dem Bildschirm an:

Ende der Eingabe **\***

Danach kann die Datei mit den EDLIN-Editierbefehlen aufbereitet werden.

Ist die Datei zu groß, um in den Speicher geladen zu werden, so lädt EDLIN die Zeilen, bis der Speicher zu % gefüllt ist. Danach zeigt es die Eingabeaufforderung \* an. Nun kann der Teil der Datei editiert werden, der im Speicher steht.

Um den Rest der Datei zu editieren, müssen einige der editierten Zeilen auf Diskette gesichert werden, um Speicherplatz freizugeben. Danach kann EDLIN die nicht aufbereiteten Zeilen von der Diskette in den Speicher laden. Für eine Beschreibung dieses Verfahrens wird auf die Write- und Append-Befehle in diesem Kapitel verwiesen.

Ist die Editierung beendet, so können die Originaldatei und die aktualisierte (neue) Datei mit dem END-Befehl gesichert werden. Der EndBefehl wird in diesem Kapitel in dem Abschnitt "EDLIN-Befehle" besprochen. Die Originaldatei wird mit einer Erweiterung .BAK umbenannt. Die neue Datei hat den in dem EDLIN-Befehl angegebenen Dateinamen und die angegebene Erweiterung. Die .BAK-Originaldatei wird erst am Ende der Editierung gelöscht, oder wenn EDLIN weiteren Platz auf der Diskette benötigt.

#### **ACHTUNG**

Versuchen Sie nicht, eine Datei mit einer Dateinamenerweiterung .BAK zu editieren, da EDLIN davon ausgeht, daß jede .BAK-Datei eine Sicherungsdatei ist. Soll eine derartige Datei editiert werden, so benennen Sie die Datei mit einer anderen Dateinamenerweiterung (mit dem NCR-DOS-Befehl RENAME, der in dem Kapitel "Befehle" beschrieben wird) um. Danach starten Sie EDLIN und geben die neue <Dateispez> an.

## **EDLIN-BEFEHLE**

In diesem Abschnitt werden die einzelnen EDLIN-Betehle beschrieben, die Editierfunktionen bei Textzeilen ausführen. Diese Befehle werden im Anschluß an die Eingabeaufforderung \* und nicht im Editier-Modus benutzt. (In den Editier-Modus wird mit dem Editier-Befehl "line-number" gegangen. Siehe "line-number" in diesem Kapitel.) Bevor ein EDLIN-Befehl benutzt wird, lesen Sie bitte die für sämtliche Befehle geltenden Konventionen und Optionen.

#### **FORMAT-KONVENTIONEN**

- 1. Pfadnamen sind bei Befehlen als Optionen zulässig. Durch Eingabe von EDLIN BIN BENUTZER HANS TEXT.TXT können Sie beispielsweise die Datei TEXT.TXT in dem Unterverzeichnis HANS editieren.
- 2. Sie können sich auf Zeilennummern relativ zur aktuellen Zeile (der Zeile mit dem Sternchen) beziehen. Soll auf Zeilen vor der aktuellen Zeile Bezug genommen werden, so geben Sie mit der Zeilennummer ein Minuszeichen an. Soll auf Zeilen hinter der aktuellen Zeile Bezug genommen werden, so wird ein Pluszeichen mit der Zeilennummer benutzt.

Beispiel:

**-10,+10L <C R >**

Mit dieser Befehlszeile werden zehn Zeilen vor der aktuellen Zeile, die aktuelle Zeile und zehn Zeilen hinter der aktuellen Zeile aufgelistet.

3. Mehrere Befehle können auf einer Befehlszeile ausgegeben werden. Wird ein Befehl zur Editierung einer einzelnen Zeile mit einer Zeilennummer(n) ausgegeben, so müssen die Befehle auf der Zeile durch ein Semikolon voneinander getrennt werden. Ansonsten können die Befehle ohne besondere Trennzeichen aufeinander folgen. Beispiel:

15;-5,+5L <CR>

HINWEIS: Bei einem Search- oder Replace-Befehl kann die Zeichenfolge mit  $\langle$ F6 $\rangle$  oder  $\langle$ Ctrl-Z $>$  anstatt mit  $\langle$ CR $>$  beendet werden.

Mit der Befehlszeile in dem nächsten Beispiel wird nach "Diese Zeichenfolge" gesucht. Danach werden fünf Zeilen vor und fünf Zeilen hinter der Zeile mit dieser Zeichenfolge angezeigt. Wird die Suche nicht erfolgreich vorgenommen, so entsprechen die angezeigten Zeilen den Zeilennummern relativ zur aktuellen Zeile.

**Diese Zeichenfolge <F6>-5 ,+5L<CR>**

- 4. EDLIN-Befehle können mit oder ohne Leerzeichen zwischen der Zeilennummer und dem Befehl eingegeben werden. Soll beispielsweise Zeile 6 gelöscht werden, so ist der Befehl 6D gleichbedeutend mit 6 D.
- 5. Ein Steuerzeichen (wie beispielsweise Ctrl-Z) kann im Einfüge-Modus in den Text eingefügt werden, indem das Anführungszeichen <Ctrl-V> vor das Zeichen gesetzt wird. Mit <Ctrl-V> wird NCR-DOS angewiesen, den nächsten eingegebenen Großbuchstaben als Steuerzeichen zu betrachten. Mit dem besonderen Anführungszeichen kann auch ein Steuerzeichen in einem der Zeichenfolgenparameter des Search-oder Replace-Befehls benutzt werden. Zum Beispiel:

#### **S<C trl-V >Z<C R >**

findet das erste Ctrl-Z in einer Datei.

**R <C trl-V>Z<C trl-Z> und <C R >** ersetzt jedes Ctrl-Z in einer Datei durch "und".

Durch Eingabe von <Ctrl-V>-V kann Ctrl-V in den Text eingefügt werden.

- 6. Das Zeichen Ctrl-Z (<F6> Taste) bedeutet normalerweise "Dies ist das Ende der Datei". Stehen andere Ctrl-Z-Zeichen an anderer Stelle in Ihrer Datei, so müssen Sie EDLIN mitteilen, daß diese anderen Steuerzeichen nicht "Dateiende" bedeuten. Benutzen Sie die Option /B, wenn Sie EDLIN das erste Mal mitteilen, daß Ctrl-Z-Zeichen in der Datei ignoriert werden sollen, und daß die gesamte Datei angezeigt werden soll.
- 7. Wird <Zeile> in diesem Text benutzt, so bezieht sie sich auf die Zeilennummer. Geben Sie bitte nicht "Zeile" ein, sondern einfach die Nummer der gewünschten Zeile.

Die EDLIN-Befehle werden in Tabelle 6.2 zusammegefaßt. Sie werden im einzelnen im Anschluß an die Beschreibung der Befehlsoptionen erläutert.

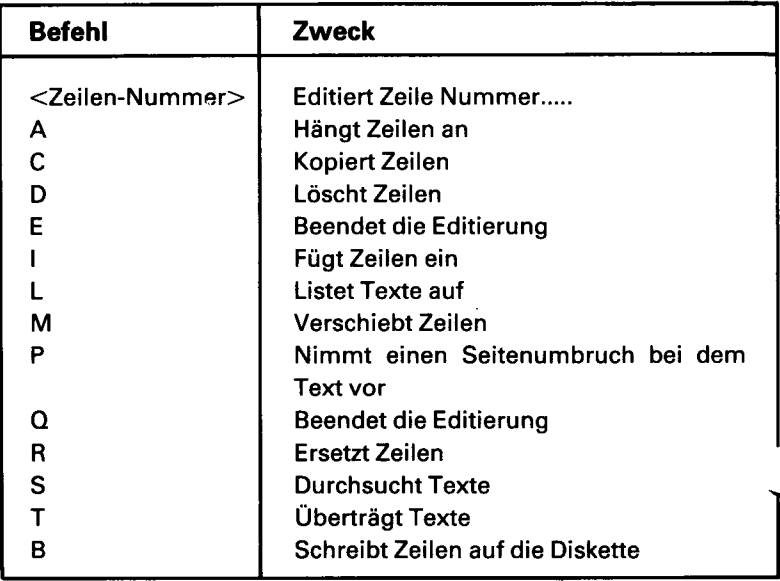

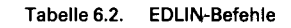

## **BEFEHLS-OPTIONEN**

Bei verschiedenen EDLIN-Befehlen sind eine oder mehrere Optionen zugelassen. Die Auswirkung einer Befehls-Option ist je nach Befehl unterschiedlich. Nachfolgend wird jede Option beschrieben.

#### <Zeile>

Mit <Zeile> wird eine eingegebene Zeilennummer angegeben. Zeilennummern müssen durch ein Komma oder Leerzeichen von anderen Zeilennummern, anderen Optionen und von dem Befehl getrennt werden.

<Zeile> kann auf eine von drei Arten angegeben werden:

- Nummer(n) Beliebige Nummer, die kleiner ist als 65534. Wird eine größere Nummer als die größte vorhandene Zeilennummer angegeben, so gibt <Zeile> die Zeile hinter der letzten Zeilennummer an.
- $\bullet$  Punkt (.) Wird für  $\langle n \rangle$  ein Punkt angegeben, so bedeutet <n>, daß die aktuelle Zeile auf dem Bildschirm durch ein Sternchen (\*) zwischen der Zeilennummer und dem ersten Zeichen markiert wird.
- Doppelkreuz (#) Das Doppelkreuz gibt die Zeile hinter der letzten Zeilennummer an. Wird # für <Zeile> angegeben, so ist dies gleichbedeutend mit der Angabe einer Nummer, die größer ist als die letzte Zeilennummer.

## $<$ CR $>$

Wird eine Zeilenschaltung ohne eine der Angaben für <Zeile> eingegeben, so benutzt EDLIN einen dem Befehl entsprechenden Standardwert.

#### **?**

Das Fragezeichen wird nur mit den Replace- und Search-Befehlen benutzt. Mit dieser Option fragt EDLIN Sie, ob die richtige Zeichenfolge gefunden wurde. Vor der Fortsetzung wartet ED-LIN entweder auf ein J oder auf <CR> als bejahende Antwort oder auf ein anderes Zeichen als verneinende Antwort.

## Zeichenfolge >

Die Option <Zeichenfolge> wird nur mit den Search- und Replace-Befehlen benutzt. <Zeichenfolge> stellt den zu suchenden

und durch einen anderen Text zu ersetzenden Text dar. Jede  $\leq$ Zeichenfolge $>$  muß mit  $\leq$ F6 $>$  oder  $\leq$ CR $>$  beendet werden. (Für weitere Einzelheiten wird auf den Replace-Befehl verwiesen.) Zwischen Zeichenfolgen oder zwischen einer Zeichenfolge und dem entsprechenden Befehlsbuchstaben dürfen keine Leerzeichen stehen, es sei denn, diese Leerzeichen sollen Teil der Zeichenfolge sein.

## **Zeilen-Nummer**

#### **ZWECK**

Ermöglicht den Eintritt in den Editier-Modus; gibt die zu editierende Textzeile an.

#### **SYNTAX**

Zeilennummer

#### **KOMMENTARE**

Wird eine Zeilennummer eingegeben, so zeigt EDLIN die Zeilennummer und den Text an. Auf der nachfolgenden Zeile druckt EDLIN die Zeilennummer erneut aus. Nun kann die Zeile editiert werden. Zu diesem Zweck können Sie jede der besonderen EDLIN-Editiertasten benutzen. Der bestehende Text der Zeile wird als Zeilenspeicherbereich benutzt, bis die Taste <CR> betätigt wird.

Wird keine Zeilennummer eingegeben (d.h., wird nur die Taste <C R > betätigt), so wird die Zeile hinter der aktuellen Zeile (die mit einem Sternchen markiert ist) editiert. Sind keine Änderungen der aktuellen Zeile erforderlich und steht die Schreibmarke am Anfang oder Ende der Zeile, so betätigen Sie die Taste <CR>, um die Zeile unverändert zu übernehmen.

#### **ACHTUNG**

Wird die Taste <CR> betätigt, während die Schreibmarke in der Mitte der Zeile steht, so wird der Rest der Zeile gelöscht.

#### **BEISPIEL**

Angenommen die folgende Datei ist vorhanden und soll aufbereitet werden. (Sie können das folgende Beispiel eingeben, um es besser verfolgen zu können):

- 1: Dies ist eine Musterdatei,
- 2: die benutzt wird, um
- 3: das Editieren von Zeile
- 4: vier zu demonstrieren.

Um Zeile 4 zu editieren, geben Sie hinter dem \*

4

ein und betätigen <CR>.

Der Inhalt der Zeile wird angezeigt.

4:\*vier zu demonstrieren. 4:\*

Mit den Editiertasten geben Sie nun:

<Ins>Nummer<F3><CR>

ein. Nun sehen Sie folgende Anzeige:

4:Nummer vier zu demonstrieren. 5:\*\_

## **(A)PPEND**

#### **ZWECK**

Fügt die angegebene Anzahl von Zeilen von der Platte der gerade im Speicher aufbereiteten Datei hinzu. Die Zeilen werden an das Ende der Zeilen angefügt, die gerade im Speicher vorhanden sind.

#### **SYNTAX**

[line number] A

#### **KOMMENTARE**

Dieser Befehl ist nur von Bedeutung, wenn die gerade aufbereitete Datei für den Maschinenspeicher zu groß ist. Beim Starten von ED-LIN werden so viele Zeilen wie möglich zur Aufbereitung in den Speicher eingelesen.

Um den nicht in den Speicher passenden Rest der Datei aufzubereiten, müssen Sie bereits aufbereitete Zeilen auf Platte schreiben. Danach können die noch nicht aufbereiteten Zeilen mit dem Append-Befehl von der Platte in den Speicher geladen werden. (In der Beschreibung des Write-Befehls in diesem Kapitel wird erläutert, wie Sie aufbereitete Zeilen auf Platte schreiben können.)

Wird die Anzahl von anzuhängenden Zeilen nicht angegeben, so werden lange Zeilen angefügt, bis der zur Verfügung stehende Speicherplatz zu drei Vierteln gefüllt ist. Ist der zur Verfügung stehende Speicherplatz schon zu drei Vierteln gefüllt, so werden keine Zeilen angehängt.

Nachdem der Append-Befehl die letzte Zeile der Datei in den Speicher eingelesen hat, wird die Meldung "Ende der Eingabedatei" angezeigt.

## **C(OPY)**

## **ZWECK**

Fügt einen Bereich von Zeilen hinter einer angegebenen Zeilennummer ein. Die Zeilen können beliebig oft mit der Zahl-Option kopiert werden.

#### **SYNTAX**

[Zeile 1 ], [Zeile2] ,Zeile3, [Zähler] C

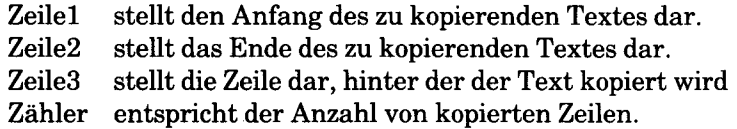

#### **KOMMENTARE**

Wenn Sie in <Zähler> keine Zahl angeben, kopiert EDLIN die Zeilen einmal. Sollten Sie die erste oder die zweite <Zeile> weglassen, so wird standardmäßig die aktuelle Zeile genommen. Nach dem Kopiervorgang wird die Datei automatisch neu numeriert.

Die Zeilennummern dürfen sich nicht überlappen, ansonsten kommt es zu einer Meldung "Eingabefehler". 3,20,15C würde beispielsweise zu einer Fehlermeldung führen.

#### **BEISPIELE**

Hier soll davon ausgegangen werden, daß folgende Datei vorhanden ist und aufbereitet werden soll:

- 1: Dies ist eine Beispielsdatei,
- 2: mit der das Kopieren von Zeilen gezeigt wird.
- 3: Sehen Sie, was geshieht, wenn
- 4: der Copy-Befehl
- 5: (der C-Befehl) benutzt wird,
- 6: um Text in der Datei zu kopieren.

Diesen gesamten Textblock können Sie durch Ausgabe des folgenden Befehls kopieren:

**1,6,7C <C R >**

Das Ergebnis:

- 1: Dies ist eine Beispielsdatei,
- 2: mit der das Kopieren von Zeilen gezeigt wird.
- 3: Sehen Sie, was geschieht, wenn
- 4: der Copy-Befehl
- 5: (der C-Befehl) benutzt wird,
- 6: um Text in der Datei zu kopieren.
- 7: Dies ist eine Beispielsdatei,
- 8: mit der das Kopieren von Zeilen gezeigt wird.
- 9: Sehen Sie, was geschieht, wenn
- 10: der Copy-Befehl
- 11: (der C-Befehl) benutzt wird,
- 12: um Text in der Datei zu kopieren.

Soll Text in anderen Text eingefügt werden, so muß der dritten Option <Zeile> die Zeile angegeben werden, vor der der kopierte Text stehen soll. Angenommen, es sollen Zeilen kopiert und in die folgende Datei eingefügt werden:

- 1: Dies ist eine Beispielsdatei,
- 2: mit der das Kopieren von Zeilen gezeigt wird.
- 3: Sehen Sie, was geschieht, wenn
- 4: der Copy-Befehl
- 5: (der C-Befehl) benutzt wird,
- 6: um Text in der Datei zu kopieren.
- 7: COPY kann auch benutzt werden,
- 8: um Textzeilen in die
- 9: Mitte der Datei zu kopieren.
- 10: Ende der Beispielsdatei.

Der Befehl 3,6,IOC führt zu folgender Datei:

1: Dies ist eine Beispielsdatei,

- 2: mit der das Kopieren von Zeilen gezeigt wird.
- 3: Sehen Sie, was geschieht, wenn
- 4: der Copy-Befehl
- 5: (der C-Befehl) benutzt wird,
- 6: um Text in der Datei zu kopieren.
- 7: COPY kann auch benutzt werden,
- 8: um Textzeilen in die
- 9: Mitte der Datei zu kopieren.
- 10:Sehen Sie, was geschieht, wenn
- 11: der Copy-Befehl
- 12: (der C-Befehl) benutzt wird,
- 13: um Text in der Datei zu kopieren.
- 14: Ende der Beispielsdatei.

## **(D)ELETE**

## **ZWECK**

Löscht einen bestimmten Bereich von Zeilen in einer Datei.

## **SYNTAX**

[<Zeile>] [,<Zeile>]D <CR>

## **KOMMENTARE**

Wenn Sie die erste Option <Zeile> weglassen, so wird standardmäßig die aktuelle Zeile genommen (d.h. die Zeile mit dem Sternchen neben der Zeilennummer). Wenn Sie die zweite Option <Zeile> weglassen, so wird nur die erste <Zeile> gelöscht. Nachdem Zeilen gelöscht wurden, wird die Zeile unmittelbar hinter dem gelöschten Bereich zur aktuellen Zeile. Sie erhält die Zeilennummer, die die erste gelöschte <Zeile> vor dem Löschen hatte.

## **BEISPIELE**

Hier wird davon ausgegangen, daß folgende Datei vorhanden ist und aufbereitet werden soll:

1: Dies ist eine Beispielsdatei,

- 2: mit der dynamische Zeilennummem gezeigt werden sollen.
- 3: Sehen Sie, was geschieht, wenn Sie
- 4: Delete und Insert

25: (die D- und I-Befehle) benutzen, 26: um den Text 27:\*in Ihrer Datei aufzubereiten.

Für das Löschen mehrerer Zeilen müssen Sie <Zeile>,<Zeile> D eingeben:

## **5,24D <C R >**

Das Ergebnis:

- 1: Dies ist eine Beispielsdatei
- 2: mit der das Kopieren von Zeilen gezeigt wird.
- 3: Sehen Sie, was geschieht, wenn Sie

4: Delete und Insert 5:\*(die D- und I-Befehle) benutzen, 6: um den Text 7: in Ihrer Datei aufzubereiten.

Sie können eine einzelne Zeile löschen:

**6D <CR >**

Das Ergebnis:

1: Dies ist eine Beispielsdatei, 2: mit der dynamische Zeilennummern gezeigt werden sollen. 3: Sehen Sie, was geschieht, wenn Sie 4: Delete und Insert 5: (die D- und I-Befehle) benutzen, 6:\*in Ihrer Datei aufzubereiten

Sie können ebenfalls einen Bereich von Zeilen aus einer Datei löschen:

1: Dies ist eine Beispielsdatei, 2: mit der dynamische Zeilennummern gezeigt werden sollen. 3:\*Sehen Sie, was geschieht, wenn Sie 4: Delete und Insert 5: (die D- und I-Befehle benutzen, 6: um den Text

7: in Ihrer Datei aufzubereiten.

Um einen Bereich von Zeilen ab der aktuellen Zeile zu löschen, geben **Sie** 

**,6D<CR> L < C R >**

ein. Das Ergebnis sieht folgendermaßen aus:

1: Dies ist eine Beispielsdatei,

2: mit der dynamische Zeilennummern gezeigt werden sollen.

3:\*in Ihrer Datei aufzubereiten.

Die Zeilen werden automatisch neu numeriert.
# **(E)ND**

# **ZWECK**

Beendet das Editieren.

# **SYNTAX**

 $E < C R$ 

# **KOMMENTARE**

Dieser Befehl sichert die editierte Datei auf Platte, benennt die Originaleingabedatei in <Dateiname>.BAK um und verläßt dann EDLIN. Bei einer Neuerstellung einer Datei während des Editiervorgangs wird keine .BAK-Datei erstellt.

Bei dem E-Befehl sind keine Optionen zulässig. Deshalb kann EDLIN nicht mitgeteilt werden, auf welchem Laufwerk die Datei zu sichern ist. Das Laufwerk, auf dem die Datei gesichert werden soll, muß bei Beginn der Editorarbeiten ausgewählt werden. Wenn Sie das Laufwerk beim Start von EDLIN nicht ausdrücklich angeben, wird die Datei auf der Platte im Standardlaufwerk gesichert. Die Datei kann dann immer noch mit dem DOS-Befehl COPY auf ein anderes Laufwerk kopiert werden.

Der Benutzer muß sich vergewissern, daß die Platte über ausreichend Speicherplatz für die gesamte Datei verfügt. Verfügt die Platte nicht über ausreichend freien Speicherplatz, so wird der Schreibvorgang abgebrochen und die editierte Datei ist verloren, auch ein Teil der Datei, der schon auf die Platte geschrieben ist.

# **BEISPIEL**

# $E < C R$

Nach Ausführung des E-Befehls wird die Systemmeldung (beispielsweise  $A >$ ) angezeigt.

# **(l)NSERT**

# **ZWECK**

Fügt Text unmittelbar vor der angegebenen <Zeile> ein.

# **SYNTAX**

[Zeilennummer] I<CR>

## **KOMMENTARE**

Beim Erstellen einer neuen Datei muß der I-Befehl angegeben werden, bevor der Text eingegeben (eingefügt) werden kann. Der Text beginnt mit der Zeilennummer 1. Nachfolgende Zeilennummern werden automatisch nach jeder Betätigung von <CR> angezeigt.

EDLIN bleibt im Einfügemodus, bis <Crtl-Break> eingegeben wird. Nach Abschluß der Einfügung und Verlassen des Einfügemodus wird die Zeile unmittelbar im Anschluß an die eingefügten Zeilen zur aktuellen Zeile. Sämtliche Zeilennummern, die auf den eingefügten Abschnitt folgen, werden um die Anzahl von eingefügten Zeilen erhöht.

Wird <Zeile> nicht angegeben, so wird standardmäßig die aktuelle Zeilennummer genommen. In diesem Fall werden die Zeilen unmittelbar vor der aktuellen Zeile eingefügt. Stellt <Zeile> eine größere Nummer als die letzte Zeilennummer dar, oder wird ein Doppelkreuz (# ) als <Zeile> angegeben, so werden die eingefügten Zeilen an das Ende der Datei angehängt. In diesem Fall wird die letzte eingefügte Zeile zur aktuellen Zeile.

# **BEISPIELE**

Hier wird davon ausgegangen, daß folgende Datei vorhanden ist und aufbereitet werden soll:

- 1: Dies ist eine Beispielsdatei,
- 2: mit der dynamische Zeilennummern gezeigt werden sollen.
- 3: Sehen Sie, was geschieht, wenn Sie
- 4: Delete und Insert
- 5: (die D- und I-Befehle)
- 6: für das Aufbereiten von Text
- 7: in Ihrer Datei benutzen.

Um Text vor einer bestimmten Zeile einzufügen, bei der es sich nicht

um die aktuelle Zeile handelt, geben Sie <Zeile> I ein:

**7I<CR>** Das Ergebnis:

7**:\_** Nun wird der neue Text für Zeile 7 eingegeben:

# **7: und das Neunumerieren von Zeilen <C R >**

Drücken Sie <Control-Z>, um die Einfügung zu beenden.

**8: <F6> <C R >**

Die Eingabe L listet die Datei auf. Das Ergebnis:

> 1: Dies ist eine Beispielsdatei, 2: mit der dynamische Zeilennummern gezeigt werden sollen. 3: Sehen Sie, was geschieht, wenn Sie 4: Delete und Insert 5: (die D- und I-Befehle) 6: für das Aufbereiten von Text 7: und das Neunumerieren von Zeilen 8:\*in Ihrer Datei benutzen.

Um Zeilen unmittelbar vor der aktuellen Zeile einzufügen, wird

**I< C R >**

eingegeben. Das Ergebnis:

8**:\_**

Nun können Sie den folgenden Text einfügen und mit <Control-Z> abschließen:

**8: damit sie fortlaufend werden <C R > 9. <F6><CR>** 

Um die Datei aufzulisten und das Ergebnis zu sehen, geben Sie nun L ein.

## Das Ergebnis:

1: Dies ist eine Beispielsdatei, 2: mit der dynamische Zeilennummern gezeigt werden sollen. 3: Sehen Sie, was geschieht, wenn Sie 4: Delete und Insert 5: (die D- und I-Befehle) 6: für das Aufbereiten von Text 7: und das Neunumerieren von Zeilen 8: damit sie fortlaufend werden 9:\*in Ihrer Datei benutzen.

Um neue Zeilen an das Ende der Datei anzuhängen, ist

**# I< C R >** einzugeben. Dies führt zu folgender Anzeige:

**10:\_**

Nun können Sie die folgenden neuen Zeilen eingeben:

- **10: Der Insert-Befehl kann neue Zeilen <C R >**
- **11: in die Datei setzen; dies ist problemlos, <C R >**
- **12: da die Zeilennummern dynamisch sind; <C R >**
- **13: sie gehen bis 65533. <C R >**

Die Einfügung wird durch Betätigung von  $\langle F6 \rangle \langle CR \rangle$  in Zeile 14 beendet. Die neuen Zeilen stehen am Ende aller vorhergehenden Zeilen in der Datei. Geben Sie nun den List-Befehl, L, ein: Das Ergebnis:

- 1: Dies ist eine Beispielsdatei,
- 2: mit der dynamische Zeilennummern gezeigt werden sollen.
- 3: Sehen Sie, was geschieht, wenn Sie
- 4: Delete und Insert
- 5: (die D- und I-Befehle)
- 6: für das Aufbereiten von Text
- 7: und das Neunumerieren von Zeilen,
- 8: damit sie fortlaufend werden,
- 9: in Ihrer Datei benutzen.
- **10:** Der Insert-Befehl kann neue Zeilen
- 11: in die Datei setzen; dies ist problemlos,
- 12: da die Zeilennummern dynamisch sind;
- 13: sie gehen bis 65533.

# **(L)IST**

#### **ZWECK**

Listet einen Bereich von Zeilen, einschließlich der beiden angegebenen Zeilen, auf.

# **SYNTAX**

[Zeile 1] [,Zeile2]L<CR>

#### **KOMMENTARE**

Werden eine oder beide Optionen weggelassen, so werden Standardwerte geliefert. Wird die erste Option wie in folgendem Fall weggelassen:

,Zeile2L

so beginnt die Anzeige elf Zeilen vor der aktuellen Zeile und endet mit der angegebenen <Zeile>. Das einleitende Komma ist erforderlich, da die erste Option weggelassen wurde.

HINWEIS: Steht die angegebene <Zeile> mehr als elf Zeilen vor der aktuellen Zeile, so sieht die Anzeige aus, als hätten Sie beide Optionen weggelassen.

Wenn Sie die zweite Option weglassen, wie im folgenden Fall:

Zeile 1L

so werden 23 Zeilen angezeigt, wobei mit der angegebenen <Zeile> begonnen wird.

Werden beide Parameter weggelassen, wie bei:

# L

so werden 23 Zeilen angezeigt: die elf Zeilen vor der aktuellen Zeile, die aktuelle Zeile und die elf Zeilen nach der aktuellen Zeile. Sind vor der aktuellen Zeile keine elf Zeilen vorhanden, so werden mehr als elf Zeilen nach der aktuellen Zeile angezeigt, um ein Gesamtergebnis von 23 Zeilen zu erzielen.

# **BEISPIELE**

Hier wird davon ausgegangen, daß folgende Datei vorhanden ist und aufbereitet werden soll:

1: Dies ist eine Beispielsdatei, 2: mit der dynamische Zeilennummern gezeigt werden sollen. 3: Sehen Sie, was geschieht, wenn Sie 4: Delete und Insert 5: (die D- und I-Befehle) 15:\*Die aktuelle Zeile enthält ein Sternchen. 26: für das Aufbereiten von Text

27: in Ihrer Datei benutzen.

Um einen Bereich von Zeilen, ohne Bezugnahme auf die aktuelle Zeile, aufzulisten, geben Sie ein:

**2,5L<CR>**

Das Ergebnis:

2: mit der dynamischen Zeilennnummern gezeigt werden sollen.

3: Sehen Sie, was geschieht, wenn Sie

4: Delete und Insert

5: (die D- und I-Befehle)

Um einen Bereich von Zeilen, beginnend mit der aktuellen Zeile, aufzulisten, wird, <Zeile>L eingegeben:

**,26L<CR>**

Das Ergebnis:

 $\ddot{\phantom{0}}$ 

15:\*Die aktuelle Zeile enthält ein Sternchen.

26: für das Aufbereiten von Text

Um einen Bereich von 23 Zeilen um die aktuelle Zeile herum aufzulisten, geben Sie nur L ein.

**L < C R >**

Das Ergebnis:

 $\bullet$ 

 $\ddot{\phantom{a}}$ 

4: Delete und Insert 5: (die D- und I-Befehle)

13: Die aktuelle Zeile hegt in der Mitte des Bereichs. 14: Die aktuelle Zeile wird durch L-Befehl nicht verändert. 15:\*Die aktuelle Zeile enthält ein Sternchen.

26: für das Aufbereiten von Text.

 $\mathcal{L}^{\text{max}}$ 

# **(M)OVE**

# **ZWECK**

Übertragung eines Textbereichs an eine bestimmte Zeilennummer.

## **SYNTAX**

 $[Zeile1]$ ,  $[Zeile2]$ ,  $Zeile3M < CR$ 

#### **KOMMENTARE**

Sie können den MOVE-Befehl einsetzen, um einen Text zwischen der ersten Zeile 1 und der zweiten Zeile 2 an eine andere Stelle in der Datei (Zeile 3) zu übertragen. MOVE führt eine Neunumerierung der Zeilen durch.

#### **BEISPIEL:**

## **,+25,100M<CR>**

Der Text ab der aktuellen Zeile wird in einer Länge von 25 Zeilen nach Zeile 100 übertragen. Falls eine Überlappung der Zeilenbereiche vorkommt, gibt EDLIN die Meldung "Eingabefehler" aus.

Das folgende Beispiel zeigt Ihnen, wie Sie die Zeilen 20-30 nach Zeile 100 übertragen können:

**20,30,100M<CR>**

# **(P)AGE**

# **ZWECK**

Blättert eine Datei mit Seiten von jeweils 23 Zeilen durch.

# **SYNTAX**

[Zeilel][,Zeile2]P<CR>

# **KOMMENTARE**

Wenn Sie die erste Zeile 1 weglassen, wird für diese Zeilennummer standardmäßig die aktuelle Zeile plus Eins genommen. Wenn Sie die zweite Zeile 2 weglassen, werden 23 Zeilen aufgelistet. Die neue aktuelle Zeile wird zur letzten angezeigten Zeile, und wird mit einem Sternchen gekennzeichnet.

# **(Q)UIT**

## **ZWECK**

Beendet den Editiervorgang, sichert aber keine während der Editierung vorgenommenen Änderungen und geht wieder in das NCR-DOS Betriebssystem.

#### **SYNTAX**

 $Q < CR$ 

#### **KOMMENTARE**

EDLIN fragt den Benutzer, ob er die Änderungen tatsächlich nicht sichern möchte.

Wenn Sie den Editiervorgang beenden wollen, geben Sie J ein. Die während der Editierung vorgenommenen Änderungen werden nicht gesichert. Eine .BAK-Datei wird ebenfalls nicht erstellt. Weitere Informationen über die .BAK-Datei befinden sich in diesem Kapitel (siehe End-Befehl).

Soll die Editierarbeit doch noch fortgesetzt werden, so wird N oder ein beliebiges anderes Zeichen eingegeben.

HINWEIS: Beim Starten löscht EDLIN jede vorhergehende Kopie der .BAK-Datei, um Platz für die neue Kopie zu schaffen. Wird die Meldung "Editieren abbrechen (J/N)?" mit J beantwortet, so ist die vorhergehende Sicherheitskopie verloren.

#### **BEISPIEL**

**Q** Editieren abbrechen  $(J/N)$  ?  $J <$   $C$ **R** $>$  $A >$ 

# **(R)EPLACE**

#### **ZWECK**

Ersetzt jedes Auftreten einer Textfolge in einem bestimmten Bereich durch eine andere Textfolge oder eine Folge von Leerzeichen.

# **SYNTAX**

[Zeilel][,Zeile2][?] R[<Zeichenfolgel>][<F6>Zeichenfolge2]<CR>

# **KOMMENTARE**

Überall, wo Zeichenfolge 1 vorkommt, wird sie durch Zeichenfolge2 ersetzt. Jede Zeile, die sich ändert, wird angezeigt. Wird Zeichenfolgel zwei oder mehrmals in einer Zeile durch Zeichenfolge2 ersetzt, so wird die Zeile bei jedem Austausch angezeigt. Nachdem jedes Auftreten von Zeichenfolgel in dem angegebenen Bereich durch Zeichenfolge2 ersetzt wurde, wird der R-Befehl beendet und die Eingabeaufforderung in Form eines Sternchens erneut angezeigt.

Vorausgesetzt, daß Sie eine zweite Zeichenfolge als Ersatz angeben wollen, muß Zeichenfolgel von Zeichenfolge2 durch Leertaste getrennt sein. Zeichenfolge2 muß ebenfalls mit der Kombination <F6>  $\langle CR \rangle$  oder mit einem einfachen  $\langle CR \rangle$  beendet werden.

Wenn Sie Zeichenfolgel weglassen, nimmt Replace den Wert der alten Zeichenfolgel an. Ist keine alte Zeichenfolge vorhanden, (d.h. es handelt sich um den ersten Austausch), so wird das Austauschverfahren sofort beendet. Wenn Sie Zeichenfolge2 weglassen, kann Zeichenfolge1 mit <CR> beendet werden. Wenn Sie die erste Zeile im Bereichsparameter weglassen (wie in ,Zeile), so wird als erste Zeile standardmäßig die Zeile hinter der aktuellen Zeile genommen. Wenn Sie die zweite Zeile weglassen (wie bei Zeilel oder Zeile2,), so entspricht die zweite Zeile standardmäßig # (# gibt die Zeile hinter der letzten Zeile der Datei an).

Wenn Sie Zeichenfolgel mit <F6> beenden, und ist keine Zeichenfolge2 vorhanden, so wird für Zeichenfolge2 eine leere Zeichenfolge genommen, die dann zur neuen Ersatzfolge wird. So löscht beispielsweise:

# RZeichenfolge1<F6><CR>

das Auftreten von Zeichenfolge 1.

## **RZeichenfolgel<CR>** und **R <C R >**

hingegen ersetzt Zeichenfolge1 durch die alte Zeichenfolge2 und die alte Zeichenfolge1 durch die alte Zeichnfolge2. "Alt" bezieht sich auf eine vorhergehende Zeichenfolge, die Sie entweder in einem Searchoder einem Replace-Befehl angegeben haben.

Wird die Option des Fragezeichens (?) angegeben, so hält der Replace-Befehl bei jeder Zeile mit einer Zeichenfolge inne, die mit Zeichenfolge1 übereinstimmt. Diese Zeile wird dann mit Zeichenfolge2 als Ersatz angezeigt. Danach wird die Eingabeaufforderung "O.K.?." angezeigt. Betätigt der Benutzer die Taste J oder <CR>, so wird Zeichenfolge! durch Zeichenfolge2 ersetzt. Danach wird nach dem nächsten Auftreten von Zeichenfolge1 gesucht. Auch dann wird wieder die Eingabeaufforderung "O.K.?" angezeigt. Diese Verfahren wird bis zum Ende des Bereichs oder bis zum Ende der Datei fortgesetzt. Nachdem das letzte Auftreten von Zeichenfolge1 gefunden wurde, zeigt EDLIN die Eingabeaufforderung in Form eines Sternchens.

Wenn Sie eine andere Taste als die Taste J oder <CR> im Anschluß an die Eingabeaufforderung "O.K.?" betätigen, wird die Zeichenfolge1 unverändert in der Zeile belassen. Replace geht in diesem Fall zum nächsten Auftreten von Zeichenfolge1 weiter.

# **BEISPIELE**

Hier wird davon ausgegangen, daß folgende Datei vorhanden ist und aufbereitet werden soll:

- 1: Dies ist eine Beispieldatei,
- 2: mit der dynamische Zeilennummern gezeigt werden sollen.
- 3: Sehen Sie, was geschieht, wenn Sie
- 4: Delete und Insert
- 5: (die D- und I-Befehle)
- 6: für das Aufbereiten von Text
- 7: in Ihrer Datei benutzen.
- 8: Der Insert-Befehl kann neue Zeilen
- 9: in die Datei setzen; dies ist problemlos,
- 10: da die Zeilennummern dynamisch sind;
- 11: sie gehen bis 65533.

Um nun das Auftreten von < Zeichenfolge 1 > in einem bestimmten Bereich duch <Zeichenfolge2> zu ersetzen, wird:

#### 2,12Rund<F6>oder<CR>

eingegeben.

Das Ergebnis sieht folgendermaßen aus:

4: Delete oder Insert

5: (die D oder I-Befehle)

8: Der Insert-Befehl kann neue Zeilen setzen

Bei diesem Austausch verfahren ist es zu einigen ungewünschten Änderungen gekommen. Um diese Änderungen zu vermeiden und um jeden Austausch zu bestätigen, kann dieselbe Originaldatei mit einem etwas anderen Befehl benutzt werden. Soll die erste Zeichenfolge nur in bestimmten Fällen durch die zweite Zeichenfolge ersetzt werden, so nehmen Sie in dem nächsten Beispiel folgende Eingabe vor:

#### 2,12?Rin<Ctrl-Z>auf<CR>

Das Ergebnis sieht folgendermaßen aus:

```
4: Delete oder Insert 
\Omega K 2J5: (Die D oder I-Befehle)
O.K.7J
5:(Die D oder I-Befehle)
O.K.7N
8: Der Insert-Befehl kann neue Zeilen sezen
O.K.7N
*
```
Nun geben Sie den List-Befehl (L) ein, um das Ergebnis dieser Änderungen zu sehen:

4: Delete oder Insert 5: ( D oder I-Befehle)

8: Der Insert-Befehl kann neue Zeilen setzen

# **(S)EARCH**

# **ZWECK**

Sucht den angegebenen Zeilenbereich nach einer bestimmten Textfolge ab.

## **SYNTAX**

[Zeilel][,Zeile2][?]SZeichenfolge<CR>

#### **KOMMENTARE**

Die Zeichenfolge muß mit <CR> beendet werden. Die erste Zeile, die mit Zeichenfolge übereinstimmt, wird angezeigt und wird zur aktuellen Zeile. Wenn Sie die Option des Fragezeichnens nicht angeben, wird der Search-Befehl beendet, sobald eine Übereinstimmung gefunden wird. Enthält keine Zeile eine Übereinstimmung mit Zeichenfolge, so erscheint die Meldung "Nicht gefunden".

Ist die Option des Fragezeichens (?) in dem Befehl enthalten, so zeigt EDLIN die erste Zeile mit einer übereinstimmenden Zeichenfolge an. Dann wird die Meldung "O.K.?" ausgegeben. Betätigen Sie die Taste J oder <CR>, so wird die Zeile zur aktuellen Zeile und die Suche wird beendet. Wenn Sie eine andere Taste betätigen, so wird die Suche fortgesetzt, bis eine weitere Übereinstimmung gefunden ist, oder bis sämtliche Zeilen abgesucht wurden. In diesem Fall wird die Meldung "Nicht gefunden" angezeigt.

Wenn Sie die erste Zeilel weglassen (wie bei Zeile2 S Zeichenfolge), wird standardmäßig als erste Zeile die Zeile im Anschluß an die aktuelle Zeile genommen. Wenn Sie die zweite Zeile weglassen (wie bei Zeilel S Zeichenfolge oder Zeile, S Zeichenfolge), so entspricht die zweite Zeile standardmäßig # (Zeile hinter der letzten Zeile der Datei). Dies entspricht der Angabe Zeilel,# S Zeichenfolge. Wird Zeichenfolge weggelassen, so nimmt der Search-Befehl die alte Zeichenfolge, sofern vorhanden. ("Alt" bezieht sich hier auf eine in einem vorhergehenden Search- oder Replace-Befehl angegebene Zeichenfolge). Ist keine alte Zeichenfolge vorhanden (d.h. es wurde vorher keine Suche oder kein Austausch vorgenommen), so wird der Befehl sofort beendet.

#### **BEISPIELE**

Hier wird davon ausgegangen, daß folgende Datei vorhanden ist und aufbereitet werden soll:

1: Dies ist eine Beispieldatei, 2: mit der dynamische Zeilennummem gezeigt werden sollen. 3: Sehen Sie, was geschieht, wenn Sie 4: Delete und Insert 5: (die D- und I-Befehle) 6: für das Aufbereiten von Text 7: in Ihrer Datei benutzen. 8: Der Insert-Befehl kann neue Zeilen 9: in die Datei setzen; dies ist problemlos, 10: da die Zeilennummern dynamisch sind; ll:\*sie gehen bis 65533.

Um nun nach dem ersten Auftreten der Zeichenfolge "und" zu suchen wird folgende Eingabe vorgenommen:

# 2,12Sund<CR>

Die folgende Zeile wird angezeigt:

4: Delete und Insert

Um nun die Zeichenfolge "und" in Zeile 5 zu erhalten, müssen Sie den Suchbefehl durch Eingabe von:

 $<$ DEL> $<$ F3> $<$ CR>

ändern.

Die Suche wird dann in der Zeile hinter der aktuellen Zeile (Zeile 4) fortgesetzt, da keine erste Zeile angegeben wurde. Das Ergebnis:

5: (die D- und I-Befehle)

Um nun verschiedene Zeichenfolgen abzusuchen, bis die richtige Zeichenfolge gefunden wird, müssen Sie

# $1,$ ?Sund<CR>

eingeben.

Das Ergebnis:

4: Delete und Insert  $O.K.$ ?

Wenn Sie eine beliebige Taste (mit Ausnahme der Tasten J oder <CR>) betätigen, so wird die Suche fortgesetzt. Geben Sie N ein:

O.K.? N

Daraufhin erscheint am Bildschirm:

5: (die D- und I-Befehle) O.K.?\_

Drücken Sie J, um die Suche zu beenden:

O.K.? J **\***

Um die Suche nach der Zeichenfolge XYZ ohne die Überprüfung (O.K.?) einzuleiten, geben Sie

# $SXYZ < CR$

ein.

EDLIN zeigt eine Übereinstimmung an und fährt mit der Suche nach derselben Zeichenfolge fort, sobald der Benutzer den S-Befehl ausgibt:

# $S < C R$

EDLIN zeigt eine weitere Übereinstimmung an. Der Suchvorgang wird bei jeder erneuten Eingabe von S wiederholt, bis keine Übereinstimmung mehr gefunden wird.

HINWEIS: Für <Zeichenfolge> wird standardmäßig eine in einem vorhergehenden Replace- oder Search-Befehl angegebene Zeichenfolge genommen.

# **(T)RANSFER**

#### **ZWECK**

Fügt den Inhalt von <Dateiname> in die gerade aufbereitete Datei ein. Wenn Sie <Zeile> weglassen, wird die aktuelle Zeile benutzt.

#### **SYNTAX**

[Zeile]TDateiname<CR>

#### **KOMMENTARE**

Dieser Befehl ist besonders nützlich, wenn Sie den Inhalt einer Datei in eine andere Datei oder in den gerade eingegebenen Text einfügen wollen. Der übertragene Text wird bei der durch Zeile angegebenen Zeilennummer eingefügt. Die Zeilen werden neu numeriert.

# **(W)RITE**

#### **ZWECK**

Schreibt eine angegebene Anzahl von Zeilen der gerade im Speicher aufbereiteten Zeilen auf Platte. Beim Schreiben der Zeilen auf Platte wird mit Zeilennummer 1 *i* >gonnen.

## **SYNTAX**

[Zeilennummer]W

#### **KOMMENTARE**

Dieser Befehl ist nur sinnvoll, wenn die gerade aufbereitete Datei für den Maschinenspeicher zu groß ist. Beim Start liest EDLIN Zeilen in den Speicher bis der Speicher zu drei Viertel gefüllt ist.

Um den Rest der Datei aufzubereiten, müssen die im Speicher editierten Zeilen auf Platte geschrieben werden. Dann können Sie die zusätzlichen Zeilen mit Hilfe des Append-Befehls von der Platte in den Speicher laden.

HINWEIS: Wird keine Anzahl von Zeilen angegeben, so werden die Zeilen so lange in den Speicher geschrieben, bis dieser zu drei Vierteln gefüllt ist. Ist der Speicher schon mehr als drei Vierteln gefüllt, werden keine Zeilen geladen. Sämtliche Zeilen werden neu numeriert, sodaß die erste verbleibende Zeile die Zeilennummer 1 erhält.

# **FEHLERMELDUNGEN**

Findet EDLIN einen Fehler, so wird eine der folgenden Fehlermeldungen angezeigt:

#### *.BAK Datei kann nicht editiert werden* - *Bitte umbenennen*

#### Erläuterung

Sie haben versucht, eine Datei mit der Dateinamenerweiterung .BAK zu editieren. .BAK-Dateien können nicht editiert werden, da diese Erweiterung für Sicherheitskopien reserviert ist.

#### Maßnahme

Wenn Sie die .BAK-Datei für die Editierung benötigen, besteht die Möglichkeit, die Datei mit einer anderen Erweiterung umzubenennen.Die.BAK-Datei kann jedoch auch kopiert werden, wobei Sie ihr eine andere Dateinamenerweiterung zuweisen müssen.

#### *Kein Platz im Katalog für Datei*

#### Erläuterung

Beim Erstellen einer neuen Datei war entweder das Dateiinhaltsverzeichnis voll oder es wurde ein ungültiges Plattenlaufwerk oder ein ungültiger Dateiname angegeben.

#### Maßnahme

Prüfen Sie die Befehlszeile, mit der EDLIN gestartet wurde, auf Angabe eines ungültigen Dateinamens oder eines ungültigen Plattenlaufwerks. Ist der Befehl nicht mehr am Bildschirm und haben Sie bereits einen neuen Befehl eingegeben, so kann der Startbefehl für EDLIN durch Betätigung der <F3>-Taste wiederhergestellt werden.

Enthält diese Befehlszeile keine unzulässigen Einträge, so sollten Sie das CHKDSK-Programm für das angegebene Plattenlaufwerk ausführen. Ergibt sich aus der Statusmeldung, daß das Plattenverzeichnis voll ist, so muß die Platte herausgenommen werden. Legen Sie dann eine neue Platte ein und rufen Sie das Format-Programm auf.

#### *Eingabefehler*

#### Erläuterung

Der letzte eingegebene Befehl enthielt einen Syntaxfehler.

## Maßnahme

Geben Sie den Befehl mit der richtigen Syntax erneut ein und drücken Sie <CR>.

# *Zeile zu lang*

#### Erläuterung

Bei einem Replace-Befehl hat eine, als Ersatz angegebene Zeichenfolge, die zulässige Länge von 253 Zeichen überschritten. EDLIN hat den Replace-Befehl abgebrochen.

#### Maßnahme

Die lange Zeile muß in zwei Zeilen aufgeteilt werden. Danach können Sie den Replace-Befehl erneut ausführen.

#### *DiskettelPlatte voll* - *Schreibvorgang nicht beendet*

#### Erläuterung

Der Benutzer hat einen END-Befehl ausgegeben, aber die Platte verfügt nicht über genügend freien Speicherplatz für die ganze Datei. EDLIN hat den E-Befehl abgebrochen und den Benutzer wieder in das Betriebssystem zurückgeführt. Unter Umständen wurde ein Teil der Datei auf die Platte geschrieben.

#### Maßnahme

Nur ein Teil (wenn überhaupt) der Datei wurde gesichert. Dieser Teil der Datei sollte eigentlich gelöscht und der Editiervorgang erneut begonnen werden. Nach diesem Fehler steht die Datei nicht zur Verfügung. Vor dem Beginn des neuen Editiervorgangs sollten Sie dafür sorgen, daß die Platte über ausreichend freien Speicherplatz für die Datei verfügt.

#### *Falsche DOS Version*

#### Erläuterung

Sie haben versucht, EDLIN unter einer DOS-Version auszuführen, bei der es sich nicht um die Version 2.1 oder eine höhere Version handelte.

# Maßnahme

Arbeiten Sie mit der DOS-Version 2.1 oder einer höheren Version.

# *Ungültige Datei- oder Laufwerksangabe*

## Erläuterung

Beim Starten von EDLIN wurde kein gültiger Laufwerk- oder Dateiname angegeben.

# Maßnahme

Geben Sie den richtigen Laufwerk- oder Dateinamen an.

# *Dateiname muß angegeben werden*

#### Erläuterung

Beim Starten von EDLIN wurde kein Dateiname angegeben.

# Maßnahme

Geben Sie einen Dateinamen an.

# *U ngültiger Parameter*

#### Erläuterung

Beim Starten von EDLIN wurde ein anderer Schalter als der Schalter /B angegeben.

#### Maßnahme

Geben Sie beim Starten von EDLIN den Schalter /B an.

#### *Arbeitsspeicher nicht ausreichend*

#### Erläuterung

Für die Ausführung von EDLIN ist nicht ausreichend Speicherplatz vorhanden.

#### Maßnahme

Vor dem erneuten Start von EDLIN muß Speicherplatz freigegeben werden, indem Sie Dateien löschen oder auf Platte schreiben.

#### *Nicht gefunden*

#### Erläuterung

Der während eines Transfer-Befehls angegebene Dateiname wurde nicht gefunden.

#### Maßnahme

Bei der Ausgabe eines Transfer-Befehls müssen Sie einen gültigen Dateinamen angeben.

#### *Zielzeilennummer muß angegeben werden*

#### Erläuterung

Für einen COPY- oder MOVE-Befehl haben Sie keine Betimmungs-zeilennummer angegeben.

#### Maßnahme

Geberl Sie den Befehl mit einer Bestimmungzeilennummer erneut aus.

#### *Nicht genügend Platz zum Mischen der gesamten Datei*

#### Erläuterung

Während eines Transfer-Befehls war nicht genügend Speicherplatz vorhanden, um die ganze Datei aufzunehmen.

# Maßnahme

Bevor diese Datei übertragen werden kann, muß Speicherplatz freigegeben werden. Löschen Sie Dateien oder schreiben Sie diese auf Platte.

# *Link Programm (NCR-UNK)*

# **ALLGEMEINE INFORMATIONEN**

In diesem Kapitel wird das Link-Programm, NCR-LINK, beschrieben. Vor der Benutzung von LINK sollten Sie das vollständige Kapitel lesen.

HINWEIS: Das Lesen dieses Kapitels ist nur dann erforderlich, wenn Sie Programme kompilieren und verbinden wollen.

LINK führt folgende Funktionen aus:

- Kombiniert einzeln erzeugte Objektmoduln in einem verschiebbaren Lademodul — einem Programm, das der Benutzer ausführen kann.
- Sucht Bibliotheksdateien nach Definitionen von nicht aufgelösten, externen Referenzen ab.
- Löst externe Querverweise auf.
- Erstellt eine Auflistung, in der sowohl die Auflösung von externen Referenzen, als auch Fehlermeldungen enthalten sind.

# **ÜBERBLICK ÜBER DAS PROGRAMM**

Sie schreiben Ihr Programm im Quellencode. Dieser Quellencode durchläuft einen Compiler, der Objektmoduln erzeugt. Die Objektmoduln müssen dem Bindeverfahren unterworfen werden, um in die Maschinensprache übersetzt zu werden, die der Computer direkt verstehen kann. Diese Maschinensprache ist die, für die Ausführung von Programmen, erforderliche Form.

Möglicherweise möchte der Benutzer verschiedene Programme binden (kombinieren) und zusammen ausführen. Jedes der Programme kann sich auf Symbole beziehen, die in einem anderen Objektmodul definiert sind. Dieser Bezug wird als externe Referenz bezeichnet.

LIN K kombiniert verschiedene Objektmoduln in einem verschiebbaren Lademodul oder einer Ausführungsdatei (die als .EXE- oder ausführbare Datei bezeichnet wird). Während des Kombinierens der Moduln gewährleistet LINK, daß sämtliche externen Referenzen zwischen den Objektmoduln aufgelöst werden. LINK kann verschiedene Bibliotheksdateien nach Definitionen von externen Referenzen absuchen, die in den Opjektmoduln nicht definiert sind.

LINK erzeugt eine Listdatei, welche die aufgelösten externen Referenzen enthält, und zeigt auch eventuelle Fehlermeldungen an.

LIN K nutzt den verfügbaren Speicherplatz so gut wie möglich. Ist der verfügbare Speicherplatz erschöpft, so erstellt LINK eine temporäre Plattendatei namens VM.TMP.

In Abbildung 7.1 werden die verschiedenen Teile der LINK-Operation dargestellt.

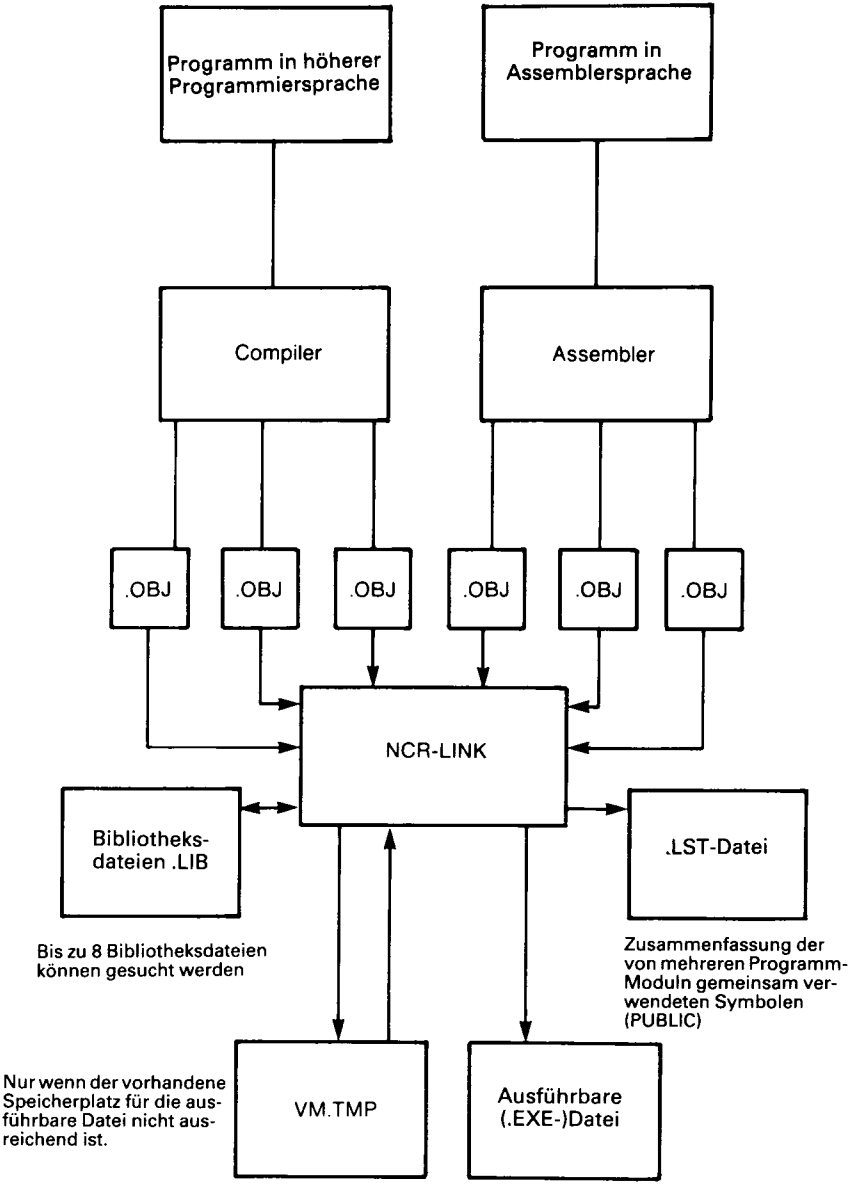

**Abbildung 7.1 LINK-Operationen**

# **BENÖTIGTE DEFINITIONEN**

Einige der in diesem Kapitel benutzten Ausdrücke werden nachstehend erläutert. Diese Erläuterungen verhelfen Ihnen zu einem besseren Verständnis von LINK. Werden aus der BASIC-, Pascal- oder einer höheren Programmiersprache kompilierte Objektmoduln gebunden, so brauchen diese Ausdrücke generell nicht bekannt zu sein.

Werden jedoch Programme in der Assemblersprache geschrieben und kompiliert, so müssen Sie den Betrieb von LINK und die in diesem Abschnitt beschriebenen Definitionen näher kennenlernen.

Bei DOS kann der Speicher in Segmente, Klassen und Gruppen unterteilt werden. In Abbildung 7.2 wird dieses Konzept dargelegt.

Hier soll davon ausgegangen werden, daß die drei Segmente über die folgenden Namen verfügen.

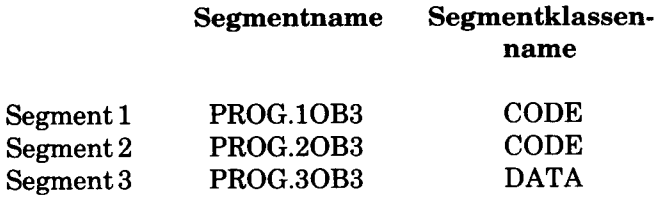

Die Segmente 1, 2 und 12 haben zwar verschiedene Segmentnamen, können jedoch denselben Segmentklassennammen aufweisen oder auch nicht.

Die Segmente 1,2 und 12 bilden eine Gruppe mit einer Gruppenadresse, die der niedrigsten Adresse von Segment 1 entspricht (d.h. der niedrigsten Adresse im Speicher).

Jedes Segment verfügt über einen Segmentnamen und einen Klassennamen. LINK lädt sämtliche Segmente nach Klassennamen, vom ersten angetroffenen Segment bis zum letzten, in den Speicher. Sämtliche, derselben Klasse zugeordneten Segmente, werden fortlaufend in den Speicher geladen.

| Speicher |  | Segment 1     |               |              | Segment 2     |              |               | Segment<br>3 | Segment<br>4                     |               | Segment<br>5  |
|----------|--|---------------|---------------|--------------|---------------|--------------|---------------|--------------|----------------------------------|---------------|---------------|
|          |  | Segment 6     |               | Segment<br>7 |               | Segment<br>8 |               |              | Segment<br>9                     | Segment<br>10 |               |
|          |  | Segment<br>11 | Segment<br>12 |              | Segment<br>13 |              | Segment<br>14 |              | Segment<br>15                    |               | Segment<br>16 |
|          |  | Segment<br>17 | Segment<br>18 |              | Segment<br>19 |              | Segment<br>20 |              | Segment<br>$\mathbf{\tilde{2}1}$ |               | Segment<br>22 |

Ein Segment darf bis zu 64 KB adressieren.

**Abb. 7.2 Aufteilung eines Speichers**

Während der Verarbeitung bezieht sich LINK auf die Segmente über ihre Adressen im Speicher. Zu diesem Zweck sucht LINK nach Segmentgruppen.

Eine Gruppe ist eine Sammlung von Segmenten, die in einen 64 KB-Speicherbereich paßt. Die Segmente müssen nicht fortlaufend sein, um eine Gruppe zu bilden (siehe Abb. 7.2). Die Adresse einer Gruppe ist die niedrigste Adresse eines Segments in dieser Gruppe. Während des Bindens analysiert LINK die Gruppen und nimmt dann durch die Speicheradresse dieser Gruppe Bezug auf die Segmente. Ein Programm kann aus einer oder mehreren Gruppen bestehen.

Wenn Sie in der Assemblersprache schreiben, können Sie die Gruppen- und Klassennamen in dem Programm zuweisen. In höheren Programmiersoprachen (BASIC, COBOL, FORTRAN, Pascal) wird die Benennung automatisch vom Compiler durchgeführt.

## **VON LINK BENUTZTE DATEIEN**

NCR-LINK arbeitet mit einer oder mehreren Eingabedateien, erzeugt zwei Ausgabedateien, kann eine temporäre Plattendatei erstellen und kann angewiesen werden, bis zu acht Bibliotheksdateien abzusuchen.

Für jeden Dateityp kann eine vierteilige Dateispezifikation angegeben werden. Das Format für die Dateispezifikation bei LINK ist identisch mit dem einer Plattendatei:

[d:] [Pfadname] Dateiname [.erw]

- d: ist die Laufwerkbezeichnung. Zulässige Laufwerkbezeichnungen für LINK sind A: bis 0:. Der Doppelpunkt ist immer als Teil der Laufwerkbezeichnung erforderlich.
- Dateiname ist ein beliebiger zulässiger Dateiname aus 1-8 Zeichen.
- .erw ist eine aus einem bis drei Zeichen bestehende Dateinamenerweiterung. Der Punkt ist immer als Teil der Erweiterung erforderlich.
- Pfadname ist der Verzeichnispfad, in dem die Datei eingeordnet ist.

#### **Eingabedateierweiterungen**

Werden in der Dateispezifikation der Eingabedatei (Objektdatei) keine Dateinamenerweiterungen angegeben, so erkennt LINK standardmäßig die folgenden Erweiterungen:

.OBJ Objektdatei LIB Bibliotheksdatei

#### **Ausgabedateierweiterungen**

LINK hängt die folgenden Standarderweiterungen an die Ausgabedateien (Ausführungs- und Listdateien) an:

.EXE Ausführungsdatei (darf nicht überschrieben werden) .MAP Listdatei (darf überschrieben werden)

#### **VM.TMP Datei (Temporäre Datei)**

LIN K benutzt den verfügbaren Speicherplatz für den LINK-Vorgang. Ergeben die zu bindenden Dateien eine Ausgabedatei, die den zur Verfügung stehenden Speicherplatz überschreitet, so erstellt LIN K

eine temporäre Datei namens VM.TMP. Es speichert sie auf die Diskette im Standardlaufwerk. LINK gibt dann folgende Meldung aus:

VM.TMP has been created. Do not change disk in drive,  $\langle d$ : (VM:TMP wurde erstellt. Diskette in Laufwerk <d:> nicht auswechseln.)

Nach dem Erscheinen dieser Meldung darf die Diskette erst nach Beendigung des LINK-Vorgangs aus dem Standardlaufwerk herausgenommen werden. Wenn Sie die Diskette herausnehmen, kann auf das Ergebnis des LINK-Vorgangs kein Verlaß mehr sein. LINK zeigt unter Umständen folgende Fehlermeldung an:

Unexpected end of file on VM.TMP (Unerwartetes Dateiende bei VM.TMP)

Der Inhalt von VM.TMP wird im Anschluß an die Systemmeldung "Run file:" (Ausführungsdatei:) in die Datei geschrieben. VM.TMP ist nur eine Arbeitsdatei. Sie wird am Ende des LINK-Vorgangs gelöscht.

#### **ACHTUNG**

VM.TMP darf nicht als Dateiname für irgendeine Datei benutzt werden. Ist schon eine Datei namens VM.TMP in dem Standardlaufwerk vorhanden, und fordert LINK die VM.TMP- Datei an, so löscht LINK die bereits auf der Diskette befindliche VM.TMP Datei und erstellt eine neue VM.TMP. Auf diese Weise ist der Inhalt der vorhergehendenVM.TMP- Datei verloren.

# **BENUTZUNG VON LINK**

# **STARTEN VON LINK**

LINK erfordert zwei Arten von Eingaben: einen Befehl für das Starten von LINK, und Antworten auf die Eingabeaufforderungen. Darüber hinaus steuern sechs Schalter die LINK Einrichtungen. Normalerweise werden sämtliche Befehle für LINK von der Terminaltastatur eingegeben. Wahlweise können die Antworten auf die Eingabeaufforderungen und eventuelle Schalter in einer Antwortdatei enthalten sein. Befehlszeichen unterstützen Sie bei der Ausgabe von Befehlen an LINK.

Es gibt drei Möglichkeiten, LINK zu starten. Bei der ersten Methode werden die Befehle als Antwort auf einzelne Eingabeaufforderungen eingegeben. Bei der zweiten Methode werden sämtliche Befehle in der für das Starten von LINK benutzten Zeile eingegeben. Um LINK mit der dritten Methode zu starten, muß eine Antwortdatei erstellt werden. Diese Antwortdatei enthält alle erforderlichen Befehle und teilt LINK beim Starten mit, wo sich diese Datei befindet.

Methode **1 LINK** Methode **2 L INK <Dateinamen> [/Schalter]** Methode **3 LINK @ <Dateispez>** Zusammenfassung der Methoden für das Starten von LINK

#### **Methode 1: Eingabeaufforderungen**

Um LINK mit Methode 1 zu starten, geben Sie

## **LINK**

nach dem Laden der DOS-Diskette ein. LINK wird in den Speicher geladen. Danach zeigt LINK nacheinander vier Eingabeaufforderungen an. Der Benutzer muß die Eingabeaufforderungen beantworten, damit LINK bestimmte Aufgaben ausführen kann.

Am Ende jeder Zeile kann der Benutzer einen oder mehrere Schalter eingeben, vor denen das Schalterzeichen steht (in diesem Fall ein Schrägstrich /).

Die Eingabeaufforderungen werden in der nachfolgenden Tabelle zusammengefaßt. In dem Abschnitt "Eingabeaufforderungen" werden sie im einzelnen beschrieben.

## **E ING ABE AUFFORDERUNG**

**Object Modules [,OBJ]: (Objektmoduln [,OBJ]:)**

#### **ANTWORTEN**

**Listen Sie die zu bindenden .OBJ Dateien auf, Sie müssen durch Leerzeichen oder Pluszeichen (+) voneinander getrennt werden. Ist ein Pluszeichen das letzte eingegebene Zeichen, so wird die Eingabeaufforderung erneut angezeigt. Da keine Standardvorgabe vorhanden ist, müssen Sie eine Angabe machen.**

**Run File [Object-file.EXE]: (Ausführungsdatei [Objektdatei.EXE]) List File [Run-file.MAP]: (Listdatei [Ausführungsdatei.MAP]:) Libraries [ ]: (Bibliotheken [ ]:) Den Dateinamen für den ausführbaren Objektcode angeben. Die Standardvorgabe ist der erste Objektdateiname. EXE. (Die Erweiterung des Ausgabedateinamens kann nicht geändert werden.) Den Dateinamen für die Auflistung angeben. Die Standardvorgabe ist vorgabe ist der RUN-Dateiname. Den Ausgabesyntax können Sie nicht ändern. Listen die abzusuchenden Dateinanamen auf, wobei die Dateinamen durch Leerzeichen oder Pluszeichen (+) voneinander getrennt sein müssen. Ist ein Pluszeichen das letzte eingegebene Zeichen, so wird die Eingabeaufforderung erneut angezeigt. Die Standardvorgabe ist "keine Suche". (Die Dateinamenerweiterungen werden in .LIB geändert.)**

# **Methode 2: Befehlszeile**

Um LINK mit Methode 2 zu starten, müssen Sie sämtliche Befehle in einer Zeile eingeben. Die auf LINK folgenden Einträge sind Antworten auf die Eingabeaufforderungen. Die Eingabefelder für die verschiedenen Eingabeauffordeungen müssen durch Kommas voneinander getrennt sein. Folgende Syntax ist zu benutzen:

LINK < Objekt-Liste >, < Ausführungsdatei >, < Listdatei >, <Bibliotheks-Liste> [/Schalter...]

- Objektliste ist eine Liste von Objektmoduln, die durch Pluszeichen voneinander getrennt sind.
- Ausführungsdatei ist der Name der Datei, die die ausführbare Ausgabe empfangen soll.
- Listdatei ist der Name der Datei, die die Auflistung aufnehmen soll.
- *•* Bibliotheks-Liste ist eine Liste von Bibliotheksmoduln, die abgesucht werden müssen.
- /Schalter bezieht sich auf wahlweise Schalter, die im Anschluß an jede der Antworten angegeben werden können (unmittelbar vor den Kommas oder nach <Bibliotheks-Liste>,).

Um die Standardvorgabe für ein Feld auszuwählen, geben Sie einfach ein zweites Kommando ohne Leerzeichen zwischen den beiden Kommas ein.

# LINK PROCESS+TEXT+TABLE+CALC/P/M,, **PROCLIST,COBLIB.LIB**

Durch diesen Befehl wird LINK, gefolgt von den Objektmoduln PRO-CESS.OBJ, TEXT.OBJ, TABLE.OBJ und CALC.OBJ geladen. Danach pausiert LINK (als Folge der Option /P). Durch LINK werden die Objektmoduln bei Betätigung einer beliebigen Taste miteinander verknüpft und wird ein allgemein gültiges Symbolabbild (Option /M) erstellt; standardmäßig wird die Ausführungsdatei PROCESS.EXE benutzt; eine List-Datei namens PROCLIST.MAP wird erstellt und die Bibliotheksdatei COBLIB.LIB wird durchsucht.

#### **Methode 3: Antwortdatei**

Um LINK mit Methode 3 zu starten, müssen Sie

# **LINK @Dateispez**

eingeben.

Filespec ist der Name der Antwortdatei. Diese enthält Antworten auf die LINK-Eingabaufforderungen, die unter Methode 1 erläutert wurden. Sie darf auch von Schaltern Gebrauch machen. Die Auswahl einer Dateinamenerweiterung für die Antwortdatei steht Ihnen frei. Die Methode 3 ermöglicht die Eingabe des Befehls, der LINK einleitet, wahlweise von der Tastatur oder von einer Batch-Datei. Weiter Eingriffe Ihrerseits sind dann nicht mehr erforderlich.

Um diese Möglichkeit zu verwirklichen, müssen Sie eine Antwortdatei erstellen. Jede Textzeile dieser Datei muß die Antwort auf eine LINK-Eingabeaufforderung darstellen. Die Antworten müssen der Reihenfolge der Eingabeaufforderungen entsprechen, die unter Methode 1 beschrieben wurde. Die Antworten auf die Aufforderungen "Object Modules:" und "Libraries:" dürfen über die Länge einer Bildschirmzeile hinausgehen. Hierzu müssen Sie lediglich ein Pluszeichen (+ ) am jeweiligen Zeilenende eingeben.

Schalter, sowie Befehle sind genau so aufzubereiten, wie Sie sie von der Tastatur eingeben würden.

Beim Ablauf des LINK-Vorgangs erscheinen die Eingabeaufforderung und die der Antwortdatei entnommenen Antworten. Im Falle, daß Angaben (z.B. Dateinamen, das Eingabe-Steuerzeichen Semikolon, CR) fehlen, gibt LINK die Eingabeaufforderung aus, der nicht entsprochen wurde, und wartet auf eine gültige Eingabe. Erst nach dieser Eingabe wird der Link-Vorgang fortgesetzt.

Beispiel einer Antwortdatei:

#### **PROCESS TEXT TABLE CALC /PAUSE/MAP FUNLIST COBLIB.LIB**

Hierdurch wird LINK angewiesen, die vier Objektmoduln PROCESS. TEXT, TABLE und CALC zu laden. Bevor eine Aufstellung der externen Symbole erzeugt wird, hält LINK inne, damit Sie die Diskette wechseln können. (Hierzu können Sie die Erläuterungen zu /PAUSE in dem Abschnitt "Switches" lesen). Sobald Sie eine Taste drücken, werden den Ausgabedateien die Namen PROCESS.EXE und PRO-CLIST.MAP zugeteilt. LINK sucht dann die Bibliotheksdatei COBLI-B.LIB ab, wobei die Standardvorgaben für die Schalter in Kraft treten.

# **EINGABE-STEUERZEICHEN**

LINK verwendet drei Eingabe-Steuerzeichen

Pluszeichen  $(+)$ 

Das Pluszeichen dient der Trennung von Eingaben sowie der Verlängerung der Befehlszeile über die Länge einer Bildschirmzeile hinaus. Letztere Verwendung kann nur bei Antworten auf "Object Modules:" oder "Libraries:" Vorkommen. Unmittelbar auf das Pluszeichen folgt dann  $\langle CR \rangle$ . Solange Sie + $\langle CR \rangle$  eingeben, wird LINK Modulnamen fordern. Wenn Ihre Antworten auf eine Eingabeaufforderung vollständig sind, drücken Sie einfach

<CR>. Zur Trennung von Objektmoduln dürfen Sie anstelle des Pluszeichens ein Leerzeichen verwenden.

Beispiel:

Object Modules [.OBJ]: PROCESS TEXT TABLE CALC+<CR> Object Modules [.OBJ]: **READDATA+VALDATE+<CR>** Object Modules [.OBJ]: **BILDPRNT+<CR> Object Modules [.OBJ]: PIECHART** 

#### Semikolon (;)

Um die Standardvorgaben für die verbleibenden Eingabeaufforderungen zu bewirken, können Sie ein Semikolon und unmittelbar darauf <CR> an jeder beliebigen Stelle nach der ersten Eingabeaufforderung (Run File:) eingeben. Damit erübrigt sich das mehrmalige Betätigen von <CR>.

HINWEIS: Nach der ;<CR>-Folge haben Sie keine Möglichkeit, auf weitere Eingabeaufforderung zu antworten. Deshalb müssen Sie <C R > ohne Semikolon benutzen, wenn Sie nur einzelne Eingabeaufforderungen überspringen wollen.

Beispiel:

**Objekt Modules [.OBJ]: PROCESS TEXT TABLE CALC<CR> Run Module [PROCESS.EXT]:;<CR>**

Keine weiteren Eingabeaufforderungen werden angezeigt. LINK benutzt die Standardvorgaben (einschließlich PROCESS-.MAP für die Listdatei).

#### <Crtl-Break>

Mit der <Crtl-Break>-Taste können Sie den LINK-Vorgang jederzeit abbrechen. Sollten Sie eine fehlerhafte Antwort, wie beispielsweise einen falschen Dateinamen oder einen nicht richtig buchstabierten Dateinamen, eingeben, so müssen Sie <Crtl-Break> betätigen, um LINK zu beenden. Danach rufen Sie LINK erneut auf. Wenn Sie nach der fehlerhaften Eingabe die <CR>-Taste noch nicht betätigt haben, können die fehlerhaften Zeichen mit der Rücktaste gelöscht werden.
# **EINGABEAUFFORDERUNGEN**

LINK fordert den Benutzer zur Beantwortung von vier Eingabeaufforderungen in Form von Texten auf. Gibt der Benutzer eine Antwort auf eine Eingabeaufforderung ein, und betätigt er <CR>, so wird die nächste Eingabeaufforderung angezeigt. Nachdem die letzte Eingabeaufforderung beantwortet wurde, beginnt LINK automatisch ohne weiteren Befehl mit dem Binden. Nachdem der LINK-Vorgang beendet ist, kehrt LINK zur Betriebssystemebene zurück. Die Anzeige der Systemmeldung des Betriebssystems bedeutet, daß LINK erfolgreich beendet wurde. Konnte LINK nicht erfolgreich beendet werden, so zeigt LINK eine entsprechende Fehlermeldung an.

LINK fordert den Benutzer zur Eingabe der Namen der Objekt-, Ausführungs- und Listdateien und der Bibliotheken auf. Die Eingabeaufforderungen werden in der Reihenfolge aufgelistet, in der sie am Bildschirm angezeigt werden. Die Standardantwort erscheint in eckigen Klammern ([ ]) im Anschluß an die Eingabeaufforderung, sofern für die Eingabeaufforderung eine Standardantwort vorhanden ist. Bei der Eingabeaufforderung "Object Modules:" ist jedoch kein vorher festgelegter Dateiname vorhanden, sodaß der Benutzer einen Dateinamen eingeben muß.

# Object Modules [.OBJ]:

#### (Objektmoduln [.OBJ]:)

Der Benutzer muß eine Liste der zu bindenden Objektmoduln eingeben. LINK geht standardmäßig davon aus, daß die Dateinamenerweiterung. OBJ ist. Verfügt ein Objektmodul über eine andere Dateinamenerweiterung, so muß diese Erweiterung angegeben werden. Ansonsten kann die Erweiterung weggelassen werden.

Die Moduln müssen durch Pluszeichen (+ ) voneinander getrennt sein.

Hier wird nochmals darauf hingewiesen, daß LINK Segmente in der angetroffenen Reihenfolge in Klassen lädt. Auf diese Weise kann der Benutzer die Reihenfolge festlegen, in der die Objektmoduln von LINK gelesen werden.

Run File [First-Object-filename.EXE]:

(Ausführungsdatei [Erster Objekt-Dateiname.EXE]:)

Durch Eingabe eines Dateinamens wird eine Datei für die Speicherung der Ausführungsdatei (ausführbaren Datei) erstellt, die

sich aus dem LINK-Vorgang ergibt. Sämtliche Ausführungsdateien erhalten die Dateinamenerweiterung .EXE, selbst wenn Sie eine andere Erweiterung als .EXE angeben.

Wird auf die Eingabeaufforderung "Run file:" keine Antwort eingegeben, so benutzt LINK den ersten, als Antwort auf die Eingabeaufforderung "Object Modules:" eingegebenen Dateinamen für die Ausführungsdatei.

Beispiel:

Run File [PROCESS.EXE]: **B :PAYROLL/P<CR>**

Mit dieser Antwort wird LINK angewiesen, die Ausführungsdatei PAYROLL.EXE in Laufwerk B: zu erstellen. Außerdem hält LINK inne, so daß der Benutzer eine neue Diskette für die Aufnahme der Ausführungsdatei einlegen kann.

List file [Run-Filename.MAP]:

(Listdatei [Ausführungs-Dateiname.MAP]:)

Die Listdatei enthält einen Eintrag für jedes Segment in den Eingabemoduln (Objektmoduln). Jeder Eintrag zeigt die Addressierung in der Ausführungsdatei.

Standardmäßig wird der Dateiname der Ausführungsdatei mit der Standard-Dateinamenerweiterung .MAP benutzt.

Libraries [ ]:

(Bibliotheken [ ]:)

Gültige Antworten bestehen aus bis zu acht Bibliotheksdateinamen oder einfach einer Zeilenschaltung. (Eine Zeilenschaltung bedeutet, daß keine Bibliothekssuche stattfinden soll.) Bibliotheksdateien müssen von einem Bibliotheksdienstprogramm erstellt worden sein. Standardmäßig nimmt LINK die Dateinamenerweiterung .LIB für Bibliotheksdateien.

Bibliotheksdateien müssen durch Leerzeichen oder Pluszeichen  $(+)$  getrennt werden.

LINK sucht die Bibliotheksdateien in der aufgeführten Reihenfolge ab, um die externen Referenzen aufzulösen. Wenn es das Modul findet, das das externe Symbol definiert, verarbeitet LINK dieses Modul als weiteres Objektmodul.

Kann LINK keine Bibliotheksdatei in den Diskettenlaufwerken befindlichen Disketten finden, so zeigt es folgende Meldung an:

Cannot find library <d:library-name> Type new drive letter:

(Kann Bibliothek <d:Bibliotheksname> nicht finden Neuen Laufwerkbuchstaben eingeben:)

In diesem Fall muß der Benutzer den Buchstaben für eine Laufwerkbezeichnung (beispielsweise B) eingeben.

#### **SCHALTER VON LINK**

Die sechs Schalter von LINK steuern verschiedene LINK-Funktionen. Die Schalter müssen am Ende einer Antwort auf eine Eingabeaufforderung eingegeben werden, unabhängig von der für das Starten von LINK benutzten Methode. Die Schalter können am Ende einer beliebigen Antwort gruppiert sein. Sie können jedoch auch am Ende von mehreren Antworten angegeben werden. Wird am Ende einer Antwort mehr als ein Schalter eingegeben, so muß vor jedem Schalter ein Schrägstrich (/) stehen.

Sämtliche Schalter können abgekürzt werden. Die einzige Einschränkung besteht darin, daß eine Abkürzung folgerichtig vom ersten bis zum letzten eingegebenen Buchstaben sein muß. Zwischenräume oder Umstellungen sind nicht zulässig. In diesem Zusammenhang wird auf die nachfolgende Aufstellung von gültigen und ungültigen Abkürzungen hingewiesen.

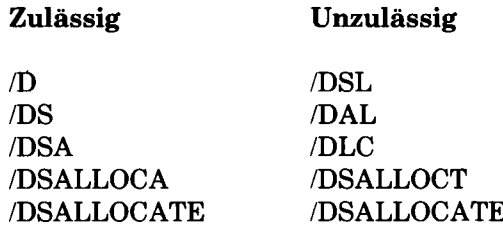

#### /DSALLOCATE

Mit dem /DSALLOCATE-Schalter wird LINK angewiesen, sämtliche Daten in den oberen Bereich des Datensegments zu laden. Ansonsten lädt LINK sämtliche Daten in den unteren Bereich des Datensegments. Bei der Ausführung wird der DS-Zeiger auf die niedrigstmögliche Adresse gesetzt, damit das gesamte DS-

 $\mathbf{I}$ 

Segment benutzt werden kann. Wird der /DS-ALLOCATE-Schalter zusammen mit dem standardmäßigen Laden in den unteren Bereich (d.h. der Schalter /HIGH wird nicht benutzt) verwendet, so kann ein Anwenderprogramm dynamisch über den Speicherplatz unter dem Bereich verfügen, der ausdrücklich innerhalb von DGROUP zugeordnet ist. Dennoch kann dieser Bereich von demselben DS-Zeiger addressiert werden. Diese dynamische Zuordnung wird bei Pascal- und FORTRAN-Programmen benötigt.

HINWEIS: Das Anwenderprogramm kann dynamisch bis zu 64 KB (oder den tatsächlich zur Verfügung stehenden Speicherplatz) zuordnen, abzüglich dem innerhalb von DGROUP zugeordneten Speicherplatz.

/HIGH

Durch Benutzung des Schalters /HIGH speichert LINK die Ausführungsdatei möglichst weit oben im Speicherbereich. Ansonsten legt LINK die Ausführungsdatei möglichst weit unten im Bereich an.

# **ACHTUNG**

Der Schalter /HIGH darf nicht mit Pascal oder FORTRAN-Programmen benutzt werden.

#### /LINE

Mit dem Schalter /LINE wird LINK angewiesen, die Zeilennummern und Adressen der Quellenanweisungen in den Eingabemoduln, in der Listdatei aufzunehmen. Ansonsten erscheinen keine Zeilennummern in der Listdatei.

HINWEIS: Nicht alle Compiler erzeugen Objektmoduln mit Informationen über die Zeilennummem. In diesen Fällen kann LINK natürlich keine Zeilennummern aufnehmen.

#### /MAP

/MAP weist LINK an, sämtliche in den Eingabemoduln definierten globalen Symbole aufzulisten. Wenn Sie /MAP nicht angeben, listet LINK nur Fehler auf (einschließlich nicht definierter globaler Symbole).

Die Symbole werden alphabetisch aufgelistet. Für jedes Sym-

bol listet LINK seinen Wert und die Adresse der Ausführungsdatei als Segment:Offset auf. Die Symbole werden am Ende der Listdatei augelistet.

#### /PAUSE

Durch den Schalter /PAUSE unterbricht LINK die LINK-Sitzung vorübergehend, wenn der Schalter gesetzt wird. Normalerweise führt LINK die LINK-Sitzung von Anfang bis Ende ohne Stop durch. Mit diesem Schalter kann der Benutzer die Disketten herausnehmen, bevor LINK die Ausführungsdatei (.EXE) ausgibt.

Stößt LINK auf den Schalter /PAUSE, so zeigt es folgende Meldung an:

About to generate .EXE file Press any key

(Im Begriff, eine .EXE-Datei zu erzeugen Beliebige Taste betätigen.)

LIN K nimmt die Verarbeitung wieder auf, sobald Sie eine beliebige Taste tätigen.

#### **ACHTUNG**

Die Diskette für die Aufnahme der Listdatei oder die Diskette für die VM.TMP-Datei, sofern diese erstellt wurde, dürfen Sie nicht entfernen.

#### /STACK: <number>

Der Eintrag für die Zahl stellt einen beliebigen positiven numerischen Wert bis zu 65.536 Bytes ( in Hexadezimal-Zahlen-darstellung) dar. Wird dieser Wert von 1 bis 511 eingegeben, so benutzt LINK 512. Wird der Schalter /STACK für den LINK-Vorgang nicht benutzt, so berechnet LINK die erforderliche Stapelgröße automatisch.

Sämtliche Compiler und Assembler müssen in den Objektmoduln Informationen enthalten, anhand derer das Link-Programm die erforderliche Stapelgröße berechnen kann.

Mindestens ein Objektmodul (Eingabemodul) muß eine Anweisung für die Stapelzuweisung enthalten. Ist dies nicht der Fall, so zeigt LINK folgende Fehlermeldung an:

WARNING: NO STACK STATEMENT (WARNUNG: KEINE VORBELEGUNG DES STACK-SEG-MENTS)

# **BEISPIEL FÜR DIE ANWENDUNG VON LINK**

In diesem Besipiel wird dargestellt, welche Informationen bei der Anwendung von LINK angezeigt werden. Als Antwort auf die DOS Systemmeldung geben Sie

# **L IN K < C R >**

ein. Das System zeigt folgende Meldungen und Eingabeaufforderungen an (Ihre Antworten sind in Fettdruck):

Object Modules [OBJ]: **NCRIO SYSINIT<CR>** Run File [NCRIO.EXE]: **/M A P < C R >** List File [NUL.MAP]: **PRN/LINE<CR>** Libraries  $[LLIB]$ ::  $<$ CR $>$ 

Sie werden feststellen, daß einige Antworten LINK steuern, während andere die Ausgabe beeinflussen:

- Durch Angabe von /MAP erhält der Benutzer sowohl eine alphabetische als auch eine chronologische Auflistung der öffentlichen Symbole (d.h. Symbole, die auch außerhalb des Moduls, in dem sie definiert sind, von Bedeutung sind).
- Wird die Eingabeaufforderung "List File:" mit PRN beantwortet, so kann die Ausgabe an den Drucker geleitet werden.
- Wenn Sie den Schalter /LINE angeben, erhalten Sie eine Auflistung sämtlicher Zeilennummern für alle Moduln. (Die Ausgabe bei Angabe des Schalters /LINE kann sehr umfangreich werden.)
- $\bullet$  <CR> als Antwort auf die Eingabeaufforderung "Libraries:" bewirkt eine automatische Bibliothekssuche.

Nachdem LINK sämtliche Biblkiotheken gefunden hat, zeigt das Linkprogramm eine Liste der Segmente in der Reihenfolge ihres Auftretens innerhalb des Lademoduls an. Dies könnte wie folgt aussehen:

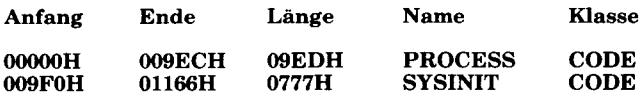

Die Informationen in den Anfang- und Ende-Spalten zeigen die aus 20 Bits bestehende Hexadezimaladresse jedes Segments relativ zu Adresse 0 an. Adresse 0 ist der Anfang des Lademoduls.

Bei den angezeigten Adressen handelt es sich nicht um die absoluten Adressen, an denen diese Segmente sich befinden. Im NCR-DOS "PROGRAMMER'S MANUAL" wird beschrieben, wie Sie die tätsächliche Adresse von relativ Null ermitteln können. Außerdem wird beschrieben, wie sich die absolute Adresse eines Segments ermitteln läßt.

Da der Schalter /MAP benutzt wurde, zeigt LINK die öffentlichen Symbole mit Namen und Wert an. Zum Beispiel:

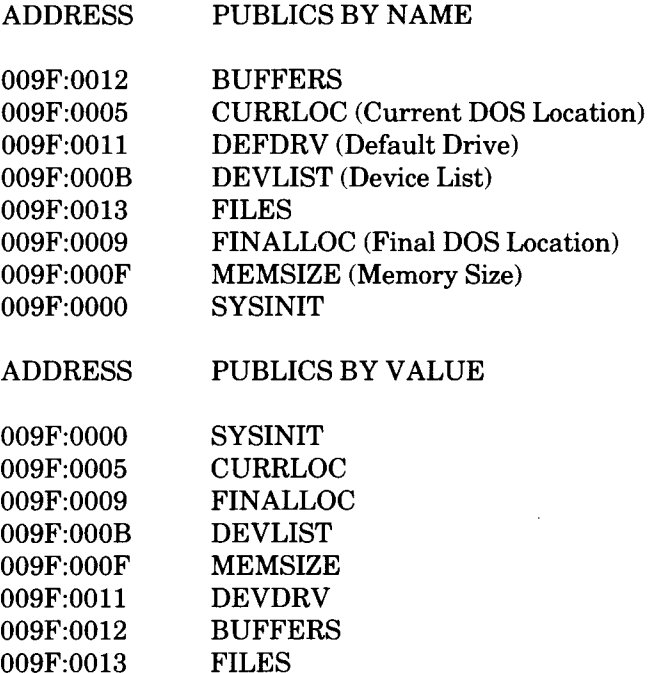

# **FEHLERMELDUNGEN**

Sämtliche Fehler führen zu einem Abbruch von LINK. Nachdem Sie die Ursache des Fehlers gefunden haben, können Sie LINK erneut starten. Die folgenden Fehlermeldungen werden von LINK angezeigt.

# ATTEMPT TO ACCESS DATA OUTSIDE OF SEGMENT

BOUNDS, POSSIBLE BAD OBJECT MODULE

(Versuch, auf Dateien außerhalb der Segmentgrenzen zuzugreifen, wahrscheinlich fehlerhaftes Objektmodul)

Wahrscheinlich ist eine fehlerhafte Objektdatei vorhanden.

# BAD NUMERIC PARAMETER

(Falscher numerischer Parameter)

Der numerische Wert ist nicht in Ziffern angegeben.

# CANNOT OPEN TEMPORARY FILE

(Temporäre Datei kann nicht eröffnet werden)

LIN K kann die Datei VM:TMP nicht erstellen, da das Inhaltsverzeichnis der Diskette voll ist. Neue Diskette einlegen. Die Diskette für die Aufnahme der LIST.MAP-Datei darf nicht entfernt werden.

# ERROR: DUP RECORD TOO COMPLEX

(Fehler: DUP-Satz zu komplex)

Der DUP-Satz in einem Modul der Assemblersprache ist zu komplex. Den DUP-Satz im Assemblerprogramm vereinfachen, nochmals assemblieren und erneuter LINK-Lauf.

# ERROR: FIXUP OFFSET EXCEEDS FIELD WIDTH

(Fehler: Relativanzeiger für die Fixierung überschreitet Feldbreite) Eine Instruktion in der Assemblersprache bezieht sich auf eine Adresse mit einer Instruktion in kurzer Definitionsform (z.B. JMP SHORT) anstelle einer Instruktion in langer Definitionsform. Das Assembler-Quellenprogramm aufbereiten und neu assemblieren.

# INPUT FILE READ ERROR

(Lesefehler bei der Eingabedatei)

Wahrscheinlich ist eine fehlerhafte Objektdatei vorhanden.

# INVALID OBJECT MODULE

(Ungültiges Objektmodul)

Ein Objektmodul weist nicht die richtige Form auf oder ist nicht vollständig (so als wäre die Assemblierung in der Mitte abgebrochen worden).

#### SYMBOL DEFINED MORE THAN ONCE

(Symbol mehr als einmal definiert)

LINK hat zwei oder mehr Moduln gefunden, die einen einzigen Symbolnamen definieren.

PROGRAM SIZE OR NUMBER OF SEGMENTS EXCEEDS CAPA-CITY OF LINKER

(Programmgröße oder Segmentanzahl überschreitet Kapazität des Linkprogramms)

Die Gesamtgröße darf 384 KB nicht überschreiten. Die Anzahl von Segmenten darf 255 nicht überschreiten.

#### REQUESTED STACK SIZE EXCEEDS 64 K

(Erforderliche Stapelgröße überschreitet 64 KB)

Eine Größe von mehr als oder gleich 64 KB muß mit dem Schalter /STACK angegeben werden.

#### SEGMENT SIZE EXCCEDS 64 K

(Segmentgröße überschreitet 64 KB)

64 KB ist die Höchstgrenze für die Adressierung.

#### SYMBOL TABLE CAPACITY EXCEEDED

(Kapazität der Symboltabelle überschritten) Sehr viele und/oder sehr lange Namen wurden eingegeben und überschreiten die Grenze von ca. 25 KB.

# TOO MANY EXTERNAL SYMBOLS IN ONE MODULE

(Zu viele externe Symbole in einem Modul)

Die Grenze beträgt 256 externe Symbole pro Modul.

#### TOO MANY GROUPS

(Zu viele Gruppen) Die Grenze beträgt 10 Gruppen.

#### TOO MANY LIBRARIES SPECIFIED

(Zu viele Bibliotheken angegeben) Der Grenzwert beträgt 8 Bibliotheken.

# TOO MANY PUBLIC SYMBOLS

(Zu viele öffentliche Symbole)

Der Grenzwert beträgt 1.024 öffentliche Symbole.

### TOO MANY SEGMENTS OR CLASSES

(Zu viele Segmente oder Klassen)

Der Grenzwert beträgt 256 (Segmente und Klassen zusammengenommen.

#### UNRESOLVED EXTERNAL:<list>

(Nicht aufgelöste externe Symbole:<Liste>)

In den aufgelisteten Symbolen ist kein Modul unter den angegebenen Moduln oder Bibliotheksdateien vorhanden, in dem das Symbol definiert wird.

#### VM READ ERROR

#### (VM Lesefehler)

Hier handelt es sich um einen Plattenfehler; er wird nicht von LINK verursacht.

#### WARNING: NO STACK SEGMENT

#### (Warnung: Kein Stapelsegment)

Keines der angegebenen Objektmoduln enthält eine Anweisung zur Zuordnung von Stapelplatz,der Benutzer hat jedoch den Schalter /STACK eingegeben.

#### WARNING: SEGMENT OF ABSOLUTE OR UNKNOWN TYPE (Warnung: Absolutes oder unbekanntes Segment)

Entweder ist ein fehlerhaftes Objektmodul vorhanden oder es wurde versucht, Moduln zu binden, die LINK nicht verarbeiten kann (z.B. ein nicht verschieblicher Modul).

#### OUT OF SPACE ON VM.TMP

Auf der Platte ist kein Platz mehr vorhanden, um die VM.TMP-Datei zu erweitern.

#### OUT OF SPACE ON RUN FILE

In diesem Fall ist nicht genügend Platz auf der Diskette für die Ausführungsdatei vorhanden.

# *Systemerweiterung*

In vielen Fällen gibt es installations-spezifische Einstellungen für NCR-DOS, die beim Start des Systems konfiguriert werden müssen. Ein Beispiel hierfür ist der Standard-Einheitentreiber, wie beispielsweise ein Online-Drucker.

Mit der NCR-DOS-Konfigurationsdatei (CONFIG.SYS) kann das System mit einem minimalen Aufwand konfiguriert werden. Mit dieser Datei können Sie Einheitentreiber beim Start zu dem System hinzufügen. Die Konfigurationsdatei ist einfach eine ASCII-Datei, die über bestimmte Befehle für den Start von NCR-DOS verfügt. Das Startverfahren sieht folgendermaßen aus:

- 1. Der Startsektor der Diskette wird gelesen. Er enthält Code für das Lesen des NCR-DOS-Systems und des installationsabhängigen BlOS-Codes.
- 2. Der NCR-DOS-Code und BIOS werden gelesen.
- 3. Eine Reihe von BlOS-Initialisierungen werden ausgeführt.
- 4. Eine Routine zur Systeminitialisierung liest die Konfigurationsdatei (CONFIG.SYS), sofern vorhanden, um die Einheiteninstallation und andere Benutzeroptionen auszuführen. Ihre letzte Aufgabe besteht in der Ausführung des Befehls-Interpreters, der das Startverfahren für NCR-DOS beendet.

#### **ÄNDERUNG DER CONFIG.SYS DATEI**

Ist keine CONFIG.SYS-Datei auf der NCR-DOS-Diskette vorhanden, so können Sie eine Datei mit dem NCR-DOS-Editor, EDLIN, erstellen. Danach können Sie diese Datei auf der NCR-DOS-Diskette in dem Stammverzeichnis sichern.

Nachfolgend eine Liste von Befehlen für die Konfigurationsdatei CONFIG.SYS:

# BUFFERS=<Zahl>

Die Zahl liegt zwischen 1 und 99. Hier handelt es sich um die Anzahl der Sektorenpuffer, die NCR-DOS beim Start im Speicher zuweisen muß. Diese Anzahl ist installations abhängig. Ist hier noch kein Wert angegeben, so wird ein Wert von 10 empfohlen. Der Standardwert ist 2.

# FILES=<Zahl>

Die Zahl liegt zwischen 1 und 99. Hier handelt es sich um die Anzahl von offenen Dateien, auf die die XENIX-Systemaufrufe zugreifen können. Dies ist installations abhängig. Ist hier noch kein Wert angegeben, so wird ein Wert von 10 empfohlen. Der Standardwert ist 8.

### DEVICE= <Dateiname>

Mit dieser Angabe wird der Einheitentreiber in <Dateiname> in der Systemliste installiert. (Siehe unten.)

# $B$  RREAK = < ON oder OFF >

Wird ON angegeben (die Standardangabe lautet OFF), so wird bei jedem Aufruf des Systems eine Prüfung auf Eingabe von <Ctrl-C> vorgenommen. Durch ON wird die Möglichkeit zum Abbruch von Programmen gegenüber früheren Versionen von NCR-DOS verbessert. BREAK ON/OFF kann durch Ausgabe eines BREAK-Befehls geändert werden (siehe Kapitel 4).

#### SHELL= <Dateiname>

Beginnt die Ausführung des Befehlsprozessors der obersten Ebene aus <Dateiname>.

Eine typische Konfigurationsdatei könnte folgendermaßen aussehen:

```
Buffers = 10Files = 10Device = \Bbb N \N \ETWORK.SYSBreak = ONShell = A:\Bbb N\ \Bbb COMMAND.COM A:\Bbb N\
```
Beachten Sie, daß die Buffers- und Files-Parameter hier auf 10 gesetzt wurden. Die Routine zur Systeminitialisierung sucht nach dem Dateinamen \BIN\NETWORK.SYS, um die Einheit zu ermitteln, die zu dem System hinzugefügt wird. Diese Datei wird normalerweise auf Diskette mit der Einheit geliefert. Vergewissern Sie sich, ob Sie die Einheitendatei in dem Pfadnamen gesichert haben, den Sie in dem Device-Parameter angeben.

Diese Konfigurationsdatei setzt außerdem den NCR-DOS-Befehl EX-EC in die COMMAND.COM-Datei auf Diskette A: in dem Inhaltsverzeichnis  $\Bbb B$ IN. A:  $\Bbb B$ IN teilt COMMAND.COM mit, wo es zu finden ist, wenn es erneut von der Diskette gelesen werden muß. /P teilt COMMAND.COM mit, daß es sich hier um das erste in dem System ausgeführte Programm handelt, so daß der NCR-DOS-Befehl EXIT verarbeitet werden kann.

 $\frac{1}{2}$  $\sim$  $\label{eq:2.1} \frac{d\mathbf{y}}{d\mathbf{y}} = \frac{d\mathbf{y}}{d\mathbf{y}}\left(\mathbf{y},\mathbf{y}\right)$  $A_{\mu}^{(2)}$  .  $\langle \cdot, \cdot \rangle$  ,  $\langle \cdot, \cdot \rangle$  $\epsilon_{\rm{max}}$  $\mathcal{N}_{\mathcal{S}}$  $\frac{1}{2} \frac{1}{2} \frac{1}{2}$  $\frac{1}{2}$  .  $\mathcal{L}(\mathcal{A})$  .  $\sim 10^{-1}$  $\mathcal{L}^{\text{max}}_{\text{max}}$  and  $\mathcal{L}^{\text{max}}_{\text{max}}$ 

# *Erwerb und Installation der Software*

# **ERWERB DER RICHTIGEN SOFTWARE**

Der NCR PERSONAL COMPUTER MODELL mit NCR-DOS ist überaus flexibel. Er kann jede NCR-DOS-kompatible Anwendung und Sprachsoftware, sowie nahezu die gesamte mit IBM PC-DOS kompatible Software verarbeiten. Die Software, die mit diesem Personal Computer benutzt werden kann, kann in drei Kategorien unterteilt werden:

- Von NCR für den NCR Personal Computer Modell vertriebene Software.
- Software von Fremdherstellern (bei dem Vertragshändler erhältlich), die von NCR zur Benutzung mit dem NCR Personal Computer Modell getestet wurde.
- Software von Fremdherstellern, die nicht zur Benutzung mit dem NCR Personal Computer Modell getestet wurde.

Die Softwarepakete der ersten Kategorie können direkt von NCR über den NCR-Vertriebsbeauftragten oder Vertragshändler erworben werden. Die Softwarepakete der anderen Kategorien können von dem Vertragshändler oder von bekannten Softwarelieferanten erworben werden. Sie werden sich jedoch vergewissern wollen, ob die Software auch tatsächlich mit Ihrem Computer benutzt werden kann. Wenn Sie wissen, welche Fragen Sie dem Händler stellen müssen, so können Sie die richtige Entscheidung problemlos fällen.

- 1. Fragen Sie, ob die Software auf einer für NCR-DOS formatierten Diskette steht.
- 2. Steht die Software nicht auf einer für NCR-DOS formatierten Diskette, so fragen Sie, ob Sie auf einer mit IBM PC-DOS kompatiblen Diskette verfügbar ist. (Ihr System kann eine 5 1/4" Diskette mit

einer Speicherkapazität von 160/180/320/360 KB benutzen.)

3. Ein Großteil der Anwendersoftware und einige Sprachsoftware-Pakete setzen ein Installationsprogramm zur Verbindung mit der entsprechenden Hardware voraus. Fragen Sie, ob die Software direkt zur Benutzung mit einem NCR PC installiert werden kann, oder ob das Paket ein Installationsprogramm enthält, damit Sie die Software selbst anpassen können. Ist die Software zur Benutzung mit einem NCR PC oder einem IBM PC ausgelegt, so kann sie problemlos in Ihrem Computer installiert werden.

#### **INSTALLATION DER SOFTWARE**

Damit jede Einrichtung des NCR Personal Computers voll ausgenutzt werden kann, muß jede Anwendung an den Computer angepaßt oder in ihn installiert werden. Das Installationsverfahren unterscheidet sich von Anwendung zu Anwendung, so daß jedes fertig erworbene Paket sein eigenes Programm zur Ausführung dieser Aufgabe enthält. In der Begleitdokumentation zu der Anwendungsdiskette wird beschrieben, wie dieses Programm ausgeführt wird. Es wird empfohlen, daß vor Anpassung der Anwendung an den jeweiligen Bedarf eine Kopie der erworbenen Diskette angefertigt und diese Kopie als Arbeitsdiskette benutzt wird. (Siehe FORMAT- und DISKCOPY-Befehle in Kapitel 4.) Die Originaldiskette wird an einem sicheren Ort aufbewahrt und nur zur Anfertigung von Kopien benutzt.

Als erstes zeigen die meisten Installationsprogramme eine Liste mit Computerterminals an. Enthält diese Liste den NCR Personal Computer, so wählen Sie ihn aus; ansonsten suchen Sie nach einer Kompatiblität mit anderen Herstellern, wie beispielsweise Chamelion, Columbia VP, Compaq, Hyperion usw.

Die Tastatur verfügt über verschiedene Funktionsmöglichkeiten, mit denen Software und Anwendungsprogramme von Fremdherstellern benutzt werden können. Tabelle 1 enthält eine vollständige Auflistung dieser Tastaturfunktionen. Andere Tabellen enthalten je nach Anwendung erforderliche weitere Informationen. In Tabelle 2 werden die Tastatureigenschaften zusammengefaßt. Tabelle 3 stellt eine ASCII-Codetabelle zur bequemeren Bezugnahme dar.

# **TASTATURFUNKTIONEN**

# **TASTEN BESCHREIBUNG**

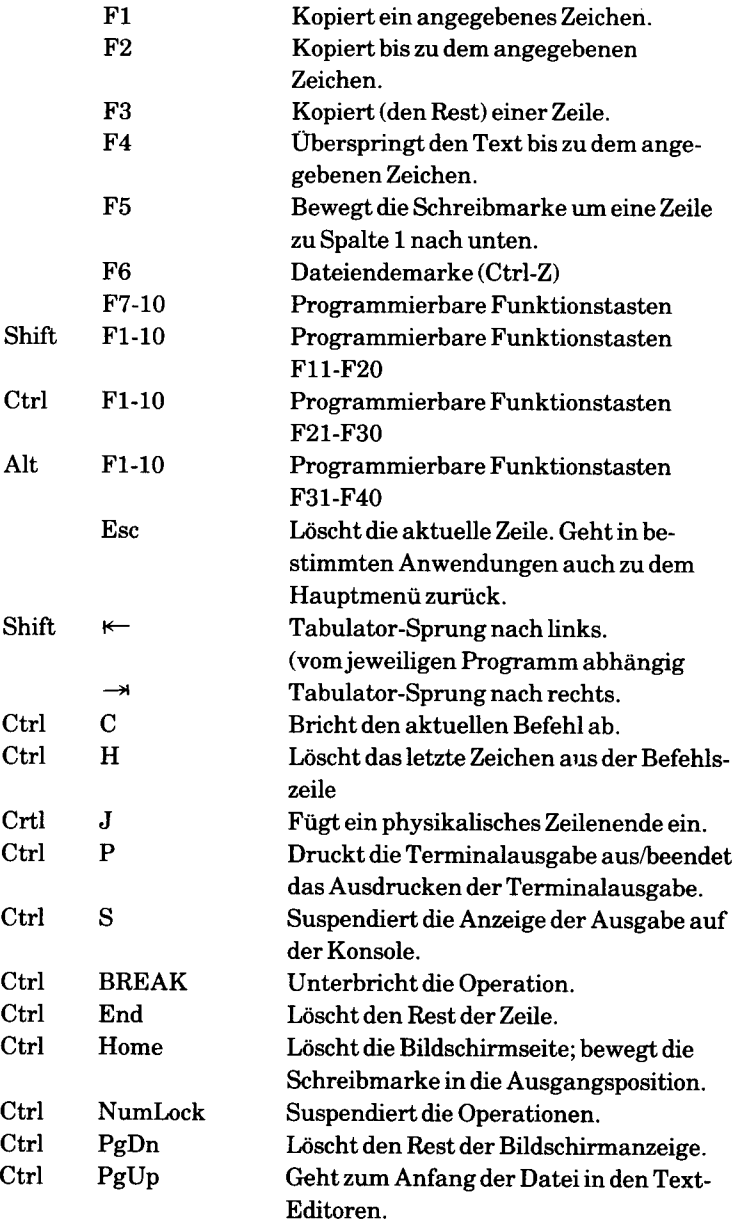

#### *ERWERB//NSTALLA TION DER SOFTWARE*

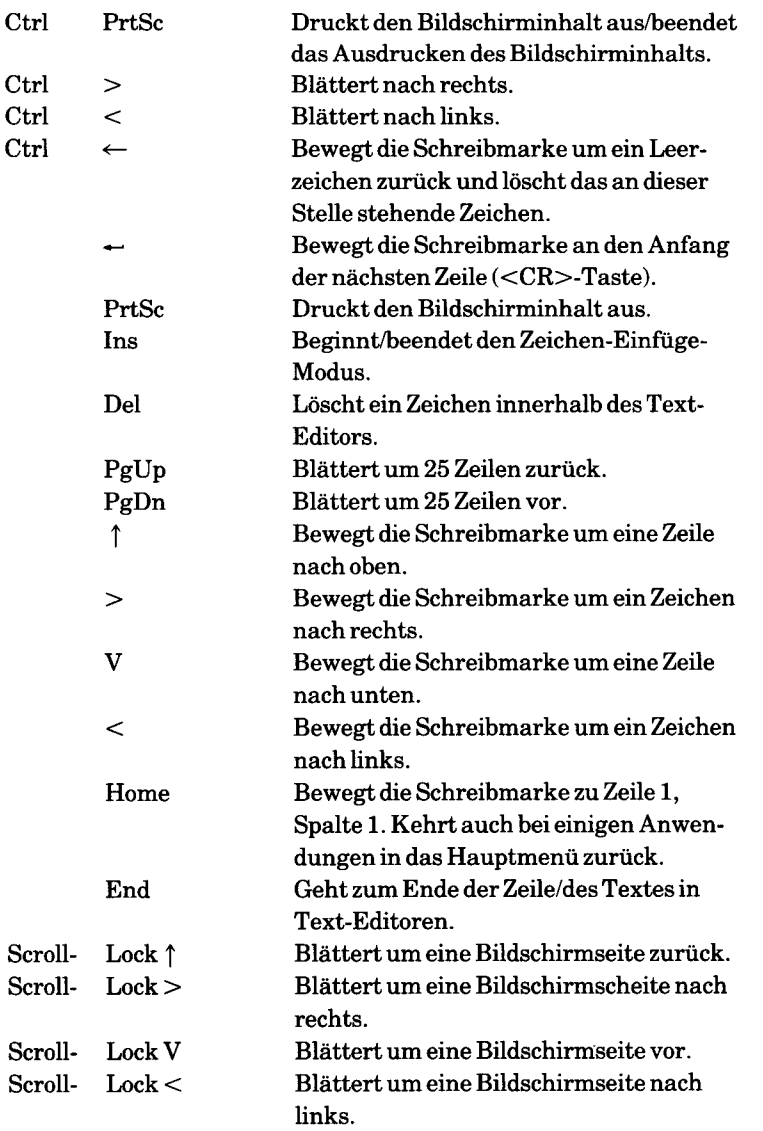

In der folgenden Tabelle werden die Tastatur-Eigenschaften des NCR Personal Computers zusammengefaßt.

# **TASTATURINFORMATIONEN - Tabelle 2**

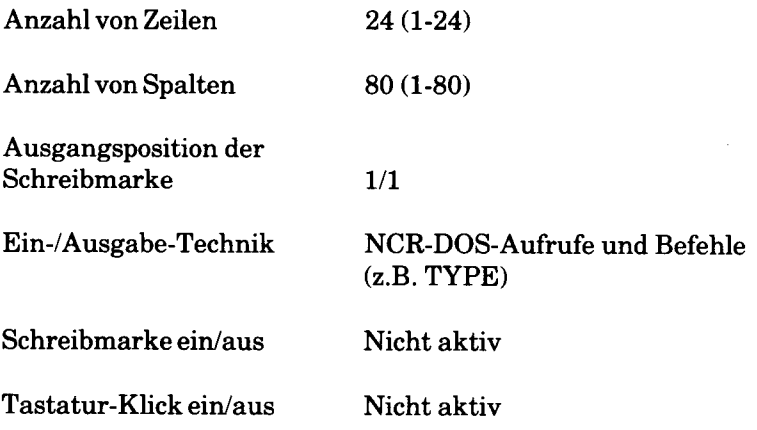

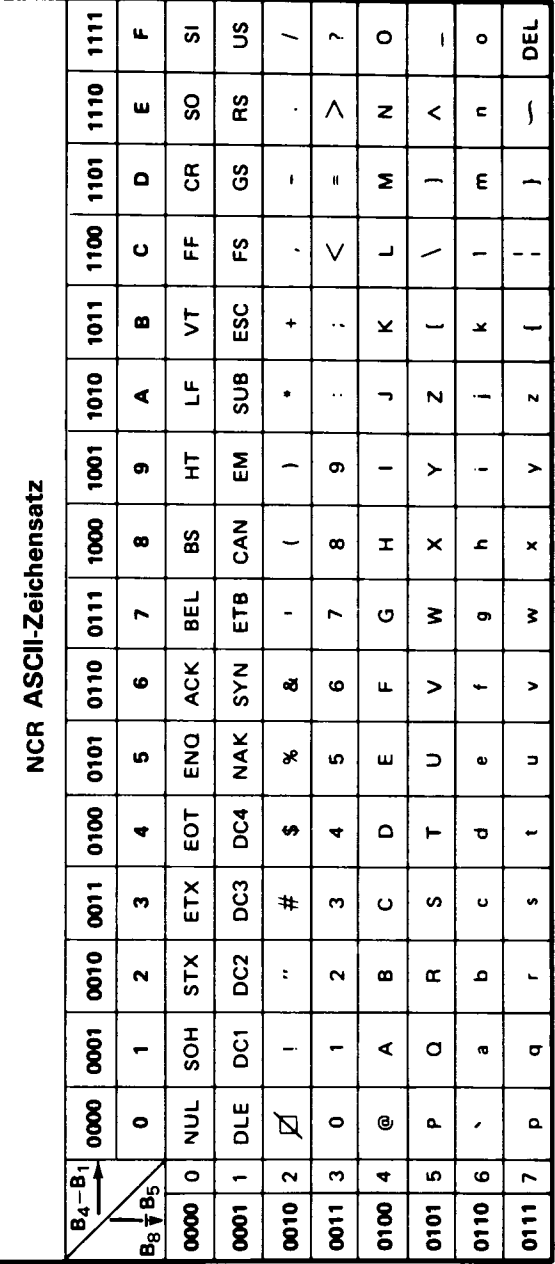

# **Der ASCII-Zeichensatz - Tabelle 3**

# **ANSI-ESC-SEQUENZEN**

Die ANSI-ESC-Sequenzen werden vom ANSI-Bildschirmsteuerprogramm ANSI.SYS interpretiert. Das Programm ANSI.SYS muß dazu in der CONFIG.SYS-Datei (DEVICE=ANSI.SYS) eingetragen sein. Sie können Config.SYS mit Hilfe des Texteditors EDLIN oder des Befehls COPY CON: erstellen. CONFIG.SYS muß lediglich die folgende Zeile beinhalten:

DEVICE = ANSI.SYS

Eine ANSI-ESC-Sequenz hat folgenden syntaktischen Aufbau:

ESC  $[{[[-]][?]}{\leq} \# \supset {\text{``&<} Zeichenfolge~"}{[:,..]~<}$ Ende-Symbol

Weitere Informationen finden Sie im Kapitel 4 bei der Beschreibung des ESC-Befehls und im Kapitel 5 bei der Beschreibung der Tastaturfunktionen.

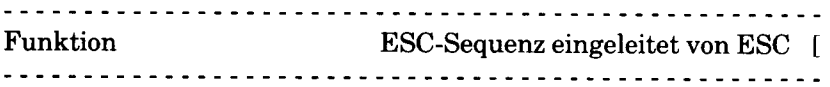

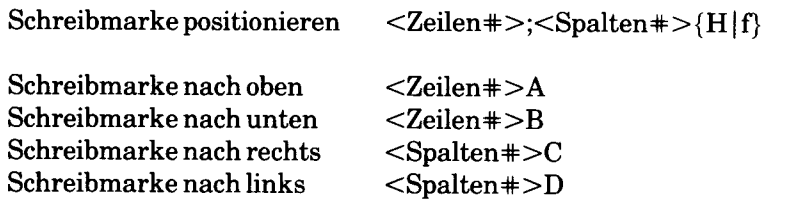

(Falls <Zeilen#> oder <Spalten#>in obigen Sequenzen nicht angegeben werden, wird 1 angenommen)

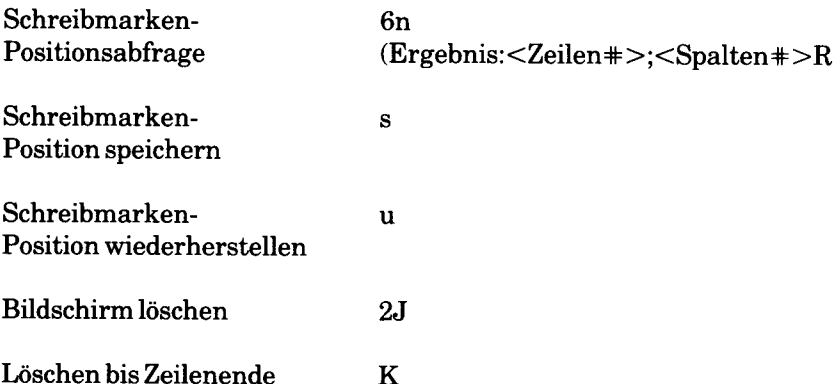

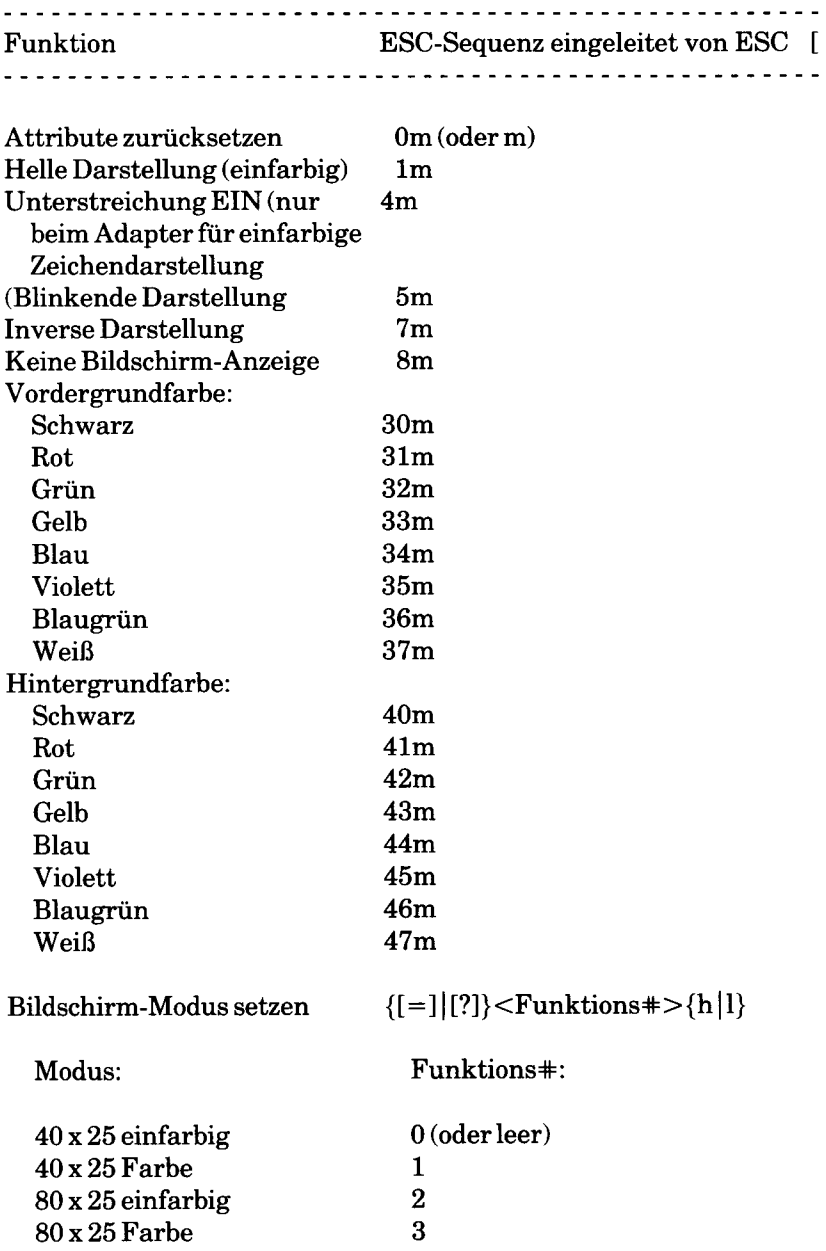

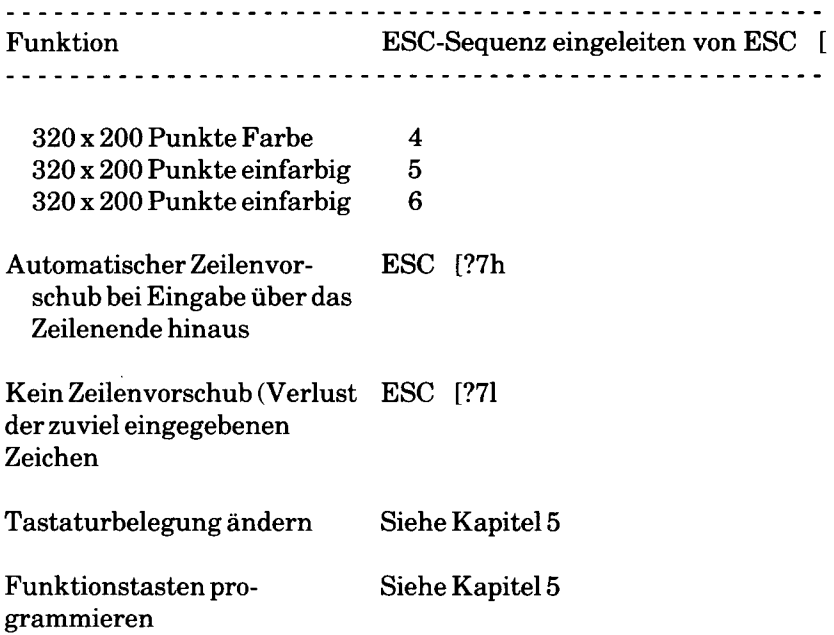

*Appendix C*

# *Meldungen*

Dieser Anhang enthält ausführliche Informationen über NCR-DOS. Er gliedert sich in zwei Abschnitte: **Gerätefehler** und **allgemeine Meldungen.** Der erste Abschnitt beschreibt die Fehler, die beim Lese- und Schreibvorgang auf Ihrem System Vorkommen, der zweite Abschnitt behandelt die NCR-DOS Meldungen im allgemeinen.

Die Meldungen sind in alphabetischer Reihenfolge aufgeführt. Der Meldung folgt eine Erklärung, die mit dem Programm oder dem Befehl beginnt, der die Meldung erzeugte.

# **GERÄTEFEHLERMELDUNGEN**

Falls bei der Durchführung eines Befehls oder Programms ein Gerätefehler erkannt wird, wird die fehlerhafte Operation von DOS drei mal wiederholt, bevor eine Fehlermeldung folgenden Formats angezeigt wird:

(yyy) FEHLER BEIM <Schreiben bzw. Lesen> <Peripherie> Abbrechen, wiederholen, ignorieren.

Für (yyy) können folgende Fehlertexte auftreten:

- Datenfehler
- Druckerfehler
- Fehler: Datei schreibgeschützt
- Gerät nicht bereit
- (Lese)-Fehler
- Keine DOS-Diskette
- Plattenfehler
- Positionierungsfehler
- (Schreib)-Fehler
- Sektor nicht gefunden
- Ungültige Gerätenummer angegeben
- Unzulässiges Aufruf-Format
- Unzulässiger Befehl

Für die <E/A-Operation> kann folgendes eingesetzt werden:

- Schreiben oder
- Lesen

<Geräte-Typ> gibt entweder den symbobschen Gerätenamen oder das Laufwerk an, auf dem der Fehler auftrat, wie z.B. PRN oder DRIVE B:

DOS wartet dann auf eine Ihrer Eingaben, wie folgt:

A (abbrechen)

Programm abbrechen, das die Platte veranlaßte, eine Schreib-/ Leseoperation durchzuführen.

I (ignorieren)

Unzulässigen Sektor ignorieren und so tun, als ob der Fehler nicht aufgetreten wäre.

R (wiederholen)

Operation wiederholen. Diese Antwort ist zu verwenden, sobald der Fehler behoben ist (wie z.B. bei NOT READY oder WRITE PROTECT Fehlem).

Gewöhnlich werden Sie versuchen, den alten Zustand wieder herzustellen, in dem Sie Antworten in folgender Reihenfolge eingeben:

R (wiederholen) A (Programm beenden und eine neue Platte ausprobieren)

# **ERKLÄRUNGEN**

#### **Datenfehler.**

Die Diskette/Platte hat eine defekte Stelle, die betroffenen Daten können nicht mehr korrekt geschrieben oder gelesen werden.

# **Druckerfehler.**

Kein Papier im Drucker.

# **Fehler.**

Bei Schreibkontrolle wurde ein Fehler festgestellt, oder DOS stellte einen Lesefehler auf einem Gerät fest.

# **Fehler - Datei schreibgeschützt.**

Der Schreibzugriff auf die Diskette/Platte im angegebenen Laufwerk ist nicht zulässig (z.B. Schreibschutz auf Diskette/Platte angebracht oder unzulässiger Disketten Wechsel).

#### **Gerät nicht bereit.**

Das angesprochene Gerät ist nicht bereit, Daten aufzunehmen oder zu übertragen.

#### **Keine DOS-Diskette.**

Die Dateizuordnungstabelle (File Allocation Table) enthält fehlerhafte Informationen.

WICHTIG:

Wenn Sie im obigen Fall mit R (Wiederholung) anworten, nimmt DOS für die nicht-DOS-formatierte Diskette ein bestimmtes DOS-Format (doppelseitig, 8 Sektoren pro Spur) an. Da dies zur Zerstörung der Diskette führen kann, wenn die auslösende Operation ein Schreibbefehl war, sollten Sie die Antwort R nur verwenden, um das Einlesen der ersten 9 oder mehr Sektoren einer Diskette mit dem Dienstprogramm DEBUG zu ermöglichen.

#### **Plattenfehler.**

Ein anderer Fehler als die oben aufgeführten ist aufgetreten.

#### **Positionierungsfehler.**

Hardwarefehler: Eine bestimmte Spur kann nicht gefunden werden.

# **Sektor nicht gefunden.**

Wegen eines Plattenfehlers konnte der zu bearbeitende Datensektor nicht gefunden werden.

### **Ungültige Gerätenummer angegeben.**

Dem Steuerprogramm des betroffenen Geräts wurde eine ungültige Gerätenummer übergeben. In diesem Fall verständigen Sie den Gerätehändler, von dem Sie das Gerätesteuerprogramm gekauft haben.

#### **Unzulässiger Befehl.**

Sie haben dem Gerät einen ungültigen Befehl erteilt.

#### **Unzulässiges Aufruf-Format.**

Dem Steuerprogramm des betroffenen Geräts wurde ein Steuerbefehl falscher Länge übergeben. Falls dieser Fehler auftritt, wenden Sie sich an den Gerätehändler, von dem Sie das Gerätesteuerprogramm gekauft haben.

# **ALLGEMEINE MELDUNGEN**

#### **.B AK-Datei kann nicht editiert werden - Bitte umbenennen.**

EDLIN. Sie haben versucht, eine Datei mit dem Namenszusatz BAK zu editieren. BAK-Dateien können nicht editiert werden, weil dieser Namenszusatz für Sicherheitskopien reserviert ist. Falls Sie die BAK-Datei zum Editieren benötigen, müssen Sie die Datei mit einem anderen Namenszusatz unter Verwendung des RENAME-Befehls umbenennen, oder die BAK-Datei unter Verwendung des COPY-Befehls mit einem anderen Namenszusatz kopieren.

# **. (oder..) Eintrag nicht wieder herstellbar - Verarbeitung fortgesetzt.**

CHKDSK. Das Arbeitsverzeichnis (oder das dem Arbeitsverzeichnis übergeordnete Verzeichnis) konnte nicht wieder her gestellt werden.

# **0 Größe ist nicht erlaubt. Zahl eingeben.**

FDSK. Die minimale praktische Größe ist 10 (ursprünglich die Größe einer Wechseldiskette). Wenn Sie möchten, brauchen Sie nichts einzugeben und DOS nimmt standardmäßig den größten Wert der erlaubten Zylinder an.

# **10 Abweichungen - Vergleich beendet.**

COMP. COMP beendet den Vergleich, da die Dateien zu unterschiedlich sind.

#### **< x > Verlorene Blöcke in x Ketten gefunden. Sollen verlorene Verkettungen in Dateien umgewandelt werden (J/N)?**

CHKDSK. Wenn Sie mit J auf diese Nachricht antworten, erstellt CHKDSK einen Katalogseingang und eine Datei für Sie, die das Problem behebt (Dateien, die durch CHKDSK erstellt werden nennen sich FILEnnnn).

# **<Dateiname> Block x gehört zu einer anderen Datei.**

CHKDSK. Diese Nachricht erscheint zweimal und nennt beide Dateinamen, die mit einer falschen Blocknummer verkettet sind. Erstellen Sie eine Kopie der Datei, die Sie behalten wollen. Anschließend löschen Sie beide Dateien, die falsch verkettet sind.

#### **<Dateiname> enthält nicht zusammenhängende Blöcke.**

CHKDSK. Diese Nachricht dient Ihrer Information und bedeutet, daß die Datei auf der Platte nicht zusammenhängend abgespeichert ist. Da das Lesen dieser Datei länger dauert ist es empfehlenswert eine Kopie vorzunehmen.

#### **<Dateiname> kann nicht geöffnet werden.**

PRINT. Die für den Druck bestimmte Datei wird gerade bearbeitet oder CRTL-C wurde gerade betätigt. Datei abschließen und PRINT-Befehl noch einmal eingeben.

# **A**

**About to generate .EXE file. Change disks <hit ENTER>. (Erzeugung der .EXE Datei steht bevor. Bitte Disketten wechseln. <Taste ENTER betätigen>).**

LINK. Sie haben die /PAUSE Option angegeben. Legen Sie Ihre Programmdiskette in das entsprechende Laufwerk ein und betätigen Sie die <CR>-Taste.

# **Access denied (Zugang nicht möglich).**

DEBUG. Es wurde versucht, auf eine NUR-Lesedatei zu schreiben.

#### **Achtung! Alle MS-DOS Partitionsdaten werden zerstört.**

FDISK. Diese Nachricht wird ausgegeben wenn die "MS-DOS Löschpartition"-Funktion angesprochen wird. Stellen Sie sicher, daß Sie von allen wichtigen Daten Sicherheitskopien anfertigen, bevor dieser Befehl ausgeführt wird.

# **Achtung! Die vorhergehende Datei ist als schreibgeschützt gekennzeichnet. Datei ersetzen (J/N)?**

RESTORE. Die angegebene Datei ist schreibgeschützt. Bei Eingabe

von J wird sie ersetzt. RESTORE arbeitet weiter wenn die <CR>-Taste gedrückt wird. Diese Nachricht kommt nur wieder wenn die /P-Funktion angegeben ist.

#### **Achtung! Die vorhergehende Datei wurde geändert nachdem eine BACKUP-Kopie angefertigt wurde. Datei ersetzen (J/N)?**

RESTORE. Das Datum und die Zeitangabe auf der Festplatte stimmen nicht mit der Backup-Platte überein. J eingeben, wenn sie durch die BACKUP-Version ersetzt werden soll, oder N wenn nicht. Wenn Sie die <CR>-Taste drücken setzt RESTORE die Verarbeitung fort. Diese Nachricht wird nur ausgegeben wenn die /P-Funktion angegeben wurde.

# **Achtung! Diskette ist außerhalb der Reihenfolge. Diskette wechseln oder fortfahren. Wenn bereit eine Taste betätigen.**

RESTORE. Diese Sicherheitsdiskette ist nicht die nächste in der Reihenfolge. Ersetzen Sie die Diskette wenn Sie absolut sicher sind, daß Sie keine Dateien auf der Diskette überspringen, die sie zurückspeichern wollten. RESTORE macht weiter wenn Sie irgendeine Taste drücken. Diese Nachricht wird wiederholt, wenn Sie versuchen eine Diskette zu überspringen, die Dateien enthält, die zurückgespeichert werden müssen.

#### **Achtung - Diskette könnte unbrauchbar sein.**

DISKCOMP. Benutzen Sie eine andere Diskette zur Verarbeitung. Erstellen Sie von dieser Diskette eine Sicherheitskopie.

#### **Achtung! Keine Datei zum Wiederherstellen gefunden.**

RESTORE. Keine Plattendateien auf der Sicherheitskopie gefunden, die der Dateispezifikation zum Wiederherstellen einer Datei entsprechen.

# **Achtung! Keine Dateien zum Sichern gefunden.**

Backup. Keine Festplattendateien gefunden, die den Dateispezifikationen von Sicherheitskopien entsprechen.

# **Alle angegebenen Dateien sind zusammenhängend.**

CHKDSK. Die Datei, bzw. die Dateien, die von Ihnen angegeben wurden, sind alle sequentiell auf der Platte gespeichert.

# **Alle Druckaufträge aufgehoben.**

PRINT. Diese Meldung wird ausgegeben, sobald Sie die T/Option, die die Druckerschlange leert, definiert haben.

# **Alle Partitionen sind im Augenblick in Benutzung.**

FDISK. Sie müssen einen der gegenwärtig verwendeten Plattenspeicherbereiche löschen, bevor ein neuer definiert werden kann.

# **Allocate error on VM .TMP (Fehler bei Speicheranforderung).**

MS-LIB. Kein Platz mehr auf der Diskette.

# **Ambiguous switch:z (Schalter:z nicht eindeutig).**

LINK. Die durch z angegebenen Zeichen geben keinen eindeutigen Verweis auf einen LINK-Parameter. Es sind mehr Zeichen aus dem Parameternamen zu verwenden.

# **Amount read less than size in header. (Eingelesene Datenmenge kleiner als im Datei-Steuersatz eingetragen).**

EXE2BIN. Der Programmteil der Datei war kleiner als im Datei-Steuersatz angegeben. Das Programm sollte neu kompiliert, bzw. assembliert, und neu gebunden (LINK) werden.

### **An internal failure has occurred. (Ein interner Fehler ist aufgetreten).**

LINK. Im LINK-Programm ist ein Fehler aufgetreten. Setzen Sie sich mit Ihrem NCR-Händler in Verbindung.

#### **Andere Diskette kopieren (J/N)?**

DISKCOPY. Taste J betätigen, wenn Sie eine weitere Diskette kopieren wollen. DISKCOPY fordert Sie dann auf, die entsprechende Diskette einzulegen. N eingeben, wenn Sie keine weitere Kopie machen wollen.

# **Andere Diskette vergleichen (J/N)?**

DISKCOMP. J eingeben, wenn Sie eine andere Diskette vergleichen wollen, und N, wenn Sie abbrechen wollen.

# **Angefordertes Laufwerk nicht verfügbar.**

FORMAT. Es wurde ein ungültiges Laufwerk angegeben.

# **Arbeitsspeicher - Belegungsfehler. COMMAND.COM kann nicht geladen werden, System - Halt.**

DOS. Ein Programm hat den Bereich zerstört, in dem DOS den verfügbaren Speicherplatz aufzeichnet. Sie müssen DOS neu starten.

#### **Arbeitsspeicher nicht ausreichend.**

Befehle. Es ist nicht genug Speicherplatz in Ihrer Maschine vorhanden, um die Verarbeitung durchzuführen. Versuchen Sie mehr Speicherplatz zu erhalten. Sie könnten z.B. die BUFFER-Parameter in der CONFIG.SYS-Datei verringern (dies ist nur möglich wenn Sie BUFFER-Parameter angegeben haben) und das System neu starten.

# **Arbeitsspeicher nicht ausreichend. Bearbeitung kann nicht fortgesetzt werden.**

CHKDSK. Es ist nicht genügend Platz in Ihrer Maschine vorhanden, um CHKDSK für diese Platte durchzuführen. Sie müssen versuchen dem CHKDSK mehr Speicherplatz zur Verfügung zu stellen.

### **Mit ASSIGN umdefiniertes Laufwerk ist nicht formatierbar.**

FORMAT. Dem Laufwerk, das formatieren soll, wurde eine andere Bezeichnung zugewiesen. Etwaige Neuzuweisungen müssen vor dem FORMAT-Aufruf rückgängig gemacht werden.

#### **Attempt to access data outside of segment bounds. (Versuch, Daten außerhalb der Programmsegment-Grenzen anzusprechen).**

LINK. Ursache ist wahrscheinlich eine ungültige Programmdatei.

# **B**

#### **Back-up Diskette ist nicht richtig formatiert.**

BACKUP. Formatieren Sie die Back-up Diskette mit dem FORMAT-Befehl neu.

#### **Backup-Kopien werden von Dateien gefertigt.**

RESTORE. Die Dateien auf der Sicherheitsdiskette werden mit dem angegebenen Datum neu gesichert.

# **Bad numeric parameter. (Unzulässiger numerischer Parameter).**

LINK. Der Wert, den Sie mit der /STACK-Option angegebenen haben, wurde nicht in Ziffern eingegeben.

#### **Bad or missing <filename>. (Unzulässiger oder fehlender Dateiname).**

DOS. Diese Meldung wird beim Systemstart ausgegeben, wenn DOS ein Steuerprogramm nicht laden kann, das im DEVICE-<Name>- Parameter in der CONFIG.SYS-Datei spezifiziert wurde. Die Fehlermeldung kann auch bedeuten, daß eine mit dem Speicheraufbau unverträgliche Unterbrechungsadresse eingesetzt werden soll. In diesem Fall wird das Steuerprogramm von DOS ebenfalls nicht geladen.

#### **Bearbeitung der Befehlsdatei abbrechen (J/N)?**

DOS. Diese Nachricht wird ausgegeben wenn Sie die CONTROL-C Taste, während der Bearbeitung einer Befehlsdatei gedrückt haben. Wenn Sie J drücken wird die Verarbeitung abgebrochen, während bei N nur der Befehl ausgeführt wird, der bei der Eingabe von CON-TROL-C gerade im Zugriff war. DOS macht dann mit dem nächsten Befehl in der Befehlsdatei weiter.

#### **Befehlsdatei fehlt.**

DOS. Die Diskette wurde herausgenommen, bevor die Befehlsdatei abgeschlossen oder die Datei gelöscht bzw. von einem in ihr enthaltenen Befehl umbenannt wurde.

#### **Befehlsfehler.**

Befehle. Ein ungültiger Befehl wurde eingegeben.

#### **BF**

DEBUG. Bad Flag. Sie haben versucht, eine Anzeige zu ändern, jedoch die eingebenen Zeichen, entsprachen nicht den richtigen Flag-Registerwerten. Verwenden Sie den Registerbefehl für die Liste gültiger Flag-Einträge.

#### **Binäres Lesen von einem Gerät nicht durchführbar.**

Befehle. Sie haben den /B-Schalter mit einem Gerätenamen angegeben, während Sie gleichzeitig versuchten vom Gerät zu kopieren. Die Kopie kann nicht binär erfolgen, weil COPY das Dateiende feststellen muß. Sie sollten den /B-Schalter übergehen oder den /A-Schalter nach dem Gerätenamen angeben.

#### **Bitte bestätigen (J/N).**

Befehle. DOS fragt nach Bestätigung.

# **Bitte Diskette mit COMMAND.COM in Laufwerk A: einlegen und wenn bereit, eine beliebige Taste betätigen.**

DOS. DOS versucht die Befehlsdatei wieder zu laden, aber die COM-MAND.COM-Datei ist auf dem Laufwerk, von welchem DOS gestartet wurde, nicht mehr vorhanden. Legen Sie eine Systemdiskette in das angegebene Laufwerk ein und betätigen Sie eine beliebige Taste.

#### **BP**

DEBUG. Zu viele Unterbrechungspunkte. Sie haben mehr als zehn Unterbrechungspunkte als Parameter für den G-Befehl angegeben. Den GO-Befehl mit zehn oder weniger Unterbrechungspunkten wiederholen.

#### **BR**

DEBUG. Falsche Registerbezeichnung. Sie haben den R-Befehl mit einer falschen Registerbezeichnung angegeben. Den richtigen Registerbefehl finden Sie in der Liste für gültige Registernamen.

 $\overline{1}$
#### c

#### **Cannot create <file name>. (<Dateiname> kann nicht erstellt werden).**

MS-LIB. Die angegebene Datei kann nicht erstellt werden, da im Inhaltsverzeichnis nicht genügend Platz vorhanden ist.

**Cannot find file <file name>. Change diskette chit ENTER>. (<Dateiname> kann nicht gefunden werden).** (Diskette wechseln <Abschlußtaste betätigen>).

LINK. Das LINK-Programm konnte den angegebenen Objektmodul auf dem Laufwerk nicht finden. Diskette mit dem angegebenen Modul laden und die <CR>-Taste drücken.

**Cannot find library drive x: <filename> Enter new drive letter: (In Laufwerk x kann die Bibliothek nicht gefunden werden: <Dateiname>. Richtigen Buchstaben für Laufwerk eingeben).**

LINK. Das LINK-Programm konnte die Bibliothek auf dem angegebenen Laufwerk nicht finden. Richtige Laufwerkbezeichnung eingeben.

**Cannot open list file. (Eröffnen der LINK-Listenausgabe nicht möglich).**

LINK. Das Inhaltsverzeichnis oder die Platte ist voll.

#### **Cannot open overlay. (Eine Programmüberlagerung kann nicht eröffnet werden).**

LINK. Das Inhaltsverzeichnis oder die Platte ist voll.

### **Cannot open temporary file. (Arbeitsdatei-Eröffnung unmöglich).**

LINK. Das Inhaltsverzeichnis oder die Platte ist voll. MS-LINK kann die Datei VM.TMP nicht erstellen. Die Platte, auf die die Datei LIST.MAP geschrieben wird, nicht entfernen.

#### **Cannot open VM.TMP. (Arbeitsdatei VM .TMP nicht anlegbar).**

MS-LIB. Im Plattenverzeichnis ist für die Datei kein Platz.

#### **Cannot nest response file. (Antwort-Datei-Verkettung ist nicht zulässig).**

MS-LIB. Innerhalb einer automatischen Antwort-Datei wurde der Parameter dateispec verwendet. Automatische Antwortdateien können nicht verkettet werden.

**Cannot write library file. (Bibliotheksdatei nicht beschreibbar).**

MS-LIB. Die Platte hat keinen Speicherplatz mehr.

#### **Close error on extract file. (Fehler bei CLOSE auf Ausgabedatei).**

MS-LIB. Die Platte hat keinen Speicherplatz mehr.

### **COMMAND.COM kann nicht geladen werden. Rückkehr zum aufrufenden Programm.**

DOS. Während versucht wurde eine zweite Kopie der Befehlseinheit zu laden, wurde festgestellt, daß die FILES-Parameter zu niedrige Wertangaben enthalten, oder daß nicht genügend Speicherplatz vorhanden ist, um die neue Kopie der COMMAND.COM zu laden.

### **UOMMAND.COM kann nicht geladen werden. System-Halt.**

DOS. Neustarten von DOS behebt normalerweise den Fehler, der durch Zerstörung der Speicherverwaltungsinformation oder der Inhaltsverzeichnis-Information (COMSPEC-Parameter) des Systems verursacht wird.

### **Couldn't open list device PRN. Enter the name of list device? (Konnte den Drucker PRN nicht eröffnen). (Name des Druckers eingeben?)**

DEBUG. Falscher Name des Ausgabegeräts wurde eingegeben.

## **D**

## **Datei kann nicht auf sich selbst kopiert werden. 0 Datei(en) kopiert.**

COPY. Die erste Dateispezifikation, die Sie angegeben haben befindet sich auf dem Standardlaufwerk. Sie dürfen keine zweite Dateispezifikation angeben. Die Routine COPY wird abgebrochen (kopieren von Dateien auf sich selbst ist nicht erlaubt).

#### **Datei nicht gefunden.**

DOS und Befehle. Sie haben eine Datei angegeben, die auf der Platte nicht vorhanden ist.

#### **Dateien sind verschieden groß.**

COMP. Dateien mit unterschiedlicher Größe können nicht verglichen werden.

### **Dateiendemarke nicht gefunden.**

COMP. Diese Nachricht kann ausgegeben werden, wenn keine Textdateien verglichen werden. Weitere Informationen siehe auch beim COMP-Befehl, Kapitel 4.

**Dateienvergleich OK. Weitere Dateien vergleichen (J/N)?**

COMP. Ihre Dateien sind identisch.

### **Dateifehler bei Datenübertragung (PIPE).**

Es ist wahrscheinlich nicht genügend Platz für die Datenverarbeitung vorhanden oder kein Katalogeintrag frei. Löschen Sie eine Datei oder benutzen Sie eine andere Platte.

#### **Dateiname bereits vorhanden oder Datei nicht gefunden.**

RENAME. Ihre Platte enthält bereits eine Datei mit dem angegebenen Namen, oder DOS kann die Datei, die umbenannt werden soll, auf dem angegebenen Laufwerk nicht finden.

#### **Dateiname muß angegeben werden.**

EDLIN. Sie werden aufgefordert, den Dateinamen der Datei anzugeben, die Sie editieren wollen.

#### **DF**

DEBUG. Doppelanzeige. Widersprechende Codes für eine Einfachanzeige sind angegeben worden. Eine Anzeige darf immer nur einmalig für einen Registerbefehl (RF) geändert werden.

#### **Die letzte Datei wurde nicht wieder hergestellt.**

RESTORE. RESTORE wurde vom Benutzer abgebrochen bevor es normal beendet werden konnte, oder es war nicht genügend Platz auf der Festplatte vorhanden. Die letzte Datei wurde gelöscht.

#### **Diskette/Platte ungeeignet als System-Diskette/Platte.**

FORMAT. In dem Bereich, in dem die DOS-Dateien stehen, wurde eine defekte Spur festgestellt. Die Diskette/Platte ist nur für Daten geeignet.

#### **Diskette/Platte voll - Schreibvorgang nicht beendet.**

EDLIN. Sie haben den E(nde)-Befehl gegeben, aber die Platte hat nicht mehr genug Platz für die gesamte Datei zur Verfügung. EDLIN bricht den E-Befehl ab und kehrt zum Betriebssystem zurück. Einige Daten dieser Datei können aber auf die Platte geschrieben worden sein. Es ist bestenfalls ein Teil der Datei gesichert. Die Datei steht nach diesem Fehler nicht mehr zur Verfügung. Sie sollten diesen Teil der Datei löschen und die Editierung neu starten. Überzeugen Sie sich davon, daß auf der Platte genug Platz für die Datei vorhanden ist, bevor Sie die Editierung beginnen.

#### **Diskette für Laufwerk x einlegen und wenn bereit eine beliebige Taste betätigen.**

DOS. Sie werden aufgefordert in das angegebene Laufwerk eine Diskette einzulegen und die Verarbeitung fortzusetzen.

#### **Diskette im Laufwerk x wieder einlegen und wenn bereit, eine beliebige Taste betätigen.**

FORMAT. Sie werden aufgefordert, Ihre Diskette in das angegebene Laufwerk einzulegen.

### **Diskette ist keine BACKUP-Diskette.**

BACKUP und RESTORE. Die Diskette war nicht als BACKUP erstellt. Die erste Datei auf einer BACKUP-Platte ist immer BACKUPID.@@@. Neuer Start mit der richtigen Platte.

### **Diskette ist nicht die letzte BACKUP-Diskette. Sie kann nicht mitten in einer Folge hinzugefügt werden.**

BACKUP. Daten können nur an die letzte BACKUP-Diskette angefugt werden. Stellen Sie vorher fest, ob die richtige Diskette zum BACKUP zur Verfügung steht.

### **Diskette mit Befehlsdatei einlegen und zur Bestätigung eine beliebige Taste drücken.**

DOS. Sie haben die Platte herausgenommen, die Ihr Verarbeitungsprogramm enthält. Der Rechner versucht, den nächsten Befehl in dieser Datei zu finden. Wenn Sie die Platte wieder in das richtige Laufwerk einlegen, wird das Programm fortgesetzt. Drücken Sie danach eine beliebige Taste.

#### **Disketten- / Plattenkennsatz (11 Zeichen, <CR-Taste> falls keiner gewünscht):**

FORMAT. Sie werden aufgefordert einen 1-11 Zeichen langen Kennsatz einzugeben, der auf die Platte, die formatiert wird, geschrieben wird. Wenn Sie keinen Kennsatz auf der Platte möchten, betätigen Sie nur die <CR>-Taste.

### **Disketten- / Plattenplatz nicht ausreichend.**

DOS und Befehle. Es ist nicht genügend Platz auf der Platte vorhanden, auf die die Dateien geschrieben werden sollen. Zur Kontrolle können Sie CHKDSK laufen lassen, um den Status der Platte festzustellen.

### **Diskettenvergleich OK.**

DISKCOMP. Die Informationen auf beiden Disketten sind gleich.

### **Druckauftrag für < > aufgehoben.**

PRINT. Diese Meldung erscheint am Drucker, nachdem die gegenwärtig ausgedruckte Datei durch ein /C-Parameter gelöscht wurde.

### **Druckausgabe ist keinem Gerät zugeordnet.**

Diese Nachricht wird ausgegeben, wenn der "Name des Druckausgabegerätes" definiert wurde und die vorhergehende Anzeige ungültig war. Weitere Versuche lassen immer wieder die gleiche Nachricht erscheinen, bis ein gültiges Gerät zugeordnet ist.

### **Druckerfehler.**

MODE. Der Drucker wird abgeschaltet. Achten Sie auf Syntaxfehler.

#### **Druckerfehler (ausgeschaltet? ; Papier?) Bitte prüfen.**

PRINT. Ein nicht betriebsbereites Gerät ist für den Druck angegeben, während ein neuer PRINT-Befehl ausgeführt werden soll.

#### **Dup record too complex. (Dup-Satz ist zu komplex).**

LINK. LINK hat Schwierigkeiten, das in Objektcode umgewandelte Quellprogramm abzuspeichern. Ein einfacher DUP benötigt 1024 Bytes vor der Umwandlung. Untersuchen Sie das Quellprogramm darauf und starten Sie LINK noch einmal.

### **Editieren abbrechen (J/N)?**

EDLIN. Sie haben Q gedrückt, um den Editiervorgang zu verlassen. Bei Eingabe von Y werden die beim Editieren vorgenommenen Änderungen nicht abgespeichert und außerdem wird die bisherige .BAK-Datei gelöscht.

#### **Eingabefehler.**

EDLIN. Der zuletzt eingegebene Befehl enthält einen Syntax-Fehler. Eingabe des Befehls in der richtigen Syntaxform wiederholen und die Taste <CR> betätigen.

### **Einlegen der Backup-Diskette xx in Laufwerk x: Achtung! Dateien auf Diskette werden gelöscht. Wenn bereit eine Taste betätigen.**

BACKUP. Legen Sie die nächste Diskette ein, die Sie für den Backup verwenden wollen. Benutzen Sie nur Platten, die für DOS formatiert sind. RESTORE arbeitet weiter, wenn Sie irgendeine Taste betätigen.

## **Einlegen der Backup-Kopie in Laufwerk x.**

RESTORE. Legen Sie eine neue Backup-Diskette ein. Achten Sie auf die richtige Reihenfolge. RESTORE arbeitet weiter, wenn Sie irgendeine Taste drücken.

#### **Eintrag hat ungültige Größe.**

CHKDSK. Der Katalog enthält mehr Daten, als Platz in den dafür vorgesehenen Blöcken zur Verfügung steht.

#### **Eintrag hat ungültige Verkettung.**

CHKDSK. Die Platte enthält quer verkettete Blöcke. CHKDSK noch einmal mit /F-Parameter laufen lassen.

#### **Eintrag hat ungültiges Attribut**

CHKDSK. CHKDSK kann die Eingabe nicht lesen.

#### **Ende der Eingabedatei.**

EDLIN. Die gesamte Datei ist geladen und kann editiert werden.

#### **"Error (Fehler).**

DEBUG. Ein Syntaxfehler ist aufgetreten. DEBUG antwortet mit "Error und mit der augenblicklichen Adresse.

#### **Error: An internal error has occurred (Fehler: Ein interner Fehler ist aufgetreten).**

MS-LIB. Setzen Sie sich mit Ihren Händler in Verbindung.

#### **Error in EXE/HEX file (Fehler in der EXE/HEX-Datei).**

DEBUG. Die Datei enthält ungültige Sätze oder Zeichen.

#### **Erste Blocknummer ungültig, Eintrag verkürzt.**

CHKDSK. Wenn Sie die /F-Funktion angegeben haben, wird die Datei auf die Länge 0 verkürzt.

### **Erste Diskette einlegen in Laufwerk x. Zweite Diskette einlegen in Laufwerk x.**

DISKCOPY. Disketten wie angegeben einlegen.

### **Es muß entweder ON oder OFF angegeben werden.**

Befehle. Sie werden aufgefordert, entweder ON oder OFF einzugeben, z.B. VERIFY ist ON.

### **EXE and HEX files cannot be written (EXE- und HEX-Dateien können nicht geschrieben werden.**

DEBUG. Diese Daten würden eine Rückumwandlung erfordern. DEBUG unterstützt diese Leistung aber nicht.

#### **Existiert nicht.**

CHKDSK. CHKDSK kann den angegebenen Pfad nicht finden.

#### **F**

#### **Falsche DOS Version.**

Befehle. Die Befehle, die Sie eingegeben haben können nur mit der DOS Version 2.11 benutzt werden.

#### **Falsche Schalterangabe.**

FORMAT. Eine falsche Schalterangabe wurde gewählt. Siehe auch Kapitel 4 für die richtige Syntax beim FORMAT-Befehl.

## **Falsches MS-DOS auf vorgegebenem Laufwerk.**

MS-DOS. Die Datei konnte nicht geladen werden. Prüfen Sie, ob die Diskette im Standardlaufwerk eine Systemdiskette ist.

### **Fatal error: Cannot open input file (Fehler: Eingabedatei kann nicht eröffnet werden. Folge: Programmabbruch.**

MS-LIB. Sie haben den Dateinamen falsch eingegeben.

### **Fatal error: Module is not in the library. (Fehler: Modul ist nicht im Katalog. Programmabbruch)**

MS-LIB. Sie haben versucht, ein Modul zu löschen, das nicht im Katalog enthalten ist.

### **Fehler beim Anlegen einer Datei.**

DOS und Befehle. Es wurde ein erfolgloser Versuch unternommen, einen neuen Dateinamen im Katalog aufzunehmen, oder eine Datei, die bereits vorhanden ist, zu ersetzen. Ist dies der Fall, und ist sie als Datei definiert, die nur gelesen werden darf, kann sie nicht ersetzt werden. Lassen Sie CHKDSK laufen, um festzustellen, ob der Katalog voll ist, oder ob andere Ursachen für den Fehler vorliegen.

### **Fehler bei EXEC-Systemaufruf.**

Befehle. Ein Fehler ist aufgetreten, während Befehle von der Platte gelesen wurden, oder die FILES-Befehle in der Konfigurationsdatei (CONFIG.SYS) haben nicht genügend Begriffe festgelegt. Sie können die Begriffe erweitern und DOS neu starten.

### **Fehler beim Laden des Systems von der Festplatte.**

Das System kann nicht von der Festplatte geladen werden. Legen Sie eine Systemdiskette in Laufwerk A ein und laden Sie das System von dieser Diskette.

### **Fehler gefunden, F-Parameter nicht angegeben. Korrekturen werden nicht auf Diskette/Platte geschrieben.**

CHKDSK. Sie haben den /F-Parameter nicht definiert. Deshalb kann CHKDSK den gefundenen Fehler nicht korrigieren.

#### **Fehler in EXE-Datei.**

DOS. Ein Fehler im Bereich der Neuadressierung des LINK- Programmes ist aufgetreten. Dies erfordert eventuell eine Änderung der Datei.

#### **File cannot be converted (Datei kann nicht umgewandelt werden.**

EXE2BIN. CS.IP kann keine Verbindung zu den Merkmalen der COM-Datei hersteilen, oder sie enthält ein ungültiges Segment.

### **FIND: Datei nicht gefunden.**

FIND. Der Dateiname, den Sie angegeben haben, existiert nicht, oder FIND kann ihn nicht finden.

#### **FIND: Fehler bei Lesevorgang auf Datei.**

FIND. Als FIND versuchte, die in dem Befehl angegebene Datei zu lesen, ist ein Fehler aufgetreten.

#### **FIND: Syntax Fehler**

FIND. Sie haben zur Ausführung des FIND-Befehls eine ungültige Zeichenkette eingegeben.

#### **FIND: Ungültige Parameteranzahl.**

FIND. Sie dürfen bei der Ausführung des FIND-Befehls keine Zeichenfolge angeben.

### **FIND: Unzulässiger Parameter.**

FIND. Sie haben einen Parameter angegeben, den es nicht gibt.

### **Fixup offset exceeds field width. (Angabe der relativen Adresse übersteigt die Feldgröße).**

LINK. Eine Assembler-An Weisung weist mit einer kurzen anstatt mit einer langen Anweisung auf eine Adresse. Das Quellprogramm muß editiert und neu assembliert werden.

### **Fixups needed - base segment (hex): (Angaben erforderlich - Basis Segment (hex)):**

EXE2BIN. Die Quelldatei (.EXE) enthält die Information, daß für diese Datei ein Ladesegment erforderlich ist. Geben Sie die absolute Segmentadresse an, auf der sich das gerade beendete Modul befindet.

### **Folgefehler in der Backup-Datei.**

RESTORE-Meldung. Die Dateien müssen in der gleichen Reihenfolge wieder erstellt werden, in der sie gesichert wurden.

### **FOR kann nicht verschachtelt werden.**

Batch. Mehr als ein FOR-Unterbefehl in einer Befehlszeile einer Batch-Datei wurde gefunden. Nur ein FOR-Unterbefehl pro Befehlszeile ist erlaubt.

#### **Formatier-Fehler.**

FORMAT. Während der Erstellung der Zieldatei ist ein Plattenfehler aufgetreten. Die Diskette ist unbrauchbar.

#### **Formatieren abgebrochen.**

FORMAT. Die Laufwerkverriegelung ist nicht geschlossen.

## **Formatieren abgeschlossen.**

FORMAT. Die Diskette ist erfolgreich formatiert worden.

### **Formatieren unmöglich während Neuzuweisung des Laufwerks**

FORMAT. Es wurde versucht, eine Platte in einem neu zugewiesenen Laufwerk zu formatieren.

## **H**

### **Hat ungültigen Block - Datei verkürzt.**

Bei Dateinamen, die mit dieser Nachricht ausgegeben werden, ist der Zeiger, der auf den Datenbereich zeigt, ungültig. Die Datei ist verkürzt, wenn der /F-Parameter benutzt wurde.

## **I**

#### **Inhalt der Zieldatei während des Kopierens verloren.**

COPY. Sie haben einen COPY-Befehl eingegeben, bei dem einer der Quelldateinamen den gleichen Namensschutz aufweist, wie die Zieldatei. Diese Eingabedatei wird übersprungen.

#### **Input file read error. (Eingabedatei Lesefehler).**

MS-LIB und LINK. Ursache ist wahrscheinlich eine schlechte Objektdatei/Modul auf einer defekten Platte.

#### **Insufficient space on disk. (Nicht genügend Platz auf der Platte vorhanden).**

DEBUG. Ein Schreibbefehl wurde auf einer Platte ausgelöst, die nicht genügend Platz zur Verfügung hat, um die Daten zu speichern. Sie können eine Platte einlegen, die genug Platz enthält und den Schreibbefehl wiederholen, oder Dateien von der Platte löschen und DEBUG erneut starten.

#### **Invalid format file. (Ungültige Formatdatei).**

LINK. Ein fehlerhafter Katalog wurde festgestellt.

#### **Invalid object module. (Ungültiges Objektmodul).**

MS-LIB und LINK. Ein oder mehrere Objektmodule sind fehlerhaft oder unvollständig aufgebaut (die Verarbeitung hält beim fehlerhaften Modul an).

### **<dateispezifikation> ist im Druck. <dateispezifikation> ist in der Druckauftragsliste.**

PRINT. Diese zwei Nachrichten werden ausgegeben, wenn ein PRINT-Befehl ohne Parameter eingegeben wurde. Sie können aber auch einzeln ausgegeben werden, wenn noch eine weitere Datei der Warteschlange zum Druck hinzugefügt wird. Diese Nachricht dient nur Ihrer Information.

#### **K**

#### **Katalog ist völlig leer, kein . oder..**

CHKDSK. Der angegebene Katalog enthält keinen Haupt- oder Arbeitskatalog.

## **Katalogfehler in TREE**

TREE. TREE hat einen nicht lesbaren Katalog gefunden.

### **Katalogwechsel zu xxx nicht möglich. Datenbaum ab diesem Punkt nicht bearbeitet.**

CHKDSK. CHKDSK kann den gegenwärtig untersuchten Pfad des Inhaltsverzeichnisses nicht verarbeiten, weil Spur 0 defekt ist.

### **Kein Betriebssystem auf der Festplatte.**

Start-up. Die Festplatte enthält kein Betriebssystem. Benutzen Sie die FDISK- und FORMAT-Befehle wie sie in Kapitel 4 beschrieben sind, um das System auf die Festplatte zu laden oder starten Sie von einer Diskette im Laufwerk A.

### **Kein MS-DOS Speicherteil. Mit FDISK korrigieren.**

FORMAT. Die Partition, die Sie formatieren möchten ist keine MS-DOS Partition. Sie muß aktiviert werden bevor sie formatiert werden kann.

### **Kein Platz im Katalog für Datei.**

Wenn beim Versuch, eine neue Datei zu erstellen, die Meldungen "Dateikatalog voll", oder "ungültige Datei- oder Laufwerksangabe" erscheinen, dann prüfen Sie die Befehlszeile, mit der Sie EDLIN gestartet haben, auf ungültige Dateinamen und Laufwerksangaben. Wenn der Befehl nicht mehr auf dem Bildschirm zu sehen ist und Sie keinen neuen Befehl eingegeben haben, kann der EDLIN-Startbefehl durch 'Betätigen der <F3>-Taste wieder aufgerufen werden.

Enthält die Befehlszeile keine ungültigen Angaben, dann lassen Sie das CHKDSK-Programm für das angegebene Laufwerk laufen. Zeigt der Statusbericht, daß der Plattenkatalog voll ist, dann nehmen Sie die Platte heraus. Legen Sie eine neue Platte ein und formatieren Sie diese.

## **Kein Platz mehr für Umgebungs-Spezifikation.**

Die Umgebungs-Spezifikation einer aufgerufenen Verarbeitung übersteigt 32 KB.

### **Kein Platz mehr im Arbeitsspeicher.**

Befehle. Verarbeitung kann nicht fortgesetzt werden. Versuchen Sie, mehr Speicherplatz zu erhalten.

## **Kein Raum für eine xxx Zylinder Partition bei Zylinder yyy.**

FDISK. Es ist nicht genügend Platz für eine Partition dieser Größe auf dem angegebenen Zylinder.

### **Kein Suchpfad.**

Es ist augenblicklich kein Suchpfad angegeben.

### **Keine Festplatte vorhanden.**

FDISK. Ihr System besitzt keine Festplatten. FDISK kann nicht ausgeführt werden.

#### **Keine MS-DOS Partition zu löschen.**

FDISK. Es ist keine MS-DOS Partition für FDISK definiert.

#### **Keine Systemdiskette oder Diskettenfehler.**

Start-up. Benutzen Sie eine andere Platte zum erstmaligen Starten.

### **Kennsatz nicht gefunden.**

Batch. Ein GOTO-Befehl verwendet einen Kennsatz, der in der Verarbeitungsdatei nicht vorhanden ist.

### **Kopieren abgeschlossen.**

DISKCOPY. Kopiervorgang abgeschlossen. Der Inhalt der Quelldiskette wurde auf die Zieldiskette kopiert.

#### **Kopieren n Seite(n), x Sektoren pro Track.**

DISKCOPY. n zeigt die Zahl der Seiten an, die DISKCOPY aus der Quelldatei gelesen hat. x stellt die Zahl der Sektoren pro Spur dar.

### **L**

#### **Library disk full. (Bibliotheksplatten-Überlauf).**

MS-LIB. Es ist kein Platz mehr auf der Platte vorhanden.

### **Library file does not exist. Create? (Bibliotheksdatei ist nicht vorhanden. Neuerstellung?)**

MS-LIB. Der gegebene Dateiname ist in den Bibliotheksfeldern nicht enthalten. Geben Sie Y (oder ein beliebiges Wort, das mit Y beginnt) ein, um eine neue Bibliotheksdatei zu erstellen. Geben Sie N (oder ein beliebiges Wort, das nicht mit Y beginnt) ein, um den Bibliothekslauf abzubrechen.

#### **Listing file write error. (Dateischreibfehler).**

MS-LIB. Die Datei konnte nicht geschrieben werden, da die Platte keinen freien Platz mehr hat.

**M**

#### **Mehr folgt.**

MORE. Wenn Sie eine beliebige Taste betätigen, werden die restlichen Daten ausgegeben.

#### **MS-DOS auf vorgegebenen Laufwerk nicht gefunden.**

MS-DOS. MS-DOS konnte nicht geladen werden. Prüfen Sie, ob die Diskette im Standardlaufwerk eine Systemdiskette ist.

#### **MS-DOS installiert OK.**

MS-DOS. MS-DOS ist erfolgreich geladen.

#### **N**

#### **Name des Druckausgabegerätes (PRN):**

PRINT. Diese Nachricht erscheint, wenn PRINT zum ersten mal läuft. Irgendein Gerät kann zugeordnet sein und dieses Gerät wird dann als PRINT-Ausgabegerät angenommen. Wie in der ( ) angegeben, wird das Gerät als PRN benutzt, wenn Sie einfach die Taste <NEW LINE> drücken.

#### **Neue Diskette in Laufwerk x einlegen und wenn bereit, eine beliebige Taste betätigen.**

FORMAT. Eine neue Platte einlegen und die Formatierung fortsetzen.

### **Nicht behebbarer Fehler im Katalog. Katalog zur Datei um wandeln (J/N)?**

CHKDSK. Der Katalog, dessen Name dieser Nachricht vorausgegangen ist, enthält so viele ungültige Informationen, daß er nicht mehr als Katalog benutzt werden kann. Wenn Sie als Antwort auf die Nachricht J eingeben, wandelt CHKDSK diesen Katalog in eine Datei um. Sie können dann diese Datei (Katalog) unter Benutzung der DEBUG-Routine selber korrigieren oder löschen.

### **Nicht gefunden.**

EDLIN. Entweder enthält der angegebene Bereich von Zeilen nicht die Zeichenfolge, die mit dem REPLACE- oder SEARCH-TEXT-Befehl gesucht wird, oder ein Suchvorgang wird durch Eingabe von N auf eine OK?-Nachricht wiederholt, und es werden keine weiteren Zeichenfolgen gefunden.

#### **Nicht genügend Platz für MS-DOS auf dieser Diskette.**

Auf dieser Diskette steht nicht genügend Platz zur Verfügung. Löschen Sie alle entbehrlichen Dateien und starten Sie einen neuen Versuch oder benutzen Sie eine andere Diskette.

#### **Nicht genügend Platz im Stammkatalog. Bitte einige Dateien löschen und CHKDSK wieder laden.**

CHKDSK. Die durch CHKDSK festgestellten und "verlorenen" Datenblöcke sollten in eine Datei gespeichert werden. Der Katalog ist jedoch voll. Sie können entweder einige Dateien aus dem Katalog löschen oder die Datenblöcke auf eine andere Platte kopieren.

#### **Nicht genügend Platz zum Mischen der gesamten Datei.**

EDLIN. Es ist nicht genügend Speicherplatz vorhanden, um die Datei während eines Übertragungsbefehls zu speichern. Sie müssen Speicherplatz zur Verfügung stellen, indem Sie einige Zeilen auf die Platte schreiben.

### **No library file specified. (Keine Bibliotheksdatei definiert).**

MS-LIB. Diese Nachricht wird ausgegeben, wenn auf die Bibliotheksdatei-Nachricht keine Antwort gegeben wurde.

#### **No object modules specified. (Keine Objektmodule definiert).**

LINK. Sie haben keine Objektmodule in der Befehlszeile benannt oder auf eine diesbezügliche Nachricht keine Antwort gegeben. Der LINK-Befehl benötigt einige Dateien zum Zusammenfügen.

#### **Noch eine Diskette formatieren (J/N)?**

FORMAT. Geben Sie N für "N EIN " ein, wenn Sie keine weitere Platte formatieren wollen.

### **o**

#### **Out of space on <filename>. (Kein Platz für <Dateinamen>).**

LINK. Dieser Fehler tritt gewöhnlich auf, wenn nicht genügend Platz für einen Dateinamen auf der Platte zur Verfügung steht.

#### **P**

#### **Parity error or nonexistant memory error detected. (Paritätsfehler oder nicht vorhandener Speicherplatz).**

DEBUG. Ungültige Parität oder es wurde versucht Adressen außerhalb des Speicherplatzes zu lesen.

## **Platte hat bereits eine MS-DOS Partition.**

FDISK. Eine Festplatte hat nur eine MS-DOS Partition.

## **Plattenfehler bei Lesevorgang von FAT.**

CHKDSK. Als CHKDSK die Dateizugriffstabelle (FAT) ändern wollte, ist ein Plattenfehler auf dem angegebenen Laufwerk aufgetreten. Kopieren oder BACKUP Von allen Dateien auf Platte und neu formatieren.

### **Plattenfehler bei Schreibvorgang auf FAT.**

CHKDSK. Als CHKDSK die Dateizugriffstabelle (FAT) ändern wollte, ist ein Plattenfehler auf dem angegebenen Laufwerk aufgetreten. Kopieren oder BACKUP von allen Dateien auf Platte und neu formatieren.

### **Primärdateispezifikation eingeben. Sekundärdateispezifikation eingeben.**

COMP. Eingabe der Dateispezifikationen der beiden zu vergleichenden Dateien.

### **PRINT Druckauftragsliste ist leer.**

PRINT. Es befindet sich keine Datei in der Druckauftragsliste.

### **PRINT Druckauftragsliste ist voll.**

PRINT. In der Druckauftragsliste ist Platz für 10 Dateien. Wenn Sie versuchen, mehr als 10 Dateien in dieser Liste abzustellen, erscheint diese Nachricht auf dem Bildschirm.

#### **Program size exceeds capacity of LINK. (Programmgröße übersteigt die Kapazität von LINK).**

LINK. Das zu ladende Modul ist zu groß für die Verarbeitung. Die gesamte Größe darf384 KB nicht übersteigen, und die Anzahl der Segmente nicht 255.

#### **Program terminated norn^ally. (Das Programm ist normal beendet worden).**

DEBUG. Das Programm ist beendet. Starten Sie ein Programm nach dieser Nachricht nicht noch einmal. Sie müssen das Programm erst erneut mit den N- und L-Befehlen laden, wenn es einwandfrei laufen soll.

#### **Programm ist für den Arbeitsspeicher zu groß.**

DOS. Die Datei enthält einen externen Befehl, der nicht geladen werden kann, da er zu groß für den verfügbaren Speicherplatz ist. Sie sollten die Anzahl der BUFFER-Parameter in Ihrer CONFIG.SYS-Datei verringern (wenn Sie den BUFFER definiert haben), Ihr System neu starten und den Befehl noch einmal ausführen. Erscheint die Nachricht wieder, hat Ihr System nicht genug Speicherplatz, um diesen Befehl ausführen zu können.

#### **Q**

### **Quelldiskette einlegen in Laufwerk x. Zieldiskette einlegen in Laufwerk x.**

DISKCOPY. Legen Sie die Disketten wie angegeben ein und drücken Sie eine beliebige Taste, wenn Sie soweit sind. Das Kopieren wird fortgesetzt.

# **R**

## **Read error on VM.TMP. (Lesefehler auf VM.TMP).**

MS-LIB. Die Platte ist nicht lesebereit.

#### **Requested stack size exceeds 64 K. (Angeforderte Stapelgröße übersteigt 64 K)**

LINK. Geben Sie für die /STACK-Parameter einen Bereich von mindestens 64 K an.

### **Residenter Teil von MODE installiert.**

MODE. Die Dateien sind im Speicher geladen.

### **Residenter Teil von PR INT installiert.**

PRINT. Der externe Befehl ist im Speicher geladen und kann benutzt werden.

## s

#### **Segment size exceeds 64 K. (Segmentgröße übersteigt 64 K).**

LINK. Es wird wegen einer Segmentanforderung, die größer als 64 K ist, der Versuch unternommen gleichnamige Segmente zusammenzustellen. Die Adressierungsgrenze beträgt aber 64 K.

#### **Sehen Sie die 0 ganz links (J/N)?**

MODE. Ist die Ausgabe in Ordnung, geben Sie ein J ein. Wenn Sie ein N eingeben, schiebt MODE die Ausgabe um ein Zeichen weiter und wiederholt die Frage.

### **Sehen Sie die 9 ganz links (J/N)?**

MODE. Ist die Ausgabe in Ordnung, geben Sie ein J ein. Wenn Sie ein N eingeben, schiebt MODE die Ausgabe um ein Zeichen weiter und wiederholt die Frage.

#### **Sektorengröße zu groß in Datei.**

Startup. Das Gerätelaufwerk, das in der Nachricht angegeben ist, gibt eine Gerätesektorgröße an, die größer ist als die vorher von DOS definierte.

#### **Sichern der Dateien auf Diskette xx**

BACKUP. Dieser Meldung folgt eine Liste von Dateien, die auf der angegebenen Platte gesichert wurden.

### **Spur 0 fehlerhaft - Diskette/Platte unbenutzbar.**

FORMAT. Auf Spur 0 werden die Laderoutine, die Dateizugriffstabelle und die Kataloge abgespeichert. Die Platte ist unbrauchbar.

#### **Stack size exceeds 65535 bytes. (Stapelgröße übersteigt 65535 Bytes).**

LINK. Die angegebene Größe für den Stapel muß kleiner oder gleich 65535 sein.

### **Suchpfad zu COMMAND:COM ist ungültig oder COMMAND ist im angegebenen Katalog nicht enthalten.**

Ein ungültiger Pfadname ist im SHELL-Befehl angegeben worden.

### **Suchpfadname zu lang.**

TREE. Der angegebene Pfadname ist zu lang. Geben Sie den TREE-Befehl nochmal ein und starten vom untergeordneten Katalog erneut.

#### **Symbol defined more than once. (Ein Symbol ist mehr als einmal definiert).**

LINK. Ein Symbolname ist zweimal oder mehrfach von Modulen benutzt worden.

### **Symbol table capacity exceeded. (Die Tabellenkapazität für die Symbole ist überschritten).**

LINK. Sehr viele und sehr lange Namen sind eingegeben worden, die die ungefähre Grenze von 50 K Bytes übersteigt. Verwenden Sie kürzere und/oder weniger Namen. MS-LIB. (Die Symbole belegen ungefähr 30 K).

#### **Syntax-Fehler.**

DOS und Befehle. Sie haben einen Befehl falsch eingegeben. Prüfen Sie die Schreibweise.

#### **SYS kann MS-DOS auf dieser Disk nicht installieren.**

SYS. MS-DOS kann auf die angegebene Platte nicht übertragen werden. Versuchen Sie es mit einer anderen Platte noch einmal.

#### **System übertragen.**

FORMAT. Die Zielplatte ist erfolgreich formatiert und das Betriebssystem kopiert worden.

### **System-Diskette in Laufwerk x einlegen und wenn bereit, eine beliebige Taste betätigen.**

FORMAT. FORMAT versucht die DOS-Dateien zu laden, aber im Laufwerk x ist keine Systemdiskette vorhanden.

### **T**

#### **There was/were number errors detected. (Es sind einige Fehler gefunden worden).**

LINK. Diese Nachricht wird zu Ihrer Information am Ende einer LINK-Verarbeitung ausgegeben.

#### **Too many external symbols in one module. (Zu viele externe Symbole in einem Modul).**

LINK. Die Grenze liegt bei 256 Symbolen pro Modul.

**Too many groups. (Zu viele Gruppen).**

Die Grenze liegt bei 10 Gruppen.

## **Too many libraries specified. (Zu viele Bibliotheken definiert).**

LINK. Die Grenze liegt bei 8 Bibliotheken.

### **Too many object modules. (Zu viele Objektmodule).**

MS-LIB. Die Grenze liegt bei 500 Objektmodulen.

### **Too many overlays. (Zu viele Überlagerungen).**

LINK. Die Grenze sind 64 Überlagerungen.

## **Too many public symbols. (Zu viele aufgerufene Symbole).**

LINK. Die Grenze liegt bei 1024 aufgerufenen Symbolen.

#### **Too many segments or classes. (Zu viele Segmente oder Gruppen).**

LINK. Die Grenze liegt bei insgesamt 247 Segmenten und Gruppen.

### u

### **Überlauf bei Division.**

DOS. In einem Programm wurde versucht eine Zahl durch Null zu teilen, oder das Programm enthält einen logischen Fehler, der die Ursache dieser Fehlernachricht ist. Das System simuliert eine CON-TROL-C Funktion.

#### **Unbehebbarer Lesefehler.**

DISKCOPY. Ein Sektor kann nicht gelesen werden. Versuchen Sie es noch einmal oder benutzen Sie eine andere Diskette.

#### **Unbekannte Zielmedien - müssen formatiert werden.**

SYS. Eine Platte muß entsprechend formatiert sein, wenn sie für DOS (FORMAT-Befehl) benutzt werden soll.

#### **Unbekanntes Laufwerk.**

SYS. Ein ungültiger Name eines Laufwerks wurde eingegeben.

#### **Unexpected end-of-file on library. (Unerwartetes "Ende der Datei" im Katalog).**

LINK. Die Ursache ist wahrscheinlich ein Fehler in der Katalog-Datei.

### **Unexpected end of file on VM.TMP. (Unerwartetes Ende der Datei in VM.TMP).**

LINK. Die Platte wurde aus dem Laufwerk herausgenommen, während das Programm LINK lief.

#### **Ungültige Anzahl von Parametern.**

Befehle. Sie haben eine falsche Anzahl von Parametern auf einer Befehlszeile definiert.

#### **Ungültige Datei- oder Laufwerksangabe.**

EDLIN. Sie haben eine ungültige Datei- oder Laufwerksangabe eingegeben.

### **Ungültige FAT auf Laufwerk x.**

DOS. Siehe auch Nachricht "Plattenfehler bei Lesevorgang von FAT" auf Laufwerk x. Wenn dieser Fehler immer wieder angezeigt wird, ist die Platte nicht mehr benutzbar und muß neu formatiert werden.

#### **Ungültige Laufwerksangabe.**

DOS und Befehle. Sie haben in einem Befehl eine ungültige Laufwerksangabe vorgenommen.

### **Ungültige Operation - Datei schreibgeschützt.**

EDLIN. Die Datei ist schreibgeschützt und kann nicht beschrieben werden.

### **Ungültige Partitionstabelle auf der Festplatte.**

Start-up. Die Partition der Festplatte enthält ungültige Informationen. Benutzen Sie den FDISK-Befehl zur Korrektur.

### **Ungültige Zeit-Angabe.**

TIME. Eine ungültige Zeitangabe oder Trennungssymbole wurden eingegeben. Erlaubtes Trennungssymbol ist der Doppelpunkt zum Trennen der Stunden von Minuten und von Minuten zu Sekunden; und der Punkt zum Trennen der Sekunden von den hunderstel Sekunden.

### **Ungültiger aktueller Katalog.**

CHKDSK. Sie können die Verarbeitung nicht fortsetzen. Das System ist neu zu starten und CHKDSK zu wiederholen.

### Ungültiger COMMAND.COM. **Bitte Diskette mit COMMAND.COM in Laufwerk A: einlegen und wenn bereit, eine beliebige Taste betätigen.**

DOS. Während versucht, wurde die Befehlseinheit erneut zu laden, hat die Kopie der COMMAND.COM auf der Platte eine ungültige Version gefunden. Sie werden aufgefordert die korrekte DOS-Platte einzulegen und danach eine beliebige Taste zu drücken.

### **Ungültiger Katalog.**

DOS und Befehle. Einer der Kataloge in dem angegebenen Pfad existiert nicht.

### **Ungültiger oder fehlender Befehls-Interpreter.**

DOS. Auf der DOS-Platte ist keine Datei COMMAND.COM enthalten oder die Datei läßt sich nicht laden, da ein Fehler beim Laden aufgetreten ist. Falls Rücksetzen des Systems den Fehler nicht behebt, kopieren Sie bitte die Datei COMMAND.COM von einer Sicherungsdiskette auf die fehlerhafte Systemplatte.

#### **Ungültiger Parameter.**

DOS und Befehle. Sie haben ein oder mehrere ungültige Parameter eingegeben. Wenn eine Laufwerkkennzeichnung erforderlich ist, stellen Sie sicher, daß dem Buchstaben ein Doppelpunkt folgt.

### **Ungültiger Suchpfad, kein Katalog oder Katalog nicht leer.**

RMDIR. Der angegebene Katalog wurde nicht entfernt, da ein ungültiger Katalogname gegeben war, oder weil er noch Einträge von anderen Dateien oder Unterkataloge enthält. Ein Katalog kann nur entfernt werden, wenn er leer ist (mit Ausnahme von den . und .. Eintragungen).

#### **Ungültiger Suchpfad oder Dateiname.**

Befehle. Der angegebene Katalog oder Dateiname ist nicht vorhanden.

#### **Ungültiger Unterkatalogseintrag.**

CHKDSK. Der angegebene Unterkatalog enthält ungültige Informationen. CHKDSK versucht, den Fehler zu beheben. Wiederholen Sie den CHKDSK-Befehl und geben Sie dabei den /V-Parameter für zusätzliche Informationen über den Fehler an.

#### **Ungültiges Datum / Ungültige Datumsangabe.**

DATE. Sie haben ein ungültiges Datum oder nicht gültige Trennungssymbole eingegeben. Zur Erinnerung: es sind nur Binde- und Schrägstriche erlaubt.

DOS.Eine ungültige Laufwerkangabe wurde in einem der Pfade, die durch den PATH-Befehl definiert sind, festgestellt. Diese Nachricht erscheint, wenn DOS versucht, einen Befehl oder eine Verarbeitungsdatei zu finden. Der fehlerhafte PATH-Befehl kann nicht vorher überprüft werden.

### Unresolved externals: <symbol(s)>. **(Nicht identifizierbare externe Daten: <Symbol(e)>).**

LINK. Die externen aufgelisteten Symbole haben kein definiertes Modul innerhalb der definierten Module oder der Bibliotheksdateien.

## **Unterkatalog kann nicht angelegt werden.**

MKDIR. Der Katalog, den Sie anlegen wollen ist bereits vorhanden, oder ein Katalog-Pfadname, den Sie angegeben haben kann nicht gefunden werden, oder Sie haben versucht einen Katalog in einem bereits vollen Stammkatalog anzulegen.

### **Unzulässige Baud Rate.**

MODE. Richtige Werte sind: 11, 15, 30, 60,12, 24, 48, 96,13,18, 20, 36, 72,19.

### **Unzulässige Datengröße.**

MODE. Eine ungültige Datengröße ist eingegeben worden. Gültige Größen sind: 7 und 8.

## **Unzulässige Zeilen pro Zoll (lines per inch).**

MODE. Richtige Werte sind: 6 und 8.

#### **Unzulässige Paritätsangabe.**

MODE. Die Parität kann sein: N (none), O (odd), E (even).

### **Unzulässige Umleitung.**

MODE. Ein unzulässiges Gerät wurde definiert.

### **Unzulässige Zeichen im Disketten- / Platten-Kennsatz.**

FORMAT. Ein oder mehrere Zeichen, die Sie für den Kennsatz eingegeben haben, sind nicht zulässige Zeichen, oder der Name enthält einen Punkt (Kennsätze enthalten 1-11 gültige Zeichen mit Ausnahme des Punktes).

### **Unzulässige Zeichen pro Zeile.**

MODE. Eine Zeile besteht aus 80 oder 132 Zeichen.

#### **Unzulässiger Anpassungsparameter.**

MODE. Die richtigen Anpassungsparameter sind: R, L und T.

### **Unzulässiger Befehl im CONFIG.SYS.**

Startup. Ein ungültiger Befehl wurde in der Strukturdatei CONFIG .SYS gefunden. Sie müssen die Datei editieren, den ungültigen Befehl korrigieren und DOS neu starten.

#### **Unzulässiger Befehl oder Dateiname.**

DOS-Meldung. Auf Eingabefehler prüfen. Die zweite von Ihnen eingegebene Befehlszeile ist ungültig.

### **Unzulässiger Landescode.**

Sie haben einen ungültigen Eintrag in der CONFIG.SYS-Datei vorgenommen.

### **Unzulässiger Parameter.**

MODE. Ein ungültiger Parameter wurde angegeben.

## **Unzulässiger Stopbit-Zähler.**

MODE. Mögliche Stopbits sind: 1 oder 2.

## **Unzulässiges Gerät.**

MODE. Ein unzulässiges Gerät wurde angegeben. Gültige Geräte sind: LPT1, LPT2, LPT3, COM1 und COM2. Befehle. DOS akzeptiert das angegebene Gerät nicht.

# **V**

### **Vergleiche Fehler am Relativzeiger. Datei 1. Datei 2.**

COMP. Die beiden Dateien sind ungleich. Die mit dieser Meldung ausgegebene hexadezimale Zahl bezieht sich auf den Byte-Offset der Unstimmigkeit zum Dateianfang. Anzahl der Bytes in der Datei, in der der Fehler aufgetreten ist (hexadezimal). Die beiden nächsten Zeilen zeigen den hexadezimalen Code der ungleichen Zeichen.

## **Vergleichen n Seiten, x Sektoren pro Track.**

DISKCOMP. n stellt die Anzahl der Seiten dar, die DISKCOMP vergleicht. x zeigt die Zahl der Sektoren pro Spur an.

### **Vermutlich keine DOS Diskette. Fortsetzen (J/N)?**

CHKDSK. Die Platte, die Sie verwenden ist keine DOS Platte. Sie müssen angeben ob Sie die CHKDSK-Verarbeitung fortsetzen wollen oder nicht.

### **VM read error. (VM Lesefehler).**

LINK. Dies ist ein Plattenfehler; er ist nicht von LINK verursacht.

### **VM.TMP has been created. Do not change disk in drive**  $\langle di \rangle$ **. (VM.TMP ist errstellt. Ändern Sie nicht die Platte in <D:>).**

LINK. DOS hat VM.TPM erstellt. Wenn diese Nachricht ausgegeben wird, dürfen Sie die Platte aus dem Standardlaufwerk nicht mehr entfernen bis die LINK-Verarbeitung beendet ist.

### **VM .TMP is an illegal filename and has been ignored. (VM .TMP verwendet einen ungültigen Dateinamen, der ignoriert wird).**

LINK. VM.TMP kann nicht für einen Objekt-Dateinamen verwendet werden. Dies ist nur ein Hinweis.

#### w

#### **Warning: no stack segment. (Warnung: kein Stapelsegment).**

LINK. Keines der angegebenen Objektmodule enthält ein Verzeichnis über zugeordneten, freien Stapelplatz.

### **Warning - Read error on EXE file. (Warnung - Lesefehler auf der EXE-Datei).**

EXE2BIN. Beim Lesen der Eingabedatei ist ein Fehler aufgetreten. EXE2BIN versucht die Verarbeitung fortzusetzen, aber die erstellte Datei kann unbrauchbar sein.

**Warning: Read error on .EXE file. Amount read less than size in header. (Warnung: Lesefehler auf der .EXE-Datei. Summe der Leseoperationen kleiner als die Angabe im Kennsatz).**

EXE2BIN. Diese Nachricht ist nur ein Hinweis.

### **Warning: Segment of absolute or unknown type. (Warnung: Segment direkt angegeben oder unbekannt).**

LINK. Es ist ein ungültiges Objektmodul vorhanden oder es wurde ein Versuch unternommen ein Modul zusammenzustellen, das nicht bearbeitet werden kann (z.B.: ein direkt definiertes Modul).

#### **Warnung - Katalog ist voll.**

RECOVER. Es ist kein ausreichender Platz mehr im Katalog vorhanden, um Dateien zurückzuspeichern. Sie müssen einige der Dateien auf eine andere Platte kopieren, diese dann von der vollen Platte löschen und RECOVER wiederholen.

### **Wechsel zum Stammkatalog nicht möglich, Bearbeitung kann nicht fortgesetzt werden.**

CHKDSK. Die Platte, die Sie gerade prüfen ist unzulässig. Versuchen Sie DOS erneut zu starten und führen Sie den Befehl RECOVER aus.
# **Weitere Dateien können nicht mehr geladen werden.**

DOS. 8 Dateien sind zur gleichen Zeit eröffnet. Wenn sie mehr Dateien eröffnen möchten, benutzen Sie dazu die CONFIG.SYS-Datei, um den Standardwert zu verändern.

## **Wenn bereit, eine Taste betätigen.**

Befehle. Sie sollten den Begriff "eine Taste" verstehen als "fast jede Taste". Weitere Informationen siehe unter Kapitel 1 des NCR-DOS Benutzerhandbuchs.

# **Write error on <filename>. (Schreibfehler auf <Dateiname>).**

MS-LIB. Dieser Fehler tritt auf, wenn auf der Platte kein Platz mehr vorhanden ist.

# z

# **Zeichengenerator ist geladen.**

GRAFTABL. Diese Nachricht wird ausgegeben, nachdem entweder eine 1 (für niedrige oder mittlere Auflösung) oder eine 2 (für hohe Auflösung) geladen wurde. GRAFTABL wird geladen und die Grafikausgabe wird mit dem erweiterten Zeichensatz bereitgestellt.

## **Zeile zu lang.**

EDLIN. Während eines REPLACE-Befehls wurde festgestellt, daß die auszugebende Zeile die Grenze von 253 Zeichen übersteigt. ED-LIN bricht den REPLACE-Befehl ab. Teilen Sie die zu lange Zeile in zwei Zeilen und versuchen Sie den REPLACE-Befehl zweimal auszuführen.

# **Zieldiskette wird während des Kopierens formatiert.**

DISKCOPY. Wenn Sie den DISKCOPY-Befehl benutzen, braucht die Zieldiskette nicht formatiert zu werden.

## **Zielzeilennummer muß angegeben werden.**

EDLIN. Die Zielzeilennummer war für einen COPY- oder MOVE-Befehl nicht angegeben. Wiederhole den Befehl mit einer Zielzeilennummer.

## **Zum Starten der Wiederherstellung der Datei(en) auf Laufwerk x eine beliebige Taste betätigen.**

RECOVER. Die angegebenen Datei(en) werden anschließend wieder hergestellt. Drücken Sie eine beliebige Taste um die Verarbeitung zu starten. Unter "eine beliebige Taste" müssen Sie "fast jede beliebige Taste" verstehen. Hinweise zur Anwendung der Tasten sind im Kapitel 1 enthalten.

# **Zum Starten des Formatierens auf Laufwerk x eine beliebige Taste betätigen.**

FORMAT. Die Festplatte (Laufwerk x) wird anschließend formatiert. Bei der Formatierung werden alle vorhergehenden Spuren und Daten überschrieben. Wenn Sie nicht wollen, daß die Platte formatiert wird, drücken Sie die Tasten CONTROL-C, ansonsten betätigen Sie eine beliebige Taste.

# **Zuordnungsfehler, Größe verändert.**

CHKDSK. Dieser Meldung geht ein Dateinamen voraus. In der Dateizuordnungstabelle (FAT) wurde eine ungültige Sektorennummer gefunden. Wenn Sie den /F-Parameter angeben, wird die Datei vorzeitig am Ende des letzten gültigen Sektors abgeschlossen.

*AnhangD*

# *Demonstration der RAM-Diskette*

Die NCR-DOS-Diskette enthält ein Programm, mit dem die Leistungsfähigkeit der RAM-Diskette in einer E/A-intensiven Umgebung dargelegt wird. Zur Ausführung dieses Programms werden die nachfolgend angegebenen Schritte befolgt.

1. Erstellen Sie eine CONFIG.SYS-Datei auf Ihrer Kopie der DOS-Diskette. Die Datei muß folgende Anweisung enthalten:

## **DEVICE=RAMDISK.SYS/2/9/S4/D5**

Für Einzelheiten über das Erstellen einer CONFIG.SYS-Datei wird auf "Befehle der Konfigurations-Datei" verwiesen.

- 2. Nun wird das System gestartet.
- 3. Auf dem Bildschirm wird eine Meldung angezeigt, mit der Sie informiert werden, daß die RAM-Diskette installiert wurde.
- 4. Kopieren Sie die beiden Datendateien RAMDATA.1 und RAM-DATA.2 mit dem "Copy"-Befehl, wenn die System-Eingabeaufforderung angezeigt wird.

## **COPY RAMDATA.1 <D:><CR> COPY RAMDATA.2 <D:><CR>**

Das <D:> bezieht sich auf den Laufwerkbuchstaben der RAM-Diskette.

- 5. Nun wird das RAMDEMO.EXE-Programm durch Eingabe von "RAMDEMO" im Anschluß an die System-Eingabeaufforderung ausgeführt.
- 6. Das Demonstrations-Programm fordert Sie zur Angabe der Laufwerkbuchstaben für die Diskette bzw. die Festplatte und die RAM-

Diskette auf. Werden diese Fragen richtig beantwortet, so führt das Programm eine Multiplikationstabelle aus, wobei der Multiplikand abwechselnd aus diesen Datendateien gelesen wird. Für jede Dateneingabe wird die Datei geöffnet, werden die Daten gelesen und die Datei wieder geschlossen. Diese Operation wird auch bei den Dateien auf der RAM-Diskette wiederholt. In jedem Fall werden auch die Start- und Endzeiten angezeigt.

Im Vergleich zu Diskettenlaufwerken ist die Ausführungszeit 13-15 mal schneller. Im Vergleich zu Festplattenlaufwerken ergibt sich ein 4-5 mal besserer Wert.

*AnhangE*

# *Die Tastatur*

In diesem Anhang finden Sie technische Information über die Arbeitsweise und Bedienung der Tastatur-Belegungsprogramme sowie zusammengefaßte Information über ihre Zusammenarbeit mit Benutzer-Programmen und Anwendungs-Software.

## **ALLGEMEINE INFORMATION**

Die NCR-DOS Original-Diskette, die diesem Handbuch beigefügt ist, enthält eine Datei AUTOEXEC.BAT und einige Tastatur-Belegungsprogramme. Wie Sie bereits beim Kopieren der Original-Diskette feststellen konnten, wird die AUTOEXEC-Datei automatisch ausgeführt, sobald die Diskette eingelegt und DOS geladen wird. Bei der Ausführung der AUTOEXEC-Datei wird eine neue Diskette angefordert und formatiert. Anschheßend wird der Inhalt der Original-Diskette auf diese neue DOS Diskette kopiert. Zusätzlich wird auf der neuen DOS-Diskette abgespeichert, welche sprachspezifische Tastaturbelegung beim Laden erzeugt werden soll (siehe hierzu auch Kapitel 0).

Die Tastatur-Belegungsdateien enthalten Programme, mit denen man die Tastatur auf eine der fünf zusätzlichen Sprachen einstellen kann. Mit Hilfe dieser Programme können Sie die beim Laden der DOS-Diskette erzeugte Tastaturbelegung nachträglich ändern. Zur Ausführung der Tastaturbelegungsprogramme dient der Befehl KEYB, der im Kapitel 4 ausführlich beschrieben ist.

Jede NCR-DOS Systemdiskette kann so konfiguriert werden, daß sie beim Laden eine spezielle Tastatur-Belegung erzeugt. Dies erreichen Sie mit Hilfe des Programms KB PGM, das das ausgewählte Tastaturbelegungsprogramm in die AUTOEXEC-Datei der Diskette kopiert.

# **TASTATURBELEGUNGSAUSWAHL ÜBER SYSTEMDISKETTE**

Eine System-Diskette, die zum Erzeugen einer speziellen Tastaturbelegung verwendet werden soll, muß eine AUTOEXEC-Datei enthalten und genügend Speicherplatzreserve für das Tastataturbelegungsprogramm haben. Der erste Schritt wird also sein, zu prüfen, ob die obigen Bedingungen für die spezielle Diskette zutreffen.

Zur Feststellung, ob die Diskette eine AUTOEXEC-Datei enthält, legen Sie sie in Laufwerk A ein und geben Sie bitte den Befehl DIR AU-TOEXEC.BAT<CR> ein. Erscheint daraufhin die Meldung "Datei nicht gefunden" auf dem Bildschirm, so richten Sie bitte eine solche Datei ein, wie in Kapitel 3 beschrieben.

Zur Ermittlung des verfügbaren Speicherplatzes auf der Diskette sind zwei unterschiedliche Verfahren anzuwenden, je nachdem, ob ein oder zwei Disketten-Laufwerke verfügbar sind. Falls Ihnen zwei Laufwerke zur Verfügung stehen, können Sie den nächsten Abschnitt überspringen.

## **Verfahren für ein Laufwerk**

Nach Einlegen einer DOS Original-Diskette (oder Kopie) in das Laufwerk A antworten Sie bitte auf die Eingabeaufforderung A

# **CHKDSK<CR>**

Das Programm CHKDSK meldet sich mit der Aufforderung eine Diskette in Laufwerk A einzulegen. Daraufhin können Sie die zu prüfende Diskette anstelle der DOS-Diskette einlegen und eine Taste betätigen, z.B.  $\langle$ CR $\rangle$ .

Anschließend zeigt CHKDSK den Disketten-Status an, unter anderem wird dabei die Anzahl der auf der Diskette noch verfügbaren Bytes angegeben. Falls diese Anzahl größer als 2048 ist, reicht der Speicherplatz für das Tastaturbelegungsprogramm aus.

HINWEIS: Ist das Programm CHKDSK.COM auf der zu prüfenden Diskette vorhanden, so ist das Wechseln der Diskette vor der Eingabe CHKDSK<CR> unnötig.

## **Verfahren für zwei Laufwerke**

Nach Einlegen einer DOS Original-Diskette (oder Kopie) in Laufwerk A und Einlegen der zu prüfenden Diskette in das Laufwerk B antworten Sie bitte auf die Eingabeaufforderung A>

# **CHKDSK B :<CR >**

Das Programm CHKDSK zeigt den Disketten-Status an, unter anderem wird dabei die Anzahl der auf der Diskette noch verfügbaren Bytes angegeben. Falls diese Anzahl größer als 2048 ist, reicht der Speicherplatz für das Tastaturbelegungsprogramm aus.

## **Ändern der AUTOEXEC-Datei auf der Diskette**

Nach Einlegen einer DOS Original-Diskette (oder Kopie) in das Laufwerk A antworten Sie bitte auf die Eingabeaufforderung A>

## **GWBASIC K BPGM <CR >**

Als erstes fragt das Programm KBPGM nach der gewünschten Tastaturbelegung. Sie haben folgende Auswahl:

- $0$  oder  $1 =$  Englisch (USA)
- $2 =$  Englisch (international)
- $3 =$ Französisch
- $4 =$ Deutsch
- $5 =$ Italienisch
- $6 =$ Spanisch

Nach Eingabe der entsprechenden Nummer, wird die folgende Meldung angezeigt:

Remove the DOS master diskette from drive A and insert the program diskette Press any key to continue

Legen Sie nun bitte die zu bearbeitende Diskette anstelle der DOS-Diskette ins Laufwerk A ein - ggf. nach Entfernung des Schreibschutz-Aufklebers - und betätigen Sie irgendeine Taste.

Nach Ablauf des Programms wird folgende Meldung ausgegeben:

Program diskette contains keyboard program  $A >$ 

Die Diskette ist nun fertig bearbeitet und erzeugt die gewünschte Tastaturbelegung beim Laden. Falls der Schreibschutz der Diskette entfernt wurde, kann er nun wieder angebracht werden.

#### **DIE TASTATUR-BELEGUNGSPROGRAMME**

Die NCR-DOS Original-Diskette enthält mehrere Tastatur-Belegungsprogramm-Dateien, die beim Erzeugen einer Arbeits-Kopie automatisch mit übernommen werden. Die folgende Liste gibt die Namen der Dateien mit einer kurzen Funktionsbeschreibung an. Sie können mit ihrer Hilfe selbst entscheiden, welche der Dateien auf der DOS-Arbeitsdiskette ggf. nicht benötigt werden und gelöscht werden können.

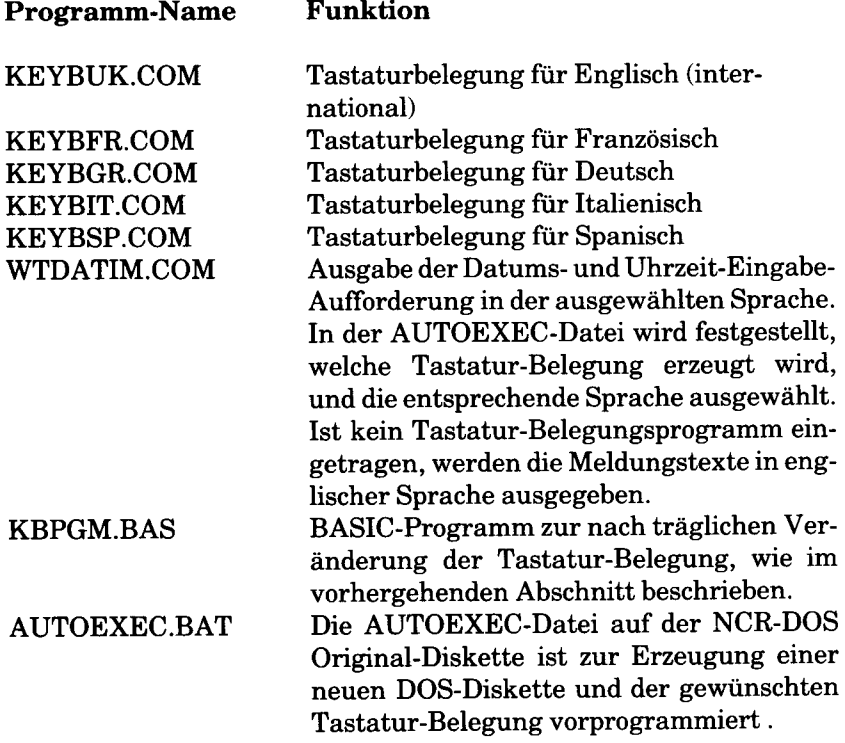

Das Tastatur-Belegungsprogramm wird, falls angefordert, in den unteren Bereich des Benutzer-Adressraums geladen. Es bleibt dort, bis das System zurückgesetzt wird oder der Computer abgeschaltet wird. Das Programm kehrt über den DOS-Funktionsaufruf 31H (Programm im Speicher belassen) ins DOS zurück. In den Interrupt-Vektor-Eintrag 9H, der ursprünglich zur ROM-BIOS Tastatur-Unterbrechungsbehandlung zeigt, wird der Zeiger zur Unterbrechungsbehandlungs-Routine des Tastatur-Belegungsprogramms eingetragen. Diese enthält eine spezielle Umsetztabelle zur Konvertierung der Tasten-Codes in U.S.-ASCII-Codes und in hexadezimale Werte von 80 bis FF für die sprachspezifischen Zeichen. Die Tasten-Codes werden im Register AH übergeben, der zugehörige ASCII- bzw. Sprachen-Code in Register AL.

Wenn ein Tastatur-Belegungsprogramm geladen ist, dann zeigt der Interrupt-Vektor-Eintrag 9H immer auf die Unterbrechungs-Behandlung im Schreib-/Lese-Speicher. Zugriff auf die Tastatur-Belegung für U.S.-Englisch ist jederzeit möglich durch Betätigung der Tastenkombination <Ctrl-Alt-Fl>. Der Interrupt-Vektor zeigt dann immer noch auf die Unterbrechungsbehandlung im Schreib-/Lese-Speicher, es werden aber Umsetztabellen benützt, die denen im ROM-BIOS entsprechen. Durch Betätigung der Tastenkombination <Ctrl-Alt-F1> können die Umsetztabellen der vorher ausgewählten Sprache wieder aktiviert werden.

#### **PROGRAMMTEXT-SONDERZEICHEN**

Die U.S.-englische Tastatur bietet einige Tasten, die für die Programmtext-Eingabe notwendig sind, z.B. das "Ad"-Symbol (@), den umgekehrten Schrägstrich (\ ) und die eckigen Klammem ([ ]). Auf der deutschen Tastatur (wie auch auf der französischen, italienischen und spanischen) sind sprachspezifische Zeichen diesen Tasten zugeordnet. Diese sprachspezifischen Zeichen werden dabei zumeist oben auf der Taste dargestellt, die Programmier-Sonderzeichen auf der Tasten-Vorderseite. Um das Programmier-Sonderzeichen zu erhalten, muß man die Tastenkombination <Ctrl-Alt> und die Sonderzeichen-Taste betätigen. Fehlt die Darstellung der Sonderzeichen auf der Tasten-Vorderseite, so können Sie mit Hilfe der Tastatur-Belegungspläne in Anhang A des Benutzerhandbuchs bestimmen, welche Taste das benötigte Sonderzeichen erzeugt.

#### **DIE AKZENT-TASTEN**

Der NCR PERSONAL COMPUTER bietet einige Tasten, mit denen man Akzente auf alphabetische Zeichen setzen kann. Dies erfolgt in derselben Weise wie bei europäischen Schreibmaschinen, d.h. es wird zunächst der Akzent und anschließend der Buchstabe eingegeben, der

den Akzent erhalten soll.

#### Beispiel: e mit ' Akzent

(Das Zeichen \_ zeigt jeweils die Position der Schreibmarke)

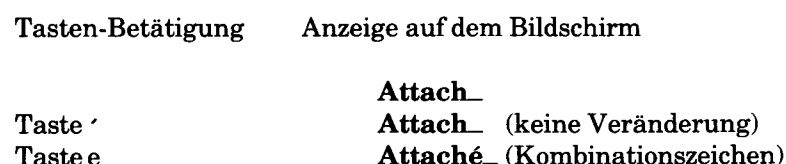

Wenn eine Akzent-Taste betätigt wird, speichert der Computer zunächst den Zeichen-Code solange, bis ein weiteres Zeichen eingegeben wird. Falls dieses Zeichen mit dem Akzent kombinierbar ist, wird ein zusammengesetztes Zeichen angezeigt und aus den zwei Zeichen-Codes ein neuer Code gebildet. Dieser wird im Register AL zurückgegeben, Register AH (Tasten-Code) wird auf 0 gesetzt.

Falls nach einem Akzent-Zeichen ein nicht kombinierbares alphabetisches Zeichen eingegeben wird (siehe die folgende Tabelle der zulässigen Kombinationen), werden beide Zeichen hintereinander dargestellt. Ist das zweite Zeichen ein Sonderzeichen, dann wird das Akzent-Zeichen ignoriert. Falls das Umlautzeichen (" - auf der deutschen Tastatur nicht vorhanden, da in den Buchstaben ä,ö,ü,Ä,Ö,Ü integriert) in unzulässiger Zusammenstellung verwendet wird, erscheint ein Rechteck-Zeichen auf dem Bildschirm, und ein kurzer Summton macht auf den Fehler aufmerksam. Die Akzent-Zeichen können in der Regel auch als selbständige Zeichen verwendet werden, in diesem Fall muß als zweites Zeichen das Leerzeichen eingegeben werden. Beim Umlautzeichen ist dies nicht zulässig, es erscheint wiederum das Rechteck-Zeichen.

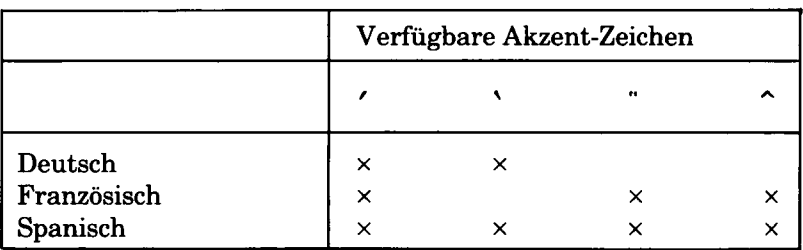

### **Zulässige Zeichen bei Akzent-Zeicheneingabe**

x - Akzentzeichen auf Tastatur verfügbar

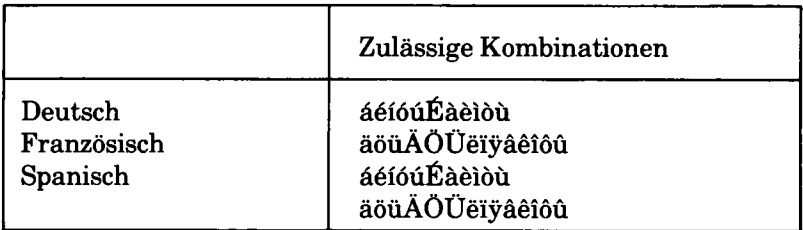

## **DAS PARAGRAPH-ZEICHEN**

Wenn DOS geladen wird, sucht das System auf der Diskette nach der Datei COMMAND.COM und lädt es in den Arbeitsspeicher. Das Programm COMMAND.COM (der Befehls-Prozessor) verarbeitet die eingegebenen Befehle und startet die angeforderten Programme. Während der Befehls-Prozessor arbeitet, kann das Paragraph-Zeichen (§), das auf den deutschen, französischen und italienischen Tastaturen vorhanden ist, nicht auf dem Bildschirm angezeigt werden es wird als  $\uparrow$  U interpretiert.

# **DIE TASTE <CAPS LOCK>**

Wenn <Caps Lock> aktiv ist (Taste leuchtet), dann wird bei der Betätigung einer Buchstabentaste der zugehörige Großbuchstabe erzeugt.

In der französischen Tastatur-Belegung wird auch die oberste Tastenreihe im alphanumerischen Tastenblock umgeschaltet, d.h. die Betätigung der Taste <Shift> ist nicht mehr notwendig um Zahlen einzugeben. Siehe dazu auch die ausführliche Beschreibung der Tastatur-Funktionen im Benutzer-Handbuch.

## **UNTERSTÜTZUNG DES GRAFIK-MODUS**

Der NCR PERSONAL COMPUTER bietet zwei Bildschirmdarstellungsarten: Text- und Grafik-Modus. Im Text-Modus kann der vollständige Zeichensatz (hexadezimal 00 bis FF) auf dem Bildschirm dargestellt werden. Im Grafik-Modus muß das Programm GRAFTABL- .COM geladen sein, wenn der gesamte Zeichenvorrat dargestellt werden soll. Die folgende Information dient zum besseren Verständnis dieses Verhaltens.

Im Grafik-Modus können Sie zwischen drei Auflösungsstufen bei der grafischen Anzeige wählen: Niedrig, mittel und hoch. Die Auswahl kann z.B. durch Anwendung der SCREEN-Anweisung in GW-BASIC erfolgen. Bei niedriger und mittlerer Auflösung wird ein Zeichen durch eine 8x8-Punkt-Matrix dargestellt, bei hoher Auflösung dagegen durch eine 8xl6-Matrix.

Die Punkt-Matrizen aller Zeichen, die nicht im ASCII-Code definiert sind (hexadezimale Codes von 80 bis FF), sind in Tabellen im Programm GRAFTABL.COM gespeichert.

Wird GRAFTABL.COM geladen, so initialisiert es entweder einen 8x8-Punkt-Zeichensatz oder einen 8x8- und einen 8xl6-Punkt-Zeichensatz. Im Interrupt-Vektor wird der Eintrag für Interrupt 1FH dann so verändert, daß er auf eine 8\*128-Byte-Tabelle bzw. auf zwei Tabellen mit jeweils 8\*128 bzw. 16\*128 Bytes zeigt.

Weitere Information zum Befehl GRAFTABL finden Sie im Kapitel 4.

# *GSX-86 Grafik-Steuerprogramm*

Dieses Steuerprogramm ermöglicht Farbgrafik mit hoher Auflösung auf Ihrem NCR Personal Computer. Es handelt sich um den hard-Wareabhängigen Programm-Modul des GSXTM-Systems (Graphics System Extension). Die erreichbare Auflösung ist 640x400 Farb-Bildpunkte. Als Grafik-Erzeugungssystem können Sie z.B. DR Graph<sub>TM</sub> verwenden.

Das GSX-System ist in einem eigenen Handbuch ausführlich beschrieben, im folgenden werden nur tabellarisch die für den NCR Personal Computer geltenden Besonderheiten aufgeführt.

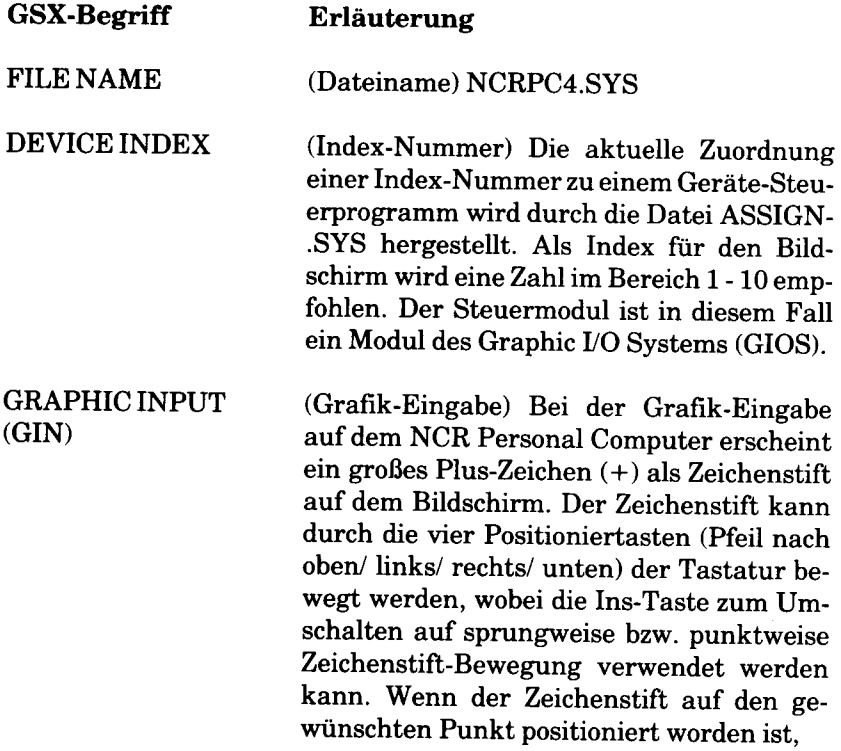

 $\overline{1}$ 

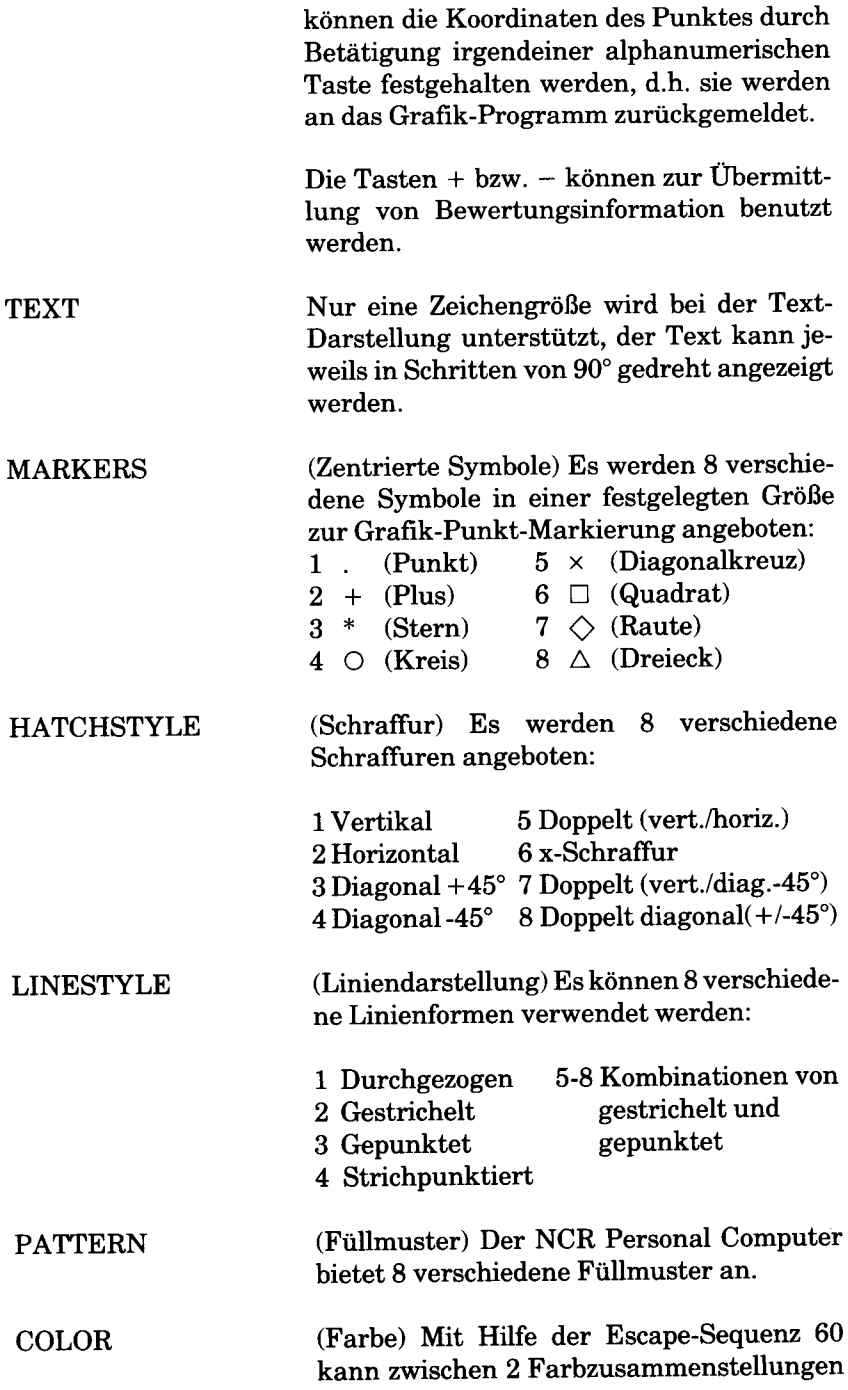

#### gewählt werden:

- 1. Hintergrundfarben Grün, Rot, Gelb
- 2. Hintergrundfarben Blaugrün, Violett, Weiß

Die folgenden Standardfunktionen werden vom Steuerprogramm bereits bei der Initialisierung festgelegt:

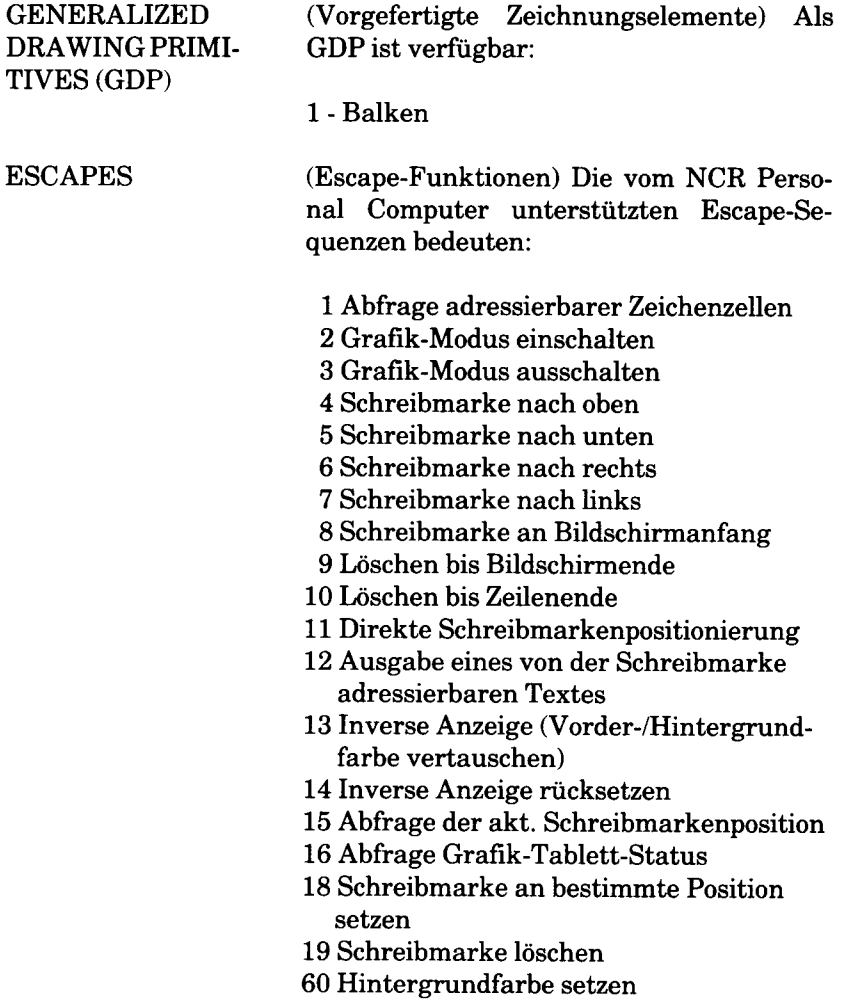

Zusammenfassung: Folgende Funktionen werden im NCR Personal Computer durch das GIOS angeboten:

Nummer Funktion

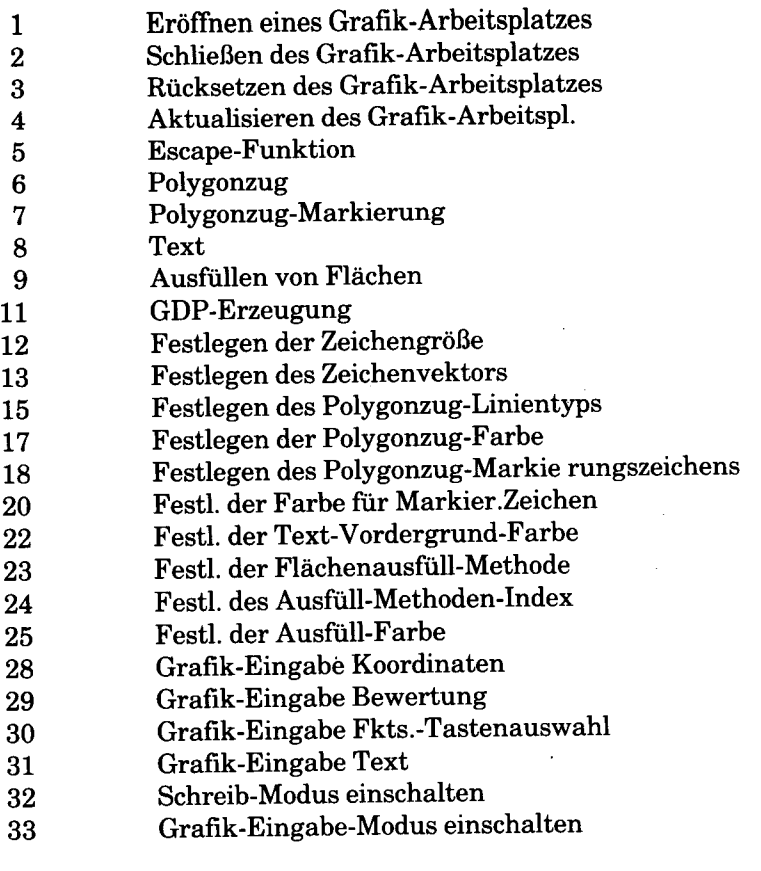

ERROR MESSAGE **Not enough memory on your graphics card GSX aborted.**

Bedeutung: In Ihrem Rechner ist der Hardware-Zusatz für hohe Grafik-Auflösung nicht vorhanden: GSX kann nicht benutzt werden.

# **ZUSÄTZLICHE INFORMATIONEN**

## **"Text"-Funktion (Opcode 8)**

Wenn Sie über ein Zeilenende des Bildschirms schreiben, wird automatisch eine Zeilenumschaltung ausgeführt. Es kann Vorkommen, daß bereits bestehende Zeichen von den so in die neue Zeile transportierten Zeichen überschrieben werden.

## **"Grafik-Eingabe-Koordinaten"-Funktion (Opcode 28)**

Es kann Vorkommen, daß Werte aufgrund von Rundungsfehlern, die während der Umwandlung von Koordinaten auftreten, ungenau sind.

## **"Grafik-Eingabe-Text"-Funktion (Opcode 31)**

Im Abfragemodus werden Zeichen gespeichert, aber nicht auf dem Bildschirm angezeigt.

 $\sigma_{\rm{max}}$  and  $\sigma_{\rm{max}}$  $\mathcal{A}^{\text{max}}_{\text{max}}$ 

*Anhang G*

# *Fachausdrücke*

# **A**

#### **ABBRUCH**

Vorzeitige Beendigung eines Programms während der Ausführung.

#### **ADRESSE**

Daten stehen in den elektronischen Einheiten, aus denen der Speicher Ihres Computers und die Register in dessen Zentraleinheit bestehen. Jeder Einheit wird eine Nummer zugeordnet, die als "Adresse" bezeichnet wird. Der Computer kann die Daten über diese Adressen finden.

#### **A LPH A**

Alphabetische Zeichen.

#### **ALPHANUM ER ISCH**

Alphabetische, numerische und andere Zeichen, wie beispielsweise Klammem, Dollarzeichen usw.

#### **ANSI**

American National Standards Institute. Eine Organisation, die Normen für Protokolle, Computersprachen usw. festlegt.

#### **ANW ENDUNGSPROGRAMM**

Ein Programm, das Sie mit Ihrem Computer benutzen, um eine bestimmte Aufgabe auszuführen, wie beispielsweise die Überprüfung von Ausgaben und Einnahmen.

## **ASCII**

American Standard Code for Information Interchange: ein weit verbreiteter Binärcode, der für das Senden und Empfangen von Zeichen in digitaler Form benutzt wird.

### **ASSEMBLER**

Ein Computerprogramm, das in einer mnemonischen Sprache geschriebene Routinen und Subroutinen akzeptiert und sie in einer numerischen Maschinensprache in ein Hauptprogramm übersetzt. Das Verhältnis zwischen Maschinensprache und numerischer Sprache beträgt im allgemeinen 1 zu 1.

#### **ASSEMBLERSPRACHE**

Die Verarbeitungssprache, die in einem bestimmten maschinenorientierten Computerprogramm benutzt wird.

#### **ASSEMBLIEREN**

Vorbereiten eines Programms in der Objektsprache aus einer symbolischen Sprache, wobei die symbolischen Operationscodes durch Maschinen-Operationscodes und die symbolischen Adressen durch absolute oder verschiebliche Adressen ersetzt werden.

#### **AUSFÜHREN**

Ausführung einer Computer-Instruktion oder Starten eines Programms.

## **AUSGABE**

In der Elektronik, die Leistung, die Energie oder das Signal, das von einer Einheit oder einem System geliefert wird. In der Computer-Terminologie die verarbeitete Information, die von einem Computer geliefert wird.

## **B**

#### **BASIC**

1. Abkürzung für Programmiersprache: Beginners All-purpose Symbolic Instruction Code. BASIC benutzt allgemein gebräuchliche englische Wörter und ist relativ einfach zu benutzen.

2. Das Computerprogramm, das in der BASIC-Programmiersprache geschriebene Anweisungen in Instruktionen an den Computer übersetzt.

#### **BAUELEMENT**

Ein Element eines Gesamtsystems. So ist beispielsweise die Tastatur ein Bauelement des NCR Personal Computers.

#### **BEFEHL**

Eine Instruktion, mit der dem Betriebssystem mitgeteilt wird, welche Funktion Sie ausführen möchten.

#### **BEFEHLSSPRACHE**

Eine Gruppe von Befehlen, die den Gesamtbetrieb eines Computersystems steuern.

## **BINÄRCODE**

Ein Numerierungssystem, das nur die beiden Zahlen 0 und 1 benutzt. So wird beispielsweise der ASCII-Buchstabe D mit 01000100 dargestellt.

#### **BIT**

Abkürzung für Binary Unit. Ein Schalter in der Zentraleinheit, der durch elektronische Impulse gesteuert wird. Eine Gruppe von 8 Bits wird als "Byte" bezeichnet.

#### **BYTE**

In der Zentraleinheit stellt ein Byte ein Zeichen dar. Jedes Byte besteht aus 8 Bits.

#### **C**

#### **COBOL**

Abkürzung für Common Business Oriented Language. Eine höhere Programmiersprache, bei der englischsprachige Befehle benutzt werden.

#### **CODIEREN**

In einem Code verschlüsseln.

#### **COMPILER**

Ein Computerprogramm, mit dem höher entwickelte, für den Menschen verständliche Sprachen in die maschinenorientierte Computersprache übersetzt werden.

#### **COMPILIEREN**

Übersetzen eines Programms in der höheren Programmiersprache in ein Programm in der Maschinensprache oder einer Zwischensprache.

# **CR**

Zeilenschaltung oder Rückführung. Eine Formatier- Einrichtung, mit der die Eingabeposition zu der ersten Zeichenposition auf der nächsten Zeile bewegt wird.

## **D**

## **DATEI**

Eine bestimmte Sammlung von Daten und Informationen auf einer Diskette/Platte oder einem Band. Eine Datei kann sich auch auf eine Informationsmenge beziehen, die in dem Speicher eines Computers abgelegt ist.

## **DATEN**

Informationen - Buchstaben, Zahlen, Symbole - die zur Speicherung oder Verarbeitung in den Computer eingegeben oder aus ihm ausgegeben werden.

## **DIREKTZUGRIFFSSPEICHER**

Eine Speichertechnik, bei der die Zeit für den Abruf von Informationen unabhängig von der Position der als letztes empfangenen Daten ist. Im Gegensatz zum Speicher mit sequentiellem Zugriff (siehe RAM).

## **DISKETTE**

Eine dünne flexible Plastik-Platte, die mit einem Magnetmaterial beschichtet ist und in einer Schutzhülle aus Papier aufbewahrt wird. Auf einer Diskette werden Daten aufgezeichnet und gespeichert. Disketten werden auch als Floppydisks, Floppydisketten, Floppys usw. bezeichnet.

## **DISKETTENLAUFWERK**

Mechanische Einheit in der Bildschirmstation, in die die Disketten eingelegt und in der Informationen von den Disketten gelesen oder auf sie übertragen werden.

## **E**

## **EDITIEREN**

Änderung von Programmen, Datendateien, Textdateien oder Datenbank-Informationen, indem Zeichen, Zeilen, Sätze, Wörter usw. hinzugefügt, gelöscht oder geändert werden.

#### **EDITOR**

Ein Dienstprogramm, das Programm und Daten editiert (aufbereitet).

## **EINGABE**

Informationen oder Daten, die zur Verarbeitung in einen Computer oder ein Programm eingegeben werden.

### **EINHEIT**

Ein Peripheriegerät oder elektronisches Bauteil eines Computers.

## **F**

## **FESTPLATTE**

Eine dünne, flache Plastik-Platte, auf der Daten und Informationen gespeichert werden. Auf Festplatten können wesentlich mehr Daten als auf Disketten gespeichert werden.

#### **FORMATIEREN (PLATTE/DISKETTE)**

Vorbereitung einer Platte/Diskette zur Benutzung mit einem bestimmten Computersystem.

## **FORTRAN**

FORmula TRANslator. Eine höhere Programmiersprache, die allgemein zur Lösung technischer und wissenschaftlicher Probleme benutzt wird.

## **FUNKTIONSTASTE**

Eine Taste auf einer Computer-Tastatur, mit der ein einmaliger Code übertragen wird, den der Computer auf bestimmte Art und Weise auslegt.

## **H**

## **HARDWARE**

Sämtliche physikalischen Bauteile, aus denen das Computersystem besteht. Zum Beispiel Tastatur, Bildschirm, Systemeinheit, Drucker usw.

## **HAUPTSPEICHER**

Interner Speicher; der temporäre Speicher, der im Computer verwaltet wird.

#### *FACHAUSDRÜCKE*

#### **HEXADEZIM ALZAHL**

Eine Zahl, die in dem Zahlensystem auf der Basis 16 geschrieben wird. Die zehn ersten Zahlen in dem System sind die Ganzzahlen 0 bis 9; die sechs letzten "Zahlen" sind die Buchstaben A, B, C, D, E, F.

## **HÖHERE PROGRAMM IERSPRACHE**

Eine Computer-Programmiersprache, die weniger von den Einschränkungen eines bestimmten Computers abhängt; z.B. Pseudo-Sprachen, problem-orientierte Sprachen, bei den meisten Computersystemen gebräuchliche Sprachen, wie beispielsweise PASCAL, FORTRAN und COBOL.

**I**

#### **INHALTSVERZEICHNIS**

Eine Liste von Dateinamen, die auf jeder Diskette steht.

#### **IN ITIALISIEREN**

Einleiten oder Festlegen des Status beim Starten eines Computersystems.

#### **K**

#### **KB (K)**

Abkürzung für Kilobyte. Ein allgemein gebräuchliches Maß für die Speicherung von Daten, das einer Datenmenge von 1024 Bytes entspricht.

#### **KOPIEREN**

Reproduzieren von Programmen oder Daten, bei dem die Originaldaten unverändert belassen werden.

#### **L**

### **LÖSCHEN**

Bei Computern werden Daten aus dem internen Speicher oder von einer Diskette bzw. Platte gelöscht.

#### **M**

### **M AGNETPLATTE**

Speichereinheit, die aus magnetisch beschichteten Disketten

bzw. Platten besteht, auf deren Oberfläche Daten in Form von Magnetpunkten gespeichert werden, die so angeordnet sind, daß sie Binärdaten darstellen.

## **MASCH INENSPRACHE**

Instruktionen in der binären Schreibweise, die die Hardware verstehen und ausführen kann. Werden Instruktionen in der höheren Programmiersprache mit entsprechenden Routinen übersetzt, so entsteht stets eine Maschinensprache.

#### **MELDUNG**

1) Eine endliche Folge von Buchstaben, Ziffern, Symbolen usw.

2) Eine Folge von Wörtern oder Symbolen, die eine bestimmte Nachricht vermitteln sollen.

3) Eine Gruppe von Wörtern, die als Einheit übertragen werden.

#### **P**

#### **PASCAL**

Eine höhere Programmiersprache, die nach Blaise Pascal benannt und von Niklaus Wirth entwickelt wurde. Sie beruht auf der strukturierten Programmierung und bietet bequeme Einrichtungen zur Strukturierung von Daten.

## **PER IPHER IEGERÄT**

Eine Einheit, die von dem Computer getrennt ist, jedoch mit ihm zusammenarbeitet. Drucker, Tastatur und Diskettenlaufwerk sind beispielsweise Peripheriegeräte.

#### **PROZEDUR**

Zur Lösung eines Problems ausgeführte Schritte.

#### **PROGRAMM**

Eine Liste mit Instruktionen, die der Computer bei der Ausführung einer bestimmten Operation befolgt.

#### **PROGRAMM IEREN**

Vorbereitung einer Liste mit Instruktionen an den Computer.

#### **PUFFER**

Ein Zwischenspeicherbereich zwischen zwei Systemen zur Datenverarbeitung oder Datenverwaltung mit verschiedenen Zugriffszeiten oder Formaten. Ein Zwischensystem, das die Verbindung zwischen zwei anderen Systemen vereinfacht. Informationen bleiben in dem Puffer gespeichert, bis der Computer oder die Einheit sie verarbeiten kann.

# **R**

## **RAM**

Abkürzung für Random Access Memory. Interner Speicher eines Computers, in den Daten in beliebiger Reihenfolge geschrieben und aus dem Daten in beliebiger Reihenfolge gelesen, gelöscht oder gespeichert werden können. Der RAM wird an die Stromversorgung angeschlossen und stellt einen Großteil des internen Speichers dar.

#### **ROM**

Abkürzung für Read Only Memory. Instruktionen, die die wichtigsten Operationen des Computers steuern, werden permanent in dem ROM gespeichert. Der ROM kann nur gelesen werden. Sein Inhalt kann nicht geändert werden.

#### **RÜCKSETZEN**

Beim Rücksetzen wird eine Speichereinheit in einen bestimmten Status versetzt, im allgemeinen in einen Status Null.

## **S**

#### **SCHNITTSTELLE**

Organisierte Verbindung zwischen wie beispielsweise Hardware, Software und Mensch.

#### **SCHREIBEN**

Kopieren von einem Speicher in einen anderen, insbesondere von einem internen Speicher in einen externen oder sekundären Speicher.

#### **SCHREIBKERBE**

Eine kleine Kerbe am Rand fast aller Disketten. Sie schützt die auf dieser Diskette stehenden Daten vor einem Überschreiben und somit vor einem Datenverlust.

#### **SCHREIBMARKE**

Die kleine blinkende Anzeige auf dem Bildschirm, mit der angegeben wird, an welcher Stelle die als nächstes eingegebenen Daten angezeigt werden.

#### **SEKTOR**

Ein Teil der Spuren auf einer Platte oder Diskette. Normalerweise sind neun Sektoren pro Spur vorhanden.

#### **SICHERN**

Duplizieren von Daten von einer Diskette auf eine andere Diskette, um einen Datenverlust zu vermeiden, falls die Originaldiskette verloren geht oder beschädigt wird.

#### **SICHERHEITSKOPIE**

Eine Kopie einer Datei oder Diskette.

#### **SOFTWARE**

Der nicht-physikalische Teil des Systems. Ein Programm, die Sprache oder Daten in einem Computer stellen die Software dar.

#### **SPEICHER**

Der Teil des Personal Computers, in dem Informationen gespeichert werden. Personal Computer verfügen stets über eine bestimmte interne Speicherkapazitität, die aus sogenannten Speicher-Chips besteht. Die Größe dieser Speicherkapazität ist von Computer zu Computer verschieden.

#### **SPUREN**

Eine Reihe konzentrischer Ringe auf einer Diskette/Platte. Daten können mit dem Lese-/Schreib-Kopf auf die Spuren geschrieben oder von den Spuren gelesen werden. Auf jeder Seite einer 5 1/4" Diskette stehen 40 Spuren.

#### **STANDARDWERT**

Ein Wert oder eine Angabe, die automatisch vom Computer gewählt wird, wenn Sie keinen anderen Wert festlegen.

#### **START**

Verfahren für das Laden und Initialisieren eines Betriebssystems.

## **STEUERZEICHEN**

Ein Zeichen, das bei Auftreten in einem bestimmten Zusammenhang eine Aktion einleitet, ändert oder stoppt, die die Aufzeichnung, Verarbeitung, Übertragung oder Interpretation von Daten beeinflußt.

#### **SYNTAX**

Die Regeln einer Computersprache, die bei Benutzung der Sprache befolgt werden müssen.

#### **SYSTEM**

Eine Sammlung von Teilen oder Einheiten, die über eine bestimmte Art der Zusammenarbeit oder gegenseitigen Abhängigkeit ein organisiertes Ganzes bilden.

# **T**

## **TASTATUR**

Eine Einheit für die Eingabe von Daten durch Betätigung von Tasten.

### **TERM INAL**

Eine Einheit zur Kommunikation mit einem Computer. Ein typisches Terminal besteht aus einer Tastatur und einem Drucker oder einem Bildschirm.

## **W**

#### **WORT**

In der Computer-Terminologie eine Informationseinheit, die einen Speicherplatz belegt. Bei den meisten Digitalcomputern besteht ein Wort aus einer Gruppe von Bits (Binärziffern).

# **Z**

## **ZUGRIFF**

Die Möglichkeit, Informationen in einer Datei zu suchen und ggf. zu ändern.

 $\mathcal{L}^{\mathcal{L}}(\mathcal{L}^{\mathcal{L}})$  . The set of  $\mathcal{L}^{\mathcal{L}}(\mathcal{L}^{\mathcal{L}})$ 

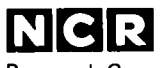

Personal Computer Division Augsburg, Germany 017-0043186